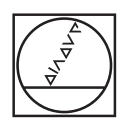

# **HEIDENHAIN**

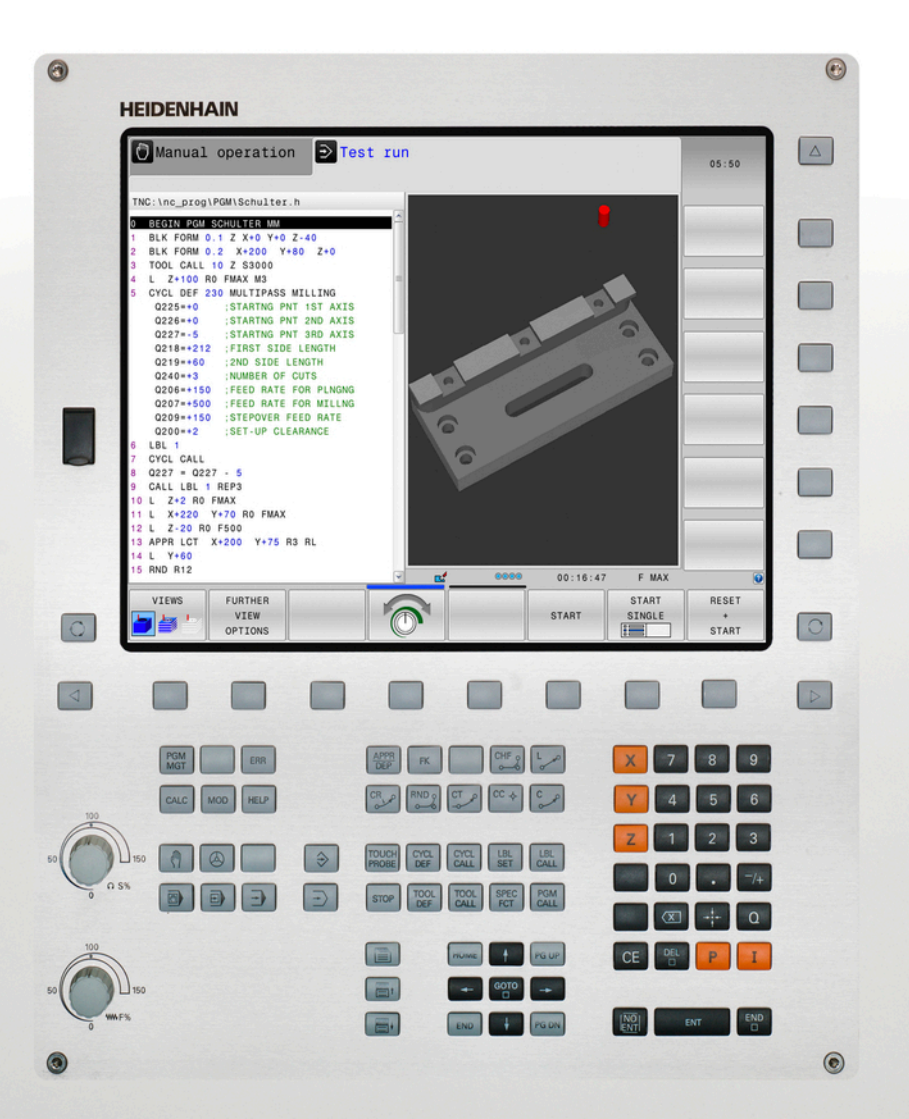

# **TNC 320**

User's Manual ISO programming

**NC Software 771851-05 771855-05**

**English (en) 10/2017**

# **Controls and displays**

# **Keys**

## **Keys on visual display unit**

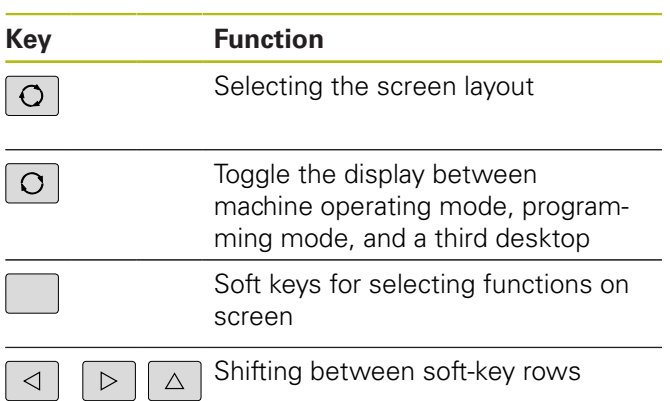

# **Machine operating modes**

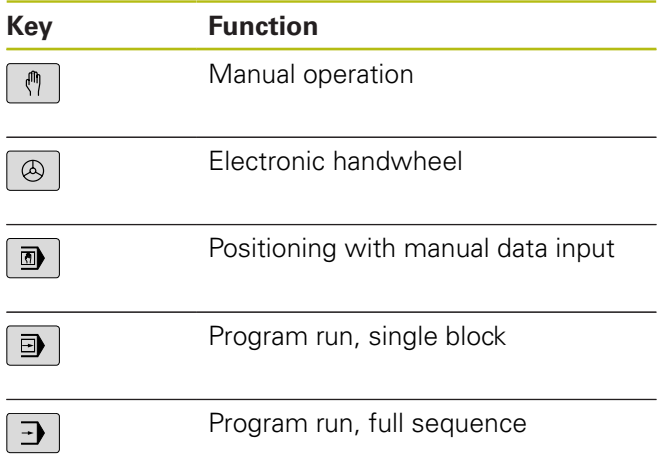

# **Programming modes**

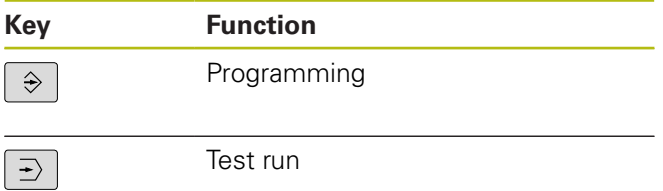

### **Entering and editing coordinate axes and numbers**

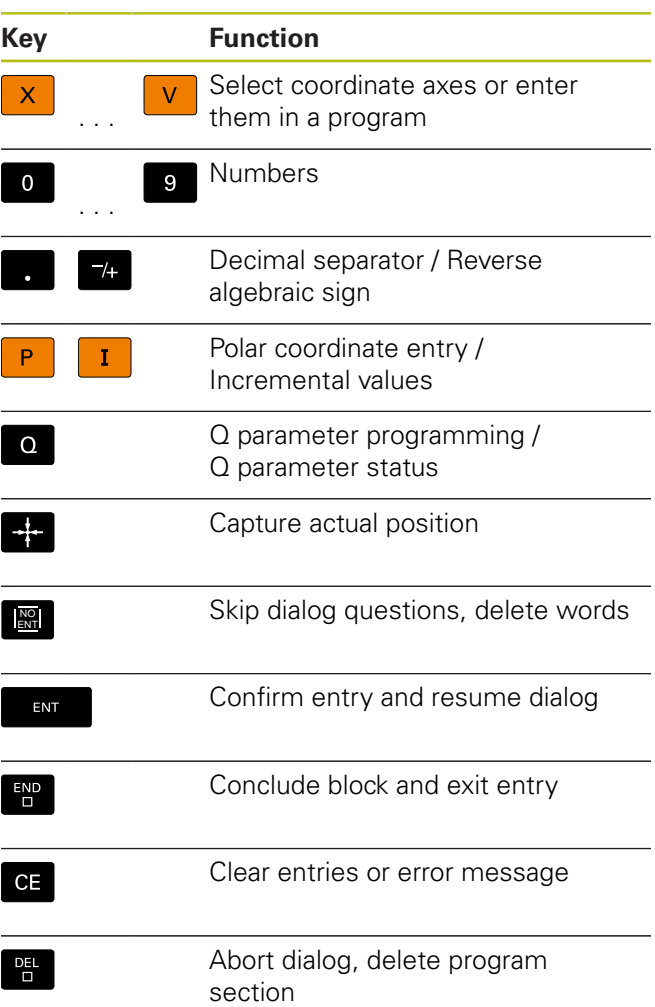

# **Tool functions**

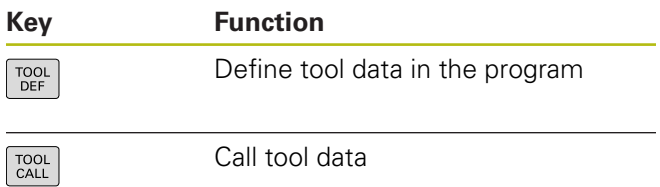

# **Managing programs and files, control functions**

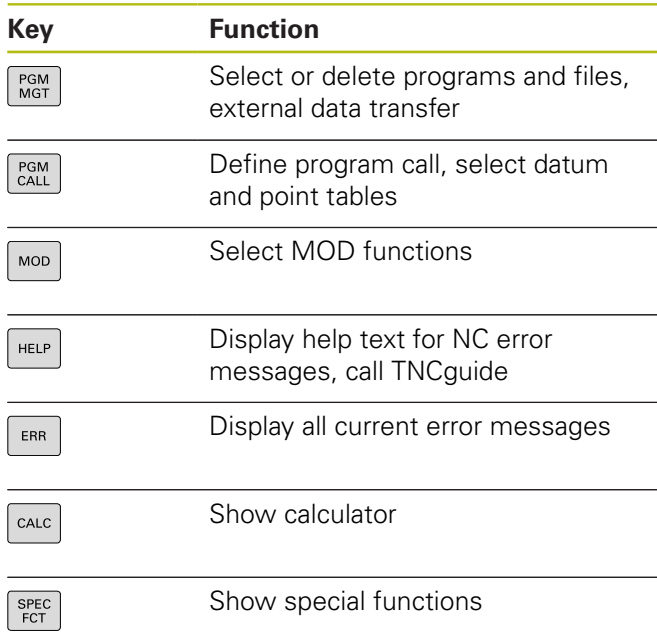

### **Navigation keys**

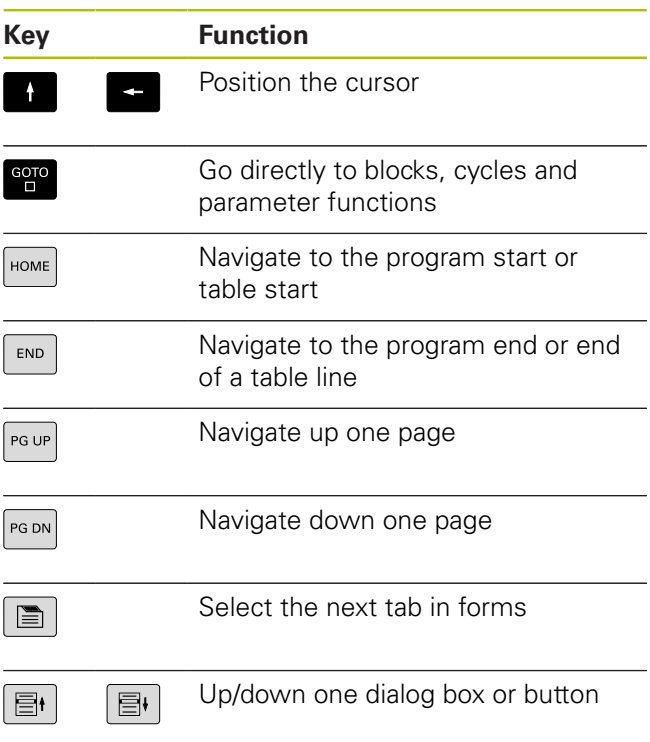

### **Cycles, subprograms and program section repeats**

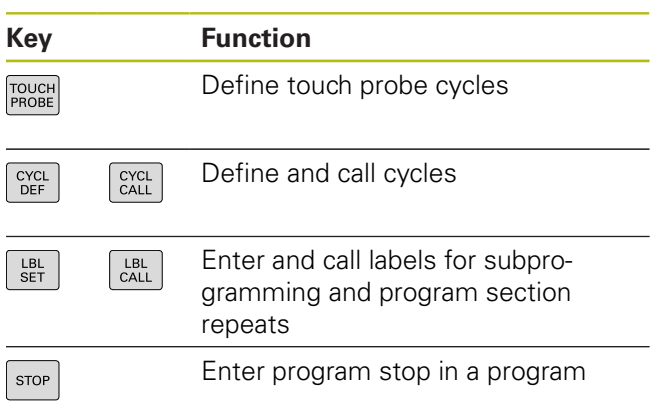

# **Programming path movements**

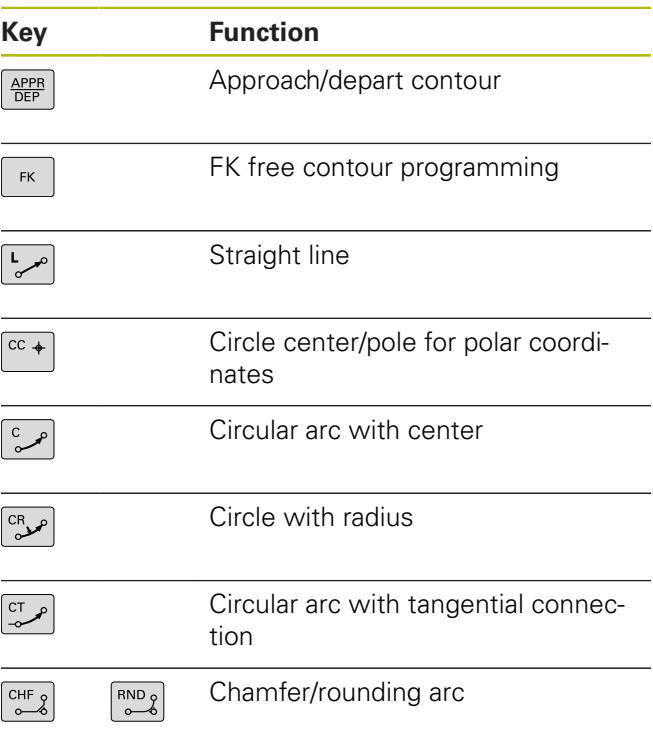

# **Potentiometer for feed rate and spindle speed**

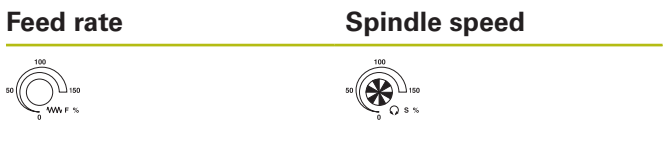

**Fundamentals**

# **About this manual**

#### **Safety precautions**

Comply with all safety precautions indicated in this document and in your machine tool builder's documentation!

Precautionary statements warn of hazards in handling software and devices and provide information on their prevention. They are classified by hazard severity and divided into the following groups:

# **ADANGER**

**Danger** indicates hazards for persons. If you do not follow the avoidance instructions, the hazard will **result in death or severe injury.**

# **WARNING**

**Warning** indicates hazards for persons. If you do not follow the avoidance instructions, the hazard **could result in death or serious injury.**

# **ACAUTION**

**Caution** indicates hazards for persons. If you do not follow the avoidance instructions, the hazard **could result in minor or moderate injury.**

# *NOTICE*

**Notice** indicates danger to material or data. If you do not follow the avoidance instructions, the hazard **could result in things other than personal injury, like property damage**.

### **Sequence of information in precautionary statements**

All precautionary statements comprise the following four sections:

- Signal word indicating the hazard severity
- Type and source of hazard
- $\mathbf{r}$ Consequences of ignoring the hazard, e.g.: "There is danger of collision during subsequent machining operations"
- Escape Hazard prevention measures

#### **Informational notes**

Observe the informational notes provided in these instructions to ensure reliable and efficient operation of the software. In these instructions, you will find the following informational notes:

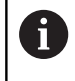

The information symbol indicates a **tip**. A tip provides important additional or supplementary information.

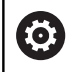

This symbol prompts you to follow the safety precautions of your machine tool builder. This symbol also indicates machine-dependent functions. Possible hazards for the operator and the machine are described in the machine manual.

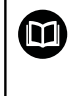

The book symbol represents a **cross reference** to external documentation, e.g. the documentation of your machine tool builder or other supplier.

#### **Would you like any changes, or have you found any errors?**

We are continuously striving to improve our documentation for you. Please help us by sending your requests to the following e-mail address:

**[tnc-userdoc@heidenhain.de](mailto:tnc-userdoc@heidenhain.de)**

# **Control model, software and features**

This manual describes functions and features provided by controls as of the following NC software numbers.

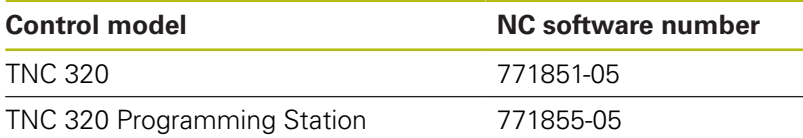

The machine manufacturer adapts the usable features of the control to his machine by the setting machine parameters. Some of the functions described in this manual may therefore not be among the features provided by the control on your machine tool.

Control functions that may not be available on your machine include:

■ Tool measurement with the TT

In order to find out about the actual features of your machine, please contact the machine manufacturer.

Many machine manufacturers, as well as HEIDENHAIN, offer programming courses for the HEIDENHAIN controls. Participation in one of these courses is recommended to familiarize yourself thoroughly with the control's functions.

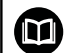

#### **Cycle Programming User's Manual:**

All of the cycle functions (touch probe cycles and fixed cycles) are described in the Cycle Programming User's Manual. If you need this user's manual, please contact HEIDENHAIN if required. ID: 1096959-xx

# <span id="page-8-0"></span>**Software options**

The TNC 320 features various software options that can be enabled by your machine tool builder. Each option is to be enabled separately and contains the following respective functions:

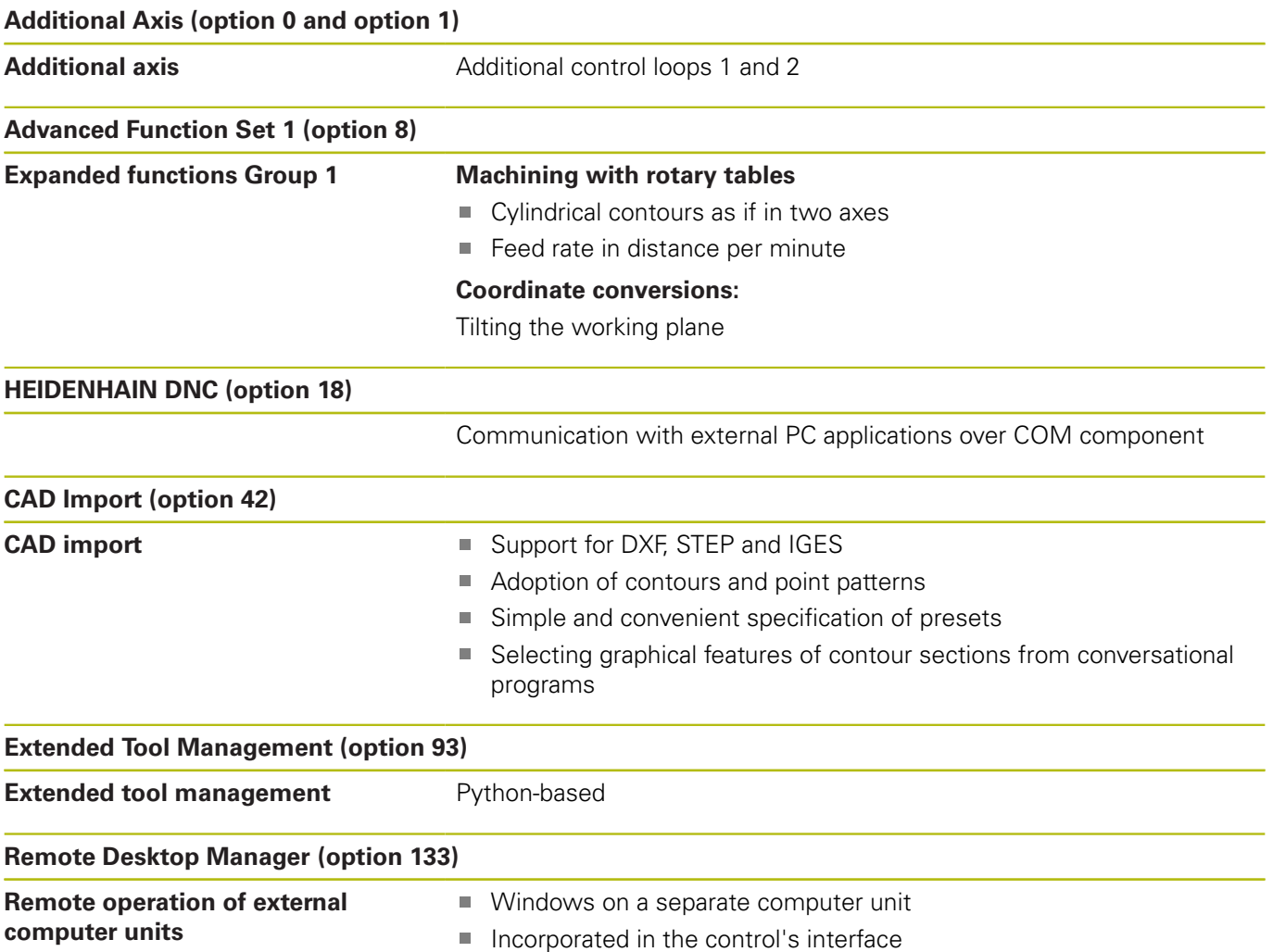

### **Feature Content Level (upgrade functions)**

Along with software options, significant further improvements of the control software are managed via the **F**eature **C**ontent **L**evel upgrade functions. If you install a software update on your control you do not automatically have the functions available as covered by the FCL.

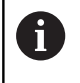

All upgrade functions are available to you without surcharge when you receive a new machine.

Upgrade functions are identified in the manual as **FCL n**. The **n** signifies the serial number of the development status.

You can purchase a code number in order to permanently enable the FCL functions. For more information, contact your machine tool builder or HEIDENHAIN.

### **Intended place of operation**

The control complies with the limits for a Class A device in accordance with the specifications in EN 55022, and is intended for use primarily in industrially-zoned areas.

### **Legal information**

This product uses open source software. Further information is available on the control under:

- **Programming** operating mode
- ▶ MOD function
- **LICENSE INFO** soft key

#### **New functions**

#### **New functions 34055x-06**

- The active tool-axis direction can now be activated as a virtual tool axis in the Manual Operation mode and during handwheel superimpositioning, [see "Superimposing handwheel positioning](#page-438-0) [during program run: M118 ", page 439](#page-438-0)
- Writing and reading data in freely definable tables, [see "Freely](#page-462-0) [definable tables", page 463](#page-462-0)
- New touch probe Cycle 484 for calibrating the wireless touch Ì. probe TT 449, see Cycle Programming User's Manual
- The new HR 520 and HR 550 FS handwheels are supported,  $\mathbf{u}$ [see "Traverse with electronic handwheels", page 519](#page-518-0)
- $\mathbb{R}^n$ New operating Cycle 225 Engraving, see Cycle Programming User's Manual
- New manual probing cycle **Center line as preset**, [see "Setting a](#page-568-0) j. [center line as preset", page 569](#page-568-0)
- New function for rounding corners, [see "Rounding corners:](#page-445-0) [M197", page 446](#page-445-0)
- External access to the control can now be blocked with an MOD function, [see "External access", page 628](#page-627-0)

#### **Changed functions 34055x-06**

- The maximum number of characters for the NAME and DOC  $\overline{\phantom{a}}$ fields in the tool table has been increased from 16 to 32, [see](#page-207-0) ["Entering tool data into the table", page 208](#page-207-0)
- Operation and positioning behavior of the manual probing cycles has been improved, [see "Using a 3-D touch probe ", page 540](#page-539-0)
- Predefined values can now be entered into a cycle parameter with the PREDEF function in cycles, see Cycle Programming User's Manual
- With the KinematicsOpt cycles a new optimization algorithm is now used, see the Cycle Programming User's Manual
- With Cycle 257, CIRCULAR STUD, a parameter is now available with which you can determine the approach position on the stud, see User's Manual for Cycle Programming
- With Cycle 256 RECTANGULAR STUD, a parameter is now available with which you can determine the approach position on the stud, see Cycle Programming User's Manual
- With the manual **Basic Rotation** touch probe cycle, workpiece misalignment can now be compensated for via a table rotation, [see "Compensation of workpiece misalignment by rotating the](#page-556-0) [table", page 557](#page-556-0)

#### **New functions 77185x-01**

- New special operating mode RETRACT, [see "Retraction after a](#page-609-0) [power interruption", page 610](#page-609-0)
- New graphic simulation, [see "Graphics ", page 586](#page-585-0)
- New **Tool usage file** MOD function in the machine settings m. group, [see "Tool usage file", page 631](#page-630-0)
- $\overline{\phantom{a}}$ New **Set system time** MOD function in the systems settings group, [see "Set the system time", page 632](#page-631-0)
- New Graphic settings MOD group, [see "Graphic settings",](#page-625-0) [page 626](#page-625-0)
- With the new cutting data calculator you can calculate the spindle speed and the feed rate, [see "Cutting data calculator",](#page-183-0) [page 184](#page-183-0)
- With the jump commands new if/then decisions have been introduced, [see "Programming if-then decisions", page 349](#page-348-0)
- The character set of machining Cycle 225 Engraving has been expanded to include more characters and the diameter sign, see Cycle Programming User's Manual
- $\mathbb{R}^n$ New machining Cycle 275 Trochoidal Milling, see Cycle Programming User's Manual
- New Cycle 233 Face Milling, see Cycle Programming User's Manual
- In the drilling cycles 200, 203 and 205 the parameter Q395 DEPTH REFERENCE has been introduced in order to evaluate the T ANGLE, see Cycle Programming User's Manual
- Probing Cycle 4 MEASURING IN 3-D has been introduced, see Cycle Programming User's Manual

#### **Modified functions 77185x-01**

- Up to 4 M functions are now allowed in an NC block, [see](#page-425-0) ["Fundamentals", page 426](#page-425-0)
- New soft keys for transferring values have been introduced in the pocket calculator, [see "Operation", page 181](#page-180-0)
- The distance-to-go display can now also be displayed in the input system, [see "Select the position display", page 633](#page-632-0)
- Several input parameters have been added to  $\mathcal{L}_{\mathcal{A}}$ Cycle 241 SINGLE-LIP DEEP HOLE DRILLING, see Cycle Programming User's Manual
- Parameter Q305 NUMBER IN TABLE has been added to Cycle 404, see Cycle Programming User's Manual
- $\blacksquare$  In the thread milling cycles 26x an approaching feed rate has been introduced, see Cycle Programming User's Manual
- In Cycle 205 Universal Pecking you can now use parameter Q208 to define a feed rate for retraction, see Cycle Programming User's Manual

#### **New functions 77185x-02**

- Programs with .HU and .HC extensions can be selected and  $\overline{\phantom{a}}$ processed in all operating modes
- The functions **SELECT PROGRAM** and **CALL SELECTED PROGRAM** have been introduced, [see "Calling](#page-324-0) [any program as a subprogram", page 325](#page-324-0)
- New **FEED DWELL** function for programming repeating dwell П times, [see "Dwell time FUNCTION FEED", page 471](#page-470-0)
- The control automatically writes upper case letters at the start  $\mathbf{r}$ of a block, [see "Programming path functions", page 262](#page-261-0)
- The D18 functions have been expanded, [see "D18 Reading](#page-362-0)  $\overline{\phantom{a}}$ [system data", page 363](#page-362-0)
- USB data carriers can be locked with the SELinux security software, [see "SELinux security software", page 98](#page-97-0)
- The machine parameter **posAfterContPocket** (no. 201007) that  $\mathbb{R}^n$ influences positioning after an SL cycle has been introduced, [see "Machine-specific user parameters", page 658](#page-657-0)
- Protective zones can be defined in the MOD menu, [see](#page-629-0)  $\blacksquare$ ["Entering traverse limits", page 630](#page-629-0)
- Write protection is possible for individual lines in the preset management, [see "Saving presets in the table", page 531](#page-530-0)
- $\mathbf{r}$ New manual probing function for aligning a plane, [see](#page-558-0) ["Measuring 3-D basic rotation", page 559](#page-558-0)
- × New function for aligning the machining plane without rotary axes, [see "Tilting the working plane without rotary axes",](#page-505-0) [page 506](#page-505-0)
- CAD files can be opened without option number 42, [see "Data](#page-294-0) [Transfer from CAD Files", page 295](#page-294-0)
- New software option 93 Extended Tool Management, [see](#page-233-0) ["Calling tool management", page 234](#page-233-0)

#### **Modified functions 77185x-02**

- The input range of the DOC column in the pocket table has  $\overline{\phantom{a}}$ been expanded to 32 characters, [see "Pocket table for tool](#page-218-0) [changer", page 219](#page-218-0)
- Commands D15, D31 and D32 from predecessor controls no longer generate ERROR blocks during import. When simulating or running an NC program with these commands, the control interrupts the NC program with an error message that helps you to find an alternative implementation
- Miscellaneous functions M104, M105, M112, M114, M124,  $\overline{\phantom{a}}$ M134, M142, M150, M200 - M204 from predecessor controls no longer generate ERROR blocks during import. When simulating or running an NC program with these miscellaneous functions, the control interrupts the NC program with an error message that helps you to find an alternative implementation, [see "Comparison: Miscellaneous functions", page 693](#page-692-0)
- The maximum file size of files output with D16 F-Print has been  $\overline{\phantom{a}}$ increased from 4 KB to 20 KB
- The Preset.PR preset management is write-protected in Programming operating mode, [see "Saving presets in the table",](#page-530-0) [page 531](#page-530-0)
- The input range of the Q parameter list for defining the QPARA tab on the status display consists of 132 input positions, [see](#page-88-0) ["Displaying Q parameters \(QPARA tab\)", page 89](#page-88-0)
- Manual calibration of the touch probe with fewer pre-positioning **The State** movements, [see "Calibrating 3-D touch probes ", page 549](#page-548-0)
- $\blacksquare$  The position display takes into account the DL oversizes programmed in the T block, selectable as an oversize of the workpiece or tool, [see "Delta values for lengths and radii",](#page-206-0) [page 207](#page-206-0)
- $\blacksquare$  In single block mode the control executes each point individually with point pattern cycles and G79 PAT, [see "Program run",](#page-602-0) [page 603](#page-602-0)
- Rebooting the control is no longer possible with the **END** key but with the **RESTART** soft key, [see "Switch-off", page 516](#page-515-0)
- The control displays the contouring feed rate in manual mode, [see "Spindle speed S, feed rate F and miscellaneous function](#page-528-0) [M", page 529](#page-528-0)
- Deactivate tilting in manual mode is only possible via the 3D-ROT menu, [see "Activating manual tilting:", page 576](#page-575-0)
- m. Machine parameter **maxLineGeoSearch** (no. 105408) has been increased to max. 50000, [see "Machine-specific user](#page-657-0) [parameters", page 658](#page-657-0)
- The name of software option number 8 has changed, [see](#page-8-0) ["Software options", page 9](#page-8-0)

#### **New and modified cycle functions 77185x-02**

- Cycle G270 CONTOUR TRAIN DATA has been added
- Cycle G139 CYL. SURFACE CONTOUR has been added (option 1)
- The character set of machining cycle **G225 ENGRAVING** has been expanded with the CE character, ß, the @ character and system time
- Cycles **G252**-**G254** have been expanded with the optional parameter Q439
- Cycle **G122 ROUGH-OUT** has been expanded by the optional parameters Q401, Q404
- Cycle **G484 CALIBRATE IR TT** has been expanded by the optional parameter Q536

**Further information:** Cycle Programming User's Manual

#### **New functions 77185x-04**

- New function **FUNCTION DWELL** for programming a dwell time, п [see "Dwell time FUNCTION DWELL", page 473](#page-472-0)
- New function **FUNCTION S-PULSE** for programming pulsing shaft speeds, [see "Pulsing spindle speed FUNCTION S-PULSE",](#page-468-0) [page 469](#page-468-0)
- The column **KINEMATIC** has been added to the tool table, [see](#page-207-0) ["Entering tool data into the table", page 208](#page-207-0)
- The column **OVRTIME** has been added to the tool table, [see](#page-207-0) × ["Entering tool data into the table", page 208](#page-207-0)
- When importing tool data the CSV file may contain additional table columns not recognized by the control. During import a message is displayed indicating the unrecognized columns and informing that these values will not be adopted, [see "Importing](#page-240-0) [and exporting tool data", page 241](#page-240-0)
- $\mathbf{u}$ Manual probe functions create a line in the preset management if the specified line does not exist yet, [see "Writing measured](#page-547-0) [values from the touch-probe cycles to the preset table",](#page-547-0) [page 548](#page-547-0)
- Manual probe functions can write in a password-protected line. [see "Recording measured values from the touch probe cycles",](#page-545-0) [page 546](#page-545-0)
- During a manual touch probe cycle, control can be transferred to the handwheel, [see "Traverse movements with a handwheel](#page-541-0) [with display", page 542](#page-541-0)
- Several handwheels can be connected to a control, [see](#page-518-0) × ["Traverse with electronic handwheels", page 519](#page-518-0)
- In **Electronic handwheel** mode of operation, the handwheel axis for an HR 130 can be selected with the orange axis keys
- $\blacksquare$  If the control is set to the INCH unit of measure, the control also includes movements traversed by the handwheel in INCHES, [see "Traverse with electronic handwheels", page 519](#page-518-0)
- The control differentiates between interrupted or stopped NC programs. In the interrupted status, the control offers more intervention options, [see "Interrupting, stopping or aborting](#page-604-0) [machining", page 605](#page-604-0)
- The software option number 42 DXF Converter now also produces CR circles, [see "Basic settings", page 299](#page-298-0)
- With active structuring the structure block can be edited in the  $\blacksquare$ structure window, [see "Definition and applications", page 179](#page-178-0)
- $\blacksquare$ Animated help can be selected with the tilt working plane function, [see "Overview", page 481](#page-480-0)
- $\blacksquare$ The D18 functions have been expanded, [see "D18 – Reading](#page-362-0) [system data", page 363](#page-362-0)
- The D16 functions have been expanded, [see "D16 Formatted](#page-356-0)  $\overline{\phantom{a}}$ [output of texts and Q parameter values", page 357](#page-356-0)
- The file saved with **SAVE AS** is now also found in the file management under **LAST FILES**, [see "Editing an NC program",](#page-135-0) [page 136](#page-135-0)
- If you save files with **SAVE AS**, you can select the target directory with the **SWITCH** soft key, [see "Editing an NC](#page-135-0) [program", page 136](#page-135-0)
- $\blacksquare$  It is possible to search quickly for a file in file management by entering the first letter, [see "Selecting drives, directories and](#page-147-0) [files", page 148](#page-147-0)
- File management displays vertical scrollbars and supports scrolling with the mouse, [see "Calling the file manager",](#page-146-0) [page 147](#page-146-0)
- $\blacksquare$ New machine parameter for recreating **M7** and **M8**, [see](#page-657-0) ["Machine-specific user parameters", page 658](#page-657-0)
- $\blacksquare$ The function **STRLEN** checks whether a string parameter has been defined, [see "Finding the length of a string parameter",](#page-407-0) [page 408](#page-407-0)
- The function **SYSSTR** enables the NC software version to be read out, [see "Reading system data", page 405](#page-404-0)
- r. The function **D38** can now be programmed without a code number
- $\overline{\phantom{a}}$ Undefined Q parameters can now be transferred with the function **D00**
- For jumps with **D09**, QS parameters and texts are permitted as conditions, [see "Programming if-then decisions", page 349](#page-348-0)
- Cylindrical workpiece blanks can now also be defined with a  $\overline{\phantom{a}}$ diameter instead of a radius, [see "Defining the blank: G30/G31",](#page-128-0) [page 129](#page-128-0)
- The transitional elements **G24** and **G25** can now also be executed between 3-D contours, i.e. with straight line blocks with three programmed coordinates or a helix
- The control now supports spatial arcs, i.e. circles in 3 axes  $\overline{\phantom{a}}$ vertical to the working plane, [see "Circular path around circle](#page-266-0) [center ", page 267](#page-266-0)
- Active kinematics is displayed in the 3D-ROT menu, [see](#page-575-0) ["Activating manual tilting:", page 576](#page-575-0)
- In operating modes **Program run, single block** and **Program**  $\mathbb{R}^n$ **run, full sequence** the screen layout **PROGRAM + SECTS** can be specified, [see "Structuring programs", page 179](#page-178-1)
- In operating modes **Program Run Full Sequence**, **Program Run Single Block** and **Positioning w/ Manual Data Input**, the font size can be set to the same size as the **Programming** operating mode, [see "Machine-specific user parameters", page 658](#page-657-0)
- $\overline{\phantom{a}}$ The functions in the **Positioning w/ Manual Data Input** mode were expanded and adapted for improved operation, [see](#page-578-0) ["Positioning with Manual Data Input", page 579](#page-578-0)
- Active kinematics is displayed in the operating mode **RETRACT** , [see "Retraction after a power interruption", page 610](#page-609-0)
- In the **RETRACT** operating mode, feed-rate limitation can be deactivated with the **CANCEL THE FEED RATE LIMITATION** soft key, [see "Retraction after a power interruption", page 610](#page-609-0)
- In the Test Run operating mode a tool usage file can also be created without simulation, [see "Tool usage test", page 226](#page-225-0)
- In the **Test Run** operating mode you can hide the rapid traverse  $\blacksquare$ movements with the **FMAX PATHS** soft key, [see "3-D view in the](#page-589-0) [Test Run operating mode", page 590](#page-589-0)
- In the **Test Run** operating mode you can reset the solid-model view with the **RESET THE VOLUME MODEL** soft key, [see "3-D](#page-589-0) [view in the Test Run operating mode", page 590](#page-589-0)
- In the Test Run operating mode you can reset the tool paths with the **RESET TOOL PATHS** soft key, [see "3-D view in the Test](#page-589-0) [Run operating mode", page 590](#page-589-0)
- In the Test Run operating mode the MEASURING soft key displays the coordinates if you position the mouse on the graphics, [see "3-D view in the Test Run operating mode",](#page-589-0) [page 590](#page-589-0)
- In the Test Run operating mode the **STOP AT** soft key simulates up to a predefined block, [see "Test Run up to a certain block ",](#page-601-0) [page 602](#page-601-0)
- $\mathbf{u}$ Active basic transformation is shown in the status display on the **POS** tab, [see "Positions and coordinates \(POS tab\)", page 88](#page-87-0)
- The status display now also shows the path of the active main program, [see "Overview", page 86,](#page-85-0) [see "General program](#page-86-0) [information \(PGM tab\)", page 87](#page-86-0)
- $\overline{\phantom{a}}$ In the status display the **CYC** tab now also shows **T-Max** and **TA-Max**
- Mid-program startup can now be continued, [see "Entering the](#page-612-0) [program at any point: Mid-program startup", page 613](#page-612-0)
- With functions **NC/PLC Backup** and **NC/PLC Restore** you can save and restore single directories or the complete TNC drive, [see "Backup and restore", page 101](#page-100-0)

#### **Modified functions 77185x-04**

- When editing the tool table or tool management, only the  $\overline{\phantom{a}}$ current table line is blocked, [see "Editing the tool table",](#page-212-0) [page 213](#page-212-0)
- When importing tool tables, nonexistent tool types are imported as type undefined, [see "Importing tool tables", page 216](#page-215-0)
- п Tool names can now also include the special characters **%** and **,** , [see "Tool number, tool name", page 206](#page-205-0)
- i. When importing tool tables the numerical values are adopted from the **R-OFFS** column, [see "Importing tool tables",](#page-215-0) [page 216](#page-215-0)
- $\mathbf{u}$ In the **LIFTOFF** column of the tool table the default is now **N** , [see "Entering tool data into the table", page 208](#page-207-0)
- The **L** and **R** columns of the tool table are empty when a new tool is created, [see "Editing the tool table", page 213](#page-212-0)
- In the tool table, the **SELECT** soft key is now available for the **RT** and **KINEMATIC** columns, [see "Entering tool data into the table",](#page-207-0) [page 208](#page-207-0)
- $\blacksquare$ You cannot delete the tool data of tools still stored in the pocket table, [see "Editing the tool table", page 213](#page-212-0)
- The touch probe function Corner as preset has been expanded,  $\blacksquare$ [see "Corner as preset", page 564](#page-563-0)
- In all manual probing functions, quicker selection of the start angle of holes and studs is possible with soft keys (paraxial probing directions), [see "Functions in touch probe cycles",](#page-542-0) [page 543](#page-542-0)
- When probing, after acceptance of the actual value of the 1st point, for the 2nd point the soft key for the axis direction is shown
- $\blacksquare$  In all manual probing functions, the direction of the reference axis is suggested as a default
- п The arrangement of soft keys in the manual probing cycle **PROBING P** has been adapted, [see "Corner as preset",](#page-563-0) [page 564](#page-563-0)
- In manual probing cycles the hard keys **END** and **Adopt Actual Position** may be used
- The display of the machining feed rate has been changed in manual mode, [see "Spindle speed S, feed rate F and](#page-528-0) [miscellaneous function M", page 529](#page-528-0)
- The **FMAX** soft key in Program Run not only limits the machining feed rate during execution of the program but also the axis feed rate for manual axis movements, [see "Feed rate limit F MAX",](#page-529-0) [page 530](#page-529-0)
- Soft key allocations were adapted for incremental positioning  $\blacksquare$
- The values entered for the traverse limits are checked for  $\overline{\phantom{a}}$ validity, [see "Entering traverse limits", page 630](#page-629-0)
- When the preset management is opened, the cursor is on the Ì. line of the active preset
- The input range in columns SPA, SPB and SPC in the preset  $\blacksquare$ management was expanded to 999.9999, [see "Managing](#page-530-1) [presets", page 531](#page-530-1)
- New help graphics with **PLANE RESET**, [see "Specifying the](#page-497-0) [positioning behavior of the PLANE function", page 498](#page-497-0)
- $\blacksquare$ Tilting is permitted in combination with mirroring, [see](#page-478-0) ["The PLANE function: Tilting the working plane \(option 8\)",](#page-478-0) [page 479](#page-478-0)
- $\mathbb{R}^2$ The behavior of **COORD ROT** and **TABLE ROT** in the 3D-ROT menu has been modified, [see "Specifying the positioning](#page-497-0) [behavior of the PLANE function", page 498](#page-497-0)
- Even when the 3D-ROT dialog is active in **Manual operation** mode, **PLANE RESET** still functions with active basic transformation, [see "Activating manual tilting:", page 576](#page-575-0)
- When calculating the axis angle in the axes chosen with **M138**, П the control sets the value to 0, [see "Selecting tilting axes:](#page-509-0) [M138", page 510](#page-509-0)
- The feed rate potentiometer only reduces the programmed feed rate and no longer the feed rate calculated by the control, [see](#page-203-0) ["Feed rate F", page 204](#page-203-0)
- The functions **APPR LT**, **APPR LCT**, **DEP LT** and **DEP LCT** position all three axes at on the auxiliary point at the same time, [see "Approaching on a straight line with tangential connection:](#page-256-0) [APPR LT", page 257,](#page-256-0) [see "Approaching on a circular path with](#page-258-0) [tangential connection from a straight line to the contour: APPR](#page-258-0) [LCT", page 259](#page-258-0)
- The functions **APPR CT** and **DEP CT** allow approach to and departure from a helix. This movement is carried out as a helix with an even pitch, [see "Overview: Types of paths for contour](#page-253-0) [approach and departure", page 254](#page-253-0)
- Block editing no longer causes block marking to be canceled. If a block is edited with active block marking and another block is then selected via the syntax search, the marking is expanded to the newly selected block, [see "Marking, copying, cutting and](#page-138-0) [inserting program sections", page 139](#page-138-0)
- The current structure block can be more clearly recognized in the structure window, [see "Definition and applications",](#page-178-0) [page 179](#page-178-0)
- DHCP Lease Time is now also valid following power interruption. When HEROS is shut down, the DHCP server is no longer informed that the IP address is free again, [see](#page-642-0) ["Configuring the control", page 643](#page-642-0)
- In the status display the fields for the LBL names have been expanded to 32 characters
- п The **TT** status display now also shows values if the user changes to the **TT** tab later
- m. Status displays can now also be switched over with the **Next tab** key, [see "Additional status displays", page 86](#page-85-1)
- If a subprogram called with **%** ends with **M2** or **M30** the control  $\blacksquare$ outputs a warning
- **M124** no longer triggers an error message but only a warning. This enables NC programs with programmed **M124** to run through without interruption
- $\blacksquare$  In the file management, the programs or directories at the cursor position are also displayed in a separate field beneath the current path display
- Upper and lower cases for a file name can be modified in the file management
- If a larger file is transferred to a USB device in the file management, the control displays a warning until file transfer is completed, [see "USB devices on the control", page 171](#page-170-0)
- i. In the file management, the control also shows the momentary type filter with the path
- In the file management the **SHOW ALL** soft key is now displayed ш in all operating modes
- In the file management the function **Select the target**  $\mathbb{R}^d$ **directory** was modified for copying files or directories. The soft keys **OK** and **CANCEL** are available on the first two positions
- $\blacksquare$  The colors of the programming graphics were changed, [see](#page-185-0) ["Programming graphics", page 186](#page-185-0)
- In the Test Run and Programming operating modes the tool data is reset when a program is reselected or restarted with the **RESET + START** soft key
- In the **Test Run** operating mode the control displays the datum of the machine table as the reference point when using **BLANK IN WORK SPACE**, [see "Showing the workpiece blank in](#page-595-0) [the working space ", page 596](#page-595-0)
- After modification of the active preset, resuming the program is only possible after **GOTO** or mid-program startup, [see "Moving](#page-607-0) [the machine axes during an interruption", page 608](#page-607-0)
- With mid-program startup an FK sequence can be entered, [see "Entering the program at any point: Mid-program startup",](#page-612-0) [page 613](#page-612-0)
- Mid-program startup operation and dialog guidance has been improved, also for pallet tables, [see "Entering the program at](#page-612-0) [any point: Mid-program startup", page 613](#page-612-0)

#### **New and modified cycle functions 77185x-04**

- New cycle 258 POLYGON STUD
- Cycles 421, 422 and 427 were expanded by the parameters Q498 and Q531
- In Cycle 247 PRESETTING, the preset number from the preset table can be selected with the corresponding parameter
- Ī. With Cycles 200 and 203 the behavior of the dwell time at top has been adapted
- Cycle 205 performs deburring on the coordinate surface
- With SL cycles, **M110** is now taken into account with circles compensated inwards if it is active during machining
- With Cycle 251 Rectangular pocket, **M110** is now taken into account with circles compensated inwards if it is active during machining
- Cycle 225 has been expanded with parameters Q516, Q367 and Q574. This enables a preset for the specific text position to be defined or the text length and character height to be scaled
- In Cycles 481 to 483, parameter Q340 was expanded with the input option "2". This makes it possible to check the tool without changing the tool table
- Cycle 251 has been expanded by parameter Q439. The finishing strategy was also revised
- $\blacksquare$  The finishing strategy was revised with cycle 252
- Cycle 275 has been expanded with parameters Q369 and Q439

**Further information:** Cycle Programming User's Manual

#### **New functions 77185x-05**

- $\overline{\phantom{a}}$ **CONTOUR DEF** can now also be programmed in ISO format [see](#page-448-0) ["Functions for contour and point machining menu", page 449](#page-448-0)
- The **PLANE** functions can now also be programmed in ISO format with **FMAX** and **FAUTO**, [see "Specifying the positioning](#page-497-0) [behavior of the PLANE function", page 498](#page-497-0)
- If a pallet table is selected in a Program Run operating mode, the **Tooling list** and **T usage order** are calculated for the entire pallet table, [see "Tool management \(option number 93\)",](#page-232-0) [page 233](#page-232-0)
- New **FUNCTION COUNT** function for controlling a counter, [see](#page-456-0) ["Defining a counter", page 457](#page-456-0)
- New FUNCTION LIFTOFF function for retracting the tool from the contour upon an NC stop, [see "Lift off tool at NC stop:](#page-473-0) [FUNCTION LIFTOFF", page 474](#page-473-0)
- You can also open the tool-carrier files in the file management, [see "Tool carrier management", page 451](#page-450-0)
- With the **ADAPT NC PGM / TABLE** function, you can also import and modify freely definable tables, [see "Importing tool tables",](#page-215-0) [page 216](#page-215-0)
- The machine tool builder can define update rules that make it possible, for example, to automatically remove umlauts from tables and NC programs when importing a table, [see "Importing](#page-215-0) [tool tables", page 216](#page-215-0)
- $\blacksquare$  A quick search for the tool name is possible in the tool table, [see "Entering tool data into the table", page 208](#page-207-0)
- $\blacksquare$ It is possible to comment out NC blocks, [see "Commenting out](#page-175-0) [an existing NC block", page 176](#page-175-0)
- $\blacksquare$ The machine tool builder can disable the setting of presets in individual axes, [see "Saving presets in the table", page 531](#page-530-0), [see "Presetting with a 3-D touch probe ", page 562](#page-561-0)
- Line 0 of the preset table can also be edited manually, [see](#page-530-0) п ["Saving presets in the table", page 531](#page-530-0)
- $\Box$ The CAD viewer exports points with **FMAX** to an H file, [see](#page-309-0) ["Selecting the file type", page 310](#page-309-0)
- When multiple instances of the CAD viewer are open, they are shown somewhat smaller on the third desktop.
- The CAD viewer now enables you to extract data from STEP, × IGES and STEP files, [see "Data Transfer from CAD Files",](#page-294-0) [page 295](#page-294-0)
- $\mathcal{L}_{\mathcal{A}}$ The nodes in all tree structures can be expanded and collapsed by double-clicking them.
- $\blacksquare$ New icon in the status display for mirrored machining, [see](#page-83-0) ["General status display", page 84](#page-83-0)
- Graphic settings in the **Test Run** operating mode are permanently stored, [see "3-D view in the Test Run operating](#page-589-0) [mode", page 590](#page-589-0)
- $\blacksquare$ In the **Test Run** operating mode, you can now choose between various traverse ranges, [see "Application", page 596](#page-595-1)
- $\overline{\phantom{a}}$ The tool data of touch probes can also be displayed and entered in the tool management (option 93), [see "Editing tool](#page-234-0) [management", page 235](#page-234-0)
- With the TCH PROBE MONITOR OFF soft key you can suppress touch-probe monitoring for 30 seconds, [see "Suppress touch](#page-542-1) [probe monitoring", page 543](#page-542-1)
- $\blacksquare$ During manual probing **ROT** and **P**, workpiece misalignment can be compensated by aligning a rotary table, [see "Compensation](#page-556-0) [of workpiece misalignment by rotating the table", page 557](#page-556-0), [see "Corner as preset", page 564](#page-563-0)
- If the function for orienting the touch probe to the programmed probe direction is active, the number of spindle revolutions is limited when the guard door is open. In some cases, the direction of spindle rotation will change so that positioning will not always follow the shortest path.
- It is now also possible to transfer undefined parameters with Ī. the **D00** function
- $\blacksquare$  With D16, it is possible to enter references to Q parameters or QS parameters as the source and target, [see "D16 – Formatted](#page-356-0) [output of texts and Q parameter values", page 357](#page-356-0)
- $\blacksquare$ The D18 functions have been expanded, [see "D18 – Reading](#page-362-0) [system data", page 363](#page-362-0)
- New machine parameter **iconPrioList** (no. 100813) for defining the order of icons in the status display, [see "Machine-specific](#page-657-0) [user parameters", page 658](#page-657-0)
- The machine parameter **clearPathAtBlk** (no. 124203) enables you to specify whether the tool paths will be cleared with a new BLK FORM in the **Test Run** operating mode, [see "Machine](#page-657-0)[specific user parameters", page 658](#page-657-0)
- New optional machine parameter **CfgDisplayCoordSys** (no. 127500) for selecting the coordinate system in which a datum shift is to be shown in the status display, [see "Machine-specific](#page-657-0) [user parameters", page 658](#page-657-0)

#### **Modified functions 77185x-05**

- If you use locked tools, the control displays a warning in  $\overline{\phantom{a}}$ the **Programming** and **Test Run** operating modes, [see](#page-185-0) ["Programming graphics", page 186,](#page-185-0) [see "Test run",](#page-598-0) [page 599](#page-598-0)
- $\blacksquare$  The control offers a positioning logic for returning to the contour, [see "Returning to the contour", page 618](#page-617-0)
- The positioning logic for returning to the contour with a replacement tool has changed, [see "Tool change", page 224](#page-223-0)
- Axes that are not active in the current kinematic model can  $\overline{\phantom{a}}$ also be referenced in a tilted working plane, [see "Crossing the](#page-514-0) [reference point in a tilted working plane", page 515](#page-514-0)
- Holes and threads are shown in light blue in the programming graphics, [see "Programming graphics", page 186](#page-185-0)
- The tool is shown in red in the graphics while it is in contact Ī. with the workpiece, and blue during air cuts, [see "Tool display",](#page-593-0) [page 594](#page-593-0)
- $\blacksquare$  The positions of the sectional planes are no longer reset when a program or a new blank form is selected, [see "Projection in](#page-591-0) [three planes", page 592](#page-591-0)
- Spindle speeds can be entered with decimal places also in the **Manual operation** mode. The control displays the decimal places when the spindle speed is < 1000, [see "Entering values",](#page-528-1) [page 529](#page-528-1)
- The sort order and the column widths in the tool selection window are retained when the control is switched off, [see](#page-221-0) ["Calling the tool data", page 222](#page-221-0)
- If a subprogram called with %:PGM ends with **M2** or **M30** , the control issues a warning. The control automatically clears the warning as soon as you select another NC program, [see](#page-323-0) ["Programming notes", page 324](#page-323-0)
- The control displays an error message in the header until it is cleared or replaced by a higher-priority error, [see "Display of](#page-189-0) [errors", page 190](#page-189-0)
- п The time needed to paste a large amount of data into an NC program was considerably reduced.
- To connect a USB stick you no longer have to press a soft  $\mathbb{R}^n$ key, [see "Connecting and removing USB storage devices",](#page-156-0) [page 157](#page-156-0)
- The speed of setting the jog increment, spindle speed and feed  $\mathbb{R}^n$ rate was adjusted for electronic handwheels.
- The icons of basic rotation, 3-D basic rotation and tilted working  $\blacksquare$ plane were modified to make them easier to distinguish, [see](#page-83-0) ["General status display", page 84](#page-83-0)
- The control automatically recognizes whether a table is to be imported or the table format is to be adapted, [see "Importing](#page-215-0) [tool tables", page 216](#page-215-0)
- When you place the cursor in an input field of the tool  $\blacksquare$ management, the entire input field is highlighted.
- When you double-click a selection field of the table editor with the mouse or press the **ENT** key, a pop-up window opens.
- When configuration subfiles are modified, the control no longer п aborts the test run, but only displays a warning.
- You can neither set nor modify a preset without having referenced the axes, [see "Traverse reference points",](#page-513-0) [page 514](#page-513-0)
- $\mathbb{R}^n$ The control issues a warning if the handwheel potentiometers are still active when the handwheel is deactivated, [see "Traverse](#page-518-0) [with electronic handwheels", page 519](#page-518-0)
- When using the HR 550 or HR 550FS handwheels, a warning is issued if the battery voltage is too low, [see "Traverse with](#page-518-0) [electronic handwheels", page 519](#page-518-0)
- The machine tool builder can define whether the **R-OFFS** offset ш will be taken into account for a tool with **CUT** 0, [see "Tool](#page-211-0) [table: Tool data required for automatic tool measurement",](#page-211-0) [page 212](#page-211-0)
- The machine tool builder can change the simulated tool change position, [see "Test run", page 599](#page-598-0)
- In the machine parameter **decimalCharakter** (no. 100805) you L. can define whether a period or a comma will be used as the decimal separator, [see "Machine-specific user parameters",](#page-657-0) [page 658](#page-657-0)

#### **New and modified cycle functions 77185x-05**

- New Cycle 441 **FAST PROBING**. With this cycle you can set various touch probe parameters (e.g. positioning feed rate) that are globally effective for all subsequently used touch probe cycles.
- Cycles 256 **RECTANGULAR STUD** and 257 **CIRCULAR STUD**  $\Box$  . were extended by the parameters Q215, Q385, Q369 and Q386.
- The feed rate behavior in Cycles 205 and 241 was changed.
- $\Box$ Changes of details in Cycle 233: Monitors the tooth length (**LCUTS**) during finishing, increases the area by Q357 in the milling direction when roughing with milling strategies 0 to 3 (provided that no limit has been set in the milling direction)
- **CONTOUR DEF** can be programmed in ISO format.
- The technologically outdated Cycles 1, 2, 3, 4, 5, 17, 212, 213, 214, 215, 210, 211, 230, and 231 grouped under **OLD CYCLES** can no longer be inserted using the editor. These cycles can still be executed and edited, however.
- The tool touch probe cycles, such as Cycles 480, 481 and 482,  $\blacksquare$ can be hidden
- Cycle 225 Engraving can engrave the current counter reading by using a new syntax.
- × New SERIAL column in the touch probe table
- $\blacksquare$ Enhancement of the contour train: Cycle 25 with Residual Material Machining, Cycle 276 Three-D Contour Train

**Further information:** Cycle Programming User's Manual

# **Contents**

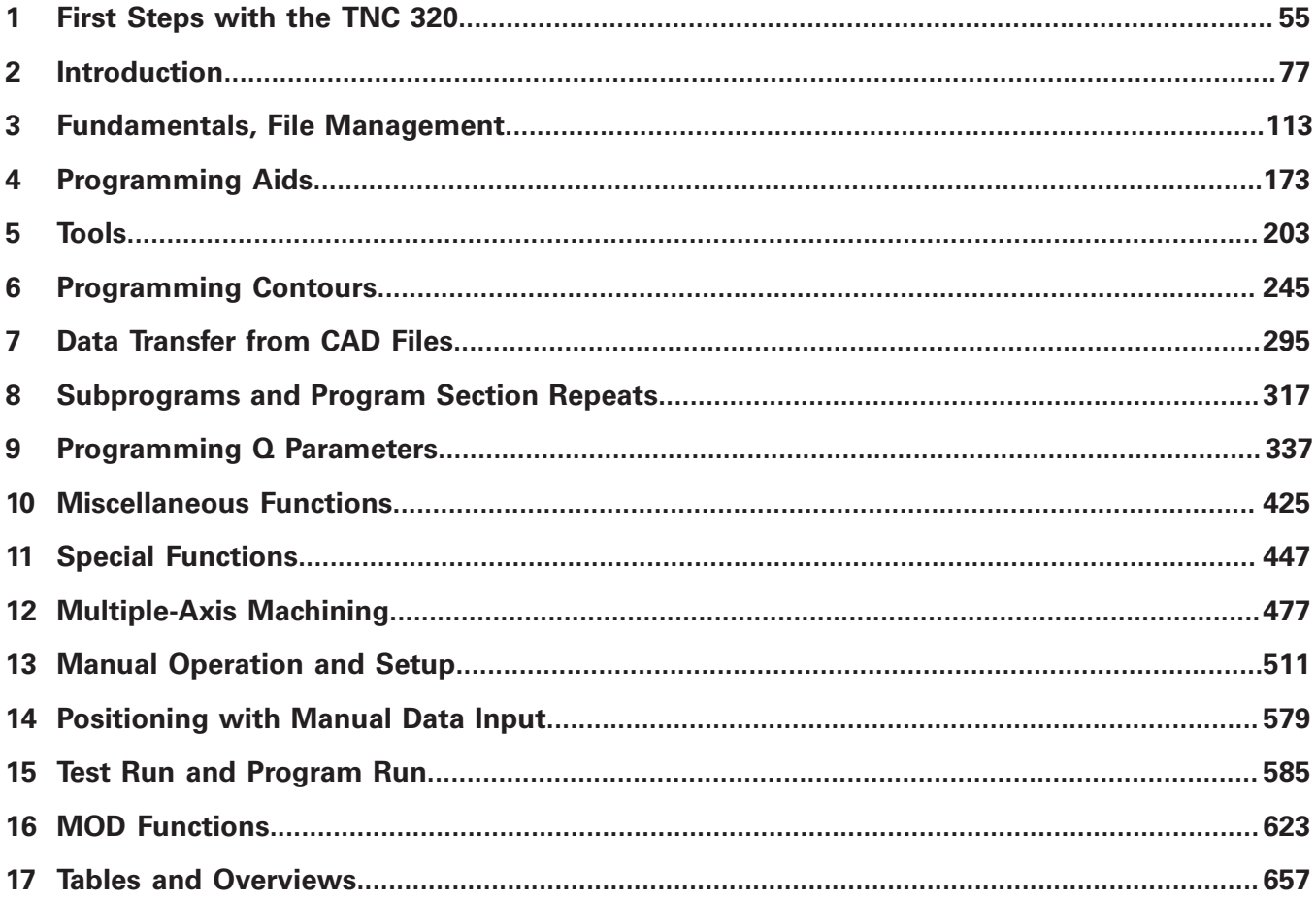

**Contents**

**Contents** 

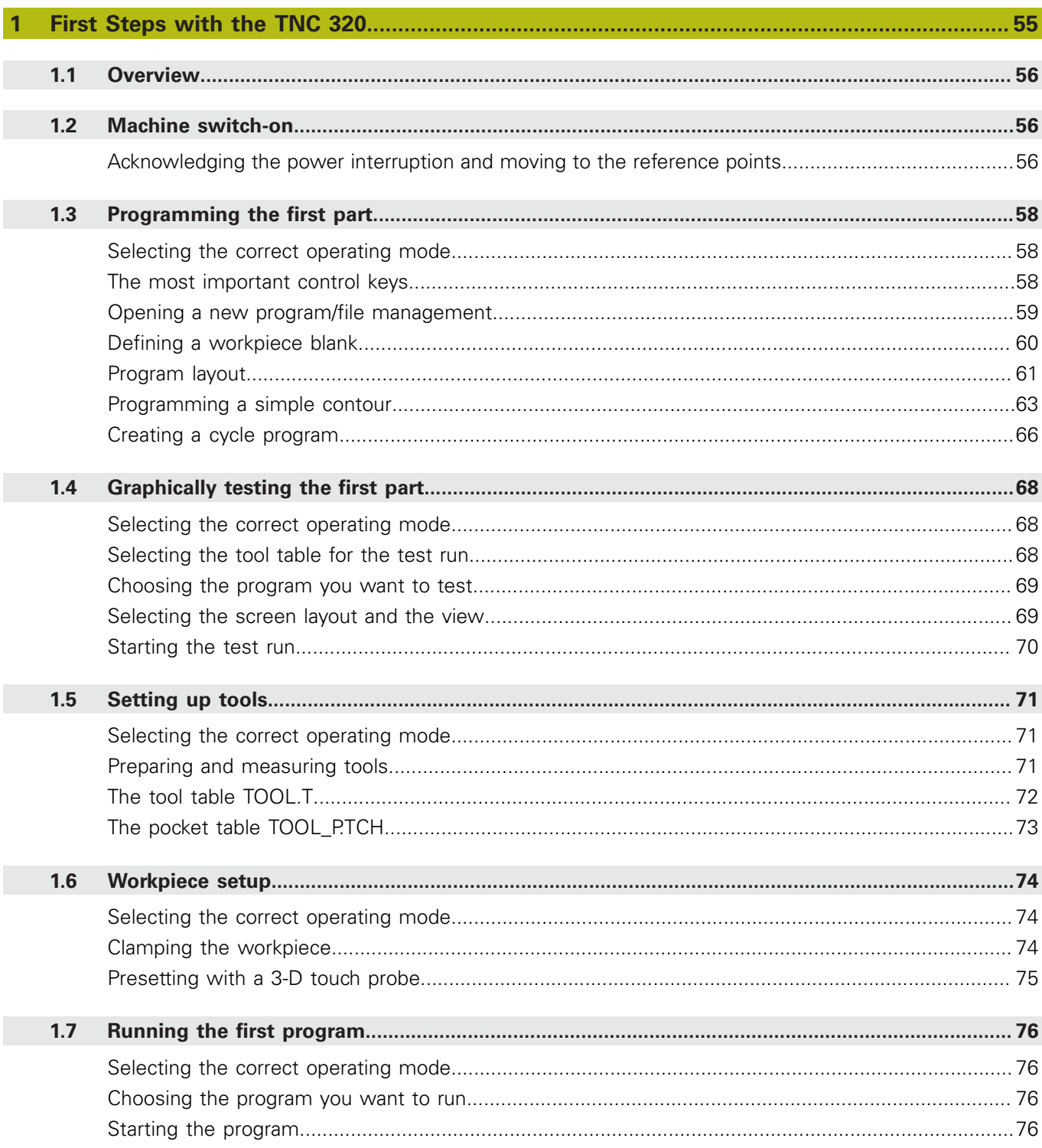

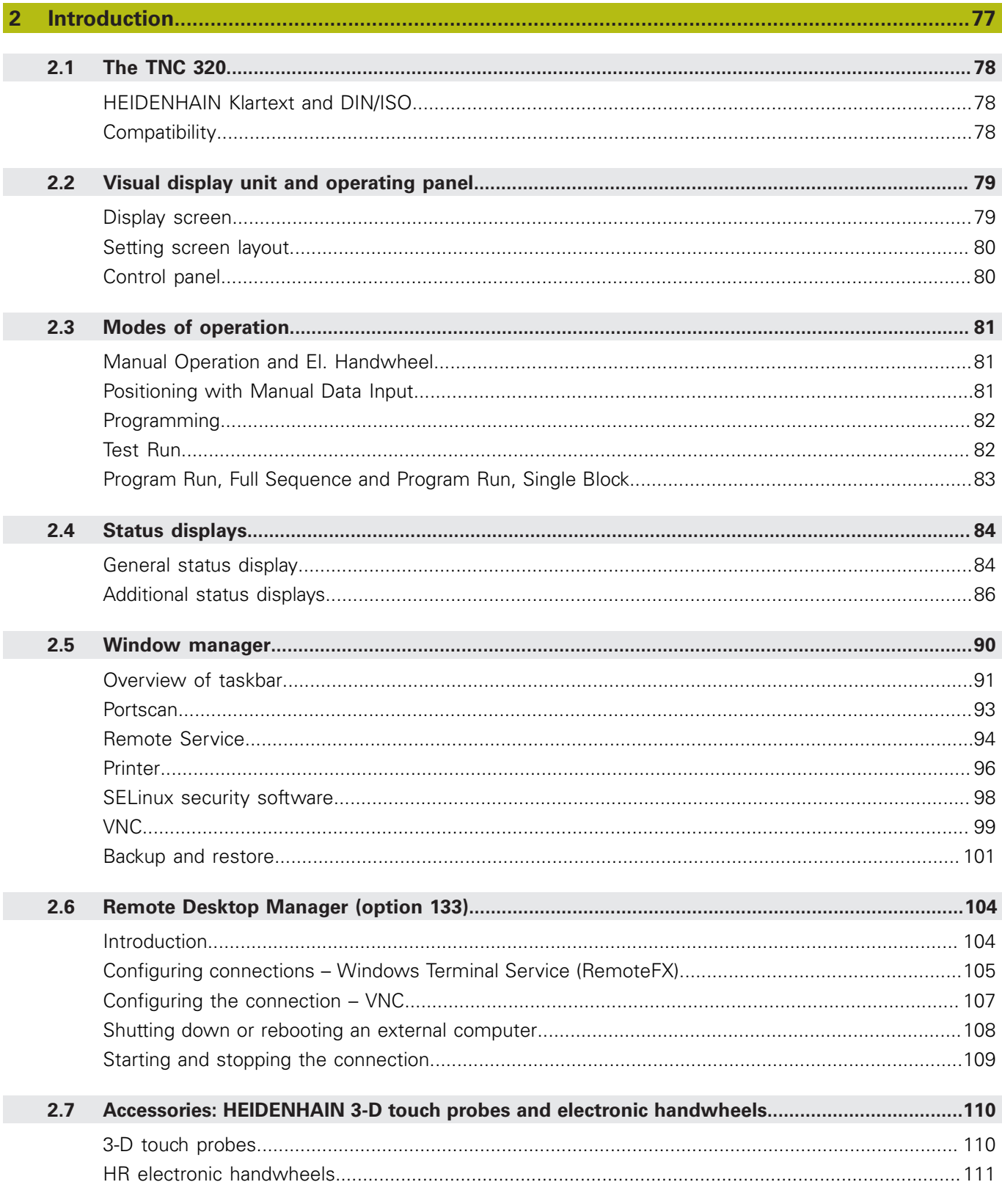

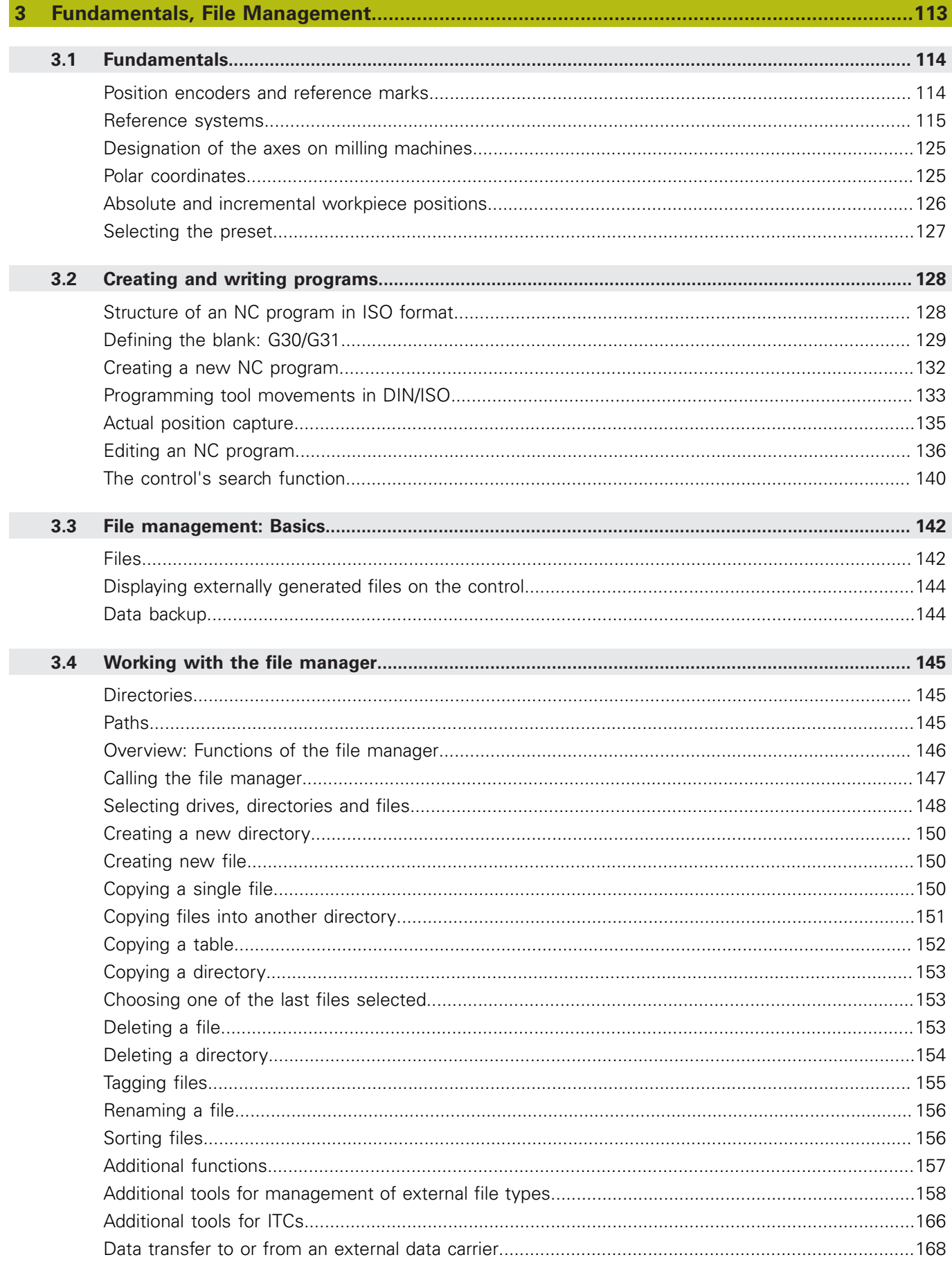

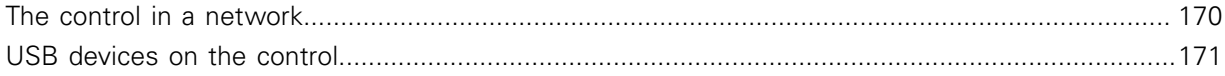

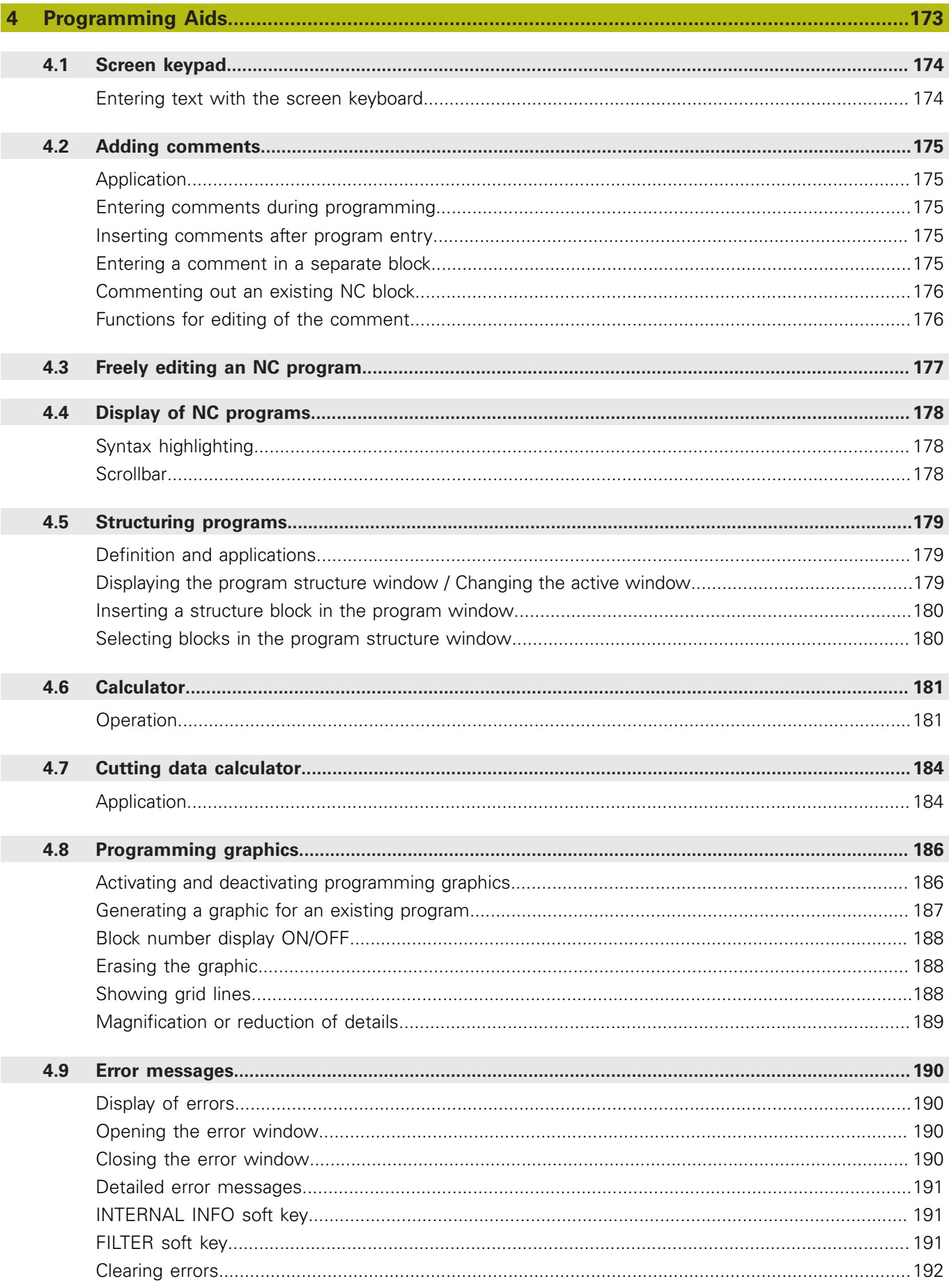

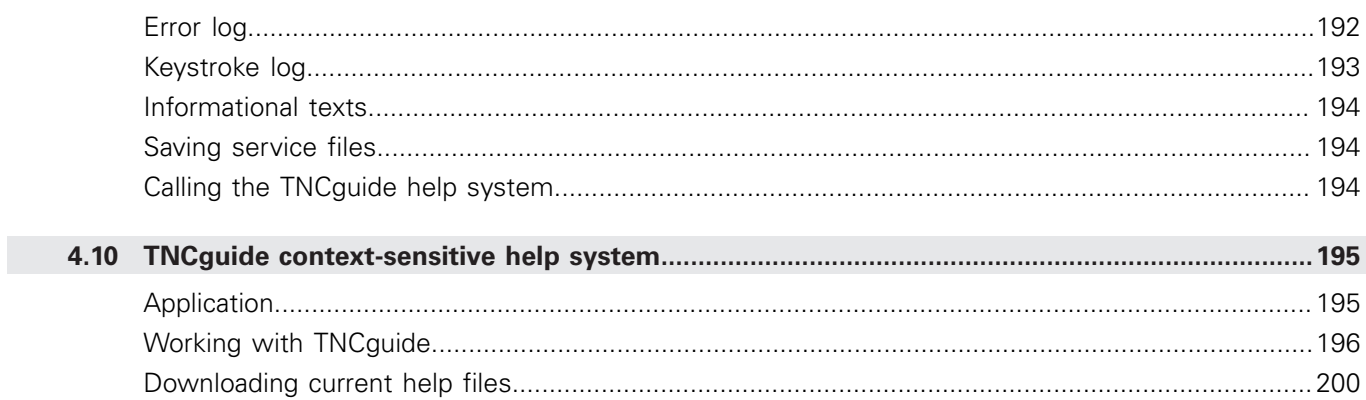
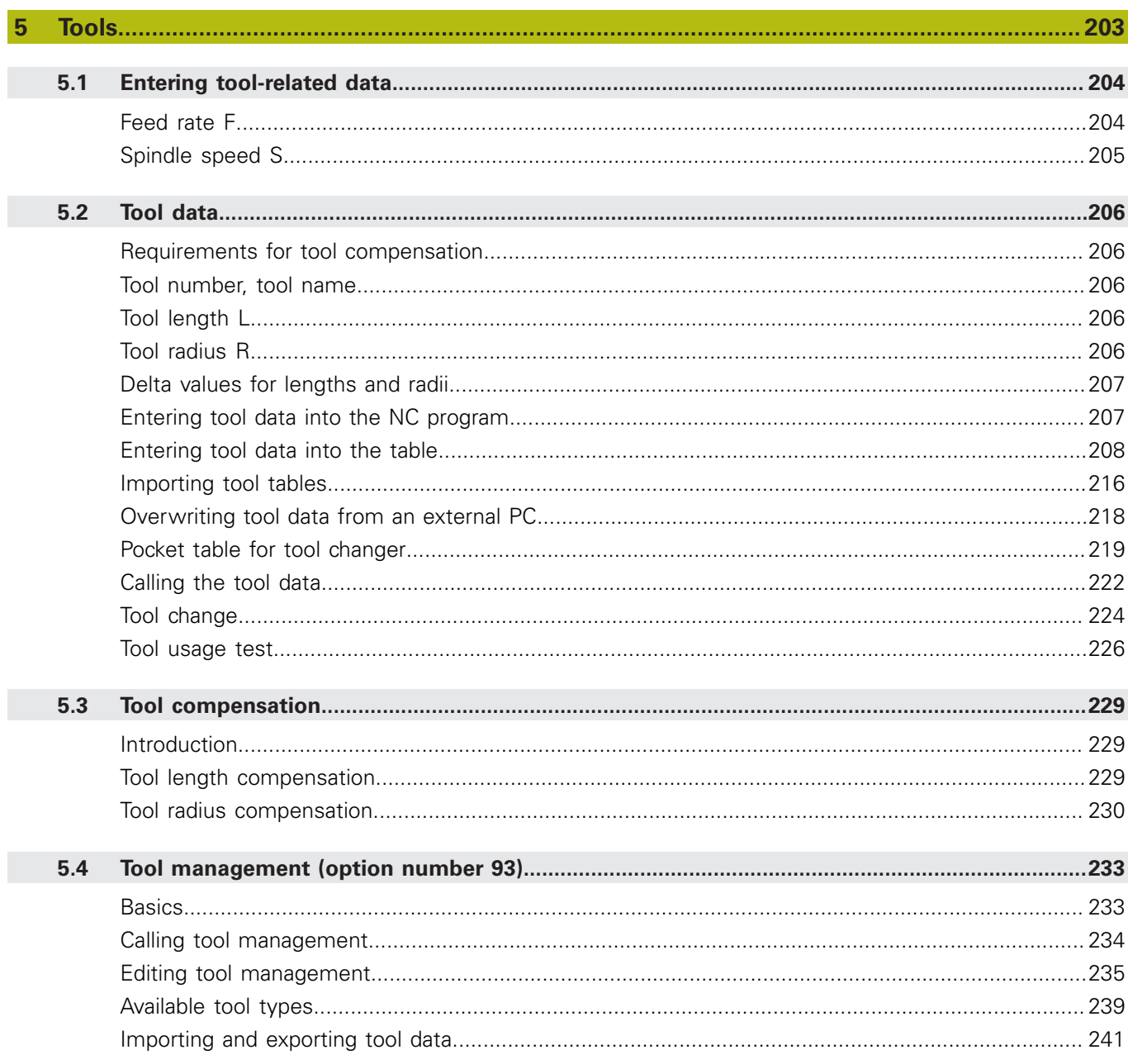

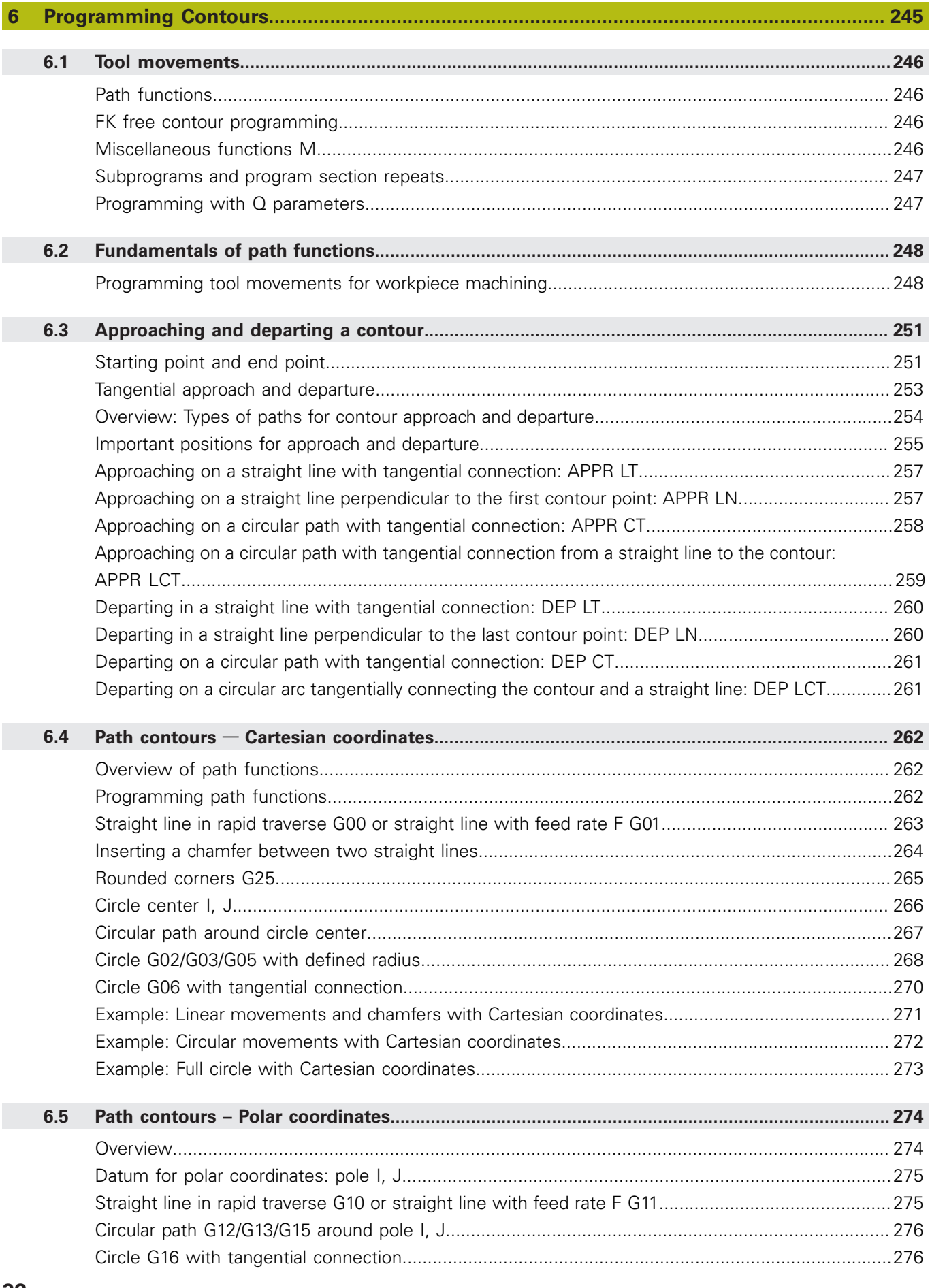

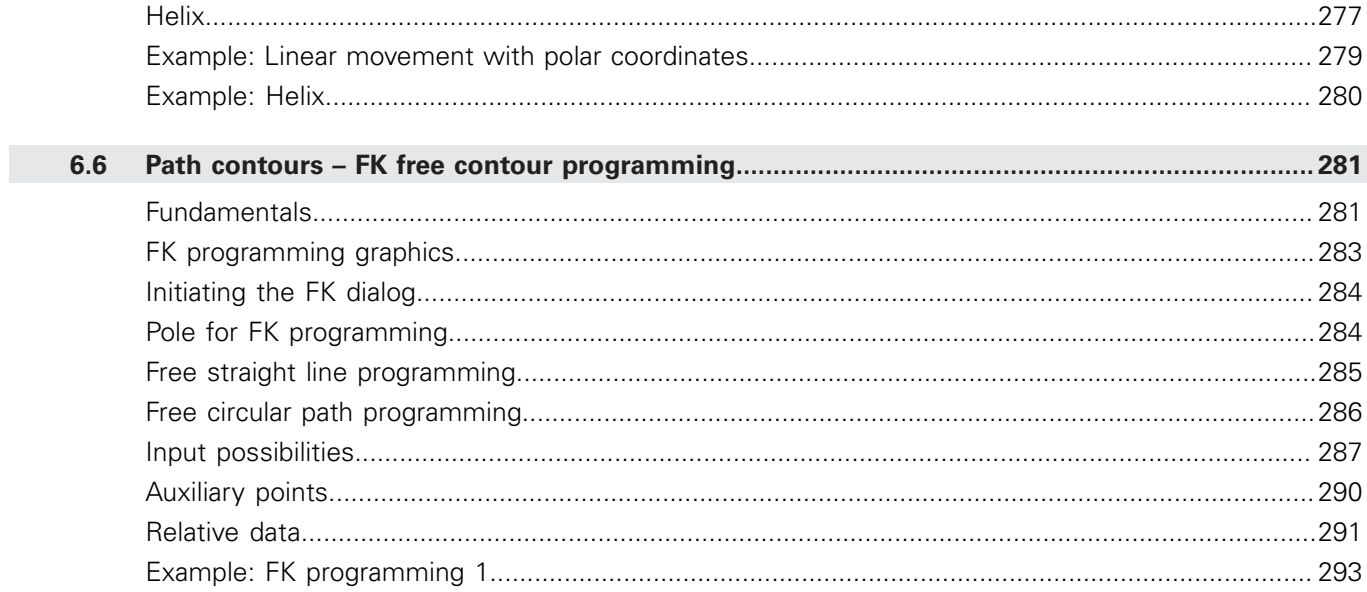

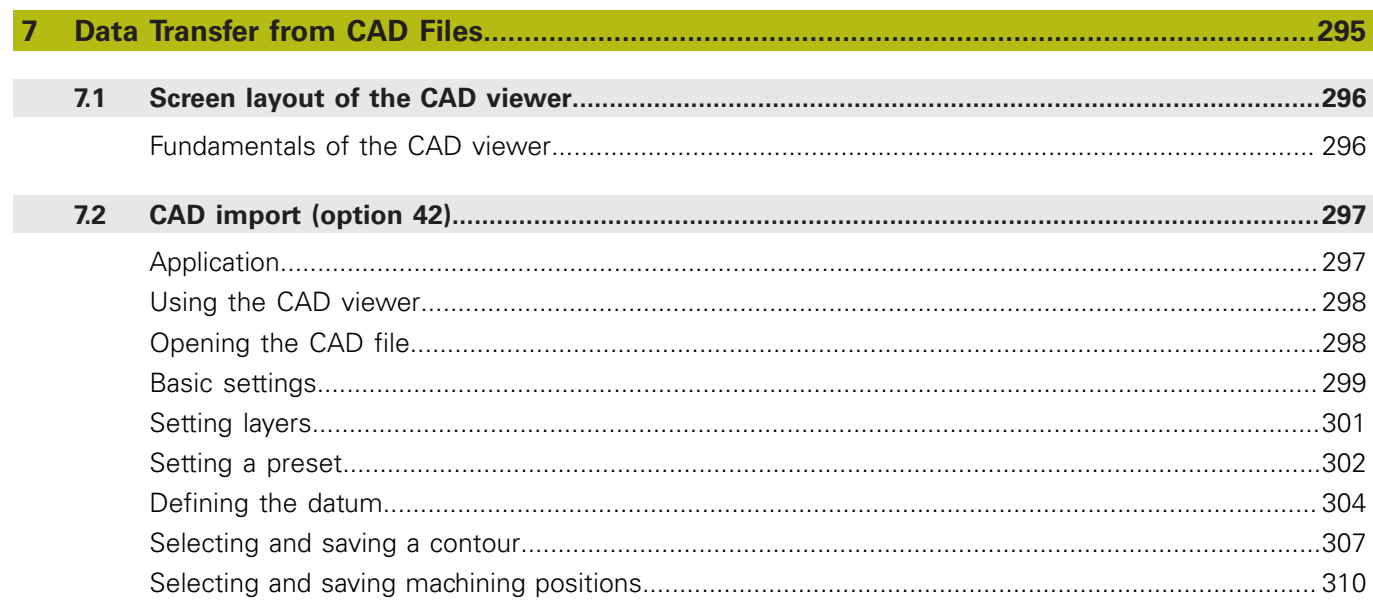

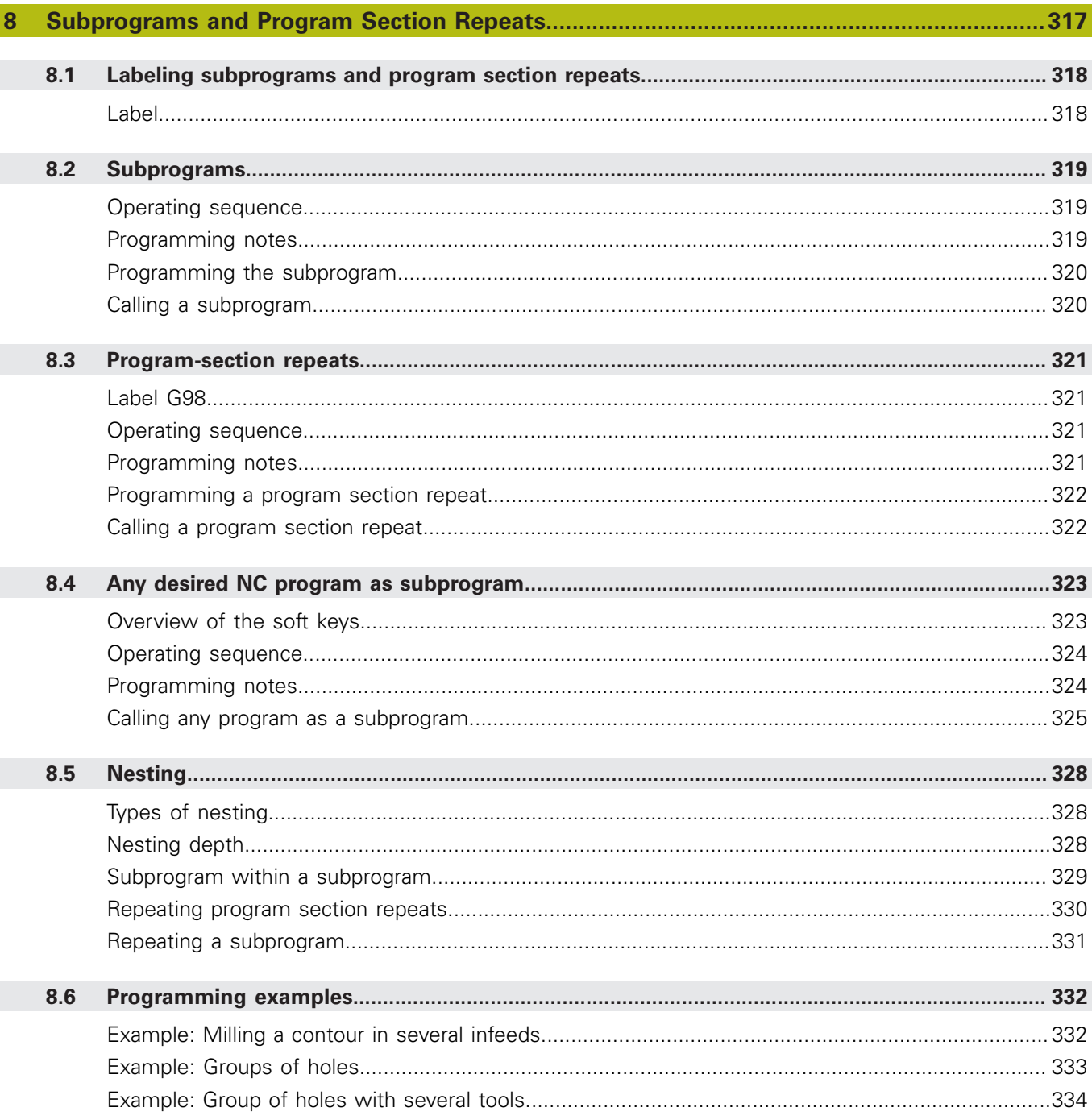

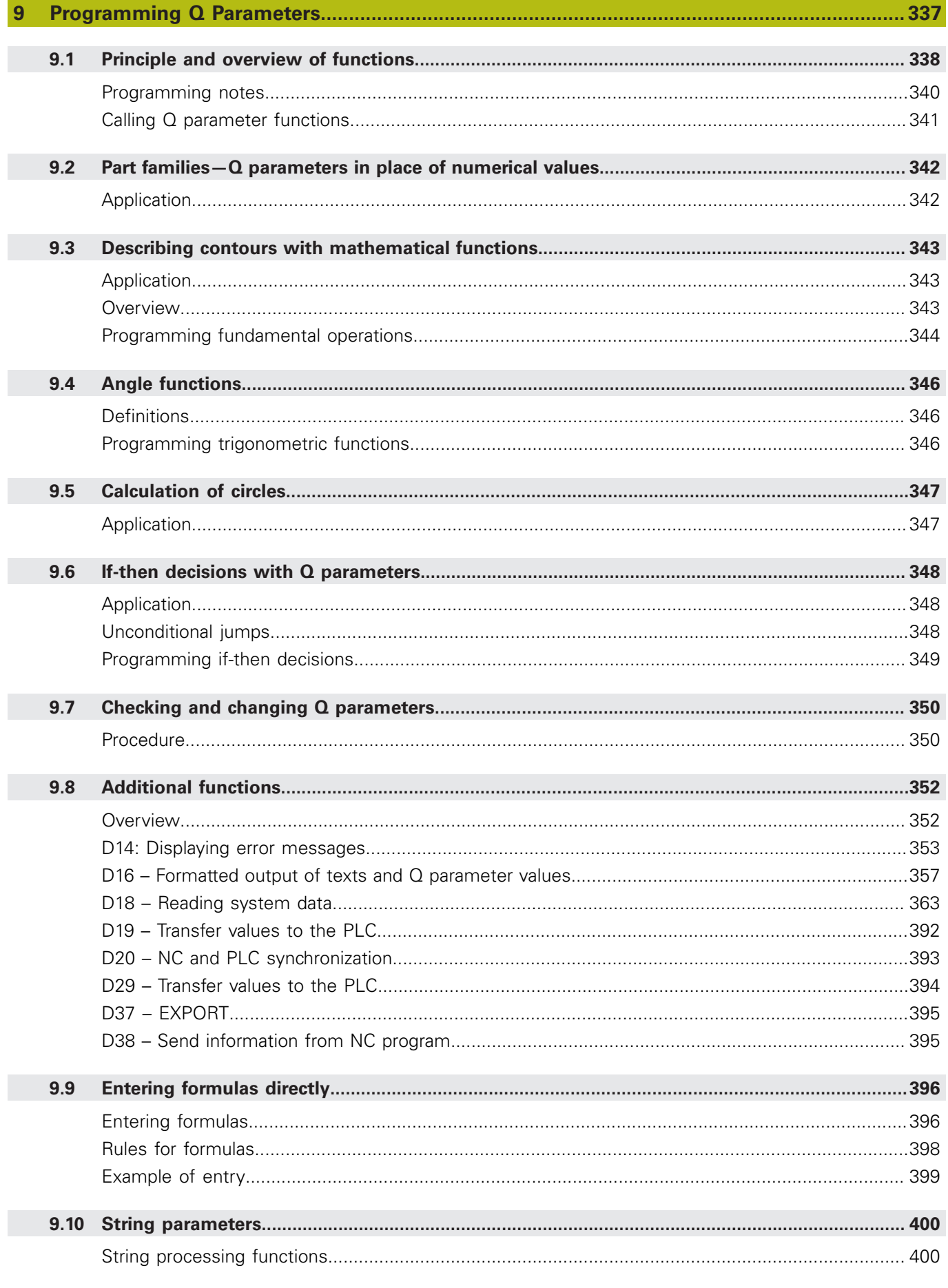

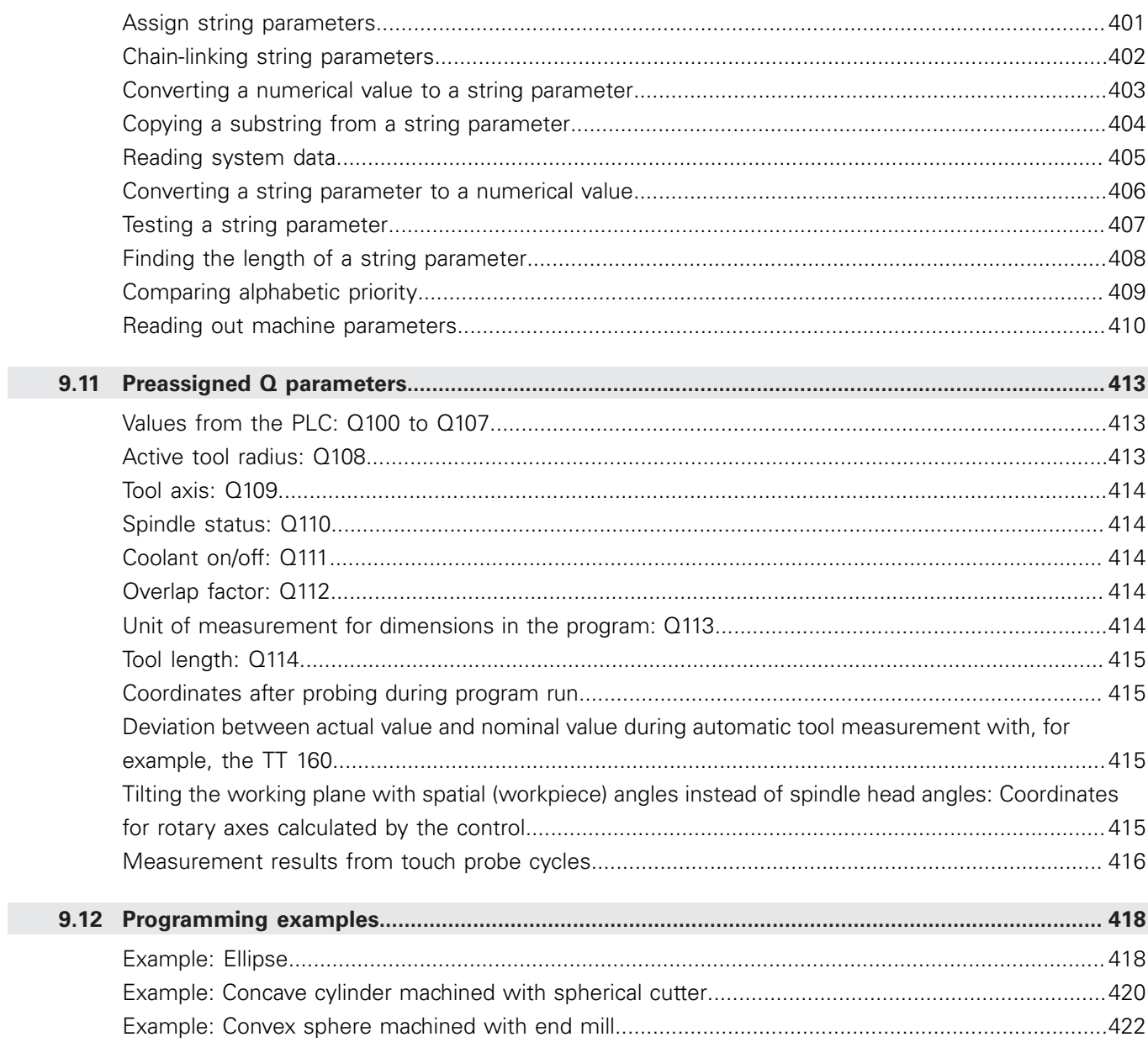

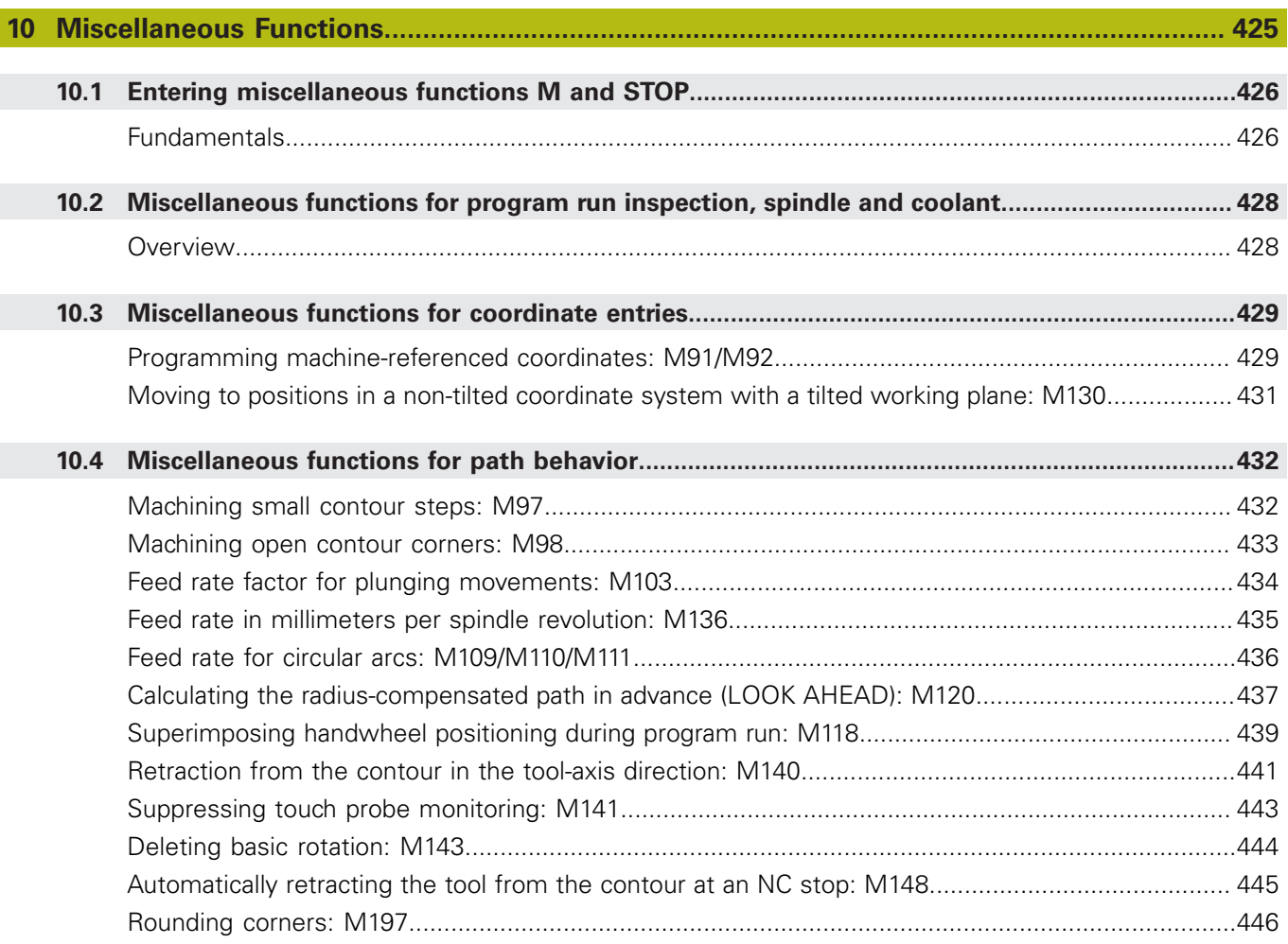

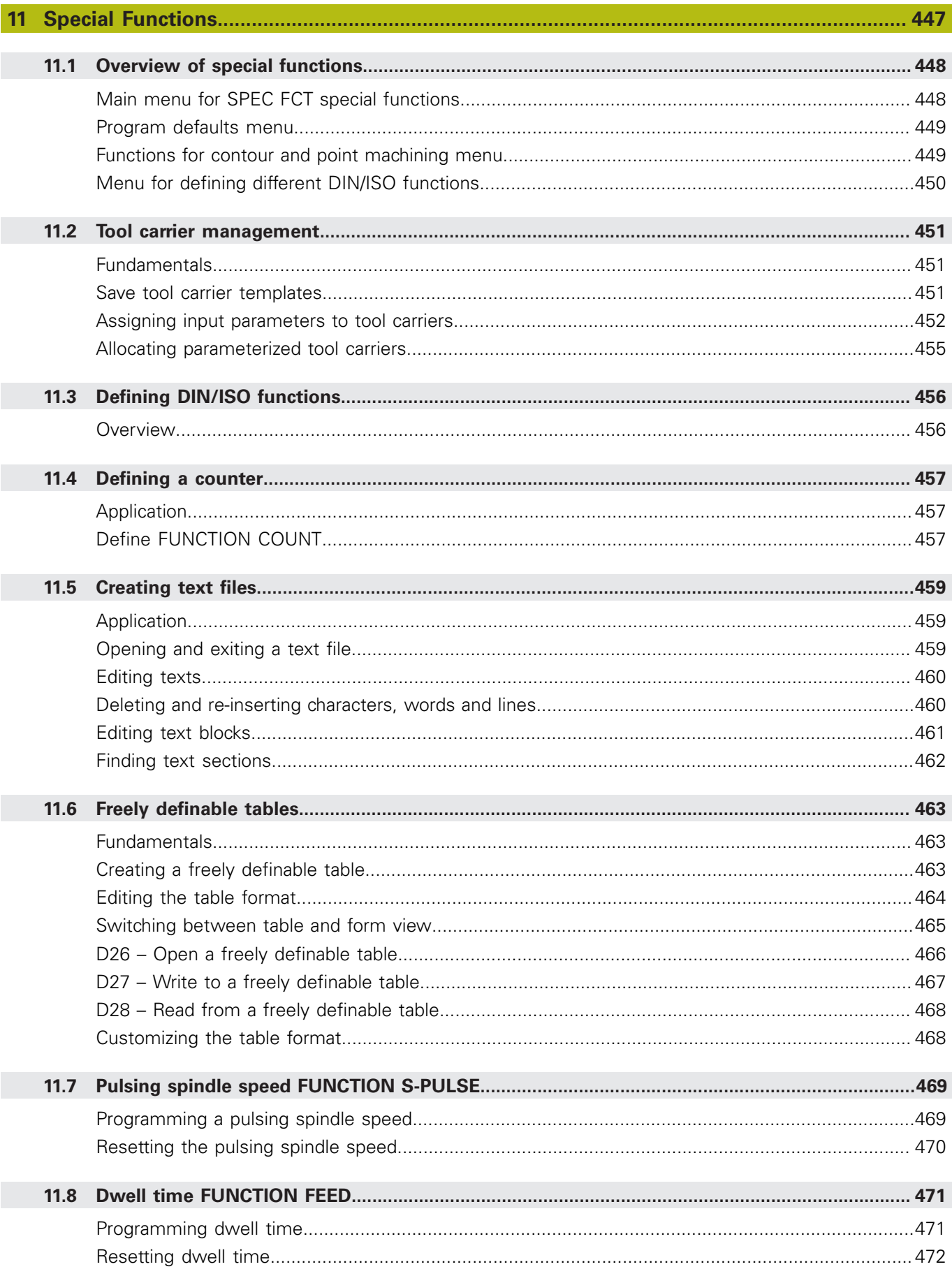

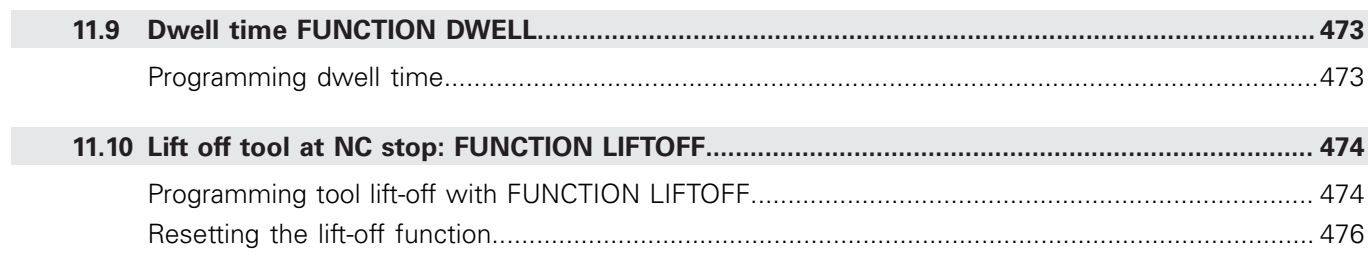

 $\overline{\phantom{a}}$ 

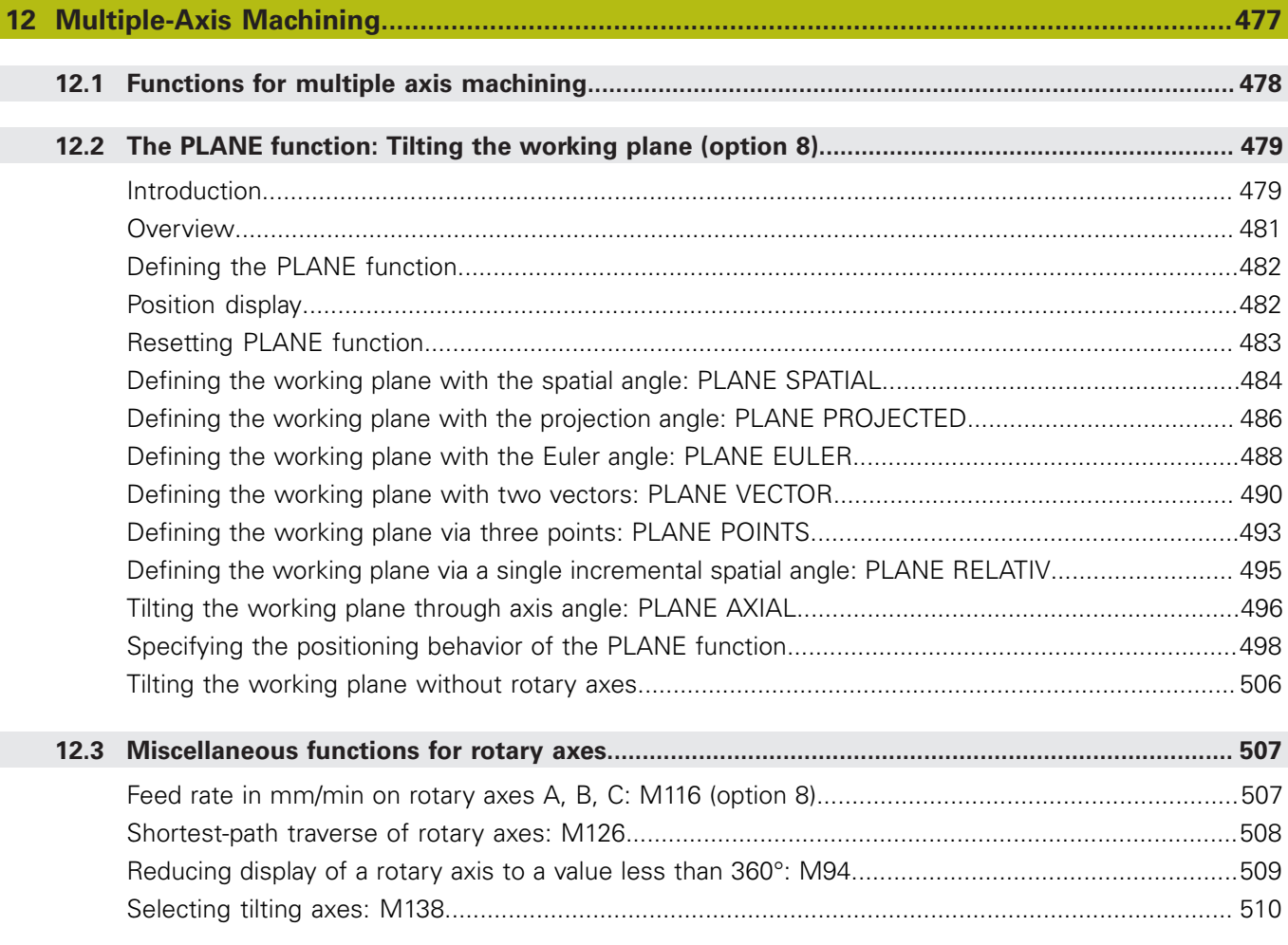

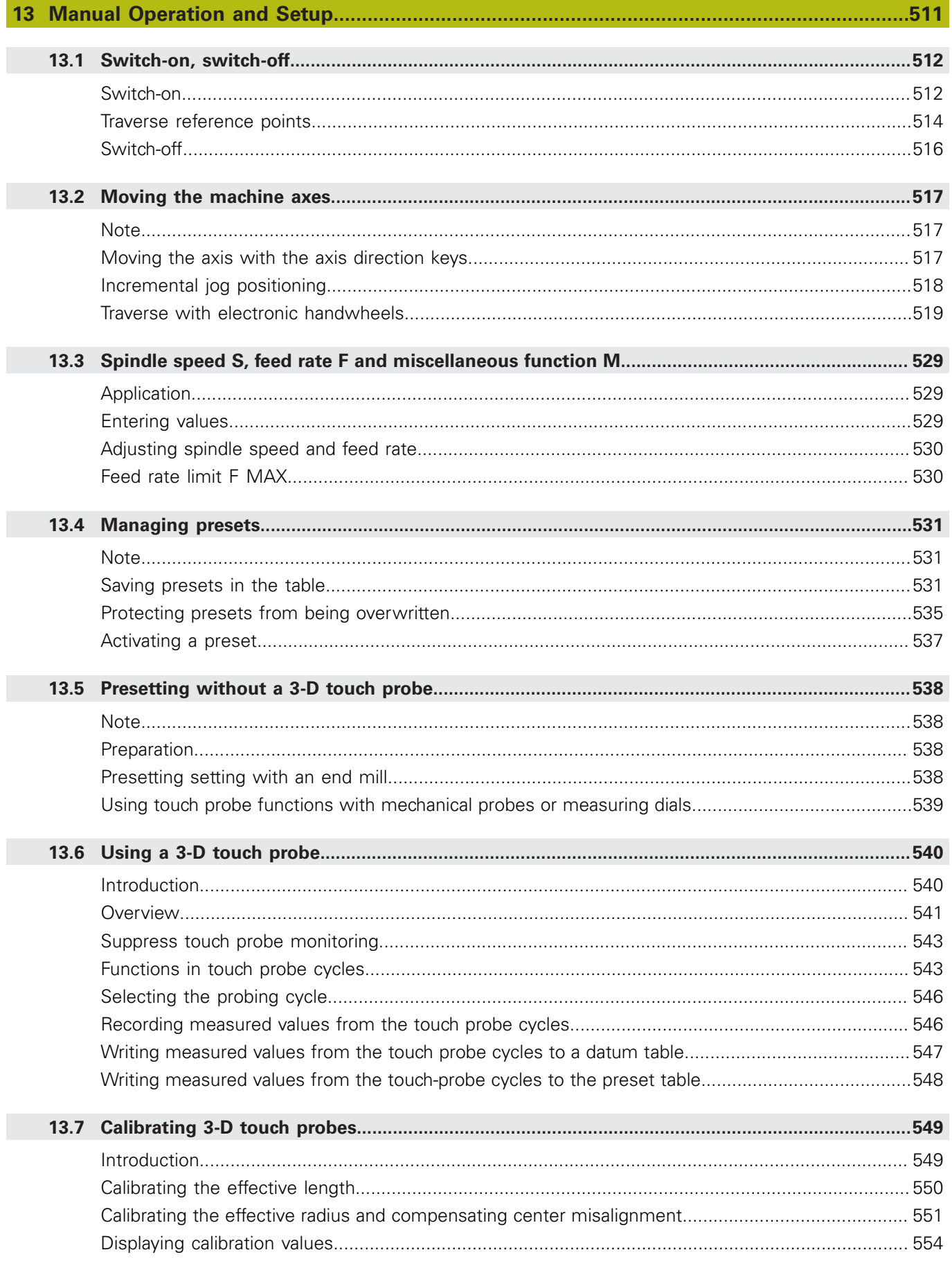

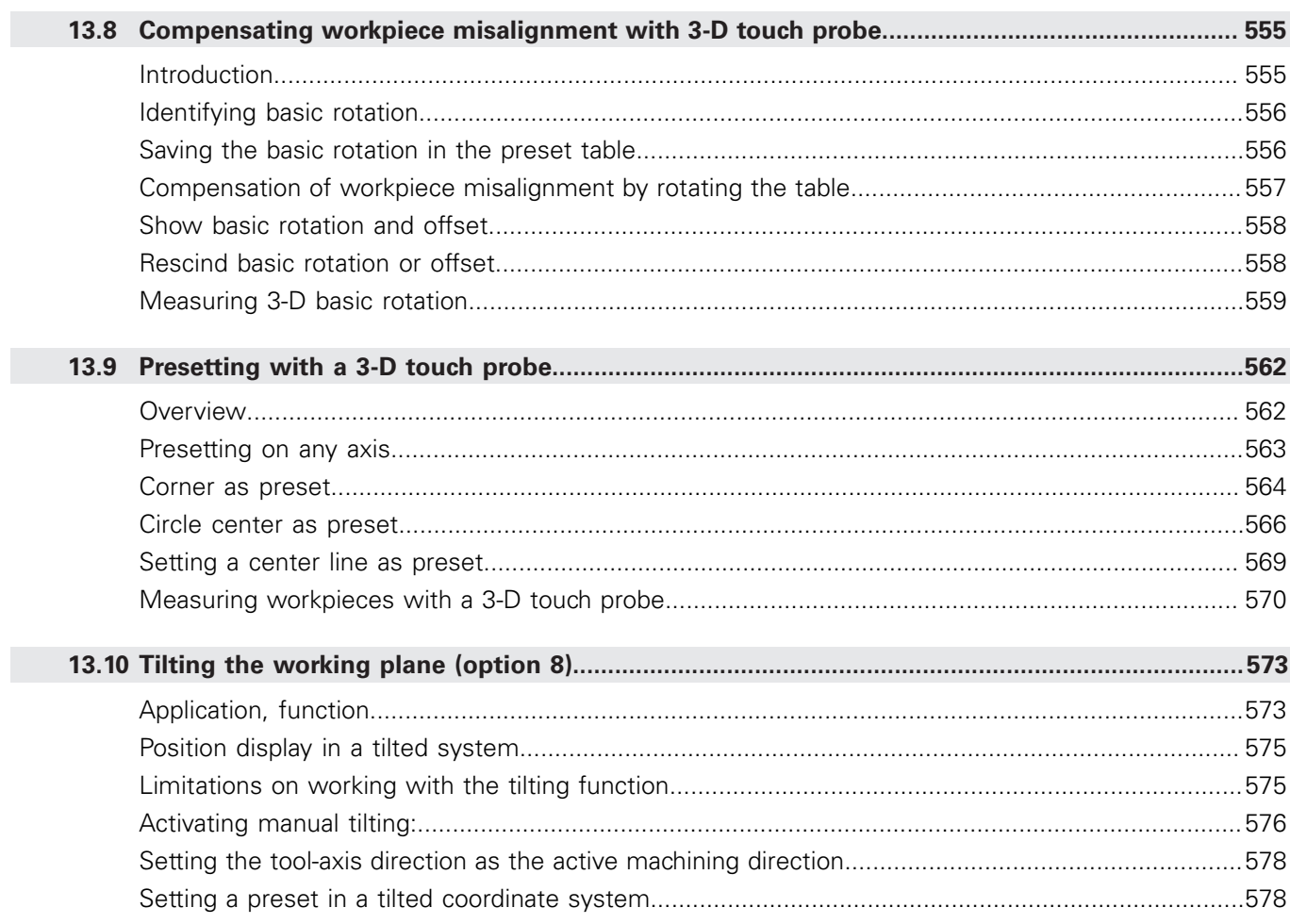

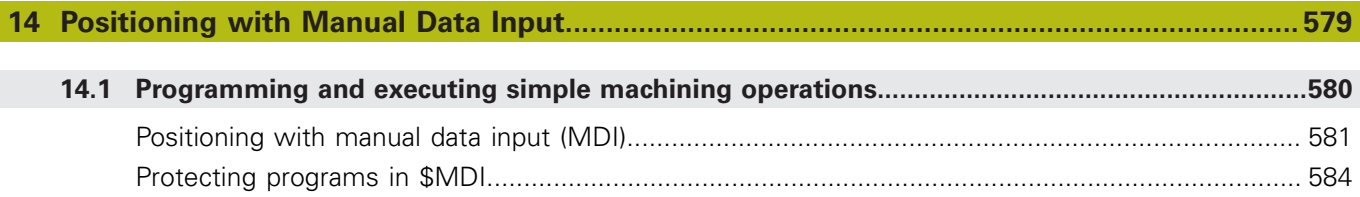

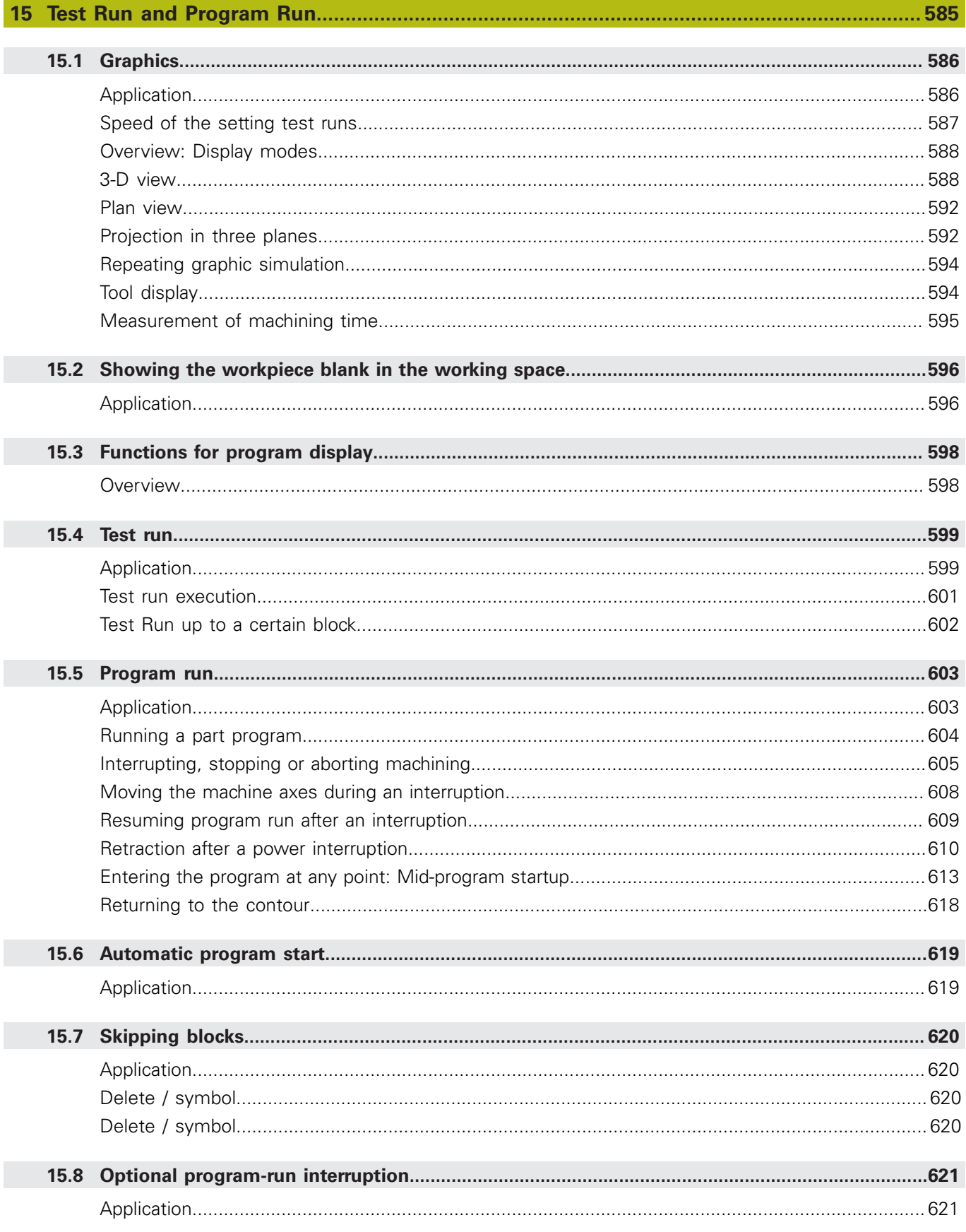

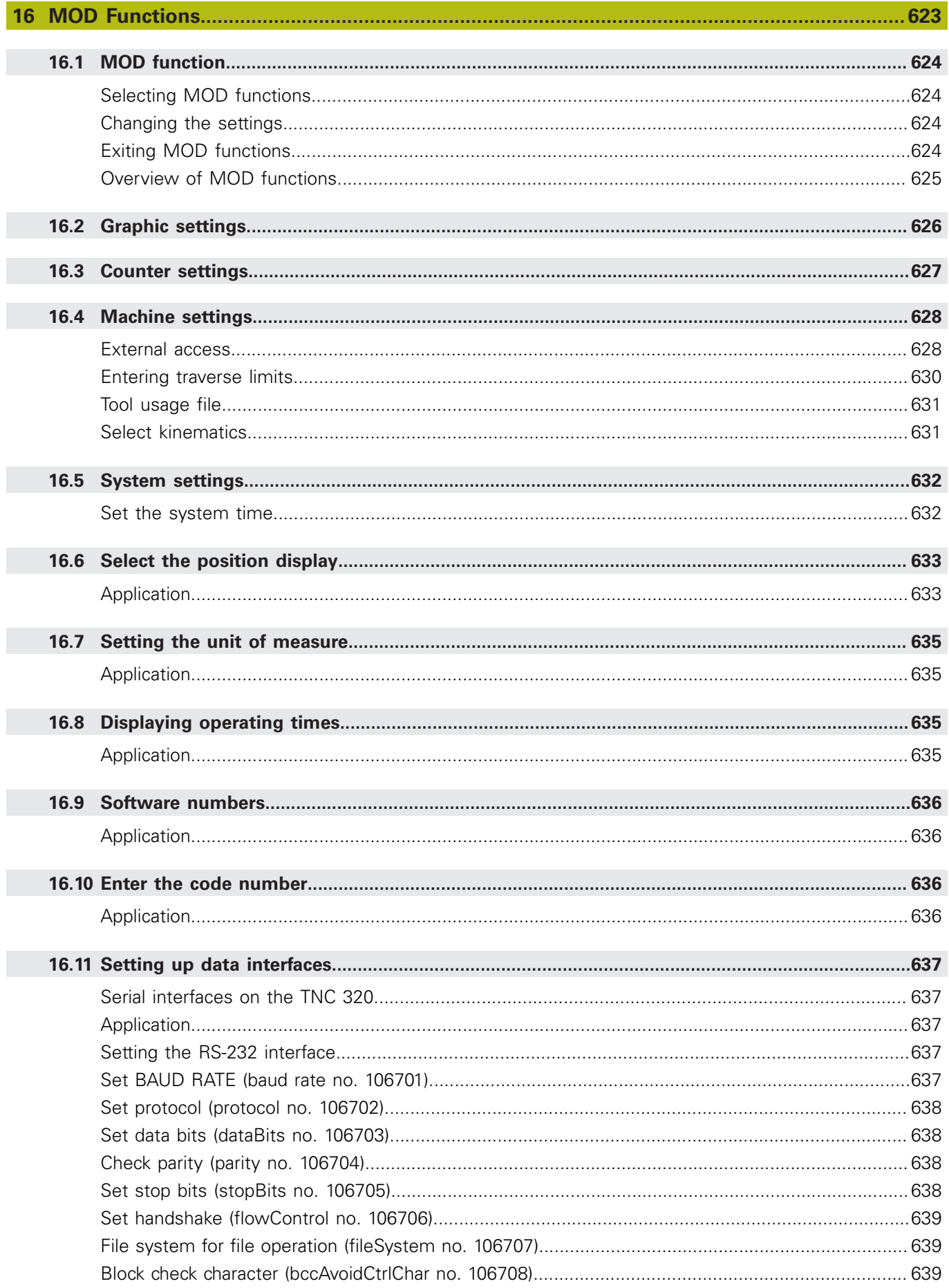

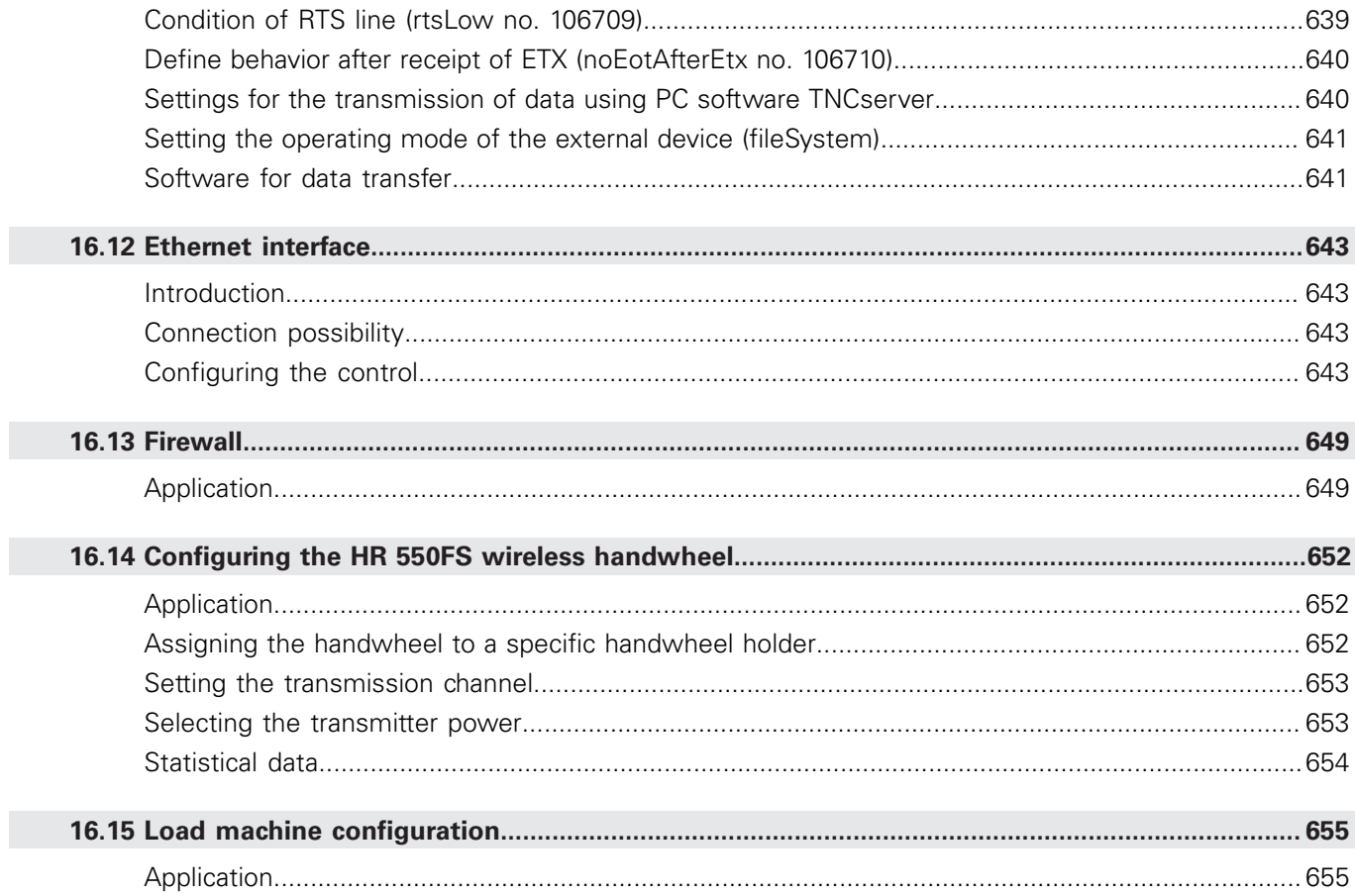

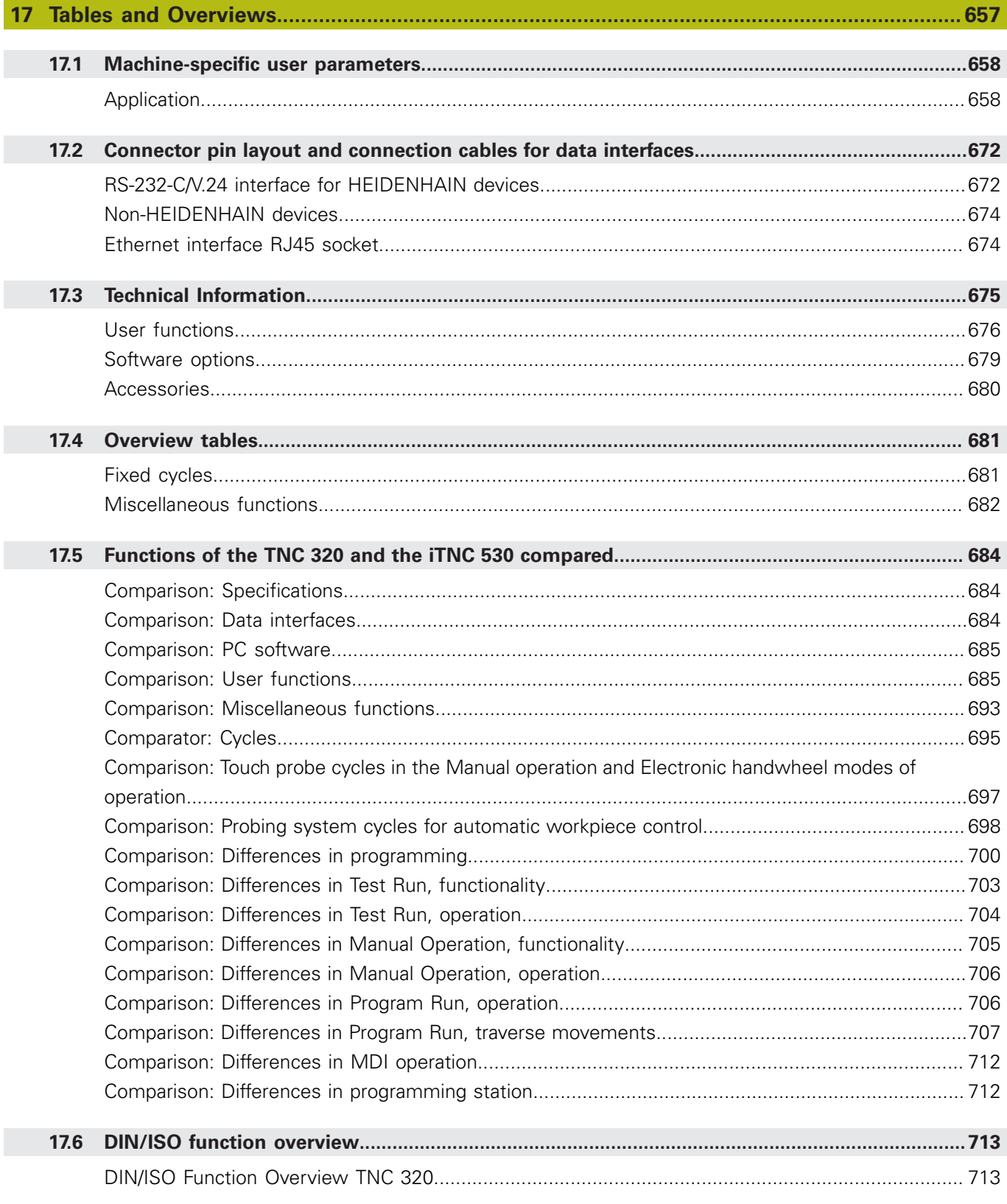

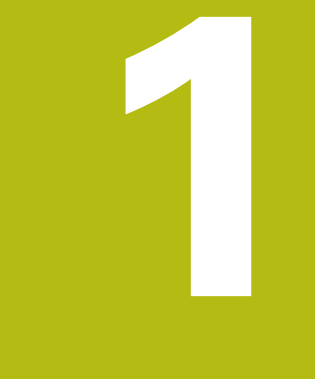

# **First Steps with the TNC 320**

# **1.1 Overview**

This chapter is intended to help users quickly learn to handle the most important procedures on the control. For more information on a respective topic, see the section referred to in the text.

The following topics are included in this chapter:

- Machine switch-on
- Programming the first part  $\blacksquare$
- $\overline{\phantom{a}}$ Graphically testing the first part
- Ī. Setting up tools
- × Workpiece setup
- $\blacksquare$ Running the first program

# **1.2 Machine switch-on**

### **Acknowledging the power interruption and moving to the reference points**

# **ADANGER**

#### **Caution: Danger for the operator!**

Machines and machine components always present mechanical hazards. Electric, magnetic or electromagnetic fields are particularly hazardous for persons with cardiac pacemakers or implants. The hazard starts when the machine is powered up!

- $\blacktriangleright$  Read and follow the machine manual
- $\blacktriangleright$  Read and follow the safety precautions and safety symbols
- ▶ Use the safety devices

0

Refer to your machine manual. Switching on the machine and traversing the reference points can vary depending on the machine tool.

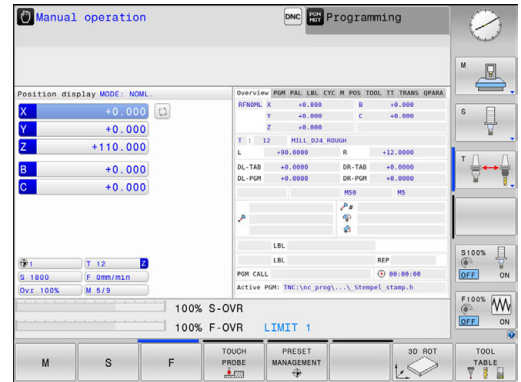

 $\triangleright$  Switch on the power supply for control and machine The control starts the operating system. This process may take several minutes.

The control will then display the "Power interrupted" message in the screen header.

 $CE$ 

 $\mathbf{u}$ 

▶ Press the **CE** key

The control compiles the PLC program.

Switch on the machine control voltage

The control checks operation of the emergency stop circuit and goes into Reference Run mode.

▶ Cross the reference point manually in the prescribed sequence: For each axis press the **START** key. If you have absolute linear and angle encoders on your machine there is no need for a reference run

> The control is now ready for operation in the **Manual operation** mode.

- Approaching reference points **Further information:** ["Switch-on", page 512](#page-511-1)
- Operating modes **Further information:** ["Programming", page 82](#page-81-0)

# **1.3 Programming the first part**

### **Selecting the correct operating mode**

You can write programs only in **Programming** mode:

- $\boxed{\color{blue}\Rightarrow}$
- $\blacktriangleright$  Press the operating mode key

The control switches to the **Programming** mode of operation.

### **Further information on this topic**

■ Operating modes **Further information:** ["Programming", page 82](#page-81-0)

### **The most important control keys**

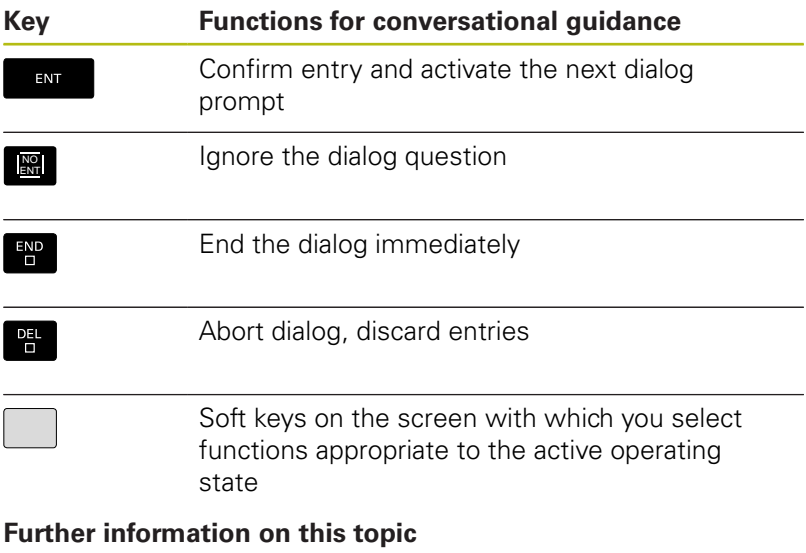

- Writing and editing programs **Further information:** ["Editing an NC program", page 136](#page-135-0)
- Overview of keys **Further information:** ["Controls and displays", page 2](#page-1-0)

### **Opening a new program/file management**

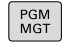

Press the **PGM MGT** key

The control opens the file manager.

The file management of the control is arranged much like the file management on a PC with Windows Explorer. The file management enables you to manage data in the control's internal memory.

- ▶ Use the arrow keys to select the folder in which you want to open the new file
- Enter any desired file name with the extension **.i**

▶ Press the **ENT** kev The control asks you for the unit of measure for the new program.

MM

ENT

▶ Select the unit of measure: Press the **MM** or **INCH** soft key

The control automatically generates the first and last blocks of the program. Afterwards you can no longer change these blocks.

- File management **Further information:** ["Working with the file manager",](#page-144-0) [page 145](#page-144-0)
- Creating a new program **Further information:** ["Creating and writing programs",](#page-127-0) [page 128](#page-127-0)

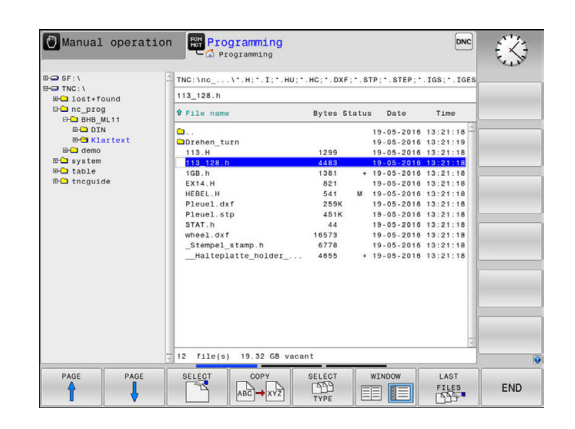

### **Defining a workpiece blank**

After you have created a new program you can define a workpiece blank. For example, define a cuboid by entering the MIN and MAX points, each with reference to the selected preset.

After you have selected the desired blank form via soft key, the control automatically initiates the workpiece blank definition and asks for the required data:

- ▶ **Spindle axis Z Plane XY**: Enter the active spindle axis. G17 is saved as default setting. Accept with the **ENT** key
- **Workpiece blank def.: Minimum X**: Enter the smallest X coordinate of the workpiece blank with respect to the preset, e.g. 0, confirm with the **ENT** key
- **Workpiece blank def.: Minimum Y**: Enter the smallest Y coordinate of the workpiece blank with respect to the preset, e.g. 0, confirm with the **ENT** key
- **Workpiece blank def.: Minimum Z**: Enter the smallest Z coordinate of the workpiece blank with respect to the preset, e.g. -40, confirm with the **ENT** key
- **Workpiece blank def.: Maximum X**: Enter the largest X coordinate of the workpiece blank with respect to the preset, e.g. 100, confirm with the **ENT** key
- **Workpiece blank def.: Maximum Y**: Enter the largest Y coordinate of the workpiece blank with respect to the preset, e.g. 100, confirm with the **ENT** key
- **Workpiece blank def.: Maximum Z**: Enter the largest Z coordinate of the workpiece blank with respect to the preset, e.g. 0, confirm with the **ENT** key The control ends the dialog.

### **Example**

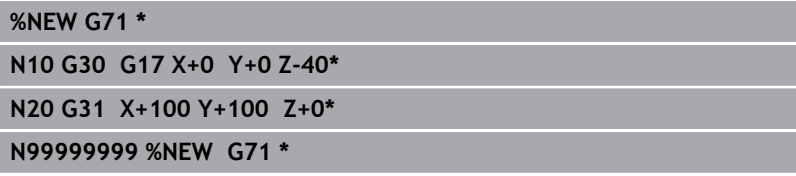

### **Further information on this topic**

 $\blacksquare$  Define workpiece blank

**Further information:** ["Creating a new NC program",](#page-131-0) [page 132](#page-131-0)

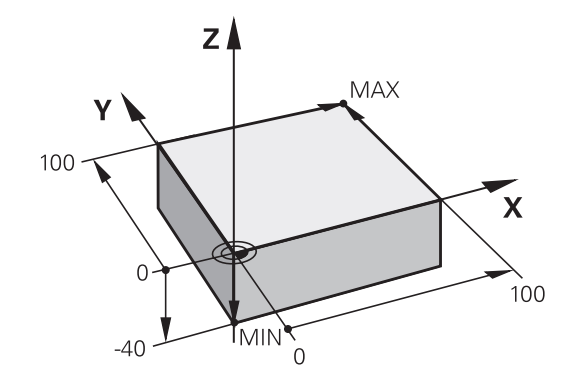

### **Program layout**

NC programs should be arranged consistently in a similar manner. This makes it easier to find your place, accelerates programming and reduces errors.

### **Recommended program layout for simple, conventional contour machining**

#### **Example**

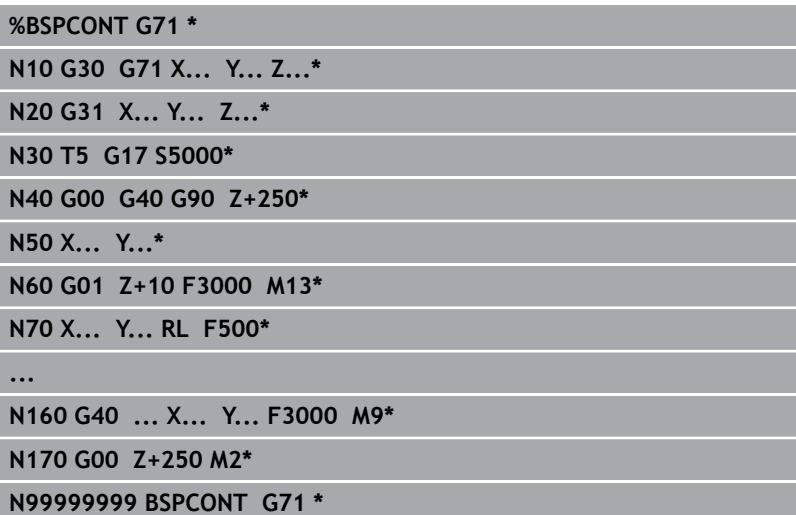

- 1 Call tool, define tool axis
- 2 Retract the tool
- 3 Pre-position the tool in the working plane near the contour starting point
- 4 In the tool axis, position the tool above the workpiece, or preposition immediately to workpiece depth. If required, switch on the spindle/coolant
- 5 Contour approach
- 6 Contour machining
- 7 Contour departure
- 8 Retract the tool, end program

#### **Further information on this topic**

Contour programming **Further information:** ["Programming tool movements for](#page-247-1) [workpiece machining", page 248](#page-247-1)

### **Recommended program layout for simple cycle programs Example**

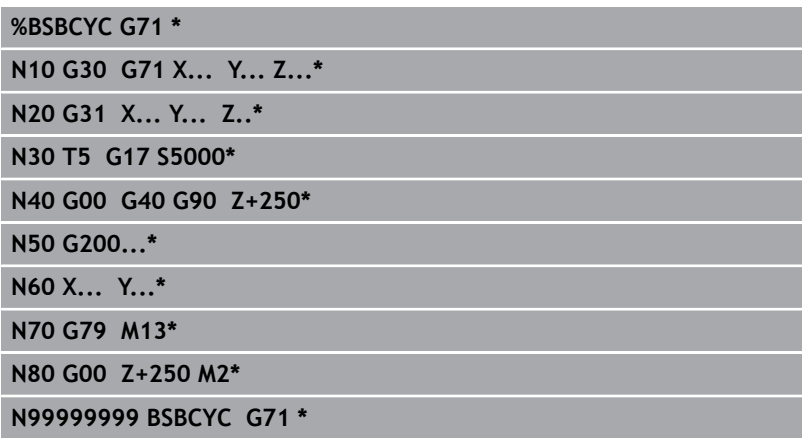

- 1 Call tool, define tool axis
- 2 Retract the tool
- 3 Define the fixed cycle
- 4 Move to the machining position
- 5 Call the cycle, switch on the spindle/coolant
- 6 Retract the tool, end program

### **Further information on this topic**

Cycle programming **Further information:** Cycle Programming User's Manual

### **Programming a simple contour**

The contour shown to the right is to be milled once to a depth of 5 mm. You have already defined the workpiece blank. After you have initiated a dialog through a function key, enter all the data requested by the control in the screen header.

TOOL<br>CALL

**G00** 

**G90** 

G 4 0

**G00** 

 $G40$ 

**G00** 

▶ Call the tool: Enter the tool data. Confirm the entry in each case with the **ENT** key, and do not forget the **G17** tool axis ▶ Press the **L** key to open a program block for a linear movement  $\triangleright$  Press the left arrow key to switch to the input range for G codes Press the **G00** soft key if you want to enter a rapid traverse motion ▶ Press the G90 soft key for absolute values ▶ Retract tool: Press the orange axis key **Z** and enter the value for the position to be approached, e.g. 250. Press the **ENT** key ▶ Activate no radius compensation: Press the G40 soft key ▶ Confirm **Miscellaneous function M?** with the **END** key The control stores the entered positioning block. ▶ Press the **L** key to open a program block for a linear movement  $\blacktriangleright$  Press the left arrow key to switch to the input range for G codes Press the **G00** soft key if you want to enter a rapid traverse motion  $\blacktriangleright$  Preposition the tool in the working plane: Press the orange **X** axis key and enter the value for the position to be approached, e.g. –20 ▶ Press the orange axis key **Y** and enter the value for the position to be approached, e.g. -20. Confirm your entry with the ENT key. Activate no radius compensation: Press the **G40** soft key ▶ Confirm Miscellaneous function M? with the **END** key The control stores the entered positioning block. ▶ Press the **L** key to open a program block for a linear movement  $\blacktriangleright$  Press the left arrow key to switch to the input range for G codes

Press the **G00** soft key if you want to enter a  $\blacktriangleright$ rapid traverse motion

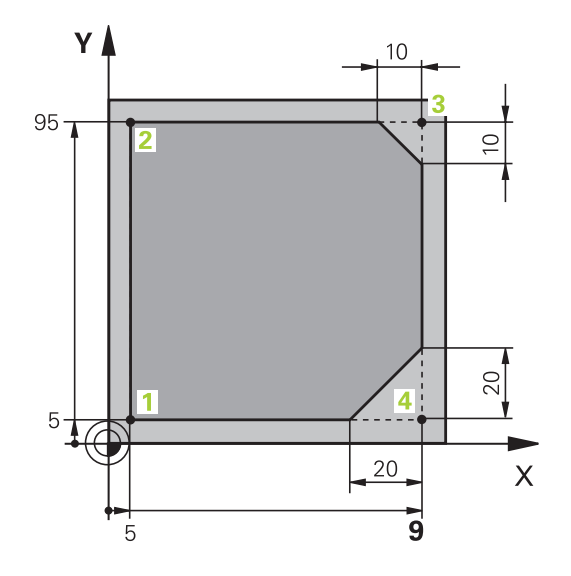

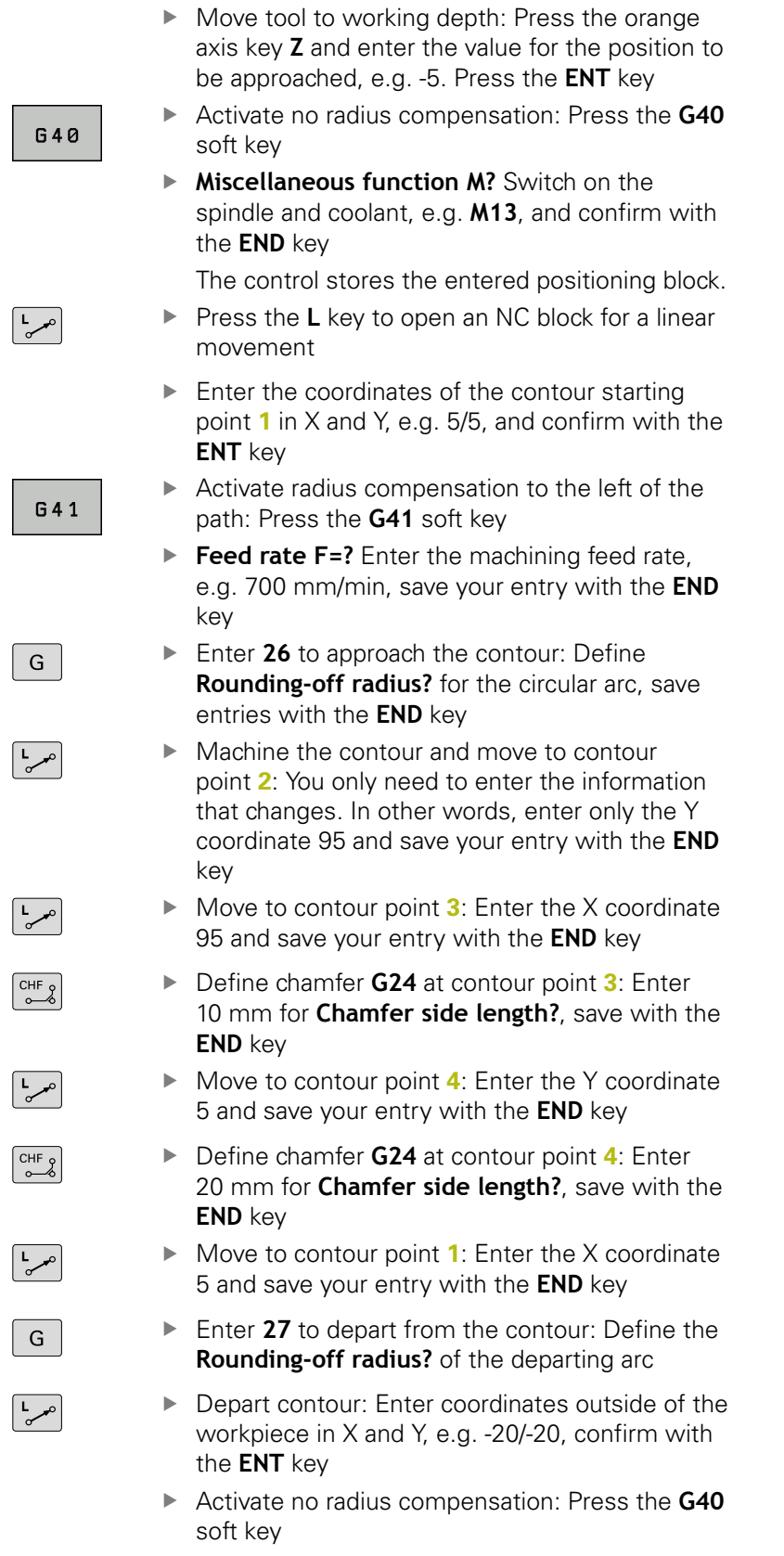

- Press the L key to open an NC block for a linear movement
- Press the **G00** soft key if you want to enter a rapid traverse motion
- ▶ Retract tool: Press the orange axis key **Z** to retract in the tool axis, and enter the value for the position to be approached, e.g. 250. Press the **ENT** key
- Activate no radius compensation: Press the **G40** soft key
- **Miscellaneous function M?** Enter **M2** to end the program, then confirm with the **END** key The control stores the entered positioning block.

### **Further information on this topic**

مبر ا $\sim$ 

- Complete example with NC blocks  $\blacksquare$ **Further information:** ["Example: Linear movements and](#page-270-0) [chamfers with Cartesian coordinates", page 271](#page-270-0)
- Creating a new program **Further information:** ["Creating and writing programs",](#page-127-0) [page 128](#page-127-0)
- **Approaching/departing contours Further information:** ["Approaching and departing a contour",](#page-250-0) [page 251](#page-250-0)
- Programming contours **Further information:** ["Overview of path functions", page 262](#page-261-1)
- Tool radius compensation  $\blacksquare$ **Further information:** ["Tool radius compensation ", page 230](#page-229-0)
- Miscellaneous functions M **Further information:** ["Miscellaneous functions for program run](#page-427-0) [inspection, spindle and coolant ", page 428](#page-427-0)

# **Creating a cycle program**

The holes (depth of 20 mm) shown in the figure at right are to be drilled with a standard drilling cycle. You have already defined the workpiece blank.

TOOL<br>CALL

- ▶ Call the tool: Enter the tool data. Confirm the entry in each case with the **ENT** key, do not forget the tool axis
- ▶ Press the **L** key to open an NC block for a linear movement
- $\blacktriangleright$  Press the left arrow key to switch to the input range for G codes
- **G00**
- Press the **G00** soft key if you want to enter a rapid traverse motion
- ▶ Press the G90 soft key for absolute values
- ▶ Retract tool: Press the orange axis key **Z** and enter the value for the position to be approached, e.g. 250. Press the **ENT** key
- ▶ Activate no radius compensation: Press the G40 soft key
- **Miscellaneous function M?** Switch on the spindle and coolant, e.g. **M13**. Confirm with the **END** key

The control stores the entered positioning block.

Call the cycle menu: Press the **CYCL DEF** key

DRILLING THREAD  $200$ 

787

 $G$ 

G

G

CYCL<br>DEF

- $\blacktriangleright$  Display the drilling cycles
- ▶ Select standard drilling cycle 200 The control starts the dialog for cycle definition.
- ▶ Enter all parameters requested by the control step by step and conclude each entry with the **ENT** key

In the screen to the right, the control also displays a graphic showing the respective cycle parameter

- ► Enter **0** to approach the first drilling position: Enter the **coordinates** of the drilling position, call the cycle with **M99**
- ► Enter **0** to move to further drilling positions: Enter the **coordinates** of the specific drilling positions, and call the cycle with **M99**
- ► Enter **0** to retract the tool: Press the orange axis key **Z** and enter the value for the position to be approached, e.g. 250. Press the **ENT** key
- **Miscellaneous function M?** Enter **M2** to end the program, then confirm with the **END** key The control stores the entered positioning block.

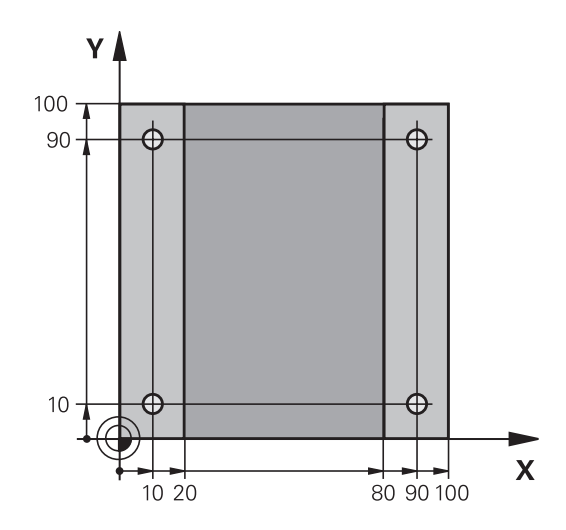

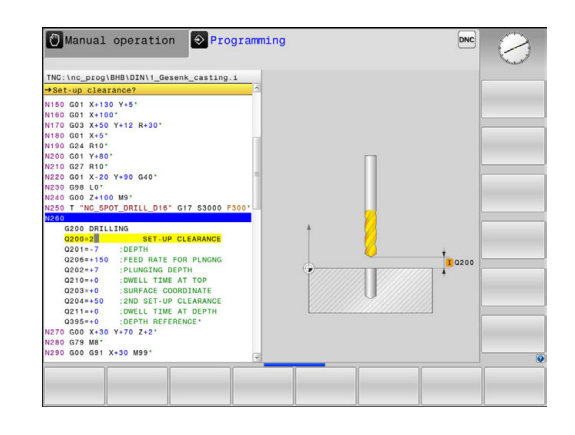

### **Example**

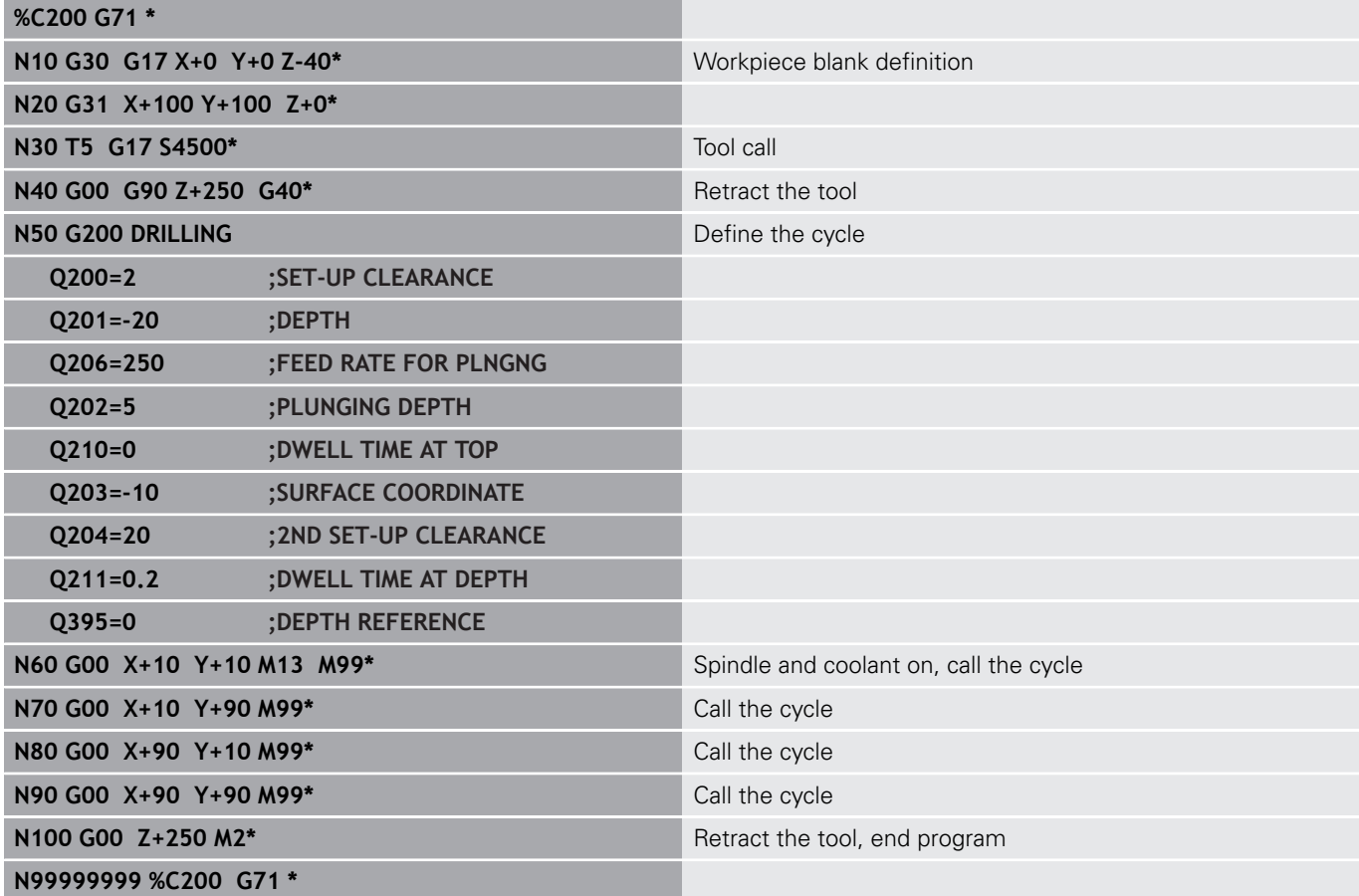

#### **Further information on this topic**

■ Creating a new program **Further information:** ["Creating and writing programs",](#page-127-0) [page 128](#page-127-0)

Cycle programming **Further information:** Cycle Programming User's Manual

# **1.4 Graphically testing the first part**

### **Selecting the correct operating mode**

You can test programs in the **Test Run** operating mode:

- $\boxed{\biguplus}$
- $\blacktriangleright$  Press the operating mode key
	- The control switches to the **Test Run** mode of operation.

### **Further information on this topic**

- Operating modes of the control **Further information:** ["Modes of operation", page 81](#page-80-0)
- $\overline{\Box}$ Testing programs **[Further information:](#page-598-0)** "Test run", page 599

### **Selecting the tool table for the test run**

If you have not yet activated a tool table in **Test Run** mode, then you must carry out this step.

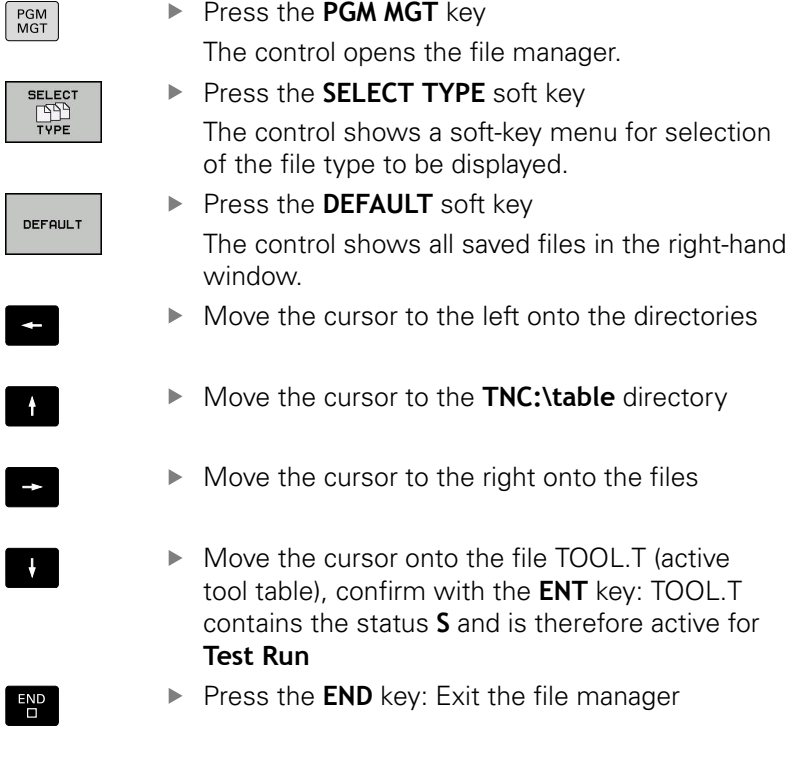

- Tool management **Further information:** ["Entering tool data into the table",](#page-207-0) [page 208](#page-207-0)
- Testing programs **[Further information:](#page-598-0)** "Test run", page 599

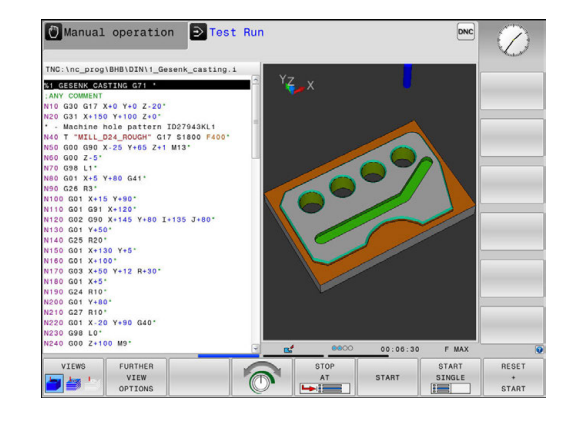

### **Choosing the program you want to test**

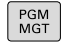

- Press the **PGM MGT** key
- LAS

FILES<br>| TYP

The control opens the file manager. ▶ Press the LAST FILES soft key

The control opens a pop-up window with the most recently selected files.

▶ Use the arrow keys to select the program that you want to test. Load with the **ENT** key

#### **Further information on this topic**

Program number **Further information:** ["Working with the file manager",](#page-144-0) [page 145](#page-144-0)

### **Selecting the screen layout and the view**

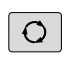

 $\blacktriangleright$  Press the key for selecting the screen layout The control displays all available alternatives in the soft-key row.

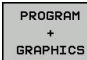

**Press the PROGRAM + GRAPHICS** soft key In the left half of the screen the control shows the program; in the right half it shows the workpiece blank.

The control features the following views:

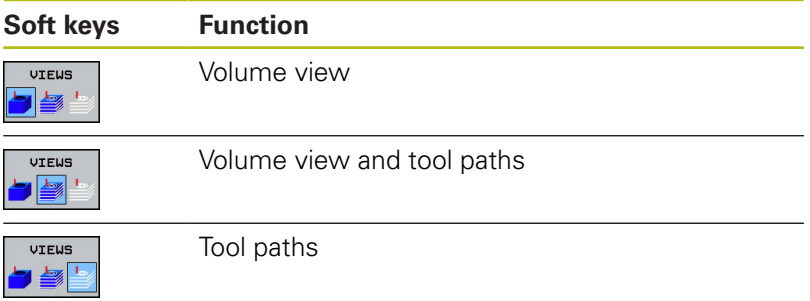

- Graphic functions **Further information:** ["Graphics ", page 586](#page-585-0)
- i. Performing a test run **[Further information:](#page-598-0)** "Test run", page 599

### **Starting the test run**

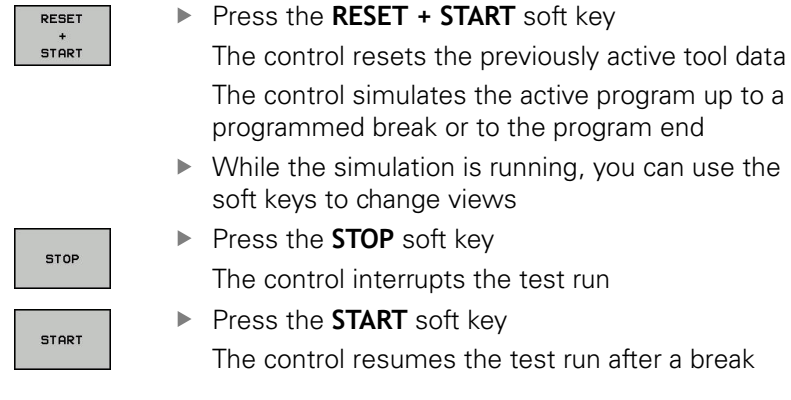

### **Further information on this topic**

- Performing a test run **[Further information:](#page-598-0)** "Test run", page 599
- Graphic functions **Further information:** ["Graphics ", page 586](#page-585-0)
- Adjusting the simulation speed **Further information:** ["Speed of the setting test runs",](#page-586-0) [page 587](#page-586-0)

the active program up to a

the test run

# **1.5 Setting up tools**

### **Selecting the correct operating mode**

Tools are set up in the **Manual operation** mode:

- $\boxed{\mathbb{C}}$
- $\blacktriangleright$  Press the operating mode key

The control switches to the **Manual operation** mode.

### **Further information on this topic**

■ Operating modes of the control **Further information:** ["Modes of operation", page 81](#page-80-0)

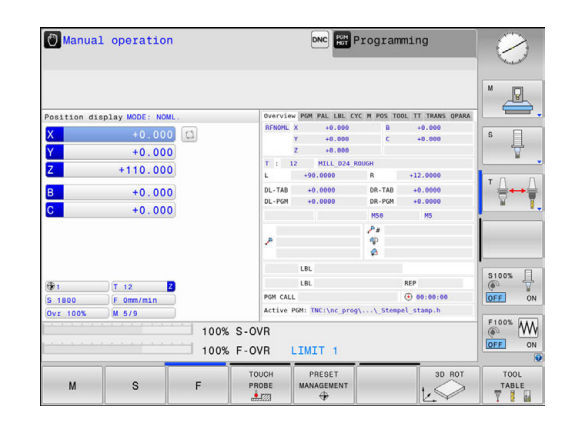

### **Preparing and measuring tools**

- ▶ Clamp the required tools in their tool holders
- When measuring with an external tool presetter: Measure the tools, note down the length and radius, or transfer them directly to the machine through a transfer program
- When measuring on the machine: store the tools in the tool changer

**Further information:** ["The pocket table TOOL\\_P.TCH",](#page-72-0) [page 73](#page-72-0)

## **The tool table TOOL.T**

0

Refer to your machine manual.

The procedure for calling the tool management may differ from that described below.

In the TOOL.T tool table (permanently stored under **TNC:\table\**), you can save tool data such as length and radius, as well as further tool-specific information that the control needs in order to execute a wide variety of functions.

To enter tool data in the tool table TOOL.T, proceed as follows:

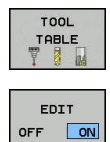

 $\triangleright$  Display the tool table

The control shows the tool table.

- Edit the tool table: Set the **EDIT** soft key to **ON**
- With the upward or downward arrow keys you can select the tool number that you want to edit
- With the rightward or leftward arrow keys you can select the tool data that you want to edit
- ► To exit the tool table, press the **END** key

- Operating modes of the control **Further information:** ["Modes of operation", page 81](#page-80-0)
- Working with the tool table **Further information:** ["Entering tool data into the table",](#page-207-0) [page 208](#page-207-0)
- Using the tool management (option 93) **Further information:** ["Calling tool management", page 234](#page-233-0)

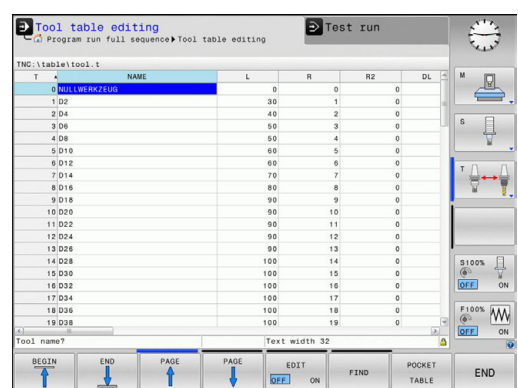
## **The pocket table TOOL\_P.TCH**

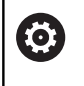

Refer to your machine manual.

The function of the pocket table depends on the machine.

In the pocket table TOOL\_P.TCH (permanently saved under **TNC:\table\**) you specify which tools your tool magazine contains. To enter data in the pocket table TOOL\_P.TCH, proceed as follows:

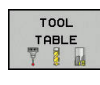

- $\blacktriangleright$  Display the tool table
	- The control shows the tool table.

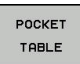

- $\blacktriangleright$  Display the pocket table The control shows the pocket table.
- Edit the pocket table: Set the **EDIT** soft key to **ON**
- ▶ With the upward or downward arrow keys you can select the pocket number that you want to edit
- With the rightward or leftward arrow keys you can select the data that you want to edit
- ▶ To leave the pocket table, press the **END** key

#### **Further information on this topic**

- Operating modes of the control **Further information:** ["Modes of operation", page 81](#page-80-0)
- Working with the pocket table **Further information:** ["Pocket table for tool changer",](#page-218-0) [page 219](#page-218-0)

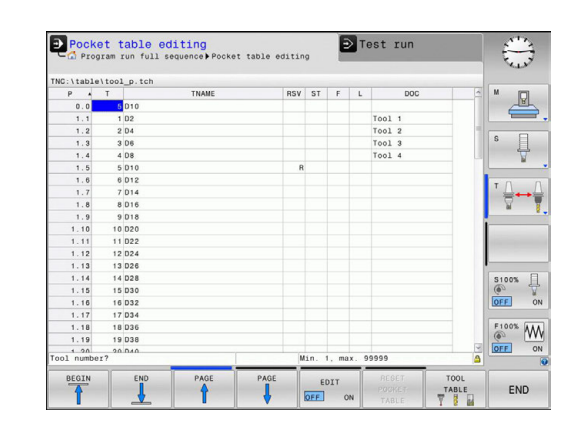

# **1.6 Workpiece setup**

# **Selecting the correct operating mode**

Workpieces are set up in the **Manual operation** or **Electronic handwheel** mode

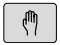

 $\blacktriangleright$  Press the operating mode key

The control switches to the **Manual operation** mode.

#### **Further information on this topic**

The operating mode **Manual operation Further information:** ["Moving the machine axes", page 517](#page-516-0)

# **Clamping the workpiece**

Mount the workpiece with a fixture on the machine table. If you have a 3-D touch probe on your machine, then you do not need to clamp the workpiece parallel to the axes.

If you do not have a 3-D touch probe available, you have to align the workpiece so that it is fixed with its edges parallel to the machine axes.

#### **Further information on this topic**

- Presetting with a 3-D touch probe **Further information:** ["Presetting with a 3-D touch probe ",](#page-561-0) [page 562](#page-561-0)
- Presetting without 3-D touch probe **Further information:** ["Presetting without a 3-D touch probe",](#page-537-0) [page 538](#page-537-0)

#### **Presetting with a 3-D touch probe**

 $\mathbf{r}$ Insert a 3-D touch probe: In the **Positioning w/ Manual Data Input** mode, run a **T** block containing the tool axis and then return to the **Manual operation** mode

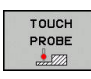

PROBING  $\overline{a}$ 

- ▶ Press the **TOUCH PROBE** soft key
	- The control displays the available functions in the soft-key row.
- $\triangleright$  Set the preset at a workpiece corner, for example
- $\blacktriangleright$  Use the axis direction keys to position the touch probe near the first touch point on the first workpiece edge
- $\blacktriangleright$  Select the probing direction via soft key
- ▶ Press the **NC start** key

The touch probe moves in the defined direction until it contacts the workpiece and then automatically returns to its starting point.

- $\triangleright$  Use the axis direction keys to pre-position the touch probe near the second touch point on the first workpiece edge
- ▶ Press the **NC start** key

The touch probe moves in the defined direction until it contacts the workpiece and then automatically returns to its starting point.

- $\triangleright$  Use the axis direction keys to pre-position the touch probe near the first touch point on the second workpiece edge
- $\blacktriangleright$  Select the probing direction via soft key
- ▶ Press the **NC start** key

The touch probe moves in the defined direction until it contacts the workpiece and then automatically returns to its starting point.

- $\blacktriangleright$  Use the axis direction keys to pre-position the touch probe near the second touch point on the second workpiece edge
- ▶ Press the **NC start** key

The touch probe moves in the defined direction until it contacts the workpiece and then automatically returns to its starting point. The control then displays the coordinates of the measured corner point.

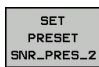

- To set to 0: Press the **SET PRESET** soft key  $\mathbf{p}$
- Press the **END** soft key to close the menu

#### **Further information on this topic**

**Presetting** 

**Further information:** "Presetting with a 3-D touch probe", [page 562](#page-561-0)

# **1.7 Running the first program**

### **Selecting the correct operating mode**

You can run programs either in the **Program run, single block** or the **Program run, full sequence** mode:

 $\overline{\mathbf{P}}$  .

 $\overline{\mathbf{B}}$ 

- $\blacktriangleright$  Press the operating mode key The control switches to the operating mode **Program run, single block**, and executes the NC program block by block.
- ▶ You have to confirm each block with the **NC start key**
- $\blacktriangleright$  Press the operating mode key The control switches to the operating mode **Program run, full sequence**, and executes the program after NC start up to a program interruption or to the end of the program

#### **Further information on this topic**

- $\overline{\phantom{a}}$ Operating modes of the control **Further information:** ["Modes of operation", page 81](#page-80-0)
- Executing a program **Further information:** ["Program run", page 603](#page-602-0)

#### **Choosing the program you want to run**

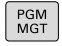

**Press the PGM MGT** key

The control opens the file manager.

- FILES<br>CONT
- ▶ Press the LAST FILES soft key

The control opens a pop-up window with the most recently selected files.

▶ Use the arrow keys if required to select the program you want to run. Load with the **ENT** key

#### **Further information on this topic**

File management

**Further information:** ["Working with the file manager",](#page-144-0) [page 145](#page-144-0)

#### **Starting the program**

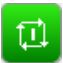

▶ Press the **NC start** key

The control runs the active program.

#### **Further information on this topic**

 $\overline{\phantom{a}}$ Executing a program **Further information:** ["Program run", page 603](#page-602-0)

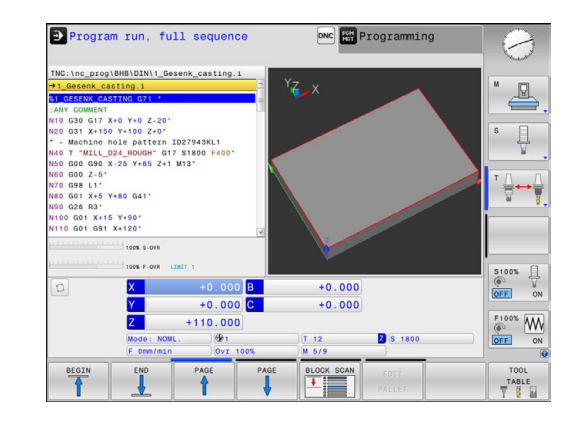

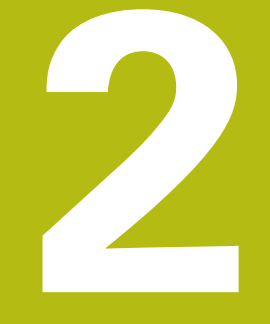

# **Introduction**

# **2.1 The TNC 320**

HEIDENHAIN TNC controls are workshop-oriented contouring controls that enable you to program conventional milling and drilling operations right at the machine in easy-to-use Klartext conversational language. They are designed for milling, drilling and boring machines, as well as machining centers, with up to 6 axes. You can also change the angular position of the spindle under program control.

Keyboard and screen layout are clearly arranged in such a way that the functions are fast and easy to use.

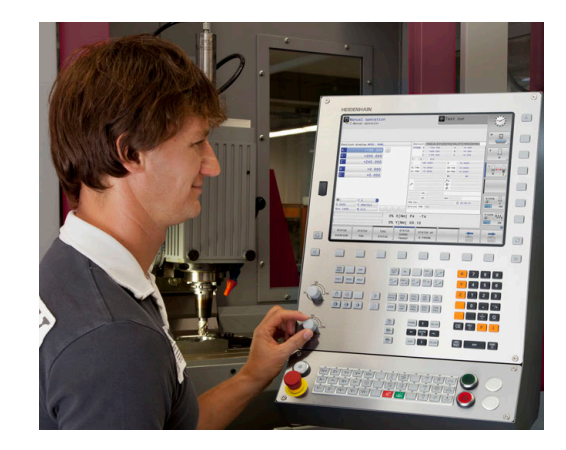

# **HEIDENHAIN Klartext and DIN/ISO**

HEIDENHAIN Klartext, the dialog-guided programming language for workshops, is an especially easy method of writing programs. Programming graphics illustrate the individual machining steps for programming the contour. If no NC-dimensioned drawing is available, then the FK free contour programming will help. Workpiece machining can be graphically simulated either during a test run or during a program run.

It is also possible to program in ISO format or DNC mode.

You can also enter and test one program while the control is running another.

# **Compatibility**

Machining programs created on HEIDENHAIN contouring controls (starting from the TNC 150 B) may not always run on the TNC 320. If the NC blocks contain invalid elements, the control will mark these as ERROR blocks or with error messages when the file is opened.

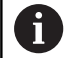

Please also note the detailed description of the differences between the iTNC 530 and the TNC 320. **Further information:** ["Functions of the TNC 320 and the](#page-683-0) [iTNC 530 compared", page 684.](#page-683-0)

# **2.2 Visual display unit and operating panel**

# **Display screen**

The control is available either as a compact version or with a separate display unit and operating panel. Both variants of the control come with a 15-inch TFT color flat-panel display.

#### **1** Header

When the control is on, the screen displays the selected operating modes in the header: The machine operating mode at left and the programming mode at right. The currently active mode is displayed in the larger field of the header, where the dialog prompts and messages also appear (exception: if the control only displays graphics).

**2** Soft keys

In the footer the control indicates additional functions in a soft-key row. You can select these functions by pressing the keys immediately below them. The thin bars immediately above the soft-key row indicate the number of soft-key rows that can be called with the keys to the right and left that are used to switch the soft keys. The bar representing the active soft-key row is blue

- **3** Soft-key selection keys
- **4** Keys for switching the soft keys
- **5** Setting the screen layout
- **6** Key for switchover between machine operating modes, programming modes, and a third desktop
- **7** Soft-key selection keys for machine tool builders
- **8** Keys for switching the soft keys for machine tool builders
- **9** USB connection

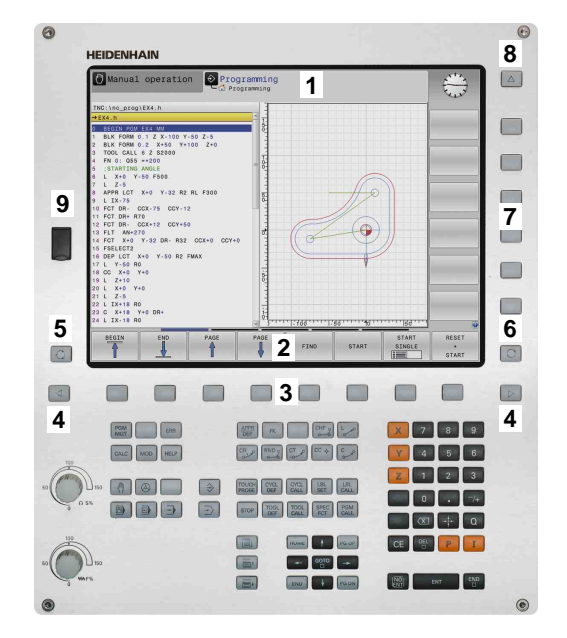

# **Setting screen layout**

The screen layout is user-selectable. In the **Programming** mode, for example, you can have the control show program blocks in the left window while the right window displays programming graphics. You could also display the program structure in the right window instead, or display only program blocks in one large window. The available screen windows depend on the selected operating mode. Set up screen layout:

 $\circ$ 

**Press the screen layout** key: The soft-key row shows the available layout options **Further information:** ["Modes of operation",](#page-80-0) [page 81](#page-80-0)

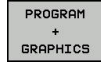

 $\triangleright$  Select the desired screen layout with a soft key

# **Control panel**

The TNC 320 is delivered with an integrated operating panel. As an alternative, the TNC 320 is also available with a separate display unit and an operating panel with an alphabetic keyboard.

- **1** Alphabetic keyboard for entering texts and file names, as well as for ISO programming
- **2** File management
	- Calculator
	- MOD function
	- HELP function
	- Show error messages
- **3** Programming modes
- **4** Machine operating modes
- **5** Initiating programming dialogs
- **6** Navigation keys and **GOTO** jump command
- **7** Numerical input and axis selection
- **10** Machine operating panel **More information** Machine manual

The functions of the individual keys are described on the inside front cover.

> Refer to your machine manual. Some machine tool builders do not use the standard HEIDENHAIN operating panel.

External keys, e.g.**NC START** or **NC STOP**, are described in your machine manual.

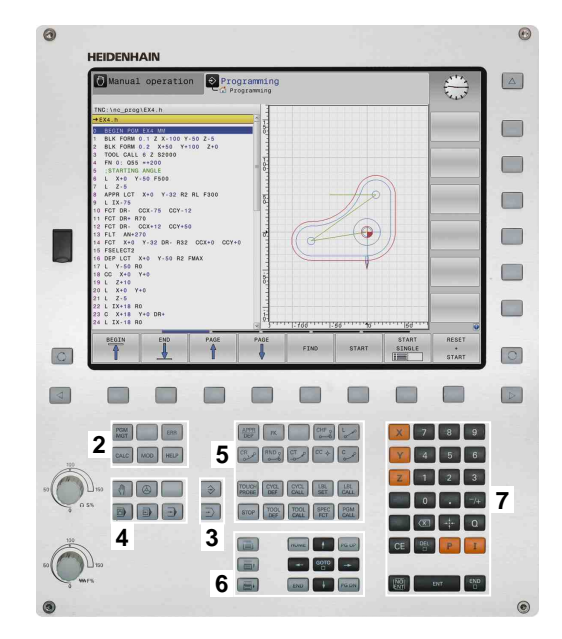

6

# <span id="page-80-0"></span>**2.3 Modes of operation**

# **Manual Operation and El. Handwheel**

The **Manual operation** mode is required for setting up the machine tool. In this mode of operation, you can position the machine axes manually or by increments, set the presets and tilt the working plane.

The **Electronic handwheel** mode of operation allows you to move the machine axes manually with the HR electronic handwheel.

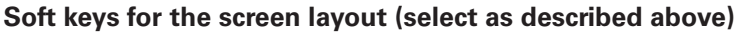

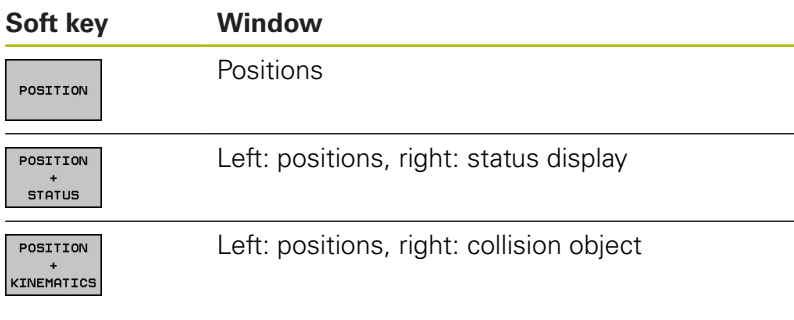

# **Positioning with Manual Data Input**

This mode of operation is used for programming simple traversing movements, such as for face milling or pre-positioning.

#### **Soft keys for selecting the screen layout**

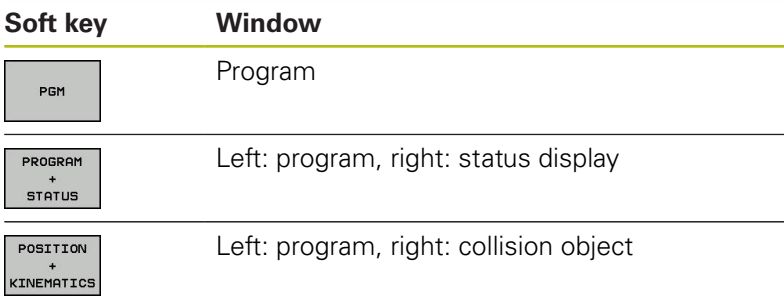

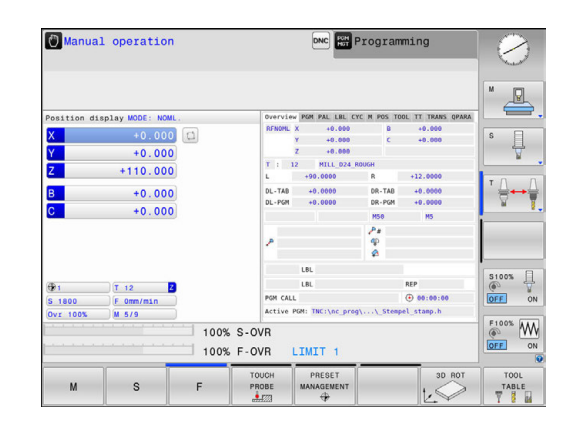

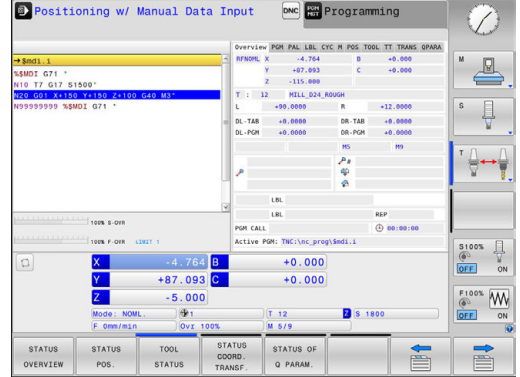

# **Programming**

In this mode of operation you create NC programs. The FK free programming feature, the various cycles and the Q parameter functions help you with programming and add necessary information. If desired, you can have the programming graphics show the programmed paths of traverse.

#### **Soft keys for selecting the screen layout**

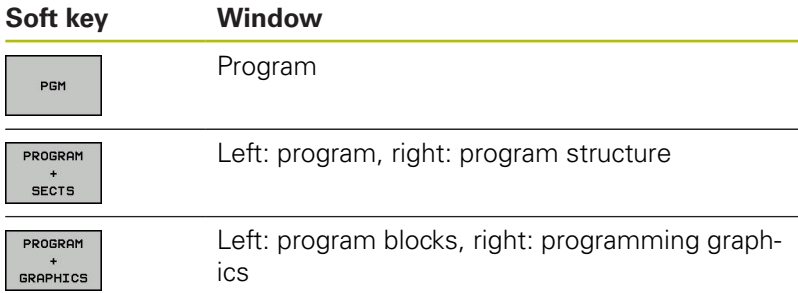

# **Test Run**

In the **Test Run** mode of operation, the control checks NC programs and program sections for errors, such as geometrical incompatibilities, missing or incorrect data within the program or violations of the working space. This simulation is supported graphically in different display modes.

#### **Soft keys for selecting the screen layout**

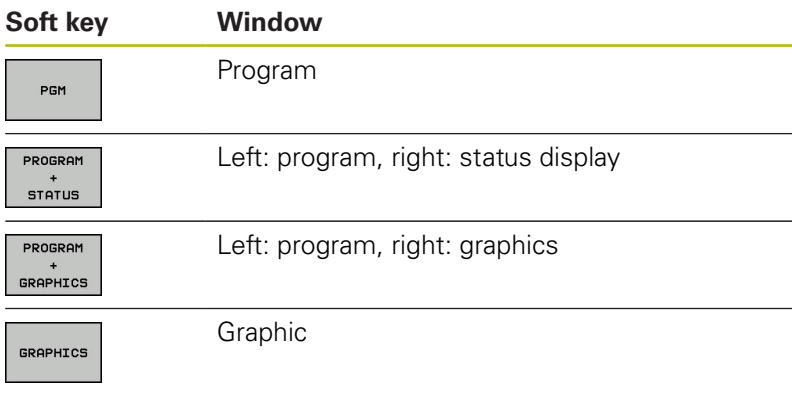

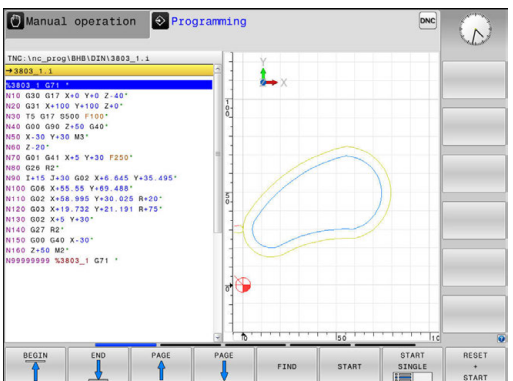

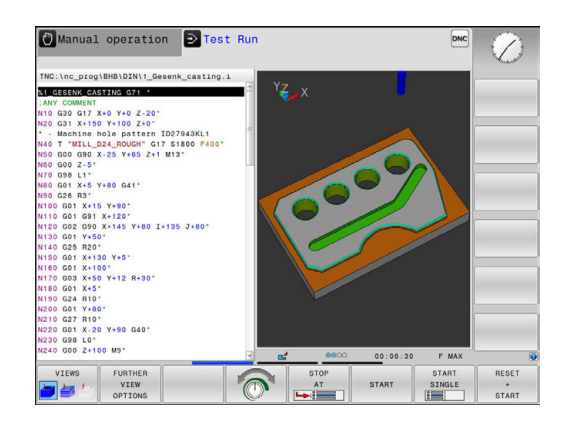

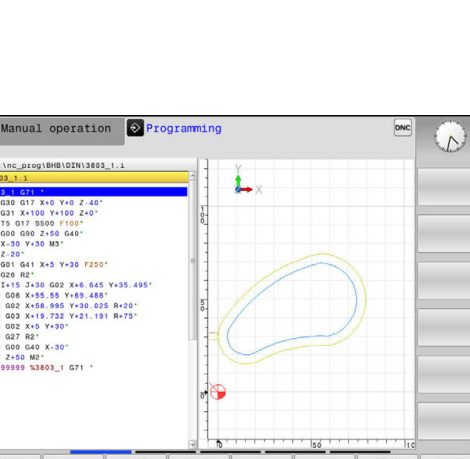

# **Program Run, Full Sequence and Program Run, Single Block**

In the **Program Run Full Sequence** mode, the control executes a program continuously to its end or to a manual or programmed stop. You can resume program run after an interruption.

In the **Program Run Single Block** mode, you execute each block separately by pressing the **NC start** key. With point pattern cycles and **CYCL CALL PAT** the controls stops after each point.

#### **Soft keys for selecting the screen layout**

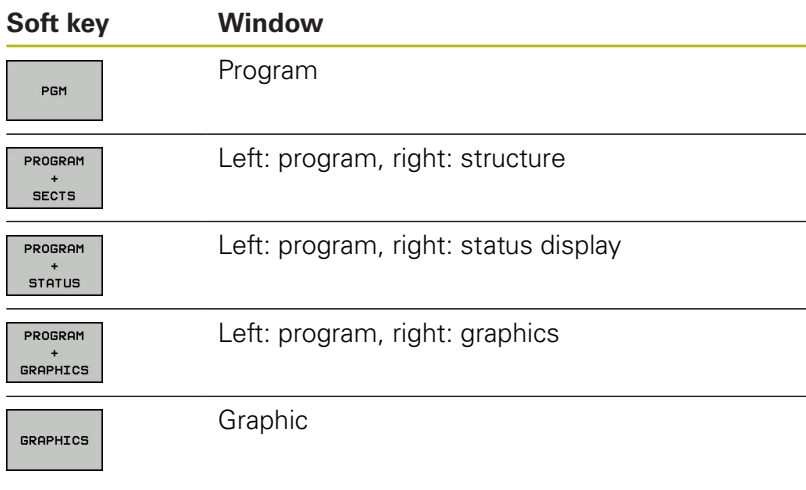

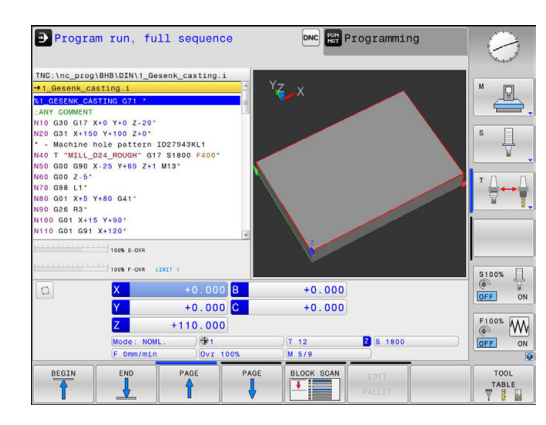

# **2.4 Status displays**

# **General status display**

The general status display in the lower part of the screen informs you of the current state of the machine.

It is displayed automatically in the following operating modes:

- **Program run, single block**  $\overline{\phantom{a}}$
- $\overline{\phantom{a}}$ **Program run, full sequence**
- **Positioning w/ Manual Data Input**

1

If the **GRAPHICS** screen layout is selected the status display is not shown.

In the **Manual operation** and **Electronic handwheel** modes the status display appears in the large window.

#### **Information in the status display**

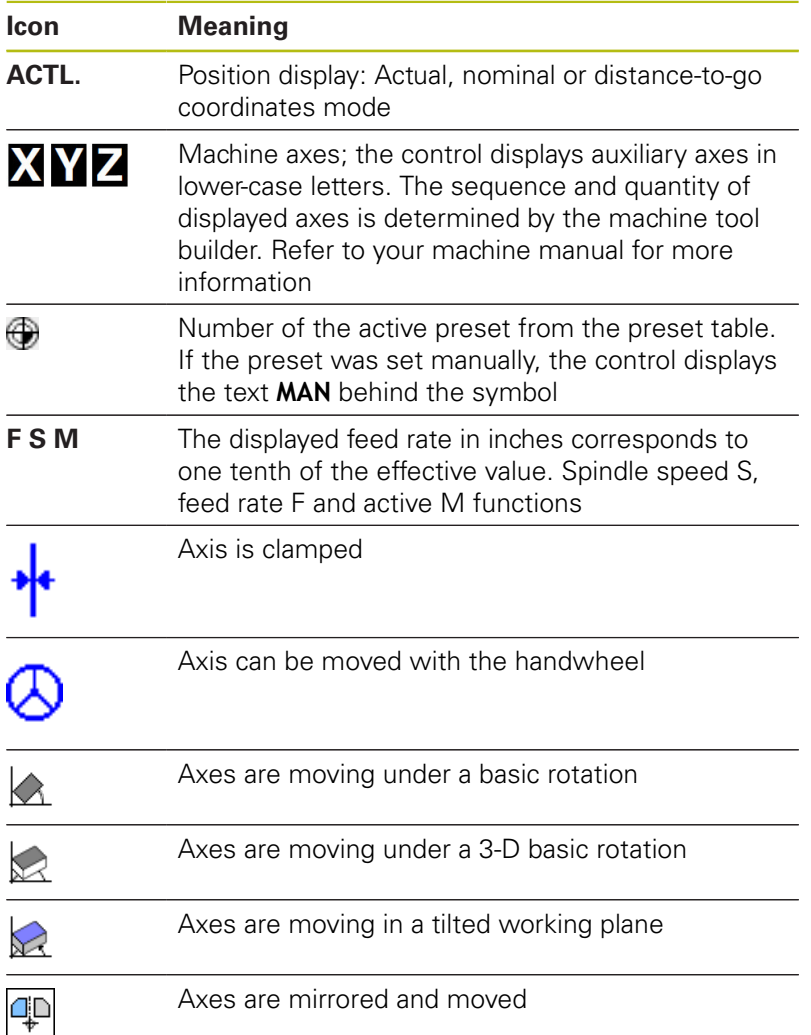

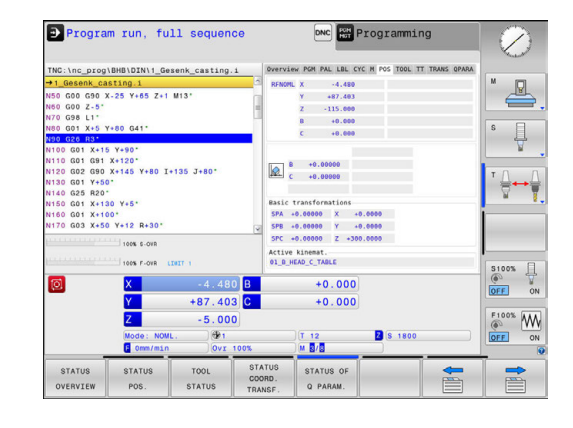

**Icon** 

O

 $\overrightarrow{ \square }$ 

 $\overline{\mathbb{C}}$ 

 $\boxed{\text{D}}$ 

 $\boxed{0}$ 

 $\begin{array}{c|c|c} \hline \mathbf{X} & \mathbf{X} \\ \hline \mathbf{X} & \mathbf{X} \\ \hline \mathbf{X} & \mathbf{X} \\ \hline \mathbf{X} & \mathbf{X} \\ \hline \mathbf{X} & \mathbf{X} \\ \hline \mathbf{X} & \mathbf{X} \\ \hline \mathbf{X} & \mathbf{X} \\ \hline \mathbf{X} & \mathbf{X} \\ \hline \mathbf{X} & \mathbf{X} \\ \hline \mathbf{X} & \mathbf{X} \\ \hline \mathbf{X} & \mathbf{X} \\ \hline \mathbf{X} & \mathbf{X} \\ \hline \math$ 

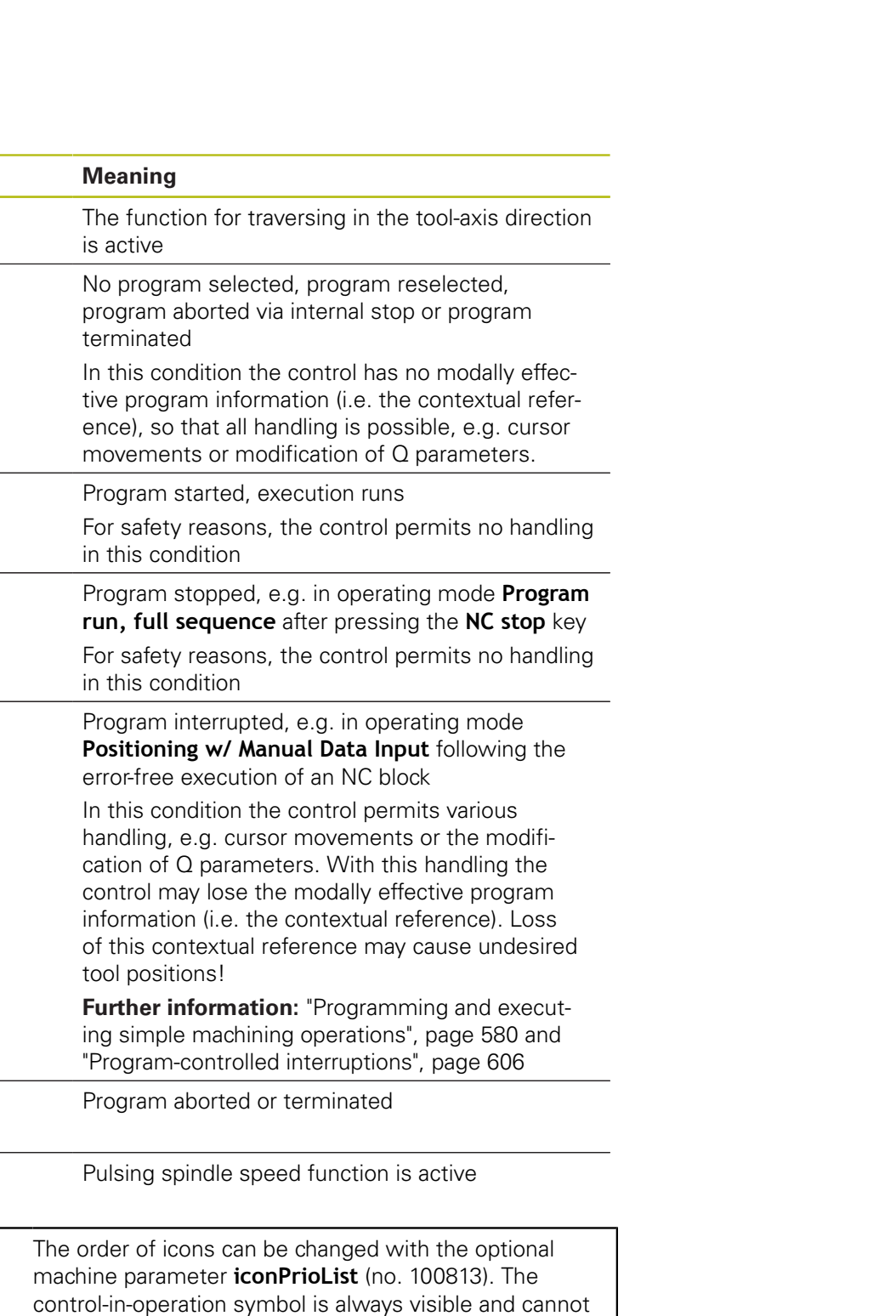

be configured.

# **Additional status displays**

The additional status displays contain detailed information on the program run. This can be called in all operating modes except for the **Programming** mode.

#### **To switch on the additional status display**

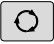

▶ Call the soft key row for screen layout

PROGRAM **STATUS** 

 $\blacktriangleright$  . Select the layout option for the additional status display

In the right half of the screen, the control shows the **Overview** status form.

#### **To select an additional status display**

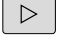

- $\triangleright$  Toggle through the soft key rows until the **STATUS** soft keys appear
- STATUS POS.
- $\mathbf{r}$ Either select the additional status display directly with the soft key, e.g. positions and coordinates; or
- ▶ use the switch-over soft keys to select the desired view

Select the status displays described below as follows:

- $\overline{\phantom{a}}$ directly with the corresponding soft key
- via the switchover soft keys  $\blacksquare$
- Ī. or by using the **next tab** key

6

Please note that some of the status information described below is not available unless the associated software option is enabled on your control.

#### **Overview**

The **Overview** status form is displayed by the control following switch-on if you selected the screen layout **PROGRAM + STATUS** (or **POSITION + STATUS**). The overview form contains a summary of the most important status information, which you can also find on the various detail forms.

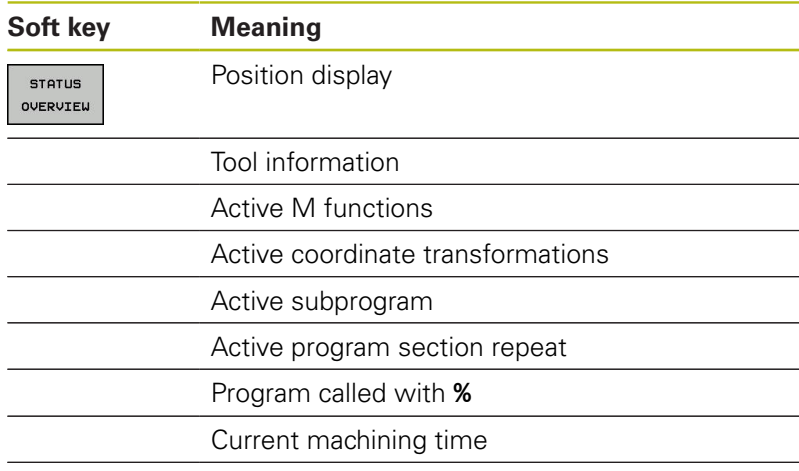

Name and path of the active main program

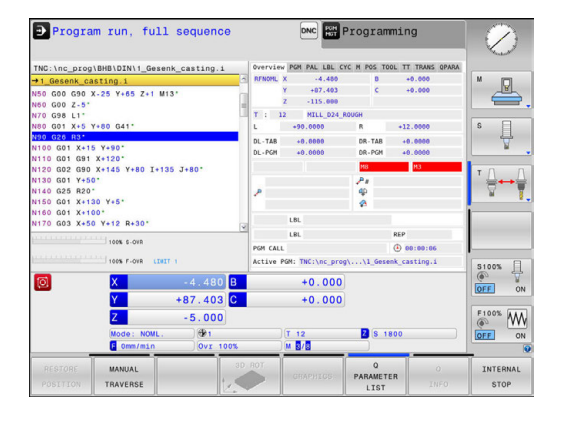

#### **General program information (PGM tab)**

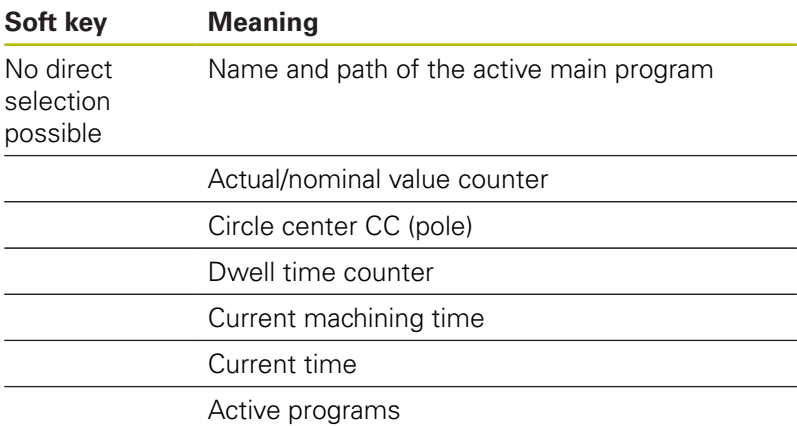

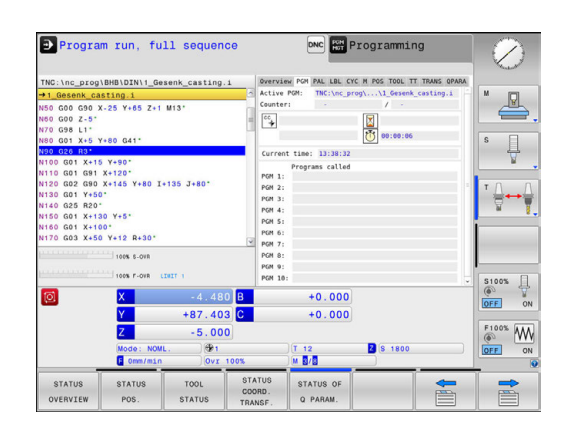

 $\overline{\phantom{a}}$ 

#### **Program section repeats and subprograms (LBL tab)**

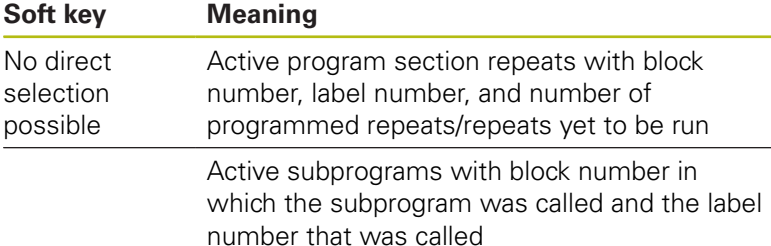

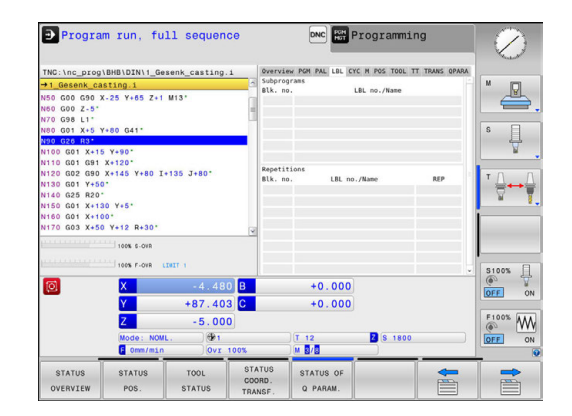

#### **Information on standard cycles (CYC tab)**

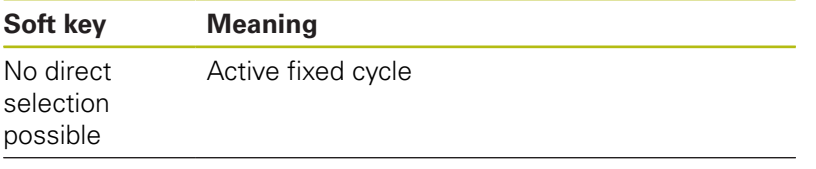

Active values of Cycle 32 Tolerance

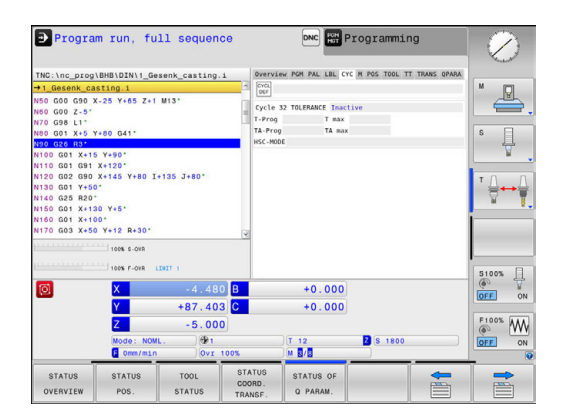

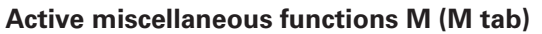

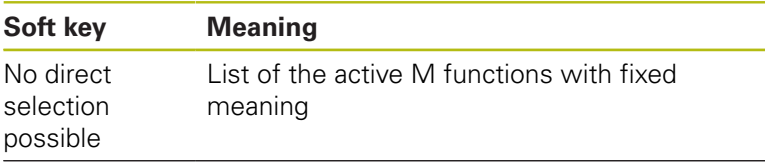

List of the active M functions that are adapted by your machine manufacturer

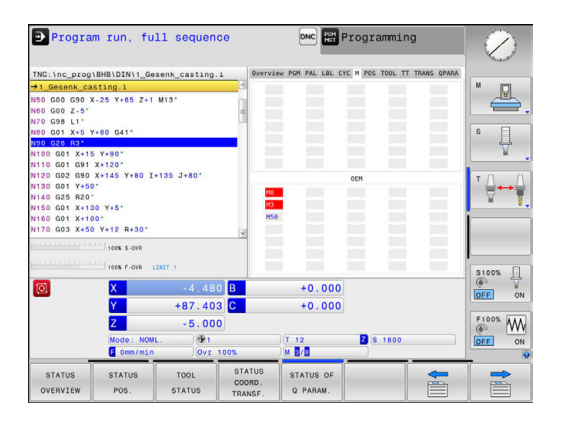

#### **Positions and coordinates (POS tab)**

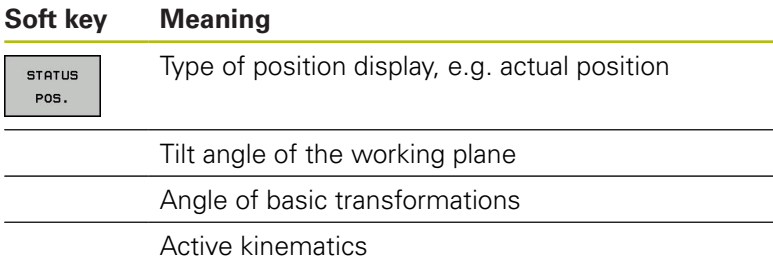

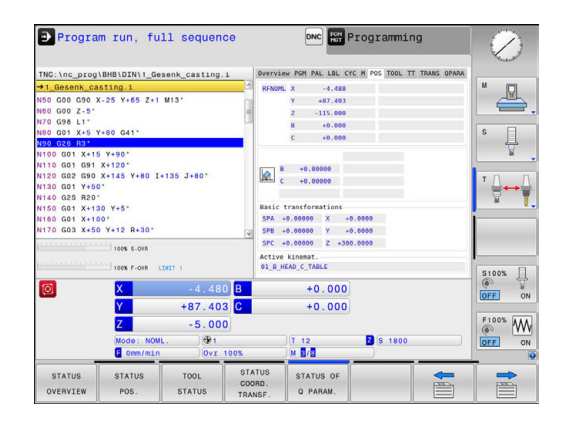

#### **Information on tools (TOOL tab)**

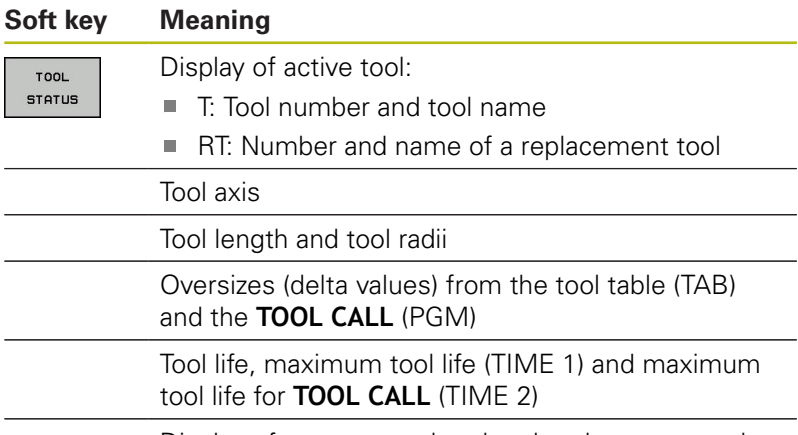

Display of programmed tool and replacement tool

#### **Tool measurement (TT tab)**

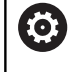

The control displays this tab only if the function is active on your machine.

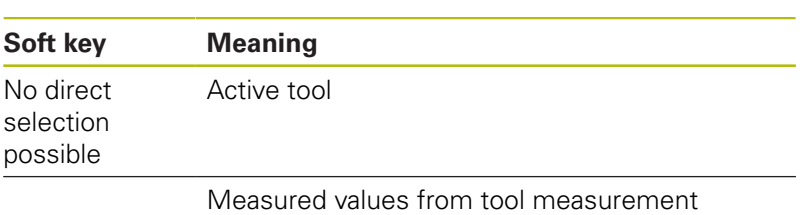

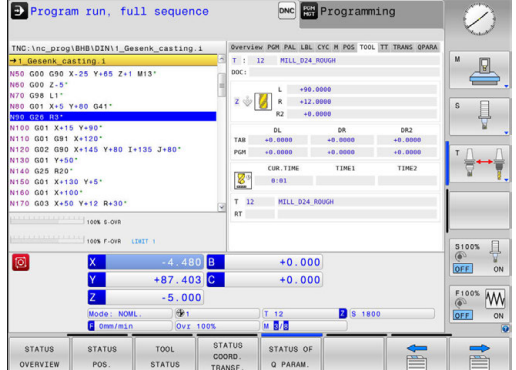

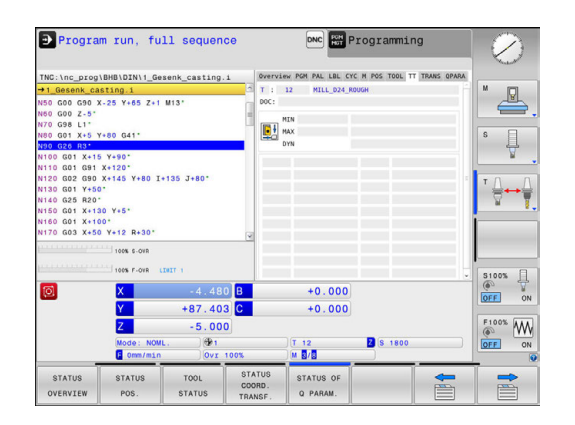

#### **Coordinate transformations (TRANS tab)**

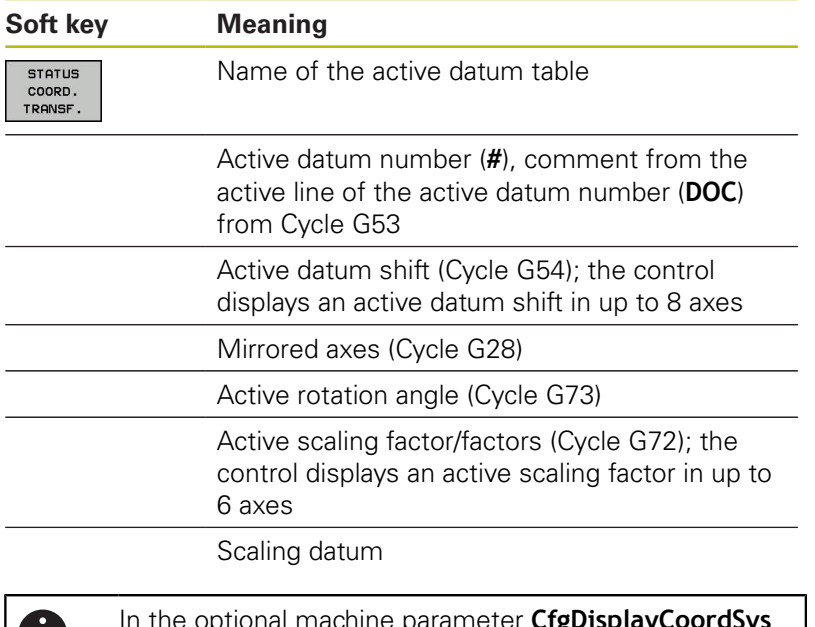

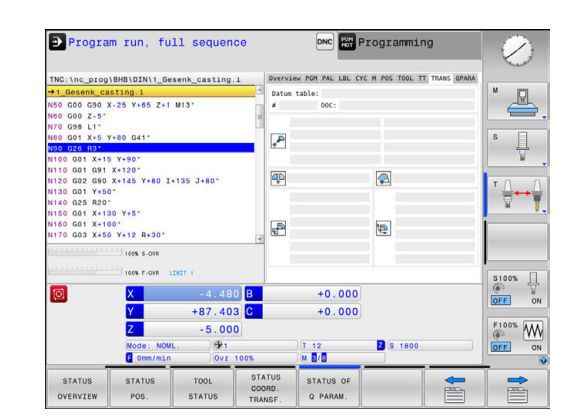

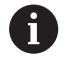

onal machine parameter **Crgl** (no. 127501) you can specify the coordinate system in which the status display shows an active datum shift.

#### **Further information:** Cycle Programming User's Manual

#### **Displaying Q parameters (QPARA tab)**

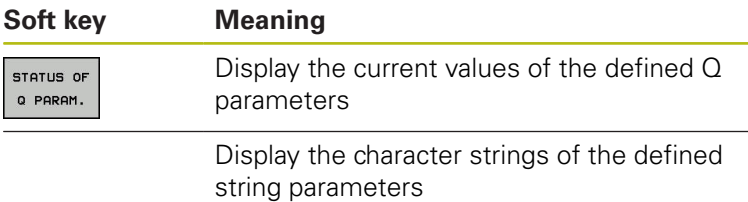

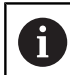

Press the **Q PARAMETER LIST** soft key. The control opens a pop-up window. For each parameter type (Q, QL, QR, QS) define the parameter numbers you wish to control. Separate single Q parameters with a comma, and connect sequential Q parameters with a hyphen, e.g. 1,3,200-208. The input range per parameter type is 132 characters.

The display in the **QPARA** tab always contains eight decimal places. The result of  $Q1 = COS 89.999$  is shown by the control as 0.00001745, for example. Very large and very small values are displayed by the control in exponential notation. The result of  $Q1 = COS 89.999 * 0.001$  is shown by the control as +1.74532925e-08, whereby e-08 corresponds to the factor of 10-8.

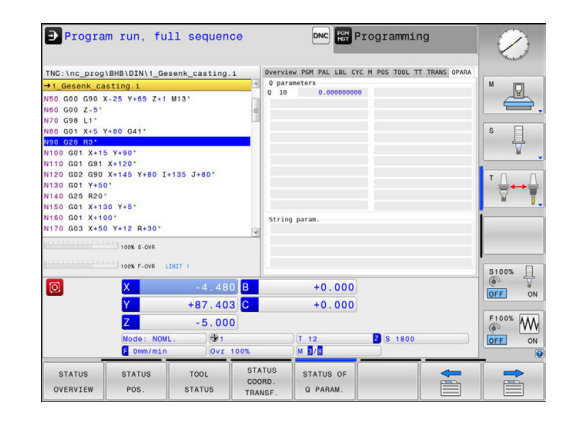

# <span id="page-89-0"></span>**2.5 Window manager**

Refer to your machine manual.

The machine tool builder determines the scope of function and behavior of the window manager.

The control features the Xfce window manager. Xfce is a standard application for UNIX-based operating systems, and is used to manage graphical user interfaces. The following functions are possible with the window manager:

- Display a task bar for switching between various applications (user interfaces)
- Manage an additional desktop, on which special applications  $\blacksquare$ from your machine manufacturer can run
- Control the focus between NC software applications and those  $\overline{\Box}$ of the machine manufacturer
- You can change the size and position of pop-up windows. It is also possible to close, minimize and restore pop-up windows

The control shows a star in the upper left of the screen if an application of the window manager or the window manager itself has caused an error. In this case, switch to the window manager and correct the problem. If required, refer to your machine manual.

6

A

#### **Overview of taskbar**

In the task bar you can choose different workspaces by mouse click.

The control provides the following workspaces:

- Workspace 1: Active operating mode
- $\Box$ Workspace 2: Active programming mode
- Workspace 3: CAD-Viewer or applications of the machine tool × builder (optionally available)
- Workspace 4: applications of the machine tool builder (optionally available)

In addition, you can also select other applications from the task bar which you have started in parallel to the control software, e.g. the **TNCguide**.

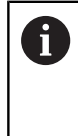

You can randomly move all open applications to the right of the green HEIDENHAIN symbol between the workspaces by pressing and holding the left mouse button.

Click the green HEIDENHAIN symbol to open a menu in which you can get information, make settings or start applications.

The following functions are available:

- **About HEROS:** Open information about the operating system of the control
- **NC Control**: Start and stop the control software (for diagnostic purposes only)
- **Web Browser**: Start the web browser
- **Diagnostic**: Diagnostic applications
	- **GSmartControl:** Available only to authorized specialists
	- **HE Logging**: Define settings for internal diagnostic files
	- **HE Menu**: Available only to authorized specialists
	- **perf2**: Check processor load and process load
	- **Portscan: Test active connections [Further information:](#page-92-0)** "Portscan", page 93
	- **Portscan OEM:** Available only to authorized specialists
	- **RemoteService**: Start and stop remote maintenance **Further information:** ["Remote Service", page 94](#page-93-0)
	- **Terminal:** Enter and execute console commands
- **Settings: Operating system settings** 
	- **Date/Time**: Set date and time
	- **Language/Keyboards:** Select system dialog language and keyboard version—the control overwrites the setting of the system dialog language when starting with the language setting of the machine parameter **CfgDisplayLanguage** (no. 101300)
	- **Network**: Define network settings
	- **Printer**: Configure and manage printer **[Further information:](#page-95-0)** "Printer", page 96
	- **Screensaver**: Define screensaver

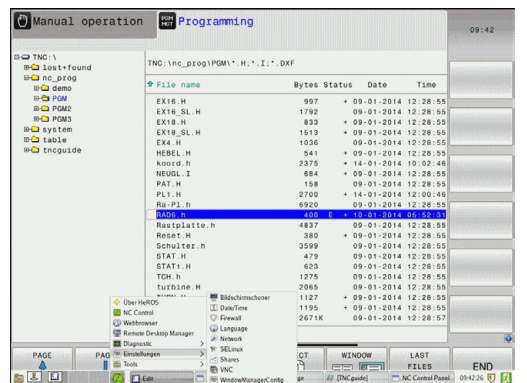

- **SELinux**: Define safety software for Linux-based operating systems
- **Shares:** Connect and manage external network drives
- **VNC**: Define the setting for external software accessing the control for e.g. maintenance work (**V**irtual **N**etwork **C**omputing) **[Further information:](#page-98-0)** "VNC", page 99
- **WindowManagerConfig: Available only to authorized** specialists
- **Firewall:** Configure the firewall **[Further information:](#page-648-0)** "Firewall", page 649
- **HePacketManager**: Available only to authorized specialists
- **HePacketManager Custom: Available only to authorized** specialists
- **Tools**: File applications
	- **Document Viewer**: Display and print files, e.g. PDF files
	- **File Manager**: Available only to authorized specialists
	- **Geeqie**: Open, manage, and print graphics
	- **Gnumeric:** Open, edit, and print tables
	- **Keypad:** Open virtual keyboard
	- **Leafpad:** Open and edit text files
	- **NC/PLC Backup:** Create backup file **Further information:** ["Backup and restore", page 101](#page-100-0)
	- **NC/PLC Restore:** Restore backup file **Further information:** ["Backup and restore", page 101](#page-100-0)
	- **Ristretto**: Open graphics
	- **Screenshot:** Create screenshots
	- **TNCguide**: Call up help system
	- **Xarchiver**: Extract or compress directories
	- **Applications**: Supplementary applications
		- **Orage Calender: Open calendar**
		- **Real VNC viewer**: Define the setting for external software accessing the control for e.g. maintenance work (Virtual Network Computing)
- The applications available under tools can be started A directly by selecting the corresponding file type in the file management of the control **Further information:** ["Additional tools for management](#page-157-0) [of external file types", page 158](#page-157-0)

## <span id="page-92-0"></span>**Portscan**

The PortScan function enables the cyclic or manual searching for all open, incoming TCP and UDP list ports on the system. All ports found are compared with whitelists. If the control finds a non-listed port it shows a corresponding pop-up window.

The HeROS **Diagnostic** menu contains the **Portscan** and **Portscan OEM** applications for this purpose. **Portscan OEM** is only executable after entering the machine manufacturer password.

The **Portscan** function searches for all open, incoming TCP and UDP ports on the system and compares them to four whitelists stored in the system:

- System-internal whitelists /etc/sysconfig/portscan**whitelist.cfg** and **/mnt/sys/etc/sysconfig/portscanwhitelist.cfg**
- Whitelist for ports with machine manufacturer-specific functions, e.g. for Python and DNC applications: **/mnt/plc/etc/ sysconfig/portscan-whitelist.cfg**
- Whitelist for ports with customer-specific functions: **/mnt/tnc/ etc/sysconfig/portscan-whitelist.cfg**

For each entry, the whitelist specifies the type of port (TCP/UDP), the port number, the providing program, and optional comments. If the automatic port scan function is active, only ports listed in the whitelists can be open. Non-listed ports trigger a notification window.

The result of the scan is saved to a log file (LOG:/portscan/scanlog and LOG:/portscan/scanlogevil), and if new ports are found that are not listed in one of the whitelists these are displayed.

#### **Manually starting Portscan**

Proceed as follows to manually start the Portscan:

- ▶ Taskbar at the bottom edge of the screen **Further information:** ["Window manager", page 90](#page-89-0)
- **Press the green HEIDENHAIN button to open the JH menu**
- Select the **Diagnostic** menu item
- ▶ Select the **Portscan** menu item
	- The control opens the **HeRos Portscan** pop-up window.
- ▶ Press the **Start** key

#### **Cyclically starting Portscan**

Proceed as follows to automatically start the Portscan cyclically:

- ▶ Taskbar at the bottom edge of the screen **Further information:** ["Window manager", page 90](#page-89-0)
- Press the green HEIDENHAIN button to open the JH menu
- ▶ Select the **Diagnostic** menu item
- ▶ Select the **Portscan** menu item The control opens the **HeRos Portscan** pop-up window.
- **Press the Automatic update on key**
- $\blacktriangleright$  Set the time interval with the slider

# <span id="page-93-0"></span>**Remote Service**

Together with the Remote Service Setup Tool, the TeleService from HEIDENHAIN enables encrypted end-to-end connections to be established between a service computer and the machine tool.

To enable the HEIDENHAIN control to communicate with the HEIDENHAIN server it must be connected to the internet.

**Further information:** ["Configuring the control", page 643](#page-642-0)

In its basic state the firewall of the control blocks all incoming and outgoing connections. For this reason the firewall must be deactivated for the duration of the service session.

# **Setting up the control**

To set up the control, proceed as follows:

- $\blacktriangleright$ Taskbar at the bottom edge of the screen **Further information:** ["Window manager", page 90](#page-89-0)
- Press the green HEIDENHAIN button to open the JH menum
- Select the **Settings** menu item
- Select the **Firewall** menu item The control displays the **Firewall/SSH settings** dialog
- Deactivate the firewall by removing the **Active** option in the **Firewall** tab.
- **Press the Apply** button to save the settings
- ▶ Press the **OK** button The firewall is disabled.

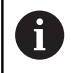

Do not forget to activate the firewall again after the end of the service session.

#### **Automatic installation of a session certificate**

With an NC software installation a temporary certificate is automatically installed on the control. An installation, also in the form of an update, may only be carried out by a service technician from the machine tool builder.

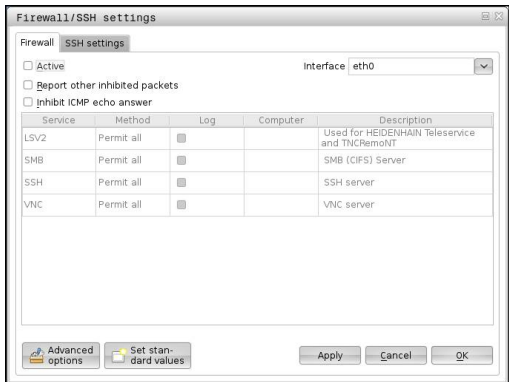

#### **Manual installation of a session certificate**

A new certificate must be installed if no valid session certificate is installed on the control. Clarify which certificate is needed with your service employee. He will then provide you with a valid certificate file if necessary.

To install the certificate on the control proceed as follows:

- ▶ Taskbar at the bottom edge of the screen **Further information:** ["Window manager", page 90](#page-89-0)
- Press the green HEIDENHAIN button to open the JH menu
- ▶ Select the **Settings** menu item
- Select the **Network** menu item

The control displays the **Network settings** dialog

- ▶ Select the **Internet** tab. The settings in the **Remote maintenance** field are configured by the machine tool builder.
- **Press the Add** key and select the file from the menu
- ▶ Press the **Open** key

The certificate is opened.

- ▶ Press the **OK** soft key
- $\blacktriangleright$  It may be necessary to restart the control to load the settings

#### **Launching the service session**

Proceed as follows to start the service session:

- ▶ Open the task bar at the bottom edge of the screen
- Press the green HEIDENHAIN button to open the JH menu
- ▶ Select the **Diagnostic** menu item
- ▶ Select the **RemoteService** menu item
- Enter the **Session key** of the machine tool builder

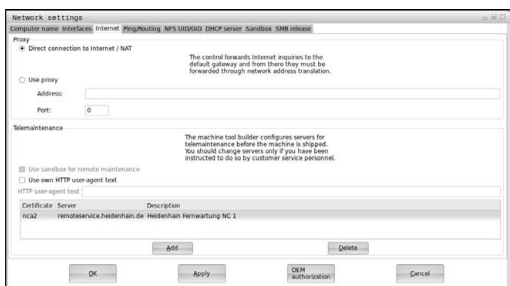

# <span id="page-95-0"></span>**Printer**

The **Printer** function in the HeROS menu enables you to add and manage printers.

#### **Displaying the printer settings**

Proceed as follows to access the printer settings:

- ▶ Open the task bar at the bottom edge of the screen **Further information:** ["Window manager", page 90](#page-89-0)
- Press the green HEIDENHAIN button to open the JH menum
- Select the **Settings** menu item
- Select the **Printer** menu item

The control opens the **Heros Printer Manager** pop-up window.

The name of the printer is displayed in the input field.

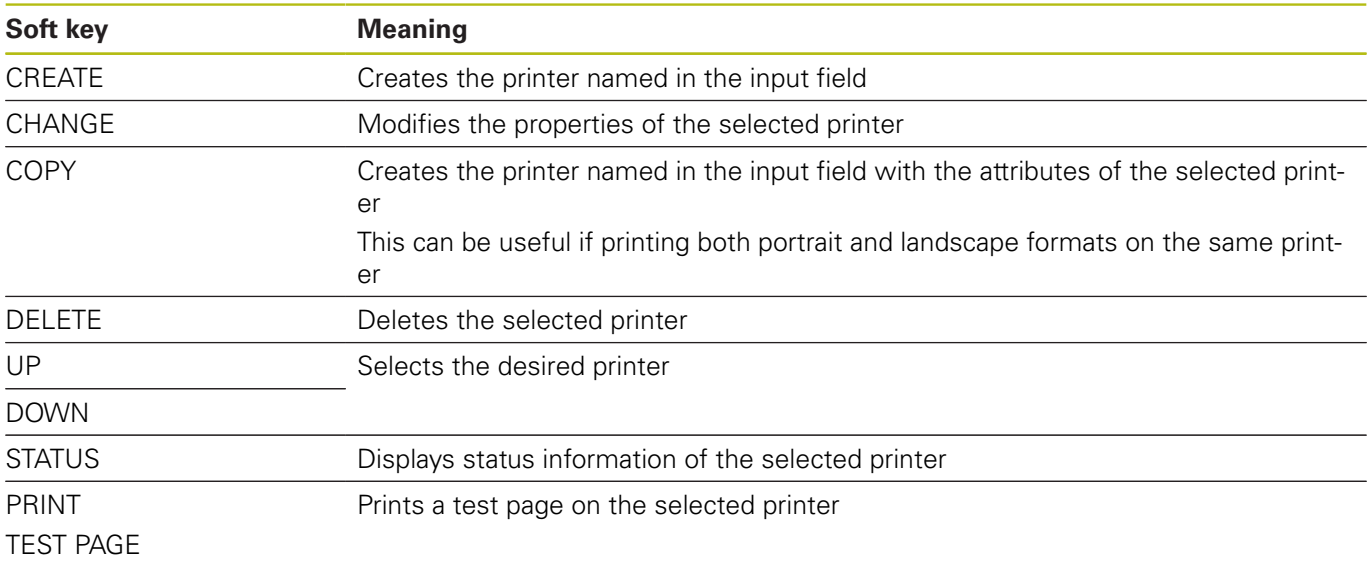

For each printer, the following attributes can be set:

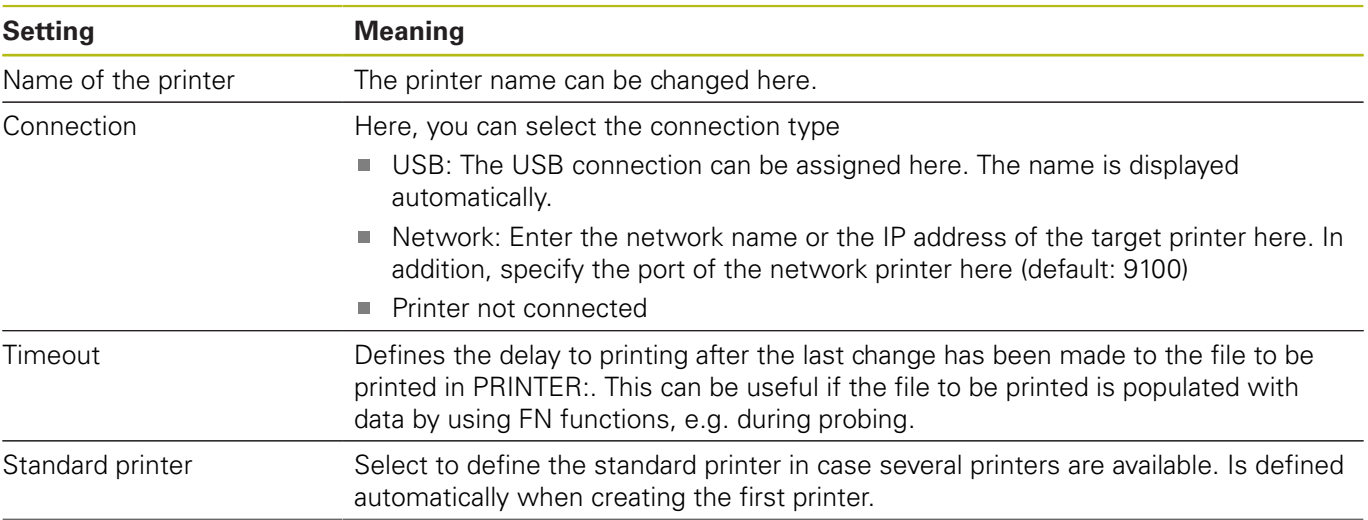

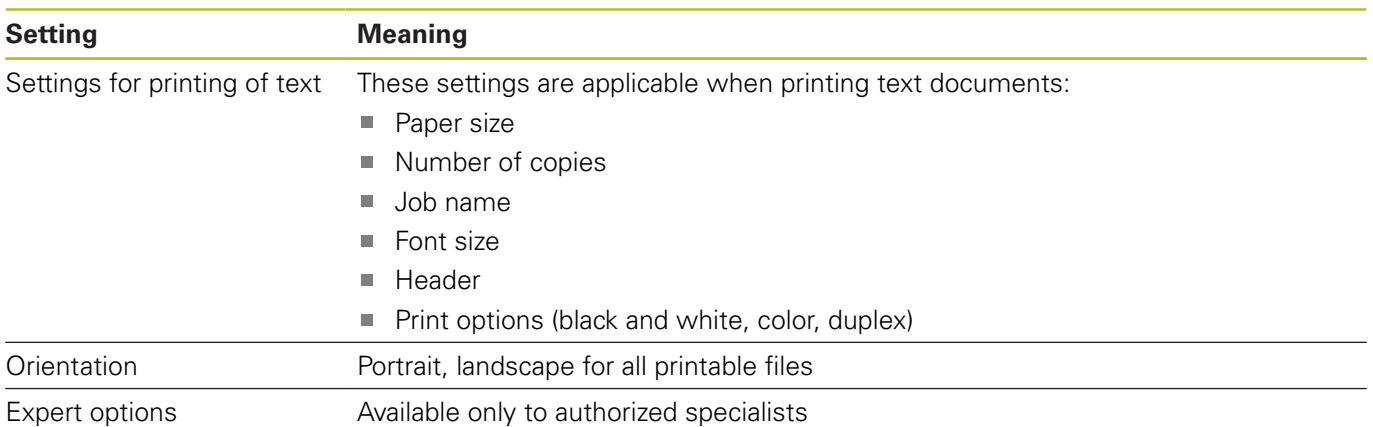

Print options:

- Copying of the file to be printed in PRINTER: The file to be printed is automatically forwarded to the standard printer and deleted from the directory after the print job has been executed
- Using the FN 16: F-PRINT function **Further information:** ["Printing messages", page 362](#page-361-0)

List of printable files:

- Text files
- Graphic files
- **PDF** files

A

The connected printer must be PostScript-enabled.

# **SELinux security software**

**SELinux** is an extension for Linux-based operating systems. SELinux is an additional security software package based on Mandatory Access Control (MAC) and protects the system against the running of unauthorized processes or functions and therefore protects against viruses and other malware.

MAC means that every action must be explicitly permitted, otherwise it will not be executed by the control. The software is intended as protection in addition to the normal access restriction in Linux. Certain processes and actions can only be executed if the standard functions and access control of SELinux permit it.

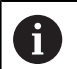

The SELinux installation of the control has been prepared to permit running only programs installed with the HEIDENHAIN NC software. Other programs cannot be run with the standard installation.

The access control of SELinux under HEROS 5 is regulated as follows:

- $\blacksquare$  The control executes only applications that are installed with the HEIDENHAIN NC software
- Files in connection with the security of the software (SELinux  $\blacksquare$ system files, HEROS 5 boot files, etc.) may only be changed by programs that are selected explicitly
- New files generated by other programs must never be executed
- USB data carriers cannot be deselected ×
- $\overline{\phantom{a}}$ There are only two processes that are permitted to execute new files:
	- Starting a software update: A software update from HEIDENHAIN can replace or change system files
	- Starting the SELinux configuration: The configuration of SELinux is usually password-protected by your machine manufacturer; refer here to the relevant machine manual

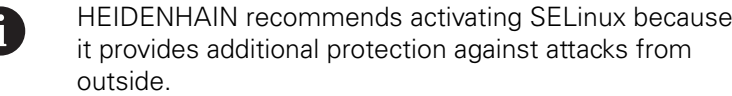

# <span id="page-98-0"></span>**VNC**

Use the **VNC** function to configure the behavior of the various VNC clients. This includes, for example, operation via soft keys, mouse and the ASCII keyboard.

- The control provides the following options:
- List of permitted clients (IP address or name)
- $\blacksquare$ Password for the connection
- Additional server options **III**
- Additional settings for assigning the focus

**(c)** 

Refer to your machine manual.

For multiple clients or operating units, the focus assignment procedure depends on the design and the operating situation of the machine.

This function must be adapted by your machine manufacturer.

### **Opening the VNC settings**

Proceed as follows to open the VNC settings:

- Open the task bar at the bottom edge of the screen  $\blacktriangleright$ **Further information:** ["Window manager", page 90](#page-89-0)
- Press the green HEIDENHAIN button to open the JH menu
- Select the **Settings** menu item
- ▶ Select the **VNC** menu item

The control opens the **VNC Settings** pop-up window.

The control provides the following options:

- Add: Add new VNC viewer/client
- Remove: Deletes the selected client Only possible with manually entered clients.
- Edit: Edit the configuration of the selected client
- Update: Updates the display. Required with connection attempts during which the dialog is open.

#### **VNC settings**

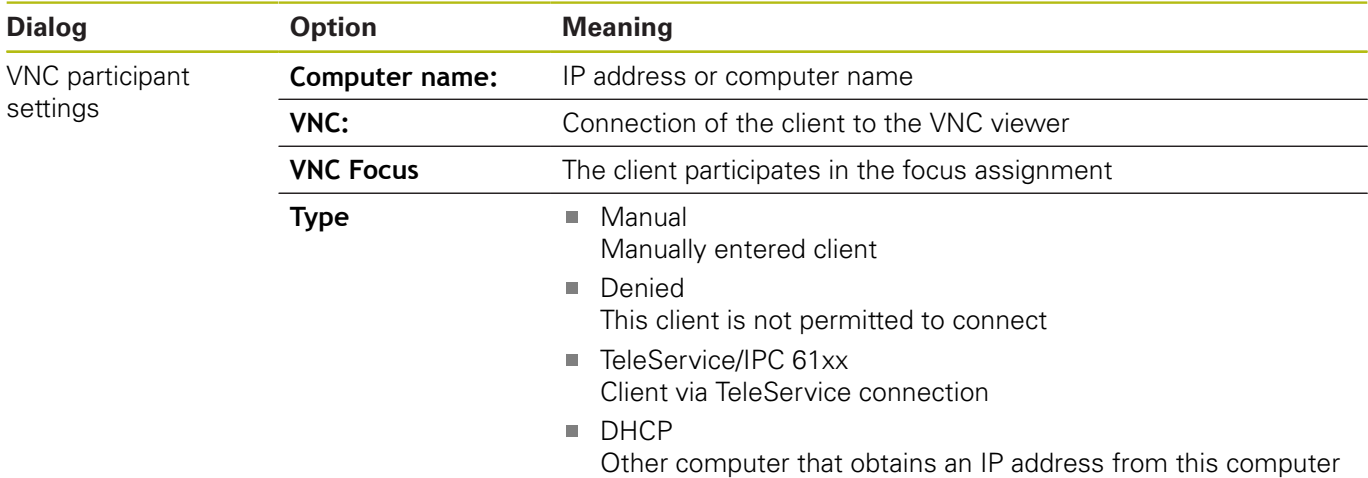

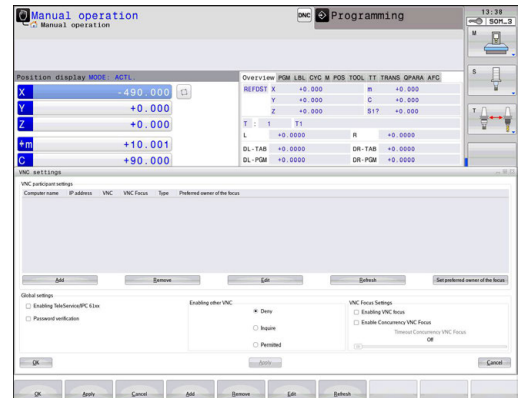

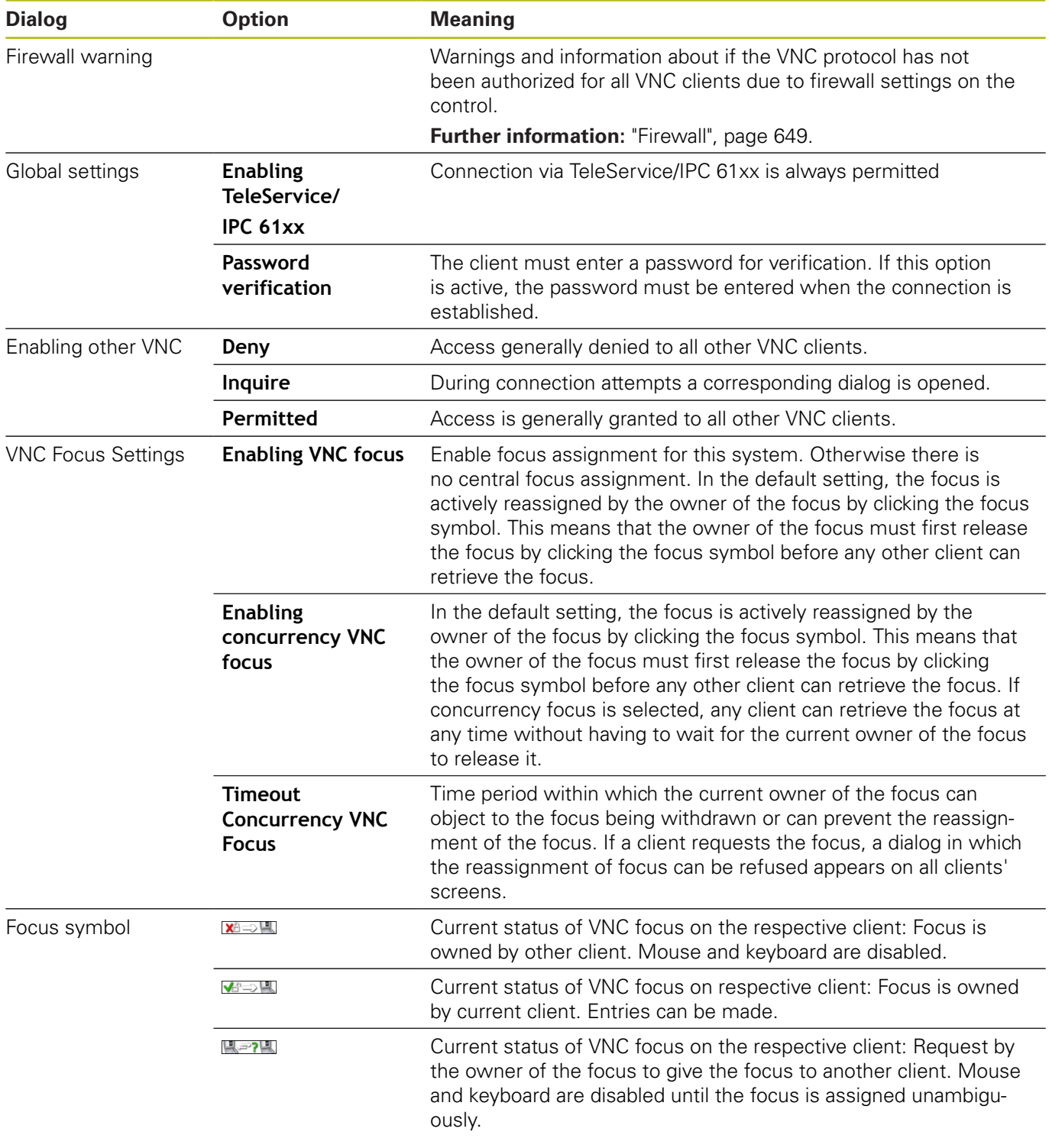

If **Enable concurrency VNC focus** is selected, a pop-up window appears. This dialog makes it possible to refuse that the focus be given to the requesting client. If this does not occur, the focus changes to the requesting client after the set time limit.

#### <span id="page-100-0"></span>**Backup and restore**

With the **NC/PLC Backup** and **NC/PLC Restore** functions you can back up and restore individual folders or the complete **TNC** drive. You can save the backup files locally, on a network drive, or to USB storage devices.

The backup program generates a **\*. tncbck** file that can also be processed by the PC tool TNCbackup (part of TNCremo). The restore program can restore these files as well as those from existing TNCbackup programs. If a \*. tncbck file is selected in the file manager of the control, the program **NC/PLC Restore** is automatically launched.

Backup and restore is subdivided into several steps. Navigate between these steps with the **FORWARD** and **BACK** soft keys. Specific actions for steps are selectively displayed as soft keys.

#### **Opening NC/PLC Backup or NC/PLC Restore**

Proceed as follows to open the functions:

- $\blacktriangleright$ Open the task bar at the bottom edge of the screen **Further information:** ["Window manager", page 90](#page-89-0)
- **Press the green HEIDENHAIN button to open the JH menu**
- ▶ Select the **Tools** menu item
- Open the **NC/PLC Backup** or **NC/PLC Restore** menu item The control opens the pop-up window.

## **Backing up data**

To backup data from the control, proceed as follows:

- ▶ Select **NC/PLC Backup**
- $\blacktriangleright$  Select the type
	- Back up the **TNC** partition
	- Back up the directory tree: Select the directory for backup in the file management
	- Back up the machine configuration (for machine tool builders only)
	- Complete backup (for machine tool builders only)
	- Comment: Freely configurable comment for the backup
- ▶ Select the next step with the **FORWARD** soft key
- Stop the control if required with the **STOP NC SOFTWARE** soft key
- $\blacktriangleright$  Define the exclusion rules
	- User preset rules
	- Write own rules to the table
- ▶ Select the next step with the **FORWARD** soft key The control generates a list of files for backing up.
- ▶ Check the list. Deselect files if necessary.
- ▶ Select the next step with the **FORWARD** soft key
- $\blacktriangleright$  Enter the name of the backup file
- $\blacktriangleright$  Select the storage path
- ▶ Select the next step with the **FORWARD** soft key The control generates the backup file.
- ▶ Confirm with the OK soft key The control concludes the backup process and restarts the NC software.

#### **Restoring data**

# *NOTICE*

#### **Caution: Data may be lost!**

When you restore data (Restore function), any existing data will be overwritten without a confirmation prompt. Existing data is not automatically backed up by the control before running the restore process. Power failures or other problems can interfere with the data restore process. As a consequence, data may be irreversibly damaged or deleted.

Before starting the data restore process, make a backup of the existing data

To restore the data proceed as follows:

- ▶ Select **NC/PLC Restore**
- $\blacktriangleright$  Select the archive to be restored
- ▶ Select the next step with the **FORWARD** soft key The control generates a list of files for restoring.
- ▶ Check the list. Deselect files if necessary.
- ▶ Select the next step with the **FORWARD** soft key
- Stop the control if required with the **STOP NC SOFTWARE** soft  $\blacktriangleright$  . key
- $\blacktriangleright$  Extract the archive The control restores the files.
- Confirm with the **OK** soft key The control restarts the NC software.

# **2.6 Remote Desktop Manager (option 133)**

# **Introduction**

The Remote Desktop Manager enables you to display external computer units on the control screen that are connected via Ethernet, and to operate them via the control. You can also start programs specifically under HEROS or display web pages of an external server.

HEIDENHAIN offers you the IPC 6641 as a Windows computer. With the IPC 6641 Windows computer you can start and operate Windows-based applications directly from the control.

The following connection options are available:

- **Windows Terminal Server (RemoteFX)**: Displays the desktop of a remote Windows computer on the control
- $\blacksquare$ **VNC**: Connection to an external computer. Displays the desktop of a remote Windows or Unix computer on the control
- **Switch-off/restart of a computer**: Configure automatic  $\mathcal{L}_{\mathcal{A}}$ shutdown of a Windows computer
- **World Wide Web:** Available only to authorized specialists
- **SSH:** Available only to authorized specialists
- **XDMCP**: Available only to authorized specialists п
- **User-defined connection**: Available only to authorized specialists

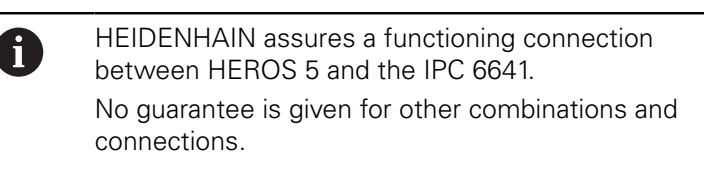

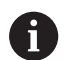

If you are using a TNC 320 with touch control, you can replace some keystrokes with hand-to-screen contact. **Further information:** "Operating the Touchscreen", page

# **Configuring connections – Windows Terminal Service (RemoteFX)**

#### **Configuring an external computer**

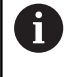

You do not need additional software for your external computer for connecting to the Windows Terminal Service.

Proceed as follows to configure the external computer, e.g. in the Windows 7 operating system:

- **Press the Windows Start button and select Control Panel on** the Start menu
- ▶ Select System and Security
- ▶ Select System
- Select **Remote settings**
- Under **Remote Assistance**, enable **Allow Remote Assistance connections to this computer**
- Under **Remote Desktop**, select **Allow connections from computers running any version of Remote Desktop**
- **Press OK** to confirm your settings

#### **Configuring the control**

Proceed as follows to configure the control:

- **P** Press the **DIADUR** key to open the HeROS menu
- Select **Remote Desktop Manager** The control opens the **Remote Desktop Manager**.
- ▶ Press **New connection**
- ▶ Press **Windows Terminal Service (RemoteFX)** The control opens the **Selection of server operating system** pop-up window.
- $\blacktriangleright$  Select the desired operating system
	- Win XP
	- $W$ in 7
	- $W$ in 8.X
	- $W$ in 10
	- Another Windows
- Press **OK**

The control opens the **Edit the connection** pop-up window.

Edit the connection

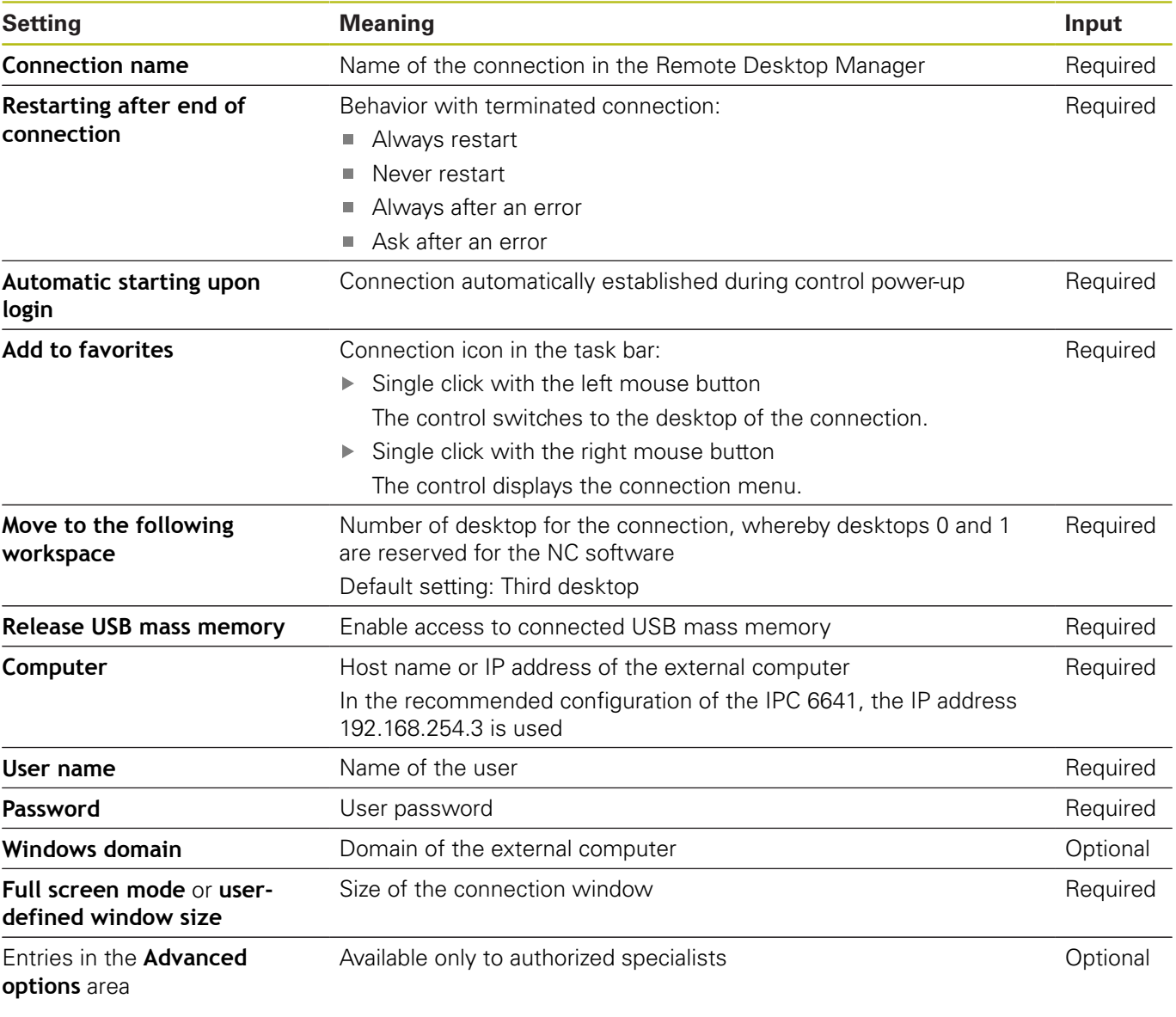

For integrating the IPC 6641, HEIDENHAIN recommends using a RemoteFX connection.

For RemoteFX, the screen of the external computer is not mirrored, as for VNC. Instead, a separate desktop is opened. The desktop that is active on the external computer when the connection is established is then locked and the user is logged off. This prevents that two users access the control simultaneously.

# **Configuring the connection – VNC**

#### **Configuring an external computer**

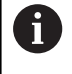

You do not need an additional VNC server for your external computer for connecting to VNC. Install and configure the VNC server, e.g. the TightVNC server, before configuring the control.

#### **Configuring the control**

Proceed as follows to configure the control:

**P** Press the **DIADUR** key to open the HeROS menu

Select **Remote Desktop Manager**

The control opens the **Remote Desktop Manager**.

- Press **New connection**
- ▶ Press **VNC**

The control opens the **Edit the connection** pop-up window.

 $\blacktriangleright$  Edit the connection

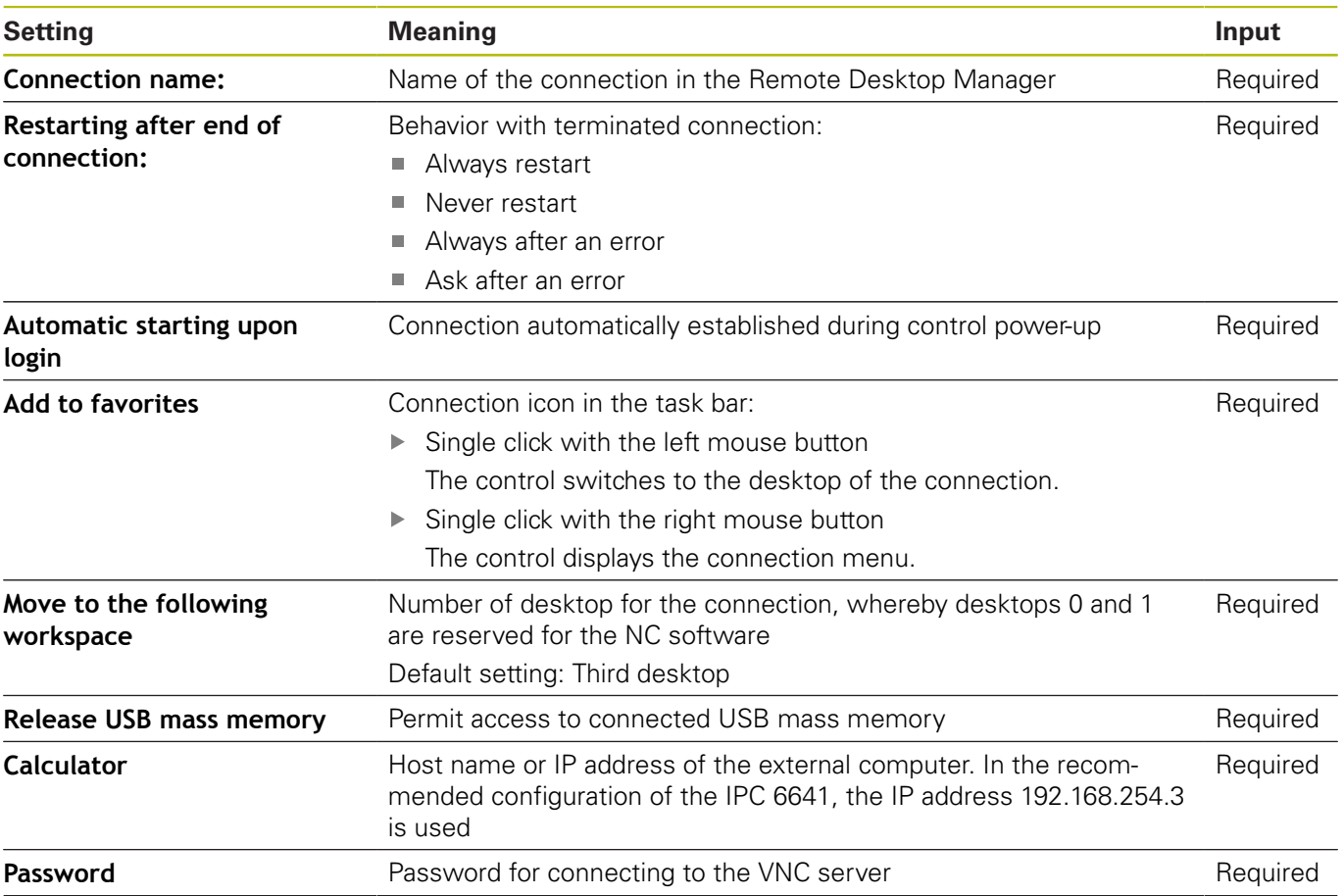

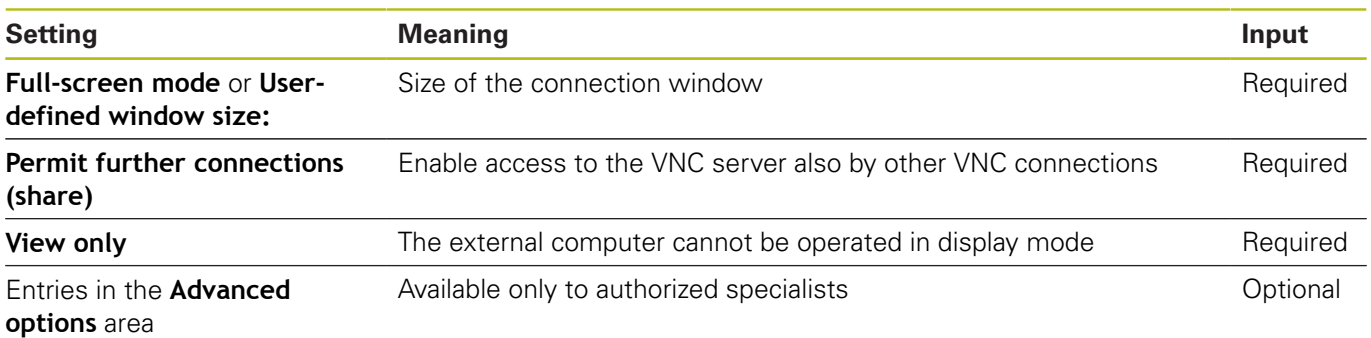

With VNC, the screen of the external computer is mirrored directly. The active desktop on the external computer is not locked automatically.

With a VNC connection, it is also possible to completely shut down the external computer via the Windows menu. As the computer cannot be rebooted over a connection, it must actually be switched off and on again.

# **Shutting down or rebooting an external computer**

# *NOTICE* **Caution: Data may be lost!** If the external computer is not shut down properly, data may be irreversibly damaged or deleted. ▶ Configure automatic shutdown of the Windows computer

Proceed as follows to configure the control:

- **Press the DIADUR** key to open the HeROS menu
- Select **Remote Desktop Manager** The control opens the **Remote Desktop Manager**.
- ▶ Press **New connection**
- Press **Switch-off/restart of a computer**

The control opens the **Edit the connection** pop-up window.

 $\blacktriangleright$  Edit the connection

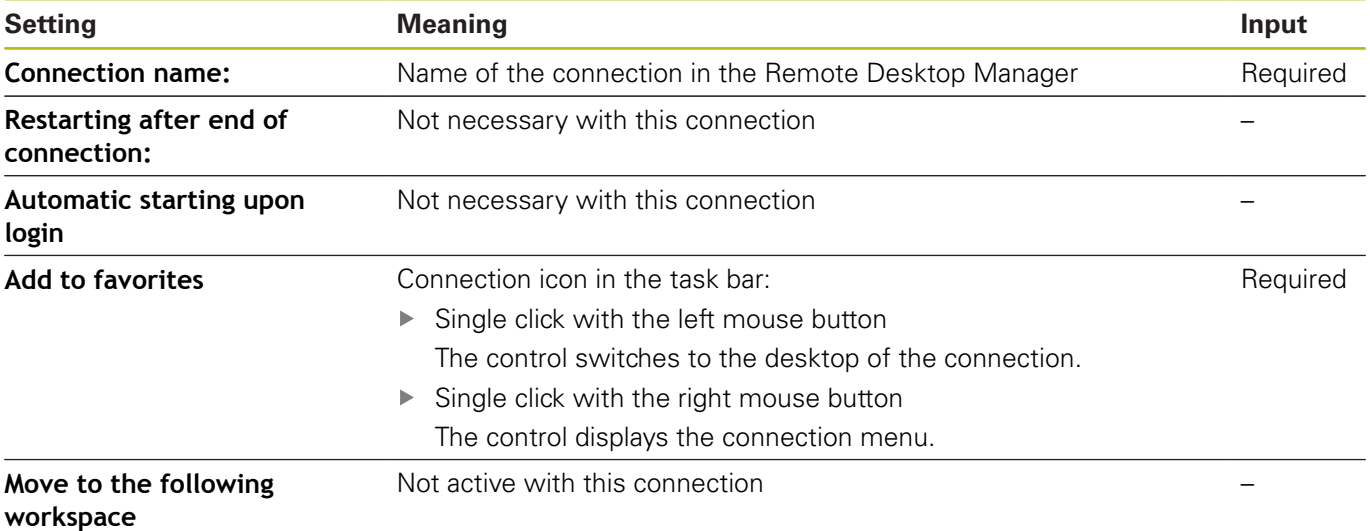
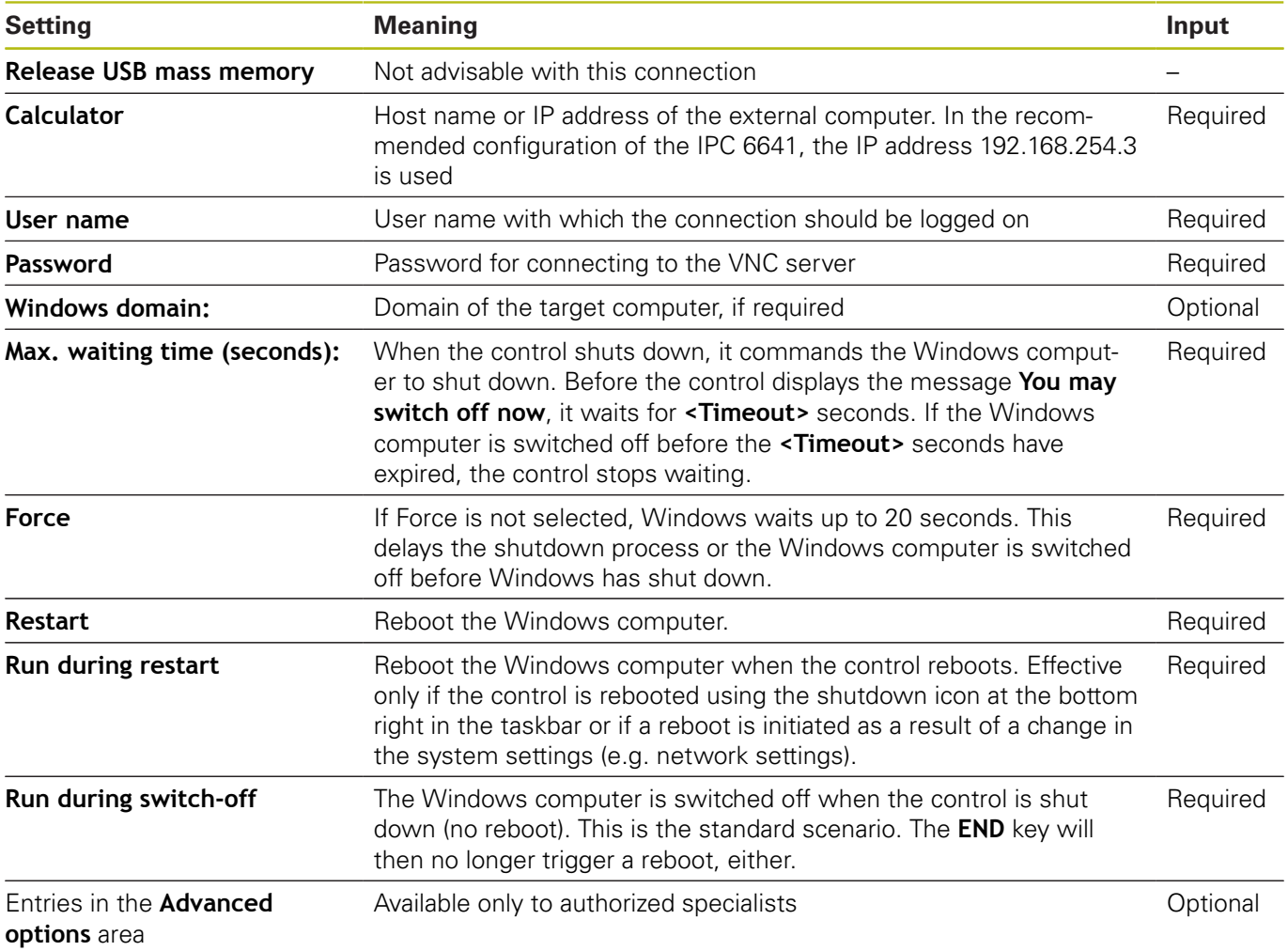

### **Starting and stopping the connection**

Once a connection has been configured, it is shown as an icon in the Remote Desktop Manager window. Click the connection icon with the right mouse key to open a menu in which the display can be started and stopped.

Use the right DIADUR key on the keyboard to change to the third desktop and back to the control interface. You can also use the task bar to get to this desktop.

If the desktop of the external connection or the external computer is active, all inputs from the mouse and the keyboard are transmitted there.

When the HEROS 5 operating system is shut down, all connections are canceled automatically. Please note, however, that only the connection is canceled, whereas the external computer or the external system is not shut down automatically.

**Further information:** ["Shutting down or rebooting an external](#page-107-0) [computer", page 108](#page-107-0)

## **2.7 Accessories: HEIDENHAIN 3-D touch probes and electronic handwheels**

### **3-D touch probes**

而

Applications for HEIDENHAIN 3-D touch probes:

- Automatically align workpieces
- Quickly and precisely set presets
- **Measure the workpiece during program run**
- Measure and inspect tools

All of the cycle functions (touch probe cycles and fixed cycles) are described in the Cycle Programming User's Manual. If you need this user's manual, please contact HEIDENHAIN if required. ID: 1096959-xx

### **Touch trigger probes TS 260, TS 444, TS 460, TS 642 and TS 740**

The TS 248 and TS 260 touch probes are particularly cost-effective and transmit the trigger signals via a cable.

The wireless TS 740 and TS 642 touch probes as well as the smaller TS 460 and TS 444 touch probes are suitable for use on machines with tool changers. All of the above touch probes feature infrared signal transmission. TS 460 also supports wireless transmission and offers optional collision protection. Thanks to an integrated air turbine generator, the TS 444 touch probe is batteryfree.

HEIDENHAIN touch trigger probes feature either a wear-resistant optical switch or several high-precision pressure sensors (TS 740) that detect the deflection of the stylus. On deflection, a trigger signal is generated, which causes the control to store the current position of the touch probe as the actual value.

### **Tool touch probes TT 160 and TT 460**

The TT 160 and TT 460 touch probes are designed for the efficient and precise measurement and inspection of tool dimensions.

The control offers cycles that enable you to determine the tool length and radius while the spindle is rotating or stationary. The tool touch probe features a particularly rugged design and a high degree of protection, which make it insensitive to coolants and swarf.

A wear-resistant optical switch generates the trigger signal. With the TT 160, signal transmission is by cable. The TT 460 supports infrared and radio transmission.

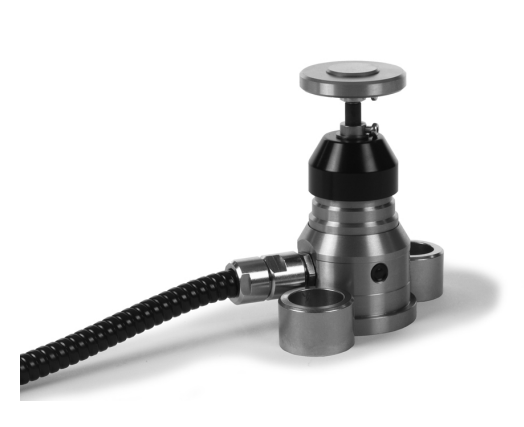

### **HR electronic handwheels**

Electronic handwheels facilitate moving the axis slides precisely by hand. A wide range of traverses per handwheel revolution is available. Apart from the HR 130 and HR 150 integral handwheels, HEIDENHAIN also offers the HR 510, HR 520 and HR 550FS portable handwheels.

**Further information:** ["Traverse with electronic handwheels",](#page-518-0) [page 519](#page-518-0)

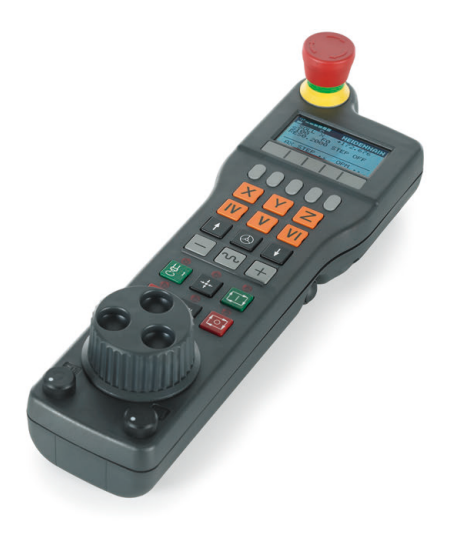

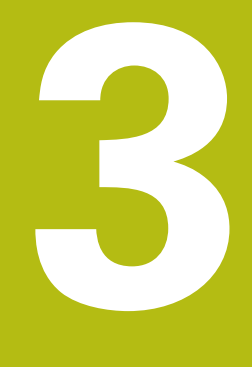

# **Fundamentals, File Management**

## **3.1 Fundamentals**

### **Position encoders and reference marks**

The machine axes are equipped with position encoders that register the positions of the machine table or tool. Linear axes are usually equipped with linear encoders, rotary tables and tilting axes with angle encoders.

When a machine axis moves, the corresponding position encoder generates an electrical signal. The control evaluates this signal and calculates the precise actual position of the machine axis.

If there is a power interruption, the calculated position will no longer correspond to the actual position of the machine slide. To recover this assignment, incremental position encoders are provided with reference marks. The scales of the position encoders contain one or more reference marks that transmit a signal to the control when they are crossed over. This enables the control to re-establish the assignment of the displayed position to the current machine position. For linear encoders with distance-coded reference marks, the machine axes need to move by no more than 20 mm, for angle encoders by no more than 20°.

With absolute encoders, an absolute position value is transmitted to the control immediately upon switch-on. In this way the assignment of the actual position to the machine slide position is re-established directly after switch-on.

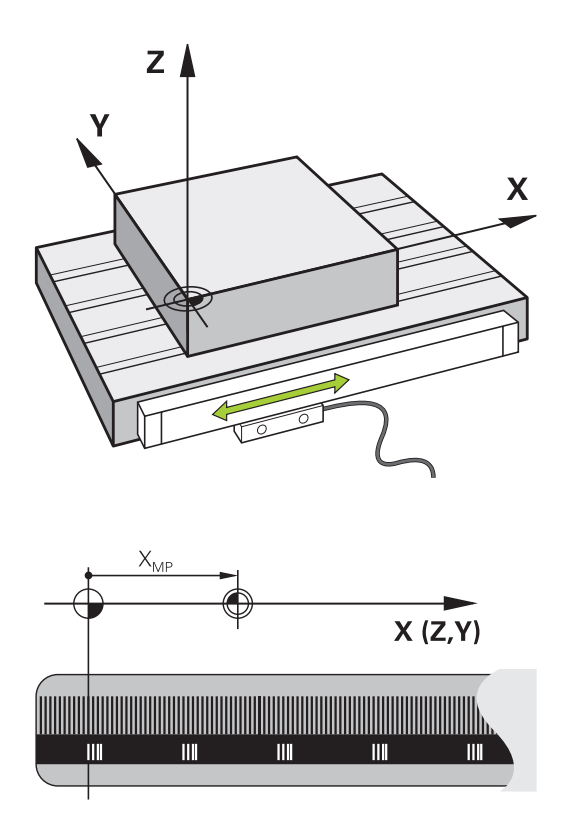

### **Reference systems**

For the control to traverse an axis according to a defined path it requires a **reference system**.

A paraxially mounted linear encoder on a machine tool serves as a simple reference system for linear axes. The linear encoder represents a **number ray**, a unidimensional coordinate system.

To approach a point on the **plane**, the control requires two axes and therefore a reference system with two dimensions.

To approach a point in the **space**, the control requires three axes and therefore a reference system with three dimensions. If these three axes are configured perpendicular to each other this creates a so-called **three-dimensional Cartesian coordinate system**.

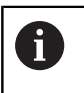

According to the right-hand rule the fingertips point in the positive directions of the three main axes.

For a point to be uniquely determined in space, a **coordinate origin** is needed in addition to the configuration of the three dimensions. The common intersection serves as the coordinate origin in a 3-D coordinate system. This intersection has the coordinates **X+0**, **Y+0** and **Z+0**.

The control must differentiate between various reference systems for it to always perform a tool change at the same position for example, or carry out a machining operation always related to the current workpiece position.

The control differentiates between the following reference systems:

- × Machine coordinate system M-CS: **M**achine **C**oordinate **S**ystem
- Basic coordinate system B-CS: **B**asic **C**oordinate **S**ystem
- Workpiece coordinate system W-CS:  $\blacksquare$ **W**orkpiece **C**oordinate **S**ystem
- Working plane coordinate system WPL-CS: **W**orking **Pl**ane **C**oordinate **S**ystem
- Input coordinate system I-CS: **I**nput **C**oordinate **S**ystem
- Tool coordinate system T-CS:  $\blacksquare$ **T**ool **C**oordinate **S**ystem

 $\mathbf{i}$ 

All reference systems build up on each other. They are subject to the kinematic chain of the specific machine tool.

The machine coordinate system is the reference system.

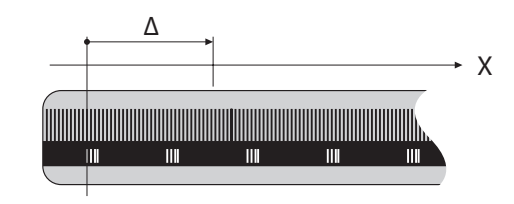

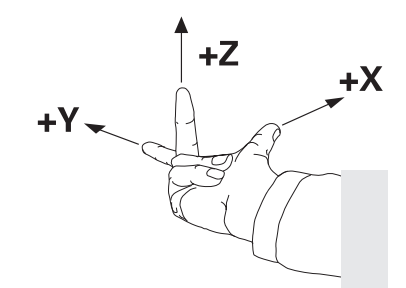

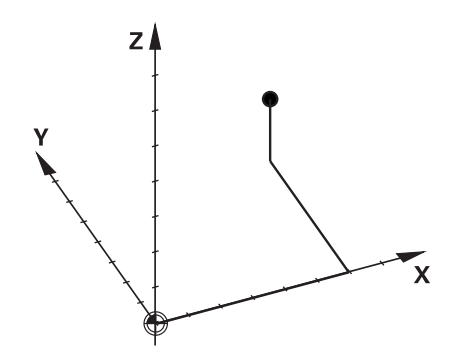

### **Machine coordinate system M-CS**

The machine coordinate system corresponds to the description of kinematics and therefore to the actual mechanical design of the machine tool.

Because the mechanics of a machine tool never precisely correspond to a Cartesian coordinate system, the machine coordinate system consists of several one-dimensional coordinate systems. These one-dimensional coordinate systems correspond to the physical machine axes that are not obligatorily perpendicular to each other.

The position and orientation of the one-dimensional coordinate systems are defined with the aid of translations and rotations based on the spindle tip in the description of kinematics.

The position of the coordinate origin, the so-called machine datum, is defined by the machine manufacturer during machine configuration. The values in the machine configuration define the zero positions of the encoders and the corresponding machine axes. The machine datum does not necessarily have to be located in the theoretical intersection of the physical axes. It can therefore also be located outside of the traverse range.

Because the machine configuration values cannot be modified by the user, the machine coordinate system is used for determining constant positions, e.g. the tool change point.

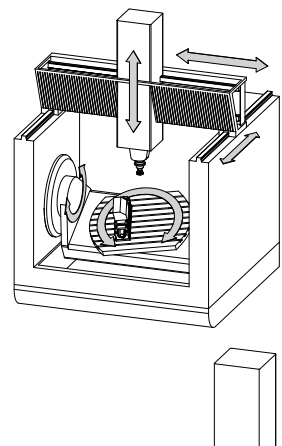

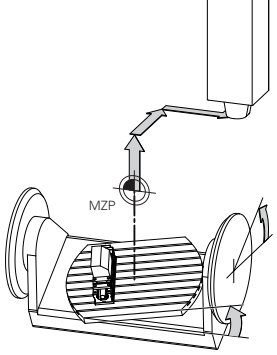

Machine datum (MZP)

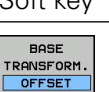

Soft key Application

The user can define shifts in the machine coordinate system according to the specific axis with use of the **OFFSET** values of the preset table.

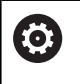

The machine tool builder configures the **OFFSET** columns of the preset management in accordance with the machine.

**Further information:** ["Managing presets", page 531](#page-530-0)

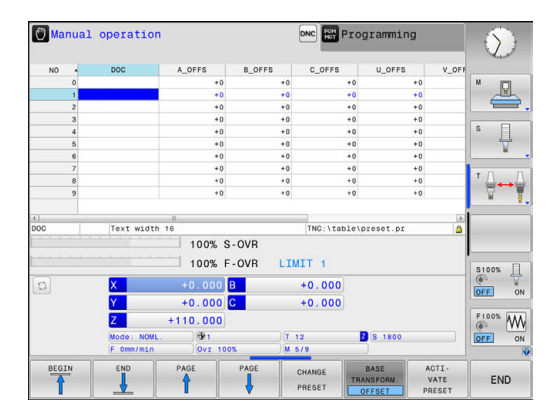

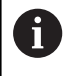

Another feature is **OEM-OFFSET**, which is available only to the machine tool builder. **OEM-OFFSET** can be used to define additive axis shifts for rotary and parallel axes.

All **OFFSET** values (from all the above **OFFSET** input possibilities) together difference between the **ACTL.** and the **RFACTL** position of an axis.

The control converts all movements in the machine coordinate system, independent of the reference system used for value input. Example of a 3-axis machine tool with a Y axis as oblique axis, not arranged perpendicularly to the ZX plane:

In the **Positioning w/ Manual Data Input** operating mode, run an NC block with **L IY+10**

The control determines the required axis nominal values from the defined values.

During positioning the control moves the **Y and Z** machine axes.

The **RFACTL** and **RFNOML** displays show movements of the Y axis and Z axis in the machine coordinate system.

The **ACTL.** and **NOML.** displays only show one movement of the Y axis in the input coordinate system.

In the **Positioning w/ Manual Data Input** operating mode, run an NC block with **L IY-10 M91**

The control determines the required axis nominal values from the defined values.

During positioning the control only moves the **Y** machine axis.

The **RFACTL** and **RFNOML** displays only show one movement of the Y axis in the machine coordinate system.

The **ACTL.** and **NOML.** displays show movements of the Y axis and Z axis in the input coordinate system.

The user can program positions related to the machine datum, e.g. by using the miscellaneous function **M91**.

### **Basic coordinate system B-CS**

The basic coordinate system is a 3-D Cartesian coordinate system. Its coordinate origin is the end of the kinematics model.

The orientation of the basic coordinate system in most cases corresponds to that of the machine coordinate system. There may be exceptions to this if a machine manufacturer uses additional kinematic transformations.

The kinematic model and thus the position of the coordinate origin for the basic coordinate system is defined by the machine manufacturer in the machine configuration. The user cannot modify the machine configuration values.

The basic coordinate system serves to determine the position and orientation of the workpiece coordinate system.

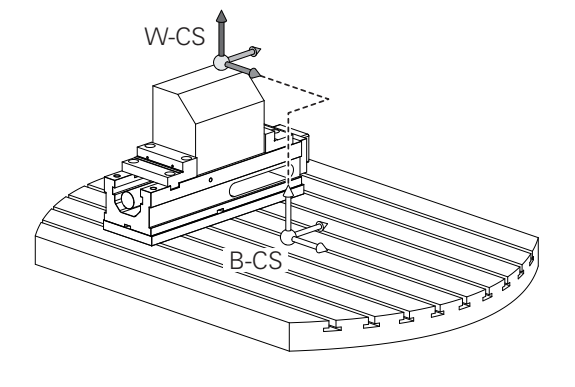

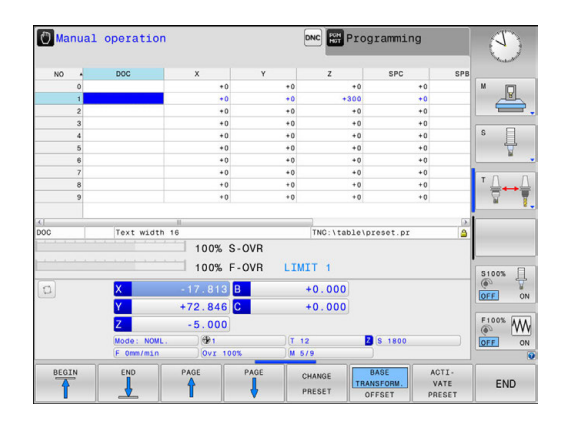

Soft key Application The user determines the position and orientation BASE RANSFORM of the workpiece coordinate system by using a 3- OFFSET D touch probe for example. The control saves the values determined with respect to the basic coordinate system as **BASE TRANSFORM.** values in the preset management.

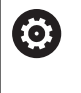

The machine tool builder configures the **BASE TRANSFORM.** columns of the preset management in accordance with the machine.

**Further information:** ["Managing presets", page 531](#page-530-0)

#### **Workpiece coordinate system W-CS**

The workpiece coordinate system is a 3-D Cartesian coordinate system. Its coordinate origin is the active preset.

The position and orientation of the workpiece coordinate system depend on the **BASE TRANSFORM.** values of the active line in the preset table.

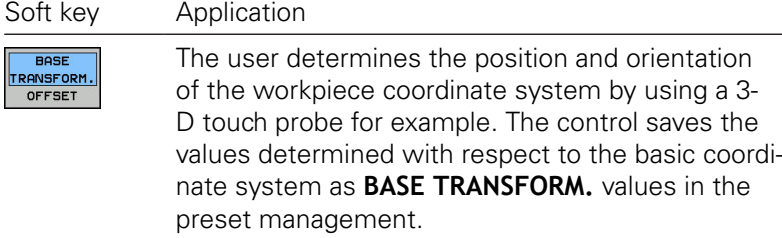

#### **Further information:** ["Managing presets", page 531](#page-530-0)

In the workpiece coordinate system the user defines the position and orientation of the working plane coordinate system with use of transformations.

Transformations in the workpiece coordinate system:

- **3D ROT** functions
	- **PLANE** functions
	- Cycle 19 **WORKING PLANE**
- Cycle 7 **DATUM SHIFT** (shifting **before** tilting the working plane)
- Cycle 8 **MIRROR IMAGE** (mirroring **before** tilting the working plane)
- A

The result of transformations built up on each other depends on the programming sequence.

In every coordinate system, program only the specified (recommended) transformations. This applies to both setting and resetting the transformations. Any other use may lead to unexpected or undesired results. Please observe the following programming notes.

Programming notes:

- Transformations (mirroring and shifting) that are programmed before the **PLANE** functions (except for **PLANE AXIAL**) will change the position of the tilt datum (origin of the working plane coordinate system WPL-CS) and the orientation of the rotary axes
	- $\blacksquare$  If you just program a shift, then only the position of the tilt datum will change
	- $\blacksquare$  If you just program mirroring, then only the orientation of the rotary axes will change
- When used in conjunction with **PLANE AXIAL** and Cycle 19, the programmed transformations (mirroring, rotation and scaling) do not affect the position of the tilt datum or the orientation of the rotary axes

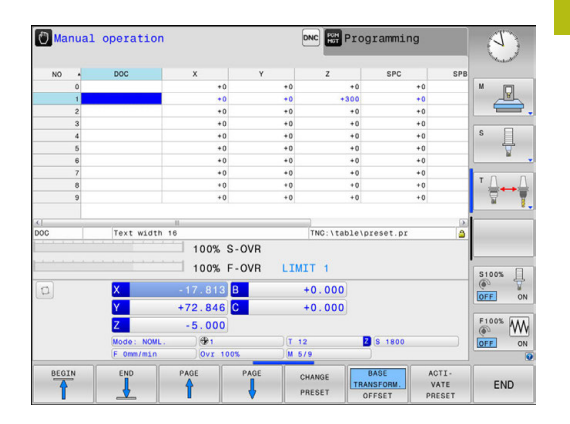

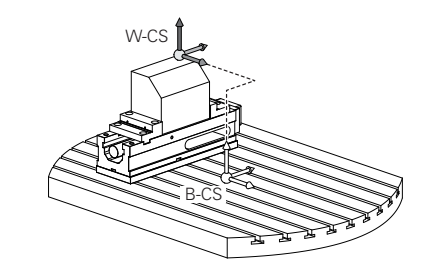

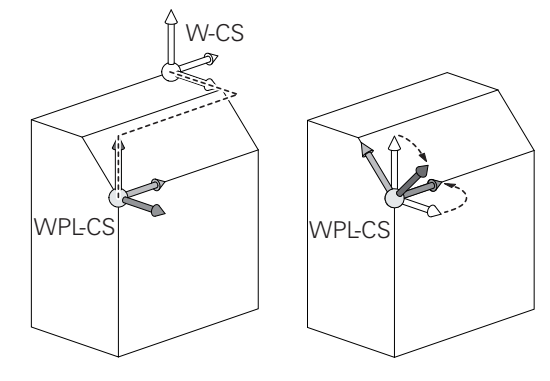

A

Without active transformations in the workpiece coordinate system, the position and orientation of the working plane coordinate system and workpiece coordinate system are identical.

There are no transformations in the workpiece coordinate system on 3-axis machine tools or with pure 3-axis machining. The **BASE TRANSFORM.** values of the active line of the preset table have a direct effect on the working plane coordinate system with this assumption.

Other transformations are of course possible in the working plane coordinate system. **[Further information:](#page-120-0)** ["Working plane coordinate system WPL-CS", page 121](#page-120-0)

#### <span id="page-120-0"></span>**Working plane coordinate system WPL-CS**

The working plane coordinate system is a 3-D Cartesian coordinate system.

The position and orientation of the working plane coordinate system depend on the active transformations in the workpiece coordinate system.

> Without active transformations in the workpiece coordinate system, the position and orientation of the working plane coordinate system and workpiece coordinate system are identical.

There are no transformations in the workpiece coordinate system on 3-axis machine tools or with pure 3-axis machining. The **BASE TRANSFORM.** values of the active line of the preset table have a direct effect on the working plane coordinate system with this assumption.

In the working plane coordinate system the user defines the position and orientation of the input coordinate system with use of transformations.

Transformations in the working plane coordinate system:

Cycle 7 **DATUM SHIFT**

 $\mathbf{i}$ 

- п Cycle 8 **MIRROR IMAGE**
- $\blacksquare$ Cycle 10 **ROTATION**
- Cycle 11 **SCALING**  $\overline{\phantom{a}}$
- Cycle 26 **AXIS-SPECIFIC SCALING** Ī.
- **PLANE RELATIVE**

 $\mathbf i$ 

A

A

As a **PLANE** function, the **PLANE RELATIVE** is effective in the workpiece coordinate system and aligns the working plane coordinate system.

The values of additive tilting always relate to the current working plane coordinate system.

The result of transformations built up on each other depends on the programming sequence.

Without active transformations in the working plane coordinate system, the position and orientation of the input coordinate system and working plane coordinate system are identical.

There are also no transformations in the workpiece coordinate system on 3-axis machine tools or with pure 3-axis machining. The **BASE TRANSFORM.** values of the active line of the preset table have a direct effect on the input coordinate system with this assumption.

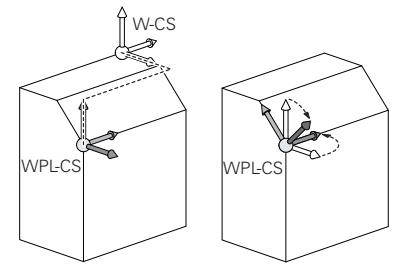

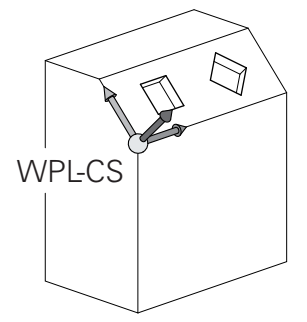

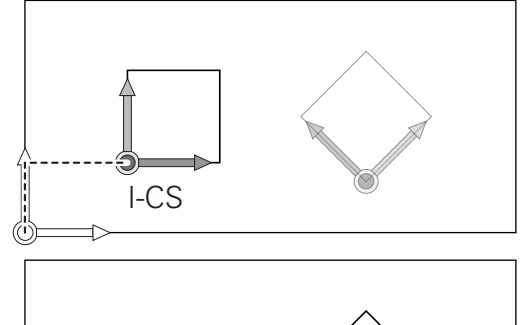

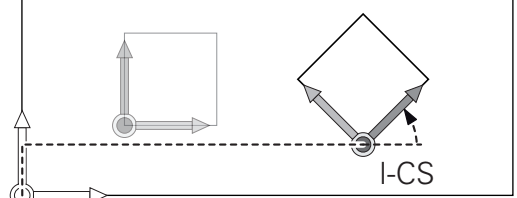

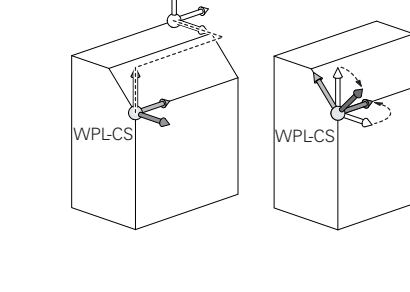

### **Input coordinate system I-CS**

The input coordinate system is a 3-D Cartesian coordinate system. The position and orientation of the input coordinate system depend on the active transformations in the working plane coordinate system.

> Without active transformations in the working plane coordinate system, the position and orientation of the input coordinate system and working plane coordinate system are identical.

There are also no transformations in the workpiece coordinate system on 3-axis machine tools or with pure 3-axis machining. The **BASE TRANSFORM.** values of the active line of the preset table have a direct effect on the input coordinate system with this assumption.

With the aid of positioning blocks in the input coordinate system, the user defines the position of the tool and therefore the position of the tool coordinate system.

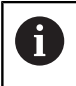

H

The **NOML.**, **ACTL.**, **LAG** and **ACTDST** displays are also based on the input coordinate system.

Positioning blocks in input coordinate system:

- Paraxial positioning blocks
- Positioning blocks with Cartesian or polar coordinates Ľ,

### **Example**

Ŧ

**N70 X+48 R+\***

**N70 G01 X+48 Y+102 Z-1.5 R0\***

Orientation of the tool coordinate system can be performed in various reference systems. **Further information:** ["Tool coordinate system T-CS",](#page-122-0) [page 123](#page-122-0)

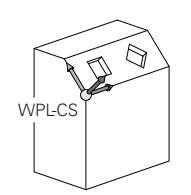

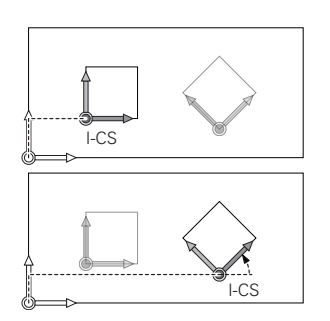

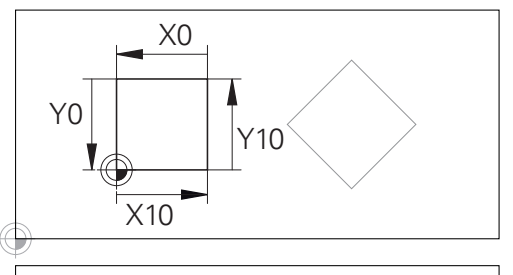

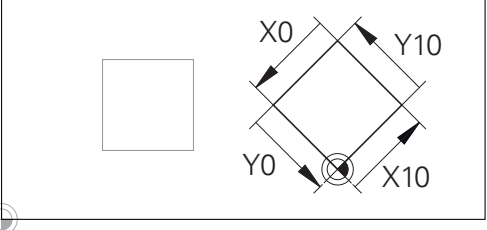

A contour referencing the input coordinate system origin can easily be transformed any way you need.

#### <span id="page-122-0"></span>**Tool coordinate system T-CS**

The tool coordinate system is a 3-D Cartesian coordinate system. Its coordinate origin is the tool reference point. The values of the tool table, **L** and **R** with milling tools and **ZL**, **XL** and **YL** with turning tools, reference this point.

**Further information:** ["Entering tool data into the table",](#page-207-0) [page 208](#page-207-0)

In accordance with the values from the tool table, the coordinate origin of the tool coordinate system is shifted to the tool center point TCP. TCP stands for **T**ool **C**enter **P**oint.

If the NC program does not reference the tool tip, the tool center point must be shifted. The required shift is implemented in the NC program using the delta values during a tool call.

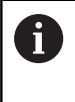

The position of the TCP as shown in the diagram is obligatory in conjunction with the 3-D tool compensation.

T

With the aid of positioning blocks in the input coordinate system, the user defines the position of the tool and therefore the position of the tool coordinate system.

If miscellaneous function **M128** is active, the orientation of the tool coordinate system depends on the tool's current angle of inclination.

Tool angle of inclination in the machine coordinate system:

#### **Example**

**N70 G01 X+10 Y+45 A+10 C+5 R0 M128\***

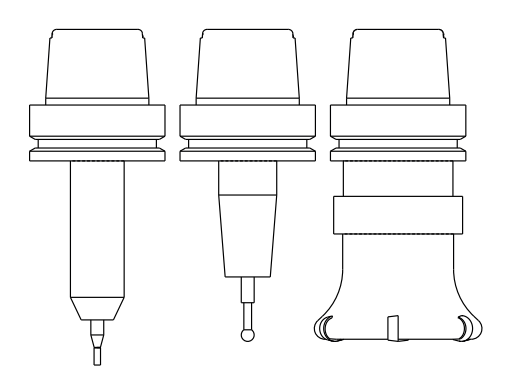

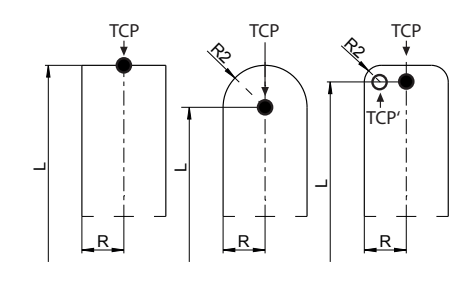

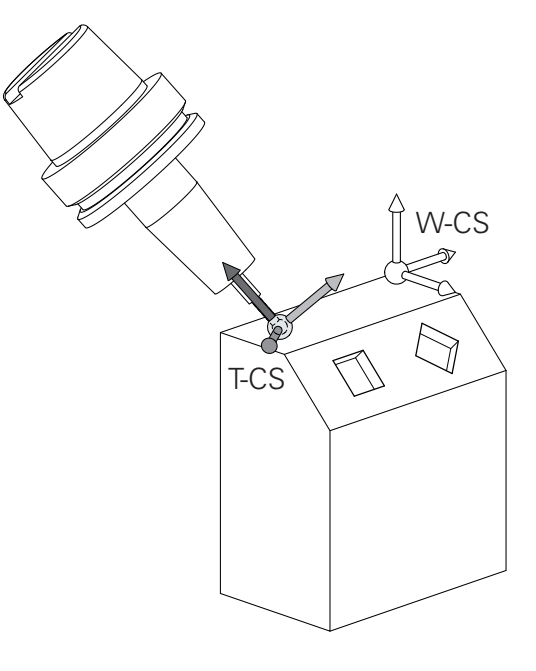

0

A

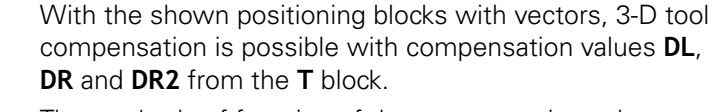

The methods of function of the compensation values depend on the type of tool.

The control detects the various tool types with the columns **L**, **R** and **R2** of the tool table:

- $R2_{TAB} + DR2_{TAB} + DR2_{PROG} = 0$  $\rightarrow$  end mill
- $\blacksquare$  R2<sub>TAB</sub> + DR2<sub>TAB</sub> + DR2<sub>PROG</sub> = R<sub>TAB</sub> + DR<sub>TAB</sub> + DR<sub>PROG</sub>  $\rightarrow$  radius cutter or ball cutter
- $\blacksquare$  0 < R2<sub>TAB</sub> + DR2<sub>TAB</sub> + DR2<sub>PROG</sub> < R<sub>TAB</sub> + DR<sub>TAB</sub> + DR<sub>PROG</sub>
	- $\rightarrow$  toroid cutter or toroidal cutter

Without the **TCPM** function or miscellaneous function **M128**, orientation of the tool coordinate system and input coordinate system is identical.

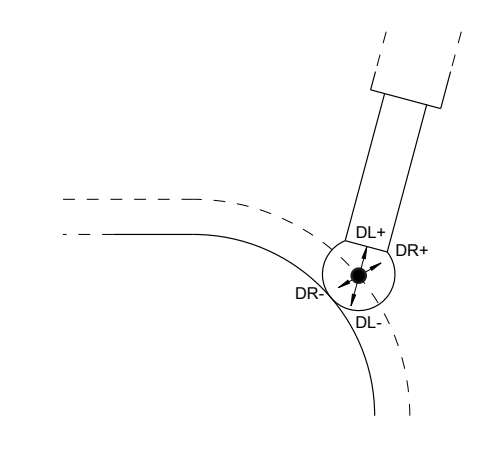

### **Designation of the axes on milling machines**

The X, Y and Z axes on your milling machine are also referred to as tool axis, principal axis (1st axis) and secondary axis (2nd axis). The assignment of the tool axis is decisive for the assignment of the principal and secondary axes.

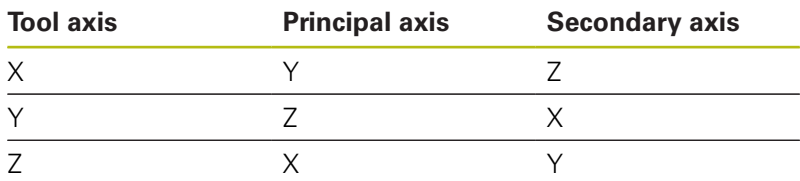

### **Polar coordinates**

If the production drawing is dimensioned in Cartesian coordinates, you also write the NC program using Cartesian coordinates. For parts containing circular arcs or angles it is often simpler to give the dimensions in polar coordinates.

While the Cartesian coordinates X, Y and Z are three-dimensional and can describe points in space, polar coordinates are twodimensional and describe points in a plane. Polar coordinates have their datum at a circle center (CC), or pole. A position in a plane can be clearly defined by the:

- Polar Radius, the distance from the circle center CC to the position, and the
- Polar Angle, the value of the angle between the angle reference axis and the line that connects the circle center CC with the position.

#### **Setting the pole and the angle reference axis**

The pole is set by entering two Cartesian coordinates in one of the three planes. These coordinates also set the reference axis for the polar angle H.

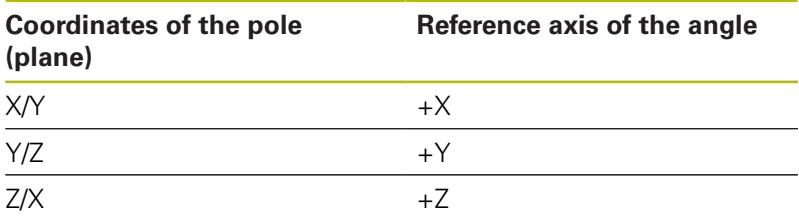

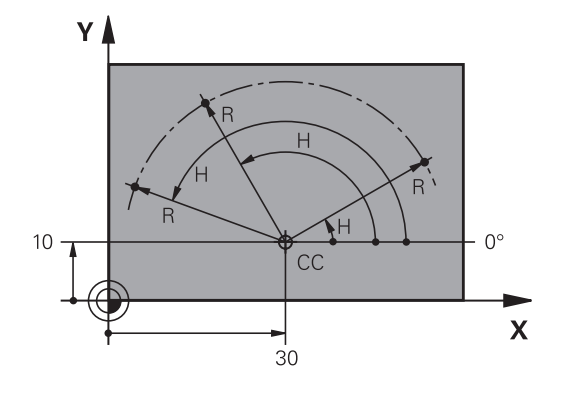

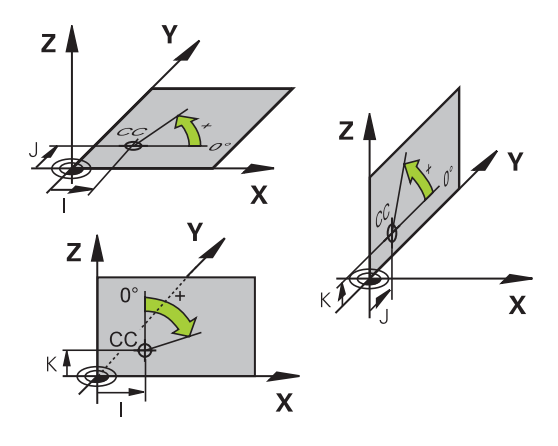

## **Absolute and incremental workpiece positions**

### **Absolute workpiece positions**

Absolute coordinates are position coordinates that are referenced to the datum of the coordinate system (origin). Each position on the workpiece is unambiguously defined by its absolute coordinates. Example 1: Holes dimensioned in absolute coordinates

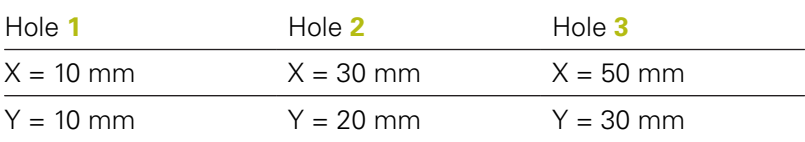

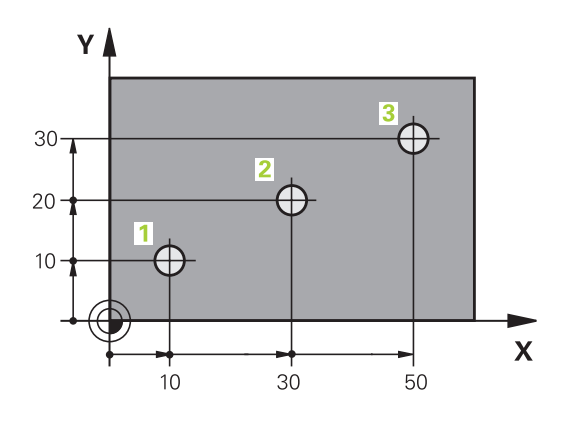

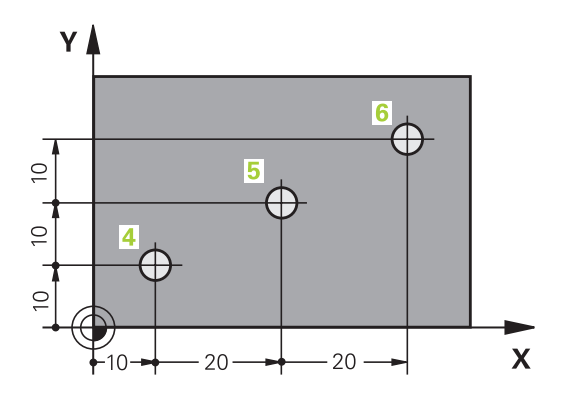

### **Incremental workpiece positions**

Incremental coordinates are referenced to the last programmed nominal position of the tool, which serves as the relative (imaginary) datum. When you write an NC program in incremental coordinates, you thus program the tool to move by the distance between the previous and the subsequent nominal positions. This is why they are also referred to as chain dimensions.

To program a position in incremental coordinates, enter the G91 function before the axis.

Example 2: Holes dimensioned in incremental coordinates

Absolute coordinates of hole **4**

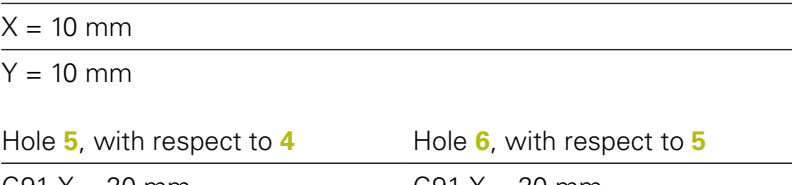

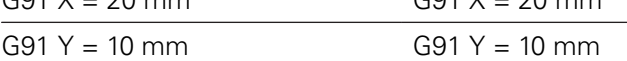

### **Absolute and incremental polar coordinates**

Absolute coordinates always refer to the pole and the angle reference axis.

Incremental polar coordinates always refer to the last programmed nominal position of the tool.

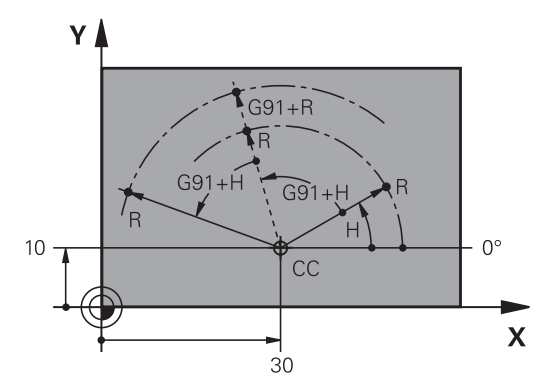

### **Selecting the preset**

A production drawing identifies a certain form element of the workpiece, usually a corner, as the absolute preset (datum). When setting the preset, you first align the workpiece along the machine axes, and then move the tool in each axis to a defined position relative to the workpiece. Set the display of the control either to zero or to a known position value for each position. This establishes the reference system for the workpiece, which will be used for the control's display and your part program.

If the production drawing is dimensioned in relative presets, simply use the coordinate transformation cycles.

**Further information:** Cycle Programming User's Manual

If the production drawing is not dimensioned for NC, set the preset at a position or corner on the workpiece from which the dimensions of the remaining workpiece positions can be measured.

The fastest, easiest and most accurate way of presetting is by using a 3-D touch probe from HEIDENHAIN.

**Further information:** "Presetting with a 3-D touch probe", [page 562](#page-561-0)

#### **Example**

The workpiece drawing shows holes (**1** to **4**), whose dimensions are shown with respect to an absolute preset with the coordinates X=0 Y=0. The coordinates of holes **5** to **7** refer to the relative preset with the absolute coordinates X=450 Y=750. By using the **Datum shift** cycle you can shift the datum temporarily to the position X=450, Y=750 and program the holes (**5** to **7**) without further calculations.

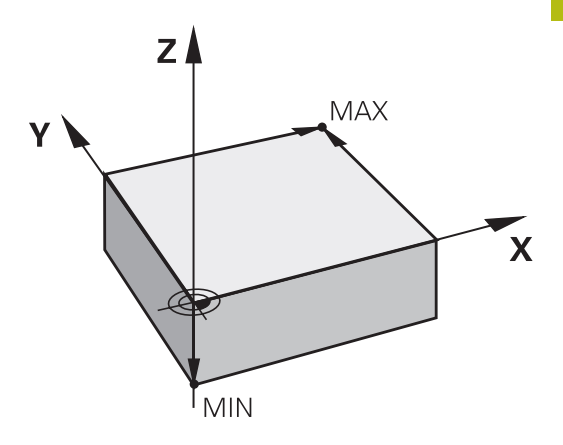

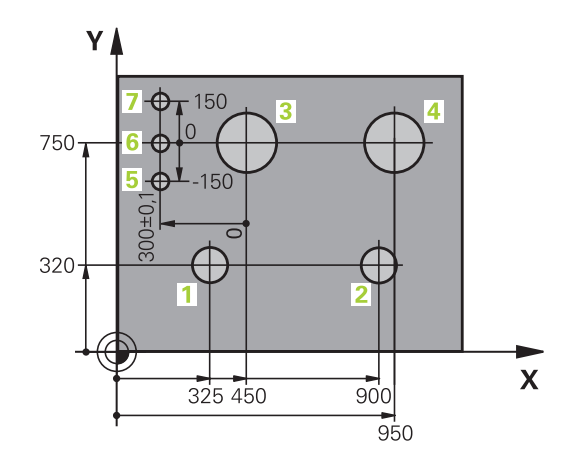

## **3.2 Creating and writing programs**

### **Structure of an NC program in ISO format**

A machining program consists of a series of NC blocks. The illustration on the right shows the elements of a block.

The control numbers the blocks of a part program automatically depending on the **blockIncrement** machine parameter (105409). The **blockIncrement** machine parameter (105409) defines the block number increment.

The first block of a program is identified by **%**, the program name and the active unit of measure.

The subsequent blocks contain information on:

- The workpiece blank
- Tool calls
- $\overline{\phantom{a}}$ Approaching a safe position
- Feed rates and spindle speeds, as well as
- Path contours, cycles and other functions

The last block of a program is identified by **N99999999**, the program name and the active unit of measure.

## *NOTICE*

### **Danger of collision!**

The control does not automatically check whether collisions can occur between the tool and the workpiece. There is danger of collision during the approach movement after a tool change!

 $\blacktriangleright$  If necessary, program an additional safe auxiliary position

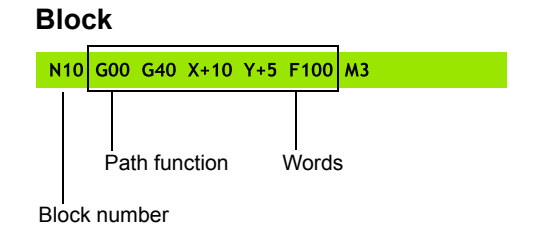

### **Defining the blank: G30/G31**

Immediately after initiating a new program, you define an unmachined workpiece blank. If you wish to define the blank at a later stage, press the **SPEC FCT** key, the **PROGRAM DEFAULTS** soft key, and then the **BLK FORM** soft key. The control needs this definition for graphic simulation.

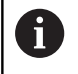

You only need to define the workpiece blank if you wish to run a graphic test for the program!

The control can depict various types of blank forms:

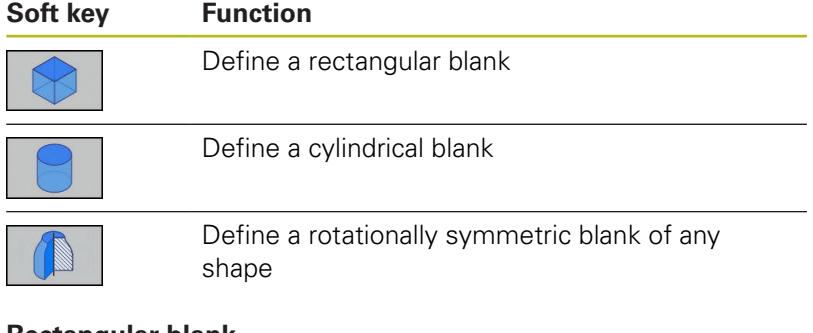

### **Rectangular blank**

The sides of the cuboid lie parallel to the X, Y and Z axes. This blank is defined by two of its corner points:

- MIN point G30: the smallest X, Y and Z coordinates of the blank form, entered as absolute values.
- MAX point G31: the largest X, Y and Z coordinates of the blank form, entered as absolute or incremental values

### **Example**

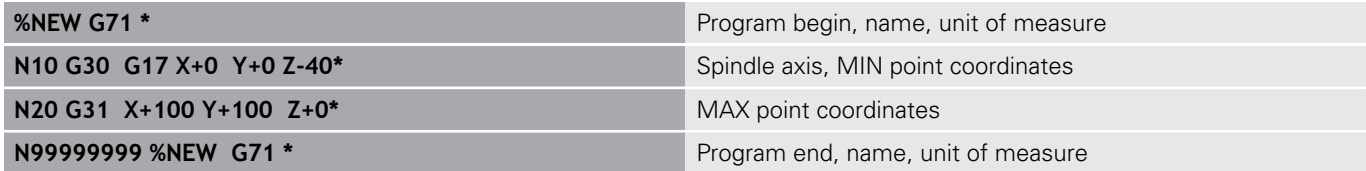

### **Cylindrical blank**

The cylindrical blank form is defined by the dimensions of the cylinder:

- $\blacksquare$  X, Y or Z: Rotation axis
- $\mathbb{R}^n$ D, R: Diameter or radius of the cylinder (with positive algebraic sign)
- $\blacksquare$  L: Length of the cylinder (with positive algebraic sign)
- DIST: Shifting along the rotational axis
- DI, RI: Inside diameter or inside radius for a hollow cylinder

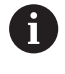

The parameters **DIST** and **RI** or **DI** are optional and need not be programmed.

#### **Example**

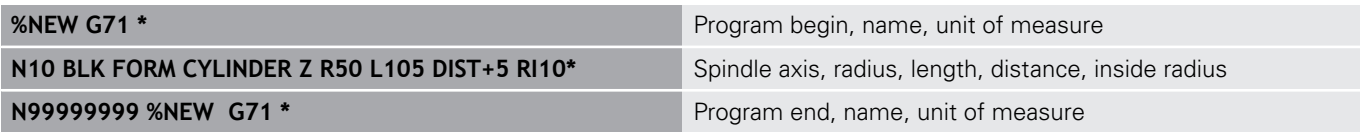

#### **Rotationally symmetric blank of any shape**

You define the contour of the rotationally symmetric blank in a subprogram. Use X, Y or Z as the rotation axis.

In the workpiece blank definition you refer to the contour description:

- DIM\_D, DIM-R: Diameter or radius of the rotationally symmetrical blank form
- **LBL:** Subprogram with the contour description

The contour description may contain negative values in the rotation axis but only positive values in the reference axis. The contour must be closed, i.e. the contour beginning corresponds to the contour end.

If you define a rotationally symmetric blank with incremental coordinates, the dimensions are then independent of the diameter programming.

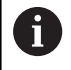

The subprogram can be designated with a number, an alphanumeric name, or a QS parameter.

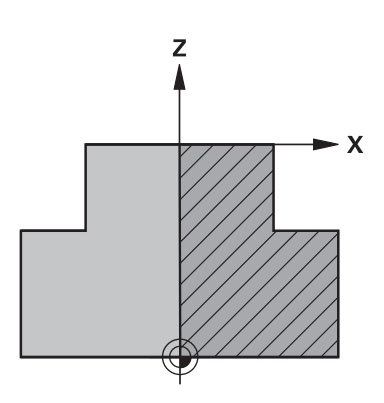

### **Example**

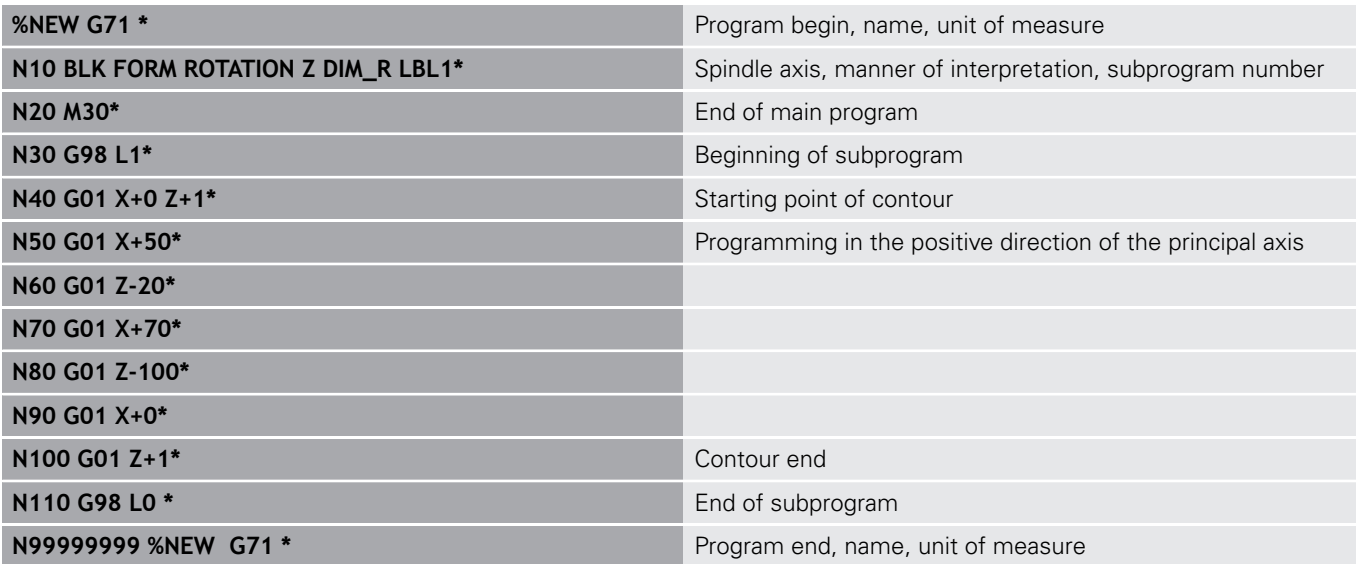

### **Creating a new NC program**

You always enter an NC program in **Programming** mode. An example of program initiation:

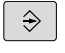

### Operating mode: Press the **Programming** key

PGM<br>MGT

## Press the **PGM MGT** key

The control opens the file manager.

Select the directory in which you wish to store the new NC program:

### **FILE NAME = NEW.I**

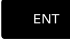

- **Enter the new program name**
- MM
- ▶ Press the **ENT** key
- ▶ Select the unit of measure: Press the **MM** or **INCH** soft key

The control switches the screen layout and initiates the dialog for defining the **BLK FORM** (workpiece blank).

Select a rectangular workpiece blank: Press the soft key for a rectangular blank form

### **Working plane in graphic: XY**

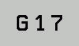

► Enter the spindle axis, e.g. **G17** 

### **Workpiece blank def.: Minimum**

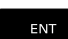

▶ Enter in sequence the X, Y and Z coordinates of the MIN point and confirm each of your entries with the **ENT** key

### **Workpiece blank def.: Maximum**

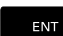

▶ Enter in sequence the X, Y and Z coordinates of the MAX point and confirm each of your entries with the **ENT** key

### **Example**

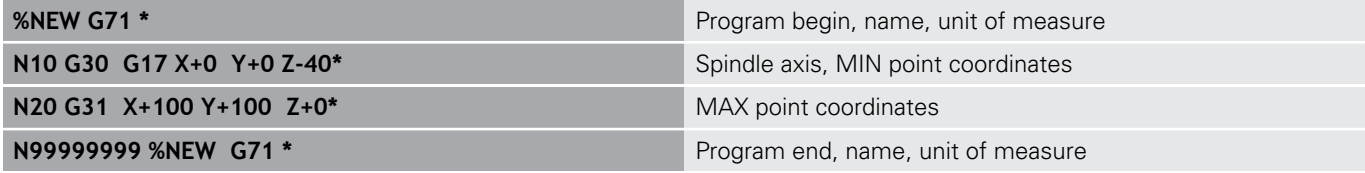

The control automatically generates the first and last blocks of the NC program.

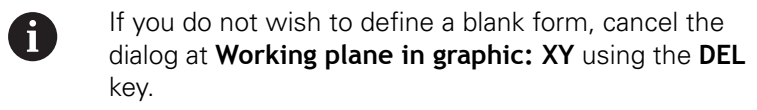

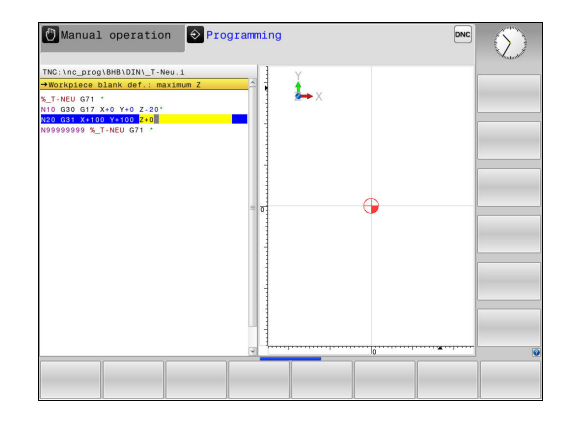

### **Programming tool movements in DIN/ISO**

Press the **SPEC FCT** key to program a block. Press the **PROGRAM FUNCTIONS** soft key, and then the **DIN/ISO** soft key. You can also use the gray path function keys to get the corresponding G code.

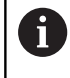

If you enter DIN/ISO functions via a connected USB keyboard, make sure that capitalization is active.

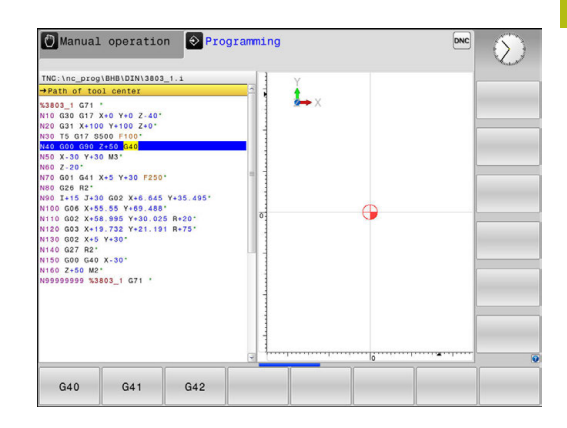

#### **Example of a positioning block**

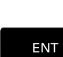

G

Enter **1** and press the **ENT** key to

### **COORDINATES ?**

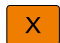

▶ **10** (enter the target coordinate for the X axis)

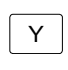

▶ **20** (enter the target coordinate for the Y axis)

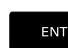

▶ Go to the next question with **ENT**.

### **MILLINGDEFINITIONPOINTPATH**

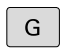

Enter **40** and confirm with **ENT** to traverse without tool radius compensation, **or**

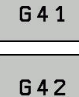

 $\blacktriangleright$  Move the tool to the left or to the right of the programmed contour: Press the **G41** or **G42** soft key

### **Feed rate F=?**

ENT

**100** (enter a feed rate of 100 mm/min for this path contour)

Go to the next question with **ENT**.

### **MISCELLANEOUS FUNCTION M ?**

- **3** (enter the miscellaneous function **M3 Spindle on**)
	- With the **END** key, the control ends this dialog.

#### **Example**

 $\begin{bmatrix} END \\ D \end{bmatrix}$ 

**N30 G01 G40 X+10 Y+5 F100 M3\***

### **Actual position capture**

The control enables you to transfer the current tool position into the program, for example during

- Positioning-block programming
- Cycle programming

To transfer the correct position values, proceed as follows:

 $\blacktriangleright$  Place the input box at the position in the block where you want to insert a position value

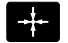

 $\blacktriangleright$  Select the actual-position-capture function In the soft-key row the control displays the axes whose positions can be transferred.

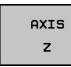

A

 $\blacktriangleright$  Select the axis The control writes the current position of the selected axis into the active input box.

In the working plane the control always captures the coordinates of the tool center, even though tool radius compensation is active.

The control takes the active tool length compensation into account and always captures the coordinate of the tool tip in the tool axis.

The control keeps the soft-key row for axis selection active until the **actual position capture** key is pressed again. This behavior remains in effect even if you save the current block or open a new block with a path function key. If you have to choose an input alternative via soft key (e.g. for radius compensation), then the control closes the soft-key row for axis selection.

The **actual-position-capture** function is not allowed if the **Tilt working plane** function is active.

## **Editing an NC program**

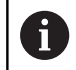

The active NC program cannot be edited while it is being run.

While you are creating or editing an NC program, you can select any desired line in the NC program or individual words in a block with the arrow keys or the soft keys:

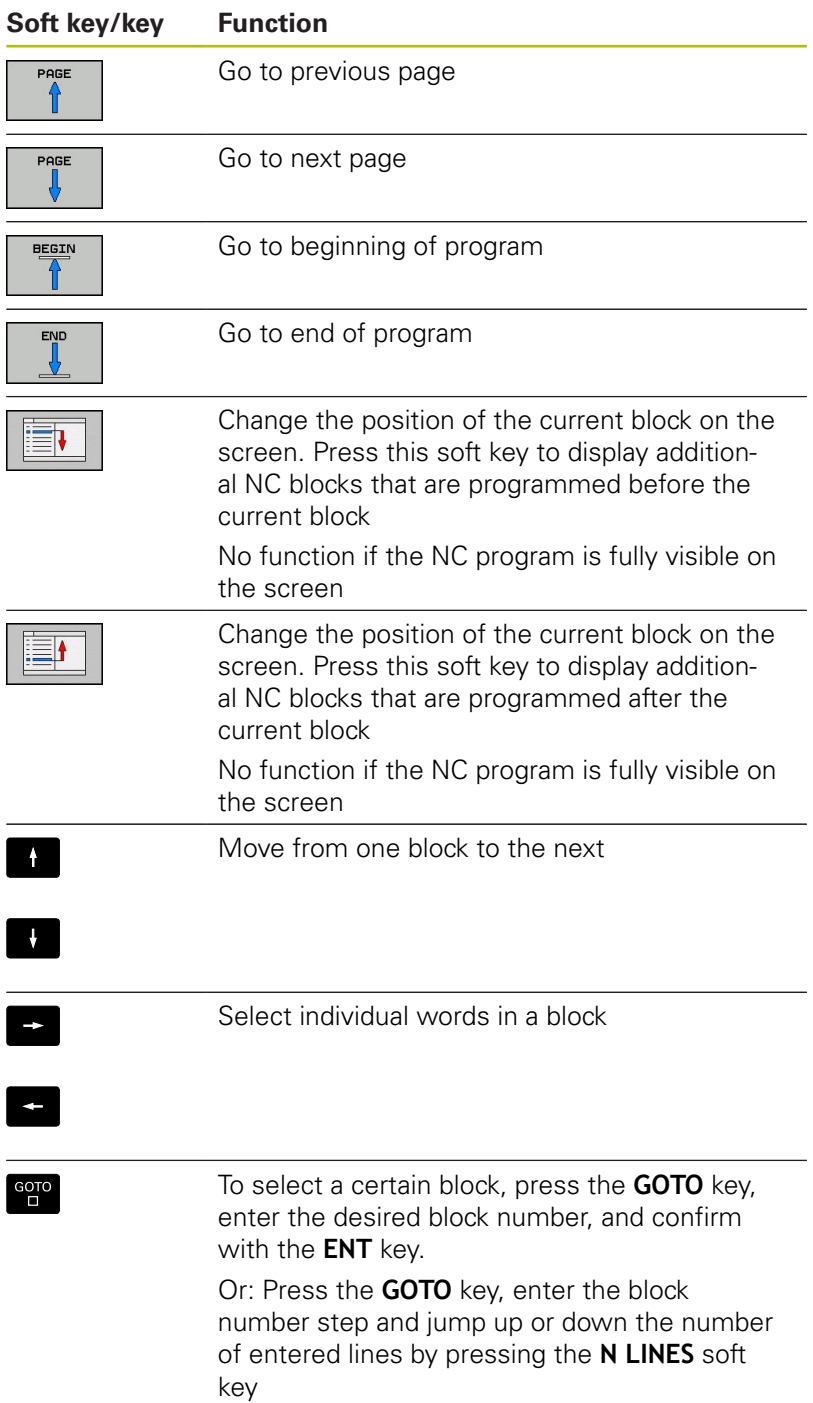

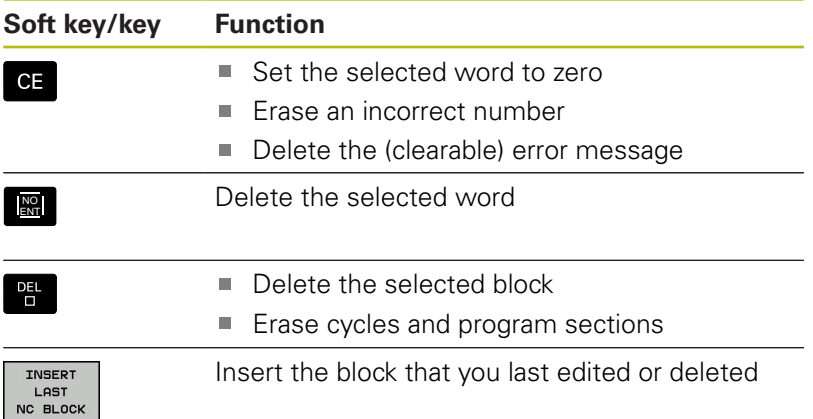

### **Inserting blocks at any desired location**

Select the block after which you want to insert a new block and initiate the dialog

#### **Saving changes**

The control normally saves changes automatically if you switch the operating mode or if you select the file manager. If you deliberately want to save changes to the program, proceed as follows:

Select the soft-key row with the saving functions ь

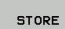

▶ Press the **STORE** soft key The control saves all changes made since the last time you saved the program.

#### **Saving a program to a new file**

You can save the contents of the currently active program under a different program name. Proceed as follows:

 $\triangleright$  Select the soft-key row with the saving functions

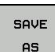

▶ Press the **SAVE AS** soft key

- The control opens a window in which you can enter the directory and the new file name.
- $\blacktriangleright$  Select the target directory if required with the **SWITCH** soft key
- $\blacktriangleright$  Enter the file name
- Confirm with the **OK** soft key or the **ENT** key, or press the **CANCEL** soft key to abort

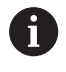

The file saved with **SAVE AS** can also be found in the file management by pressing the **LAST FILES** soft key.

### **Undoing changes**

You can undo all changes made since the last time you saved the program. Proceed as follows:

 $\blacktriangleright$  Select the soft-key row with the saving functions

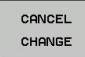

### **Press the CANCEL CHANGE** soft key

- The control opens a window in which you can confirm or cancel this action.
- ▶ Confirm with the **YES** soft key or cancel with the **ENT** key, or press the **NO** soft key to abort

### **Editing and inserting words**

- Select a word in a block and overwrite it with the new one. The  $\mathbf{r}$ dialog is available while the word is highlighted
- ▶ To accept the change, press the **END** key

If you want to insert a word, press the horizontal arrow key repeatedly until the desired dialog appears. You can then enter the desired value.

### **Looking for the same words in different blocks**

- 
- ▶ Select a word in a block: Press the arrow key repeatedly until the desired word is highlighted
- J,
- $\blacktriangleright$  Select a block with the arrow keys
	- Arrow down: search forwards
	- **Arrow up: search backwards**

The word that is highlighted in the new block is the same as the one you selected previously.

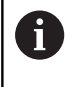

If you start a search in a very long NC program, the control shows a progress indicator. You can cancel the search at any time, if necessary.

### **Marking, copying, cutting and inserting program sections**

The control provides the following functions for copying program sections within an NC program or into another NC program:

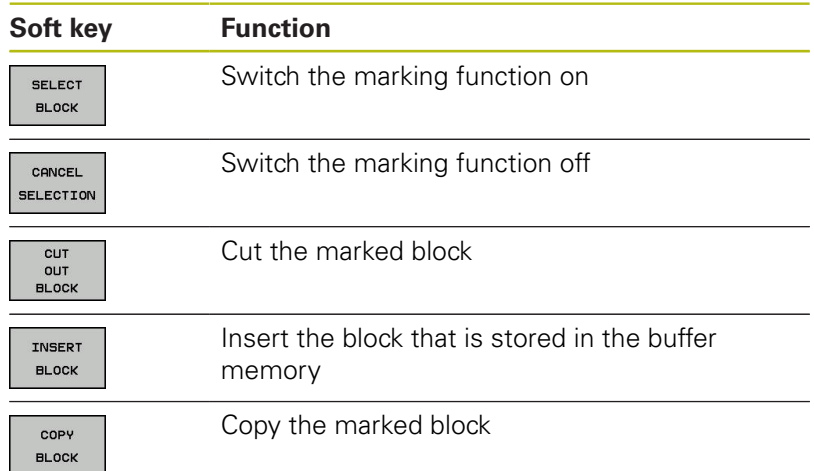

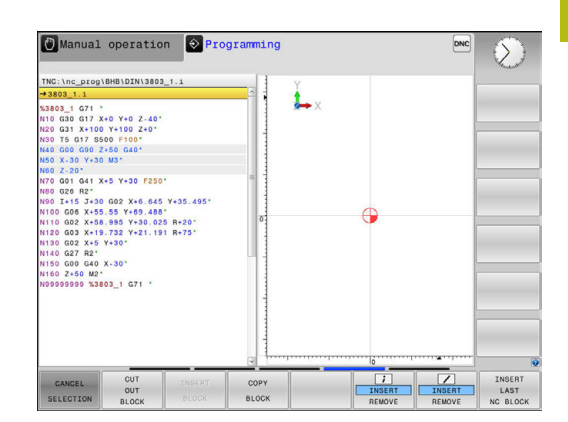

To copy a program section, proceed as follows:

- $\triangleright$  Select the soft key row containing the marking functions
- $\blacktriangleright$  Select the first block of the section you wish to copy
- Mark the first block: Press the **SELECT BLOCK** soft key. The control highlights the block in color and displays the **CANCEL SELECTION** soft key.
- Move the highlight to the last block of the program section you wish to copy or cut.

The control shows the marked blocks in a different color. You can end the marking function at any time by pressing the **CANCEL SELECTION** soft key.

Copy the selected program section: Press the **COPY BLOCK** soft key. Cut the selected program section: Press the **CUT OUT BLOCK** soft key.

The control stores the selected block.

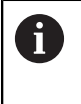

If you want to transfer a program section to another NC program, you now need to select the desired NC program in the file manager.

- ▶ Using the arrow keys, select the block after which you wish to insert the copied (cut) program section
- $\blacktriangleright$ Insert the saved program section: Press the **INSERT BLOCK** soft key
- To end the marking function, press the **CANCEL SELECTION** soft ь key

### **The control's search function**

The search function of the control enables you to search for any text within a program and replace it by a new text, if required.

### **Finding any text**

FIND

FIND

FIND

END

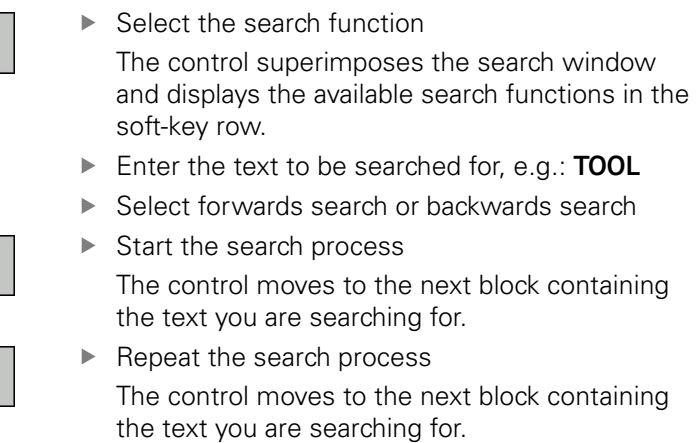

**F** Terminate the search function: Press the END soft key

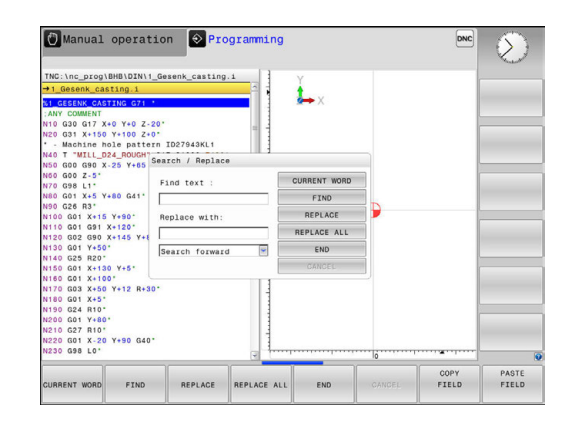

### **Finding/Replacing any text**

### *NOTICE*

#### **Caution: Data may be lost!**

The **REPLACE** and **REPLACE ALL** functions overwrite all found syntax elements without a confirmation prompt. The original file is not automatically backed up by the control before the replacement process. As a consequence, NC programs may be irreversibly damaged.

- $\triangleright$  Back up the NC programs, if required, before you start the replacement
- ▶ Be careful when using **REPLACE** and **REPLACE ALL**

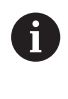

The **FIND** and **REPLACE** functions cannot be used in the active NC program while the program is being run. The functions are also not available if write protection is active.

- Select the block containing the word you wish to find ь
	- FIND

FIND

REPLACE

END

 $\blacktriangleright$  Select the search function The control superimposes the search window and displays the available search functions in the soft-key row.

- **Press the CURRENT WORD** soft key The control loads the first word of the current block. If required, press the soft key again to load the desired word.
- $\triangleright$  Start the search process The control moves to the next occurrence of the text you are searching for.
- $\triangleright$  To replace the text and then move to the next occurrence of the text, press the **REPLACE** soft key. To replace all text occurrences, press the **REPLACE ALL** soft key. To skip the text and move to its next occurrence press the **FIND** soft key
- ▶ Terminate the search function: Press the END soft key

## **3.3 File management: Basics**

### **Files**

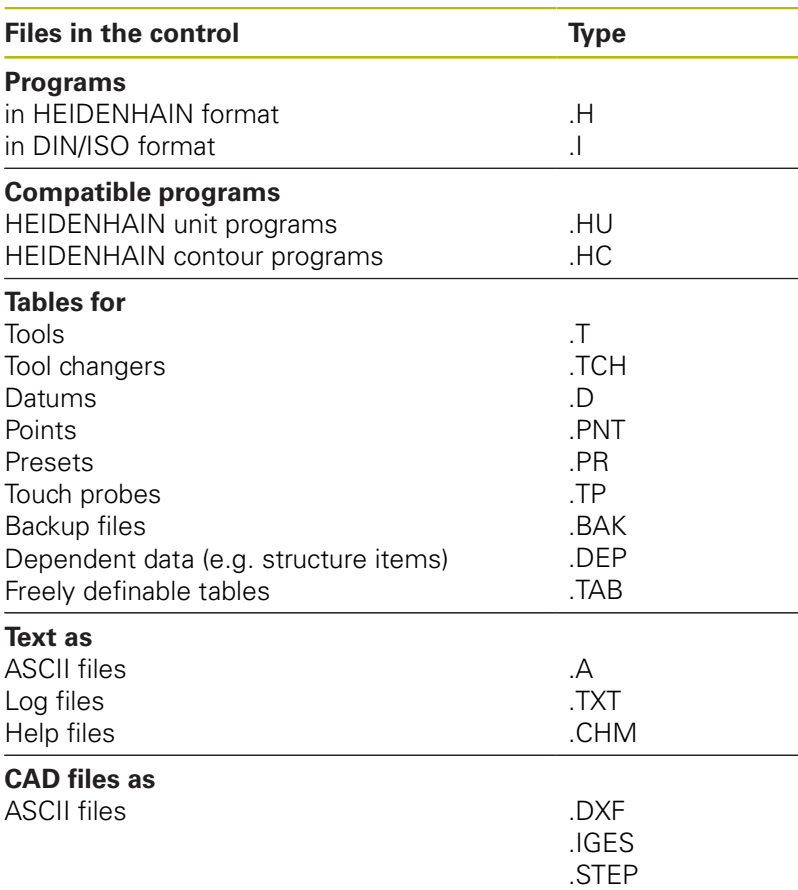

When you write a part program on the control, you must first enter a program name. The control saves the program to the internal memory as a file with the same name. The control can also save texts and tables as files.

The control provides a special file management window in which you can easily find and manage your files. Here you can call, copy, rename and erase files.

With the control you can manage and save files up to a total size of **2 GB.**

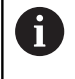

Depending on the setting, the control generates backup files with the extension \*.bak after editing and saving of NC programs. This reduces the available memory space.

### **File names**

A

When you store programs, tables and texts as files, the control adds an extension to the file name, separated by a point. This extension indicates the file type.

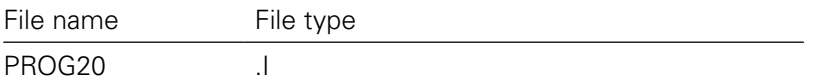

File names, drive names and directory names on the control must comply with the following standard: The Open Group Base Specifications Issue 6 IEEE Std 1003.1, 2004 Edition (POSIX Standard).

The following characters are permitted:

A B C D E F G H I J K L M N O P Q R S T U V W X Y Z a b c d e f g hij k l m n o p q r s t u v w x y z 0 1 2 3 4 5 6 7 8 9 \_ -The following characters have special meanings:

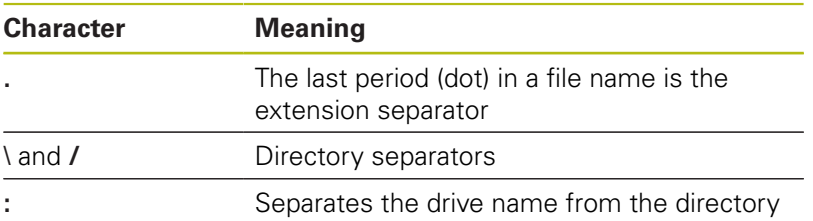

Do not use any other characters. This helps to prevent file transfer problems, etc. Table names must start with a letter.

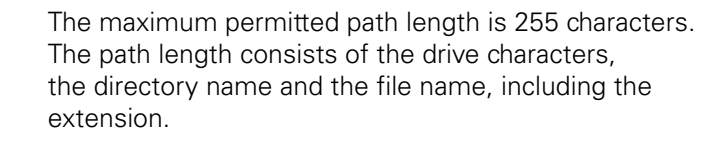

**[Further information:](#page-144-0)** "Paths", page 145

### **Displaying externally generated files on the control**

The control features several additional tools which you can use to display the files shown in the table below. Some of the files can also be edited.

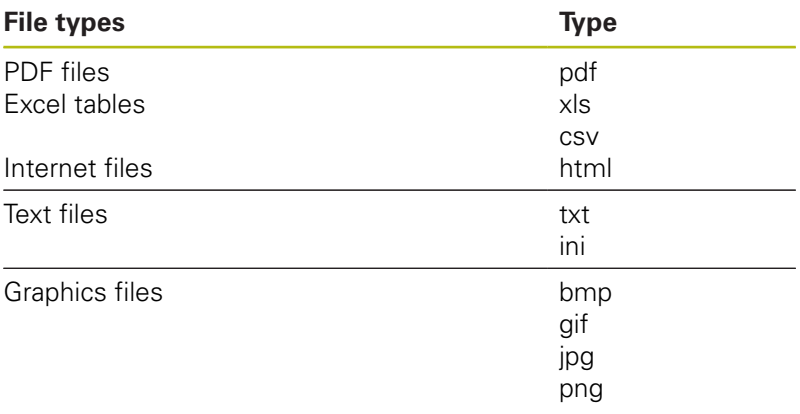

**Further information:** ["Additional tools for management of external](#page-157-0) [file types", page 158](#page-157-0)

### **Data backup**

HEIDENHAIN recommends backing up new programs and files created on the control to a PC at regular intervals.

The **TNCremo** data transmission freeware from HEIDENHAIN is a simple and convenient method for backing up data stored on the control.

You can also backup files directly from the control. **[Further](#page-100-0) information:** ["Backup and restore", page 101](#page-100-0)

You additionally need a data medium on which all machinespecific data, such as the PLC program, machine parameters, etc., are stored. Ask your machine manufacturer for assistance, if necessary.

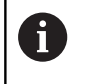

Take the time occasionally to delete any unneeded files so that the control always has enough hard-disk space for system files (such as the tool table).
## **3.4 Working with the file manager**

## **Directories**

To ensure that you can easily find your programs and files, we recommend that you organize your internal memory into directories. You can divide a directory into further directories, which are called subdirectories. With the **-/+** key or **ENT** you can show or hide the subdirectories.

## **Paths**

A path indicates the drive and all directories and subdirectories under which a file is saved. The individual names are separated by a backslash **\**.

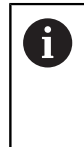

The maximum permitted path length is 255 characters. The path length consists of the drive characters, the directory name and the file name, including the extension.

#### **Example**

The directory AUFTR1 was created on the **TNC** drive. Then, in the AUFTR1 directory, the directory NCPROG was created and the part program PROG1.H was copied into it. The part program now has the following path:

#### **TNC:\AUFTR1\NCPROG\PROG1.I**

The chart at right illustrates an example of a directory display with different paths.

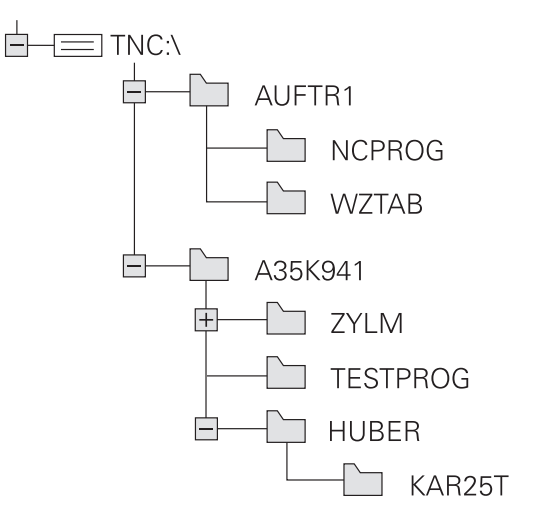

## **Overview: Functions of the file manager**

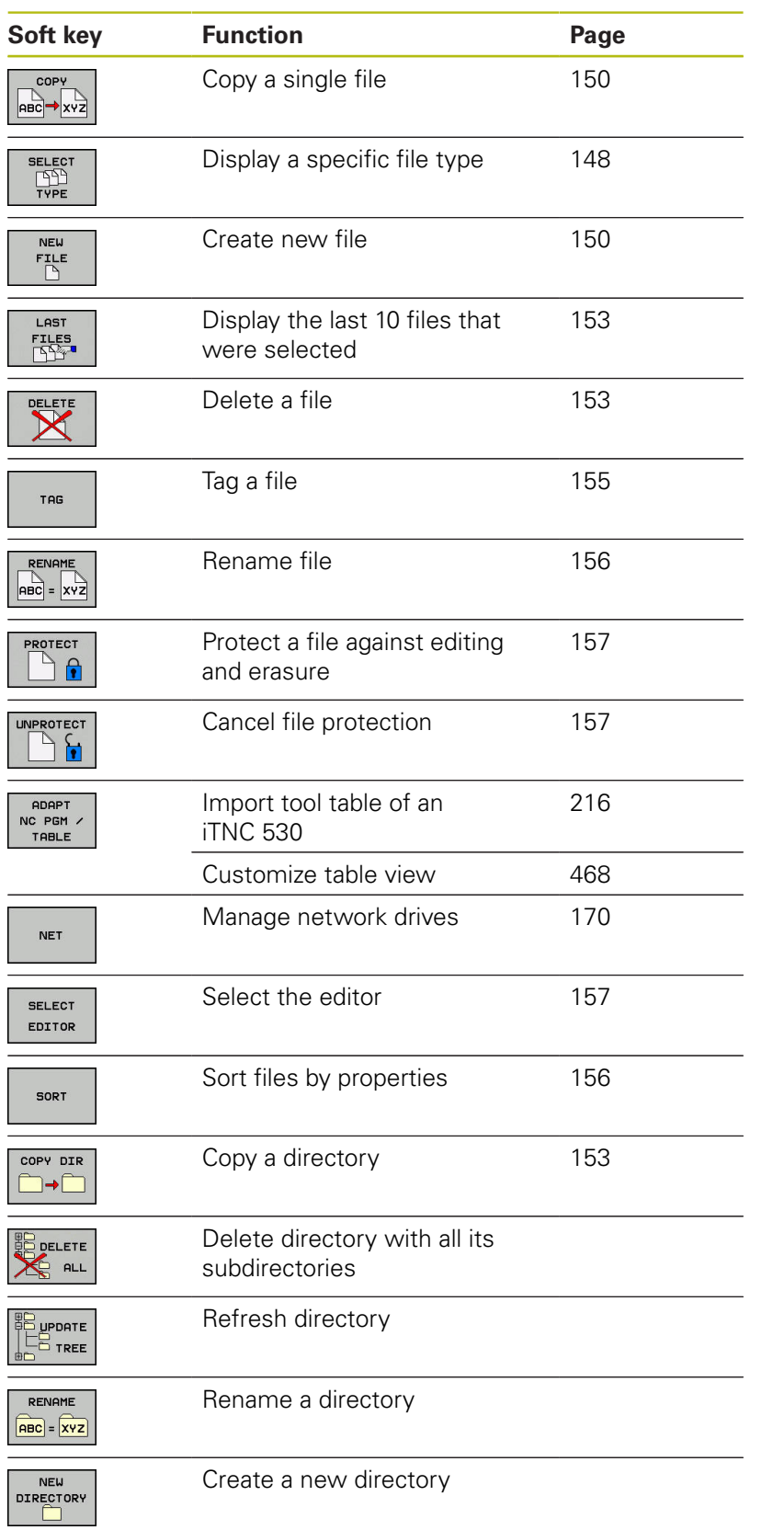

#### **Calling the file manager**

 $\begin{array}{c}\n\hline\n\text{PGM} \\
\text{MGT}\n\end{array}$ 

Press the **PGM MGT** key

The control displays the file management window (see figure for default setting. If the control displays a different screen layout, press the **WINDOW** soft key).

The narrow window on the left shows the available drives and directories. Drives designate devices with which data are stored or transferred. A drive is the internal memory of the control. Other drives are the interfaces (RS232, Ethernet) to which you can connect a PC for example. A directory is always identified by a folder symbol to the left and the directory name to the right. Subdirectories are shown to the right of and below their parent directories. If there are subdirectories, you can show or hide them using the **-/+** key.

If the directory tree is longer than the screen, navigate using the scroll bar or a connected mouse.

The wide window on the right shows you all files that are stored in the selected directory. Each file is shown with additional information, illustrated in the table below.

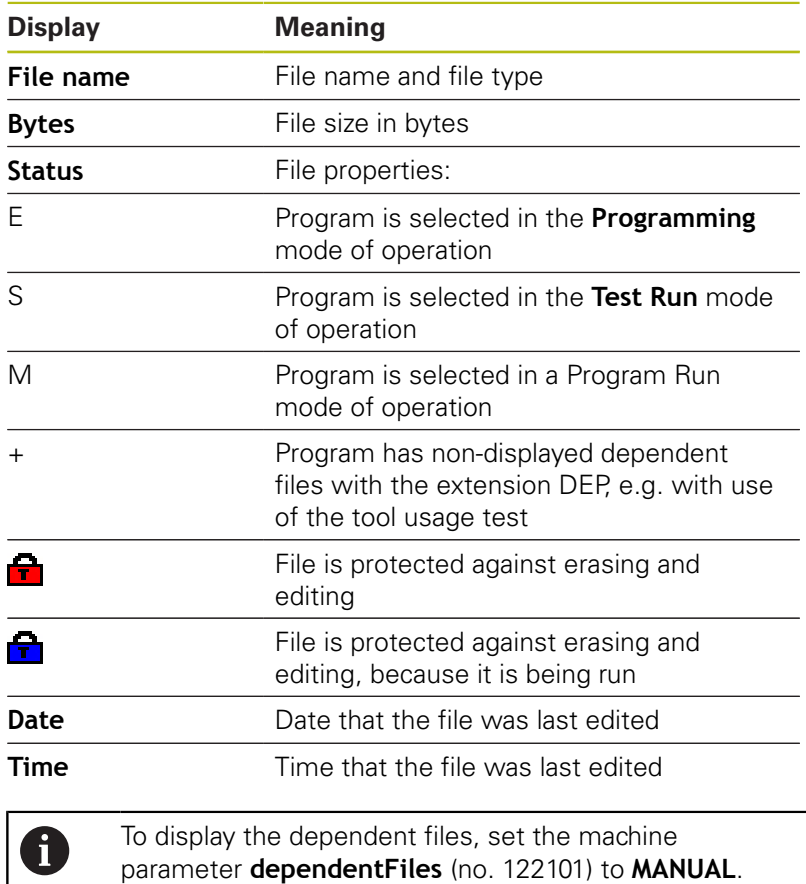

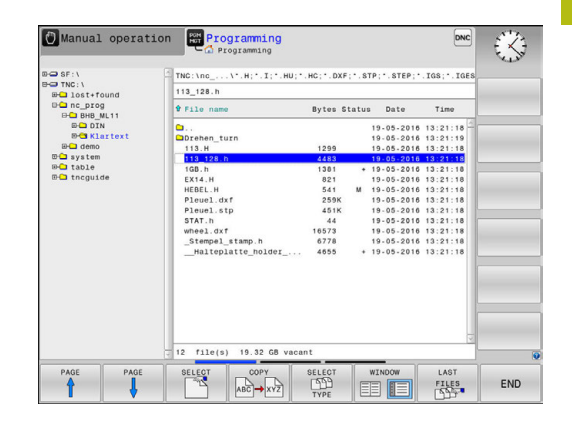

### <span id="page-147-0"></span>**Selecting drives, directories and files**

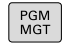

To call the file manager, press the **PGM MGT** key.

Navigate with a connected mouse or use the arrow keys or the soft keys to move the cursor to the desired position on the screen:

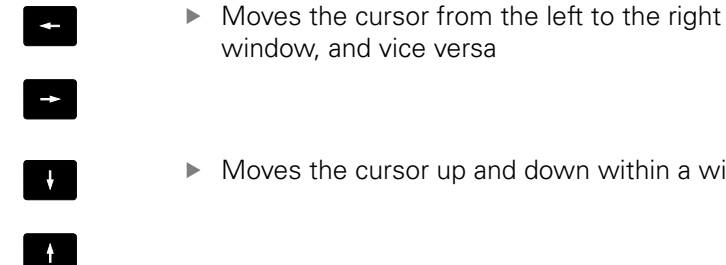

Moves the cursor up and down within a window

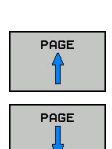

Moves the cursor one page up or down within a window

To select a drive, press the **SELECT** soft key, or

#### **Step 1:** Select drive

Move the highlight to the desired drive in the left window

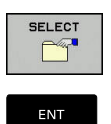

▶ Press the **ENT** key

#### **Step 2:** Select a directory

 $\blacktriangleright$  Move the highlight to the desired directory in the left-hand window—the right-hand window automatically shows all files stored in the highlighted directory

#### **Step 3:** Select a file

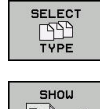

- Press the **SELECT TYPE** soft key
- $\cdot$

SHOW ALL

- $\blacktriangleright$  Press the soft key for the desired file type, or
- Press the **SHOW ALL** soft key to display all files, or
- FBB **DISPLAY** FILTER
- Use wildcards, e.g. **4\*.h**: Show all files of type .h starting with a 4
- Move the highlight to the desired file in the right window
- 

ENT

Press the **SELECT** soft key, or

▶ Press the **ENT** kev The control opens the selected file in the operating mode from which you called the file manager.

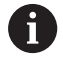

If you enter the first letter of the file you are looking for in file management, the cursor automatically jumps to the first program with the same letter.

## **Creating a new directory**

 $\blacktriangleright$  Move the highlight in the left window to the directory in which you want to create a subdirectory

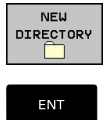

- **Press the NEW DIRECTORY** soft key
- **Enter a directory name** ▶ Press the **ENT** key

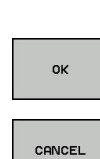

▶ Press the OK soft key to confirm or

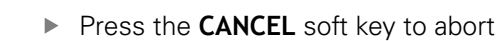

## <span id="page-149-1"></span>**Creating new file**

- $\blacktriangleright$  Select the directory in the left window in which you wish to create the new file
- Position the cursor in the right window ь

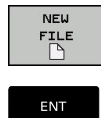

- ▶ Press the **NEW FILE** soft key
- $\blacktriangleright$  Enter the file name with extension
- ▶ Press the **ENT** key

## <span id="page-149-0"></span>**Copying a single file**

- $\blacktriangleright$  Move the cursor to the file you wish to copy
	- Press the **COPY** soft key to select the copying function

The control opens a pop-up window.

Copying files into the current directory

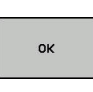

COPY **ABC → XYZ** 

- $\blacktriangleright$  Enter the name of the destination file.
- ▶ Press the **ENT** key or the OK soft key

The control copies the file to the active directory. The original file is retained.

Copying files into another directory

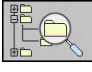

**Press the Target Directory** soft key to select the target directory from a pop-up window

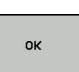

Press the **ENT** key or the **OK** soft key The control copies the file under the same name to the selected directory. The original file is retained.

 $\mathbf i$ 

When you start the copying process with the **ENT** key or the **OK** soft key, the control displays a pop-up window with a progress indicator.

## **Copying files into another directory**

 $\blacktriangleright$  Select a screen layout with two equally sized windows

In the right window

- **Press the SHOW TREE** soft key
- $\blacktriangleright$  Move the cursor to the directory into which you wish to copy the files, and display the files in this directory with the **ENT** key

In the left window

- Press the **SHOW TREE** soft key
- $\blacktriangleright$  Select the directory with the files to copy and press the **SHOW FILES** soft key to display them

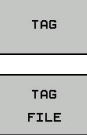

- $\blacktriangleright$  Press the Tag soft key: Call the file tagging functions
- $\blacktriangleright$  Press the Tag soft key: Position the cursor on the file you wish to copy and tag. You can tag several files in this way, if desired
- Press the Copy soft key: Copy the tagged files into the target directory

#### **Further information:** ["Tagging files", page 155](#page-154-0)

If you have tagged files in both the left and right windows, the control copies from the directory in which the cursor is located.

#### **Overwriting files**

If you copy files to a directory in which other files are stored under the same name, the control will ask whether the files in the target directory should be overwritten:

- Overwrite all files (**Existing files** field selected): Press the **OK** soft key, or
- ▶ To leave the files as they are, press the **CANCEL** soft key

If you want to overwrite a protected file, select the **Protected files** field or cancel the process.

## **Copying a table**

#### **Importing lines to a table**

If you are copying a table into an existing table, you can overwrite individual lines with the **REPLACE FIELDS** soft key. Prerequisites:

- The target table must exist
- The file to be copied must only contain the lines you want to  $\overline{\phantom{a}}$ replace
- Both tables must have the same file extension

## *NOTICE*

#### **Caution: Data may be lost!**

If you use the **REPLACE FIELDS** function, all lines of the target file that are contained in the copied table will be overwritten without a confirmation prompt. The original file is not automatically backed up by the control before the replacement process. As a consequence, tables may be irreversibly damaged.

- $\blacktriangleright$  Back up the tables, if required, before you start the replacement
- Be careful when using **REPLACE FIELDS**

#### **Example**

With a tool presetter you have measured the length and radius of ten new tools. The tool presetter then generates the TOOL\_Import.T tool table with 10 lines (for the 10 tools).

- ▶ Copy this table from the external data medium to any directory
- ▶ Copy the externally created table to the existing TOOL.T table using the control's file management. The control asks you whether you want to overwrite the

existing TOOL.T tool table. ▶ If you press the **REPLACE FIELDS** soft key, the control will

- completely overwrite the current TOOL.T tool table. After this copying process the new TOOL.T table consists of 10 lines.
- ▶ Or press the **REPLACE FIELDS** soft key for the control to overwrite the 10 lines in the TOOL.T file. The data of the other lines is not changed.

#### **Extracting lines from a table**

You can select one or more lines in a table and save them in a separate table.

- $\triangleright$  Open the table from which you want to copy lines
- $\triangleright$  Use the arrow keys to select the first line to be copied
- **Press the MORE FUNCTIONS** soft key
- ▶ Press the **TAG** soft key
- $\blacktriangleright$  Select additional lines, if required
- ▶ Press the **SAVE AS** soft key
- Enter a name for the table in which the selected lines are to be saved

### <span id="page-152-2"></span>**Copying a directory**

- $\blacktriangleright$  Move the highlight in the right window onto the directory you want to copy
- ▶ Press the **COPY** soft key

The control opens the window for selecting the target directory.

▶ Select the target directory and confirm with the **ENT** key or the **OK** soft key

The control copies the selected directory and all its subdirectories to the selected target directory.

### <span id="page-152-0"></span>**Choosing one of the last files selected**

- To call the file manager, press the **PGM MGT** key.
- FILES<br>DOCTOR

PGM<br>MGT

 $\blacktriangleright$  To display the last ten files selected: press the **LAST FILES** soft key

Press the arrow keys to move the cursor to the file you wish to select:

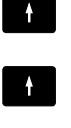

 $\blacktriangleright$  Moves the cursor up and down within a window

To select the file, press the **OK** soft key, or

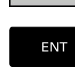

 $\mathbf{i}$ 

OK

▶ Press the **ENT** key

The **COPY FIELD** soft key allows you to copy the path of a marked file. You can reuse the copied path later, e.g. when calling a program with the **PGM CALL** key.

## <span id="page-152-1"></span>**Deleting a file**

*NOTICE*

#### **Caution: Data may be lost!**

The **DELETE** function permanently deletes the file. The file is not automatically backed up by the control, e.g. to a recycle bin, before being deleted. Files are irreversibly deleted by this function.

- $\blacktriangleright$  Regularly back up important data to external drives
- Move the cursor to the file you want to delete
	- ▶ To select the erasing function, press the **DELETE** soft key

The control asks whether you want to delete the file.

- To confirm the deletion, press the **OK** soft key; or
- ► To cancel deletion, press the **CANCEL** soft key

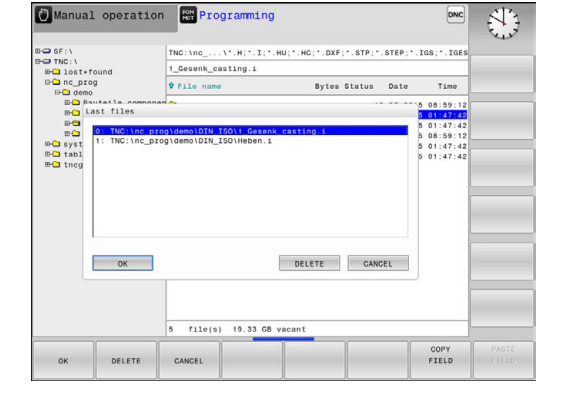

### **Deleting a directory**

## *NOTICE*

#### **Caution: Data may be lost!**

The **DELETE ALL** function permanently deletes all files of the directory. The files are not automatically backed up by the control, e.g. to a recycle bin, before being deleted. Files are irreversibly deleted by this function.

- Regularly back up important data to external drives
- Move the cursor to the directory you want to delete

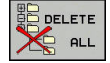

▶ To select the erasing function, press the **DELETE** soft key

The control asks you whether you really want to delete the directory and all its subdirectories and files.

- To confirm the deletion, press the **OK** soft key; or
- ▶ To cancel deletion, press the **CANCEL** soft key

### <span id="page-154-0"></span>**Tagging files**

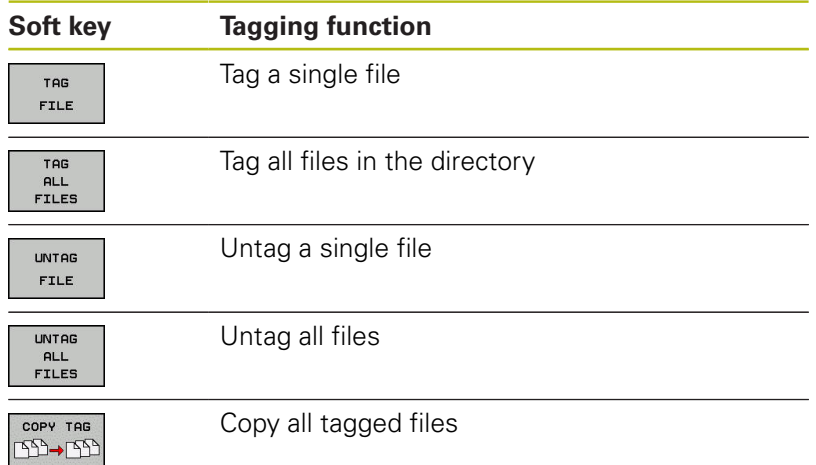

Some functions, such as copying or erasing files, can not only be used for individual files, but also for several files at once. To tag several files, proceed as follows:

- $\blacktriangleright$  Move the cursor to the first file
- TAG
- $\blacktriangleright$  To display the tagging functions, press the TAG soft key
- TOR FILE
- To tag the file, press the **TAG FILE** soft key

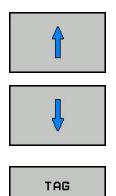

FILE

 $\blacktriangleright$  Move the cursor to other files

To select the next file, press the **TAG FILE** soft key. Repeat this process for all files you want to tag.

To copy tagged files:

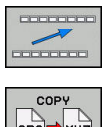

► Leave the active soft-key row

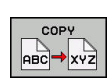

Press the **COPY** soft key

To delete tagged files:

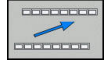

► Leave the active soft-key row

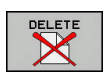

▶ Press the **DELETE** soft key

## <span id="page-155-0"></span>**Renaming a file**

Move the cursor to the file you wish to rename

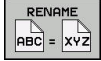

- $\blacktriangleright$  To select the function for renaming, press the **RENAME** soft key
- **Enter the new file name; the file type cannot be** changed
- To rename: Press the **OK** soft key or the **ENT** key

## <span id="page-155-1"></span>**Sorting files**

 $\blacktriangleright$  Select the folder in which you wish to sort the files

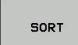

- ▶ Press the **SORT** soft key
- $\blacktriangleright$  Select the soft key with the corresponding display criterion
	- **SORT BY NAME**
	- **SORT BY SIZE**
	- **SORT BY DATE**
	- **SORT BY TYPE**
	- **SORT BY STATUS**
	- **UNSORTED**

## <span id="page-156-0"></span>**Additional functions**

#### **Protecting a file / Canceling file protection**

Move the cursor to the file you want to protect  $\blacktriangleright$ 

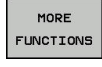

 $\blacktriangleright$  To select the additional functions, press the **MORE FUNCTIONS** soft key

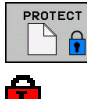

Enable file protection: Press the **PROTECT** soft key. The file is tagged with the "protected" symbol

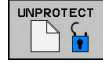

▶ To cancel file protection, press the **UNPROTECT** soft key

#### **Selecting the editor**

Move the cursor in the right-hand window onto the file you  $\blacktriangleright$ want to open

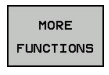

- $\blacktriangleright$  To select the additional functions, press the **MORE FUNCTIONS** soft key
- SEL ECT EDITOR
- $\triangleright$  To select the editor with which to open the selected file, press the **SELECT EDITOR** soft key
- $\blacktriangleright$  Mark the desired editor
- **Press the OK** soft key to open the file

#### **Connecting and removing USB storage devices**

The control automatically detects connected USB devices with a supported file system.

 $\triangleright$  To remove a USB device, proceed as follows:

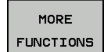

Move the cursor to the left-hand window **Press the MORE FUNCTIONS** soft key

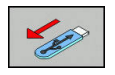

Remove the USB device

**Further information:** ["USB devices on the control", page 171](#page-170-0)

## **Additional tools for management of external file types**

The additional tools enable you to display or edit various externally created file types on the control.

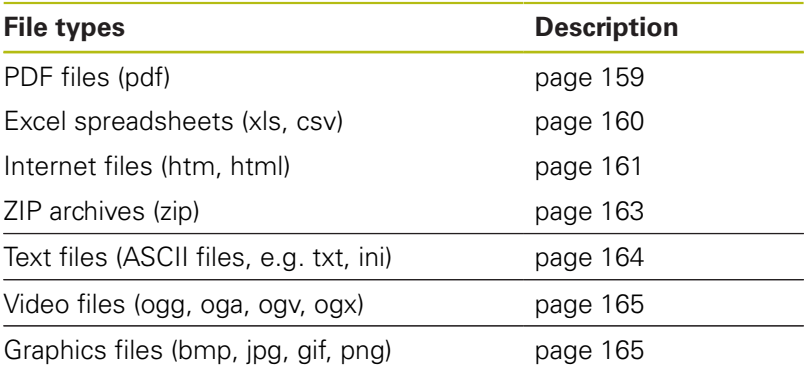

Files with the extensions pdf, xls, zip, bmp, gif, jpg and png must be transmitted in binary format from the PC to the control. Adjust the setting in the TNCremo data transfer software, if required (menu item >**Extras > Configuration > Mode**).

0

#### <span id="page-158-0"></span>**Displaying PDF files**

To open PDF files directly on the control, proceed as follows:

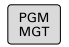

- To call the file manager, press the **PGM MGT** key.
- $\triangleright$  Select the directory in which the PDF file is saved
- Move the cursor to the PDF file

▶ Press the **ENT** key The control opens the PDF file in its own application using the **PDF viewer** additional tool.

ft

6

ENT

With the key combination ALT+TAB you can always return to the control's user interface while leaving the PDF file open. Alternatively, you can also click the corresponding symbol in the task bar to switch back to the user interface of the control.

If you position the mouse pointer over a button, a brief tool tip explaining the function of this button will be displayed. More information on how to use the **PDF viewer** is provided under **Help**.

Proceed as follows to exit the **PDF viewer**:

- Use the mouse to select the **File** menu item
- Select **Close**

The control returns to the file management.

If you are not using a mouse, proceed as follows to close the **PDF viewer**:

 $\triangleright$ 

ENT

- $\blacktriangleright$  Press the key for switching the soft keys The **PDF viewer** opens the **File** pull-down menu.
- Move the cursor to the **Close** menu item.
- ▶ Press the **ENT** key The control returns to the file management.

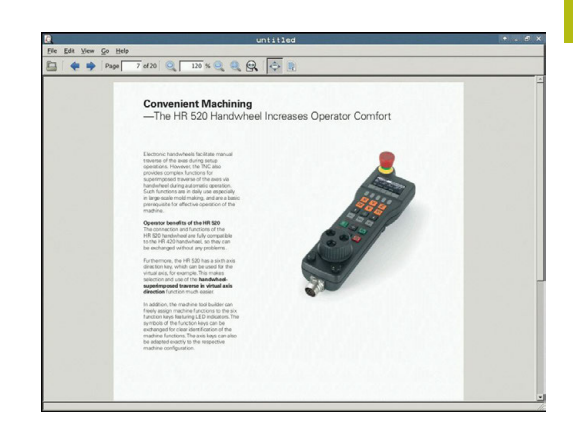

#### <span id="page-159-0"></span>**Displaying and editing Excel files**

Proceed as follows to open and edit Excel files with the extension **xls**, **xlsx** or **csv** directly on the control:

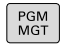

- To call the file manager, press the **PGM MGT** key.
- $\triangleright$  Select the directory in which the Excel file is saved
- $\triangleright$  Move the cursor to the Excel file
- ▶ Press the **ENT** key The control opens the Excel file in its own application using the **Gnumeric** additional tool.

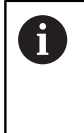

ENT

With the key combination ALT+TAB you can always return to the control's user interface while leaving the Excel file open. Alternatively, you can also click the corresponding symbol in the task bar to switch back to the user interface of the control.

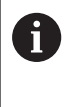

If you position the mouse pointer over a button, a brief tool tip explaining the function of this button will be displayed. More information on how to use the **Gnumeric** function is provided under **Help**.

Proceed as follows to exit **Gnumeric**:

- Use the mouse to select the **File** menu item
- ▶ Select **Close**

The control returns to the file management.

If you are not using a mouse, proceed as follows to close the additional **Gnumeric** tool:

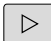

 $\blacktriangleright$  Press the key for switching the soft keys The **Gnumeric** additional tool opens the **File** pulldown menu.

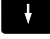

ENT

- Move the cursor to the **Close** menu item
- ▶ Press the **ENT** key The control returns to the file management.

#### <span id="page-160-0"></span>**Displaying Internet files**

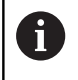

Configure and use the sandbox on your control. For safety and security reasons, always open the browser in the sandbox.

Proceed as follows to open Internet files with the extension **htm** or **html** directly on the control:

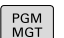

ENT

 $\triangleright$  To call the file manager, press the **PGM MGT** key.

- $\triangleright$  Select the directory in which the Internet file is saved
- $\blacktriangleright$  Move the cursor to the Internet file
- ▶ Press the **ENT** key The control opens the Internet file in its own application using the **Web Browser** additional tool.

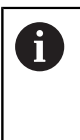

With the key combination ALT+TAB you can always return to the control's user interface while leaving the PDF file open. Alternatively, you can also click the corresponding symbol in the task bar to switch back to the user interface of the control.

A

If you position the mouse pointer over a button, a brief tool tip explaining the function of this button will be displayed. More information on how to use **Web Browser** is available in **Help**.

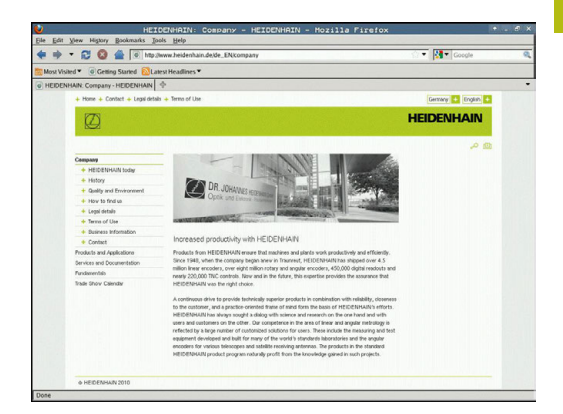

#### Proceed as follows to exit the **Web Browser**:

- Use the mouse to select the **File** menu item
- ▶ Select **Quit**

The control returns to the file management.

If you are not using a mouse, proceed as follows to close the **Web Browser**:

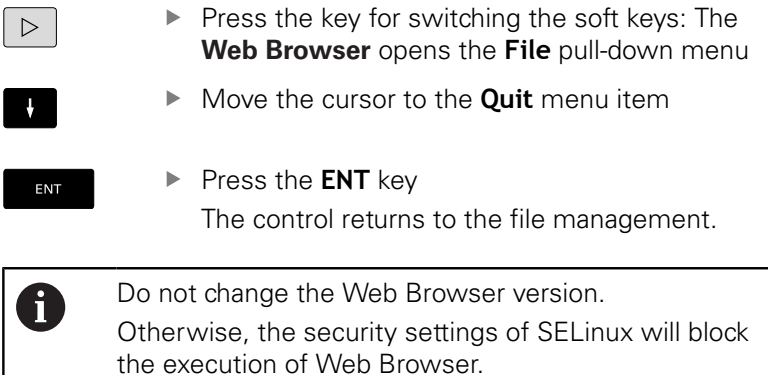

#### <span id="page-162-0"></span>**Working with ZIP archives**

Proceed as follows to open ZIP archives with the extension **zip** directly on the control:

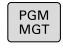

- To call the file manager, press the **PGM MGT** key.
- $\triangleright$  Select the directory in which the archive file is saved
- $\blacktriangleright$  Move the cursor to the archive file
- ▶ Press the **ENT** key The control opens the archive file in its own application using the **Xarchiver** additional tool.

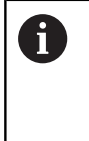

ENT

With the key combination ALT+TAB you can always return to the control's user interface while leaving the archive file open. Alternatively, you can also click the corresponding symbol in the task bar to switch back to the user interface of the control.

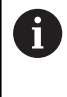

If you position the mouse pointer over a button, a brief tool tip explaining the function of this button will be displayed. More information on how to use the **Xarchiver** function is provided under **Help**.

Proceed as follows to exit **Xarchiver**:

- Use the mouse to select the **ARCHIVE** menu item
- ▶ Select **Exit**

The control returns to the file management.

If you are not using a mouse, proceed as follows to close the **Xarchiver**:

 $\triangleright$ 

ENT

- $\blacktriangleright$  Press the key for switching the soft keys **Xarchiver** opens the **ARCHIVE** pull-down menu.
- Move the cursor to the **Exit** menu item

▶ Press the **ENT** key

The control returns to the file management.

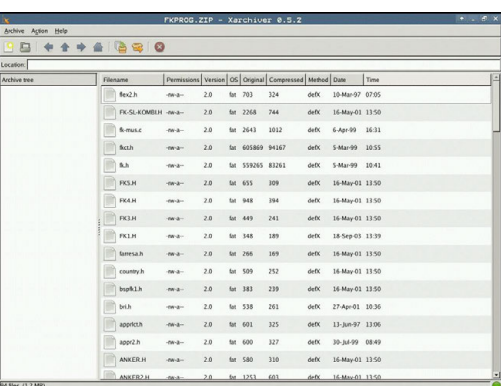

#### <span id="page-163-0"></span>**Displaying and editing text files**

Use the internal text editor to open and edit text files (ASCII files, e.g. with the extension **txt**). Proceed as follows:

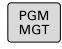

- To call the file manager, press the **PGM MGT** key.
- $\blacktriangleright$  Select the drive and the directory in which the text file is saved
- $\blacktriangleright$  Move the cursor to the text file
- ▶ Press the **ENT** key The control opens the text file with the internal text editor.

 $\mathbf{i}$ 

A

ENT

Alternatively, you can also open the ASCII files using the **Leafpad** additional tool. The shortcuts you are familiar with from Windows, which you can use to edit texts quickly (CTRL+C, CTRL+V,...), are available within **Leafpad**.

With the key combination ALT+TAB you can always return to the control's user interface while leaving the text file open. Alternatively, you can also click the corresponding symbol in the task bar to switch back to the user interface of the control.

#### Proceed as follows to open **Leafpad**:

- Use the mouse to select the **Menu** HEIDENHAIN icon from the ь task bar
- Select the **Tools** and **Leafpad** menu items in the pull-down menu

Proceed as follows to exit **Leafpad**:

- Use the mouse to select the **File** menu item
- Select **Exit**

The control returns to the file management.

#### <span id="page-164-0"></span>**Displaying video files**

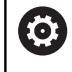

This feature must be enabled and adapted by the machine tool builder.

Proceed as follows to open video files with the extension **ogg**, **oga**, **ogv** or **ogx** directly on the control:

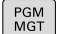

ENT

- To call the file manager, press the **PGM MGT** key.
- $\blacktriangleright$  Select the directory in which the video file is saved
- $\blacktriangleright$  Move the cursor to the video file
- ▶ Press the **ENT** key The control opens the video file in its own application.

#### <span id="page-164-1"></span>**Displaying graphic files**

Proceed as follows to open graphics files with the extension **bmp**, **gif**, **jpg** or **png** directly on the control:

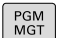

ENT

 $\mathbf{f}$ 

- To call the file manager, press the **PGM MGT** key.
- $\triangleright$  Select the directory in which the graphics file is saved
- $\blacktriangleright$  Move the cursor to the graphics file

▶ Press the **ENT** key The control opens the graphics file in its own application using the **ristretto** additional tool.

With the key combination ALT+TAB you can always return to the control's user interface while leaving the graphics file open. Alternatively, you can also click the corresponding symbol in the task bar to switch back to the user interface of the control.

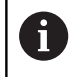

More information on how to use the **ristretto** function is provided under **Help**.

#### Proceed as follows to exit **ristretto**:

- Use the mouse to select the **File** menu item
- Select **Exit** ь

The control returns to the file management.

If you are not using a mouse, proceed as follows to close the additional **ristretto** tool:

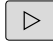

- $\blacktriangleright$  Press the key for switching the soft keys **ristretto** opens the **File** pull-down menu.
- Move the cursor to the **Exit** menu item

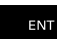

▶ Press the **ENT** kev The control returns to the file management.

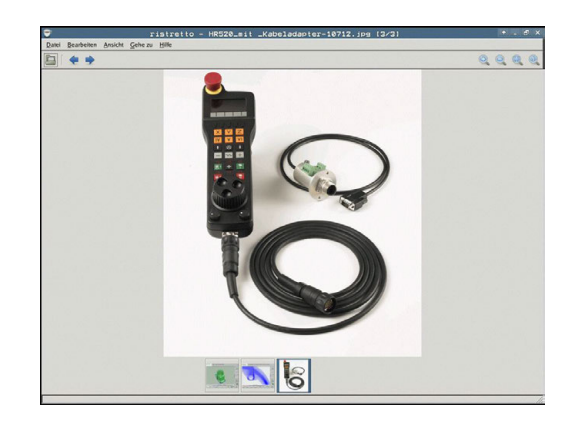

## **Additional tools for ITCs**

The following additional tools allow you to apply various settings for the touch screens on connected ITCs.

ITCs are industrial PCs without their own memory media, and therefore they do not have their own operating system. This feature is what makes ITCs different from IPCs.

ITCs are frequently used with large machinery, e.g. as a clone of the actual control system.

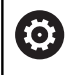

#### Refer to your machine manual.

The machine manufacturer defines and configures the display and function of the connected ITCs and IPCs.

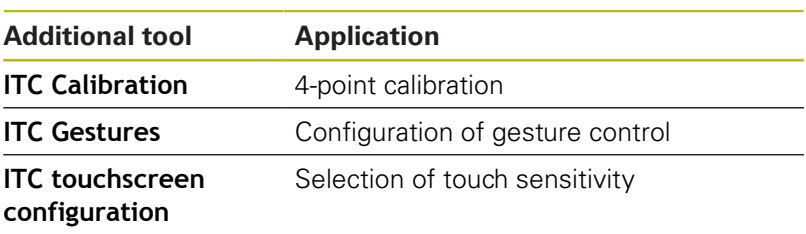

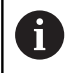

The additional tools for the ITCs are only provided by the control in the taskbar with connected ITCs.

#### **ITC Calibration**

Using the additional tool **ITC Calibration,** you align the position for the mouse cursor displayed with the actual movement position of your finger.

Calibration using the additional **ITC Calibration** tool is recommended in the following cases:

- n. After replacing the touchscreen
- $\mathbf{u}$ When changing the touch screen position (parallel axis error due to amended viewing angle)

Calibration involves the following steps:

 $\triangleright$  Start the tool in control using the task bar

The ITC opens the calibration screen with four touch points in the corners of the screen

 $\triangleright$  Touch the four touch points shown one after the other The ITC closes the calibration screen once calibration has been successfully completed

#### **ITC Gestures**

Using the additional **ITC Gestures** tool, the machine manufacturer configures the gesture control on the touch screen.

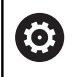

Refer to your machine manual.

This function may only be used with the permission of your machine manufacturer.

#### **ITC touchscreen configuration**

Using the additional **ITC Touchscreen Configuration** tool, you can select the touch sensitivity of the touch screen.

The ITC gives you the following options:

- **Normal Sensitivity (Cfg 0)**
- **High Sensitivity (Cfg 1)**
- **Low Sensitivity (Cfg 2)**

Use the **Normal Sensitivity (Cfg 0)** setting as standard. If you find it difficult to operate the equipment while wearing gloves in this setting, select the **High Sensitivity (Cfg 1)** setting.

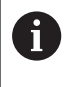

If the ITC touch screen is not splash-proof, select the **Low Sensitivity (Cfg 2)** setting. This stops the ITC interpreting drops of water as touches.

Configuration involves the following steps:

- $\triangleright$  Start the tool in control using the task bar The ITC opens a pop-up window with three options
- ▶ Select Touch Sensitivity
- ▶ Press the **OK** button The ITC closes the pop-up window

## **Data transfer to or from an external data carrier**

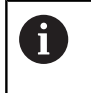

Before you can transfer data to an external data medium, you must set up the data interface. **Further information:** ["Setting up data interfaces",](#page-636-0) [page 637](#page-636-0)

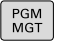

To call the file manager, press the **PGM MGT** key.

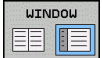

Select the screen layout for data transfer: press the **WINDOW** soft key.

Use the arrow keys to move the cursor to the file you wish to transfer:

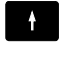

 $\mathbf{F}$ 

Moves the cursor up and down within a window

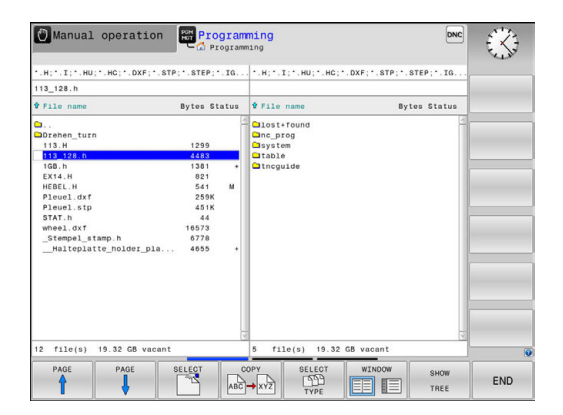

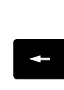

 $\;\rightarrow$ 

 $\blacktriangleright$  Moves the cursor from the right to the left window, and vice versa

If you wish to copy from the control to the external data medium, move the cursor in the left window to the file to be transferred. If you wish to copy from the external data medium to the control, move the cursor in the right window to the file to be transferred.

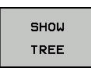

- ▶ Select another drive or directory: Press the **SHOW TREE** soft key
- ▶ Use the arrow keys to select the desired directory
- Select the desired file: Press the **SHOW FILES** soft key

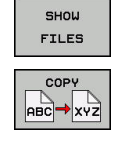

- ▶ Use the arrow keys to select the file
- Transfer a single file: Press the **COPY** soft key
- Confirm with the **OK** soft key or with the **ENT** key A status window appears on the control, informing about the copying progress, or

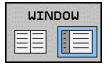

- ▶ Stop transfer: Press the **WINDOW** soft key
	- The control displays the standard file manager window again.

## <span id="page-169-0"></span>**The control in a network**

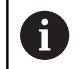

Protect your data and your control by running your machines in a secure network.

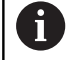

Use the Ethernet card to connect the control to the network.

**Further information:** ["Ethernet interface ", page 643](#page-642-0) The control logs any error messages that occur during network operation.

If the control is connected to a network, the left directory window displays additional drives. All the functions described above (selecting a drive, copying files, etc.) also apply to network drives, provided that you have been granted the corresponding rights.

#### **Connecting and disconnecting a network drive**

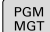

To call the file manager, press the **PGM MGT** key

**NET** 

▶ Select network settings: Press the **NET** soft key (soft-key row 2)

- ▶ To manage the network drives: Press the **DEFINE NETWORK CONNECTN.** soft key. In a window the control shows the network drives available for access.
- With the soft keys described below you can define the connection for each drive.

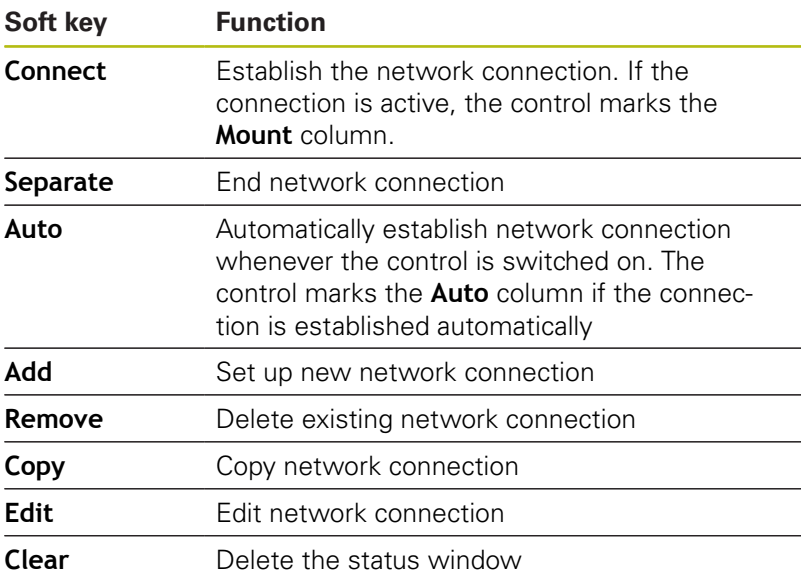

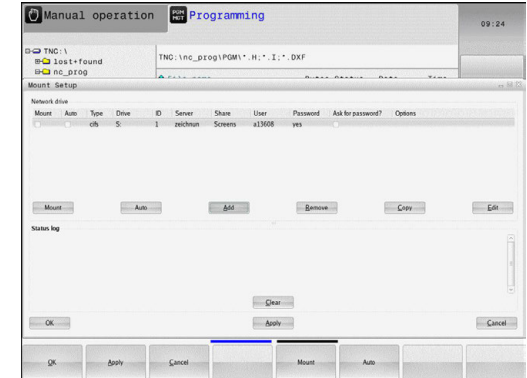

#### <span id="page-170-0"></span>**USB devices on the control**

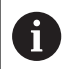

Use the USB port only for file transfer and backup. Before editing or running an NC program, save it to the hard disk of the control. This helps to avoid duplicate data maintenance and prevents potential problems resulting from data transfer during program run.

Backing up data from or loading onto the control is especially easy with USB devices. The control supports the following USB block devices:

- $\blacksquare$  Floppy disk drives with FAT/VFAT file system
- $\blacksquare$ Memory sticks with the FAT/VFAT file system
- Hard disks with the FAT/VFAT file system
- CD-ROM drives with the Joliet (ISO 9660) file system

The control automatically detects these types of USB devices when connected. The control does not support USB devices with other file systems (such as NTFS). The control displays the **USB: TNC does not support device** error message when such a device is connected.

If an error message is displayed when connecting a USB  $\mathbf i$ data medium, check the setting in the SELinux security software.

> **Further information:** ["SELinux security software",](#page-97-0) [page 98](#page-97-0)

If the control displays the **USB: TNC does not support device** error message when using a USB hub, ignore and acknowledge the message with the **CE** key. If the control repeatedly fails to correctly detect a USB device with the FAT/VFAT file system, connect another device to check the port. If this resolves the problem, use the properly working device.

#### **Working with USB devices**

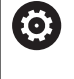

Refer to your machine manual.

Your machine tool builder can assign permanent names for USB devices.

The USB devices appear as separate drives in the directory tree, so you can use the file management functions described in the earlier chapters.

If a larger file is transferred to a USB device in the file management, the control displays a dialog **Write access on USB device** until file transfer is completed. The dialog is closed with the **HIDE** soft key and file transfer is continued in the background. The control displays a warning until file transfer is completed.

#### **Removing USB devices**

 $\triangleright$  To remove a USB device, proceed as follows:

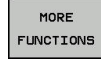

- $\blacktriangleright$  Move the cursor to the left-hand window
- **Press the MORE FUNCTIONS** soft key

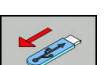

Remove the USB device

**4**

# **Programming Aids**

## **4.1 Screen keypad**

If you are using the compact version of the control (without alphabetic keyboard), you can enter letters and special characters with the screen keypad or with a PC keyboard connected to the USB port.

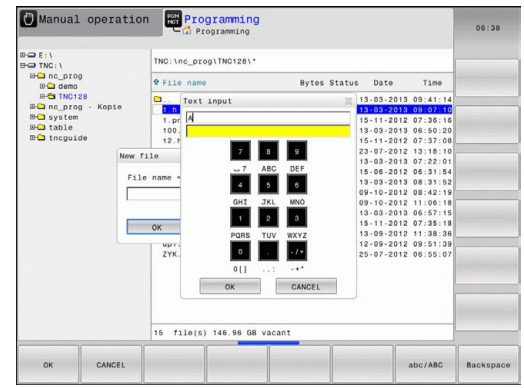

## **Entering text with the screen keyboard**

- Press the **GOTO** key if you want to enter letters, e.g. a program name or directory name, using the screen keypad.
	- The control opens a window in which the numeric entry field of the control is displayed with the corresponding letters assigned.
- ▶ You can move the cursor to the desired character by repeatedly pressing the respective key
- Wait until the control transfers the selected character to the entry field before you enter the next character
- Use the **OK** soft key to load the text into the open dialog field

Use the **abc/ABC** soft key to select upper or lower case. If your machine manufacturer has defined additional special characters, you can call them with the **SPECIAL CHARACTERS** soft key and insert them. Use the **BACKSPACE** soft key to delete individual characters.

## **4.2 Adding comments**

## **Application**

You can add comments to an NC program to explain program steps or make general notes.

The control shows long comments in different ways, A depending on the machine parameter **lineBreak** (no. 105404). It either wraps the comment lines or displays the **>>** symbol to indicate additional content. The last character in a comment block must not have any tilde(**~**).

You can add comments in different ways.

## **Entering comments during programming**

i

To use this function you will need a keyboard connected via USB.

- $\blacktriangleright$  Enter the data for an NC block
- **Press the semicolon key ; on the alphabetic keyboard** The control displays the dialog prompt **Comment?**
- Enter the comment
- Press the **END** key to conclude the NC block ь

#### **Inserting comments after program entry**

ft

To use this function you will need a keyboard connected via USB.

- $\triangleright$  Select the NC block to which you want to add the comment
- $\triangleright$  Select the last word in the NC block with the right arrow key:
- $\blacktriangleright$ Press the semicolon key **;** on the alphabetic keyboard The control displays the dialog prompt **Comment?**
- Fnter the comment
- **Press the END** key to conclude the NC block

#### **Entering a comment in a separate block**

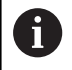

To use this function you will need a keyboard connected via USB.

- Select the NC block after which you want to insert the comment  $\blacktriangleright$
- Initiate the programming dialog with the semicolon key **;** on the alphabetic keyboard
- Enter your comment and conclude the NC block by pressing the  $\blacktriangleright$ **END** key

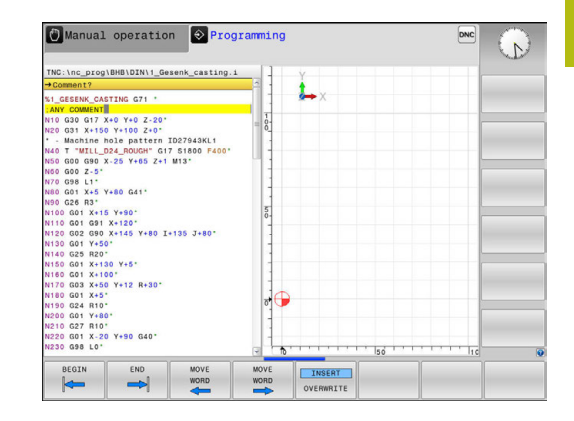

## **Commenting out an existing NC block**

Proceed as follows to change an existing NC block to a comment:

▶ Select the NC block to be commented out

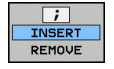

Press the **INSERT COMMENT** soft key

The control inserts a semicolon **;** at the beginning of the block.

▶ Press the **END** key

#### **Changing a comment for an NC block**

Proceed as follows to change a commented-out NC block to an active NC block:

Select the comment block you want to change

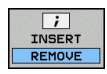

- **Press the REMOVE COMMENT** soft key Alternative:
- ▶ Press the > key on the alphabetic keyboard The control removes the semicolon **;** at the beginning of the block.
- ▶ Press the **END** key

### **Functions for editing of the comment**

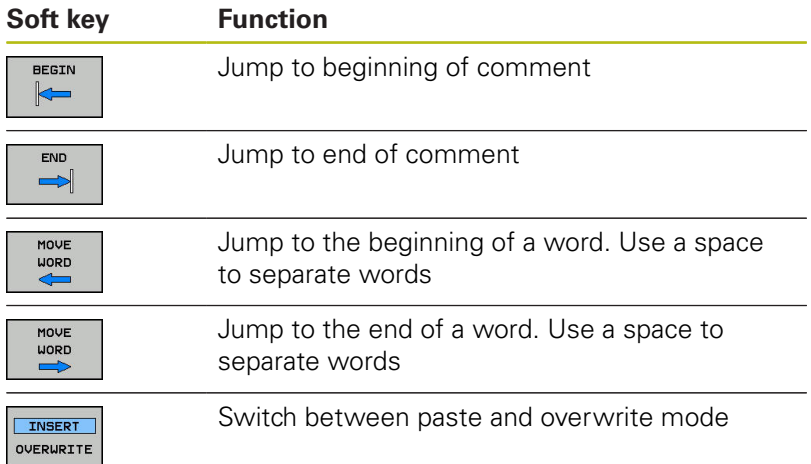

## **4.3 Freely editing an NC program**

Certain syntax elements, such as LN blocks, cannot be entered directly in the NC editor by using the available keys and soft keys. To prevent the use of an external text editor, the control offers the following possibilities:

- Free syntax input using the control's integrated text editor
- Free syntax input using the **?** key in the NC editor  $\overline{\Box}$

#### **Free syntax input using the control's integrated text editor**

Proceed as follows to add syntax to an existing NC program:

- **Press the PGM MGT** key PGM<br>MGT
	- The control opens the file manager. Press the **MORE FUNCTIONS** soft key

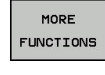

▶ Press the **SELECT EDITOR** soft key

EDITOR OK

 $\mathbf{i}$ 

**SELECT** 

- The control opens a selection window.
- ▶ Select the **TEXT EDITOR** option
- Confirm your selection with **OK**
- $\blacktriangleright$  Add the desired syntax

The control does not check the syntax in the text editor. Check your entries in the NC editor when you are finished.

#### **Free syntax input using the ? key in the NC editor**

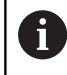

To use this function you will need a keyboard connected via USB.

Proceed as follows to add syntax to an existing, open NC program:

Enter **?**

 $\Diamond$ 

The control opens a new NC block.

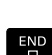

- $\blacktriangleright$  Add the desired syntax
- Confirm your entry with **END**

 $\mathbf{i}$ 

After confirmation, the control checks the syntax. Errors will result in **ERROR** blocks.

## **4.4 Display of NC programs**

## **Syntax highlighting**

The control displays syntax elements with various colors according to their meaning. Programs are made more legible and clear with color-highlighting.

#### **Color highlighting of syntax elements**

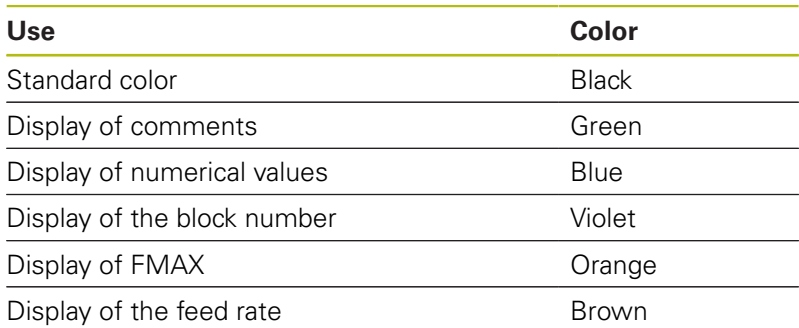

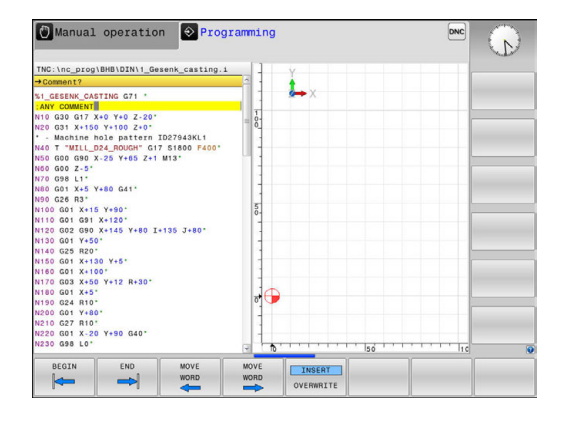

## **Scrollbar**

Screen content can be shifted with the mouse using the scroll bar at the right edge of the program window. In addition, the size and position of the scrollbar indicates program length and cursor position.

## **4.5 Structuring programs**

### **Definition and applications**

The control offers you the possibility to comment part programs in structuring blocks. Structuring blocks are texts with up to 252 characters and are used as comments or headlines for the subsequent program lines.

With the aid of appropriate structuring blocks, you can organize long and complex programs in a clear and comprehensible manner.

This function is particularly convenient if you want to change the program later. Structuring blocks can be inserted into the part program at any point.

Structure blocks can also be displayed in a separate window, and be edited or added to, as desired. Use the appropriate screen layout for this.

The control manages the inserted structure items in a separate file (extension: .SEC.DEP). This speeds navigation in the program structure window.

The **PROGRAM + SECTS** screen layout can be selected in the following operating modes:

- **Program run, single block**  $\mathcal{L}_{\mathcal{A}}$
- **Program run, full sequence**  $\blacksquare$
- $\mathcal{L}_{\mathcal{A}}$ **Programming**

## **Displaying the program structure window / Changing the active window**

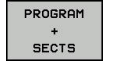

- Display structure window: For this screen layout press the **PROGRAM + STRUCTURE** soft key
- ▶ Change the active window: Press the **CHANGE WINDOW** soft key

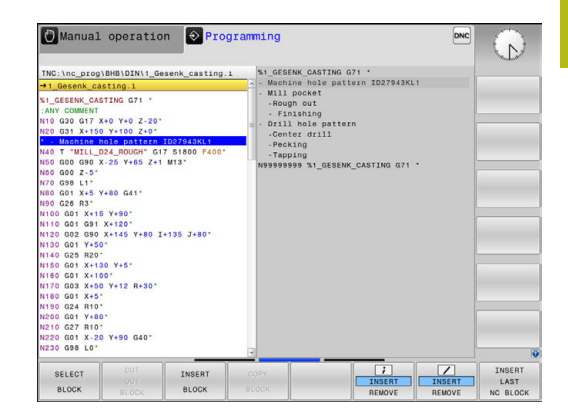

## **Inserting a structure block in the program window**

 $\blacktriangleright$  Select the block after which the structuring block is to be inserted

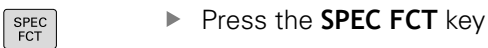

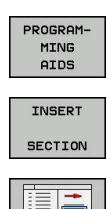

**Press the PROGRAMMING AIDS** soft key

**Press the INSERT SECTION** soft key  $\blacktriangleright$  Enter the structuring text

 $\blacktriangleright$  If necessary, change the structure depth with the soft key

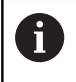

You can also insert structure blocks with the key combination **Shift + 8**.

## **Selecting blocks in the program structure window**

If you are scrolling through the program structure window block by block, the control at the same time automatically moves the corresponding NC blocks in the program window. This way you can quickly skip large program sections.
# **4.6 Calculator**

# **Operation**

The control features an integrated calculator with the basic mathematical functions.

- ▶ Use the **CALC** key to show and hide the calculator
- Select the arithmetical functions: The calculator is operated with short commands via soft key or through the alphabetic keyboard

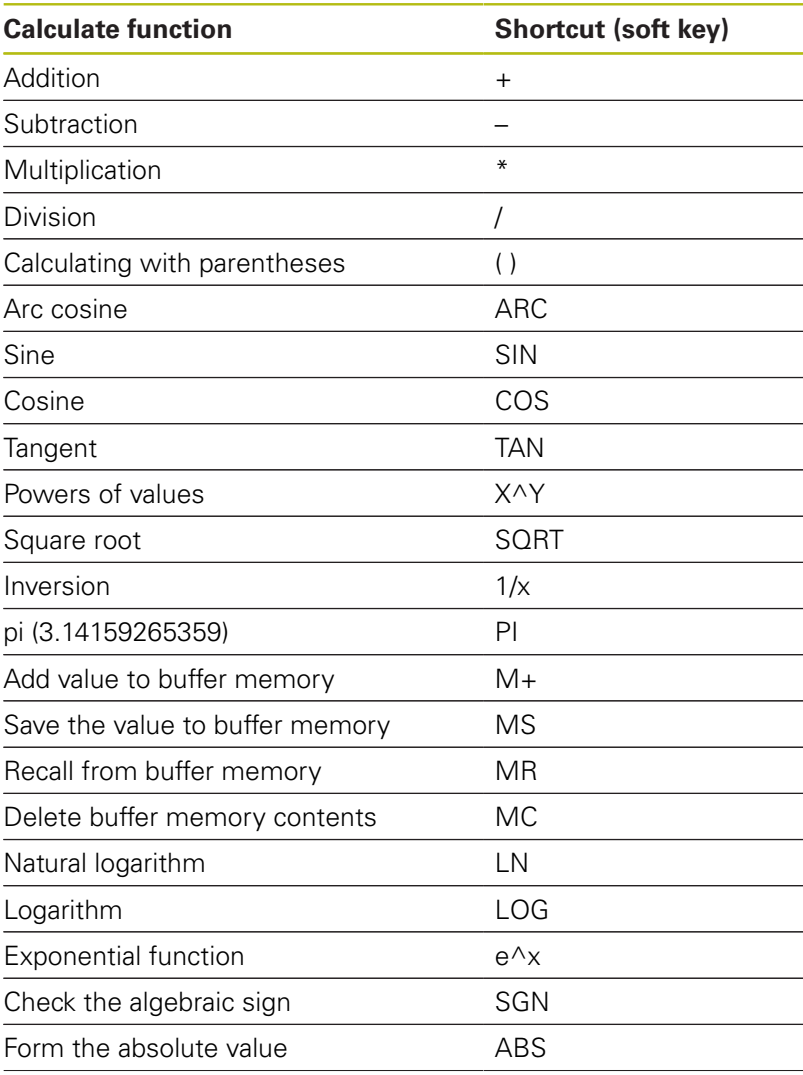

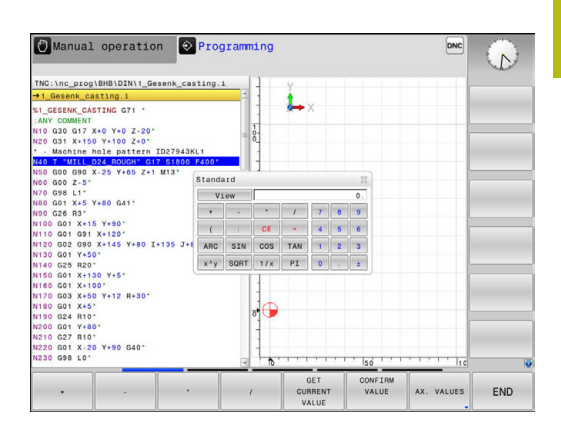

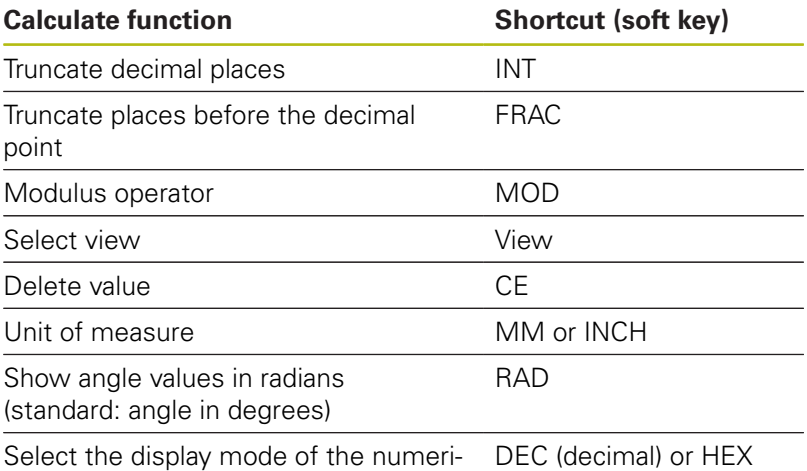

cal value (hexadecimal)

## **Transferring the calculated value into the program**

- Use the arrow keys to select the word into which the calculated value is to be transferred
- Superimpose the on-line calculator by pressing the **CALC** key and perform the desired calculation
- **Press the CONFIRM VALUE** soft key

The control transfers the value into the active input field and closes the calculator.

You can also transfer values from an NC A program into the calculator. When you press the **GET CURRENT VALUE** soft key or the **GOTO** key, the control transfers the value from the active input field to the calculator.

The calculator remains in effect even after a change in operating modes. Press the **END** soft key to close the calculator.

#### **Functions in the pocket calculator**

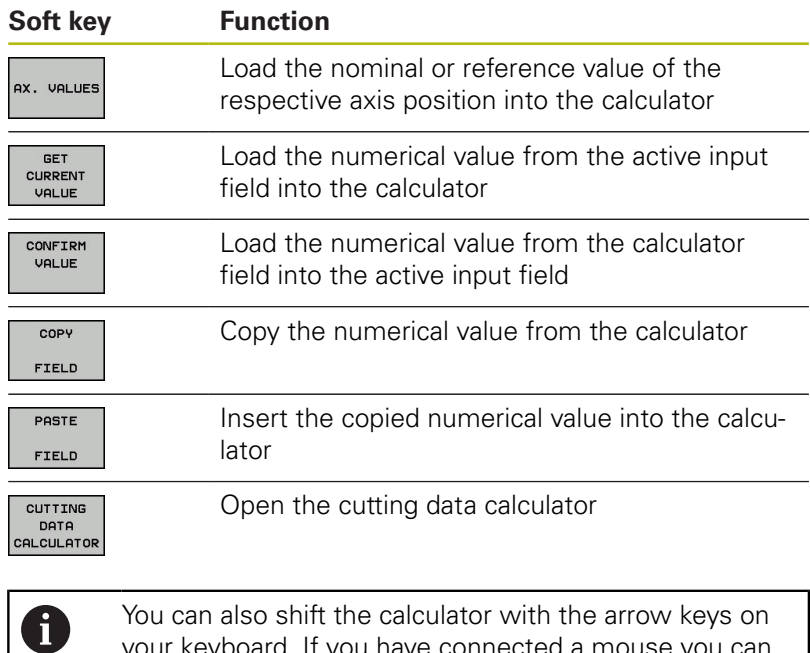

your keyboard. If you have connected a mouse you can

also position the calculator with this.

# **4.7 Cutting data calculator**

# **Application**

With the cutting data calculator you can calculate the spindle speed and the feed rate for a machining process. Then you can load the calculated values into an opened feed rate or spindle speed dialog box in the NC program.

To open the cutting data calculator, press the

**CUTTING DATA CALCULATOR** soft key. The control shows the soft key if you

■ open the on-line calculator (press the **CALC** soft key)

- **p** open the dialog field for spindle speed input in the T block
- open the dialog field for feed rate input in positioning blocks or ш cycles
- enter a feed rate in manual mode (press the **F** soft key)  $\overline{\phantom{a}}$

■ enter a spindle speed in manual mode (press the S soft key) The cutting data calculator is displayed with different input fields depending on whether you calculate a spindle speed or a feed rate:

#### **Window for spindle speed calculation:**

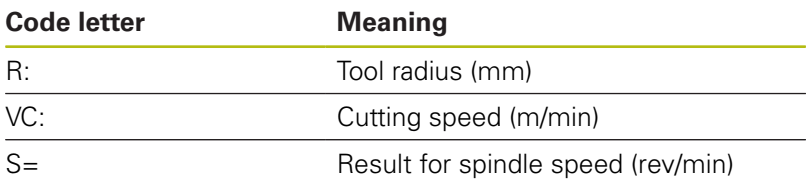

#### **Window for feed rate calculation:**

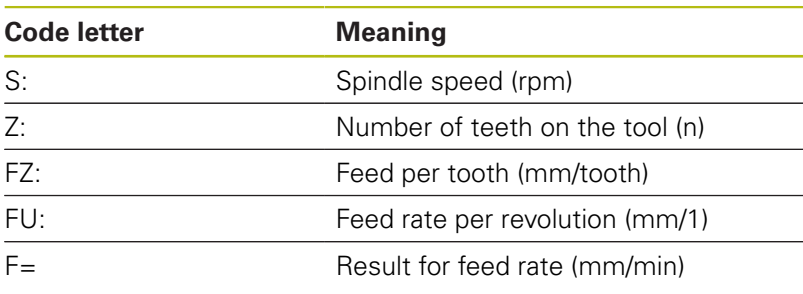

You can transfer the feed rate from the **T** block into subsequent traversing blocks and cycles by pressing the **F AUTO** soft key. If you have to change the feed rate later, you only need to adjust the feed rate value in the **T** block.

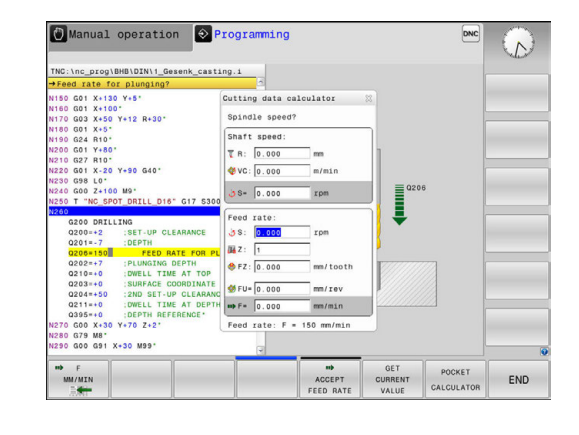

A

## **Functions in the cutting data calculator:**

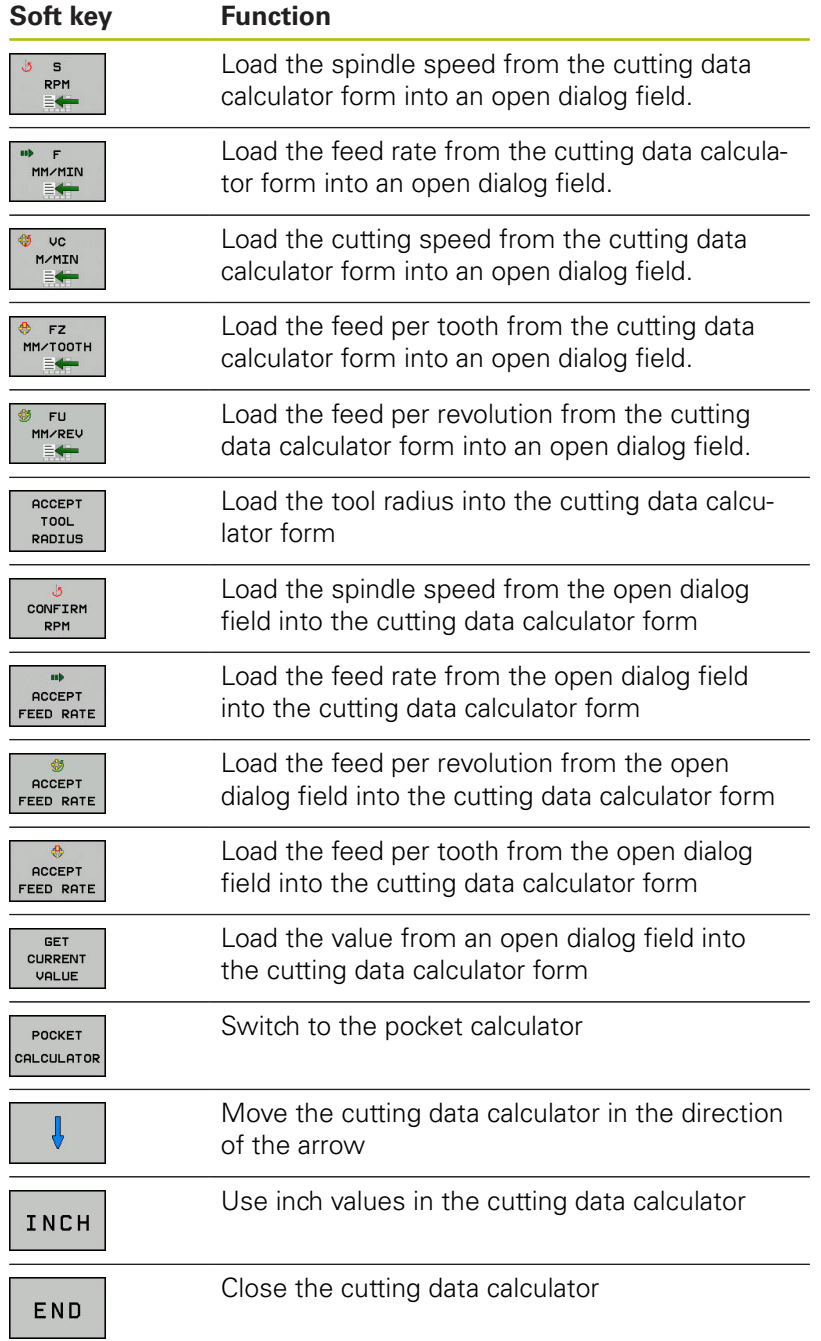

# **4.8 Programming graphics**

# **Activating and deactivating programming graphics**

While you are writing an NC program, you can have the control generate a 2-D pencil-trace graphic of the programmed contour.

- ▶ Press the **Screen layout** key
- **Press the PROGRAM + GRAPHICS** soft key

The control shows the NC program to the left and graphics to the right.

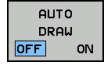

Set the **AUTO DRAW** soft key to **ON**

While you are entering the program lines, the control generates each programmed movement in the graphics window in the right screen half.

If you do not wish to have the control generate graphics during programming, set the **AUTO DRAW** soft key to **OFF**.

If **AUTO DRAW** is set to **ON**, the control ignores the j. following program content when creating 2-D penciltrace graphics:

- **Program section repetitions**
- **Jump commands**
- M functions, such as M2 or M30
- Cycle calls
- Warnings due to locked tools

Therefore, only use automatic drawing during contour programming.

The control resets the tool data if you reopen a program or press the **RESET + START** soft key.

The control uses various colors in the programming graphics:

- Ī. **blue:** uniquely specified contour element
- $\blacksquare$ **violet:** not yet uniquely specified contour element, can still be modified by e.g. an RND
- **light blue:** holes and threads  $\Box$
- i. **ocher:** tool midpoint path
- **red:** rapid traverse п

**Further information:** ["FK programming graphics", page 283](#page-282-0)

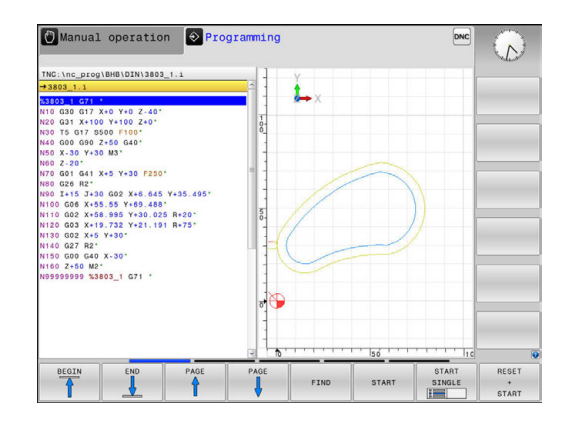

# **Generating a graphic for an existing program**

- ▶ Use the arrow keys to select the block up to which you want the graphic to be generated, or press **GOTO** and enter the desired block number
- RESET  $\ddot{\phantom{1}}$ START

Reset previously active tool data and generate graphics: Press the **RESET + START** soft key

## **Additional functions:**

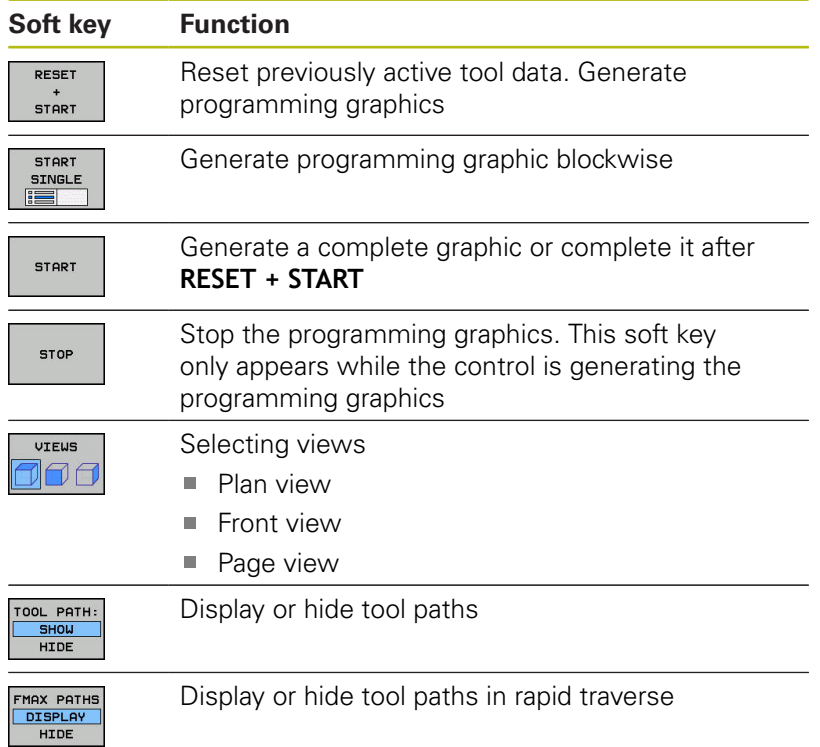

# **Block number display ON/OFF**

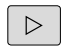

Shift the soft-key row

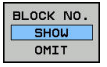

- $\blacktriangleright$ To show block numbers: Set the **BLOCK NO. SHOW OMIT** soft key to **SHOW**
- ▶ To hide block numbers: Set the **BLOCK NO. SHOW OMIT** soft key to **OMIT**

# **Erasing the graphic**

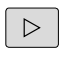

Shift the soft-key row

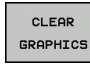

Erase the graphics: Press the **CLEAR GRAPHICS** soft key

## **Showing grid lines**

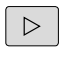

- Shift the soft-key row
- $\overline{\Box}$  ON OFF
- Show grid lines: Press the **Show grid lines** soft key

# **Magnification or reduction of details**

- You can select the graphics display
- ▶ Shift the soft-key row

#### **The following functions are available:**

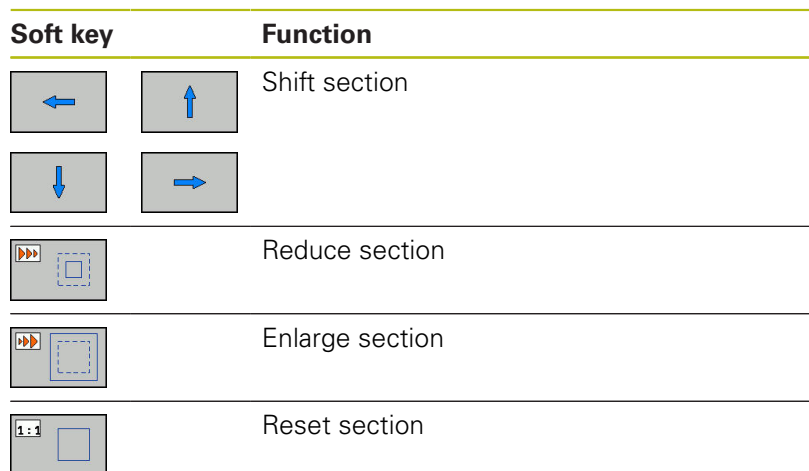

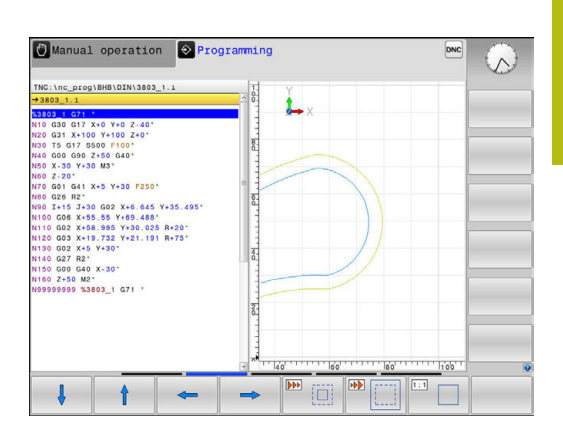

With the **RESET BLK FORM** soft key, you can restore the original section.

You can also use the mouse to change the graphic display. The following functions are available:

- To shift the model shown, hold the center mouse button or mouse wheel down and move the mouse. If you simultaneously press the shift key, you can only shift the model horizontally or vertically.
- To zoom in on a certain area, mark a zoom area by holding the left mouse button down. After you release the left mouse button, the control zooms in on the defined area.
- To rapidly magnify or reduce any area, rotate the mouse wheel backwards or forwards.

# **4.9 Error messages**

# **Display of errors**

The control displays error messages in the following cases, for example:

- Incorrect data input
- ш Logical errors in the NC program
- Contour elements that are impossible to machine  $\blacksquare$
- Incorrect use of touch probes

When an error occurs, the control displays it in red type in the header.

i

The control uses different colors for different error classes:

- ed for errors
- vellow for warnings
- **qreen for notes**
- **blue for information**

Long and multi-line error messages are displayed in abbreviated form. Complete information on all pending errors is shown in the error window.

The control displays an error message in the header until it is cleared or replaced by a higher-priority error (higher error class). Information that appears only briefly is always displayed.

An error message that contains an NC block number was caused by an error in the indicated NC block or in the preceding NC block.

If a rare **processor check error** should occur, the control automatically opens the error window. You cannot correct such an error. Shut down the system and restart the control.

# **Opening the error window**

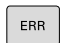

▶ Press the **ERR** key

The control opens the error window and displays all accumulated error messages.

## **Closing the error window**

END

ERR

Press the **END** soft key; or

▶ Press the **ERR** key The control closes the error window.

## **Detailed error messages**

The control displays possible causes of the error and suggestions for solving the problem:

- ▶ Open the error window
- MORE INFO
- **Information on the error cause and corrective** action: Position the cursor on the error message and press the **MORE INFO** soft key The control opens a window with information on the error cause and corrective action.
- ► Leave Info: Press the **MORE INFO** soft key again

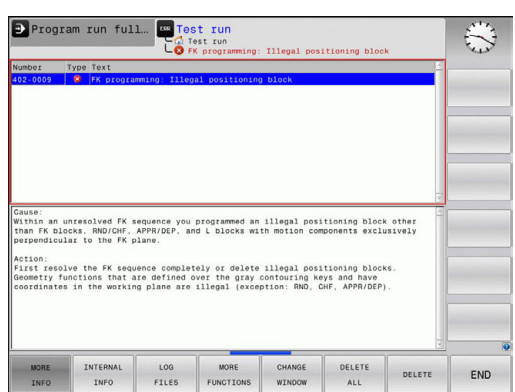

#### **INTERNAL INFO soft key**

The **INTERNAL INFO** soft key supplies information on the error message. This information is only required if servicing is needed.

▶ Open the error window

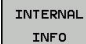

- Detailed information about the error message: Position the cursor on the error message and press the **INTERNAL INFO** soft key The control opens a window with internal information about the error.
- To exit Details, press the **INTERNAL INFO** soft key again

# **FILTER soft key**

The **FILTER** soft key enables you to filter identical warnings listed immediately in succession.

▶ Open the error window

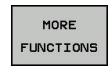

 $\overline{a}$  $\begin{array}{c|c} \hline \textbf{1} & \textbf{1} & \textbf{1$ 

▶ Press the **MORE FUNCTIONS** soft key

- FILTER OFF ON
	- **Press the FILTER soft key The control filters the** identical warnings
	- ► Leave Filter: Press the **GO BACK** soft key

# **Clearing errors**

#### **Clearing errors outside of the error window**

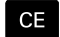

▶ Clear the errors/messages in the header: Press the **CE** key

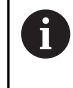

In certain situations you cannot use the **CE** key for clearing the errors because the key is used for other functions.

#### **Clearing errors**

Open the error window ь

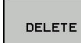

▶ Clear individual errors: Position the cursor on the error message and press the **DELETE** soft key.

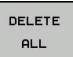

Clear all error messages: Press the **DELETE ALL**  $\mathbf{r}$ soft key.

Ŧ

If the cause of the error has not been corrected, the error message cannot be cleared. In this case, the error message remains in the window.

# **Error log**

The control stores errors occurred and important events (e.g. system start) in an error log. The capacity of the error log is limited. If the log is full, the control uses a second file. If this is also full, the first error log is deleted and newly written etc. If required, switch from **CURRENT FILE** to **PREVIOUS FILE** to view the history.

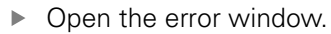

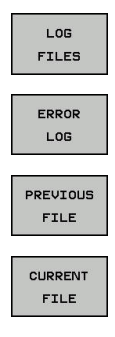

- ▶ Press the LOG FILES soft key
- Open the error log file: Press the **ERROR LOG** soft key
- ▶ Set the previous error log if required: Press the **PREVIOUS FILE** soft key
- ▶ Set the current error log if required: Press the **CURRENT FILE** soft key

The oldest entry is at the beginning of the log file, and the most recent entry is at the end.

## **Keystroke log**

 $\overline{P}$ 

The control stores each key pressed and important events (e.g. system start) in a keystroke log. The capacity of the keystroke log is limited. If the keystroke log is full, the control switches to a second keystroke log. If this is also full, the first keystroke log is deleted and newly written etc. If required, switch from **CURRENT FILE** to **PREVIOUS FILE** to view the history of the inputs.

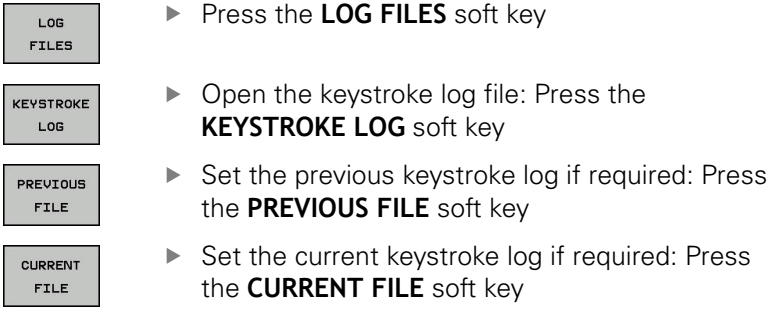

The control saves each key pressed during operation in a keystroke log. The oldest entry is at the beginning, and the most recent entry is at the end of the file.

#### **Overview of the keys and soft keys for viewing the log**

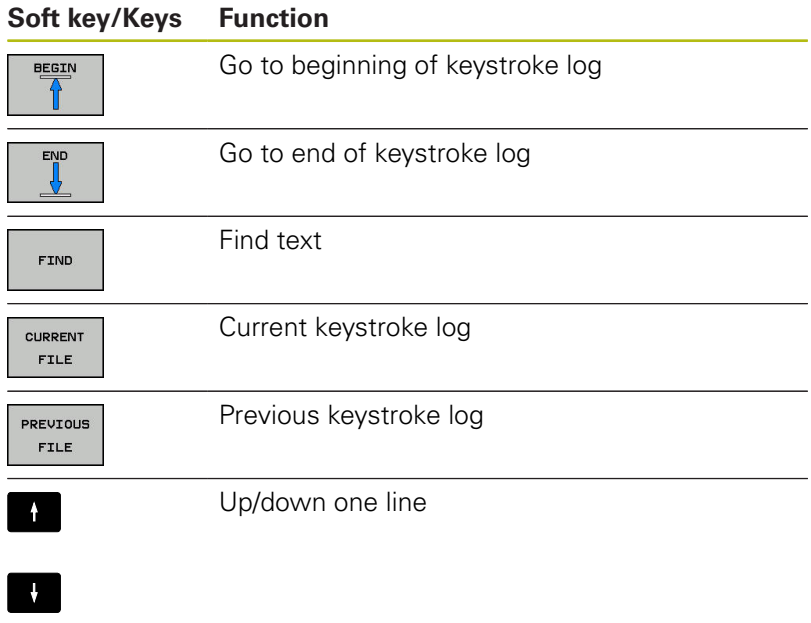

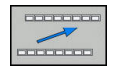

Return to main menu

# **Informational texts**

If an operating error occurred, e.g. pressing an impermissible key or entering a value outside of a validity range, the control displays an information text in the header to inform you of the operating error. The control deletes this information text with the next valid entry.

# **Saving service files**

If necessary, you can save the current status of the control and make it available to a service technician for evaluation. A group of service files is saved (error and keystroke logs as well as other files that contain information about the current status of the machine and the machining).

If you repeat the **SAVE SERVICE FILES** function with the same file name, the previously saved group of service files is overwritten. Therefore, use another file name when executing the function another time.

#### **Saving service files**

▶ Open the error window

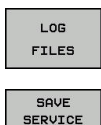

**FILES** 

OK

▶ Press the LOG FILES soft key

- **Press the SAVE SERVICE FILES** soft key The control opens a pop-up window in which you can enter a file name or a complete path for the service file.
- ▶ Save the service files: Press the OK soft key

# **Calling the TNCguide help system**

You can call the control's help system via soft key. Immediately the help system shows you the same error explanation that you receive by pressing the **HELP** soft key.

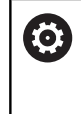

Refer to your machine manual.

If your machine manufacturer also provides a help system, the control shows an additional **Machine manufacturer (OEM)** soft key with which you can call this separate help system. There you will find further, more detailed information on the error message concerned.

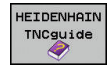

▶ Call the help for HEIDENHAIN error messages

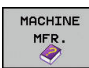

▶ Call the help for HEIDENHAIN machine-specific error messages, if available

# **4.10 TNCguide context-sensitive help system**

# **Application**

i

Before you can use the TNCguide, you need to download the help files from the HEIDENHAIN home page

**Further information:** ["Downloading current help files",](#page-199-0) [page 200](#page-199-0)

The **TNCguide** context-sensitive help system contains the user documentation in HTML format. The TNCguide is called with the **HELP** key, and the control often immediately displays the information specific to the condition from which the help was called (context-sensitive call). Even if you are editing an NC block and press the **HELP** key, you are usually brought to the exact place in the documentation that describes the corresponding function.

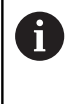

The control tries to start the TNCguide in the language that you have selected as the conversational language. If the required language version is not available, the control automatically opens the English version.

The following user documentation is available in TNCguide:

- Conversational Programming User's Manual (**BHBKlartext.chm**)
- **IISO User's Manual (BHBIso.chm)**
- Cycle Programming User's Manual (**BHBtchprobe.chm**)
- List of All Error Messages (errors.chm)

In addition, the **main.chm** "book" file is available, with the contents of all existing .chm files.

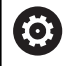

As an option, your machine tool builder can embed machine-specific documentation in the **TNCguide**. These documents then appear as a separate book in the **main.chm** file.

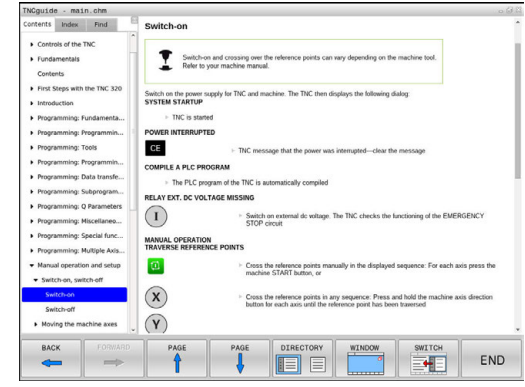

# **Working with TNCguide**

# **Calling TNCguide**

There are several ways to start the TNCguide:

- Press the **HELP** key.  $\blacktriangleright$
- Click the help symbol at the lower right of the screen  $\blacktriangleright$ beforehand, then click the appropriate soft keys
- Open a help file (CHM file) via the file management. The control  $\blacktriangleright$ can open any .chm file, even if it is not saved in the control's internal memory

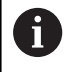

On the Windows programming station, the TNCguide is opened in the internally defined standard browser.

For many soft keys there is a context-sensitive call through which you can go directly to the description of the soft key's function. This functionality requires using a mouse. Proceed as follows:

- $\blacktriangleright$  Select the soft-key row containing the desired soft key
- $\triangleright$  Click with the mouse on the help symbol that the control displays just above the soft-key row

The mouse pointer turns into a question mark.

 $\blacktriangleright$  Move the question mark to the soft key for which you want an explanation

The control opens the TNCguide. If there is no entry point for the selected soft key, then the control opens the book file **main.chm**. You can search for the desired explanation using full text search or by using the navigation.

Even if you are editing an NC block, context-sensitive help is available:

- ▶ Select any NC block
- ▶ Select the desired word
- ▶ Press the HELP key.

The control opens the Help system and shows the description of the active function. This does not apply for miscellaneous functions or cycles from your machine manufacturer.

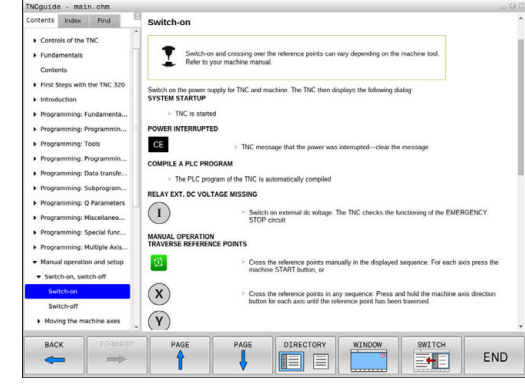

#### **Navigating in the TNCguide**

It's easiest to use the mouse to navigate in TNCguide. A table of contents appears on the left side of the screen. By clicking the rightward pointing triangle you open subordinate sections, and by clicking the respective entry you open the individual pages. It is operated in the same manner as the Windows Explorer.

Linked text positions (cross references) are shown underlined and in blue. Clicking the link opens the associated page.

Of course you can also operate TNCguide through keys and soft keys. The following table contains an overview of the corresponding key functions.

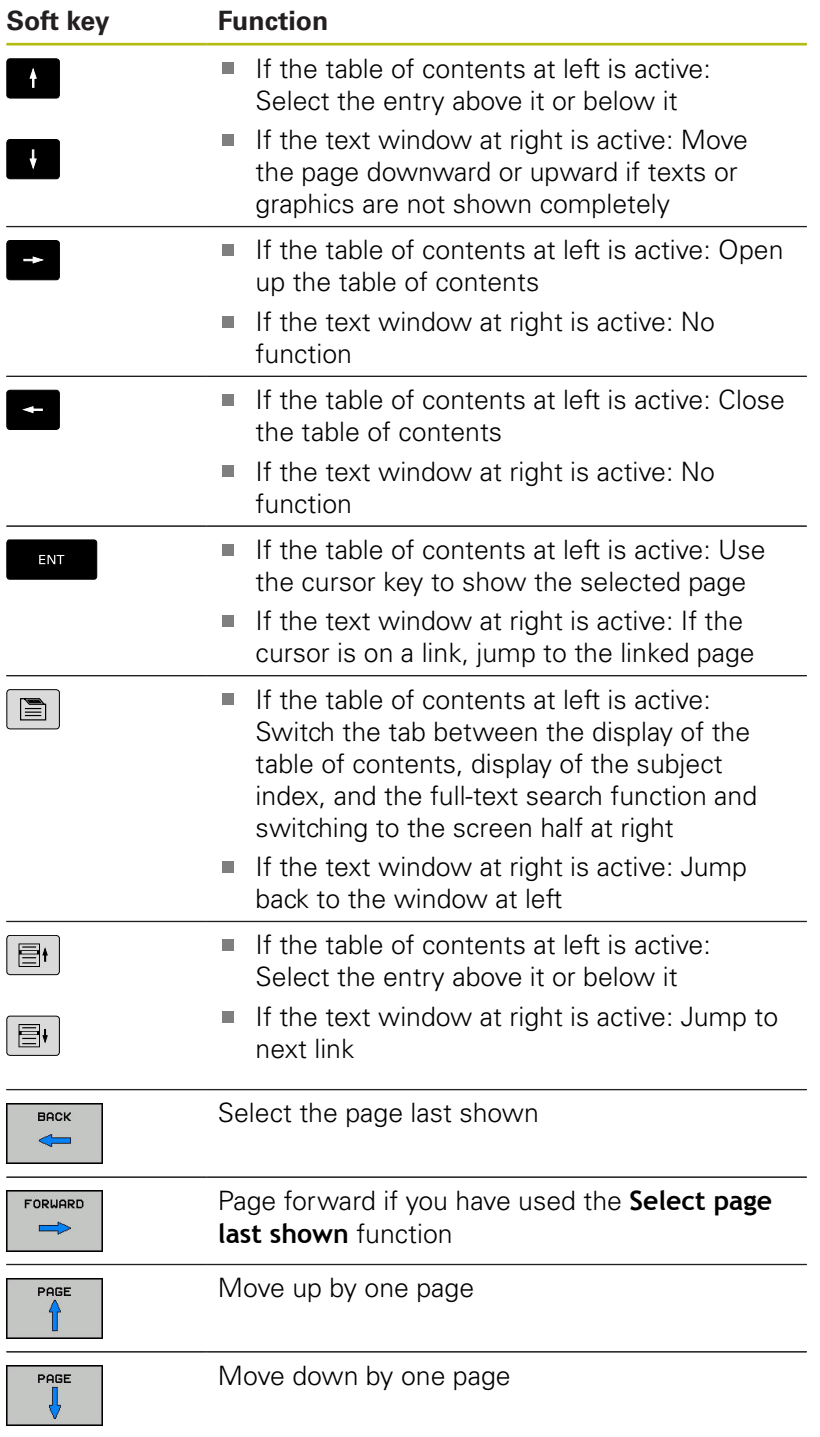

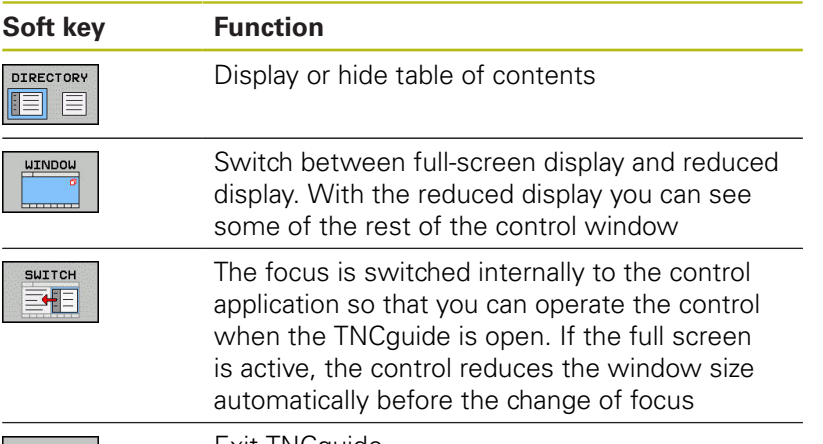

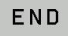

Exit TNCguide

#### **Subject index**

The most important subjects in the Manual are listed in the subject index (**Index** tab). You can select them directly by mouse or with the arrow keys.

The left side is active.

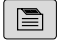

#### ▶ Select the **Index** tab

▶ Use the arrow keys or the mouse to select the desired keyword

#### Alternative:

 $\blacktriangleright$  Enter the first few characters

The control synchronizes the subject index and creates a list in which you can find the subject more easily.

► Use the **ENT** key to call the information on the selected keyword

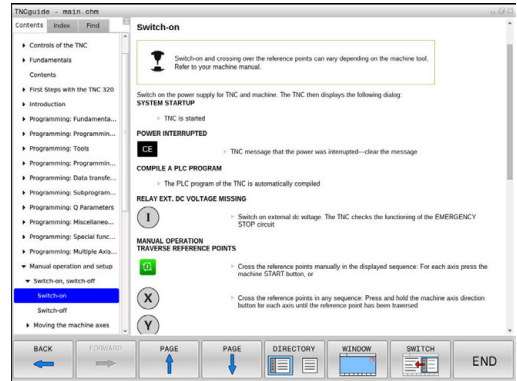

#### **Full-text search**

In the **Find** tab you can search all of TNCguide for a specific word. The left side is active.

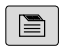

A

- ▶ Select the **Find** tab
- Activate the **Find:** entry field
- ▶ Enter the search word
- ▶ Press the **ENT** key

The control lists all sources containing the word.

- ▶ Use the arrow keys to navigate to the desired source
- Press the **ENT** key to go to the selected source

The full-text search only works for single words. If you activate the **Search only in titles** function, the control searches only through headings and ignores the body text. To activate the function, use the mouse or select it and then press the space bar to confirm.

# <span id="page-199-0"></span>**Downloading current help files**

You'll find the help files for your control software on the HEIDENHAIN homepage: **[http://content.heidenhain.de/doku/tnc\\_guide/html/en/](http://content.heidenhain.de/doku/tnc_guide/html/en/index.html) [index.html](http://content.heidenhain.de/doku/tnc_guide/html/en/index.html)**

Navigate to the suitable help file as follows:

- ▶ TNC Controls
- Series, e.g. TNC 300
- ▶ Desired NC software number, e.g. TNC 320 (77185x-04)
- Select the desired language version from the **TNCguide online**  $\blacktriangleright$ **help** table
- ▶ Download the ZIP file
- ▶ Extract the ZIP file
- Move the extracted CHM files to the **TNC:**\**tncguide**\**en** directory or the respective language subdirectory on the control

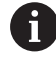

When using TNCremo to transfer the .chm files to the control, select the binary mode for files with the **.chm** extension.

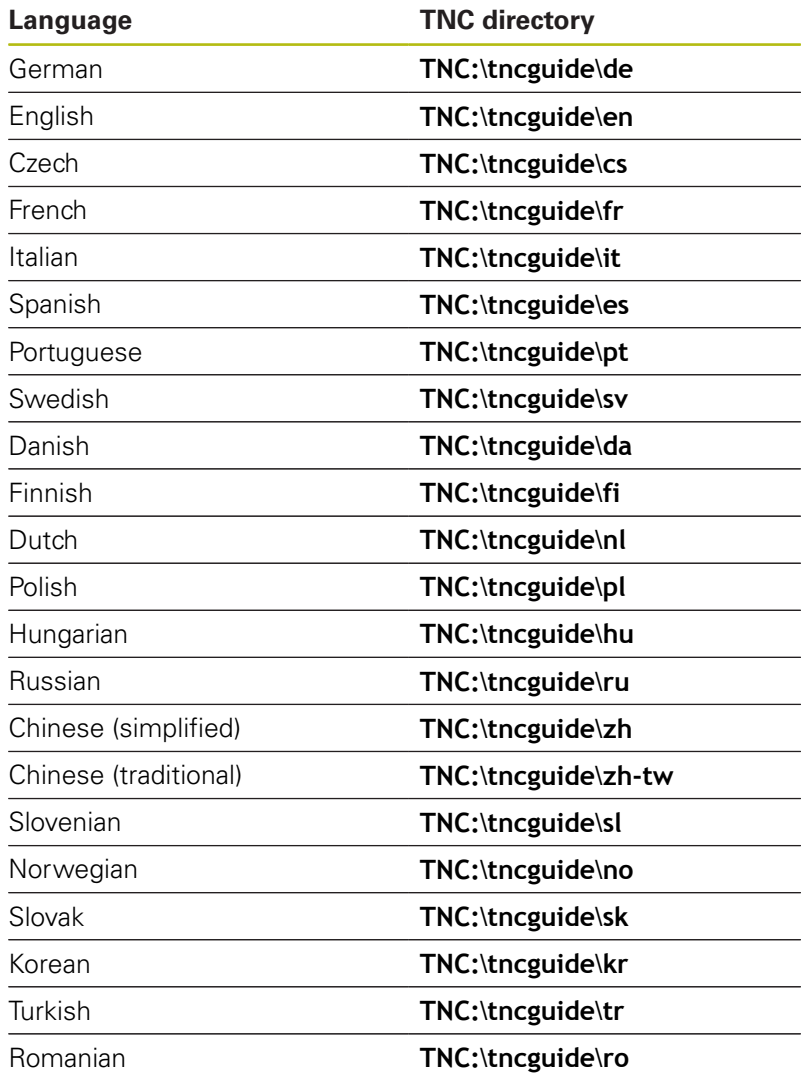

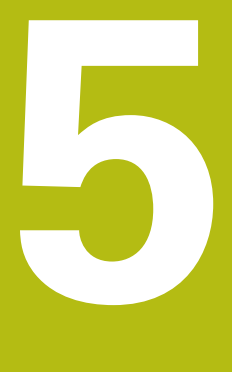

# **Tools**

# **5.1 Entering tool-related data**

# **Feed rate F**

The feed rate **F** is the speed at which the tool center point moves. The maximum feed rates can be different for the individual axes and are set in machine parameters.

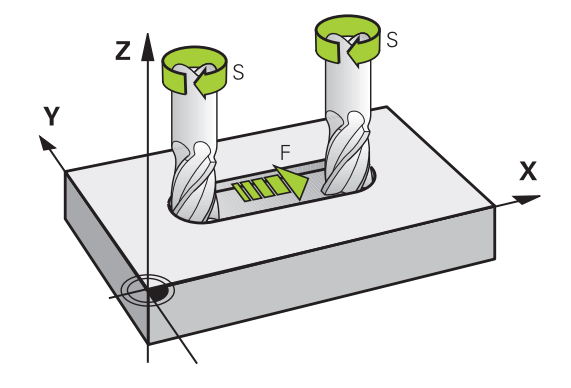

#### **Input**

You can enter the feed rate in the **T** block and in every positioning block.

**Further information:** ["Programming tool movements in DIN/ISO",](#page-132-0) [page 133](#page-132-0)

You enter the feed rate **F** in mm/min in millimeter programs, and in 1/10 inch/min in inch-programs, for resolution reasons.

#### **Rapid traverse**

 $\mathbf i$ 

If you wish to program rapid traverse, enter **G00.**

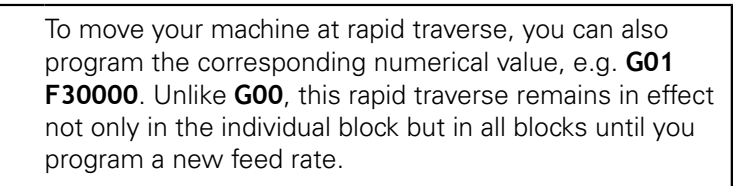

#### **Duration of effect**

A feed rate entered as a numerical value remains in effect until a block with a different feed rate is reached. **G00** is only effective in the block in which it is programmed. After the block with **G00** is executed, the feed rate will return to the last feed rate entered as a numerical value.

#### **Changing during program run**

You can adjust the feed rate during the program run with the feed rate potentiometer F.

The feed rate potentiometer lowers the programmed feed rate, not the feed rate calculated by the control.

# **Spindle speed S**

The spindle speed S is entered in revolutions per minute (rpm) in a **T** block (tool call). Instead, you can also define the cutting speed Vc in meters per minute (m/min).

#### **Programmed change**

In the NC program, you can change the spindle speed in a **T** block by entering the spindle speed only:

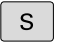

To program the spindle speed, press the **S** key on the alphabetic keyboard.

▶ Enter the new spindle speed

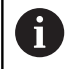

If the number of the already inserted tool is entered in the **T** block without specifying the tool axis, then only the spindle speed will change.

If the tool axis is also entered in the **T** block, the control will insert a replacement tool if a replacement tool was defined.

#### **Changing during program run**

You can adjust the spindle speed during program run with the spindle speed potentiometer S.

# **5.2 Tool data**

# **Requirements for tool compensation**

You usually program the coordinates of path contours as they are dimensioned in the workpiece drawing. To allow the control to calculate the tool center path (i.e. the tool compensation) you must also enter the length and radius of each tool you are using.

Tool data can be entered either directly in the part program with **G99** or separately in a tool table. In a tool table, you can also enter additional data for the specific tool. The control will consider all the data entered for the tool when executing the part program.

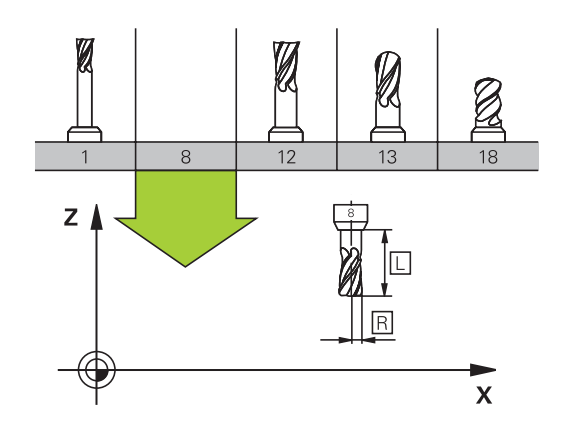

# **Tool number, tool name**

Each tool is identified by a number between 0 and 32767. If you are working with tool tables, you can also enter a tool name for each tool. Tool names can have up to 32 characters.

**Permitted special characters: # \$ % & . - . 0 1 2 3 4 5** Ī. 6 7 8 9 @ A B C D E F G H I J K L M N O P Q R S T U V W X Y Z

The control automatically replaces lowercase letters with corresponding uppercase letters during saving.

**Impermissible characters**: <br/> <br/>blank space>!"'() \* + : ;  $\lt$  = > ? [/] ^ `{|} ~

The tool number 0 is automatically defined as the zero tool with the length L=0 and the radius R=0. In tool tables, tool T0 should also be defined with  $L=0$  and  $R=0$ .

# **Tool length L**

You should always enter the tool length L as an absolute value based on the tool reference point. The entire tool length is essential for the control in order to perform numerous functions involving multi-axis machining.

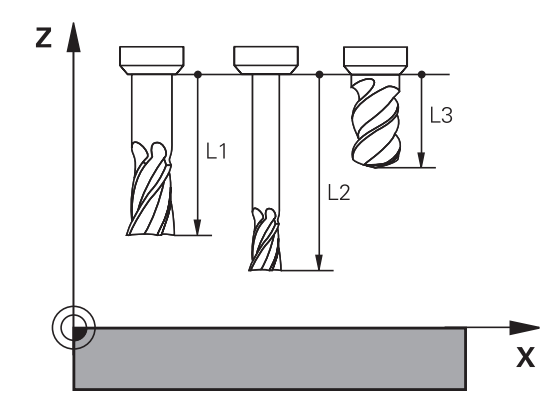

# **Tool radius R**

You can enter the tool radius R directly.

# **Delta values for lengths and radii**

Delta values are offsets in the length and radius of a tool.

A positive delta value describes a tool oversize (**DL**, **DR**>0). If you are programming the machining data with an allowance, enter the oversize value in the **T**.

A negative delta value describes a tool undersize (**DL**, **DR**<0). An undersize is entered in the tool table for wear.

Delta values are usually entered as numerical values. In a **T** block, you can also assign the values to Q parameters.

Input range: You can enter a delta value with up to  $\pm$  99.999 mm.

Delta values from the tool table influence the graphical representation of the clearing simulation.

Delta values from the **T** block do not change the represented size of the **tool** during the simulation. However, the programmed delta values move the **tool** by the defined value in the simulation.

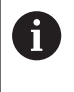

A

Delta values from the **T** block influence the position display depending on the optional machine parameter **progToolCallDL** (no. 124501).

# **Entering tool data into the NC program**

6

Refer to your machine manual.

The machine tool builder determines the scope of functions of the **G99** function.

The number, length and radius of a specific tool is defined in the **G99** block of the part program:

▶ Select the tool definition: Press the **TOOL DEF** key

- **Tool number:** Each tool is uniquely identified by its tool number
- ▶ **Tool length**: Compensation value for the tool length
- **Tool radius**: Compensation value for the tool radius

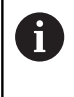

TOOL<br>DEF

In the programming dialog, you can transfer the value for tool length and tool radius directly into the input line by pressing the desired axis soft key.

**Example**

**N40 G99 T5 L+10 R+5\***

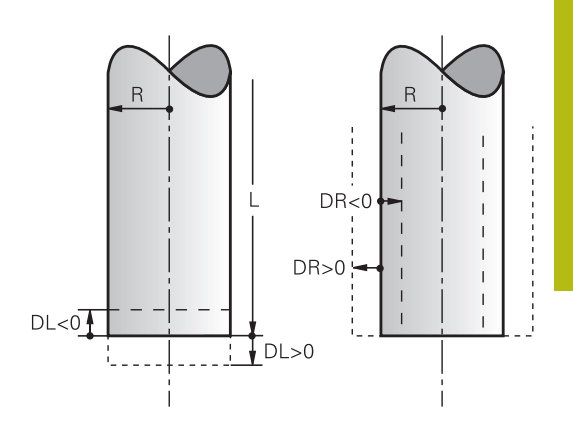

# **Entering tool data into the table**

You can define and store up to 32 767 tools and their tool data in a tool table. Also see the editing functions later in this chapter.

You must use tool tables if:

- you wish to use indexed tools such as stepped drills with more than one length compensation value **Further information:** ["Indexed tool", page 209](#page-208-0)
- vour machine tool has an automatic tool changer
- $\mathbf{r}$ you want to work with the machining cycle G122, **Further information:** Cycle Programming User's Manual
- $\blacksquare$ you want to work with machining cycles 251 to 254, **Further information:** Cycle Programming User's Manual

# *NOTICE*

#### **Caution: Data may be lost!**

Deleting line 0 from the tool table will destroy the structure of the table. As a result, locked tools might no longer be recognized as locked and, consequently, the search for a replacement tool will not work, either. The problem cannot be solved by reinserting a line 0. The original tool table will be permanently damaged!

- $\blacktriangleright$  Restore the tool table
	- Add a new line 0 to the defective tool table
	- Copy the defective tool table (e.g. toolcopy.t)
	- Delete the defective tool table (current tool.t)
	- Copy the copied tool table (toolcopy.t) as tool.t
	- Delete the copied tool table (toolcopy.t)
- ▶ Contact HEIDENHAIN Service (NC helpline)

All table names must start with a letter. Please keep this in mind when creating and managing additional tables.

You can select the table view with the **Screen Layout** key. You can choose between a list view and a form view.

Other settings, such as **HIDE/ SORT/ COLUMNS**, can be made after the file is open.

Ħ

#### <span id="page-208-0"></span>**Indexed tool**

Step drills, T-slot milling cutters, side milling cutters and, in generally, all tools that require the input of multiple length and radius data cannot be fully defined in a single line of the tool table. Each line of the table permits the definition of one length and one radius.

In order to assign multiple compensation data to a tool (multiple tool table lines), add an indexed tool number (such as **T 5.1**) to an existing tool definition (**T 5**). Each additional line of the table thus comprises the original tool number, a period and an index (in ascending order from 1 to 9). The original tool table line contains the maximum tool length; the tool lengths in the subsequent table lines are given in descending order of their distance to the tool holder point.

Proceed as follows to create an indexed tool number (table line):

- TNSERT LINE
- ▶ Open the tool table **Press the Insert Line soft key**

The control opens the **Insert Line** pop-up window

- In the **Number of new lines =** input field, enter the number of lines to add
- Enter the original tool number into the **Tool number** input field
- Confirm with **OK**

The control adds the additional lines to the tool table

## **Quick search for the tool name:**

If the **EDIT** soft key is set to **OFF**, you can search for a tool name. Proceed as follows:

- Enter the first few characters of the tool name, e.g. **MI** The control shows a dialog box with the entered text and jumps to the first match.
- $\blacktriangleright$  Enter additional characters to narrow down the search result, e.g. **MILL**
- $\blacktriangleright$  If the control cannot find any more matches for the entered search string, you can press the last entered character (e.g. **L**) to jump between matches, as with the arrow keys.

The quick search can also be used for tool selection in the **TOOL CALL** block.

#### **Abbr. Inputs Dialog T** Number by which the tool is called in the program (e.g. 5, indexed: 5.2) - **NAME** Name by which the tool is called in the program (max. 32 characters, all capitals, no spaces) **Tool name? L** Tool length L **Tool length? R** Tool radius R **Tool radius? R2** Tool radius R2 for toroid cutters (only for 3-D radius compensation or graphical representation of a machining operation with spherical or toroid cutters) **Tool radius 2? DL** Delta value for tool length L **Tool length oversize? DR** Delta value for tool radius R **Tool radius oversize? DR2** Delta value for tool radius R2 **Tool radius oversize 2? TL** Set tool lock (**TL** for **T**ool **L**ocked **Tool locked? Yes=ENT/ No=NOENT RT** Number of a replacement tool – if available – as replacement tool (**RT**: for **R**eplacement **T**ool) An empty field or input **0** means no replacement tool has been defined. **Replacement tool? TIME1** Maximum tool life in minutes. This function can vary depending on the individual machine tool. Your machine manual provides more information **Maximum tool age? TIME2** Maximum tool life in minutes during a tool call: If the current tool age reaches or exceeds this value, the control inserts the replacement tool during the next **T block** (if the tool axis is specified) **Max. tool age for TOOL CALL? CUR\_TIME** Current age of the tool in minutes: The control automatically counts the current tool life (**CUR\_TIME**: For **CUR**rent **TIME**) A starting value can be entered for used tools **Current tool age?**

#### **Tool table: Standard tool data**

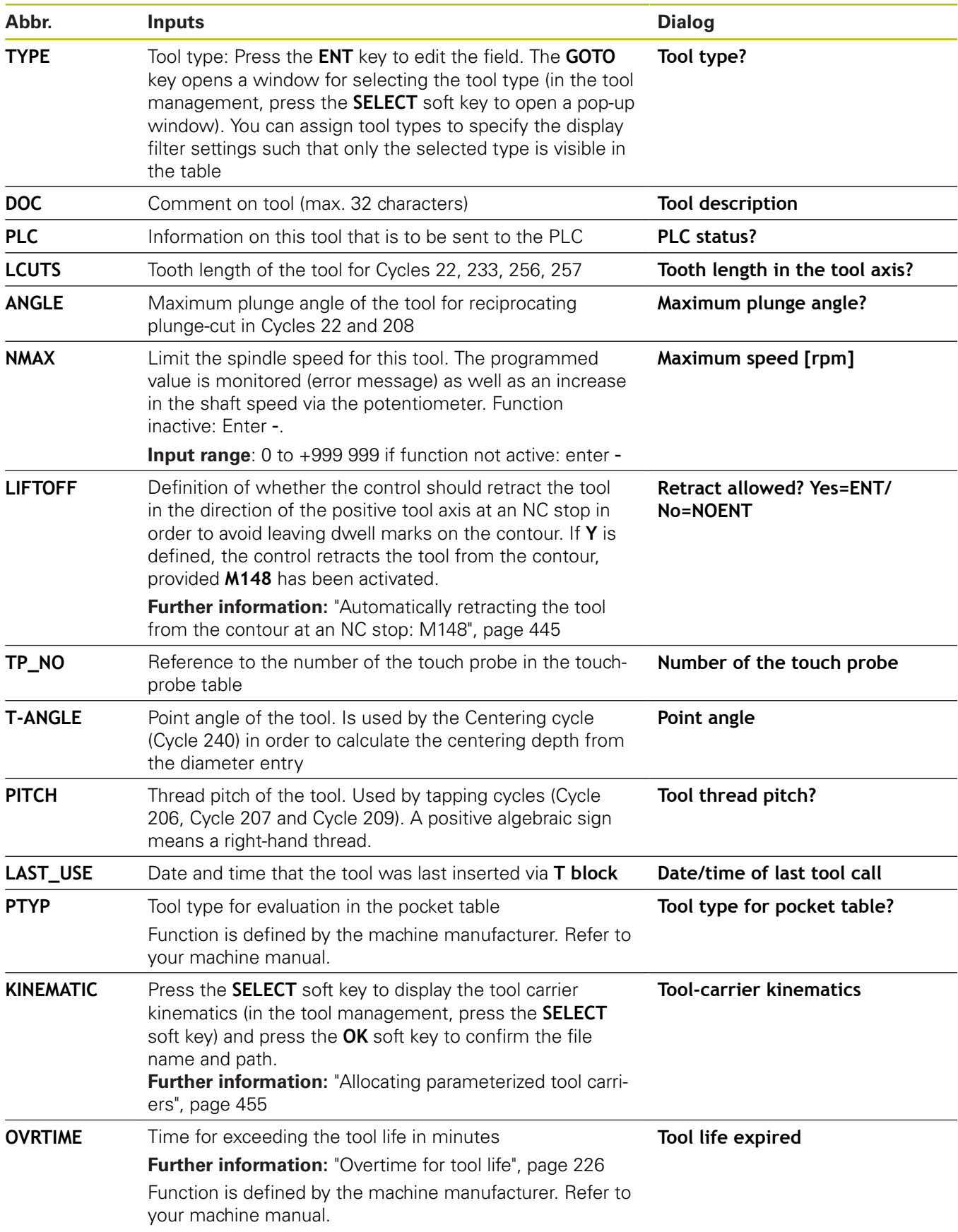

#### **Tool table: Tool data required for automatic tool measurement**

Refer to your machine manual. 0 The machine tool builder defines whether the **R-OFFS** offset will be taken into account for a tool with **CUT** 0.

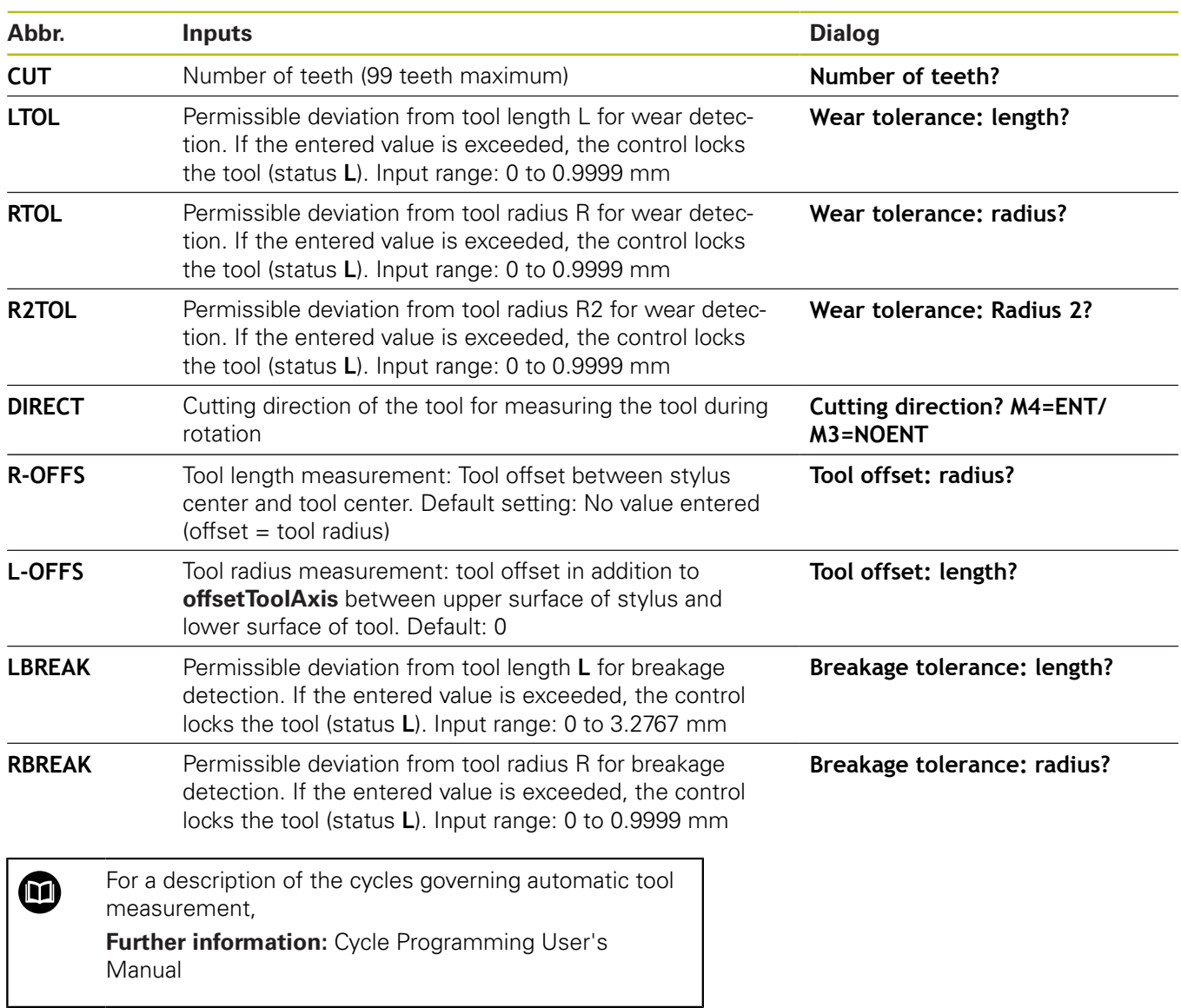

#### <span id="page-212-0"></span>**Editing the tool table**

The tool table that is active during execution of the part program is designated TOOL.T and must be saved in the **TNC:\table** directory. Other tool tables that are to be archived or used for test runs are given different file names with the extension .T. By default, for the **Test Run** and **Programming** modes the control also uses the TOOL.T tool table. In the **Test Run** mode, press the **TOOL TABLE** soft key to edit it.

To open the tool table TOOL.T:

 $\blacktriangleright$ Select any machine operating mode

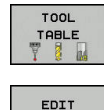

OFF ON

A

▶ Select the tool table: Press the **TOOL TABLE** soft key

If you edit the tool table, the selected tool is locked. If this tool is required in the NC program being used, the control shows the message: **Tool table locked**.

Set the **EDIT** soft key to **ON**

If a new tool is created, the length and radius columns remain empty until entered manually. An attempt to insert such a newly created tool will be aborted by the control and an error message will appear. This means you cannot insert a tool for which no geometry data are available yet.

Proceed as follows to use the keyboard or a connected mouse for navigation and editing:

- Arrow keys: move from one cell to the next
- ENT key: jump to the next cell; with selection fields: open the selection dialog
- × Mouse click on a cell: move to the cell
- Double click on a cell: place the cursor in the cell; with selection fields: open the selection dialog

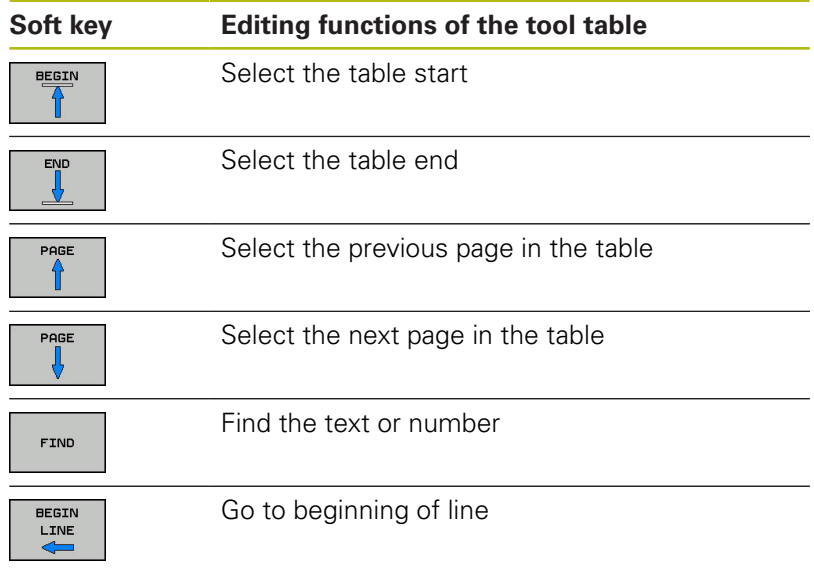

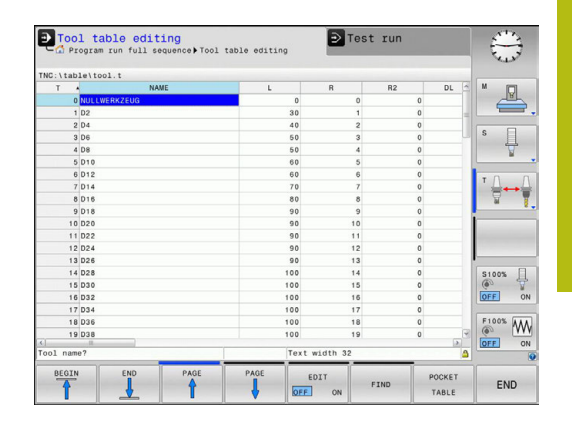

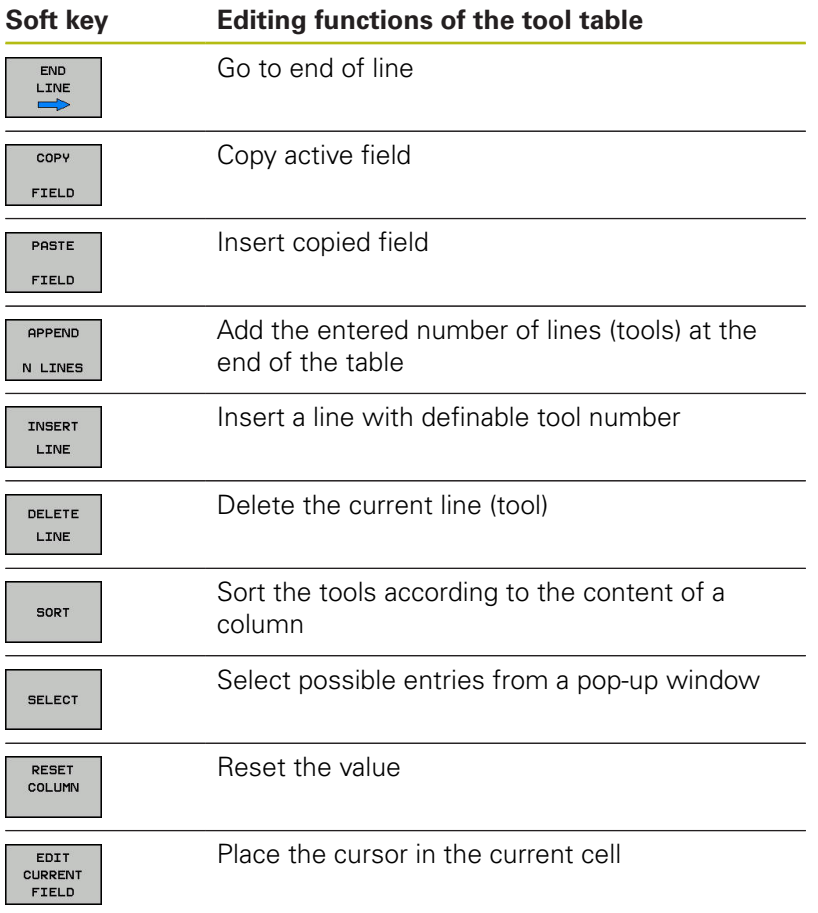

#### **Displaying only specific tool types (filter setting)**

- **Press the TABLE FILTER soft key**
- $\blacktriangleright$  Select the desired tool type by soft key The control displays only tools of the selected type.
- ▶ Cancel the filter: Press the **SHOW ALL** soft key

Refer to your machine manual. 0 The machine tool builder adapts the features of the filter function to the requirements of your machine.

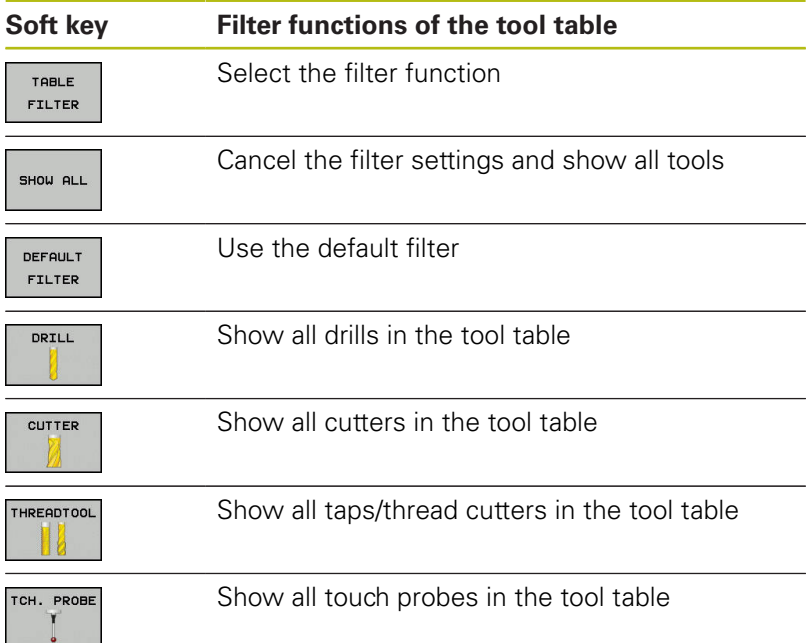

#### **Hiding or sorting the tool table columns**

You can adapt the layout of the tool table to your needs. Columns that are not to be displayed can be simply hidden:

- **Press the HIDE/ SORT/ COLUMNS** soft key
- $\blacktriangleright$  Select the appropriate column name with the arrow key
- Press the **HIDE COLUMN** soft key to remove this column from  $\blacktriangleright$ the table view

You can also modify the sequence of columns in the table:

 $\blacktriangleright$ You can also modify the sequence of columns in the table with the **Move before:** dialog. The entry highlighted in **Displayed columns:** is moved in front of this column

Use a connected mouse or the control's keyboard to navigate in the form. Navigation using the control's keyboard:

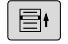

A

PGM<br>MGT

- $\blacktriangleright$  Press the navigation keys to go to the input fields.
- ▶ Use the arrow keys to navigate within an input field.
- To open pop-down menus, press the **GOTO** key.

The function **freeze number of columns** enables you to determine how many columns (0-3) the control will freeze to the left border of the screen. These columns will remain visible when you navigate to the right within the table.

#### **Opening any other tool table**

Select the **Programming** operating mode

- ▶ To call the file manager, press the PGM MGT key
- ▶ Select a file or enter a new file name. Confirm your entry with the **ENT** key or the **SELECT** soft key

When you have opened the tool table, you can edit the tool data by moving the cursor to the desired position in the table with the arrow keys or the soft keys. You can overwrite the stored values, or enter new values at any position.

**Further information:** ["Editing the tool table", page 213](#page-212-0)

#### **Exiting any other tool table**

▶ Call the file manager and select a file of a different type, such as an NC program

## **Importing tool tables**

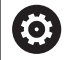

Refer to your machine manual.

The machine tool builder can adapt the **ADAPT NC PGM / TABLE** function.

The machine tool builder can define update rules that make it possible, for example, to automatically remove umlauts from tables and NC programs.
If you export a tool table from an iTNC 530 and import it into a TNC 320, you have to adapt its format and content before you can use the tool table. On the TNC 320, you can adapt the tool table conveniently with the **ADAPT NC PGM / TABLE** function. The control converts the contents of the imported tool table to a format valid for the TNC 320 and saves the changes to the selected file.

Follow this procedure:

Save the tool table of the iTNC 530 to the **TNC:\table** directory

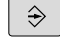

Select the **Programming** operating mode

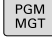

▶ Press the PGM MGT key

 $\ddagger$ 

import

- MORE FUNCTIONS ADAP<sup>-</sup> NC PGM<br>TABLE
- **Press the MORE FUNCTIONS** soft key
- Press the **ADAPT NC PGM / TABLE** soft key The control asks you whether you want to overwrite the selected tool table.

Move the cursor to the tool table you want to

- ▶ Press the **CANCEL** soft key
- Alternative: Press the **OK** soft key to overwrite
- ▶ Open the converted table and check its contents New columns in the tool table are highlighted green
- **Press the REMOVE UPDATE INFORMATION** soft key The green columns are displayed in white again

The following characters are permitted in the **Name**  $\mathbf{i}$ column of the tool table: # \$ % & , - . 0 1 2 3 4 5 6 7 8 9 @ A B C D E F G H I J K L M N O P Q R S T U V W X Y Z  $\overline{a}$ During the import, a comma is converted to a period. The control overwrites the active tool table when importing an external table with the same name. To prevent data loss, back up the original tool table before you start the import! The procedure for copying tool tables using the file manager is described in the section on file management. **Further information:** ["Copying a table", page 152](#page-151-0) When iTNC 530 tool tables are imported, all defined tool types are transferred as well. Tool types not present are imported as type **Undefined**. Check the tool table after the import.

## **Overwriting tool data from an external PC**

#### **Application**

The HEIDENHAIN data transfer software TNCremo provides an especially convenient way to use an external PC to overwrite tool data.

**Further information:** ["Software for data transfer", page 641](#page-640-0)

This application case occurs if you wish to determine tool data on an external tool presetter and then transfer this to the control.

#### **Requirements**

In addition to option 18 HEIDENHAIN DNC, TNCremo (from version 3.1) is required with TNCremoPlus functions.

#### **Procedure**

H

- ▶ Copy the TOOL.T tool table to the control, for example to TST.T
- ▶ Start the data transfer software TNCremo on the PC
- ▶ Connect to the control
- ▶ Transfer the copied tool table TST.T to the PC
- ▶ Use any text editor to reduce TST.T to the lines and columns to be changed (see figure). Make sure that the header is not changed and the data is always flush in the column. The tool number (column T) need not be consecutive
- In TNCremo, select the menu item <Extras> and <TNCcmd>: This starts TNCcmd.
- ▶ To transfer the TST.T file to the control, enter the following command and confirm with the return key (see figure): put tst.t tool.t /m

During transfer, only the tool data defined in the subfile (e.g. TST.T) is overwritten. All other tool data of the table TOOL.T remains unchanged.

The procedure for copying tool tables using the file manager is described in the file management.

**Further information:** ["Copying a table", page 152](#page-151-0)

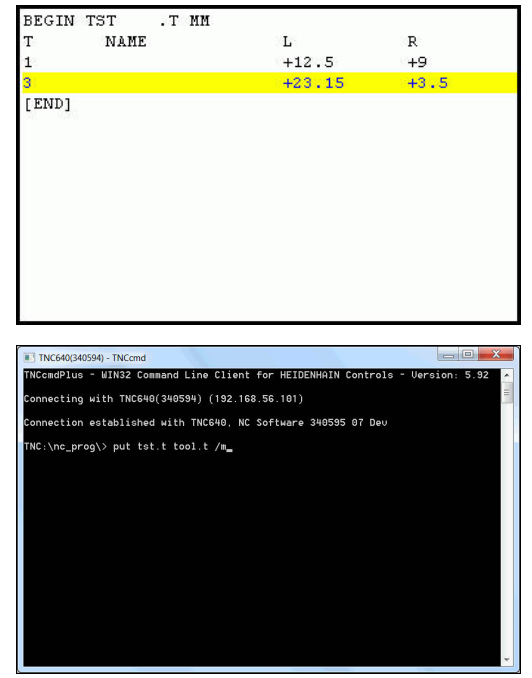

### **Pocket table for tool changer**

0

Refer to your machine manual.

The machine tool builder adapts the features of the pocket table to the requirements of your machine.

For automatic tool changing you need the a pocket table. You manage the assignment of your tool changer in the pocket table. The pocket table is in the **TNC:\table** directory. The machine manufacturer can amend the name, path and content of the pocket table. If you wish, you can select different views using the soft keys in the **TABLE FILTER** menu.

#### **Editing a pocket table in a Program Run operating mode**

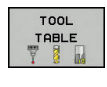

- ▶ Select the tool table: Press the **TOOL TABLE** soft key
- POCKET TABLE EDIT

OFF ON

- **Press the POCKET TABLE** soft key
- ▶ Set the **EDIT** soft key to **ON**. On your machine this might not be necessary or even possible. Refer to your machine manual

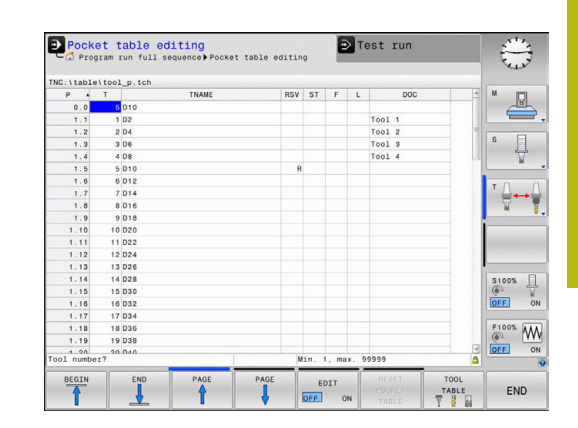

## **Selecting a pocket table in Programming mode**

Proceed as follows to select the pocket table in the Programming mode of operation:

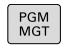

- $\triangleright$  To call the file manager, press the **PGM MGT** key.
- Press the **SHOW ALL** soft key
- ▶ Select a file or enter a new file name
- Confirm your entry with the **ENT** key or the **SELECT** soft key

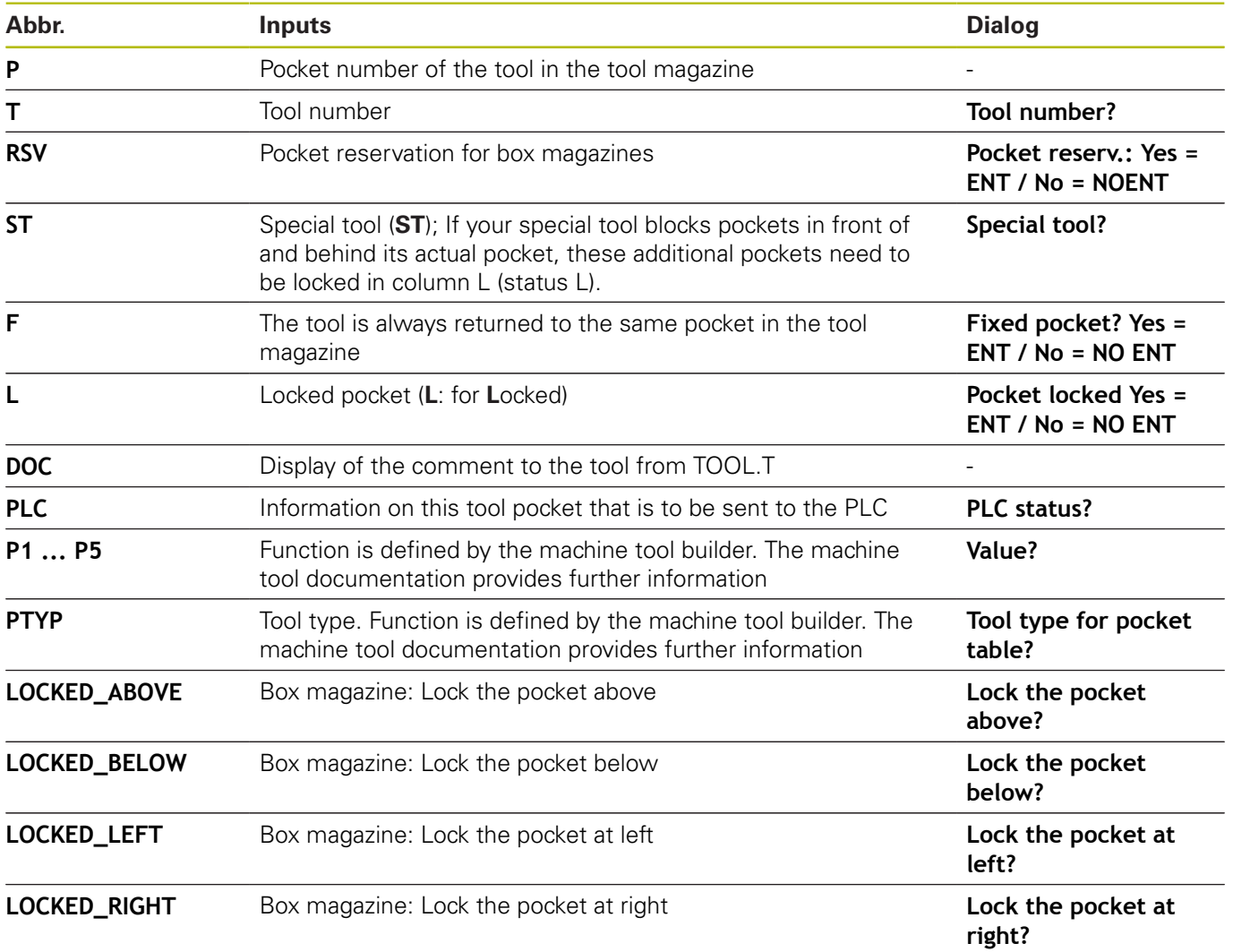

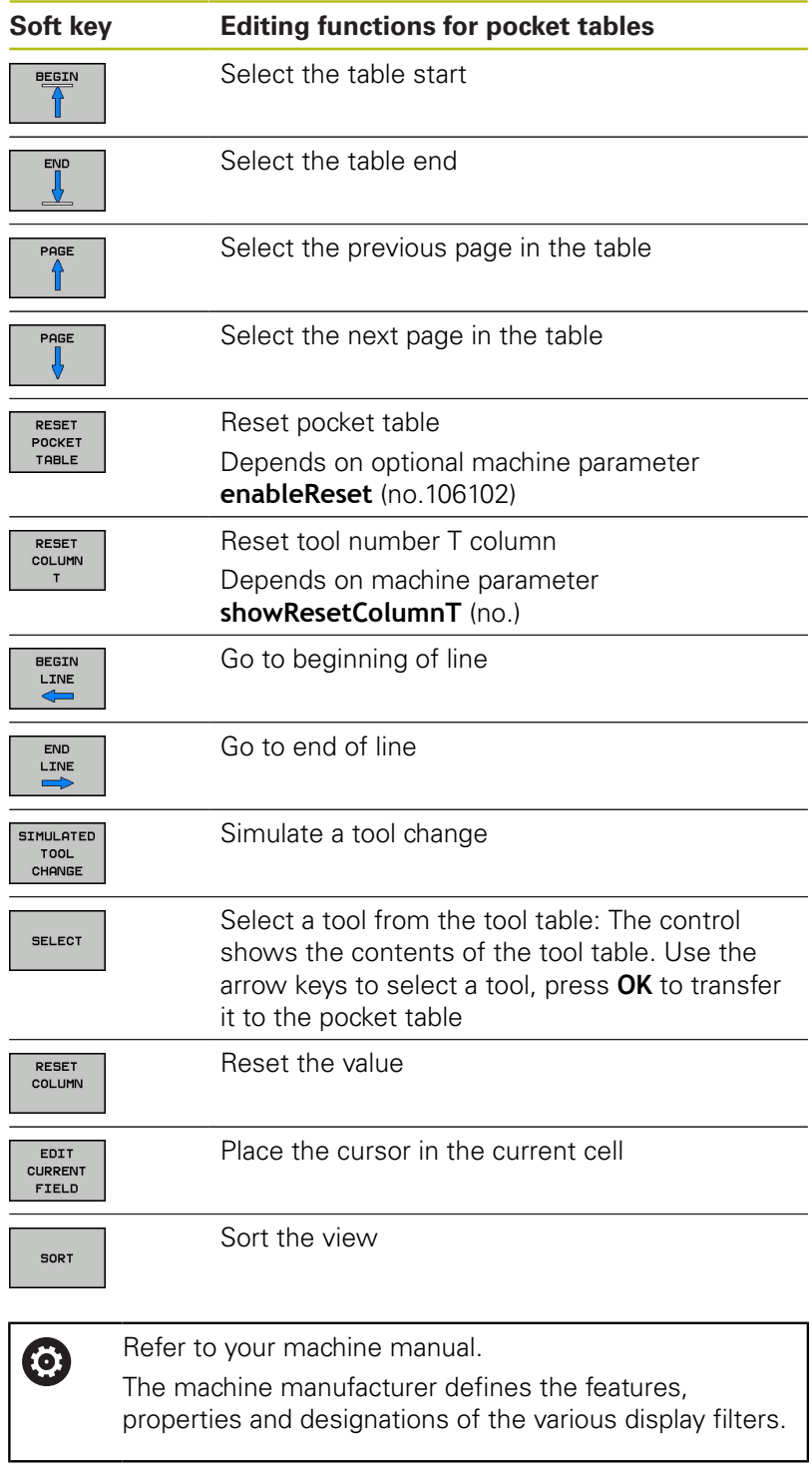

## **Calling the tool data**

Before you can call the tool, you have to define it in a **G99** block or in the tool table.

A **T** in the NC program is programmed with the following data:

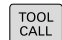

▶ Press the **TOOL CALL** key

**Tool number**: Enter the number or name of the tool. With the **TOOL NAME** soft key you can enter a name. With the **QS** soft key you enter a string parameter. The control automatically places the tool name in quotation marks. You have to assign a tool name to a string parameter first. Names always refer to an entry in the active tool table TOOL .T.

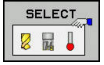

- Alternative: Press the **SELECT** soft key The control opens a window where you can select a tool directly from the TOOL.T tool table.
- $\triangleright$  To call a tool with other compensation values, enter a decimal point followed by the index you defined in the tool table.
- **Working spindle axis X/Y/Z**: Enter the tool axis
- ▶ **Spindle speed S**: Enter the spindle speed S in revolutions per minute (rpm) Alternatively, you can define the cutting speed Vc in meters per minute (m/min). Press the **VC** soft key
- **Feed rate F**: Enter feed rate **F** in millimeters per minute (mm/min). The feed rate is effective until you program a new feed rate in a positioning block or in a **T** block
- **Tool length oversize DL:** Enter the delta value for the tool length
- **Tool radius oversize DR: Enter the delta value**  $\mathbf{b}$ for the tool radius
- ▶ Tool radius oversize DR2: Enter the delta value for the tool radius 2

If the number of the already inserted tool is entered in A the **T** block without specifying the tool axis, then only the spindle speed will change. If the tool axis is also entered in the **T** block, the control will insert a replacement tool if a replacement tool was

defined.

#### **Tool selection in the pop-up window**

If you open a pop-up window for tool selection, the control marks all tools available in the tool magazine green.

You can search for a tool in the pop-up window:

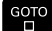

ENT

- ▶ Press the **GOTO** key
- Alternative: Press the **FIND** soft key
- **Enter the tool name or tool number**
- ▶ Press the **ENT** kev The control goes to the first tool that matches the entered search string.

The following functions can be used with a connected mouse:

- $\overline{\Box}$ You can sort the data in ascending or descending order by clicking a column of the table head.
- You can arrange the columns in any sequence you want by clicking a column of the table head and then moving it with the mouse key pressed down

The pop-up windows displayed for a tool number search and a tool name search can be configured separately. The sort order and the column widths are retained when the control is switched off.

#### **Tool call**

Call tool number 5 in the tool axis Z with a spindle speed 2500 rpm and a feed rate of 350 mm/min. The tool length and tool radius 2 are to be programmed with an oversize of 0.2 and 0.05 mm, the tool radius with an undersize of 1 mm.

#### **Example**

**N20 T 5.2 G17 S2500 DL+0.2 DR-1\***

The character **D** preceding **L**, **R** and **R2** designates delta values.

#### **Preselection of tools**

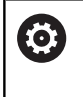

Refer to your machine manual.

The preselection of tools with **G51** can vary depending on the individual machine tool.

If you are working with tool tables, use a **G51** block to preselect the next tool. Simply enter the tool number or a corresponding Q parameter, or type the tool name in quotation marks.

## **Tool change**

#### **Automatic tool change**

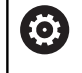

Refer to your machine manual.

The tool change function can vary depending on the individual machine tool.

If your machine tool has automatic tool changing capability, the program run is not interrupted. When the control reaches a tool call with **T**, it replaces the inserted tool by another from the tool magazine.

#### **Automatic tool change if the tool life expires: M101**

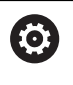

Refer to your machine manual.

The function of **M101** can vary depending on the individual machine tool.

When the specified tool life has expired, the control can automatically insert a replacement tool and continue machining with it. Activate the miscellaneous function **M101** for this. **M101** is reset with **M102.**

Enter the respective tool life after which machining is to be continued with a replacement tool in the **TIME2** column of the tool table. In the **CUR\_TIME** column the control enters the current tool life. If the current tool life is higher than the value entered in the **TIME2** column, a replacement tool will be inserted at the next possible point in the program no later than one minute after expiration of the tool life. The change is made only after the NC block has been completed.

The control performs the automatic tool change at a suitable point in the program. The automatic tool change is not performed:

- During execution of machining cycles ×
- While radius compensation (**G41**/**G42**) is active  $\blacksquare$
- Ì. Directly after an approach function **APPR**
- Directly before a departure function **DEP**  $\overline{\phantom{a}}$
- Directly before and after **G24** and **G25**  $\Box$
- During execution of macros ×
- × During execution of a tool change
- Directly after a **T** block or **G99**  $\blacksquare$
- During execution of SL cycles $\blacksquare$

## *NOTICE*

#### **Danger of collision!**

During an automatic tool change with **M101**, the control always retracts the tool in the tool axis first. There is danger of collision when retracting tools for machining undercuts, such as side milling cutters or T-slot milling cutters!

▶ Deactivate the tool change with **M102** 

After the tool change the control positions the tool according to the following logic, unless otherwise specified by the machine tool builder:

- $\blacksquare$  If the target position in the tool axis is below the current position, the tool axis is positioned last
- i. If the target position in the tool axis is above the current position, the tool axis is positioned first

Depending on the NC program, the machining time can increase as a result of the tool life verification and calculation of the automatic tool change. You can influence this with the optional entry element **BT** (block tolerance).

If you enter the **M101** function, the control continues the dialog by requesting **BT**. Here you define the number of NC blocks (1 - 100) by which the automatic tool change may be delayed. The resulting time period by which the tool change is delayed depends on the content of the NC blocks (e.g. feed rate, path). If you do not define **BT**, the control uses the value 1 or, if applicable, a default value defined by the machine manufacturer.

The higher the value of **BT**, the smaller will be the effect  $\mathbf{i}$ of an extended program duration through the **M101** function. Please note that this will delay the automatic tool change!

> Use the formula **BT = 10: Average machining time of an NC block in seconds** to calculate a suitable starting value for **BT**. Round up to the next integer. If the calculated result is greater than 100, use the maximum input value of 100.

> If you want to reset the current age of a tool (e.g. after changing the indexable inserts), enter the value 0 in the CUR\_TIME column.

#### **Overtime for tool life**

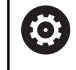

This feature must be enabled and adapted by the machine tool builder.

The tool condition at the end of planned tool life depends on e.g. the tool type, machining method and workpiece material. In the **OVRTIME** column of the tool table, enter the time in minutes for which the tool is permitted to be used beyond the tool life.

The machine manufacturer specifies whether this column is enabled and how it is used during tool search.

#### <span id="page-225-0"></span>**Tool usage test**

#### **Requirements**

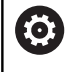

Refer to your machine manual.

The tool usage test function must be enabled by your machine tool builder.

To conduct a tool usage test, you must activate **Create tool usage files** in the MOD menu.

**Further information:** ["Tool usage file", page 631](#page-630-0)

#### **Generating a tool usage file**

Depending on the setting in the MOD menu, you have the following options for generating the tool usage file:

- Completely simulate the NC program in the Test Run operating mode
- Completely run the NC program in the **Program Run, Full Sequence/Single Block** operating modes
- In the **Test Run** operating mode, press the **GENERATE TOOL USAGE FILE** soft key (also possible without simulation)

The tool usage file generated is in the same directory as the NC program. It contains the following information:

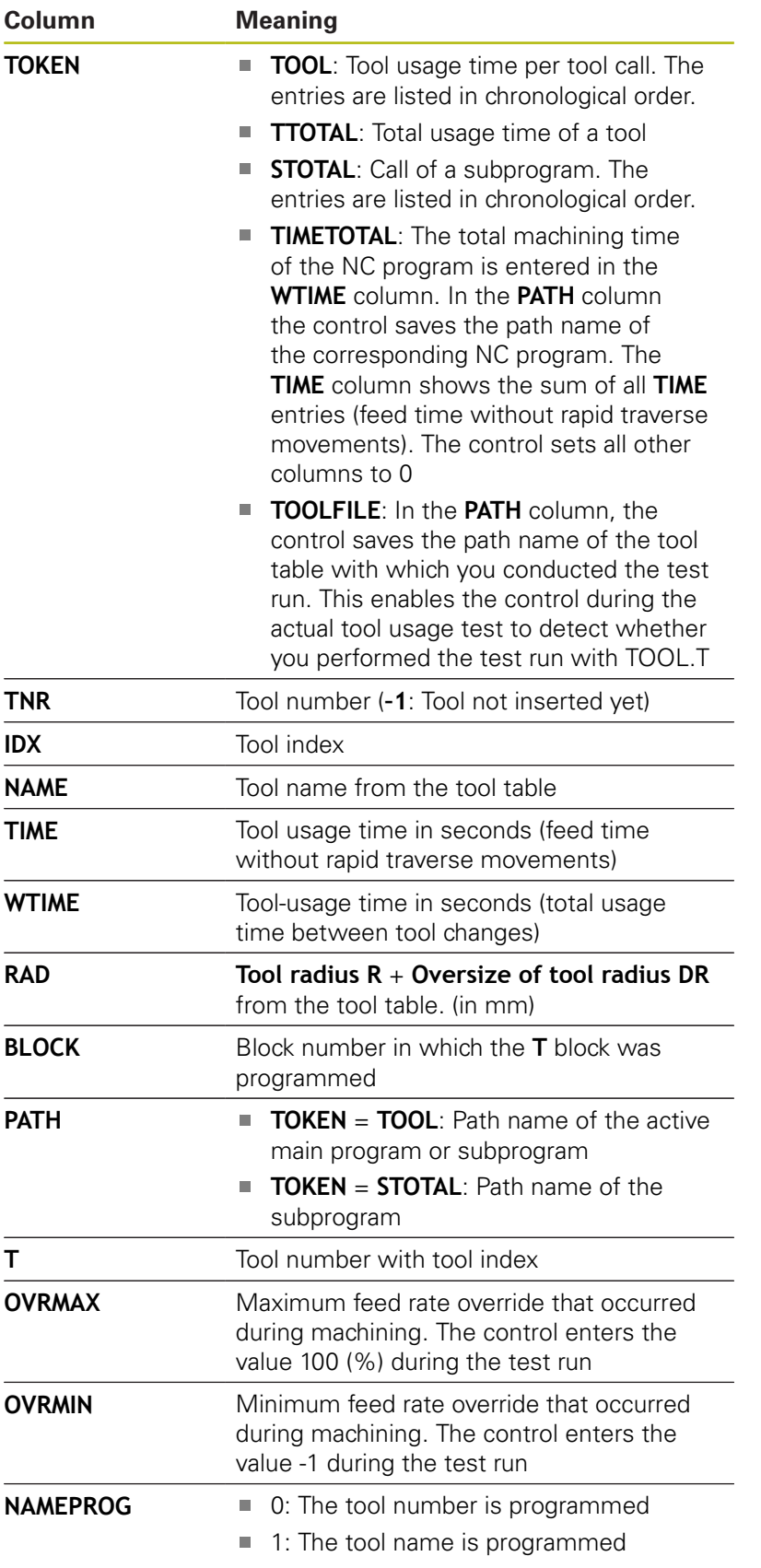

The control saves the tool usage times in a separate file with the extension **pgmname.I.T.DEP**. This file is not visible unless the machine parameter **dependentFiles** (no. 122101) is set to **MANUAL** There are two ways to run a tool usage test for a pallet file:

- $\blacksquare$  If the cursor in the pallet file is on a pallet entry, the control runs the tool usage test for the entire pallet.
- $\blacksquare$  If the cursor in the pallet file is on a program entry, the control runs the tool usage test only for the selected program.

#### **Using a tool usage test**

Before starting a program in the **Program Run, Full Sequence/ Single Block** operating modes, you can check whether the tools being used in the selected program are available and have sufficient remaining service life. The control then compares the actual service-life values in the tool table with the nominal values from the tool usage file.

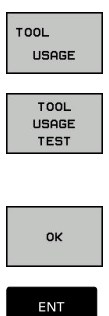

Press the **TOOL USAGE** soft key

- Press the **TOOL USAGE TEST** soft key The control opens the **Tool usage test** pop-up window indicating the result of the usage test.
- ▶ Press the OK soft key The control closes the pop-up window.
- Alternative: Press the **ENT** key

You can query the tool usage test with the **D18 ID975 NR1** function.

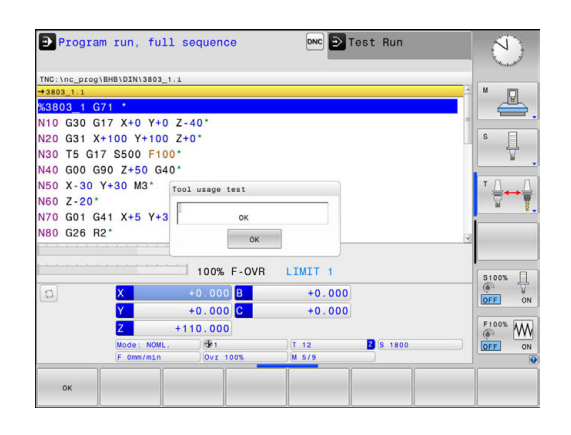

# **5.3 Tool compensation**

## **Introduction**

The control adjusts the tool path by the compensation value for the tool length in the spindle axis. In the machining plane, it compensates the tool radius.

If you are writing the part program directly on the control, the tool radius compensation is effective only in the working plane.

The control accounts for the compensation value in up to five axes including the rotary axes.

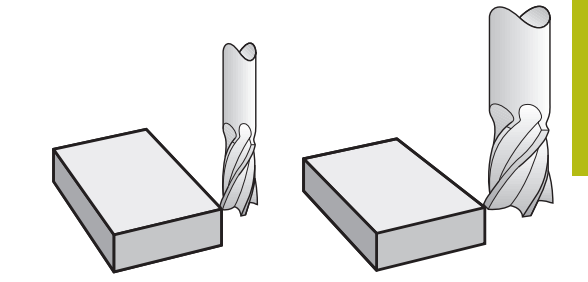

## **Tool length compensation**

Length compensation becomes effective automatically as soon as a tool is called. To cancel length compensation, call a tool with the length L=0 (e.g. **T 0**).

## *NOTICE*

#### **Danger of collision!**

The control uses the defined tool lengths for tool length compensation. Incorrect tool lengths will result in an incorrect tool length compensation. The control does not perform a length compensation and a collision check for tools with a length of **0** and after **T 0**. Danger of collision during subsequent tool positioning movements!

- Always define the actual tool length of a tool (not just the difference)
- ► Use **T 0** only to empty the spindle

For tool length compensation, the control takes the delta values from both the **T** block and the tool table into account:

Compensation value =  $L + DL$ <sub>CALL T block</sub> +  $DL$ <sub>TAB</sub> with

**L**: Tool length **L** from **G99** block or tool table

**DL**CALL T block: Oversize for length **DL** in the **T** block

**DL** TAB: Oversize for length **DL** in the tool table

## **Tool radius compensation**

The block for programming a tool movement contains:

- **G41** or **G42** for radius compensation
- **G40**, if there is no radius compensation

The radius compensation is effective as soon as a tool is called and traversed with a straight-line block in the working plane with **G41** or **G42**.

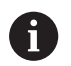

The control automatically cancels radius compensation in the following cases:

- Straight-line block with G40
- **DEP** function for departing from the contour
- Selection a new program via **PGM MGT**

For radius compensation, the control takes the delta values from both the **T** block and the tool table into account:

Compensation value =  $\mathbf{R}$  +  $\mathbf{DR}_{\text{CALTT block}}$  +  $\mathbf{DR}_{\text{TAR}}$  with

**R**: Tool radius **R** from **G99** block or tool table **DR**CALLT block: Oversize for radius **DR** in the **T** block **DR** TAB: Oversize for radius **DR** in the tool table

#### **Contouring without radius compensation: G40**

The tool center moves in the working plane along the programmed path, or to the programmed coordinates.

Applications: Drilling and boring, pre-positioning

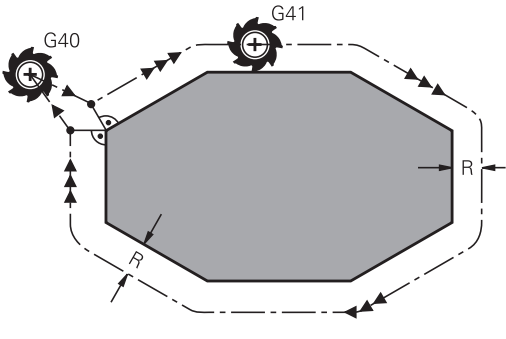

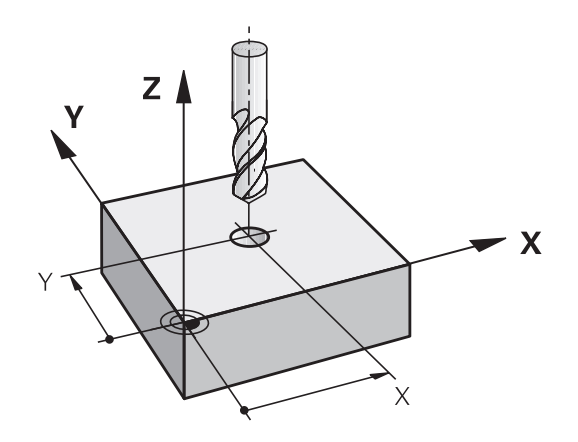

f

 $\epsilon$ 

C

#### **Contouring with radius compensation: G42 and G41**

**G42**: The tool moves to the right of the programmed contour

**G41**: The tool moves to the left of the programmed contour

The tool center moves along the contour at a distance equal to the radius. **Right** or **left** are to be understood as based on the direction of tool movement along the workpiece contour.

> Between two NC blocks with different radius compensations **G42** and **G41** you must program at least one traversing block in the working plane without radius compensation (that is, with **G40**).

The control does not put radius compensation into effect until the end of the block in which it is first programmed.

When radius compensation is activated with **RR/RLG42/ G41** or canceled with **G40** the control always positions the tool perpendicular to the programmed starting or end position. Position the tool at a sufficient distance from the first or last contour point to prevent the possibility of damaging the contour.

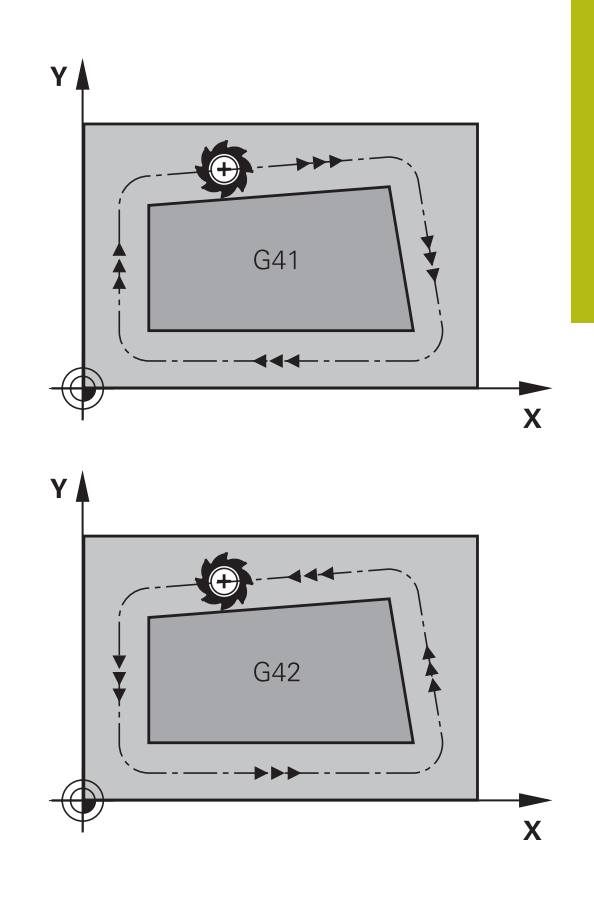

#### **Entering radius compensation**

Radius compensation is entered in a **G01** block. Enter the coordinates of the target point and confirm your entry with the **ENT** key.

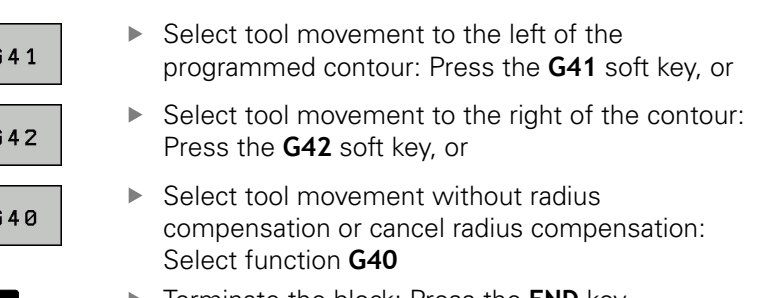

Terminate the block: Press the **END** key

#### **Radius compensation: Machining corners**

Outside corners:

If you program radius compensation, the control moves the tool around outside corners on a transitional arc. If necessary, the control reduces the feed rate at outside corners to reduce machine stress, for example at very great changes of direction

■ Inside corners:

The control calculates the intersection of the tool center paths at inside corners under radius compensation. From this point it then starts the next contour element. This prevents damage to the workpiece at the inside corners. The permissible tool radius, therefore, is limited by the geometry of the programmed contour.

## *NOTICE*

#### **Danger of collision!**

The control needs safe positions for contour approach and departure. These positions must enable the control to perform compensating movements when radius compensation is activated and deactivated. Incorrect positions can lead to contour damage. Danger of collision during machining!

- $\blacktriangleright$  Program safe approach and departure positions at a sufficient distance from the contour
- ▶ Consider the tool radius
- ▶ Consider the approach strategy

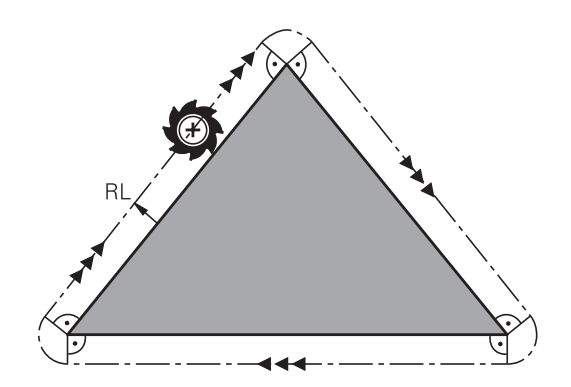

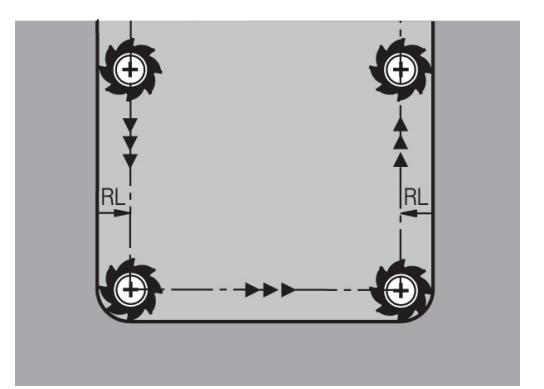

# **5.4 Tool management (option number 93)**

#### **Basics**

6

Refer to your machine manual.

Tool management is a machine-dependent function, which may be partly or completely deactivated. The machine tool builder defines the exact range of functions.

In tool management, your machine manufacturer can provide a wide range of functions for tool handling. Examples:

- Display and editing of all tool data from the tool table and the  $\blacksquare$ touch probe table
- Ī. Easily readable and adaptable representation of the tool data in fillable forms
- Any description of the individual tool data in the new table view
- $\mathbf{r}$ Mixed representation of data from the tool table and the pocket table
- Fast sorting of all tool data by mouse
- Use of graphic aids, e.g. color coding of tool or magazine status  $\blacksquare$
- Ì. Program-specific or pallet-specific list of all available tools
- Program-specific or pallet-specific usage sequence of all tools П
- $\blacksquare$ Copying and pasting of all tool data pertaining to a tool
- Graphic depiction of tool type in the table view and in the detail Ľ, view for a better overview of the available tool types

 $\mathbf{f}$ 

If you edit a tool in tool management, the selected tool is locked. If this tool is required in the NC program being used, the control shows the message: **Tool table locked**.

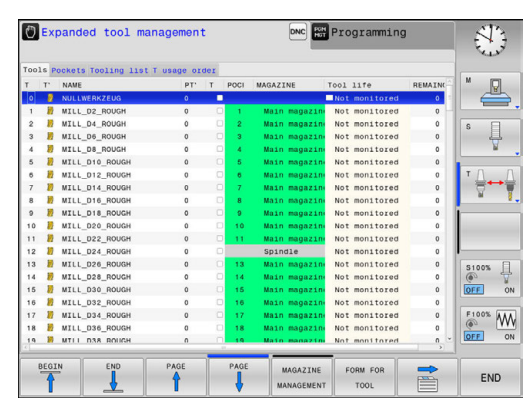

## **Calling tool management**

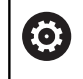

TOOL TABLE Refer to your machine manual. The procedure for calling the tool management may

differ from that described below.

- ▶ Select the tool table: Press the **TOOL TABLE** soft key
- Scroll through the soft-key row

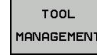

 $\triangleright$ 

**Press the TOOL MANAGEMENT** soft key The control switches to the new table view.

### **Tool management view**

In the new view, the control presents all tool information in the following four tabs:

- **Tools**: Tool specific information
- $\blacksquare$ **pockets**: Pocket-specific information
- $\overline{\Box}$ **Tooling list**: List of all tools in the NC program that is selected in the Program Run mode (only if you have already created a tool usage file)

**Further information:** ["Tool usage test", page 226](#page-225-0)

**T usage order**: List of the sequence of all tools that are inserted in the program selected in the Program Run mode (only if you have already created a tool usage file) **Further information:** ["Tool usage test", page 226](#page-225-0)

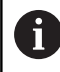

If a pallet table is selected in the Program Run operating mode, the **Tooling list** and **T usage order** are calculated for the entire pallet table.

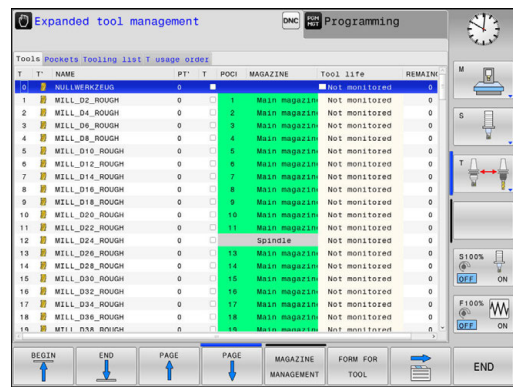

## **Editing tool management**

The tool management can be operated by mouse or with the keys and soft keys:

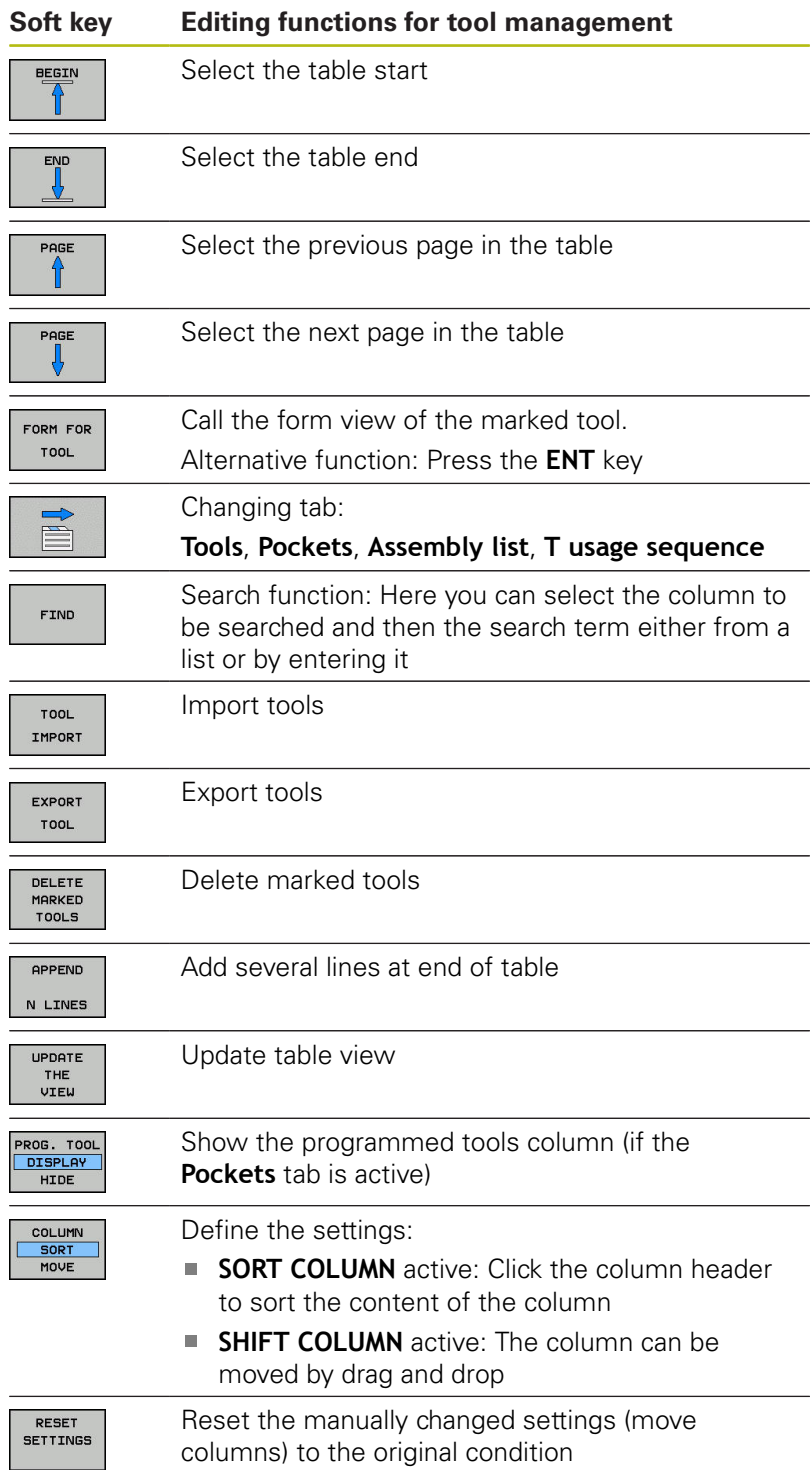

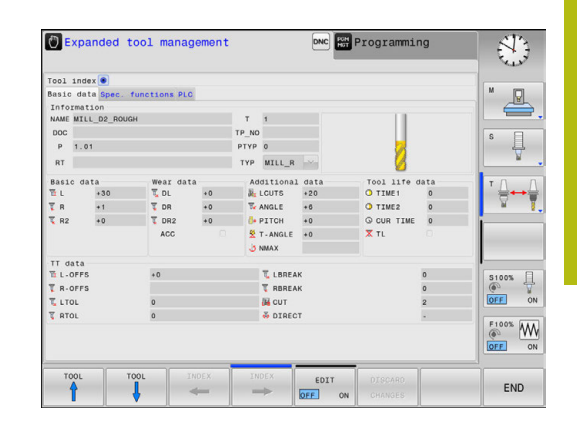

A

You can edit the tool data only in the form view. To activate the form view, press the **FORM FOR TOOL** soft key or the **ENT** key for the currently highlighted tool. If you use the tool management without a mouse, then you can activate and deactivate functions with the **-/+** key. In the tool management, use the **GOTO** key to search for

the tool number or pocket number.

In addition, you can perform the following functions by mouse:

- Sorting function: You can sort the data in ascending or descending order (depending on the active setting of the soft key) by clicking a column of the table head.
- **Arrange columns. You can arrange the columns in any sequence** you want by clicking a column of the table head and then moving it with the mouse key pressed down. The control does not save the current column sequence when you exit the tool management (depending on the active setting of the soft key).
- Show miscellaneous information in the form view: The control displays tool tips when you leave the mouse pointer on an active entry field for more than a second and when you have set the **EDIT ON/OFF** soft key to **ON**

#### **Editing with active form view**

If the form view is active, the following functions are available to you:

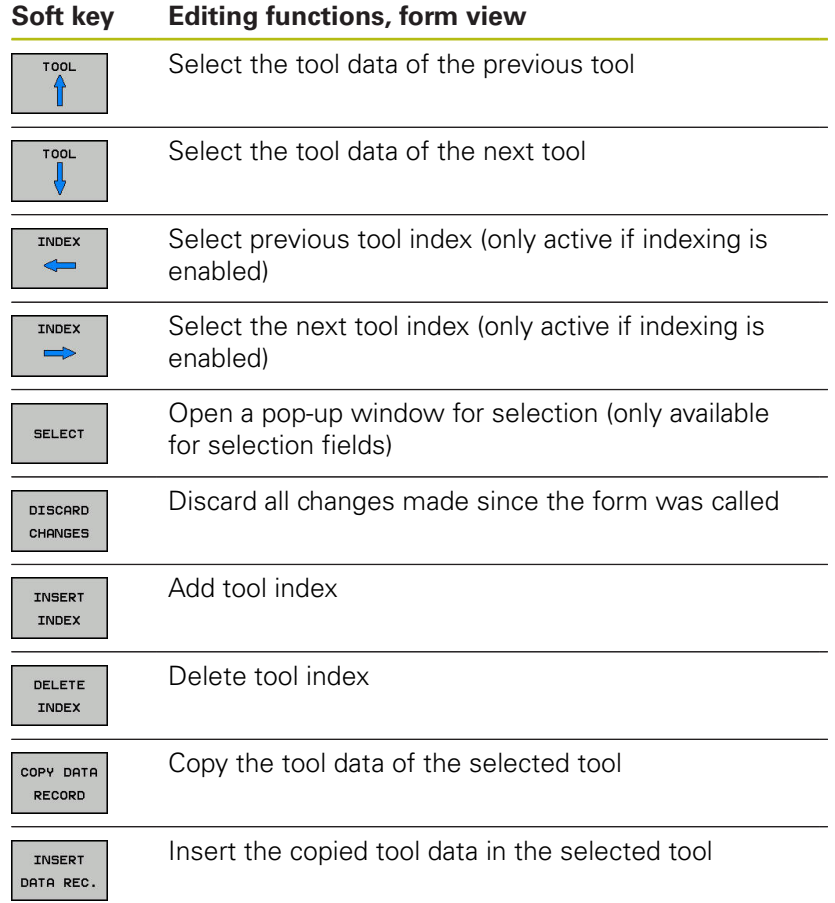

#### **Deleting marked tool data**

Using this function you can simply delete tool data that you no longer need.

Follow the steps outlined below for deleting:

- In the tool management you use the arrow keys or mouse to mark the tool data that you wish to delete
- $\blacktriangleright$ Press the **DELETE MARKED TOOLS** soft key The control shows a pop-up window listing the tool data to be deleted.
- **Press the START** soft key to start the deletion procedure The control shows a pop-up window with the deletion status.
- Terminate the delete process by pressing the **END** key or soft key

## *NOTICE*

#### **Caution: Data may be lost!**

The **DELETE MARKED TOOLS** function permanently deletes the tool data. The data is not automatically backed up by the control, e.g. to a recycle bin, before being deleted. The data is irreversibly deleted by this function.

Regularly back up important data to external drives

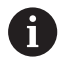

The tool data of tools still stored in the pocket table cannot be deleted. The tools must be removed from the magazine first.

## **Available tool types**

The tool management displays the various tool types with an icon. The following tool types are available:

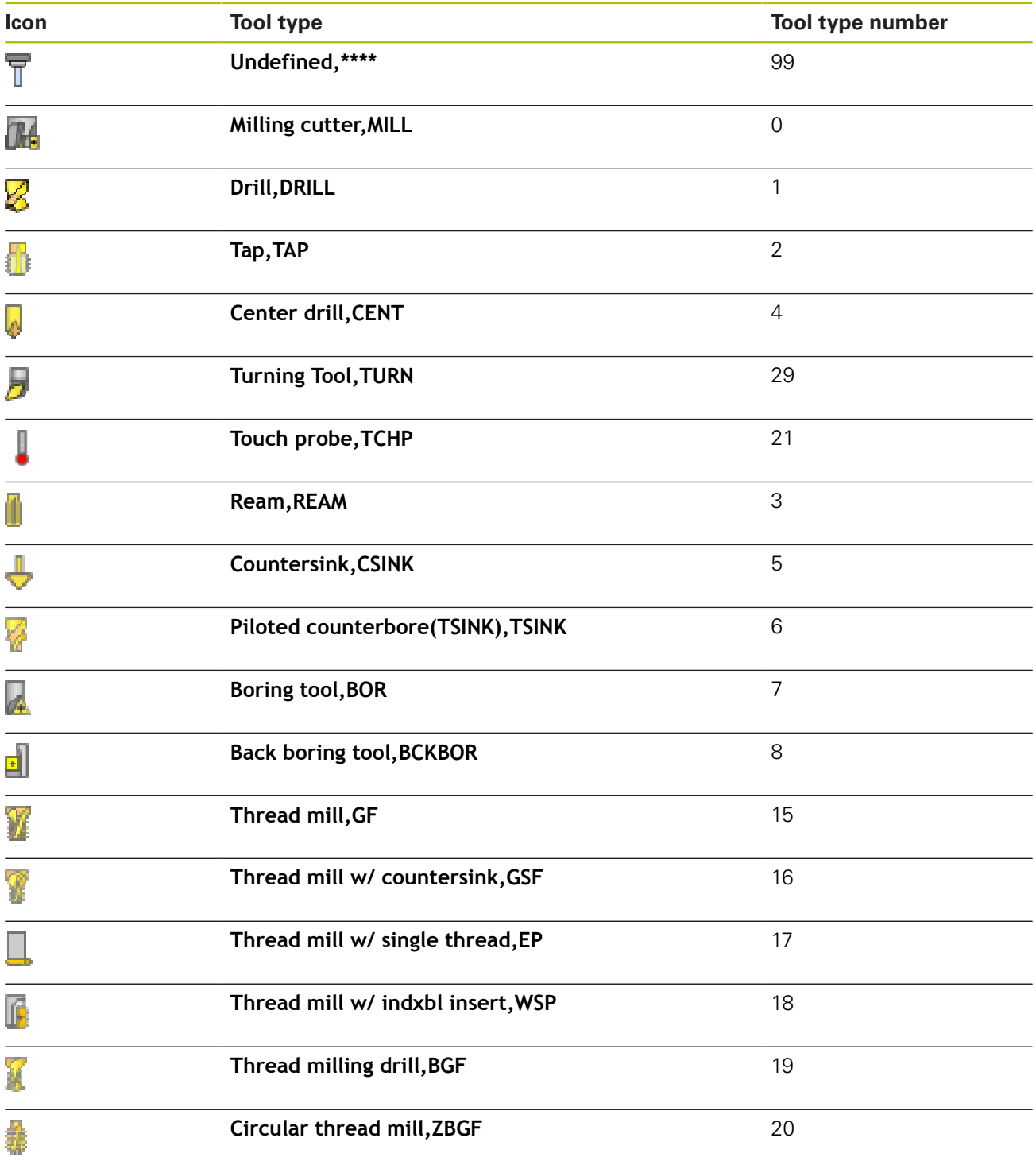

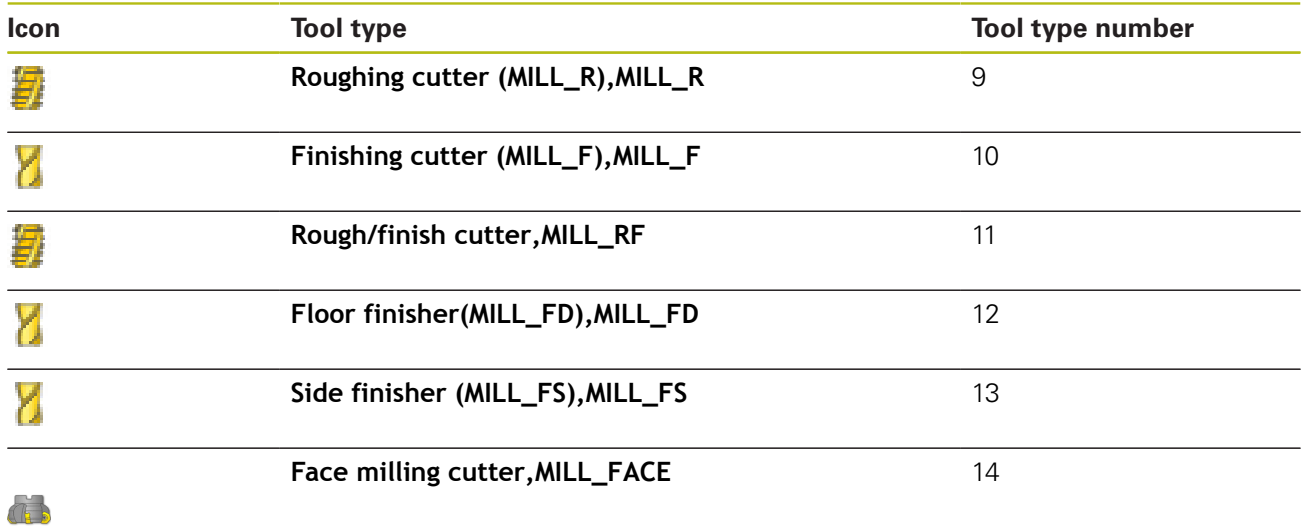

#### **Importing and exporting tool data**

#### **Importing tool data**

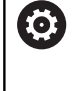

Refer to your machine manual.

The machine tool builder can define update rules that make it possible, for example, to automatically remove umlauts from tables and NC programs.

Using this function you can simply import tool data that you have measured externally on a presetting device, for example. The file to be imported must have the CSV format (**c**omma **s**eparated **v**alue). The **CSV** file format describes the structure of a text file for exchanging simply structured data. Accordingly, the import file must have the following structure:

- **Row 1**: In the first line you define the column names in which the data defined in the subsequent lines is to be placed. The column names are separated with a comma.
- **Other lines**: All the other lines contain the data that you wish to import into the tool table. The order of the data must match the order of the column names in Line 1. The data is separated by commas, decimal numbers are to be defined with a decimal point.

Follow the steps outlined below for importing:

- ► Copy the tool table to be imported to the **TNC:\system\tooltab** directory on the hard disk of the control
- Start expanded tool management
- **Press the TOOL IMPORT** soft key in the tool management

The control shows a pop-up window with the CSV files that are saved in the **TNC:\system\tooltab** directory

- ▶ Use the arrow keys or mouse to select the file to be imported and confirm with the **ENT** key The control shows a pop-up window with the content of the CSV file
- Start the import procedure with the **EXECUTE** soft key.

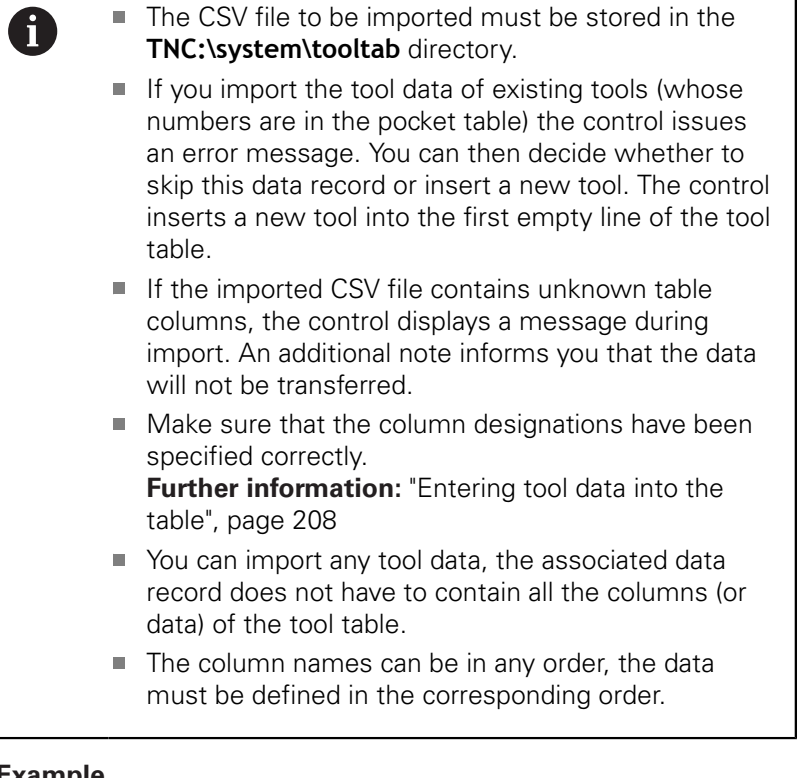

## **Example**

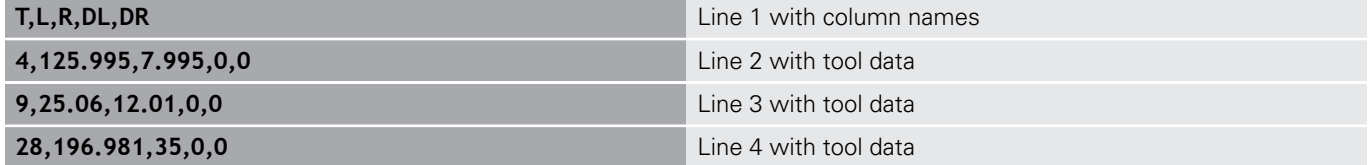

٦

#### **Exporting tool data**

Using this function you can simply export tool data to read it into the tool database of your CAM system, for example. The control stores the exported file in the CSV format (**c**omma **s**eparated **v**alue). The **CSV** file format describes the structure of a text file for exchanging simply structured data. The export file has the following structure:

- **Line 1:** In the first line the control stores the column names of all the relevant tool data to be defined. The column names are separated from each other by commas.
- **Further lines:** All the other lines contain the data of the tools that you have exported. The order of the data matches the order of the column names in Line 1. The data is separated by commas, the control outputs decimal numbers with a decimal point.

Follow the steps outlined below for exporting:

- In the tool management you use the arrow keys or mouse to mark the tool data that you wish to export
- ▶ Press the **EXPORT TOOL** soft key The control shows a pop-up window

 $\mathbf i$ 

- Enter a name for the CSV file and confirm it with the **ENT** key
- Start the export procedure with the **EXECUTE** soft key The control shows a pop-up window with the status of the export process
- Terminate the export process by pressing the **END** key or soft  $\blacktriangleright$ key

By default the control stores the exported CSV file in the **TNC:\system\tooltab** directory.

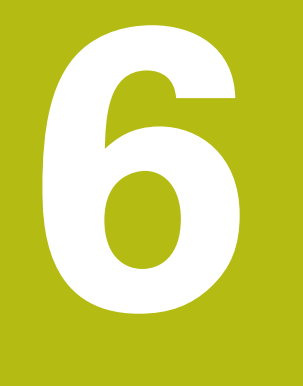

# **Programming Contours**

# **6.1 Tool movements**

## **Path functions**

A workpiece contour is usually composed of several contour elements such as straight lines and circular arcs. With the path functions, you can program the tool movements for **straight lines** and **circular arcs**.

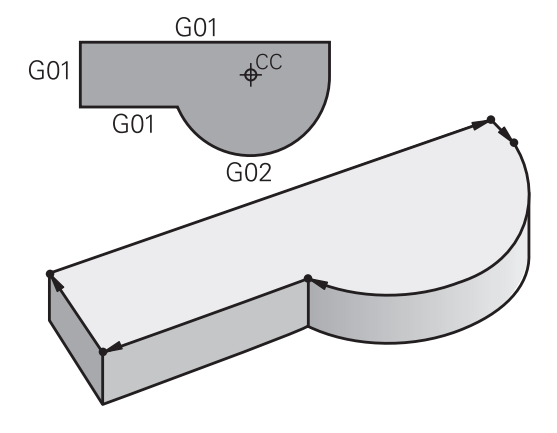

## **FK free contour programming**

If a production drawing is not dimensioned for NC and the dimensions given are not sufficient for creating a part program, you can program the workpiece contour with the FK free contour programming. The control calculates the missing data.

With FK programming, you also program tool movements for **straight lines** and **circular arcs**.

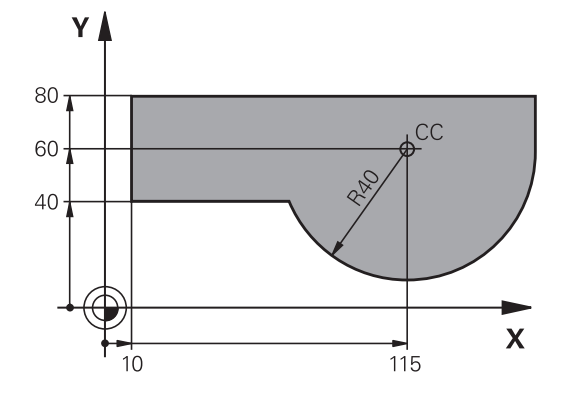

## **Miscellaneous functions M**

With the control's miscellaneous functions you can affect

- $\blacksquare$  the program run, e.g., a program interruption
- $\blacksquare$  the machine functions, such as switching spindle rotation and coolant supply on and off
- the path behavior of the tool $\overline{\phantom{a}}$

#### **Subprograms and program section repeats**

If a machining sequence occurs several times in a program, you can save time and reduce the chance of programming errors by entering the sequence once and then defining it as a subprogram or program section repeat. If you wish to execute a specific program section only under certain conditions, you also define this machining sequence as a subprogram. In addition, you can have a part program call a separate program for execution.

**Further information:** ["Subprograms and Program Section](#page-316-0) [Repeats", page 317](#page-316-0)

#### **Programming with Q parameters**

Instead of programming numerical values in a machining program, you enter markers called Q parameters. You assign the values to the Q parameters separately with the Q parameter functions. You can use the Q parameters for programming mathematical functions that control program execution or describe a contour. In addition, programming with Q parameters enables you to measure with the 3-D touch probe during the program run.

**Further information:** ["Programming Q Parameters", page 337](#page-336-0)

# **6.2 Fundamentals of path functions**

## **Programming tool movements for workpiece machining**

You create a part program by programming the path functions for the individual contour elements in sequence. You do this by entering the coordinates of the end points of the contour elements given in the production drawing. The control calculates the actual path of the tool from these coordinates, and from the tool data and radius compensation.

The control moves all machine axes programmed in the NC block of a path function simultaneously.

#### **Movement parallel to the machine axes**

If the NC block contains one coordinate, the control moves the tool parallel to the programmed machine axis.

Depending on the individual machine tool, the part program is executed by movement of either the tool or the machine table on which the workpiece is clamped. Path contours are programmed as if the tool were moving.

#### **Example**

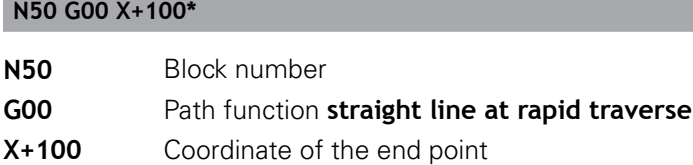

The tool retains the Y and Z coordinates and moves to the position  $X = 100$ 

#### **Movement in the main planes**

If the NC block contains two coordinates, the control moves the tool in the programmed plane.

#### **Example**

#### **N50 G00 X+70 Y+50\***

The tool retains the Z coordinate and moves on the XY plane to the position X=70, Y=50.

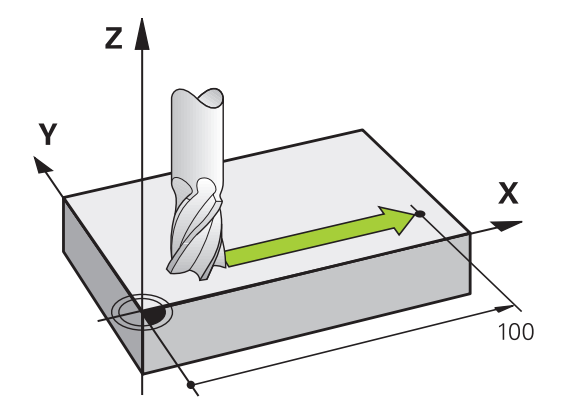

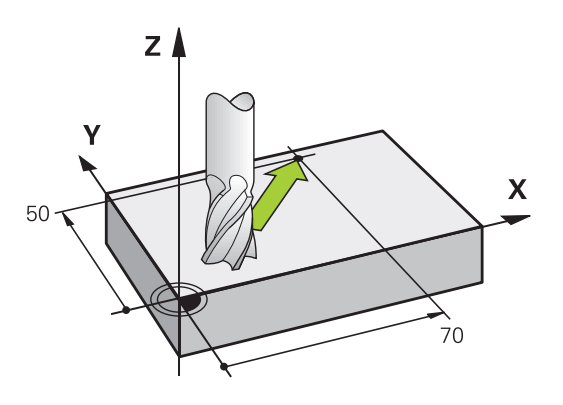

#### **Three-dimensional movement**

If the NC block contains three coordinates, the control moves the tool spatially to the programmed position.

#### **Example**

**N50 G01 X+80 Y+0 Z-10\***

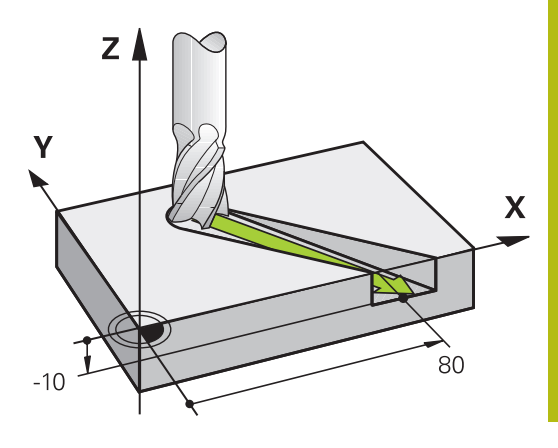

#### **Circles and circular arcs**

The control moves two machine axes simultaneously on a circular path relative to the workpiece. You can define a circular movement by entering the circle center with **I** and **J**.

When you program a circle, the control assigns it to one of the main planes. This plane is defined automatically when you set the spindle axis during a **T**:

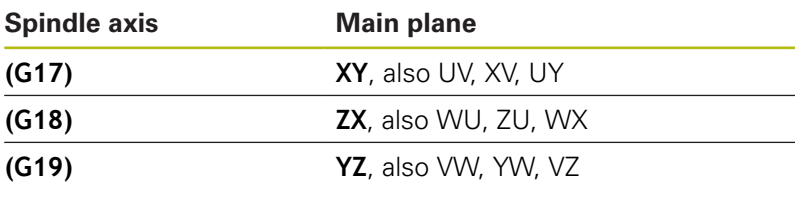

Y۱  $\overline{\mathbf{X}}$  $\overline{\mathbf{X}}$ 

You can program circles that do not lie parallel to a main A plane by using the function for **Tilt working plane** or with Q parameters.

> **Further information:** ["The PLANE function: Tilting the](#page-478-0) [working plane \(option 8\)", page 479](#page-478-0)

**Further information:** ["Principle and overview of](#page-337-0) [functions", page 338](#page-337-0)

#### **Direction of rotation DR for circular movements**

When a circular path has no tangential transition to another contour element, enter the direction of rotation as follows:

Clockwise direction of rotation: **G02/G12**

Counterclockwise direction of rotation: **G03/G13**

#### **Radius compensation**

The radius compensation must be in the block in which you move to the first contour element. You cannot activate radius compensation in a circle block. It must be activated beforehand in a straight-line block.

**Further information:** ["Path contours Cartesian coordinates",](#page-261-0) [page 262](#page-261-0)

#### **Pre-positioning**

*NOTICE*

#### **Danger of collision!**

The control does not automatically check whether collisions can occur between the tool and the workpiece. Incorrect prepositioning can also lead to contour damage. There is danger of collision during the approach movement!

- Program a suitable pre-position
- $\triangleright$  Check the sequence and contour with the aid of the graphic simulation

# **6.3 Approaching and departing a contour**

## **Starting point and end point**

The tool approaches the first contour point from the starting point. The starting point must be:

- Programmed without radius compensation
- **Approachable without danger of collision**
- Close to the first contour point

Example in the figure on the right:

If you set the starting point in the dark gray area, the contour will be damaged when the first contour element is approached.

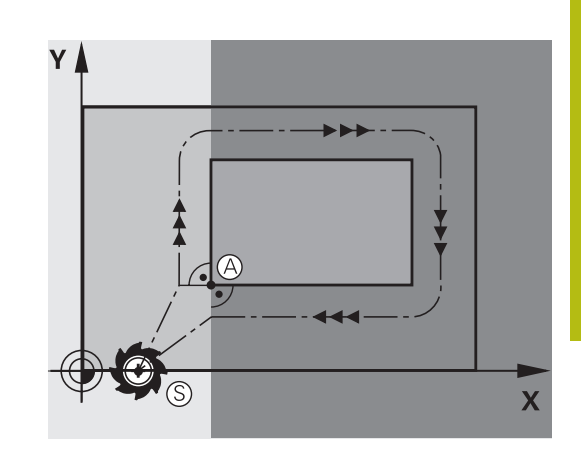

#### **First contour point**

You need to program a radius compensation for the tool movement to the first contour point.

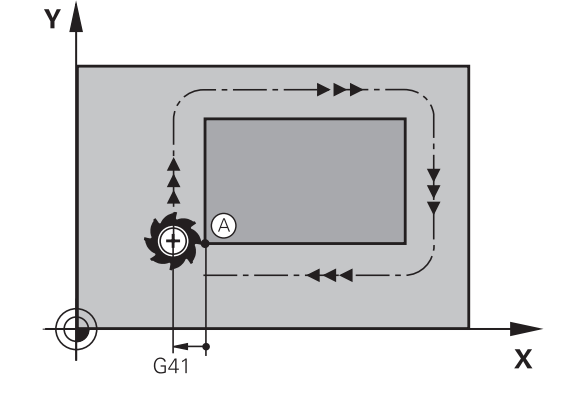

#### **Approaching the starting point in the spindle axis**

When the starting point is approached, the tool must be moved to the working depth in the spindle axis. If danger of collision exists, approach the starting point in the spindle axis separately.

#### **Example**

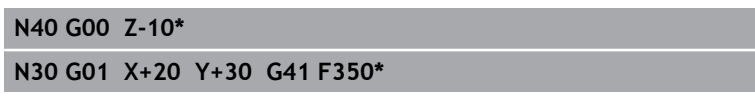

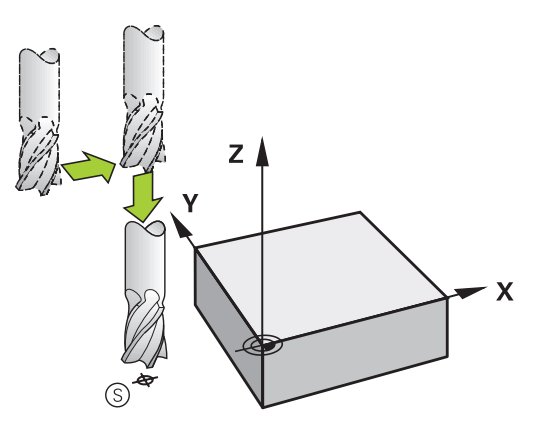

#### **End point**

The end point should be selected so that it is:

- Approachable without danger of collision
- Near to the last contour point
- In order to make sure the contour will not be damaged, the optimal ending point should lie on the extended tool path for machining the last contour element

Example in the figure on the right:

If you set the end point in the dark gray area, the contour will be damaged when the end point is approached.

Departing the end point in the spindle axis:

Program the departure from the end point in the spindle axis separately.

#### **Example**

**N50 G01 G40 X+60 Y+70 F700\***

**N60 G00 Z+250\***

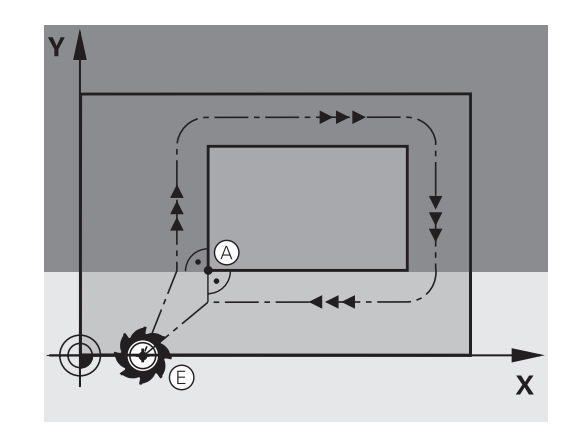

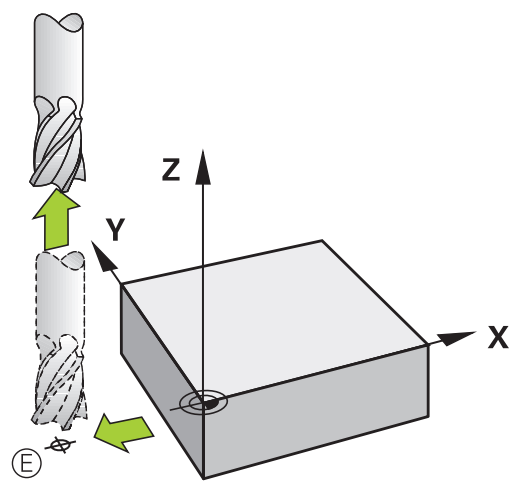

#### **Common starting and end points**

Do not program any radius compensation if the starting point and end point are the same.

In order to make sure the contour will not be damaged, the optimal starting point should lie between the extended tool paths for machining the first and last contour elements.

Example in the figure on the right:

If you set the end point in the dark gray area, the contour will be damaged when the contour is approached/departed.

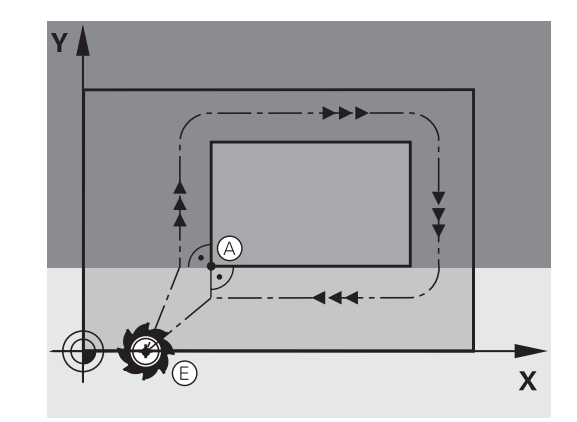
# **Tangential approach and departure**

With **G26** (figure at center right), you can program a tangential approach to the workpiece, and with **G27** (figure at lower right) a tangential departure. In this way you can avoid dwell marks.

# **Starting point and end point**

The starting point and the end point lie outside the workpiece, close to the first and last contour points. They are to be programmed without radius compensation.

## **Approach**

**► G26** is entered after the block in which the first contour element is programmed: This will be the first block with radius compensation **G41/G42**

## **Departure**

**► G27** after the block in which the last contour element is programmed: This will be the last block with radius compensation **G41/G42**

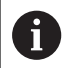

The radius for **G26** and **G27** must be selected so that the control can execute the circular path between the starting point and the first contour point, as well as the last contour point and the end point.

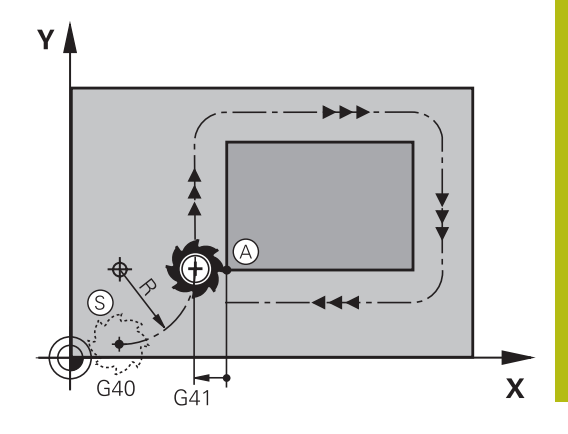

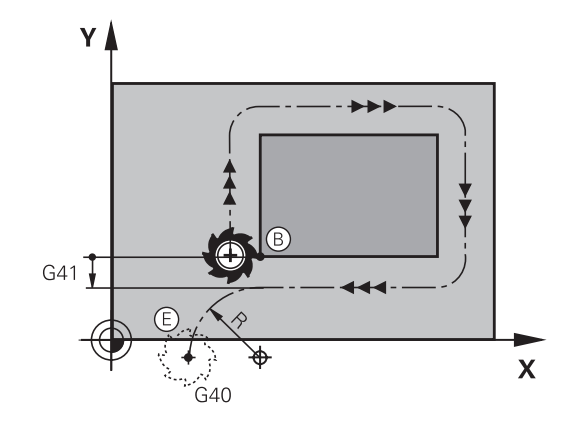

### **Example**

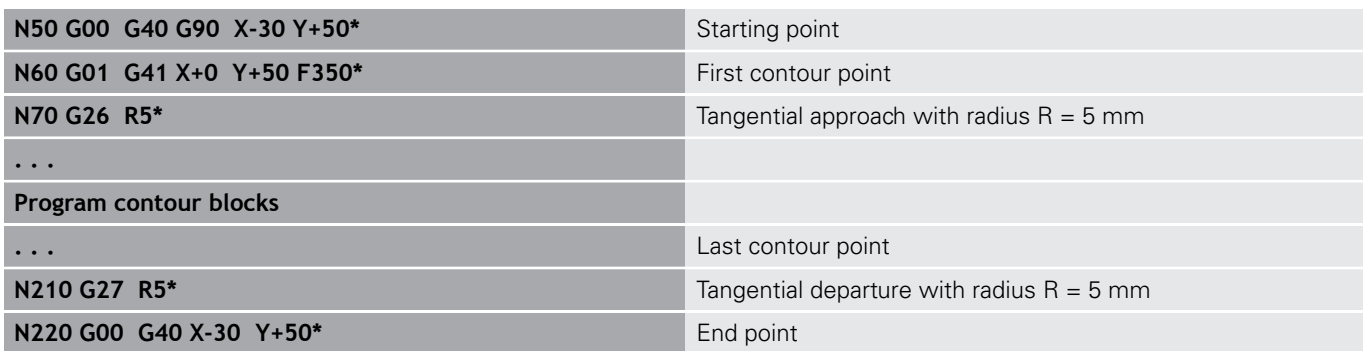

## **Overview: Types of paths for contour approach and departure**

The functions for contour approach **APPR** and departure **DEP** are activated with the **APPR/DEP** key. You can then select the following path forms with the corresponding soft keys:

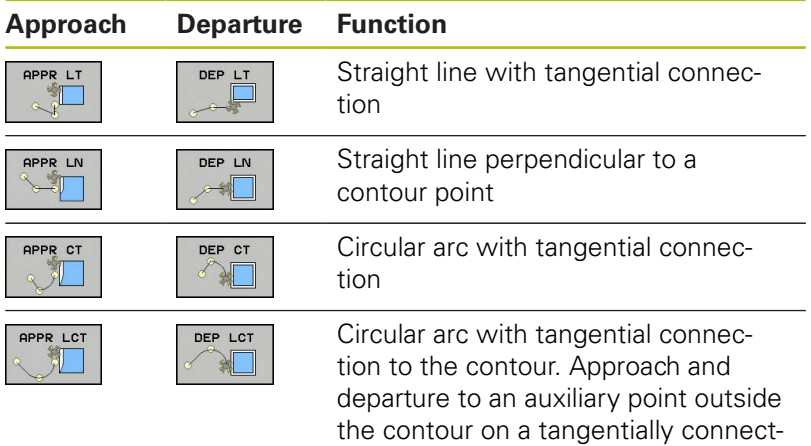

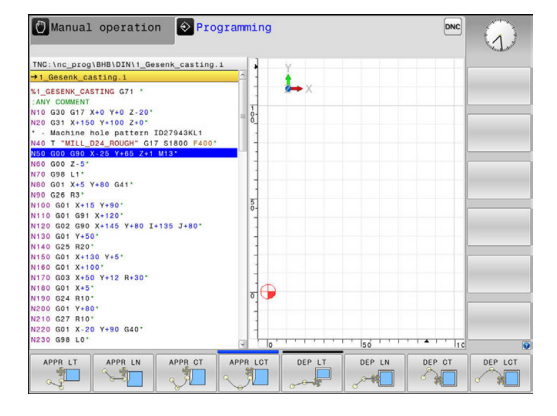

### **Approaching and departing a helix**

The tool approaches and departs a helix on its extension by moving in a circular arc that connects tangentially to the contour. You program helical approach and departure with the **APPR CT** and **DEP CT** functions.

ing line

## **Important positions for approach and departure**

Starting point  $P_S$ 

You program this position in the block before the APPR block.  $P<sub>S</sub>$  lies outside the contour and is approached without radius compensation (G40).

Auxiliary point  $P_H$ 

Some of the paths for approach and departure go through an auxiliary point  $P_H$  that the control calculates from your input in the APPR or DEP block. The control moves from the current position to the auxiliary point  $P_H$  at the feed rate last programmed. If you have programmed **G00** (positioning at rapid traverse) in the last positioning block before the approach function, the control also approaches the auxiliary point  $P_H$  at rapid traverse

- First contour point  $P_A$  and last contour point  $P_E$ You program the first contour point  $P_A$  in the APPR block. The last contour point  $P_E$  can be programmed with any path function. If the APPR block also includes the Z coordinate, the control moves the tool simultaneously to the first contour point  $P_A$ .
- End point  $P_N$

The position  $P_N$  lies outside of the contour and results from your input in the DEP block. If the DEP block also includes the Z coordinate, the control moves the tool simultaneously to the end point  $P_N$ .

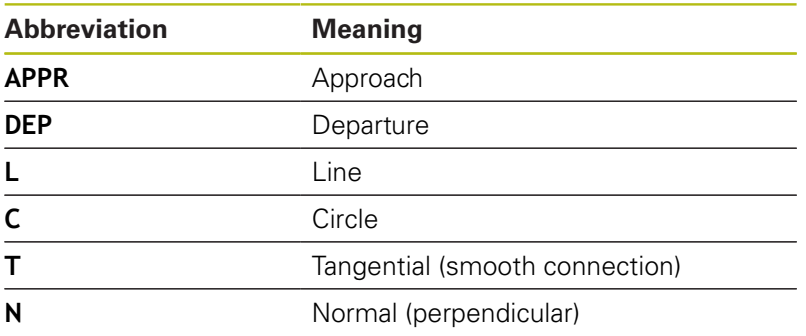

# *NOTICE*

### **Danger of collision!**

The control does not automatically check whether collisions can occur between the tool and the workpiece. Incorrect prepositioning and incorrect auxiliary points  $P_H$  can also lead to contour damage. There is danger of collision during the approach movement!

- $\blacktriangleright$  Program a suitable pre-position
- $\blacktriangleright$  Check the auxiliary point  $P_H$ , the sequence and the contour with the aid of the graphic simulation

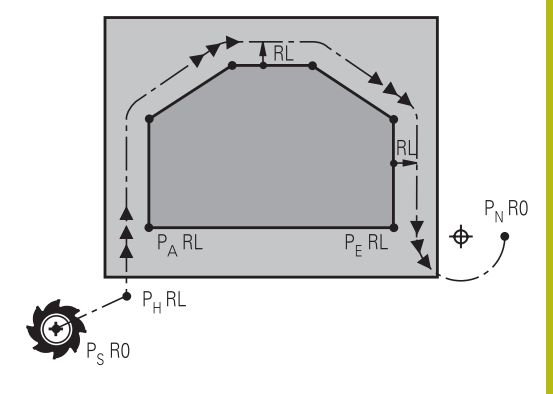

R0=G40; RL=G41; RR=G42

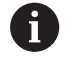

With the **APPR LT**, **APPR LN** and **APPR CT** functions, the control moves the tool to the auxiliary point  $P_H$ at the last programmed feed rate (which can also be **FMAX**). With the **APPR LCT** function, the control moves to the auxiliary point  $P_H$  at the feed rate programmed with the APPR block. If no feed rate is programmed yet before the approach block, the control generates an error message.

## **Polar coordinates**

You can also program the contour points for the following approach/ departure functions over polar coordinates:

- $\blacksquare$ APPR LT becomes APPR PLT
- × APPR LN becomes APPR PLN
- $\blacksquare$ APPR CT becomes APPR PCT
- APPR LCT becomes APPR PLCT
- DEP LCT becomes DEP PLCT

Select an approach or departure function with the soft key, then press the orange **P** key.

## **Radius compensation**

The tool radius compensation is programmed together with the first contour point  $P_A$  in the APPR block. The DEP blocks automatically discard the tool radius compensation.

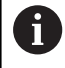

If you program **APPR LN** or **APPR CT** with **G40**, the control stops the machining/simulation with an error message.

This method of function differs from the iTNC 530 control!

## **Approaching on a straight line with tangential connection: APPR LT**

The tool moves on a straight line from the starting point  $P_S$  to an auxiliary point  $P_H$ . It then moves to the first contour point  $P_A$  on a straight line that connects tangentially to the contour. The auxiliary point  $P_H$  is separated from the first contour point  $P_A$  by the distance **LEN**.

- $\triangleright$  Use any path function to approach the starting point  $P_S$
- Initiate the dialog with the **APPR DEP** key and **APPR LT** soft key
	- $\triangleright$  Coordinates of the first contour point  $P_A$
	- $\triangleright$  **LEN**: Distance from the auxiliary point  $P_H$  to the first contour point P<sup>A</sup>
	- ▶ Radius compensation G41/G42 for machining RO=G40; RL=G41; RR=G42 RD=G40; RL=G41; RR=G42

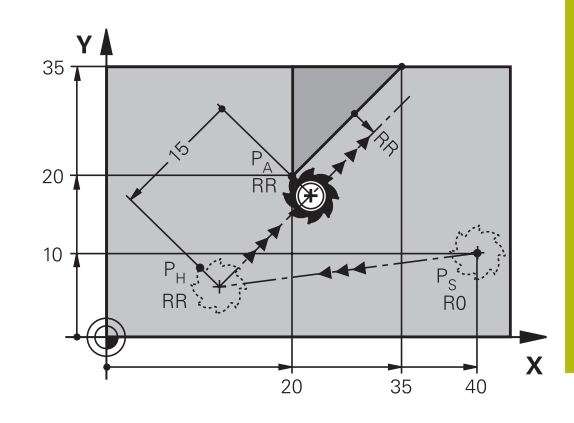

#### **Example**

APPR LT

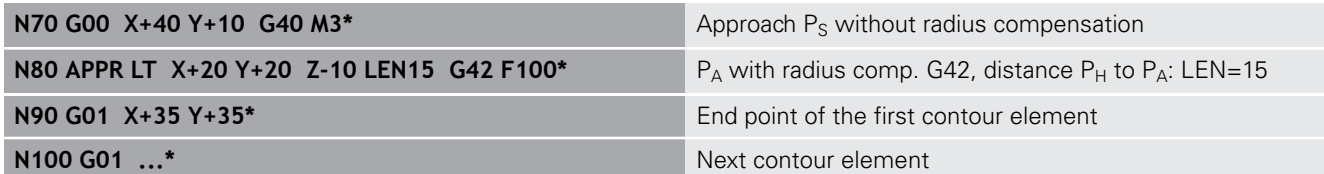

## **Approaching on a straight line perpendicular to the first contour point: APPR LN**

- $\triangleright$  Use any path function to approach the starting point P<sub>S</sub>.
- $\mathbf{r}$ Initiate the dialog with the **APPR DEP** key and **APPR LN** soft key:
- APPR LN
- $\triangleright$  Coordinates of the first contour point  $P_A$
- Eength: Distance to the auxiliary point  $P_H$ . Always enter **LEN** as a positive value
- ▶ Radius compensation **G41/G42** for machining

#### **Example**

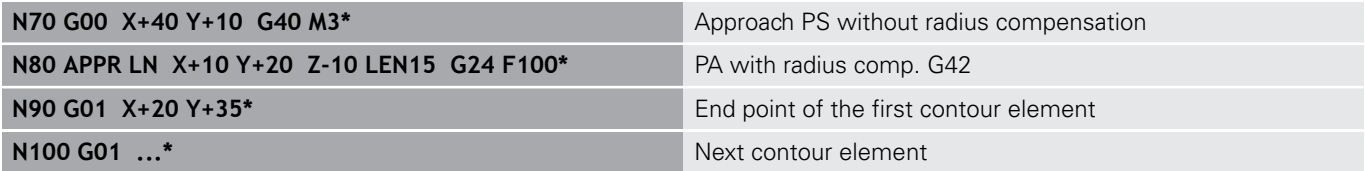

# **Approaching on a circular path with tangential connection: APPR CT**

The tool moves on a straight line from the starting point  $P_S$  to an auxiliary point  $P_H$ . It then moves from PH to the first contour point PA following a circular arc that is tangential to the first contour element.

The arc from  $P_H$  to  $P_A$  is determined through the radius R and the center angle **CCA**. The direction of rotation of the circular arc is automatically derived from the tool path for the first contour element.

- $\blacktriangleright$  Use any path function to approach the starting point  $P_S$ .
- Initiate the dialog with the **APPR DEP** key and **APPR CT** soft  $\mathbf{p}$ key

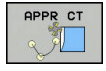

- $\triangleright$  Coordinates of the first contour point  $P_A$
- $\blacktriangleright$  Radius R of the circular arc
	- $\blacksquare$  If the tool should approach the workpiece in the direction defined by the radius compensation: Enter R as a positive value
	- $\blacksquare$  If the tool should approach the workpiece opposite to the radius compensation: Enter R as a negative value.
- ▶ Center angle **CCA** of the arc
	- CCA can be entered only as a positive value.
	- Maximum input value 360°
- ▶ Radius compensation **G41/G42** for machining

#### **Example**

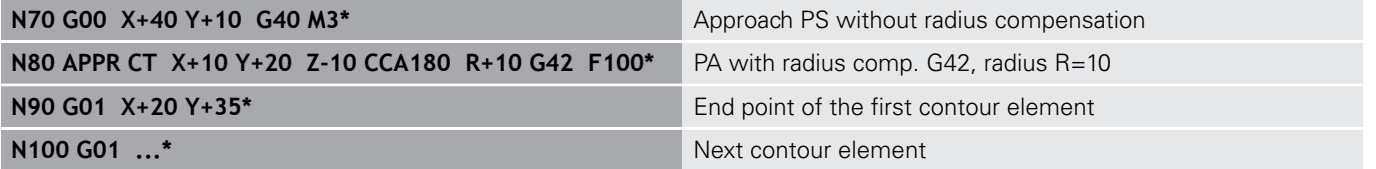

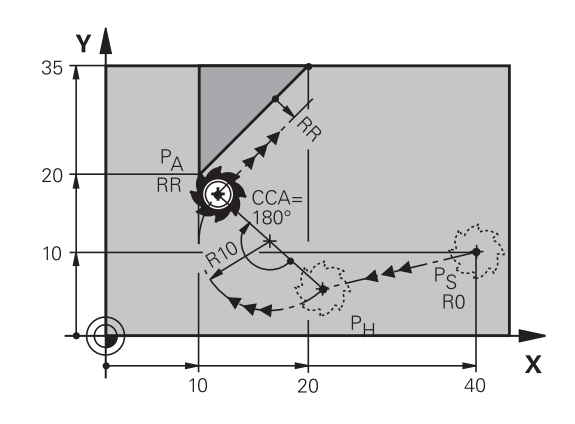

R0=G40; RL=G41; RR=G42

## **Approaching on a circular path with tangential connection from a straight line to the contour: APPR LCT**

The tool moves on a straight line from the starting point  $P_S$  to an auxiliary point  $P_H$ . It then moves to the first contour point  $P_A$ on a circular arc. The feed rate programmed in the APPR block is effective for the entire path that the control traversed in the approach block (path  $P_S$  to  $P_A$ ).

If you have programmed the coordinates of all three principal axes X, Y and Z in the approach block, the control moves the tool from the position defined before the APPR block to the auxiliary point  $P_H$ on all three axes simultaneously. Then the connect goes from  $P_H$  to  $P_A$  only on the working plane.

The arc is connected tangentially both to the line  $P_S$  -  $P_H$  as well as to the first contour element. Once these lines are known, the radius then suffices to completely define the tool path.

- $\triangleright$  Use any path function to approach the starting point P<sub>S</sub>.
- Initiate the dialog with the **APPR DEP** key and **APPR LCT** soft  $\mathbf{b}$ key:
	- $\triangleright$  Coordinates of the first contour point  $P_A$
	- $\triangleright$  Radius R of the circular arc. Enter R as a positive value
	- ▶ Radius compensation **G41/G42** for machining

#### **Example**

APPR LC

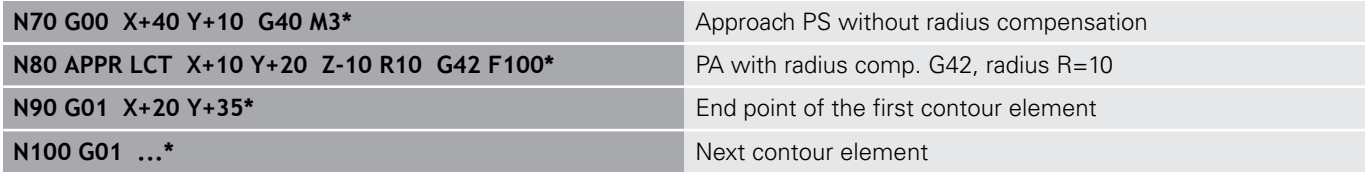

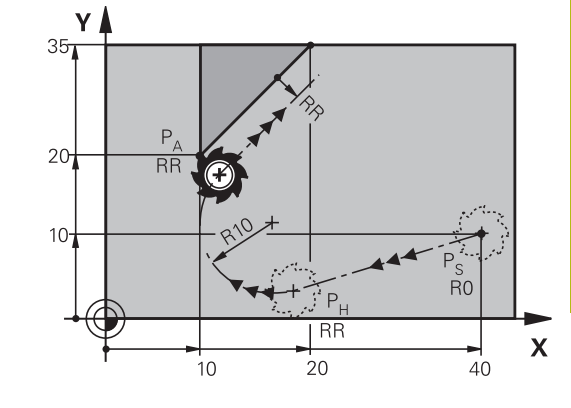

R0=G40; RL=G41; RR=G42

# **Departing in a straight line with tangential connection: DEP LT**

The tool moves on a straight line from the last contour point  $P_E$  to the end point  $P_N$ . The line lies on the extension of the last contour element.  $P_N$  is separated from  $P_E$  by the distance **LEN**.

Program the last contour element with the end point  $P_E$  and  $\blacktriangleright$ radius compensation

Initiate the dialog with the **APPR DEP** key and **DEP LT** soft key  $\mathbf{r}$ 

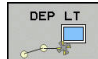

EN: Enter the distance from the last contour element  $P_E$  to the end point  $P_N$ .

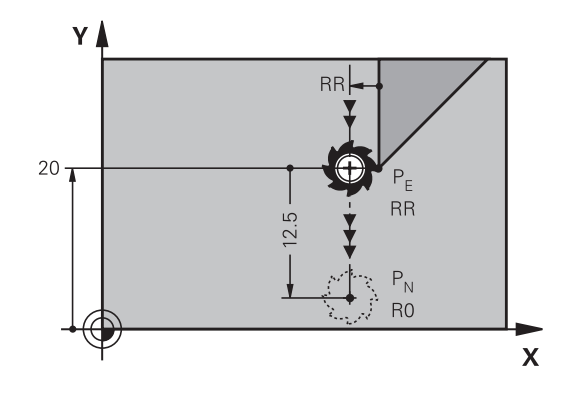

R0=G40; RL=G41; RR=G42

### **Example**

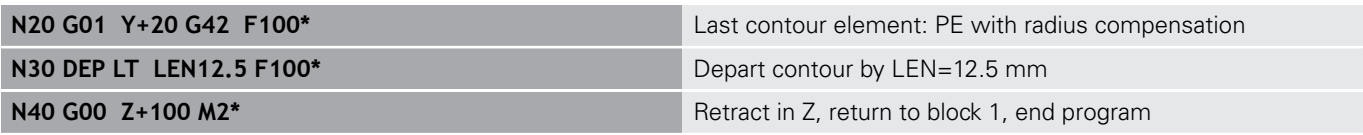

## **Departing in a straight line perpendicular to the last contour point: DEP LN**

The tool moves on a straight line from the last contour point  $P_F$  to the end point  $P_N$ . The line departs on a perpendicular path from the last contour point  $P_E$ .  $P_N$  is separated from  $P_E$  by the distance **LEN** plus the tool radius.

- Program the last contour element with the end point  $P_E$  and  $\mathbf{r}$ radius compensation
- Initiate the dialog with the **APPR DEP** key and **DEP LN** soft key  $\blacktriangleright$

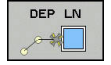

**LEN**: Enter the distance from the last contour  $\blacktriangleright$ element to  $P_N$ . Important: Enter a positive value in **LEN**

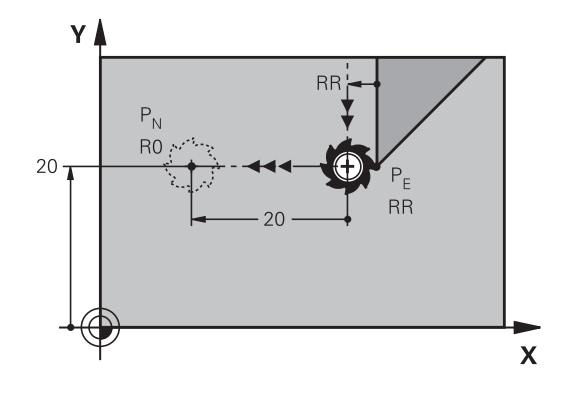

R0=G40; RL=G41; RR=G42

### **Example**

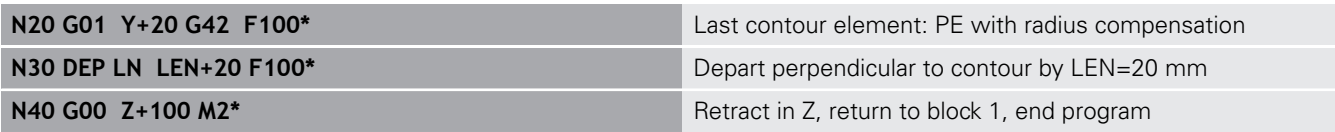

## **Departing on a circular path with tangential connection: DEP CT**

The tool moves on a circular arc from the last contour point  $P_F$  to the end point  $P_N$ . The circular arc connects tangentially to the last contour element.

- Program the last contour element with the end point  $P_F$  and radius compensation
- Initiate the dialog with the **APPR DEP** key and **DEP CT** soft key  $\blacktriangleright$

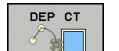

- ▶ Center angle **CCA** of the arc
- $\blacktriangleright$  Radius R of the circular arc
	- $\blacksquare$  If the tool should depart the workpiece in the direction opposite to the radius compensation: Enter R as a positive value.
	- $\blacksquare$  If the tool should depart the workpiece in the direction **opposite** to the radius compensation: Enter R as a negative value.

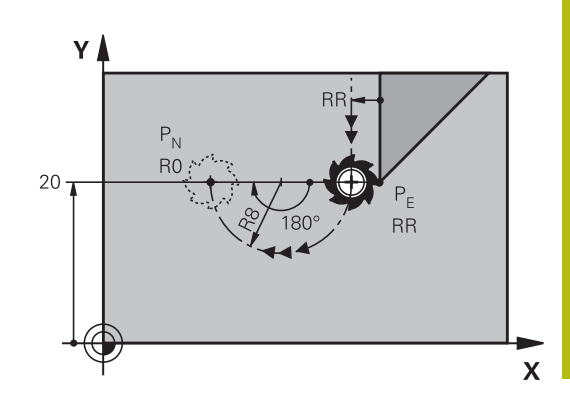

R0=G40; RL=G41; RR=G42

## **Example**

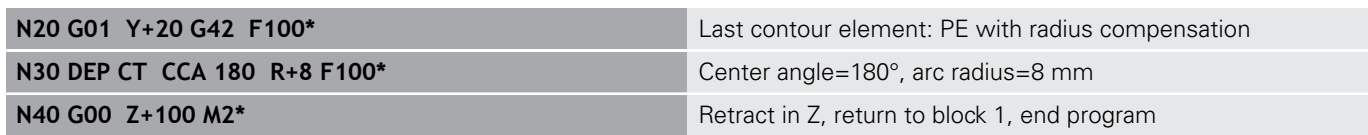

## **Departing on a circular arc tangentially connecting the contour and a straight line: DEP LCT**

The tool moves on a circular arc from the last contour point  $P_S$  to an auxiliary point  $P_H$ . It then moves on a straight line to the end point  $P_N$ . The arc is tangentially connected both to the last contour element and to the line from  $P_H$  to  $P_N$ . Once these lines are known, the radius R suffices to unambiguously define the tool path.

- Program the last contour element with the end point  $P_E$  and  $\mathbf{r}$ radius compensation
- Initiate the dialog with the **APPR/DEP** key and **DEP LCT** soft key  $\blacktriangleright$

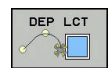

- Enter the coordinates of the end point  $P_N$
- $\triangleright$  Radius R of the circular arc. Enter R as a positive value

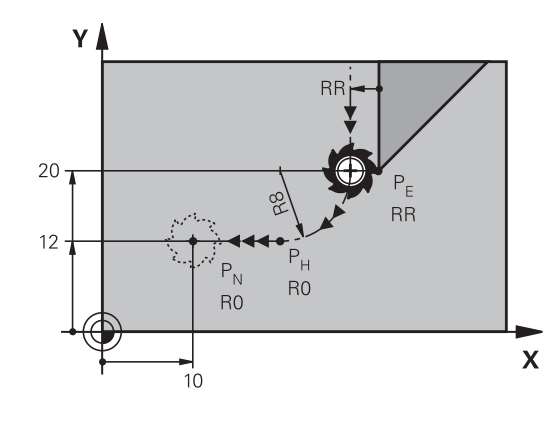

R0=G40; RL=G41; RR=G42

#### **Example**

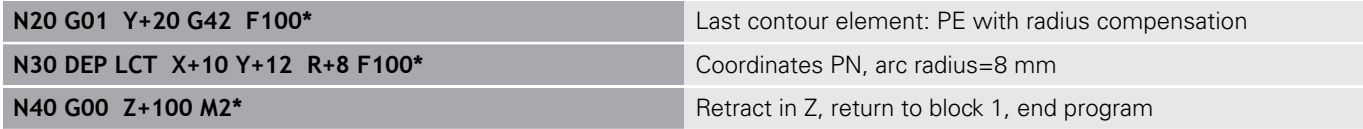

# **6.4 Path contours Cartesian coordinates**

# **Overview of path functions**

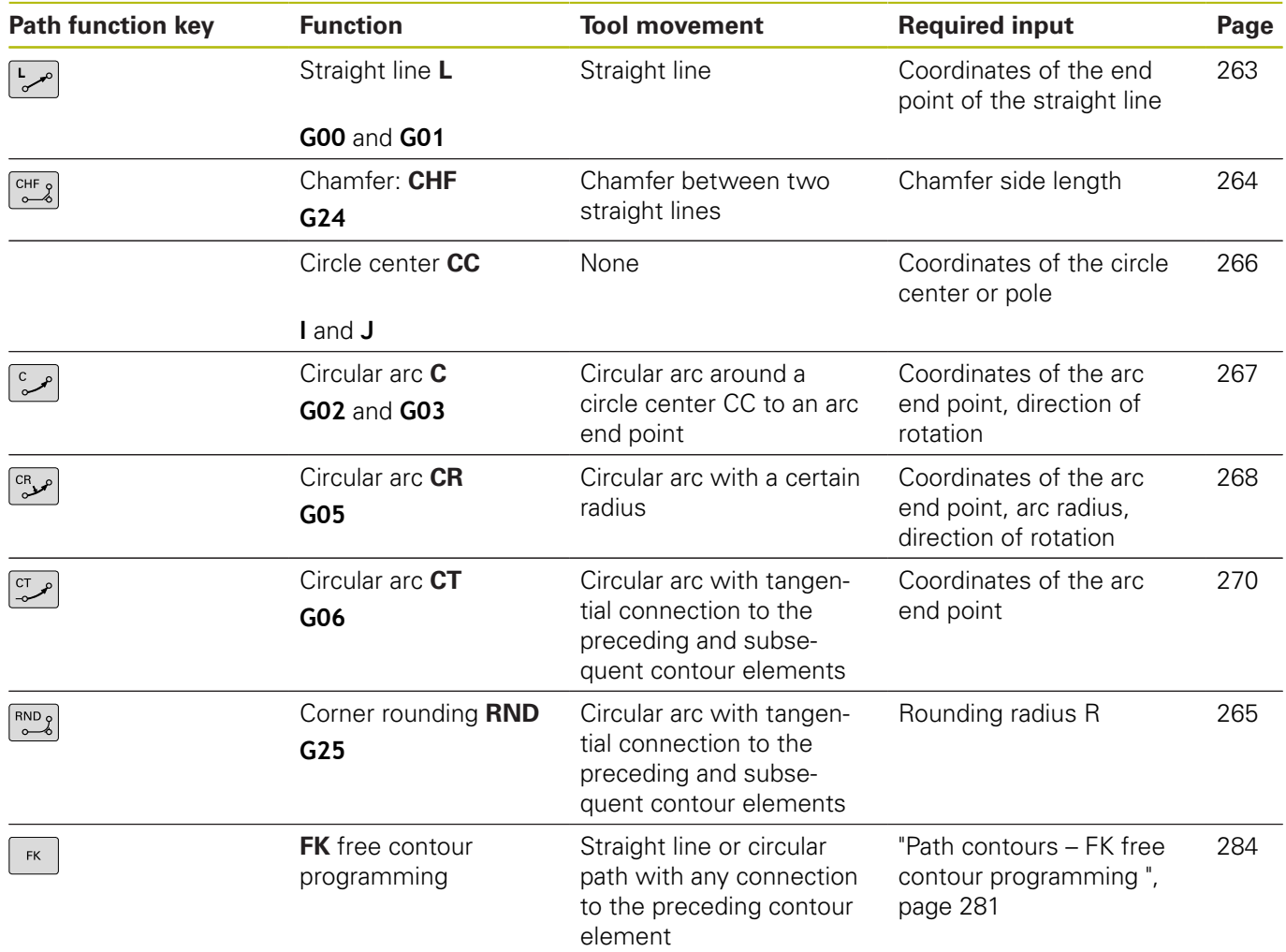

# **Programming path functions**

You can program path functions conveniently by using the gray path function keys. In further dialogs, you are prompted by the control to make the required entries.

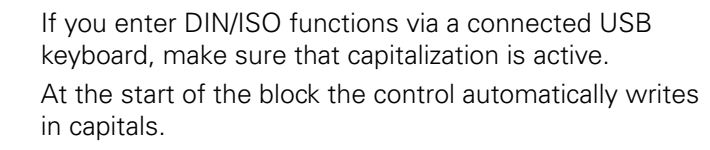

0

## <span id="page-262-0"></span>**Straight line in rapid traverse G00 or straight line with feed rate F G01**

The control moves the tool in a straight line from its current position to the straight-line end point. The starting point is the end point of the preceding block.

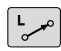

- ▶ Press the **L** key to open a program block for a linear movement with feed rate
- **Coordinates** of the end point of the straight line, if necessary
- **Radius compensation G40/G41/G42**
- **Feed rate F**
- **Miscellaneous function M**

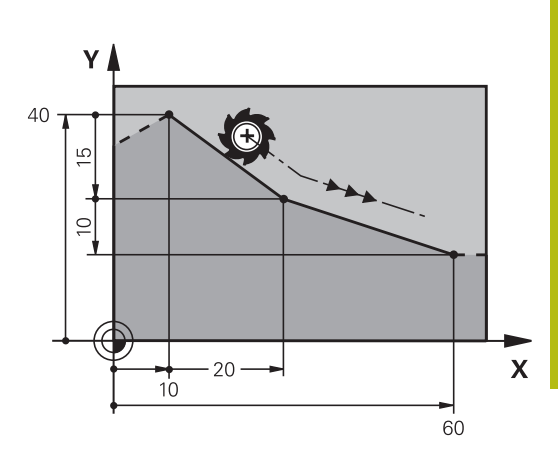

### **Movement at rapid traverse**

A straight line block for a rapid traverse motion (**G00** block) can also be initiated with the **L** key:

- **Press the L** key to open a program block for a linear movement
- Press the left arrow key to switch to the input range for G codes
- Press the **G00** soft key if you want to enter a rapid traverse  $\blacktriangleright$ motion

#### **Example**

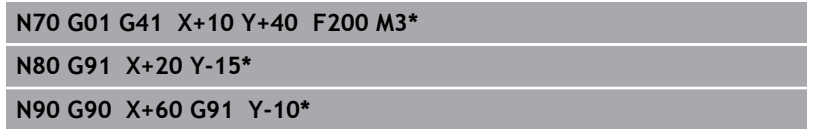

#### **Actual position capture**

You can also generate a straight-line block (**G01** block) by using the **actual position capture** key:

- In the Manual Operation mode, move the tool to the position  $\blacktriangleright$ you want to capture
- $\triangleright$  Switch the screen display to programming.
- Select the NC block after which you want to insert the straight ь line block

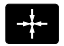

**Press the actual position capture** key

The control generates a straight-line block with the actual position coordinates.

# <span id="page-263-0"></span>**Inserting a chamfer between two straight lines**

The chamfer enables you to cut off corners at the intersection of two straight lines.

- The line blocks before and after the **G24** block must be in the same working plane as the chamfer.
- The radius compensation before and after the G24 block must be the same
- The chamfer must be machinable with the current tool
- $CHF_{\circledcirc}$

**Chamfer side length**: Length of the chamfer, and if necessary:

**Feed rate F** (effective only in **G24** block)

### **Example**

A

**N70 G01 G41 X+0 Y+30 F300 M3\* N80 X+40 G91 Y+5\* N90 G24 R12 F250\***

**N100 G91 X+5 G90 Y+0\***

You cannot start a contour with a **G24** block. A chamfer is possible only in the working plane. The corner point is cut off by the chamfer and is not part of the contour.

A feed rate programmed in the **G24** block is effective only in that CHF block. After the **G24** block, the previous feed rate becomes effective again.

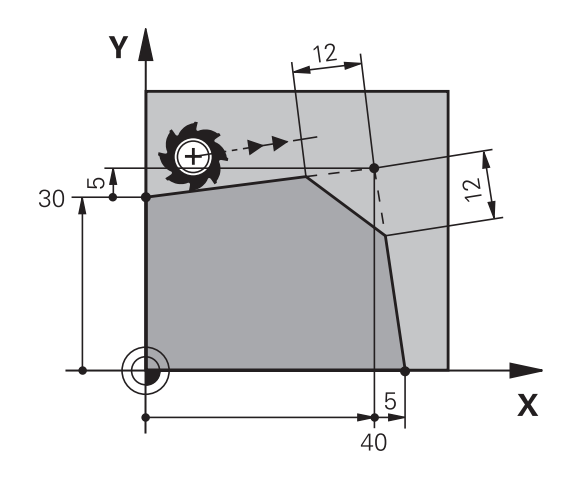

## <span id="page-264-0"></span>**Rounded corners G25**

The **G25** function rounds off contour corners.

The tool moves on an arc that is tangentially connected to both the preceding and subsequent contour elements.

The rounding arc must be machinable with the called tool.

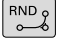

- **Rounding radius**: Enter the radius, and if necessary:
- **Feed F** (effective only in the **G25** block)

#### **Example**

A

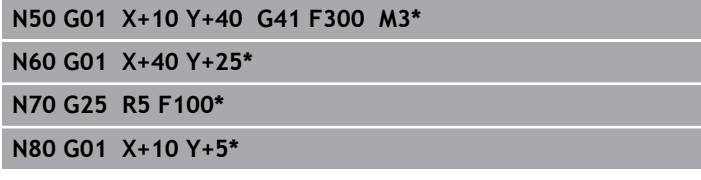

In the preceding and subsequent contour elements, both coordinates must lie in the plane of the rounding arc. If you machine the contour without tool-radius compensation, you must program both coordinates in the plane.

The corner point is cut off by the rounding arc and is not part of the contour.

A feed rate programmed in the **G25** block is effective only in that **G25** block. After the **G25** block, the previous feed rate becomes effective again.

You can also use an **G25** block for a tangential contour approach.

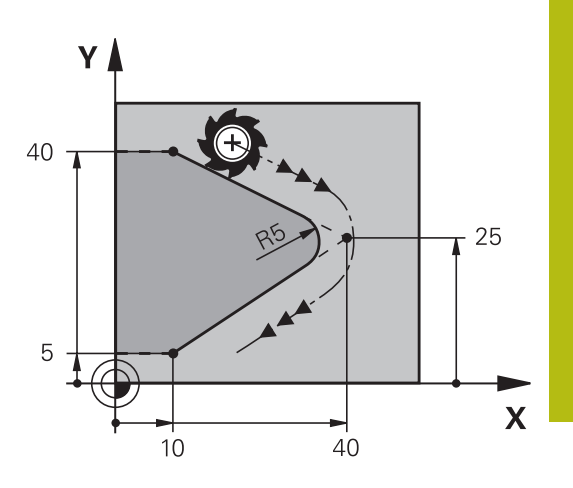

# <span id="page-265-0"></span>**Circle center I, J**

You can define a circle center for circles that you have programmed with the **G02**, **G03** or **G05** function. This is done in the following ways:

- Entering the Cartesian coordinates of the circle center in the working plane, or
- Using the circle center defined in an earlier block, or
- Capturing the coordinates with the **Actual-position capture** key
- SPEC<br>FCT
- ▶ To program the circle center, press the **SPEC FCT** key
- **Press the PROGRAM FUNCTIONS** soft key
- ▶ Press the **DIN/ISO** soft key
- ▶ Press the **I** or **J** soft key
- **Enter coordinates for the circle center or, if you** want to use the last programmed position, **G29** coordinates

#### **Example**

**N50 I+25 J+25\***

or

#### **N10 G00 G40 X+25 Y+25\***

**N20 G29\***

The program lines 10 and 20 do not refer to the illustration.

### **Validity**

The circle center definition remains in effect until a new circle center is programmed.

### **Entering the circle center incrementally**

If you enter the circle center with incremental coordinates, you have programmed it relative to the last programmed position of the tool.

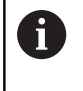

The only effect of **I** and **J** is to define a position as circle center: The tool does not move to this position. The circle center is also the pole for polar coordinates.

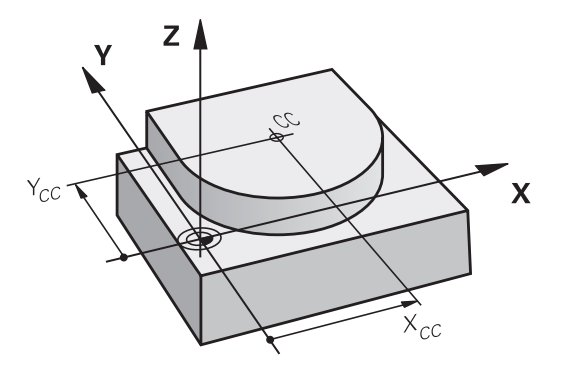

## <span id="page-266-0"></span>**Circular path around circle center**

Before programming a circular arc, you must first enter the circle center **I, J**. The last programmed tool position will be the starting point of the arc.

## **Direction of rotation**

- In clockwise direction: **G02**
- In counterclockwise direction: **G03**
- Without programmed direction: **G05**. The control traverses the circular arc with the last programmed direction of rotation.
- $\blacktriangleright$  Move the tool to the circle starting point

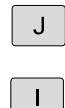

Enter the **coordinates** of the circle center

- Enter the **coordinates** of the arc end point, and if necessary:
- **Feed F**
- **Miscellaneous function M**

The control normally makes circular movements in the 6 active working plane. However, you can also program circular arcs that do not lie in the active working plane. By simultaneously rotating these circular movements you can create spatial arcs (arcs in three axes), e.g. **G2 Z... X...** (with tool axis Z).

## **Example**

#### **N50 I+25 J+25\***

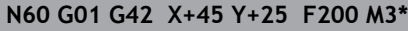

**N70 G03 X+45 Y+25\***

#### **Full circle**

For the end point, enter the same point that you used for the starting point.

The starting and end points of the arc must lie on the A circle. The maximum value for input tolerance is 0.016 mm. Set the input tolerance in the machine parameter **circleDeviation** (no. 200901). Smallest possible circle that the control can traverse: 0.016 mm.

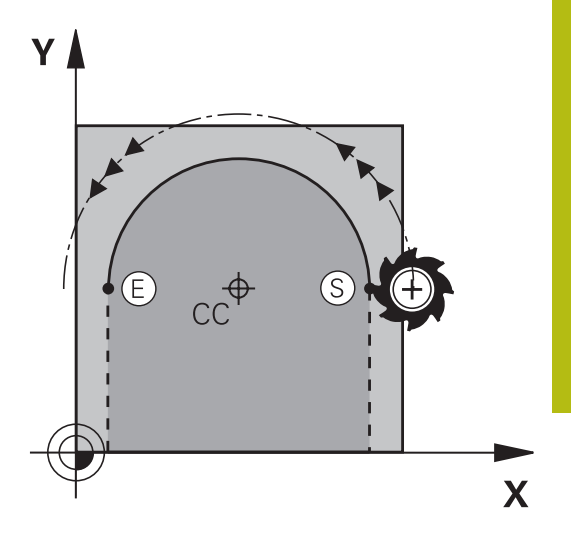

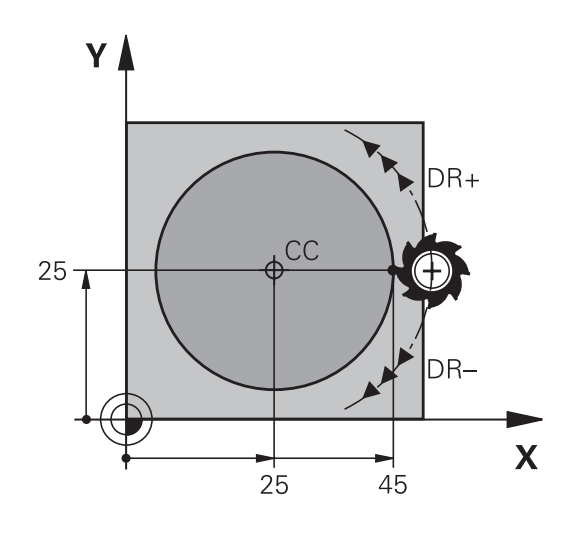

# <span id="page-267-0"></span>**Circle G02/G03/G05 with defined radius**

The tool moves on a circular path with the radius R.

## **Direction of rotation**

- In clockwise direction: **G02**
- In counterclockwise direction: **G03**
- Without programmed direction: **G05**. The control traverses the  $\blacksquare$ circular arc with the last programmed direction of rotation.

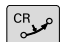

- **Coordinates** of the arc end point
- ▶ Radius R (the algebraic sign determines the size of the arc)
- **Miscellaneous function M**
- **Feed F**

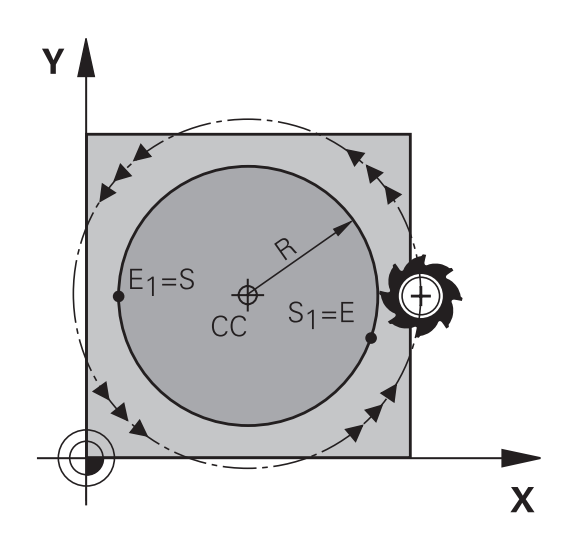

## **Full circle**

For a full circle, program two blocks in succession:

The end point of the first semicircle is the starting point of the second. The end point of the second semicircle is the starting point of the first.

## **Central angle CCA and arc radius R**

The starting and end points on the contour can be connected with four arcs of the same radius:

Smaller arc: CCA<180° Enter the radius with a positive sign R>0

Larger arc: CCA>180° Enter the radius with a negative sign R<0

The direction of rotation determines whether the arc is curving outward (convex) or curving inward (concave):

Convex: Direction of rotation **G02** (with radius compensation **G41**) Concave: Direction of rotation **G03** (with radius compensation **G41**)

> The distance from the starting and end points of the arc diameter cannot be greater than the diameter of the arc. The maximum radius is 99.9999 m.

You can also enter rotary axes A, B and C.

The control normally makes circular movements in the active working plane. However, you can also program circular arcs that do not lie in the active working plane. By simultaneously rotating these circular movements you can create spatial arcs (arcs in three axes).

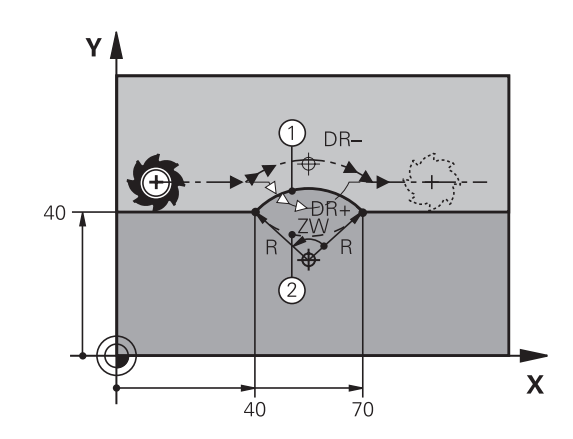

A

## **Example**

**N100 G01 G41 X+40 Y+40 F200 M3\* N110 G02 X+70 Y+40 R+20\* (arc 1)**

or

**N110 G03 X+70 Y+40 R+20\* (arc 2)**

or

**N110 G02 X+70 Y+40 R-20\* (arc 3)**

or

**N110 G03 X+70 Y+40 R-20\* (arc 4)**

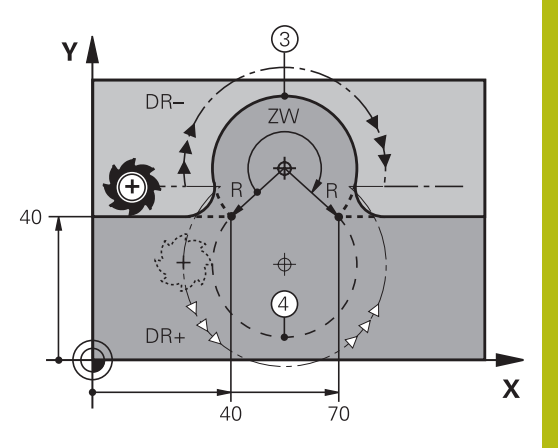

# <span id="page-269-0"></span>**Circle G06 with tangential connection**

The tool moves on an arc that starts tangentially to the previously programmed contour element.

A transition between two contour elements is called tangential when there is no kink or corner at the intersection between the two contours—the transition is smooth.

The contour element to which the tangential arc connects must be programmed immediately before the **G06** block. This requires at least two positioning blocks.

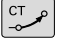

**Coordinates** of the arc end point, and if necessary:

**Feed F**

**Miscellaneous function M**

### **Example**

A

**N70 G01 G41 X+0 Y+25 F300 M3\***

**N80 X+25 Y+30\* N90 G06 X+45 Y+20\***

**N100 G01 Y+0\***

A tangential arc is a two-dimensional operation: the coordinates in the **G06** block and in the contour element preceding it must be in the same plane of the arc!

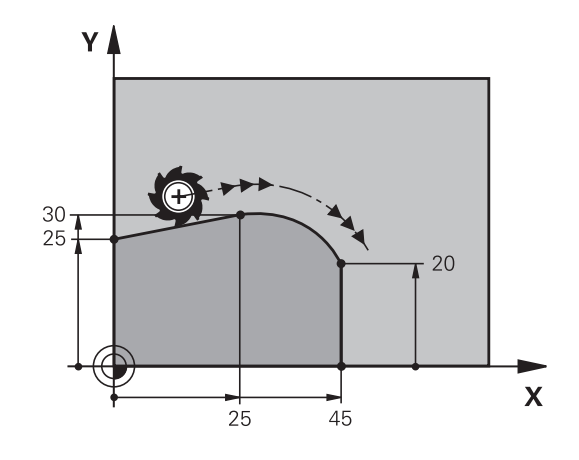

# **Example: Linear movements and chamfers with Cartesian coordinates**

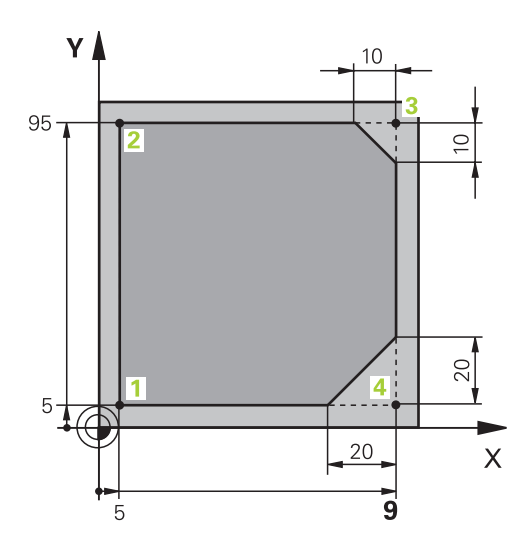

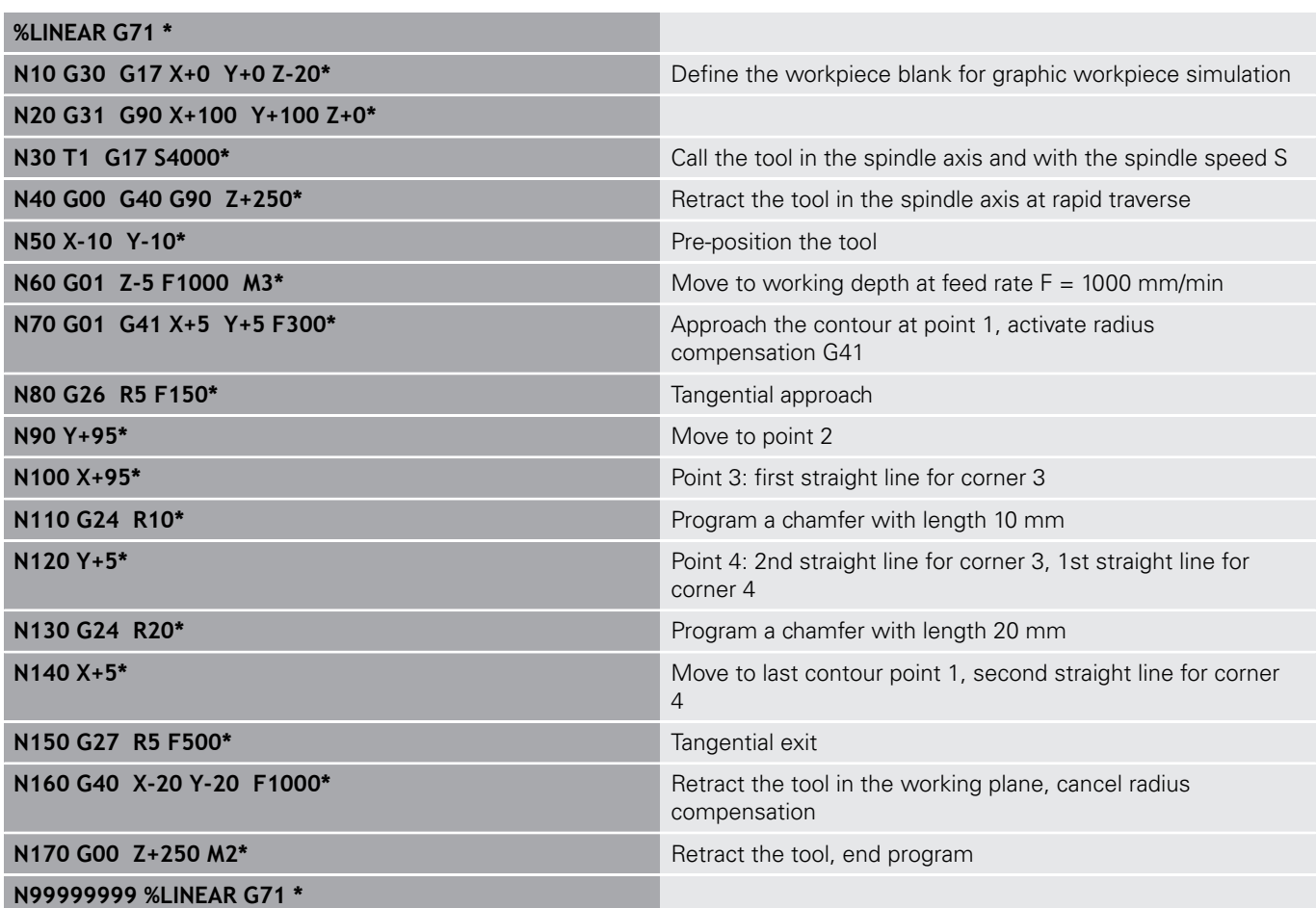

**Example: Circular movements with Cartesian coordinates**

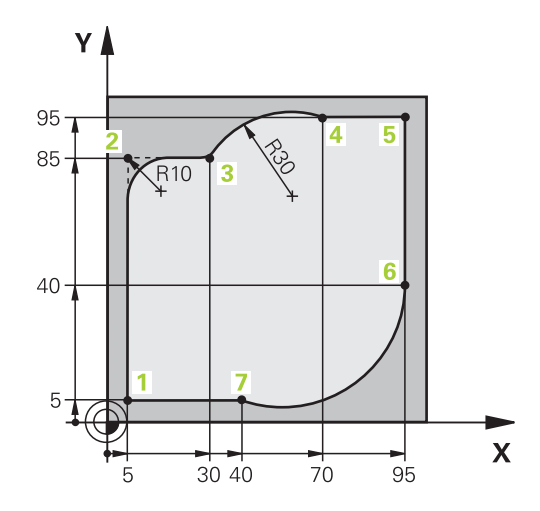

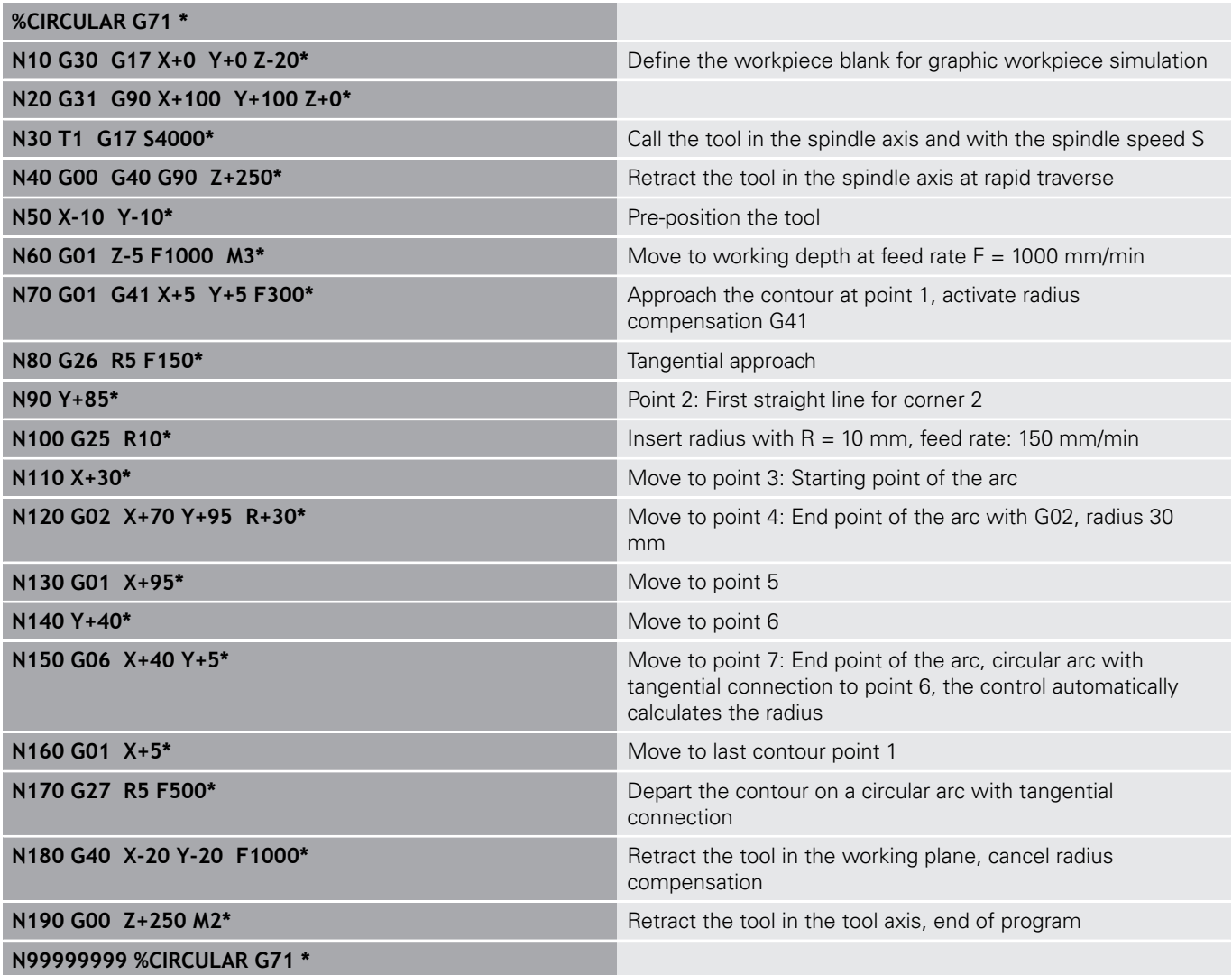

# **Example: Full circle with Cartesian coordinates**

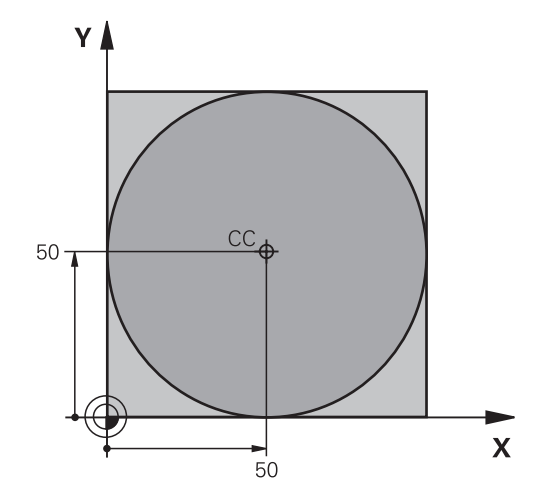

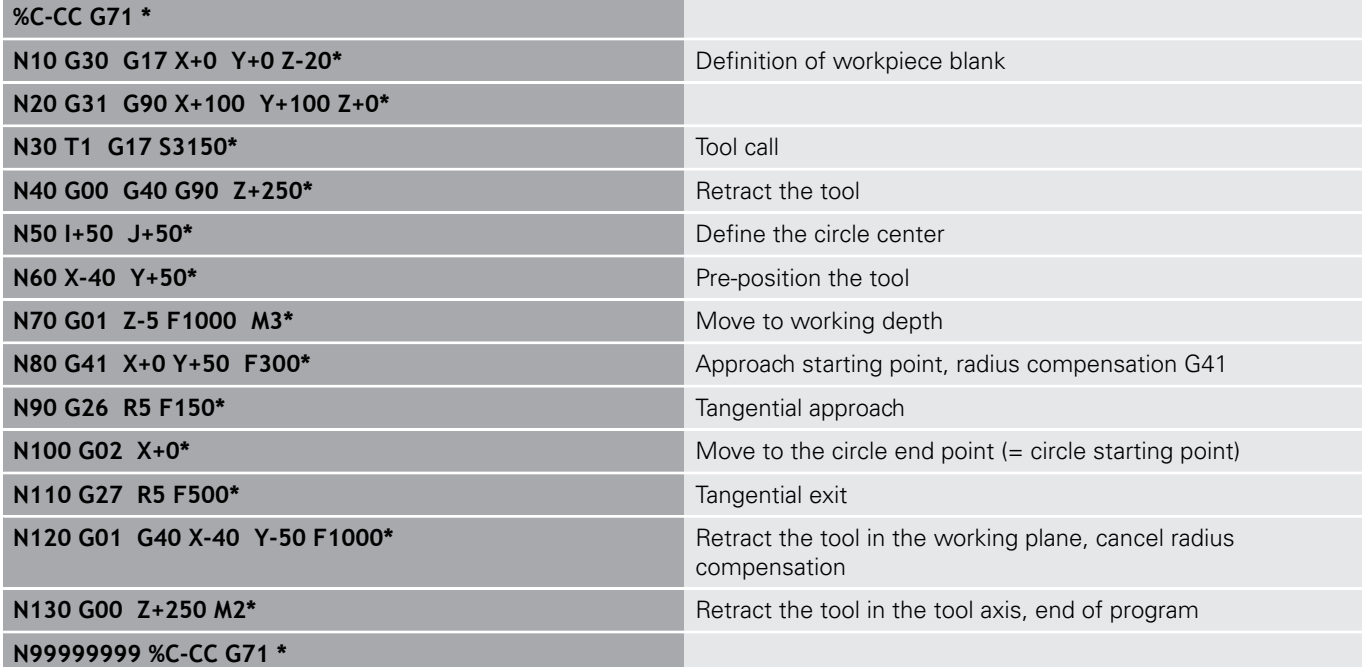

# **6.5 Path contours – Polar coordinates**

## **Overview**

With polar coordinates you can define a position in terms of its angle **H** and its distance **R** relative to a previously defined pole **I, J**. Polar coordinates are useful with:

- **Positions on circular arcs**
- Workpiece drawing dimensions in degrees, e.g. bolt hole circles

## **Overview of path functions with polar coordinates**

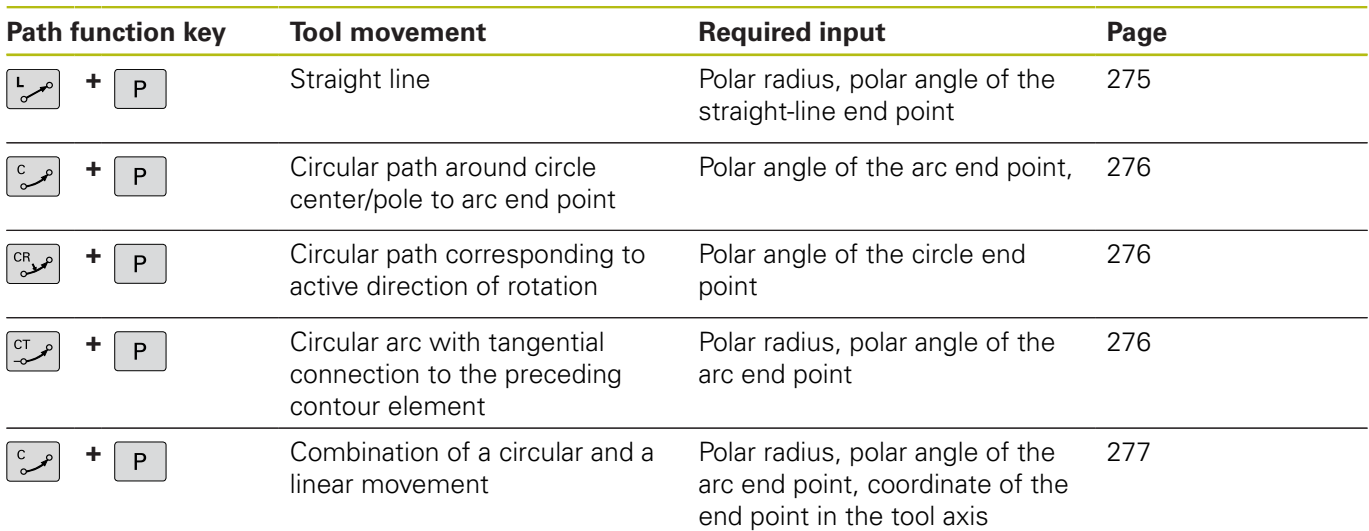

# **Datum for polar coordinates: pole I, J**

You can set the pole (I, J) at any point in the machining program, before indicating points in polar coordinates. Set the pole in the same way as you would program the circle center.

- ▶ To program a pole, press the **SPEC FCT** key. **Press the PROGRAM FUNCTIONS** soft key
- ▶ Press the **DIN/ISO** soft key
- ▶ Press the **I** or **J** soft key
- **Coordinates**: Enter Cartesian coordinates for the pole or, if you want to use the last programmed position, enter **G29**. Before programming polar coordinates, define the pole. You can only define the pole in Cartesian coordinates. The pole remains in effect until you define a new pole.

#### **Example**

SPEC<br>FCT

<span id="page-274-0"></span>**N120 I+45 J+45\***

## **Straight line in rapid traverse G10 or straight line with feed rate F G11**

The tool moves in a straight line from its current position to the straight-line end point. The starting point is the end point of the preceding block.

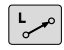

 $\mathsf{P}$ 

▶ **Polar coordinate radius R**: Enter the distance from the pole CC to the straight-line end point.

**Polar coordinate angle H**: Angular position of the straight-line end point between –360° and +360°

The sign of **H** depends on the angle reference axis:

- If the angle from the angle reference axis to  $\mathbf{R}$  is counterclockwise: **H**>0
- If the angle from the angle reference axis to  $\mathbf{R}$  is clockwise:  $\mathbf{H} < 0$

### **Example**

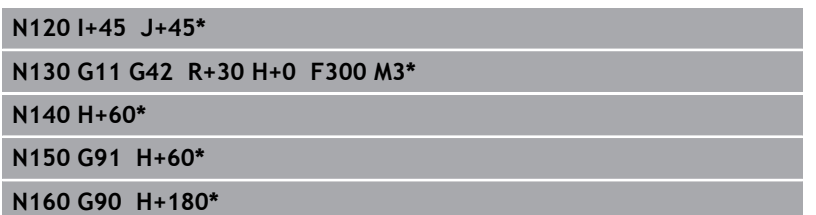

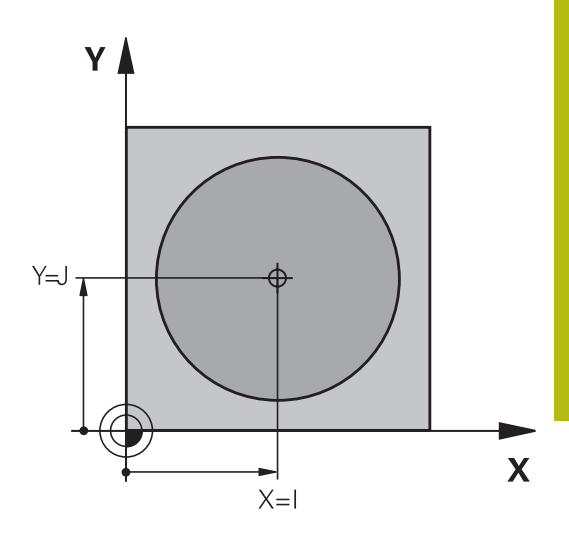

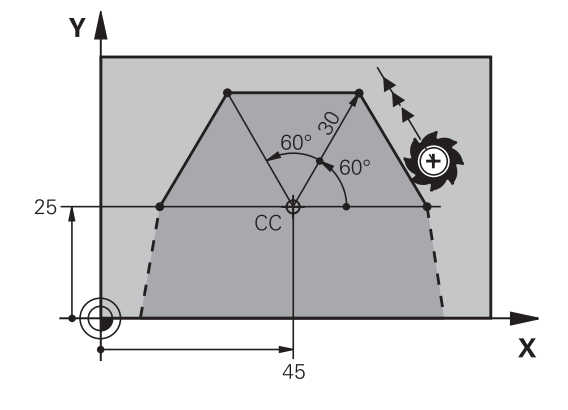

# <span id="page-275-0"></span>**Circular path G12/G13/G15 around pole I, J**

The polar coordinate radius **R** is also the radius of the arc. **R** is defined by the distance from the starting point to the pole **I, J**. The last programmed tool position will be the starting point of the arc.

## **Direction of rotation**

- In clockwise direction: **G12** i.
- In counterclockwise direction: **G13**
- $\blacksquare$ Without programmed direction: **G15**. The control traverses the circular arc with the last programmed direction of rotation.

**Polar-coordinates angle H**: Angular position of the arc end point between –99999.9999° and +99999.9999°

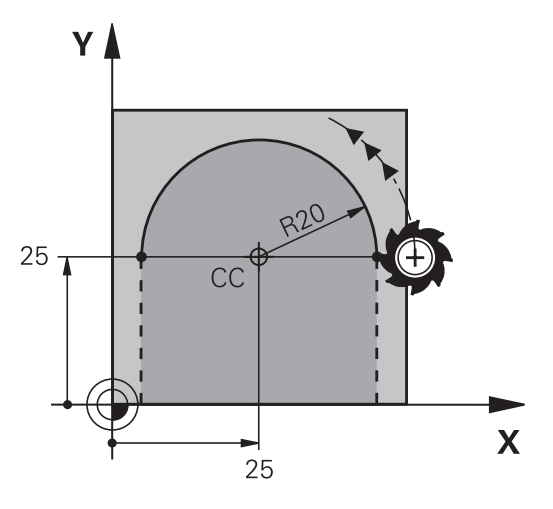

#### **Example**

 $\sqrt{c}$ 

 $\mathsf P$ 

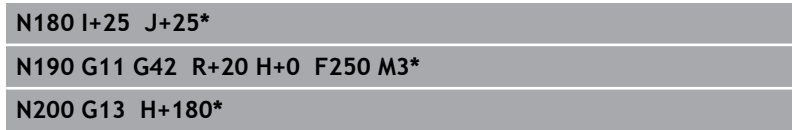

## <span id="page-275-1"></span>**Circle G16 with tangential connection**

The tool moves on a circular path, starting tangentially from a preceding contour element.

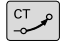

P

▶ **Polar coordinate radius R**: Distance between the arc end point and the pole **I, J**

**Polar coordinate angle H**: Angular position of the arc end point.

 $\mathbf i$ 

The pole is **not** the center of the contour arc!

### **Example**

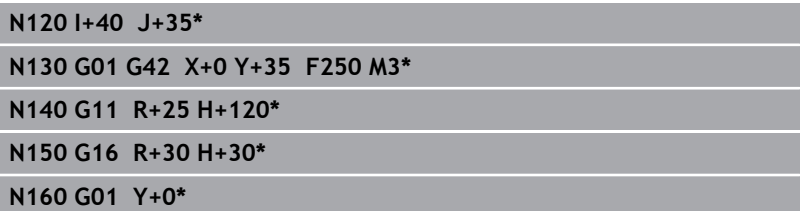

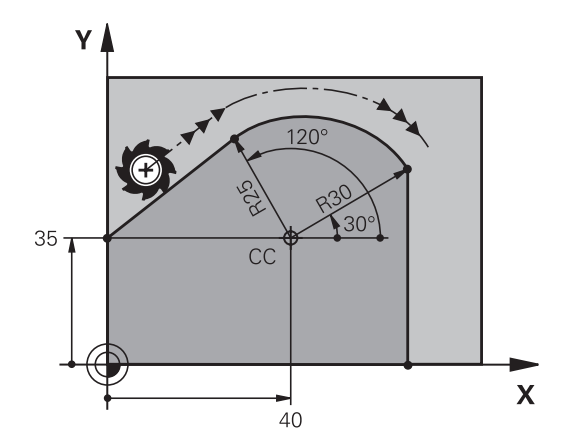

## <span id="page-276-0"></span>**Helix**

A helix is a combination of a circular movement in a main plane and a linear movement perpendicular to this plane. You program the circular path in a main plane.

A helix is programmed only in polar coordinates.

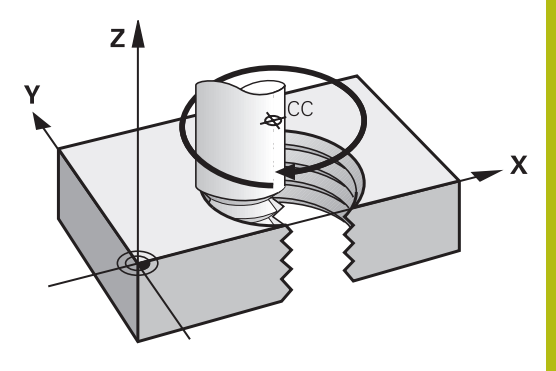

#### **Application**

- Large-diameter internal and external threads
- **Lubrication grooves**

#### **Calculating the helix**

To program a helix, you must enter the total angle through which the tool is to move on the helix in incremental dimensions, and the total height of the helix.

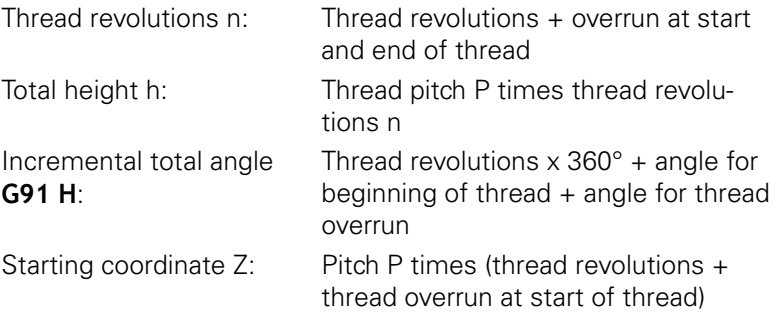

#### **Shape of the helix**

The table below illustrates in which way the shape of the helix is determined by the work direction, direction of rotation and radius compensation.

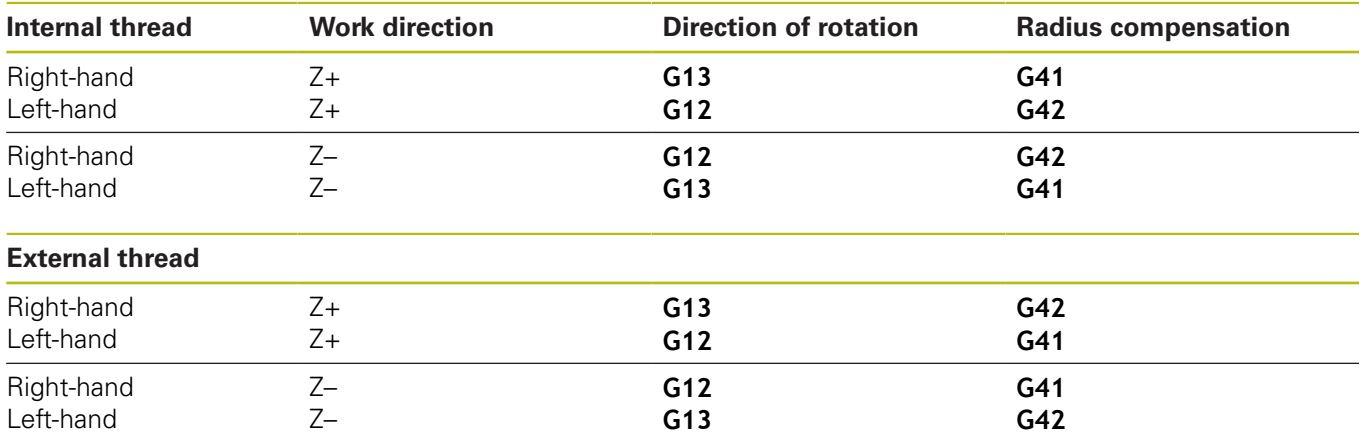

#### **Programming a helix**

Always enter the same algebraic sign for the direction of rotation and the incremental total angle **G91 h**. The tool may otherwise move in a wrong path and damage the contour.

For the total angle **G91 h** you can enter a value of -99 999.9999° to +99 999.9999°.

 $\left[\begin{smallmatrix} \mathbf{c} \ \mathbf{\sim} \end{smallmatrix}\right]$  $P$ 

 $\mathbf{i}$ 

- **Polar coordinates angle:** Enter the total angle of tool traverse along the helix in incremental dimensions. **After entering the angle, specify the tool axis with an axis selection key.**
- **Coordinate**: Enter the coordinate for the height of the helix in incremental dimensions
- **Enter the radius compensation** according to the table

#### **Example: Thread M6 x 1 mm with 5 revolutions**

# **N120 I+40 J+25\* N130 G01 Z+0 F100 M3\* N140 G11 G41 R+3 H+270\* N150 G12 G91 H-1800 Z+5\***

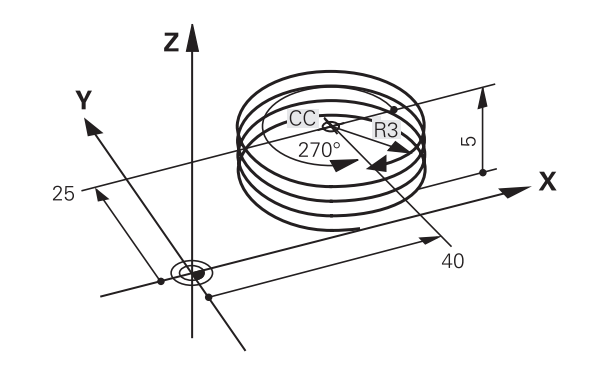

# **Example: Linear movement with polar coordinates**

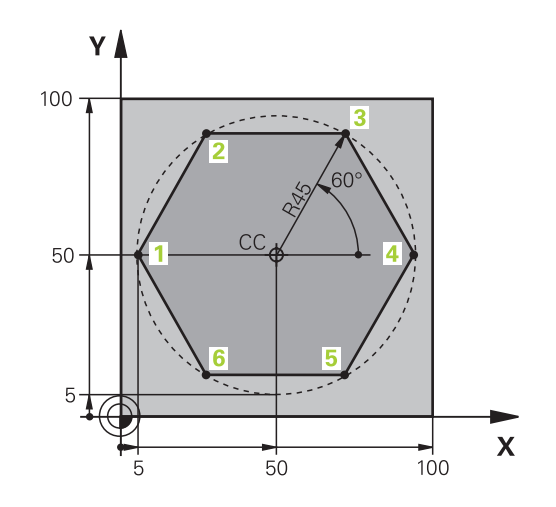

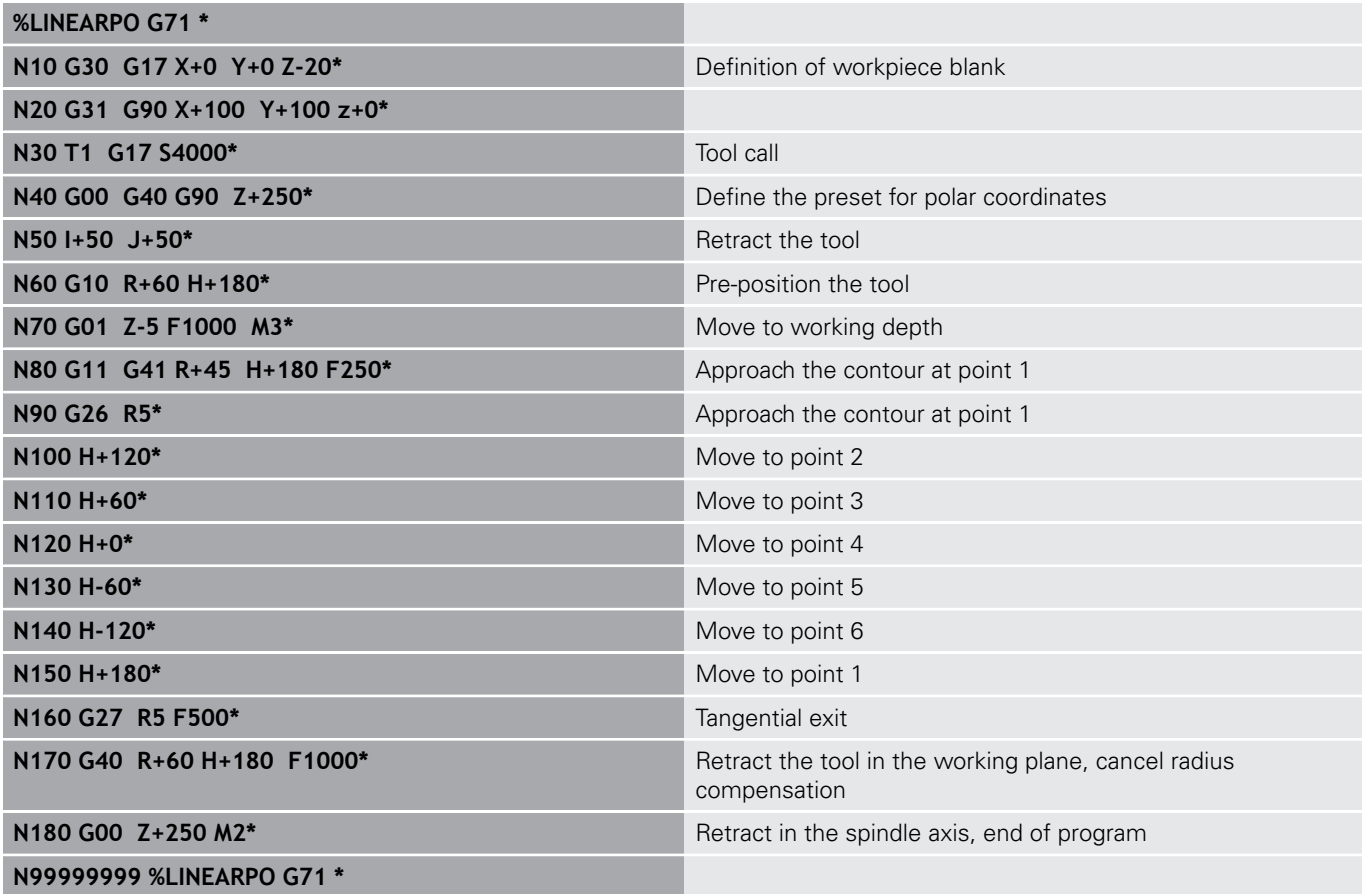

# **Example: Helix**

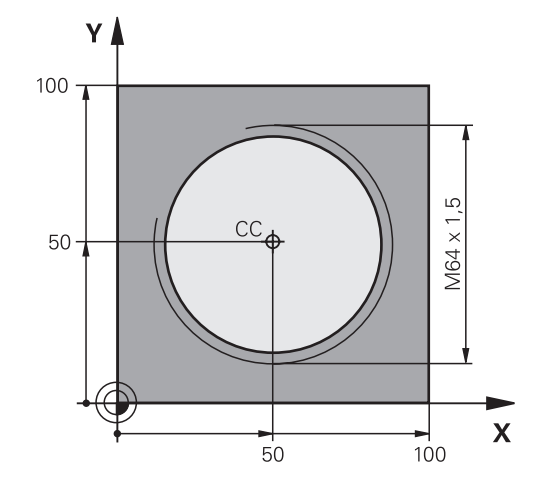

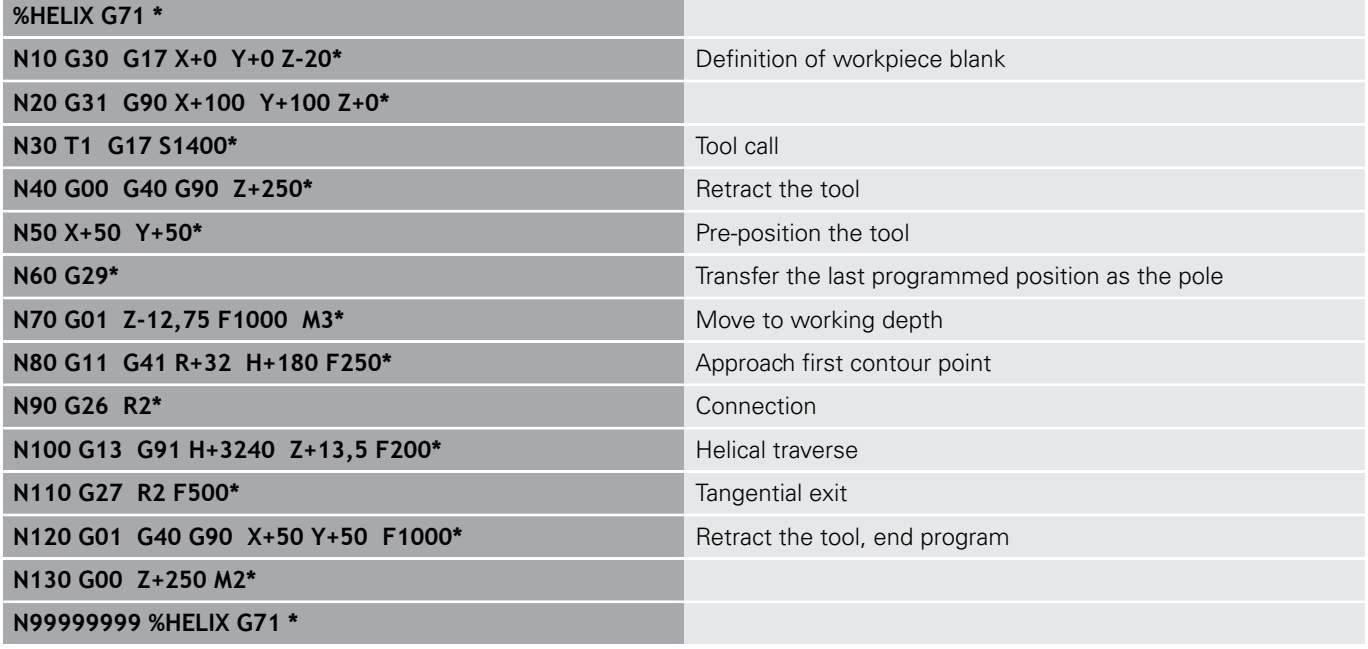

# <span id="page-280-0"></span>**6.6 Path contours – FK free contour programming**

## **Fundamentals**

Workpiece drawings that are not dimensioned for NC often contain unconventional coordinate data that cannot be entered with the gray dialog keys.

You can enter such dimensional data directly by using the free contour programming function FK, e.g.

- $\blacksquare$  If there are known coordinates on or in the proximity of the contour element
- If coordinate data refers to another contour element
- $\overline{\phantom{a}}$ If directional data and data regarding the course of the contour are known

The control derives the contour from the known coordinate data and supports the programming dialog with the interactive FK programming graphics. The figure at upper right shows a workpiece drawing for which FK programming is the most convenient programming method.

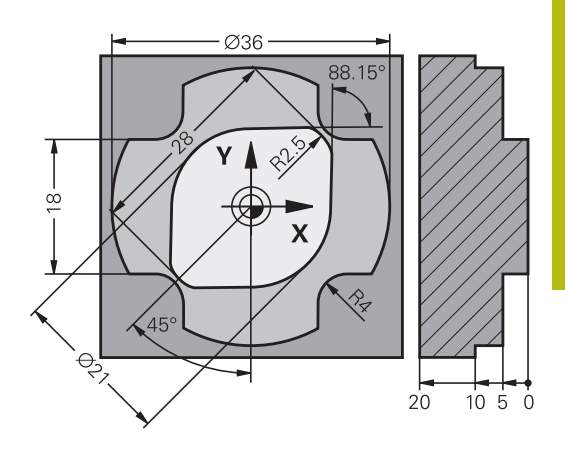

A

## **Programming notes**

The FK free contour programming feature can only be used for programming contour elements that lie in the working plane.

The working plane for FK programming is defined according to the following hierarchy:

- 1. Using the plane defined in an **FPOL** block
- $\blacksquare$  2. Using the working plane defined in the **TOOL CALLT** block (e.g.  $G17 = X/Y$  plane)
- 3. The standard  $X/Y$  plane is active if none of these applies

The display of the FK soft keys depends on the spindle axis in the workpiece blank definition. If for example you enter spindle axis **G17** in the workpiece blank definition, the control only shows FK soft keys for the X/Y plane.

You must enter all available data for every contour element. Even the data that does not change must be entered in every block—otherwise it will not be recognized.

Q parameters are permissible in all FK elements, except in elements with relative references (e.g. **RX** or **RAN**), or in elements that are referenced to other NC blocks.

If both FK blocks and conventional blocks are entered in a program, the FK contour must be fully defined before you can return to conventional programming.

The control needs a fixed point that it can use as the basis for all calculations. Use the gray path function keys to program a position that contains both coordinates of the working plane immediately before programming the FK contour. Do not enter any Q parameters in this block.

If the first block of an FK contour is an **FCT** or **FLT** block, you must program at least two NC blocks with the gray path function keys to fully define the direction of contour approach.

Do not program an FK contour immediately after an **L** command.

## <span id="page-282-0"></span>**FK programming graphics**

 $\mathbf{f}$ 

If you wish to use graphic support during FK programming, select the **PROGRAM + GRAPHICS** screen layout.

**Further information:** ["Programming", page 82](#page-81-0)

Incomplete coordinate data often is not sufficient to fully define a workpiece contour. In this case, the control indicates the possible solutions in the FK graphic. You can then select the contour that matches the drawing.

The control uses various colors in the FK graphics:

**blue:** uniquely specified contour element

The last FK element is only shown in blue after the departure movement.

- **violet:** not yet uniquely specified contour element
- **ocher:** tool midpoint path  $\overline{\phantom{a}}$
- **red:** rapid traverse Ī.
- $\Box$ **green:** more than one solution is possible

If the data permit several possible solutions and the contour element is displayed in green, select the correct contour element as follows:

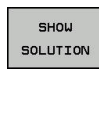

- **Press the SHOW SOLUTION** soft key repeatedly until the correct contour element is displayed. Use the zoom function if you cannot distinguish possible solutions in the standard setting
- **SELECT** SOLUTION

 $\blacktriangleright$  If the displayed contour element matches the drawing, select the contour element with **SELECT SOLUTION**

If you do not yet wish to select a green contour element, press the **START SINGLE** soft key to continue the FK dialog.

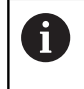

Select the green contour elements as soon as possible with the **SELECT SOLUTION** soft key. This way you can reduce the ambiguity of subsequent elements.

### **Showing block numbers in the graphic window**

To show a block number in the graphic window:

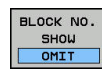

▶ Set the **SHOW OMIT BLOCK NR.** soft key to **SHOW** (soft-key row 3)

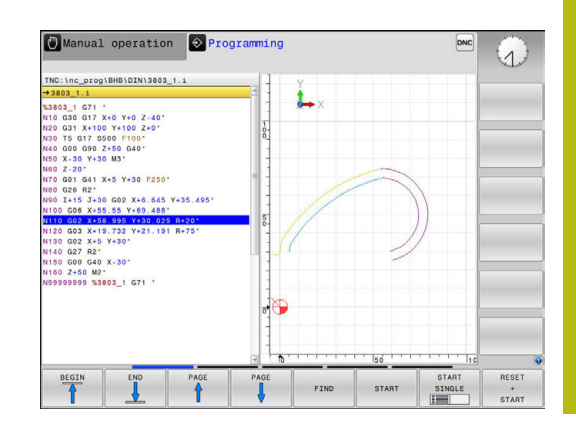

# <span id="page-283-0"></span>**Initiating the FK dialog**

If you press the gray FK path function key, the control displays the soft keys you can use to initiate the FK dialog. Press the **FK** key a second time to deselect the soft keys.

If you initiate the FK dialog with one of these soft keys, the control shows additional soft-key rows that you can use for entering known coordinates, directional data and data regarding the course of the contour.

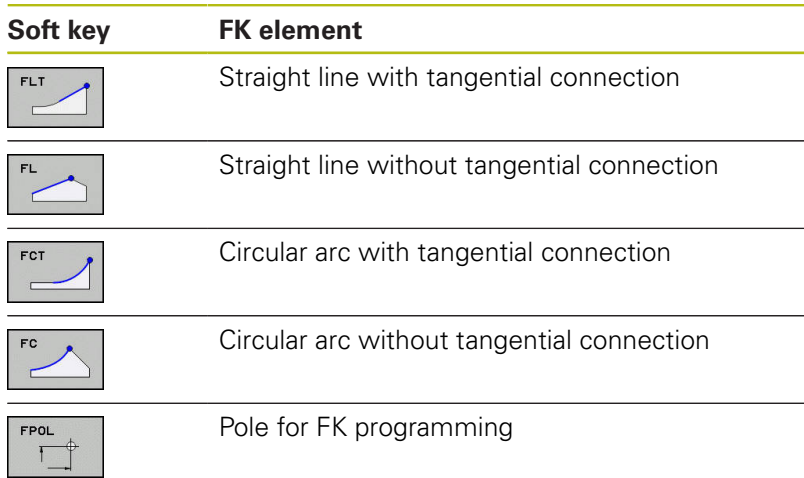

## **Pole for FK programming**

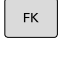

- $\triangleright$  To display the soft keys for free contour programming, press the **FK** key
- **FPOL**
- $\triangleright$  To initiate the dialog for defining the pole, press the **FPOL** soft key

The control displays the axis soft keys of the active working plane.

 $\blacktriangleright$  Enter the pole coordinates using these soft keys

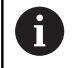

The pole for FK programming remains active until you define a new one using FPOL.

## **Free straight line programming**

#### **Straight line without tangential connection**

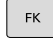

- ▶ To display the soft keys for free contour programming, press the **FK** key
- 
- $\triangleright$  To initiate the dialog for free programming of straight lines, press the **FL** soft key

The control displays additional soft keys.

 $\blacktriangleright$  Enter all known data in the block by using these soft keys

The FK graphic displays the programmed contour element in violet until sufficient data is entered. If the entered data describes several solutions, the graphic will display the contour element in green.

**[Further information:](#page-282-0)** "FK programming [graphics", page 283](#page-282-0)

#### **Straight line with tangential connection**

If the straight line connects tangentially to another contour element, initiate the dialog with the soft key:

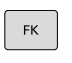

- ▶ To display the soft keys for free contour programming, press the **FK** key
- 
- ▶ To initiate the dialog, press the **FLT** soft key
- **Enter all known data in the block by using the** soft keys

## **Free circular path programming**

#### **Circular arc without tangential connection**

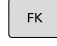

- ▶ To display the soft keys for free contour programming, press the **FK** key
- - $\triangleright$  To initiate the dialog for free programming of circular arcs, press the **FC** soft key

The control displays soft keys with which you can enter direct data on the circular arc or data on the circle center.

 $\blacktriangleright$  Enter all known data in the block by using these soft keys

The FK graphic displays the programmed contour element in violet until sufficient data is entered. If the entered data describes several solutions, the graphic will display the contour element in green.

**[Further information:](#page-282-0)** "FK programming [graphics", page 283](#page-282-0)

### **Circular arc with tangential connection**

If the circular arc connects tangentially to another contour element, initiate the dialog with the **FCT** soft key:

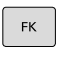

EC<sub>1</sub>

- ▶ To display the soft keys for free contour programming, press the **FK** key
- ▶ To initiate the dialog, press the **FCT** soft key
- **Enter all known data in the block by using the** soft keys

## **Input possibilities**

#### **End point coordinates**

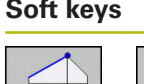

**Known data** Cartesian coordinates X and Y

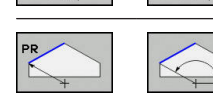

Polar coordinates referenced to FPOL

### **Example**

**N70 FPOL X+20 Y+30\* N80 FL IX+10 Y+20 G42 F100\* N90 FCT PR+15 IPA+30 DR+ R15\***

### **Direction and length of contour elements**

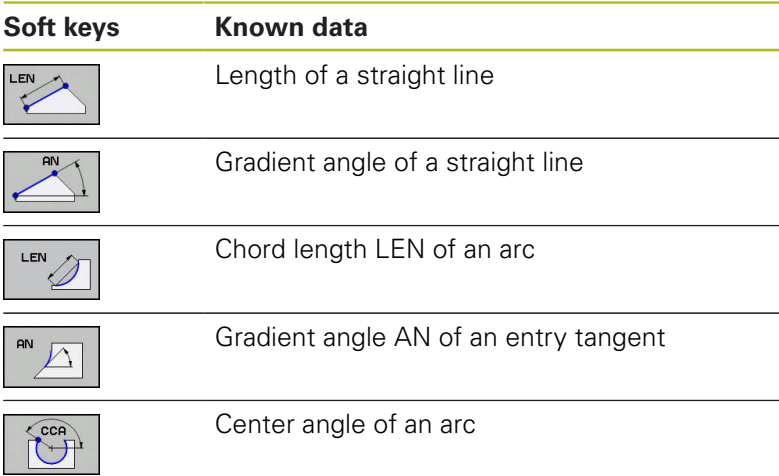

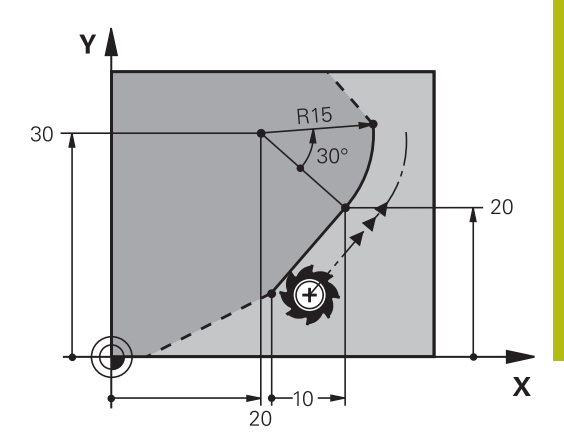

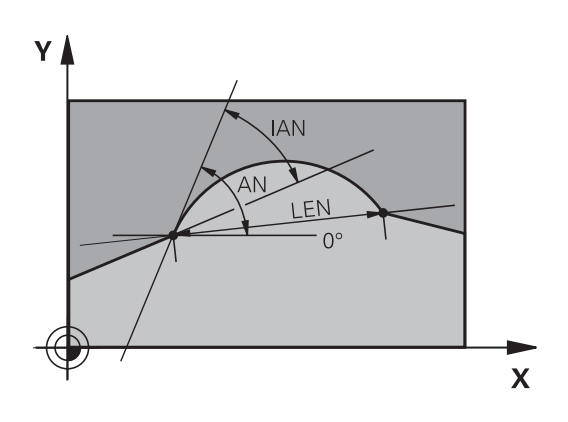

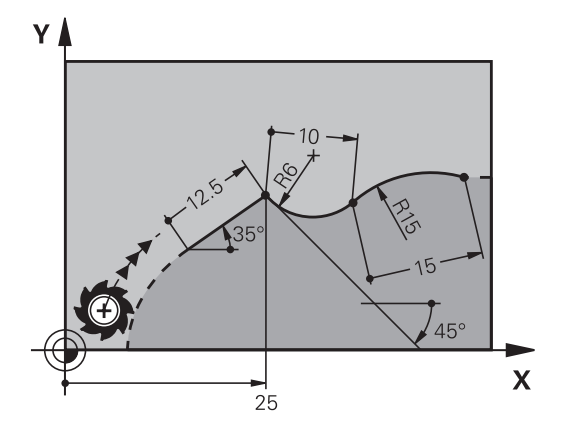

# *NOTICE*

## **Danger of collision!**

Incremental gradient angles **IAN** are referenced by the control to the direction of the previous traversing block. NC programs from previous control models (including iTNC 530) are not compatible. There is danger of collision during the execution of imported NC programs!

- ▶ Check the sequence and contour with the aid of the graphic simulation
- Adapt imported NC programs if required

## **Example**

**N20 FLT X+25 LEN 12.5 AN+35 G41 F200\* N30 FC DR+ R6 LEN 10 AN-45\* N40 FCT DR- R15 LEN 15\***

## **Circle center CC, radius and direction of rotation in the FC/FCT block**

The control calculates a circle center for free-programmed arcs from the data you enter. This makes it possible to program full circles in an FK program block.

If you wish to define the circle center in polar coordinates you must use FPOL, not **CC**, to define the pole. FPOL is entered in Cartesian coordinates and remains in effect until the control encounters a block in which another **FPOL** is defined.

A programmed or automatically calculated circle center or pole is effective only in connected conventional or FK sections. If an FK section splits up two conventionally programmed sections, the information about a circle center or pole will be lost. The two conventionally programmed sections must each have their own (if necessary, identical) CC blocks. Conversely, this information will also be lost if there is a conventional section between two FK sections.

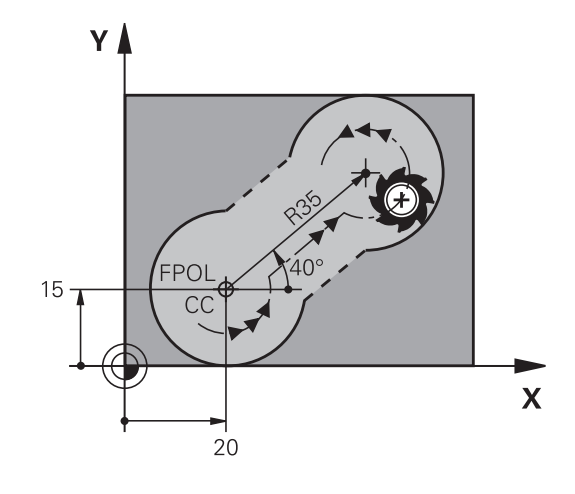

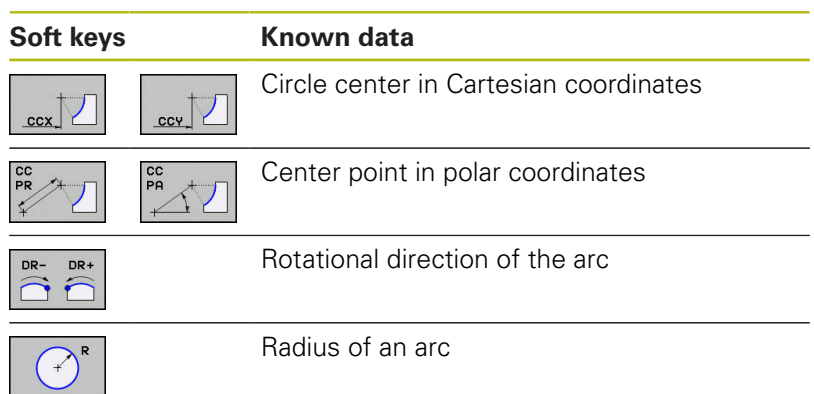

### **Example**

 $\mathbf i$ 

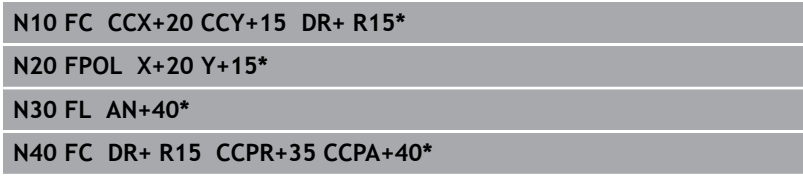
#### **Closed contours**

You can identify the beginning and end of a closed contour with the **CLSD** soft key. This reduces the number of possible solutions for the last contour element.

Enter **CLSD** as an addition to another contour data entry in the first and last blocks of an FK section.

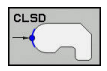

Beginning of contour: CLSD+ End of contour: CLSD–

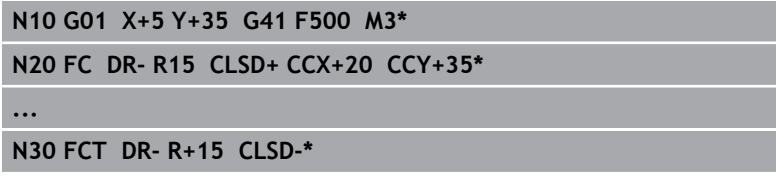

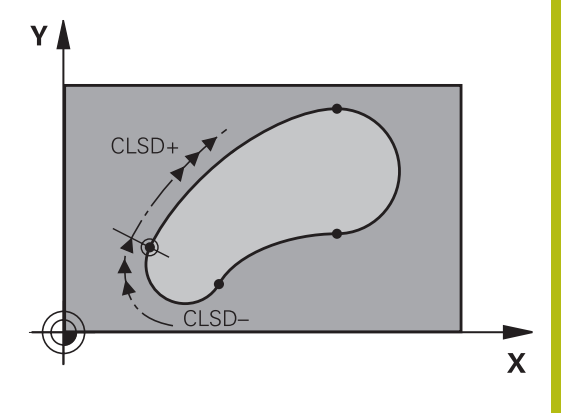

### **Auxiliary points**

For both free-programmed straight lines and free-programmed circular arcs, you can enter the coordinates of auxiliary points that are located on the contour or in its proximity.

#### **Auxiliary points on a contour**

The auxiliary points are located on the straight line, the extension of the straight line, or on the circular arc.

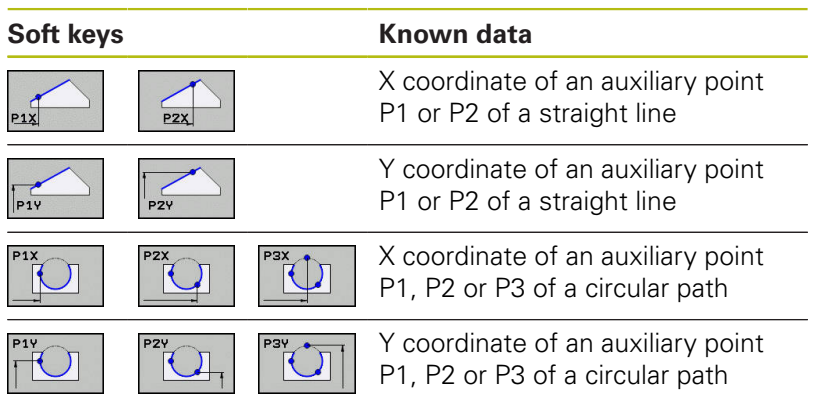

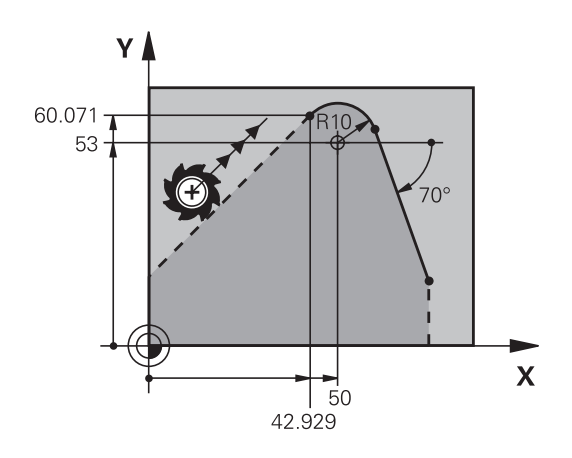

#### **Auxiliary points near a contour**

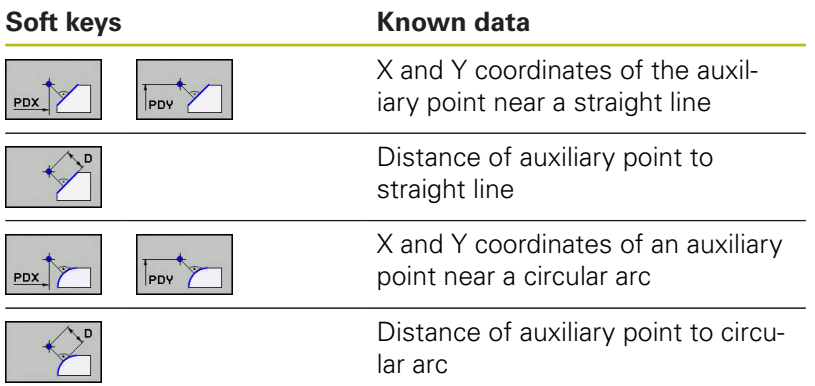

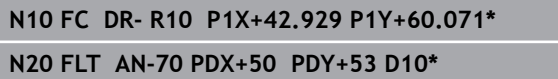

#### **Relative data**

A

Relative data are values based on another contour element. The soft keys and program words for relative entries begin with the letter **R**. The figure on the right shows the dimensional data that should be programmed as relative data.

The coordinates and angles for relative data are always programmed in incremental dimensions. You must also enter the block number of the contour element on which the data are based.

The block number of the contour element on which the relative data are based can only be located up to 64 positioning blocks before the block in which you program the reference.

If you delete a block on which relative data are based, the control will display an error message. Change the program first before you delete the block.

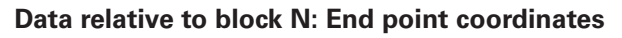

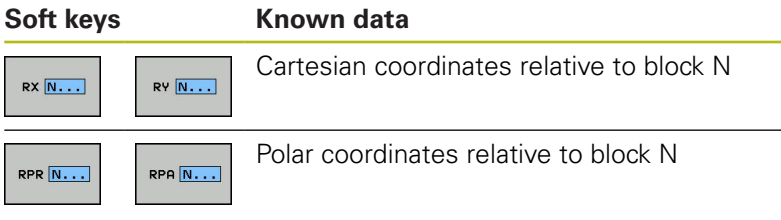

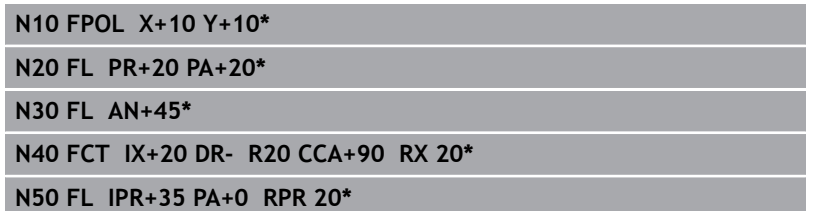

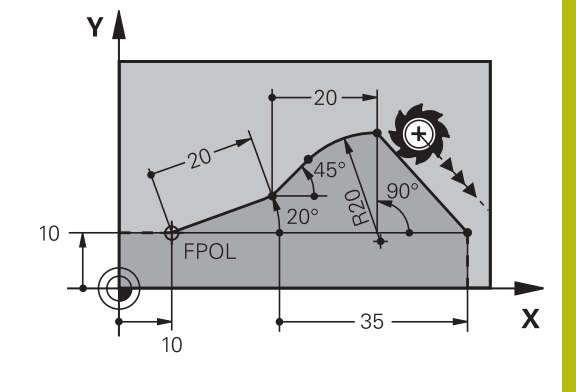

#### **Data relative to block N: Direction and distance of the contour element**

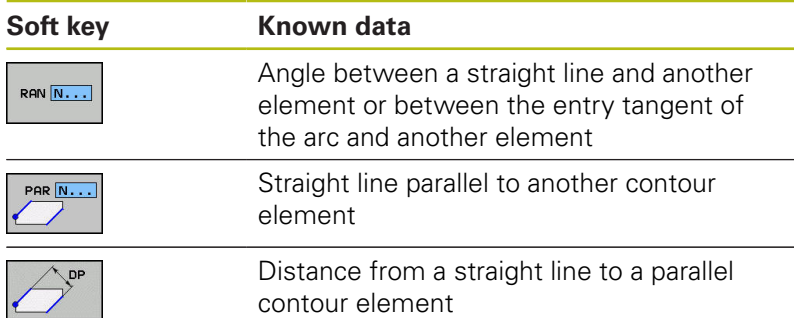

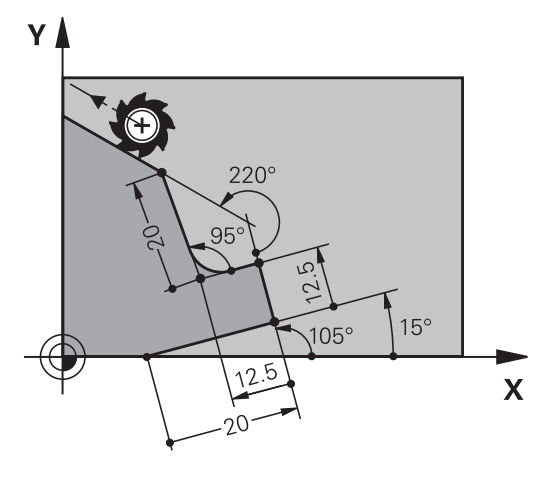

#### **Example**

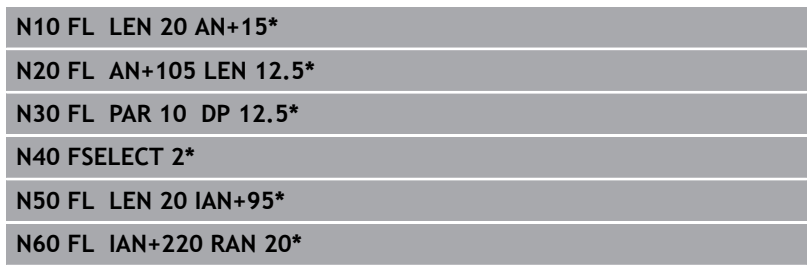

#### **Data relative to block N: Circle center CC**

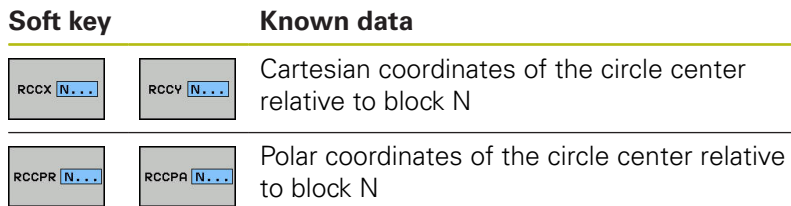

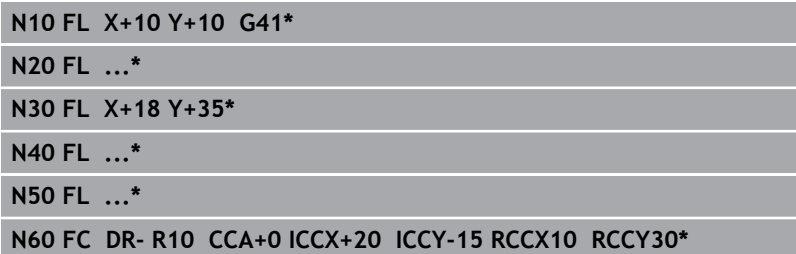

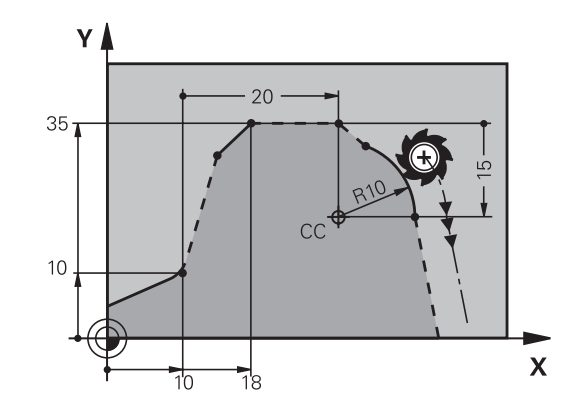

### **Example: FK programming 1**

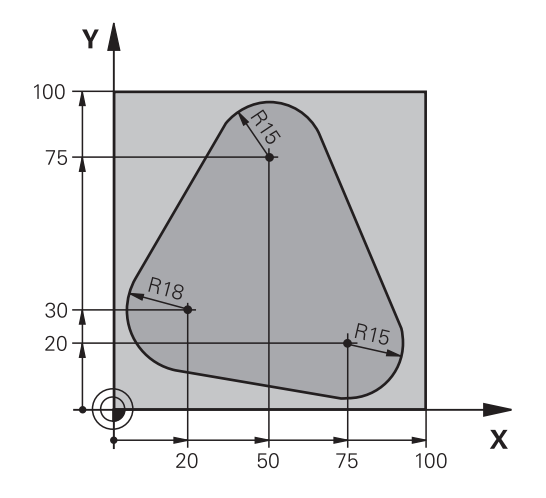

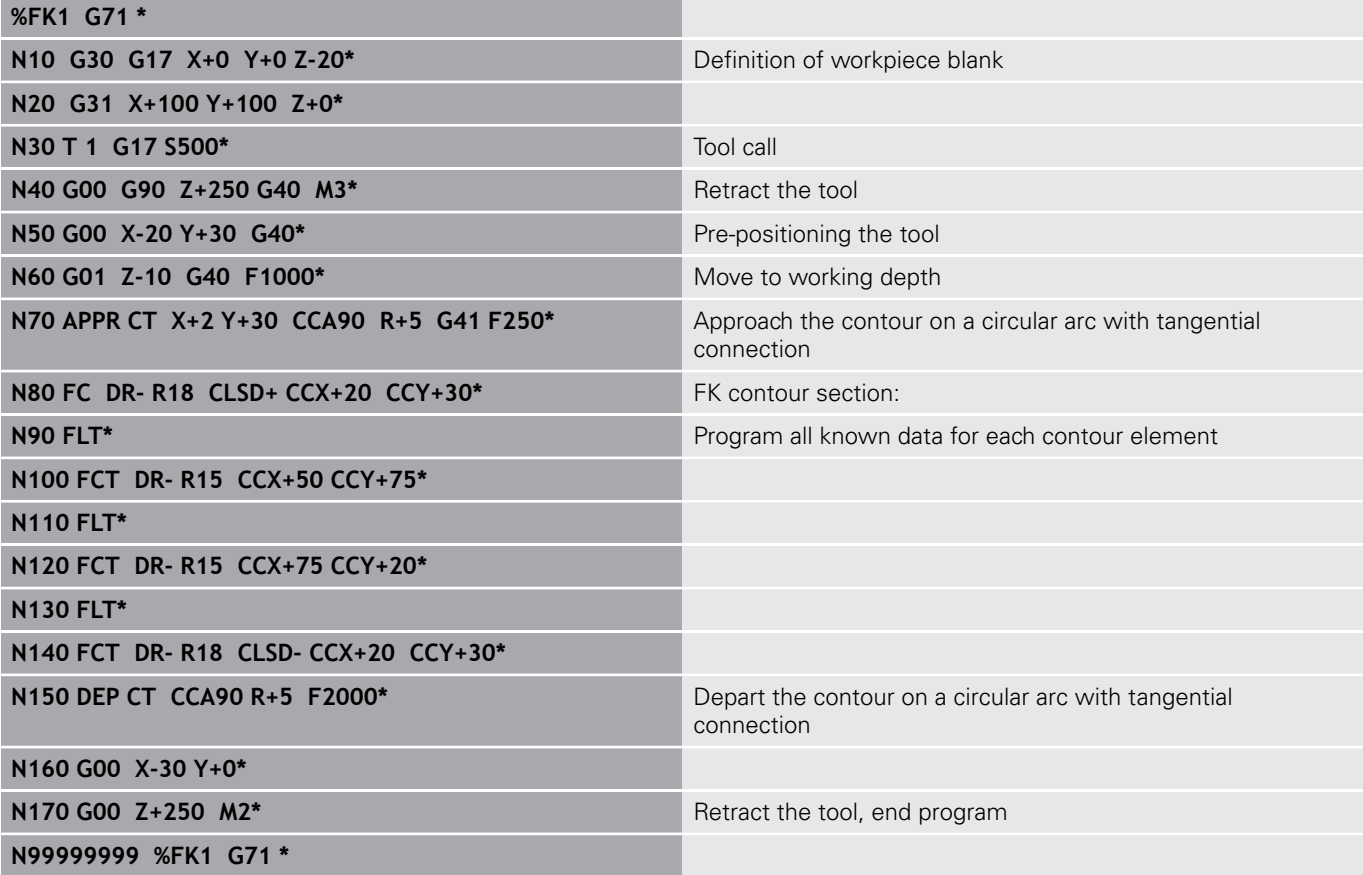

# **Data Transfer from CAD Files**

**7**

### **7.1 Screen layout of the CAD viewer**

### **Fundamentals of the CAD viewer**

#### **Screen display**

When you open the **CAD-Viewer**, the following screen layout is displayed:

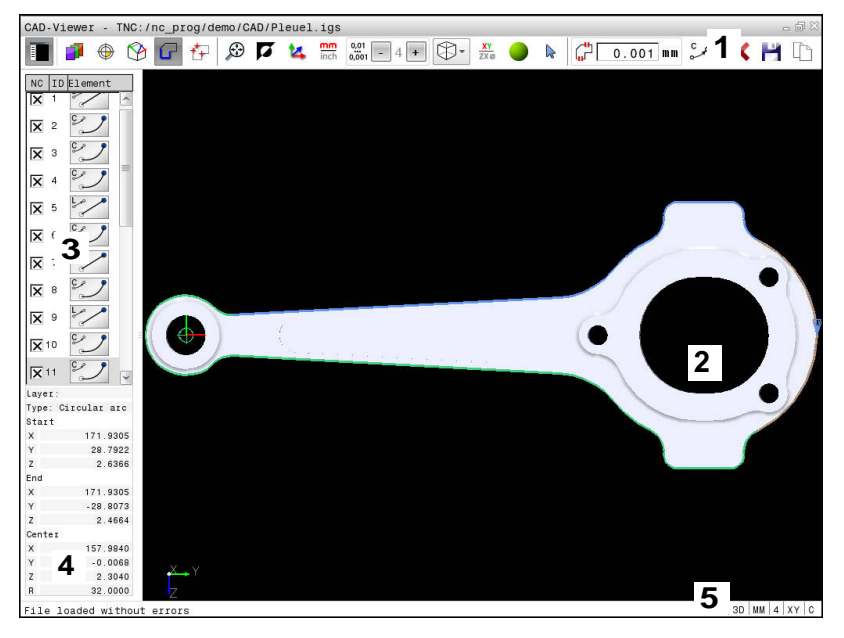

- 1 Menu bar
- 2 Graphics window
- 3 List View window
- 4 Window element information
- 5 Status bar

#### **File formats**

The **CAD-Viewer** enables you to open standardized CAD data formats directly on the control.

The control displays the following file formats:

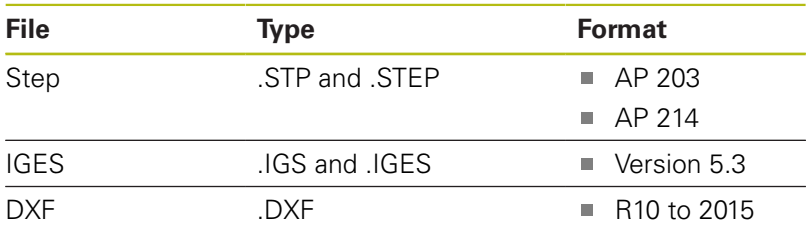

### **7.2 CAD import (option 42)**

#### **Application**

 $\mathbf i$ 

If the control is set to ISO, the extracted contours or machining positions are nevertheless output as Klartext programs in **.H** conversational format.

You can open CAD files directly on the control in order to extract contours or machining positions and save them as Klartext programs or as point files. Klartext programs acquired in this manner can also be run on older HEIDENHAIN controls, since these contour programs contain only **L** and **CC**/**C** blocks.

If you process files in **Programming** mode, the control generates contour programs with the file extension **.H** and point files with the extension **.PNT** by default. You can select the file type in the save dialog. To insert a selected contour or a selected machining position directly in an NC program, use the control's clipboard.

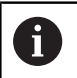

Operating notes:

- Before loading the file into the control, ensure that the name of the file contains only permitted characters. **[Further information:](#page-142-0)** "File names", [page 143](#page-142-0)
- The control does not support binary DXF format. Save the DXF file in ASCII format in the CAD or drawing program.

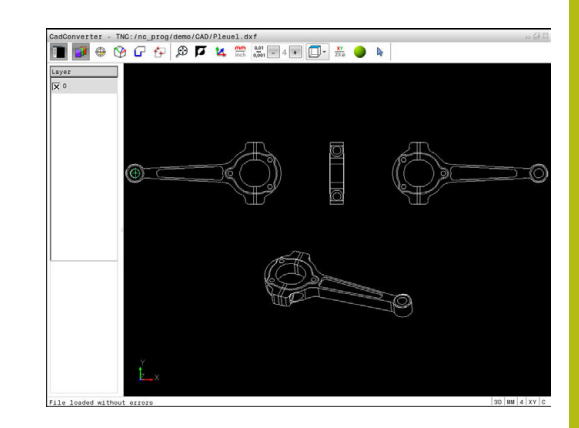

### **Using the CAD viewer**

A

To use the **CAD-Viewer** , you have to use a mouse or touchpad. All operating modes and functions as well as contours and machining positions can only be selected with the mouse or touch pad.

The **CAD-Viewer** runs as a separate application on the third desktop of the control. This enables you to use the screen switchover key to switch between the machine operating modes, the programming modes and the **CAD-Viewer**. This is particularly useful if you want to add contours or machining positions to a Klartext program by copy and paste using the clipboard.

### **Opening the CAD file**

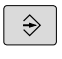

PGM<br>MGT

- **Press the Programming** key
	- ▶ To call the file manager, press the PGM MGT key

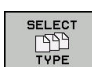

SHOW  $\sum$  CAD

- $\blacktriangleright$  In order to see the soft key menu for selecting the file types to be displayed, press the **SELECT TYPE** soft key
- To show all CAD files, press the **SHOW CAD** or **SHOW ALL** soft key
- $\triangleright$  Select the directory in which the CAD file is saved

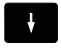

▶ Select the desired CAD file

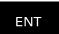

▶ Press the **ENT** key

The control starts the **CAD-Viewer** and shows the file contents on the screen. The control displays the layers in the List View window and the drawing in the Graphics window.

### <span id="page-298-0"></span>**Basic settings**

The basic settings specified below are selected using the icons in the toolbar.

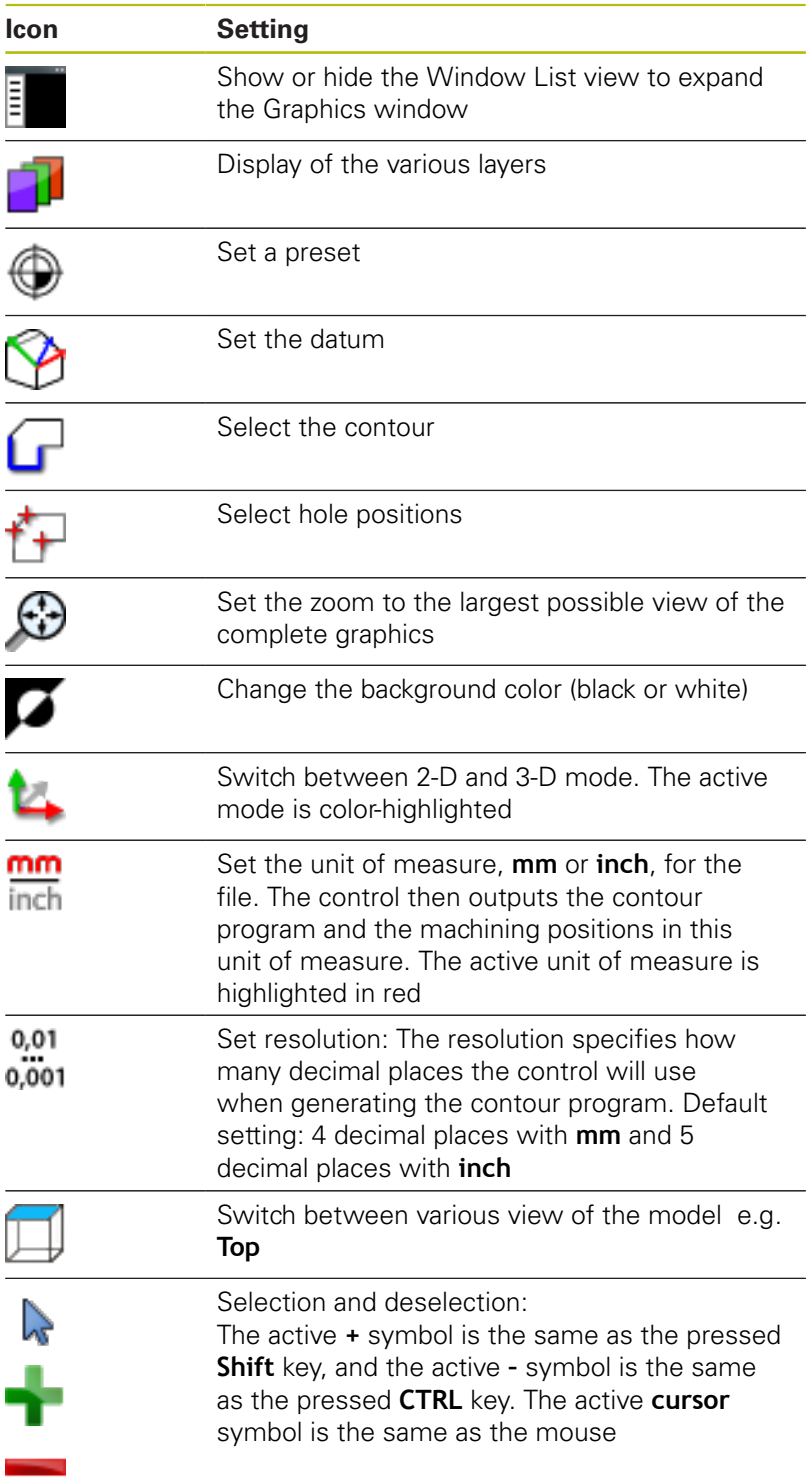

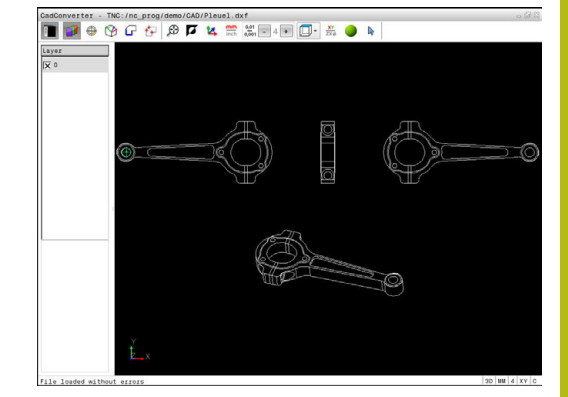

The following icons are displayed by the control only in certain modes.

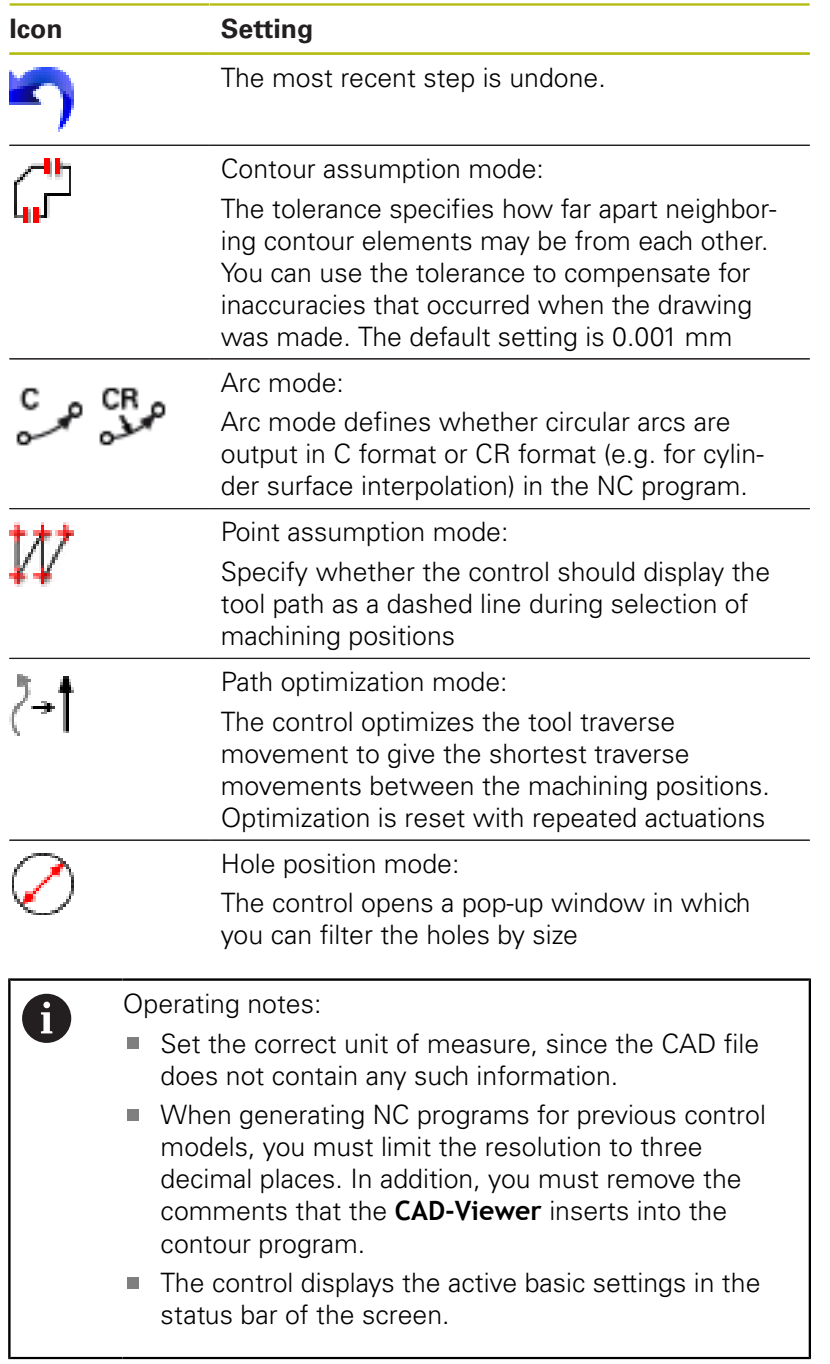

#### **Setting layers**

CAD files usually contain several layers. The designer uses these layers to create groups of various types of elements, e.g. the actual workpiece contour, dimensions, auxiliary and design lines, shadings, and texts.

Hiding unneeded layers makes the graphics easier to read and facilitates the extraction of the required information.

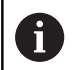

Operating notes:

- The CAD file to be processed must contain at least one layer. Elements not assigned to a layer are automatically moved by the control to the anonymous layer.
- You can even select a contour if the designer has saved the lines on different layers.

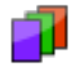

- ▶ Select the mode for the layer settings In the List View window the control shows all layers contained in the active CAD file
- $\blacktriangleright$  Hide a layer: Select the layer with the left mouse button, and click its check box to hide it
- $\blacktriangleright$  Alternatively, use the space key
- ▶ Show a layer: Select the layer with the left mouse button, and click its check box to show it
- $\blacktriangleright$  Alternatively, use the space key

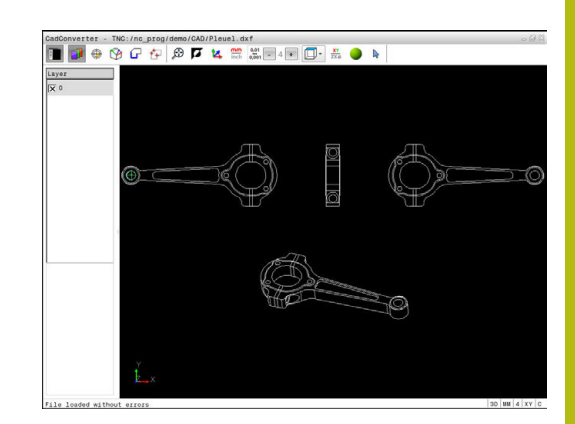

### <span id="page-301-0"></span>**Setting a preset**

The datum of the drawing in the CAD file is not always located in a manner that lets you use it directly as a workpiece preset. Therefore, the control has a function with which you can shift the workpiece preset to a suitable location by clicking an element. You can also define the orientation of the coordinate system.

You can define a preset at the following locations:

- At the beginning, end or center of a straight line
- At the beginning, center or end of a circular arc
- Ī. At the transition between quadrants or at the center of a complete circle
- At the intersection between:
	- A straight line and a straight line, even if the intersection is actually on the extension of one of the lines
	- Straight line circular arc
	- Straight line full circle
	- Circle circle (regardless of whether a circular arc or a full circle)

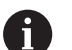

Operating notes:

- You can change the preset even after you have selected the contour. The control does not calculate the actual contour data until you save the selected contour in a contour program.
- The preset and optional orientation are inserted in the NC program as a comment starting with **origin**.

#### **Selecting a preset on a single element**

- ▶ Select the mode for specifying the preset
- $\triangleright$  Click the desired element with the mouse The control indicates possible locations for presets on the selected element with stars.
- ▶ Click the star you want to select as preset
- ▶ Use the zoom function if the selected element is too small

The control sets the preset symbol at the selected location.

You can adjust the orientation of the coordinate system, if required.

**Further information:** ["Adjusting the orientation](#page-302-0) [of the coordinate system", page 303](#page-302-0)

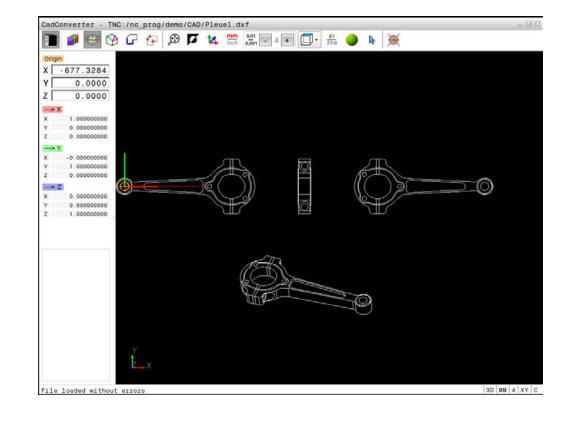

#### **Selecting a preset on the intersection of two elements**

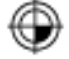

- $\blacktriangleright$  Select the mode for specifying the preset
- 
- ▶ Click the first element (straight line, circle or circular arc) with the left mouse button The element is color-highlighted.
- Click the second element (straight line, circle or circular arc) with the left mouse button The control sets the preset symbol on the

intersection.

You can adjust the orientation of the coordinate system, if required.

**Further information:** ["Adjusting the orientation](#page-302-0) [of the coordinate system", page 303](#page-302-0)

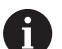

Operating notes:

- $\blacksquare$  If there are several possible intersections, the control selects the intersection nearest the mouse-click on the second element.
- If two elements do not intersect directly, the control automatically calculates the intersection of their extensions.
- $\blacksquare$  If the control cannot calculate an intersection, it deselects the previously selected element.

If a preset is set, the color of the  $\bigoplus$ "Setting a preset" icon changes.

You can delete a preset by pressing the  $\mathcal{K}$  icon.

#### <span id="page-302-0"></span>**Adjusting the orientation of the coordinate system**

The position of the coordinate system is defined by the orientation of the axes.

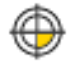

▶ The preset has already been set

 $\blacktriangleright$  Left-click an element that is in the positive X direction

The control aligns the X axis and displays it in red in the list view.

**EX** Left-click an element that is approximately in the positive Y direction

The control aligns the Y and Z axes and displays them in green and blue in the list view.

#### **Element Information**

In the Element Information window, the control shows how far the preset you have chosen is located from the drawing datum, and how this reference system is oriented with respect to the drawing.

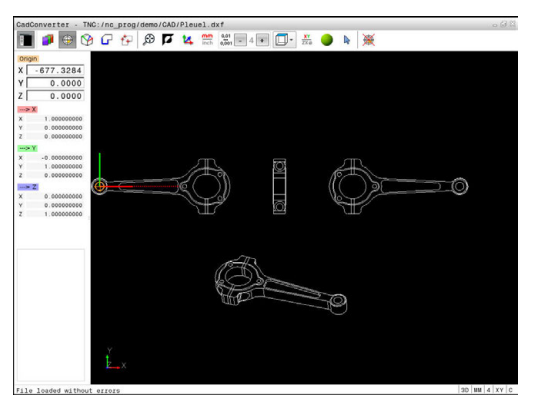

### **Defining the datum**

The workpiece preset is not always located in a manner that lets you machine the entire part. Therefore, the control has a function with which you can define a new datum and a tilting operation. You can also define the orientation of the coordinate system.

The datum with the orientation of the coordinate system can be defined at the same positions as a preset.

**Further information:** ["Setting a preset", page 302](#page-301-0)

 $\mathbf i$ 

The datum and its optional orientation can be inserted as comments in the NC program by using the **TRANS DATUM AXIS** function for the datum and the **PLANE VECTOR** function for the orientation.

#### **Selecting the datum on a single element**

- $\blacktriangleright$  Select the mode for specifying the datum
- $\triangleright$  Click the desired element with the mouse The control indicates possible locations for the datum on the selected element with stars.
- ▶ Click the star you want to select as datum
- ▶ Use the zoom function if the selected element is too small

The control sets the preset symbol at the selected location.

You can adjust the orientation of the coordinate system, if required.

**Further information:** ["Adjusting the orientation](#page-304-0) [of the coordinate system", page 305](#page-304-0)

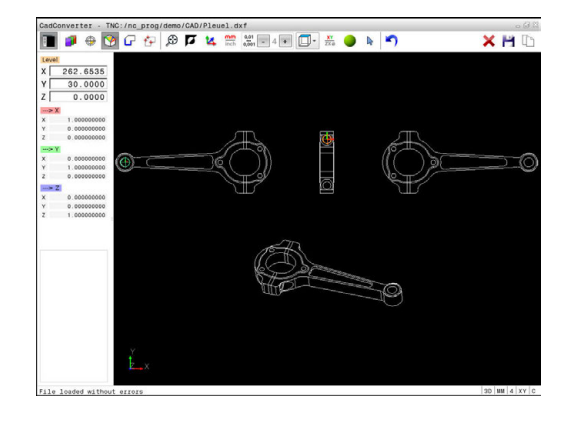

#### **Selecting a datum on the intersection of two elements**

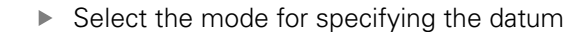

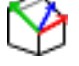

- ▶ Click the first element (straight line, circle or circular arc) with the left mouse button The element is color-highlighted.
- Click the second element (straight line, circle or circular arc) with the left mouse button The control sets the preset symbol on the

intersection.

You can adjust the orientation of the coordinate system, if required.

**Further information:** ["Adjusting the orientation](#page-304-0) [of the coordinate system", page 305](#page-304-0)

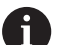

Operating notes:

- $\blacksquare$  If there are several possible intersections, the control selects the intersection nearest the mouse-click on the second element.
- If two elements do not intersect directly, the control automatically calculates the intersection of their extensions.
- If the control cannot calculate an intersection, it deselects the previously selected element.

When a datum has been set, the color of the datum setting icon  $\circledcirc$ changes.

You can delete a datum by pressing the  $\blacktriangle$  icon.

#### <span id="page-304-0"></span>**Adjusting the orientation of the coordinate system**

The position of the coordinate system is defined by the orientation of the axes.

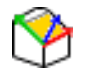

- ▶ The datum has already been set
- $\blacktriangleright$  Left-click an element that is in the positive X direction

The control aligns the X axis and displays it in red in the list view.

 $\blacktriangleright$  Left-click an element that is approximately in the positive Y direction

The control aligns the Y and Z axes and displays them in green and blue in the list view.

#### **Element information**

In the Element Information window, the control shows how far the datum you have chosen is located from the workpiece preset.

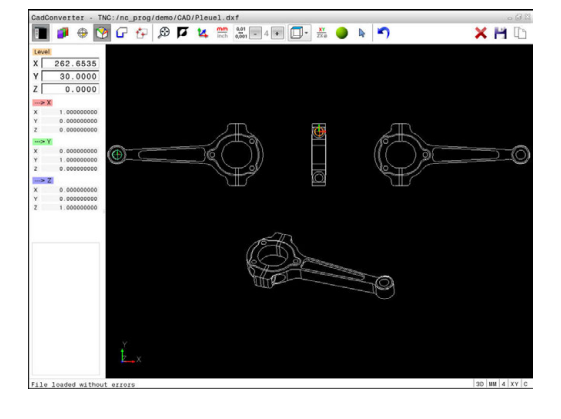

#### **Selecting and saving a contour**

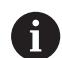

Operating notes:

- Demo mode is active if option 42 is not enabled. You can select a maximum of 10 elements in demo mode.
- Specify the direction of rotation during contour selection so that it matches the desired machining direction.
- Select the first contour element such that approach without collision is possible.
- $\blacksquare$  If the contour elements are very close to one another, use the zoom function.

The following elements are selectable as contours:

- Line segment  $\overline{\phantom{a}}$
- $\overline{\Box}$ **Circle**
- $\overline{\phantom{a}}$ Circular arc
- Polyline  $\mathbb{R}^n$

On curved elements, such as splines or ellipses, you can select the end points and center points. They can also be selected as part of contours and converted to polylines during export.

#### **Element information**

In the Element Information window the control displays a range of information about the last contour element you selected in the List View window or in the Graphics window.

- **Layer:** Indicates the layer you are currently on
- **Type**: Indicates the current element type, e.g. line
- **Coordinates**: Shows the starting point and end point of an element, and circle center and radius where appropriate

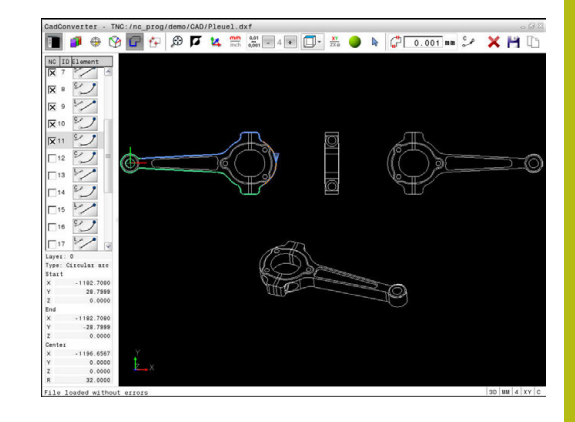

- ▶ Select the contour selection mode The Graphics window is active for the contour selection.
- $\triangleright$  To select a contour element, click the element with the mouse

The control displays the machining sequence as a dashed line.

- $\blacktriangleright$  Position the mouse on the other side of the center point of an element to modify the machining sequence
- ▶ Select the element with the left mouse button The selected contour element turns blue.

If further contour elements in the selected machining sequence are selectable, the control highlights these elements in green. At junctions, the control chooses the element with the least deviation in direction.

▶ Click the last green element to add all elements to the contour program

The control shows all selected contour elements in the List View window. Elements that are still green are displayed without a check mark in the **NC** column. The control does not save these elements to the contour program.

- ▶ You can also add selected elements to the contour program by clicking them in the List View window
- If necessary you can also deselect elements that you already selected by clicking the element in the Graphics window again, but this time while pressing the **CTRL** key
- Alternative: Click the icon to deselect all selected elements
- ▶ Save the selected contour elements to the clipboard of the control so that you can then insert the contour in a Klartext program
- Alternative: Save the selected contour elements as a Klartext program

The control displays a pop-up window in which you can select the target directory, a file name, and the file type.

- $\triangleright$  Confirm the entry The control saves the contour program to the selected directory.
- $\blacktriangleright$  If you want to select more contours, press the Cancel Selected Elements soft key and select the next contour as described above

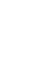

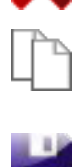

ENT

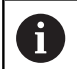

#### Operating notes:

- The control also transfers two workpiece-blank definitions (**BLK FORM**) to the contour program. The first definition contains the dimensions of the entire CAD file. The second one, which is the active one, contains only the selected contour elements, so that an optimized size of the workpiece blank results.
- The control only saves elements that have been selected (blue elements), which means that they have been given a check mark in the List View window.

#### **Dividing, extending and shortening contour elements**

Proceed as follows to modify contour elements:

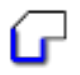

- $\blacktriangleright$  The Graphics window is active for the contour selection
- $\triangleright$  To select the starting point, select an element or the intersection between two elements (using the **+** icon)
- $\triangleright$  Select the next contour element by clicking it with the mouse

The control displays the machining sequence as a dashed line.

 $\triangleright$  When the element is selected the control displays it in blue.

If the elements cannot be connected the control displays the selected element in gray.

If further contour elements in the selected machining sequence are selectable, the control highlights these elements in green. At junctions, the control chooses the element with the least deviation in direction.

- ► Click the last green element to add all elements to the contour program.
- $\mathbf i$

#### Operating notes:

- You select the machining sequence of the contour with the first contour element.
- If the contour element to be extended or shortened is a straight line, then the control extends or shortens the contour element along the same line. If the contour element to be extended or shortened is a circular arc, then the control extends or shortens the contour element along the same arc.

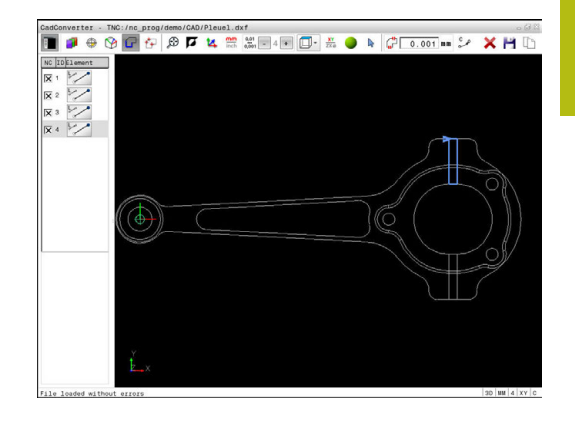

### **Selecting and saving machining positions**

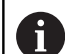

Operating notes:

- Demo mode is active if option 42 is not enabled. You can select a maximum of 10 elements in demo mode.
- If the contour elements are very close to one another, use the zoom function.
- $\blacksquare$  If required, configure the basic settings so that the control shows the tool paths. **[Further information:](#page-298-0)** ["Basic settings", page 299](#page-298-0)

Three possibilities are available in the pattern generator for defining machining positions:

Single selection: You select the desired machining position through individual mouse clicks. **Further information:** ["Single selection", page 311](#page-310-0)

Rapid selection of hole positions with the mouse area: By

dragging the mouse to define an area, you can select all the hole positions within this area.

**Further information:** ["Rapid selection of hole positions with the](#page-311-0) [mouse area", page 312](#page-311-0)

■ Rapid selection of hole positions via an icon: Click the icon and the control then displays all existing hole diameters. **Further information:** ["Rapid selection of hole positions via](#page-312-0) [icon", page 313](#page-312-0)

#### **Selecting the file type**

The following file types are available:

- Point table (**.PNT**)  $\mathbb{R}^n$
- Klartext conversational language program (**.H**)

If you save the machining positions to a Klartext program, the control creates a separate linear block with cycle call for every machining position (**L X... Y... Z... F MAX M99**). You can also transfer this program to older TNC controls and run it there.

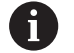

The point tables (.PNT) of the TNC 640 and iTNC 530 are not compatible. Transferring and processing on the other control type in each case may lead to problems and unforeseen performance.

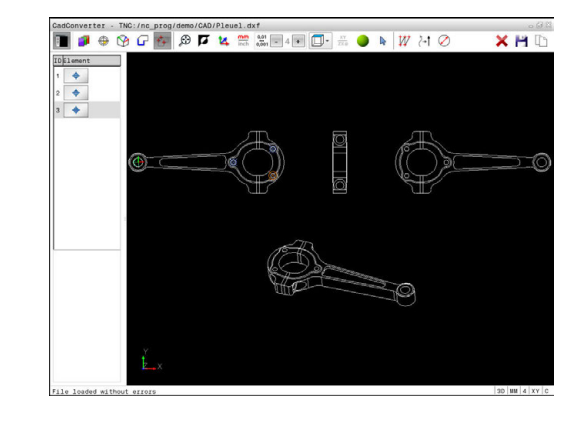

#### <span id="page-310-0"></span>**Single selection**

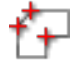

 $\blacktriangleright$ Select the mode for choosing a machining position

The Graphics window is active for position selection.

 $\blacktriangleright$  To select a machining position, click the element with the mouse

The control displays the element in orange.

If the shift key is pressed at the same time, the control indicates possible machining positions on the element with stars.

 $\blacktriangleright$  If you click a circle, the control adopts the circle center as machining position

If the shift key is pressed at the same time, the control indicates possible machining positions with stars.

The control loads the selected position into the List View window (displays a point symbol).

- $\blacktriangleright$  If necessary you can also deselect elements that you already selected by clicking the element in the Graphics window again, but this time while pressing the CTRL key
- Alternative: Select the element in the List View window and press the **DEL** key
- Alternative: Click the icon to deselect all selected elements
- $\triangleright$  Save the selected machining positions to the clipboard of the control so that you can then insert them as a positioning block with cycle call in a Klartext program
- Alternative: Save the selected machining positions as a point file

The control displays a pop-up window in which you can select the target directory, a file name, and the file type.

▶ Confirm the entry

The control saves the contour program to the selected directory.

 $\blacktriangleright$  If you want to select more machining positions, press the Cancel Selected Elements icon and select as described above

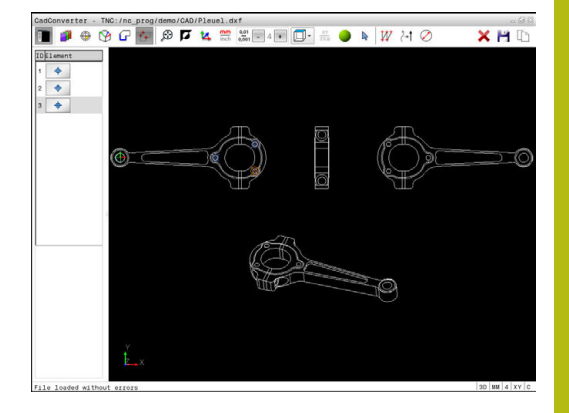

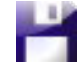

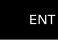

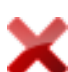

#### <span id="page-311-0"></span>**Rapid selection of hole positions with the mouse area**

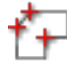

 $\blacktriangleright$  Select the mode for choosing a machining position

The Graphics window is active for position selection.

 $\triangleright$  To select machining positions, press the shift key and define an area with the left mouse button All complete circles that are fully enclosed within the area are adopted as hole positions by the control.

The control opens a pop-up window in which you can filter the holes by size.

Configure the filter settings and press the **OK** button to confirm **[Further information:](#page-313-0)** "Filter settings", [page 314](#page-313-0)

The control loads the selected positions into the List View window (displays a point symbol).

- If necessary you can also deselect elements that you already selected by clicking the element in the Graphics window again, but this time while pressing the CTRL key
- Alternative: Select the element in the List View window and press the **DEL** key
- Alternative: Deselect all elements by dragging an area open again, but this time while pressing the CTRL key
- $\triangleright$  Save the selected machining positions to the clipboard of the control so that you can then insert them as a positioning block with cycle call in a Klartext program
- Alternative: Save the selected machining positions as a point file

The control displays a pop-up window in which you can select the target directory, a file name, and the file type.

 $\blacktriangleright$  If you want to select more machining positions, press the Cancel Selected Elements icon and

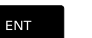

▶ Confirm the entry The control saves the contour program to the

selected directory.

select as described above

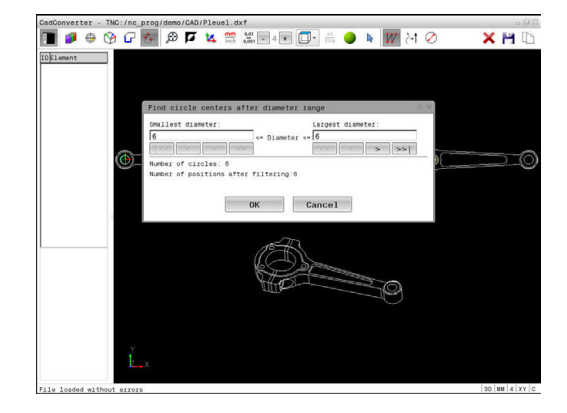

#### <span id="page-312-0"></span>**Rapid selection of hole positions via icon**

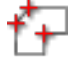

 $\blacktriangleright$  Select the mode for choosing machining positions

The Graphics window is active for position selection.

ENT

 $\blacktriangleright$  Select the icon The control opens a pop-up window in which you can filter the holes by size.

Configure the filter settings if required and press the **OK** button to confirm

**[Further information:](#page-313-0)** "Filter settings", [page 314](#page-313-0)

The control loads the selected positions into the List View window (displays a point symbol).

- **If necessary you can also deselect elements that** you already selected by clicking the element in the Graphics window again, but this time while pressing the CTRL key
- Alternative: Select the element in the List View window and press the **DEL** key
- Alternative: Click the icon to deselect all selected elements
- $\triangleright$  Save the selected machining positions to the clipboard of the control so that you can then insert them as a positioning block with cycle call in a Klartext program
- Alternative: Save the selected machining positions as a point file

The control displays a pop-up window in which you can select the target directory, a file name, and the file type.

- ▶ Confirm the entry The control saves the contour program to the selected directory.
- $\blacktriangleright$  If you want to select more machining positions, press the Cancel Selected Elements icon and select as described above

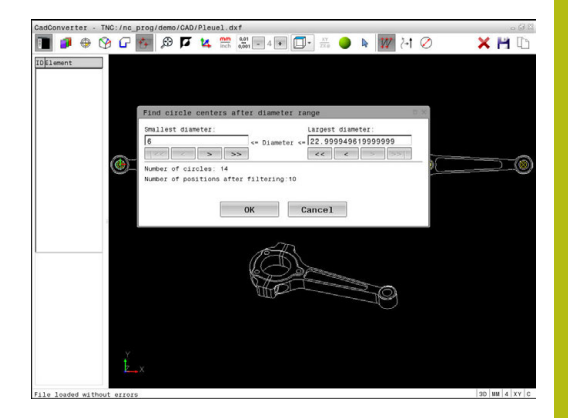

#### <span id="page-313-0"></span>**Filter settings**

After you have used the quick selection function to mark hole positions, a pop-up window appears in which the smallest diameter found is to the left and the largest diameter to the right. With the buttons just below the diameter display you can adjust the diameter so that you can load the hole diameters that you want.

#### **The following buttons are available:**

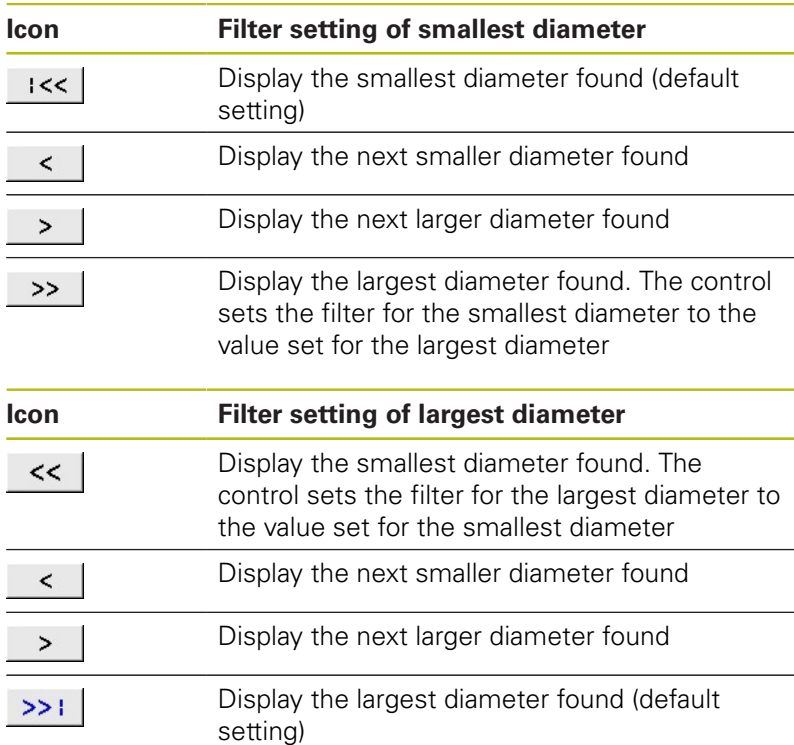

You can have the tool paths displayed by clicking the **SHOW TOOL PATH** icon.

#### **Further information:** ["Basic settings", page 299](#page-298-0)

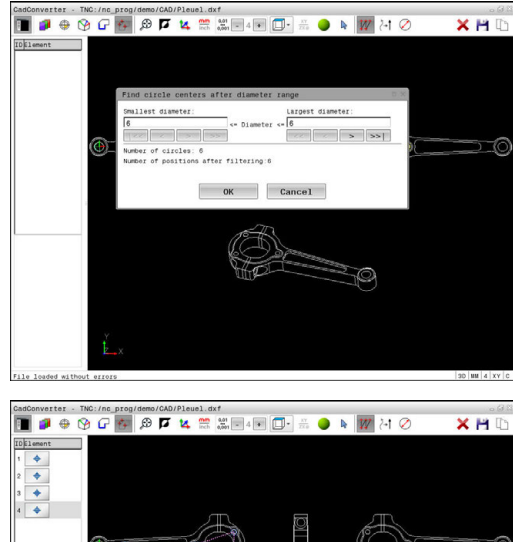

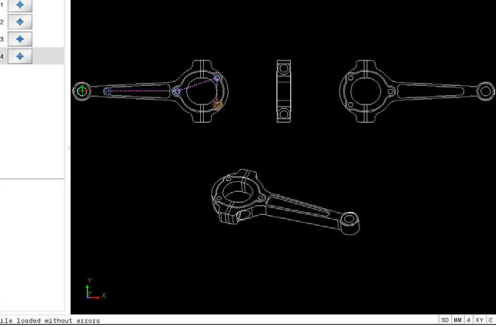

#### **Element information**

In the Element Information window, the control displays the coordinates of the machining position that you last selected in the List View window or Graphics window by clicking on the mouse.

You can also use the mouse to change the graphic display. The following functions are available:

- ▶ To rotate the model shown in three dimensions, hold down the right mouse button and move the mouse
- ▶ To shift the model shown, hold the center mouse button or mouse wheel down and move the mouse
- ▶ To zoom in on a certain area, mark a zoom area by holding the left mouse button down

After you release the left mouse button, the control zooms in on the defined area.

- $\blacktriangleright$  To rapidly magnify or reduce any area, rotate the mouse wheel backwards or forwards
- $\blacktriangleright$  To return to the standard display, press the shift key and simultaneously double-click with the right mouse button. The rotation angle is maintained if you only double-click with the right mouse button

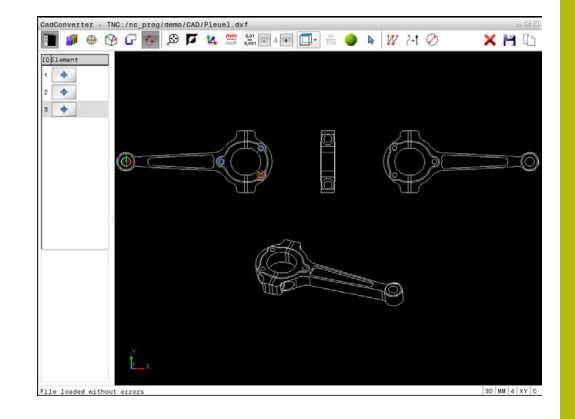

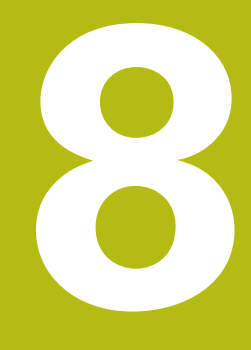

**Subprograms and Program Section Repeats**

### **8.1 Labeling subprograms and program section repeats**

Subprograms and program section repeats enable you to program a machining sequence once and then run it as often as necessary.

### **Label**

The beginnings of subprograms and program section repeats are marked in a part program by labels **(G98 L)**.

A LABEL is identified by a number between 1 and 65535 or by a name you define. Each LABEL number or LABEL name can be set only once in the program with the **LABEL SET** key or by entering **G98**. The number of label names you can enter is only limited by the internal memory.

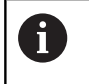

Do not use a label number or label name more than once!

Label 0 (**G98 L0**) is used exclusively to mark the end of a subprogram and can therefore be used as often as desired.

### **8.2 Subprograms**

#### **Operating sequence**

- 1 The control executes the part program up to the **Ln,0** command for calling a subprogram
- 2 The subprogram is then executed until the subprogram end **G98 L0**
- 3 The control then resumes the part program from the block after the subprogram call **Ln,0**

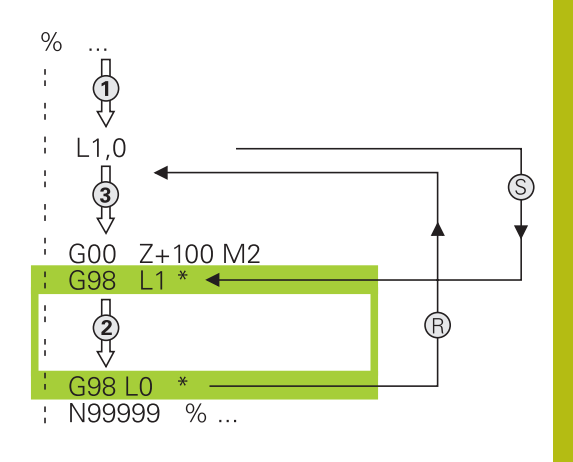

#### **Programming notes**

- A main program can contain any number of subprograms  $\overline{\phantom{a}}$
- You can call subprograms in any sequence and as often as desired
- A subprogram cannot call itself
- Write subprograms after the block with M2 or M30  $\blacksquare$
- If subprograms are located before the block with M2 or M30 in the part program, they will be executed at least once even if they are not called

#### **Programming the subprogram**

- To mark the beginning: Press the **LBL SET** key
- **Enter the subprogram number. If you want to** use a label name, press the **LBL NAME** soft key to switch to text entry.
- ▶ Enter the text
- Mark the end: Press the **LBL SET** key and enter the label number **0**

#### **Calling a subprogram**

 $\begin{array}{|c|c|}\n\hline\n\text{LBL} \\
\text{CALL}\n\end{array}$ 

 $\begin{array}{|c|} \hline \text{LBL} \\ \text{SET} \end{array}$ 

- Call a subprogram: Press the **LBL CALL** key
- $\blacktriangleright$  Enter the subprogram number of the subprogram you wish to call. If you want to use a label name, press the **LBL NAME** soft key to switch to text entry.

8

**L 0** is not permitted (Label 0 is only used to mark the end of a subprogram).

### **8.3 Program-section repeats**

### **Label G98**

The beginning of a program section repeat is marked by the label **G98 L**. The end of a program section repeat is identified by **Ln,m**.

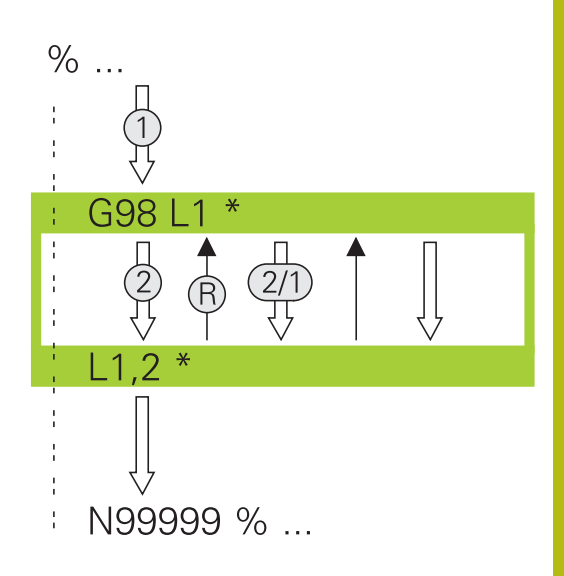

#### **Operating sequence**

- 1 The control executes the part program up to the end of the program section (**Ln,m**)
- 2 Then the program section between the called LABEL and the label call **Ln,m** is repeated the number of times entered after **m**
- 3 The control then continues with the part program

#### **Programming notes**

- You can repeat a program section up to 65 534 times in  $\overline{\phantom{a}}$ succession
- The total number of times the program section is executed is always one more than the programmed number of repeats, because the first repeat starts after the first machining process.

#### **Programming a program section repeat**

 $\begin{array}{|c|} \hline \text{LBL} \\ \text{SET} \end{array}$ 

 $\begin{array}{|c|c|}\n\hline\n\text{LBL} \\
\text{CALL}\n\end{array}$ 

- To mark the beginning, press the **LBL SET** key and enter a LABEL NUMBER for the program section you wish to repeat. If you want to use a label name, press the **LBL NAME** soft key to switch to text entry.
- **Enter the program section**

#### **Calling a program section repeat**

- ▶ Call a program section: Press the LBL CALL key
- **Enter the program section number of the** program section to be repeated. If you want to use a LABEL name, press the **LBL NAME** soft key to switch to text entry
- Enter the number of repeats **REP** and confirm with the **ENT** key.

## **8.4 Any desired NC program as subprogram**

### **Overview of the soft keys**

When you press the **PGM CALL** key, the control displays the following soft keys:

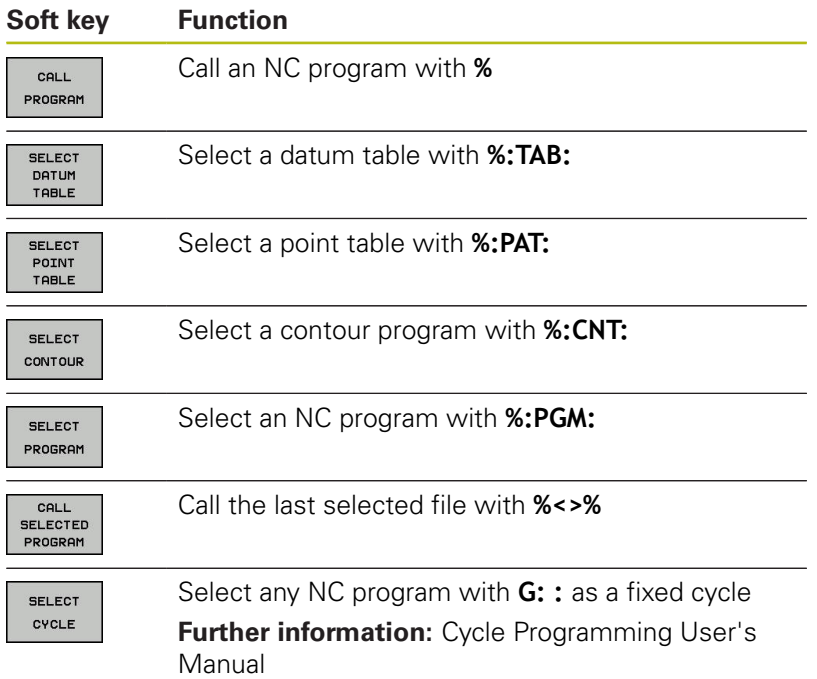

### **Operating sequence**

- 1 The control executes the NC program up to the block in which another NC program is called with **%**.
- 2 Then the control executes the called NC program up to the end of program
- 3 The control then resumes executing the calling NC program with the block after the program call

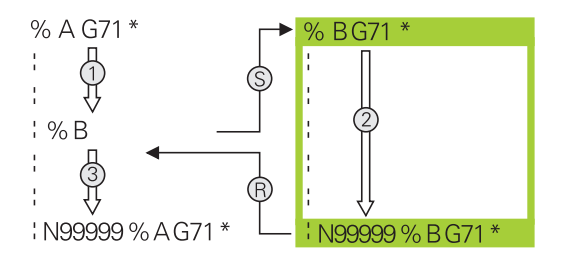

### **Programming notes**

- The control does not require any labels to call any part program
- The called NC program must not contain any **%** call into the calling NC program (an endless loop ensues)
- The called NC program must not contain the miscellaneous functions **M2** or **M30**. If you have defined subprograms with labels in the called NC program, you can then replace M2 or M30 with the **D09 P01 +0 P02 +0 P03 99** jump function

If the called NC program contains the miscellaneous functions **M2** or **M30**, then the control displays a warning. The control automatically clears the warning as soon as you select another NC program.
## **Calling any program as a subprogram**

## *NOTICE*

#### **Danger of collision!**

The control does not automatically check whether collisions can occur between the tool and the workpiece. If coordinate transformations are not specifically reset in called NC programs, then these transformation are likewise effective for the calling NC program. Danger of collision during machining!

- $\blacktriangleright$  Reset coordinate transformations used in the same NC program
- Check the machining sequence using a graphic simulation if required

Ħ

Programming notes:

- $\blacksquare$  If the program you want to call is located in the same directory as the program you are calling it from, then you only need to enter the program name.
- $\blacksquare$  If the program called is not located in the same directory as the calling program, you must enter the complete path, for example **TNC:\ZW35\HERE \PGM1.H**

Alternatively, you can program relative paths:

- Starting from the folder of the calling program one folder level up **..\PGM1.H**
- Starting from the folder of the calling program one folder level down **DOWN\PGM1.H**
- Starting from the folder of the calling program one folder level up and in one other folder **..\THERE \PGM3.H**
- If you want to call a DIN/ISO program, enter the file type .I after the program name.
- You can also call a program with Cycle **G39**.
- You can call any program by also using the function **Select the cycle** (**G: :** ).
- As a rule, Q parameters are effective globally with a program call with **%**. So please note that changes to Q parameters in the called program also influence the calling program.

## **Calling a program with Calling a program**

The **%** function calls any program as a subprogram. The control runs the called program from the position where it was called in the program.

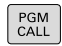

 $\triangleright$  To select the functions for program call, press the **PGM CALL** key

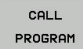

- **Press the CALL PROGRAM** soft key The control starts the dialog for defining the program to be called.
- **Enter the path name with the keyboard**

or

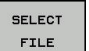

▶ Press the **SELECT FILE** soft key The control shows a selection window that allows you to select the program to be called.

▶ Press the **ENT** key

#### **Calling a program with SELECT PROGRAM and CALL SELECTED PROGRAM**

Use the function **%:PGM** to select any program as a subprogram and call it at another position in the program. The control runs the called program from the position where it was called in the program with **%<>%**.

The **%:PGM:** function is also permitted with string parameters, so that you can dynamically control program calls.

To select the program, proceed as follows:

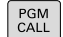

 $\triangleright$  To select the functions for program call, press the **PGM CALL** key

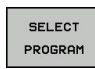

**Press the SELECT PROGRAM** soft key The control starts the dialog for defining the

program to be called.

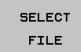

- ▶ Press the **SELECT FILE** soft key The control shows a selection window that allows you to select the program to be called.
- ▶ Press the **ENT** key

To call the selected program, proceed as follows:

PGM<br>CALL

CALL **SELECTED** PROGRAM

- $\blacktriangleright$  To select the functions for program call, press the **PGM CALL** key
- **Press the CALL SELECTED PROGRAM** soft key With **%<>%**, the control calls the last program selected.

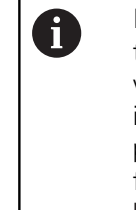

If an NC program that was called using **%<>%** is missing, then the control interrupts the execution or simulation with an error message. In order to avoid undesired interruptions during program run, all paths to the program beginning can be checked using the **D18** function (**ID10 NR110** and **NR111**) **Further information:** ["D18 – Reading system data",](#page-362-0) [page 363](#page-362-0)

# **8.5 Nesting**

## **Types of nesting**

- Subprogram calls in subprograms
- **Program-section repeats within a program-section repeat**
- Subprogram calls in program section repeats
- Program-section repeats in subprograms

## **Nesting depth**

The nesting depth is the number of successive levels in which program sections or subprograms can call further program sections or subprograms.

- **Maximum nesting depth for subprograms: 19**
- Maximum nesting depth for main program calls: 19, where a **G79** acts like a main program call
- You can nest program section repeats as often as desired $\mathbb{R}^n$

## **Subprogram within a subprogram**

#### **Example**

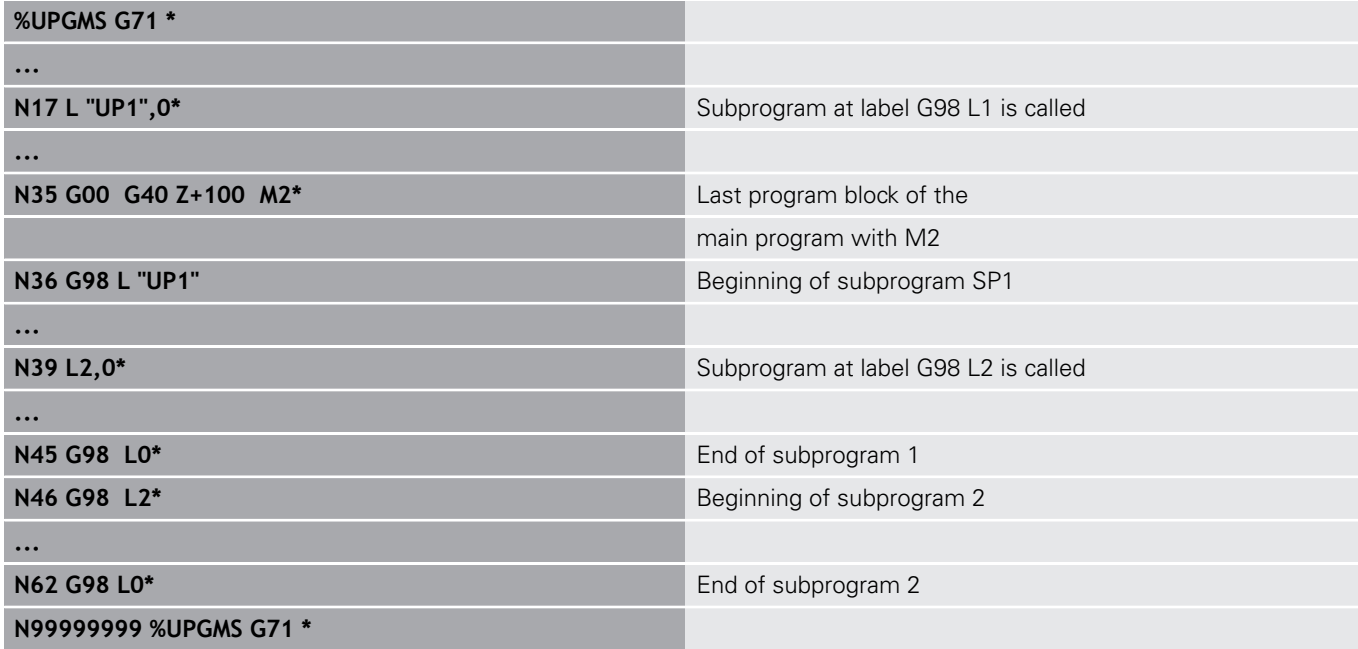

#### **Program execution**

- 1 Main program UPGMS is executed up to block 17.
- 2 Subprogram SP1 is called, and executed up to block 39.
- 3 Subprogram 2 is called, and executed up to block 62. End of subprogram 2 and return jump to the subprogram from which it was called.
- 4 Subprogram 1 is called, and executed from block 40 up to block 45. End of subprogram 1 and return jump to the main program UPGMS.
- 5 Main program UPGMS is executed from block 18 up to block 35. Return jump to block 1 and end of program.

## **Repeating program section repeats**

#### **Example**

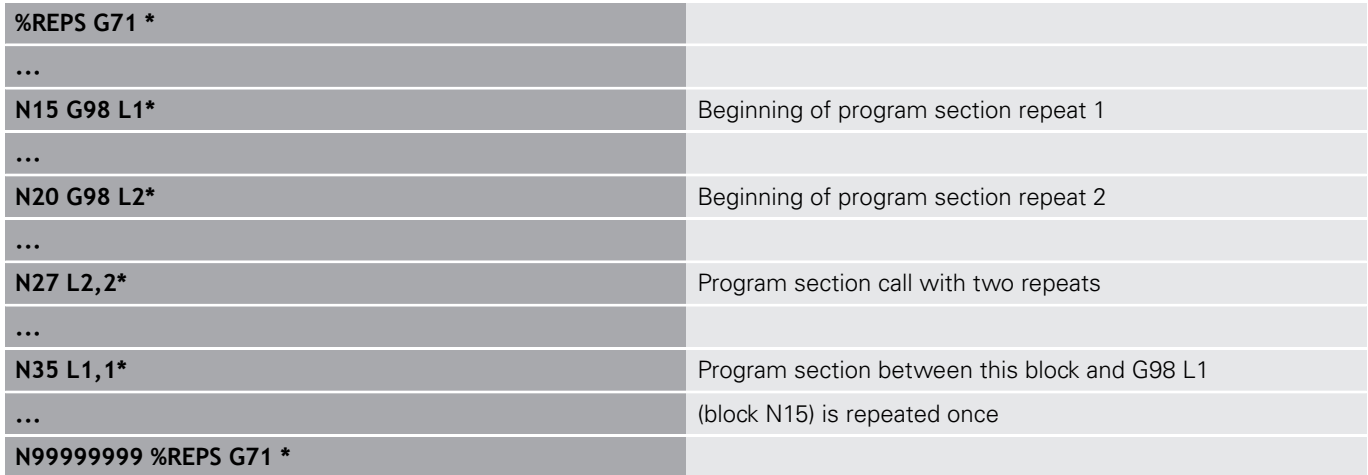

#### **Program execution**

- 1 Main program REPS is executed up to block 27.
- 2 Program section between block 27 and block 20 is repeated twice.
- 3 Main program REPS is executed from block 28 to block 35.
- 4 Program section between block 35 and block 15 is repeated once (including the program section repeat between 20 and block 27).
- 5 Main program REPS is executed from block 36 to block 50. Return jump to block 1 and end of program.

## **Repeating a subprogram**

#### **Example**

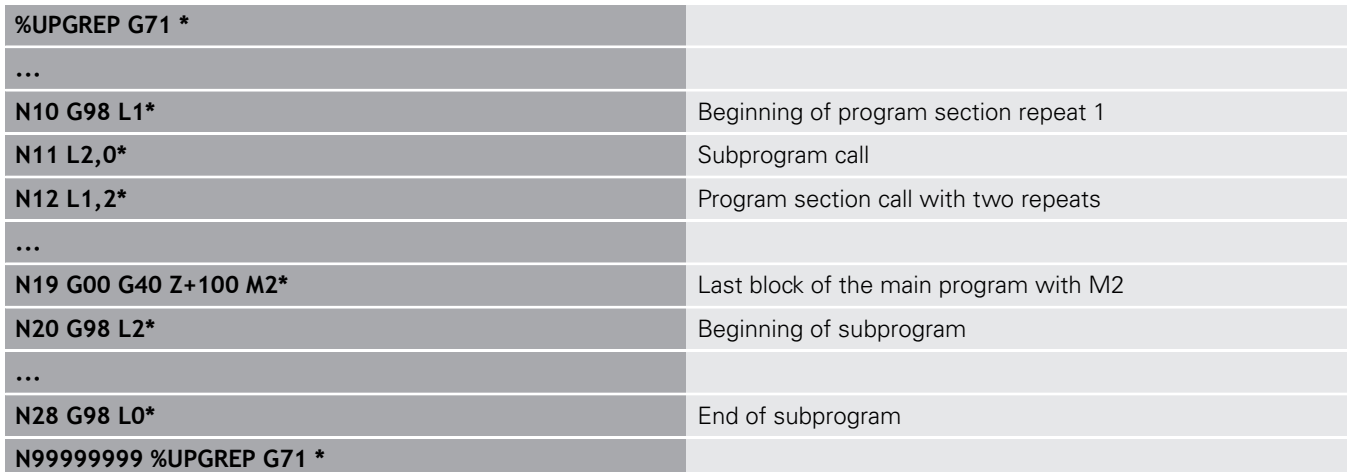

#### **Program execution**

- 1 Main program UPGREP is executed up to block 11.
- 2 Subprogram 2 is called and executed.
- 3 Program section between block 12 and block 10 is repeated twice. This means that subprogram 2 is repeated twice.
- 4 Main program UPGREP is executed from block 13 up to block 19. Return jump to block 1 and end of program.

# **8.6 Programming examples**

## **Example: Milling a contour in several infeeds**

Program run:

- Pre-position the tool to the workpiece surface
- Enter the infeed depth in incremental values
- $\overline{\phantom{a}}$ Contour milling
- Repeat infeed and contour-milling

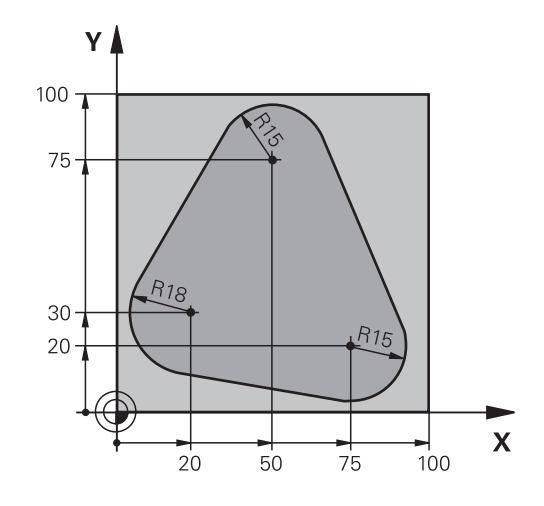

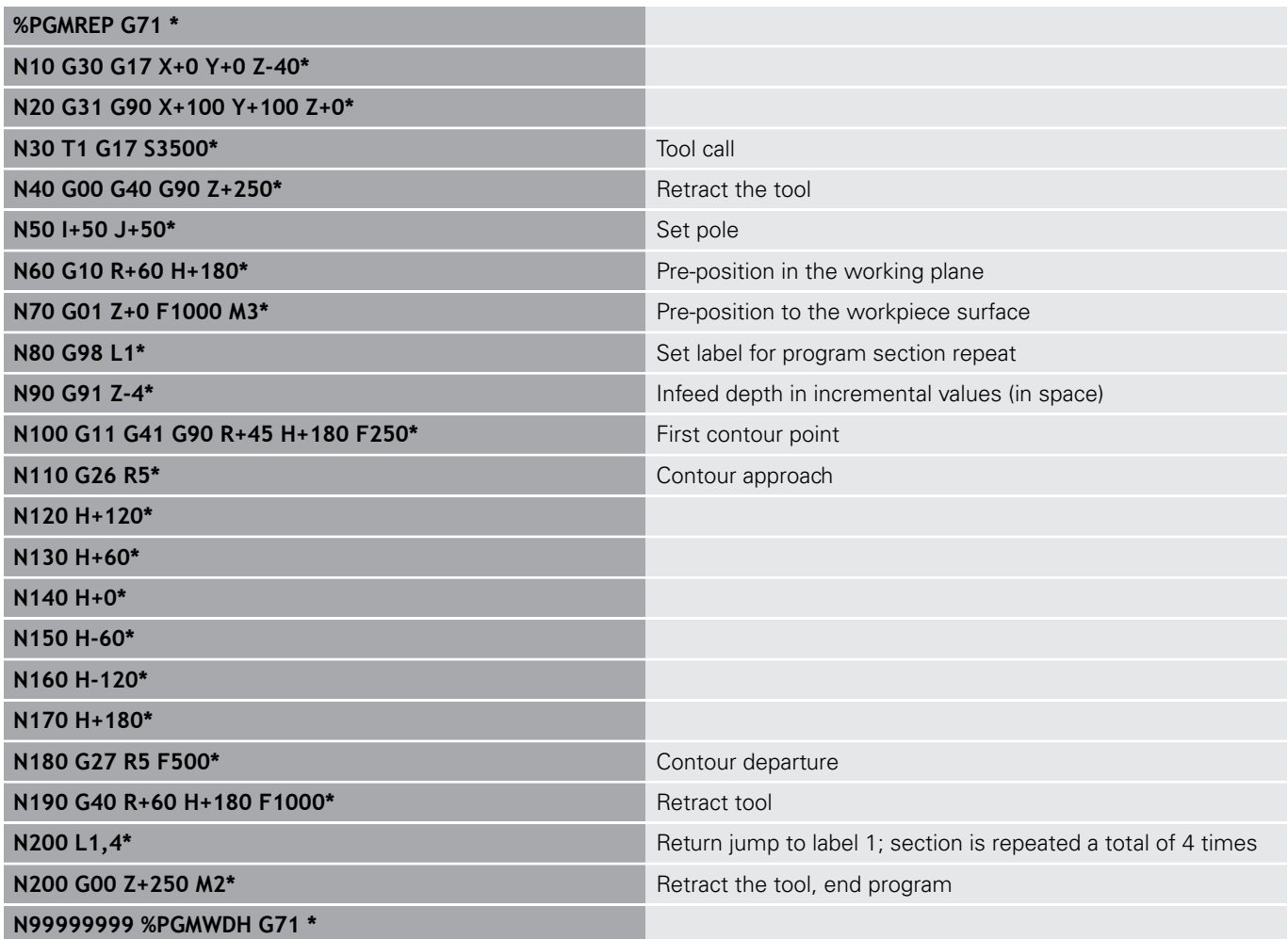

## **Example: Groups of holes**

Program run:

- Approach the groups of holes in the main program
- Call the group of holes (subprogram 1) in the main program
- **Program the group of holes only once in subprogram** 1

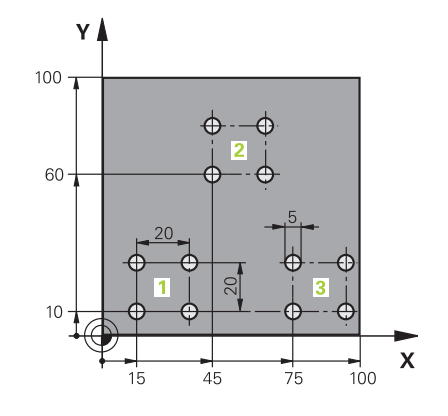

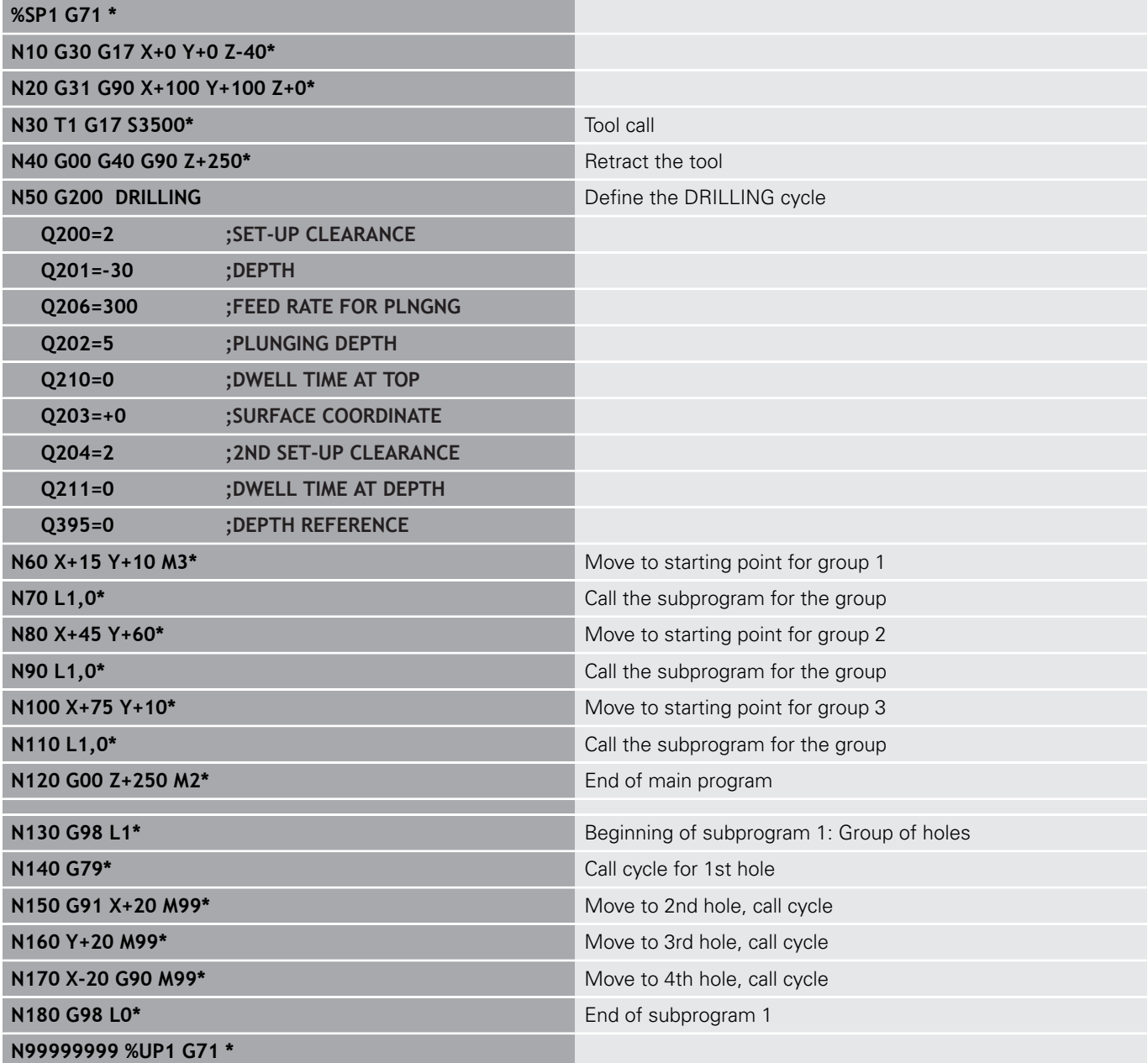

## **Example: Group of holes with several tools**

Program run:

- Program the fixed cycles in the main program
- Call the complete hole pattern (subprogram 1) in the main program
- Approach the groups of holes (subprogram 2) in subprogram 1
- **Program the group of holes only once in subprogram** 2

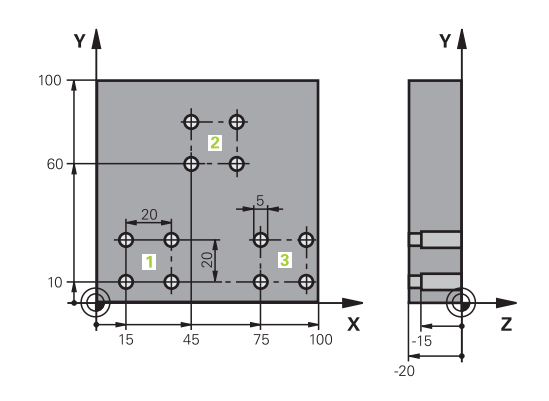

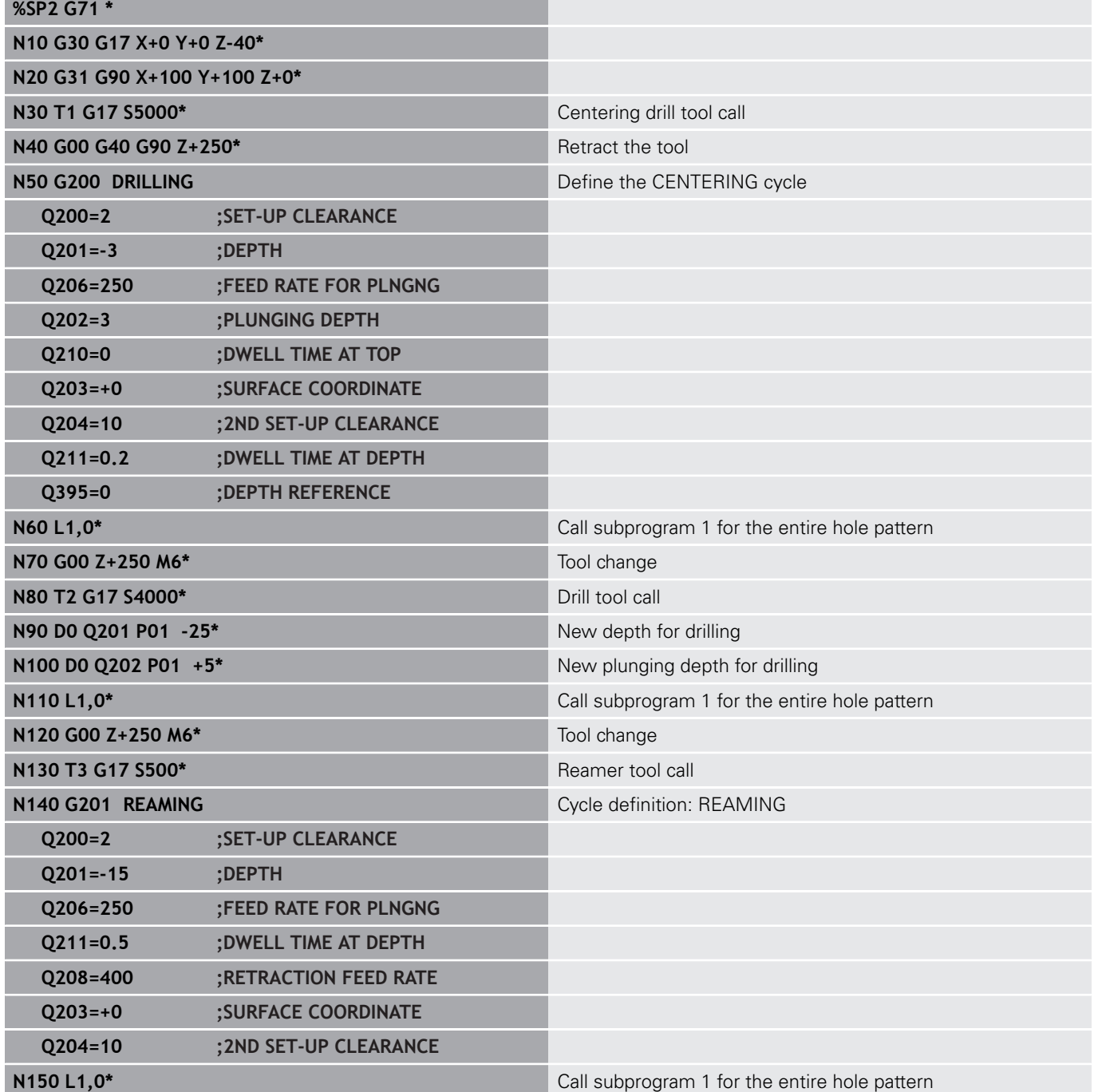

**334** HEIDENHAIN | TNC 320 | ISO Programming User's Manual | 10/2017

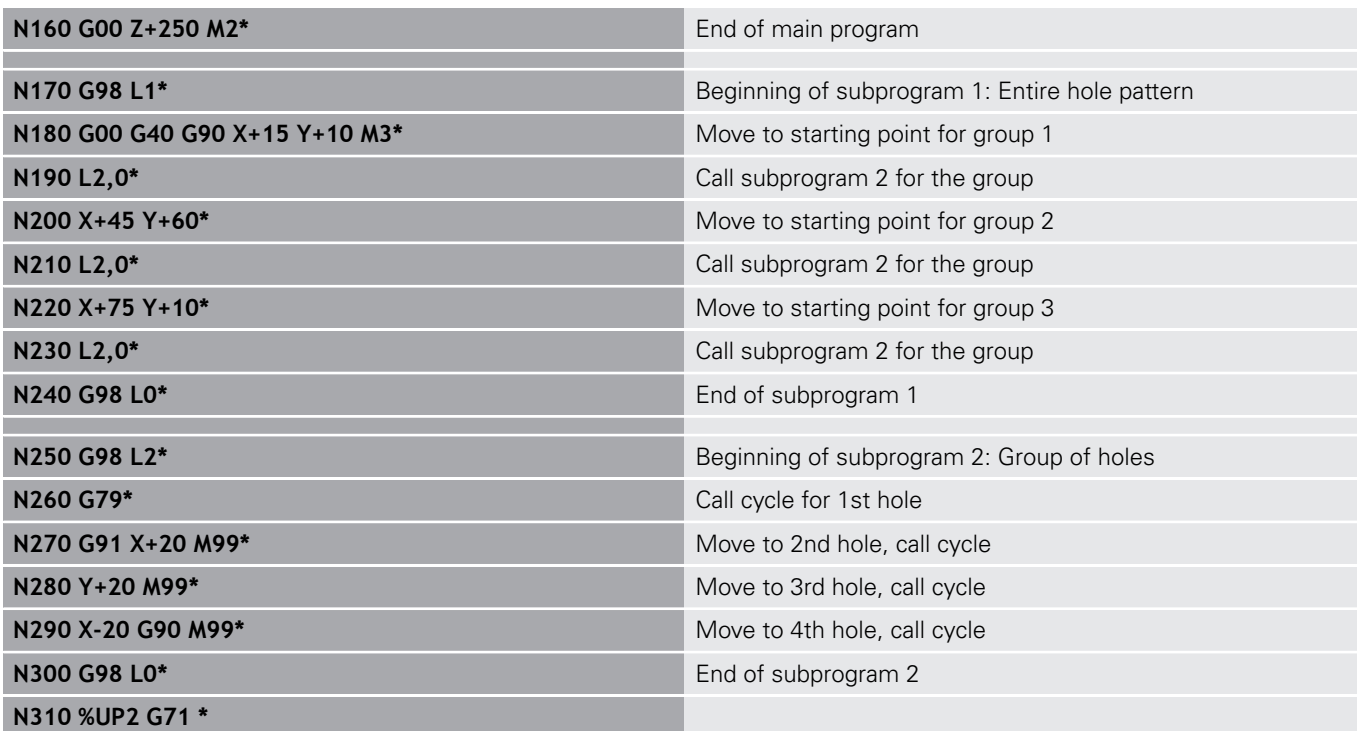

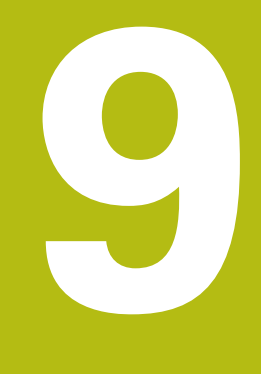

# **Programming Q Parameters**

# **9.1 Principle and overview of functions**

With Q parameters you can program entire families of parts in a single NC program by programming variable Q parameters instead of fixed numerical values.

Use Q parameters for e.g.:

- Coordinate values
- $\blacksquare$ Feed rates
- Spindle speeds
- Cycle data

With Q parameters you can also:

- **Program contours that are defined through mathematical** functions
- Make execution of machining steps depend on certain logical conditions

Q parameters are always identified with letters and numbers. The letters determine the type of Q parameter and the numbers the Q parameter range.

For more information, see the table below:

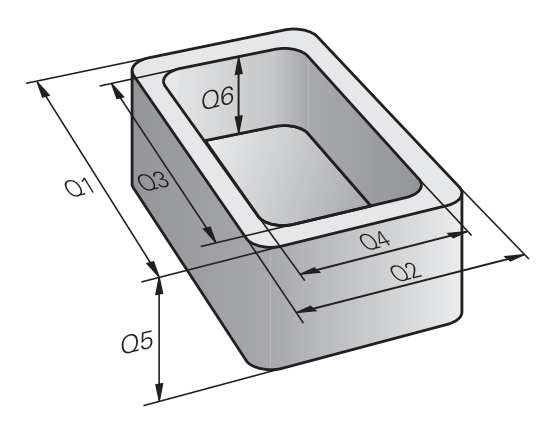

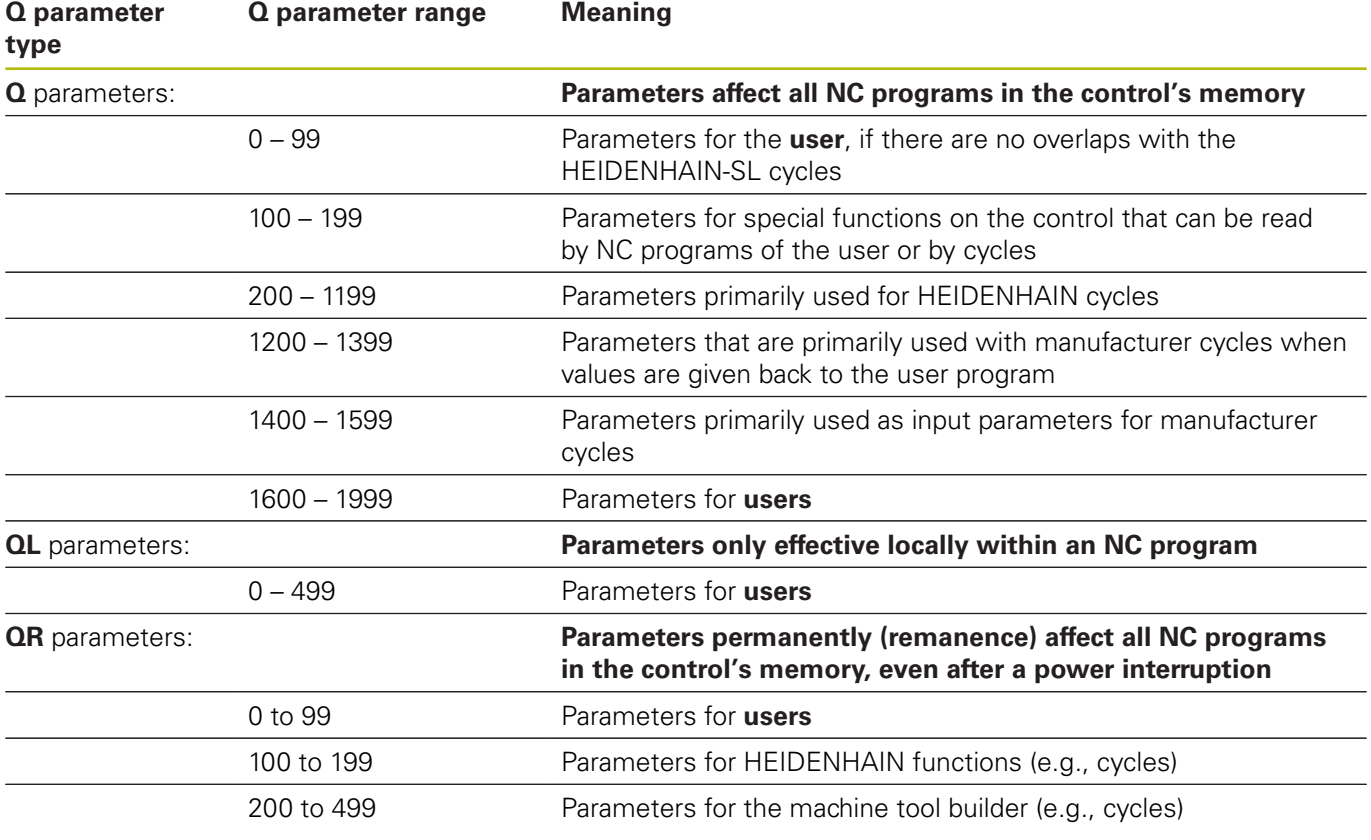

**QS** parameters (the **S** stands for string) are also available on the control and enable you to process texts.

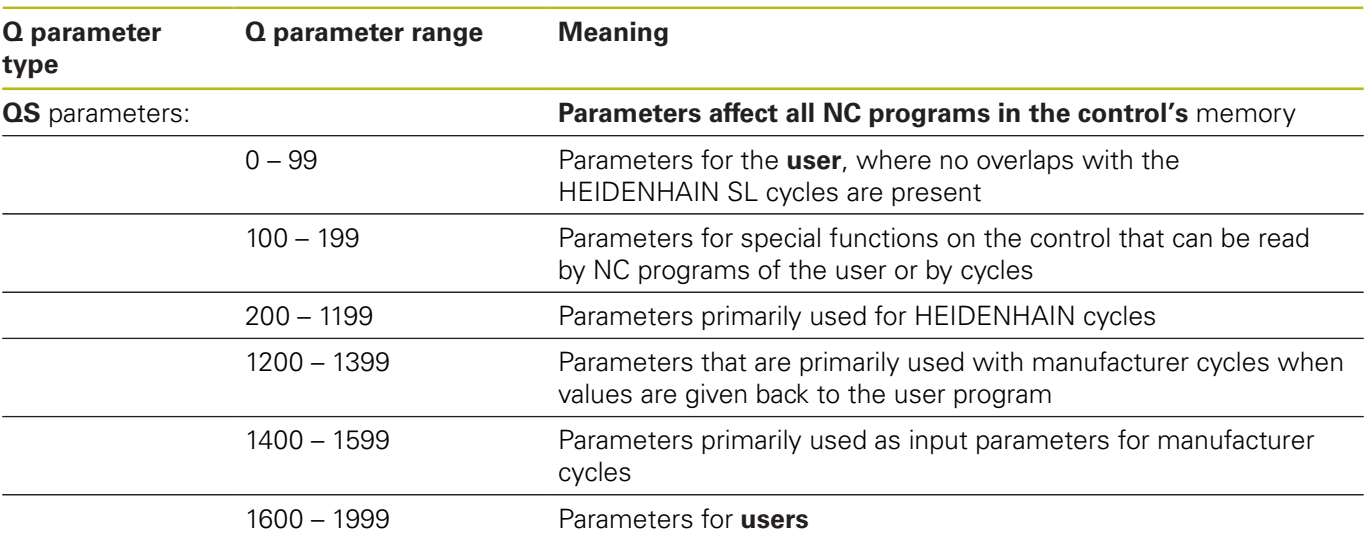

# *NOTICE*

#### **Danger of collision!**

Q parameters are used in the HEIDENHAIN cycles, in machine tool builder cycles, and in supplier functions. You can also program Q parameters within the NC program. If, when using Q parameters, the recommended Q parameter ranges are not used exclusively, then this can lead to overlapping (reciprocal effects) and thus cause undesired behavior. Danger of collision during machining!

- ▶ Only use Q parameter ranges recommended by HEIDENHAIN.
- **Comply with the documentation from HEIDENHAIN, the** machine tool builder, and suppliers.
- $\triangleright$  Check the machining sequence using a graphic simulation

## **Programming notes**

You can mix Q parameters and numerical values within an NC program.

Q parameters can be assigned numerical values between -999 999 999 and +999 999 999. The input range is limited to 16 digits, of which 9 may be before the decimal point. Internally the control calculates numbers up to a value of 1010.

You can assign a maximum of 255 characters to **QS** parameters.

The control automatically assigns some Q and QS  $\mathbf{i}$ parameters the same data, e.g., the Q parameter **Q108** is automatically assigned the current tool radius.

> **Further information:** [" Preassigned Q parameters",](#page-412-0) [page 413](#page-412-0)

The control saves numerical values internally in a binary number format (standard IEEE 754). Due to the standardized format used, the control does not represent some decimal numbers with a binary number that is 100% exact (round-off error). If you use calculated Q parameter contents for jump commands or positioning moves, then you must take this fact into consideration.

You can reset Q parameters to the status **Undefined**. If a position is programmed with a Q parameter that is undefined, the control ignores this movement.

## **Calling Q parameter functions**

When you are writing a part program, press the **Q** key (in the numeric keypad for numerical input and axis selection, below the **+/-** key). The control then displays the following soft keys:

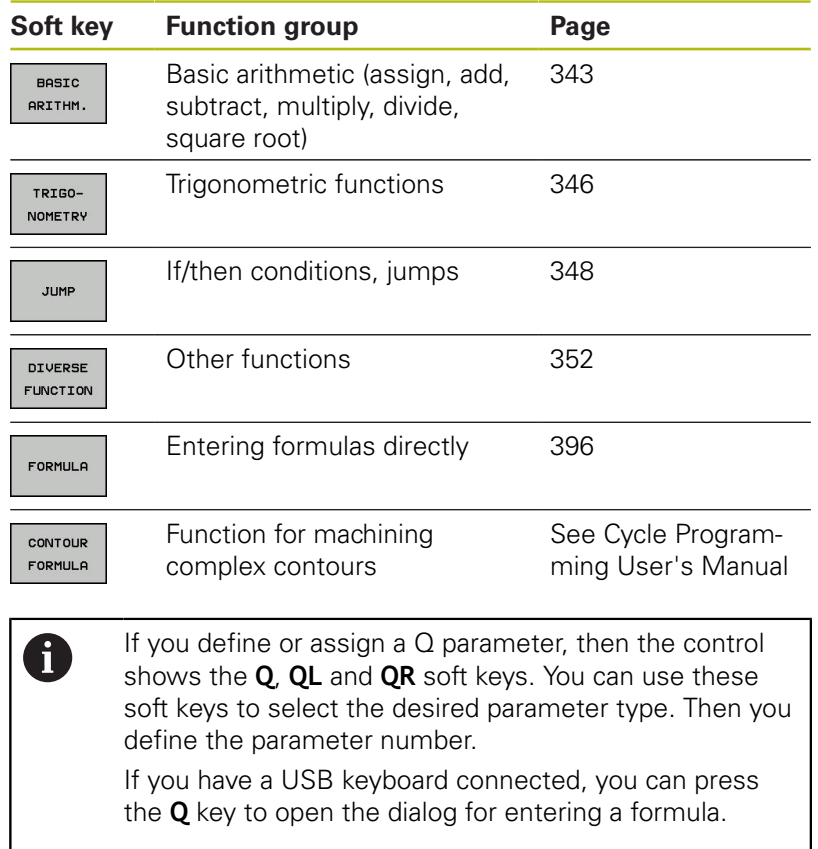

# **9.2 Part families—Q parameters in place of numerical values**

## **Application**

The Q parameter function **d0: ASSIGN** assigns numerical values to Q parameters. This enables you to use variables in the program instead of fixed numerical values.

## **Example**

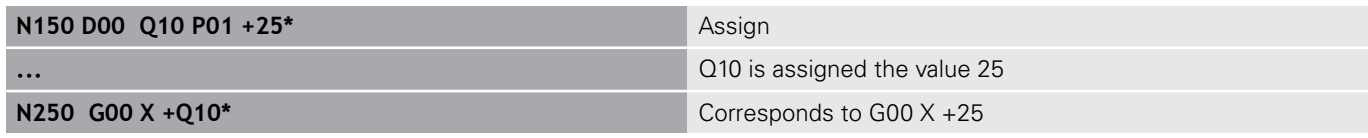

You need write only one program for a whole family of parts, entering the characteristic dimensions as Q parameters.

To program a particular part, you then assign the appropriate values to the individual Q parameters.

## **Example: Cylinder with Q parameters**

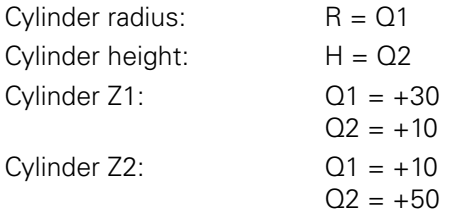

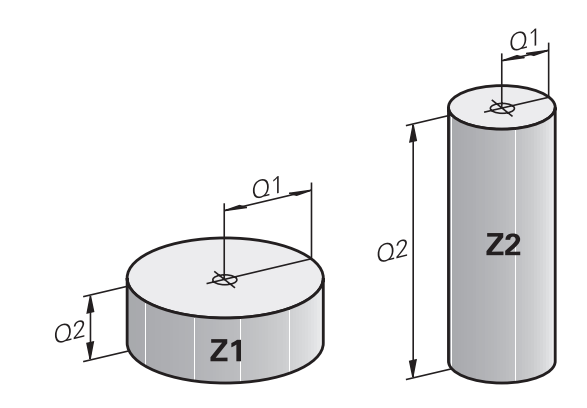

# <span id="page-342-0"></span>**9.3 Describing contours with mathematical functions**

## **Application**

The Q parameters listed below enable you to program basic mathematical functions in a machining program:

- Select a Q parameter function: Press the **Q** key (in the numerical keypad on the right). The Q parameter functions are displayed in a soft key row
- $\triangleright$  To select the basic mathematical functions, press the **BASIC ARITHM...** soft key.

The control then displays the following soft keys:

## **Overview**

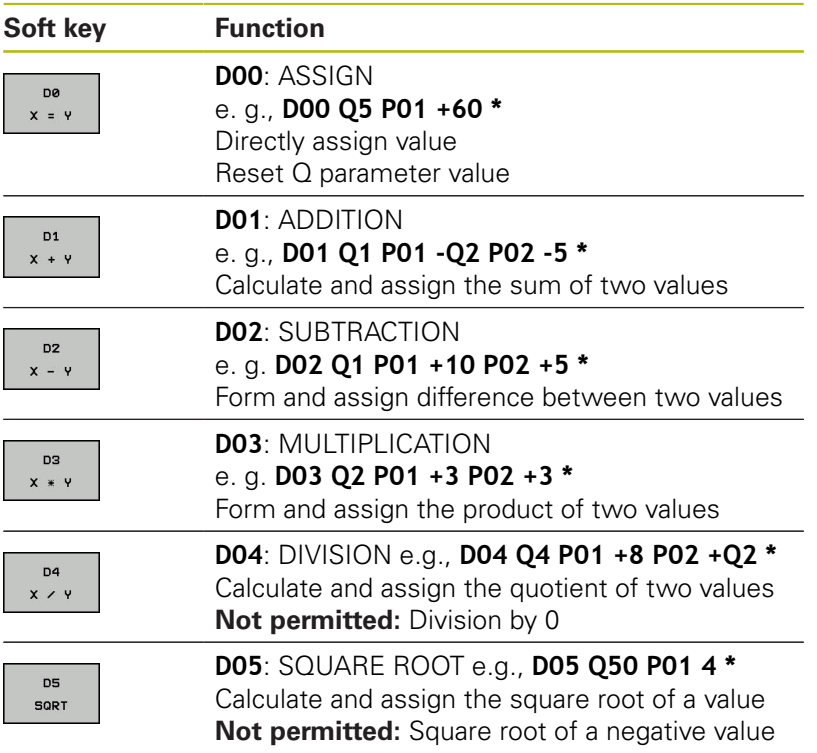

You can enter the following to the right of the **=** sign:

■ Two numbers

- Two Q parameters
- A number and a Q parameter

The Q parameters and numerical values in the equations can be entered with positive or negative signs.

## **Programming fundamental operations**

## **Example 1**

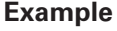

ı

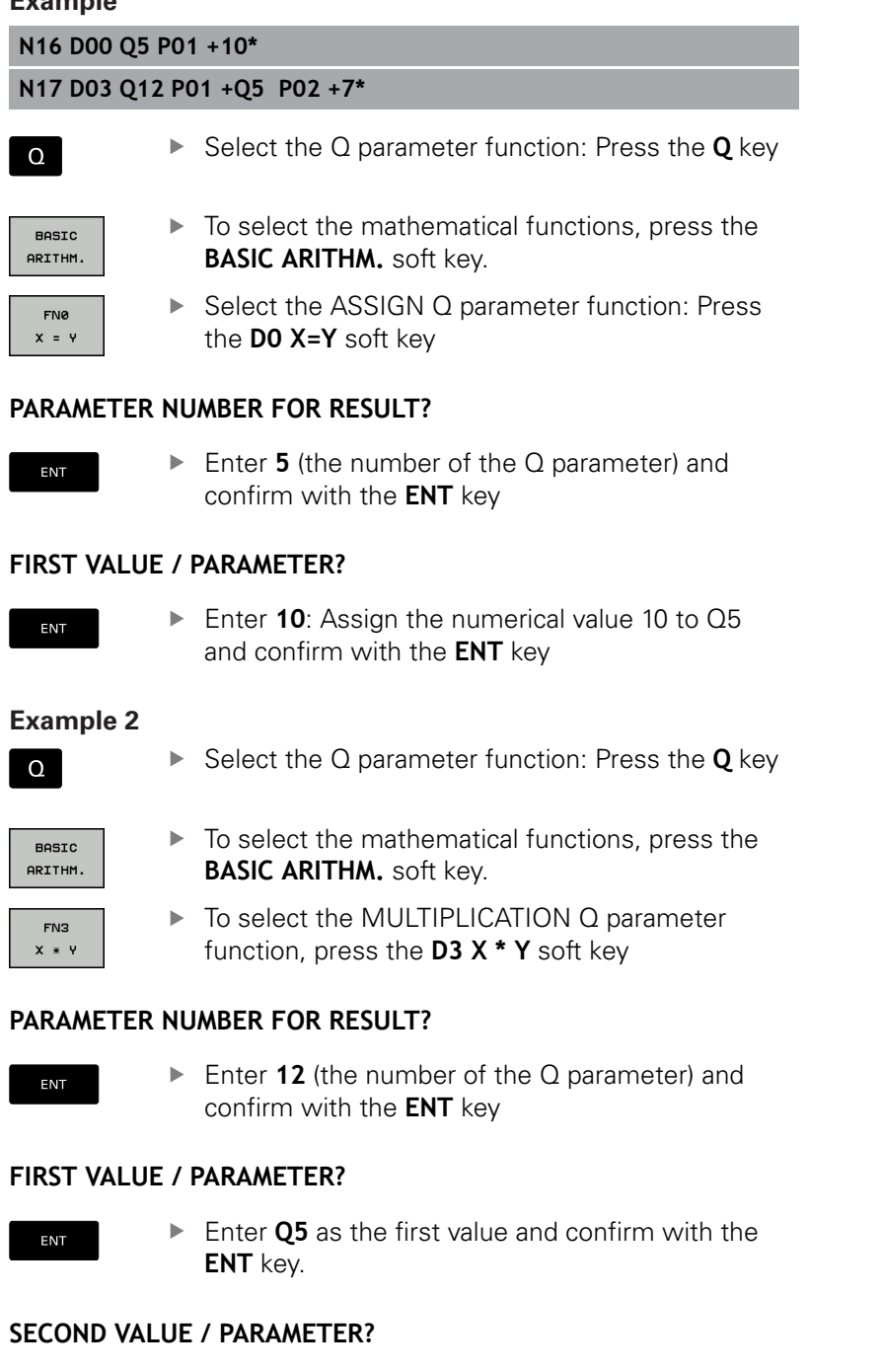

ENT

► Enter **7** as the second value and confirm with the **ENT** key.

## **Example 3 – Reset Q parameters Example**

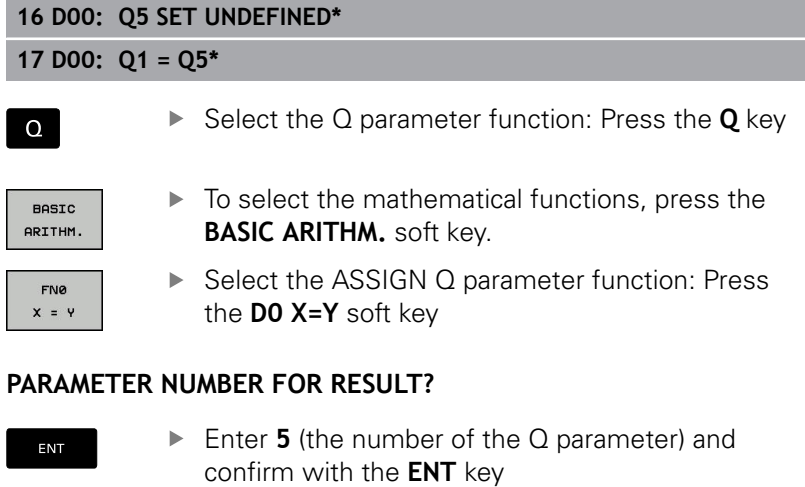

#### **1. VALUE OR PARAMETER?**

SET UNDEFINED

0

▶ Press **SET UNDEFINED** 

The **D00** function also supports transfer of the value **Undefined**. If you wish to transfer the undefined Q parameter without **D00**, the control shows the error message **Invalid value**.

# <span id="page-345-0"></span>**9.4 Angle functions**

## **Definitions**

**Sine:**  $\sin \alpha = a/c$ 

**Cosine:**  $\cos \alpha = b/c$ 

**Tangent:**  $\tan \alpha = a/b = \sin \alpha / \cos \alpha$ 

#### where

- $\blacksquare$  c is the side opposite the right angle
- a is the side opposite the angle  $\alpha$
- $\blacksquare$  b is the third side.
- The control can find the angle from the tangent:
- $\alpha$  = arctan (a / b) = arctan (sin  $\alpha$  / cos  $\alpha$ )

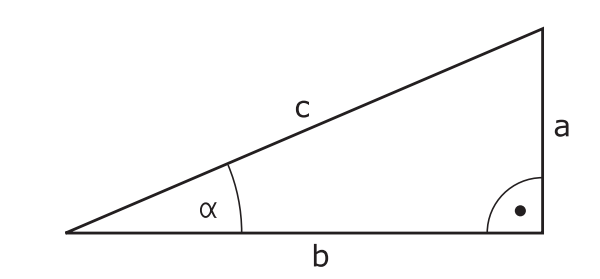

## **Example:**

 $a = 25$  mm  $b = 50$  mm  $\alpha$  = arctan (a / b) = arctan 0.5 = 26.57° Furthermore:  $a^{2} + b^{2} = c^{2}$  (where  $a^{2} = a \times a$ )  $c = \sqrt{(a^2 + b^2)}$ 

## **Programming trigonometric functions**

Press the **TRIGONOMETRY** soft key to call the trigonometric functions. The control then displays the soft keys listed in the table below:

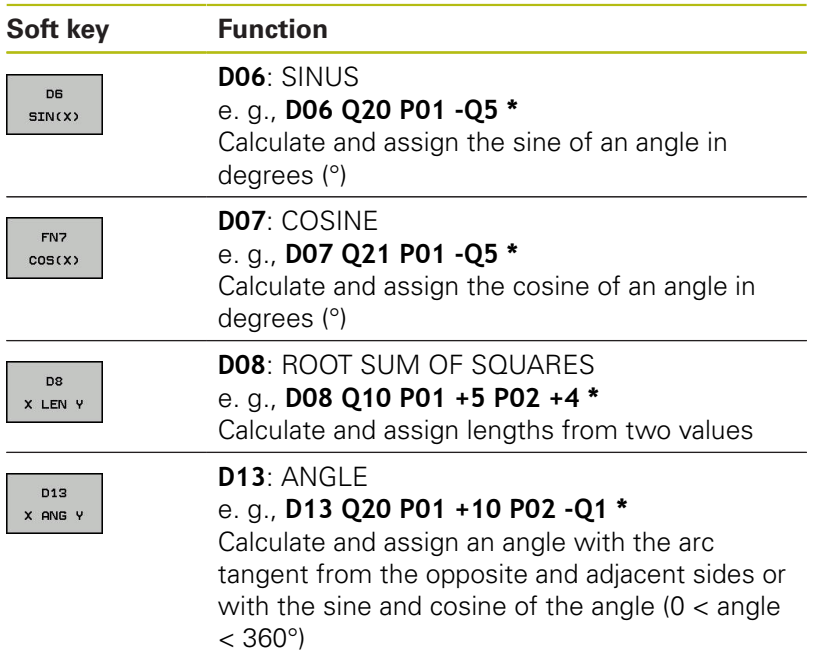

# **9.5 Calculation of circles**

## **Application**

The control can use the functions for calculating circles to calculate the circle center and the circle radius from three or four given points on the circle. The calculation is more accurate if four points are used.

Application: These functions can be used, for example, if you wish to determine the location and size of a hole or a pitch circle using the programmable probing function.

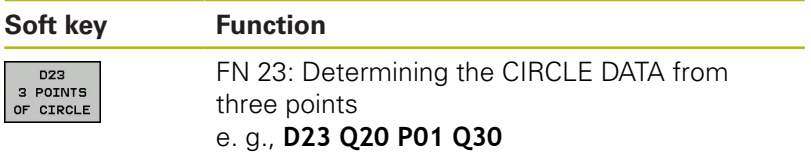

The coordinate pairs of three points on a circle must be saved in Q30 and the following five parameters—in this case, up to Q35.

The control then saves the circle center in the reference axis (X if spindle axis is Z) in parameter Q20, the circle center in the minor axis (Y if spindle axis is Z) in parameter Q21, and the circle radius in parameter Q22.

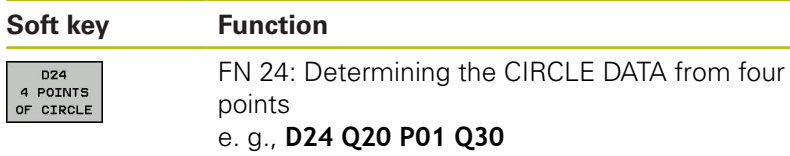

The coordinate pairs of four points on a circle must be saved in Q30 and the following seven parameters—in this case, up to Q37.

The control then saves the circle center in the reference axis (X if spindle axis is Z) in parameter Q20, the circle center in the minor axis (Y if spindle axis is Z) in parameter Q21, and the circle radius in parameter Q22.

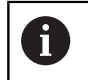

Note that **D23** and **D24** automatically overwrite the resulting parameter and the two following parameters.

# <span id="page-347-0"></span>**9.6 If-then decisions with Q parameters**

## **Application**

The control can make logical if-then decisions by comparing a Q parameter with another Q parameter or with a numerical value. If the condition is fulfilled, the control continues the program at the label that is programmed after the condition.

**Further information:** ["Labeling subprograms and program section](#page-317-0) [repeats", page 318](#page-317-0)

If it is not fulfilled, then the control executes the next block.

To call another program as a subprogram, enter a **%** program call after the block with the label.

## **Unconditional jumps**

An unconditional jump is programmed by entering a conditional jump whose condition is always true. Example:

**D09 P01 +10 P02 +10 P03 1 \***

## **Programming if-then decisions**

#### **Possibilities for jump inputs**

The following inputs are possible for the condition **IF**:

- Numbers
- **Texts**
- Q, QL, QR
- **QS** (string parameter)

You have three possibilities for entering the jump address **GOTO**:

- **LBL NAME**
- **LBL NUMBER**
- **QS**

Press the **JUMP** soft key to call the if-then conditions. The control then displays the following soft keys:

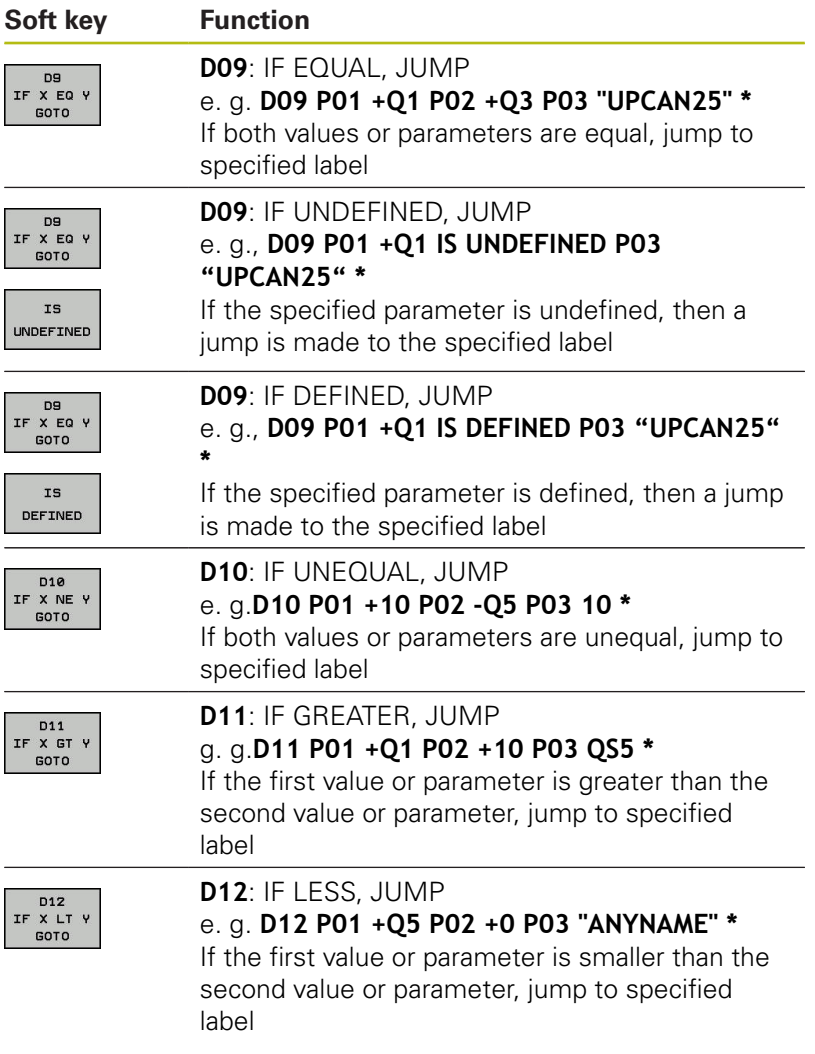

# **9.7 Checking and changing Q parameters**

## **Procedure**

You can check Q parameters in all operating modes, and also edit them.

If you are in a program run, interrupt it if required (e.g., by pressing the **NC STOPP** key and the **INTERNAL STOP** soft key), or stop the test run

 $\Omega$ INFO

A

- $\triangleright$  To call the Q parameter functions, press the **Q INFO** soft key or the **Q** key The control lists all of the parameters and their corresponding current values.
	- Use the arrow keys or the **GOTO** key to select the desired parameter.
	- $\blacktriangleright$  If you would like to change the value, press the **EDIT CURRENT FIELD** soft key. Enter a new file name and confirm with **ENT**
	- $\blacktriangleright$  To leave the value unchanged, press the **PRESENT VALUE** soft key or end the dialog with the **END** key

All of the parameters with displayed comments are used by the control within cycles or as transfer parameters. If you want to check or edit local, global or string

parameters, press the **SHOW PARAMETERS Q QL QR QS** soft key. The control then displays the specific parameter type. The functions previously described also apply.

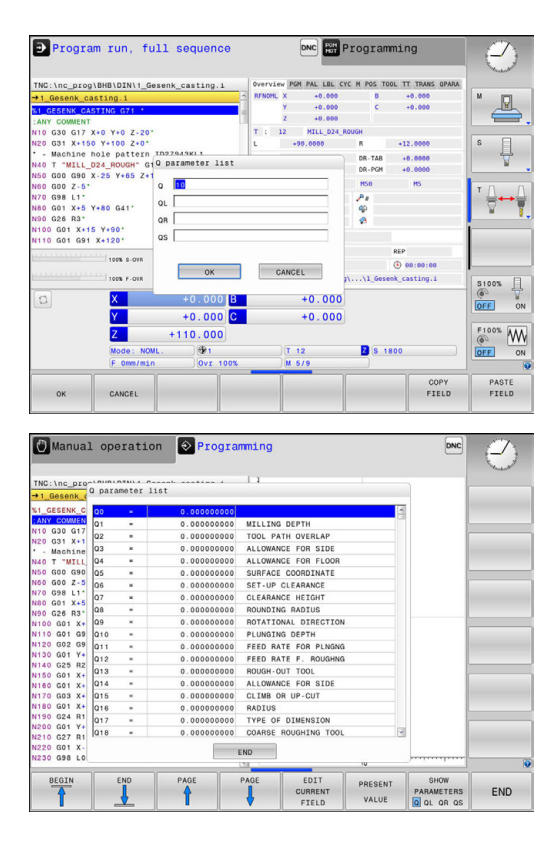

You can have Q parameters also displayed in the additional status display in all operating modes (except **Programming** mode).

 $\blacktriangleright$  If you are in a program run, interrupt it if required (e.g. by pressing the**NC-STOPP** key and the **INTERNAL STOP** soft key), or stop the test run

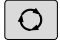

▶ Call the soft key row for screen layout

PROGRAM **STATUS** 

 $\triangleright$  Select the layout option for the additional status display

In the right half of the screen, the control shows the **Overview** status form.

- STATUS OF Q PARAM.
- PARAMETER LIST
- **Press the Q PARAMETER LIST** soft key.

**Press the STATUS OF Q PARAM.** soft key

The control opens a pop-up window.

For each parameter type (Q, QL, QR, QS), define the parameter numbers you wish to control. Separate single Q parameters with a comma, and connect sequential Q parameters with a hyphen, e.g. 1,3,200-208. The input range per parameter type is 132 characters

0

The display in the **QPARA** tab always contains eight decimal places. The result of  $Q1 = COS 89.999$  is shown by the control as 0.00001745, for example. Very large or very small values are displayed by the control in exponential notation. The result of  $Q1 = COS 89.999 * 0.001$  is shown by the control as +1.74532925e-08, whereby e-08 corresponds to the factor of 10-8.

# <span id="page-351-0"></span>**9.8 Additional functions**

## **Overview**

Press the **DIVERSE FUNCTION** soft key to call the additional functions. The control then displays the following soft keys:

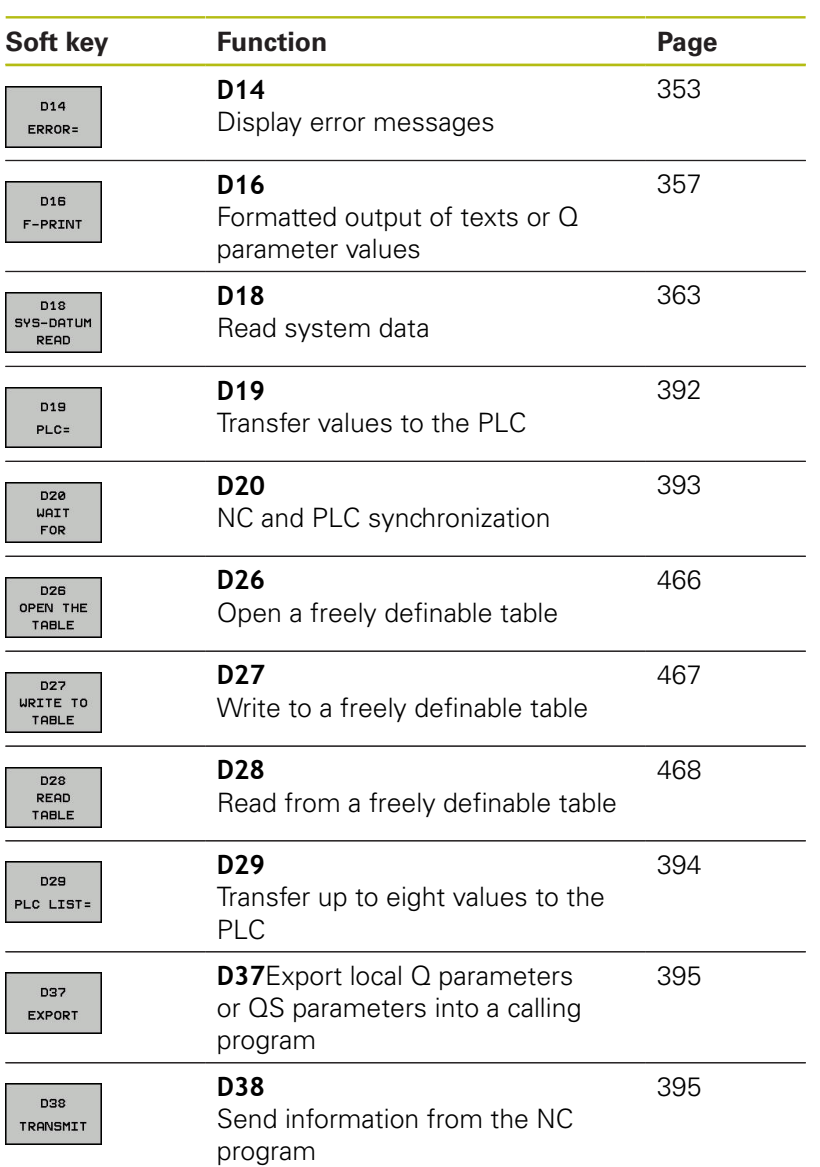

## <span id="page-352-0"></span>**D14: Displaying error messages**

With the **D14** error function, you can output error messages under program control. The messages are predefined by the machine tool builder or by HEIDENHAIN. If, during a program run or test run, the control encounters a block with **D14**, then the control will interrupt the program run or test run and display an error message. The program must then be restarted.

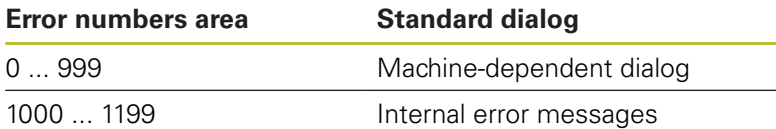

#### **Example**

The control is intended to display a message if the spindle is not switched on.

#### **N180 D14 P01 1000\***

## **Error message predefined by HEIDENHAIN**

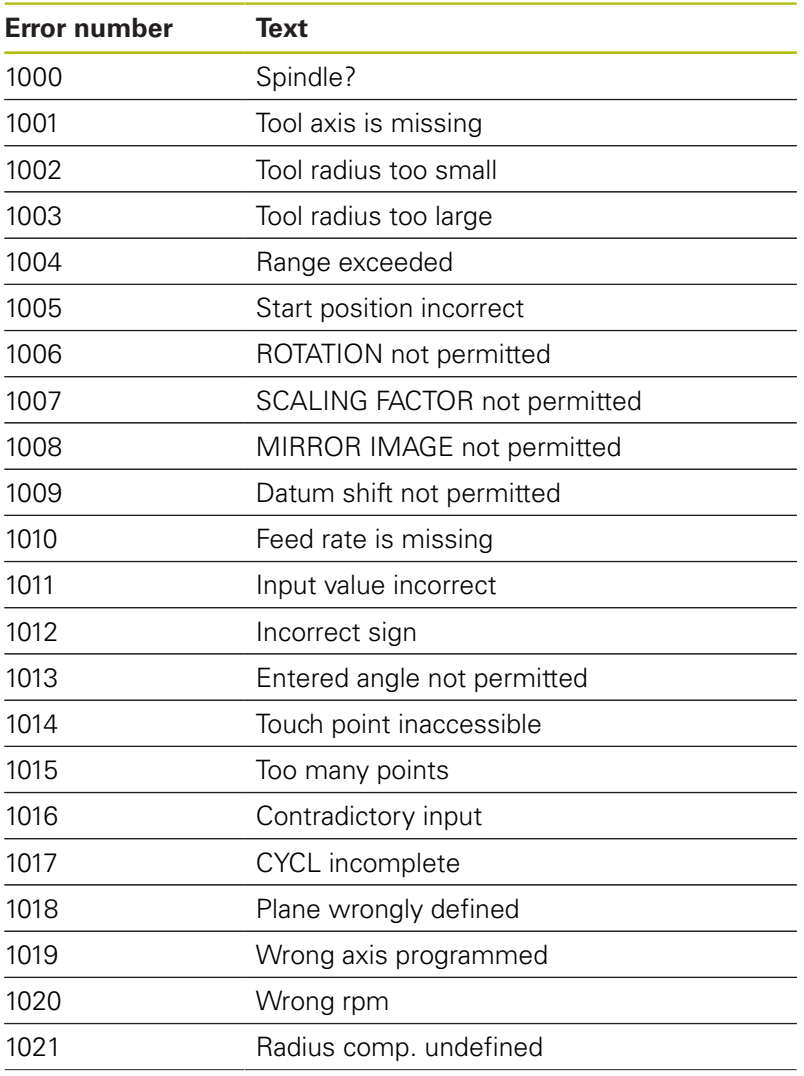

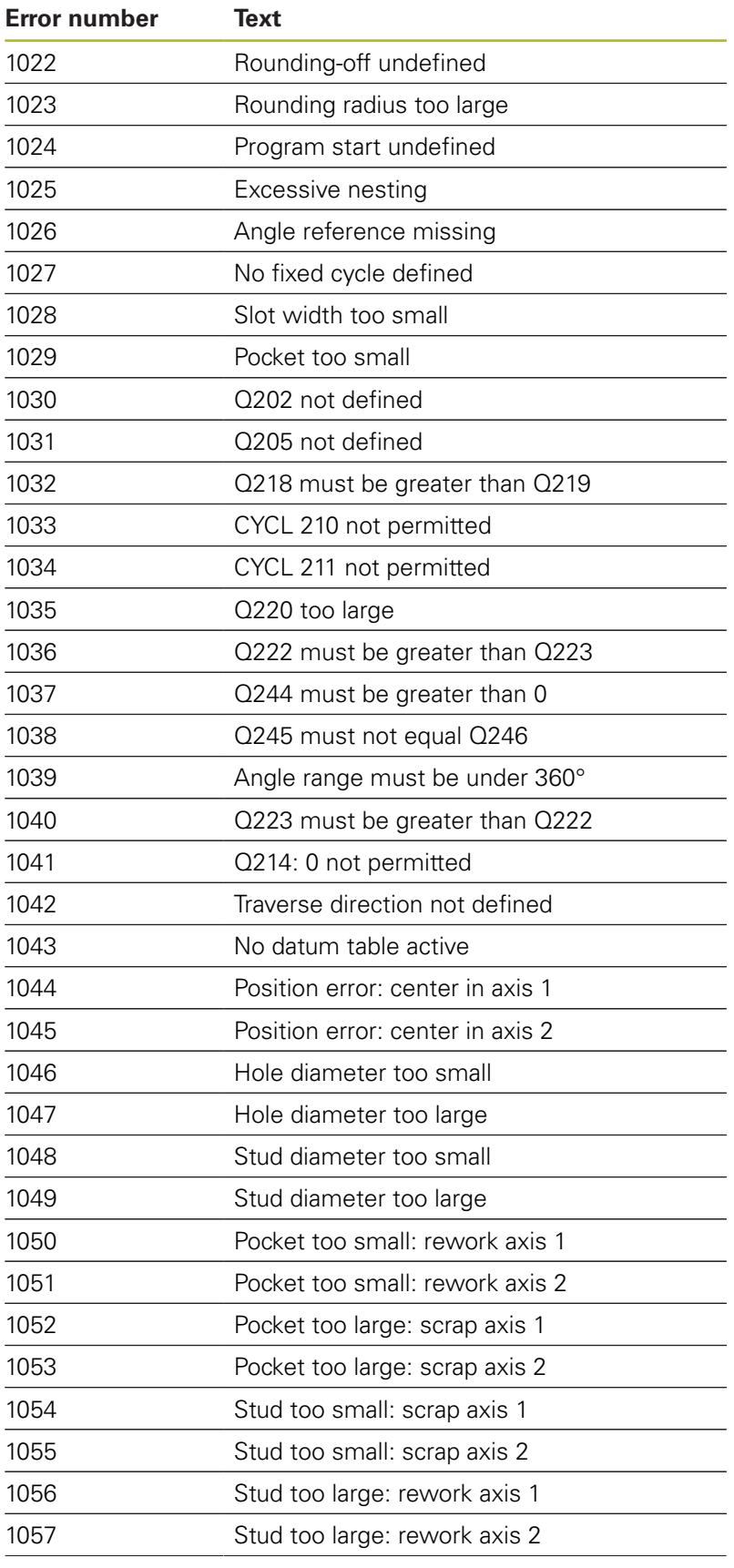

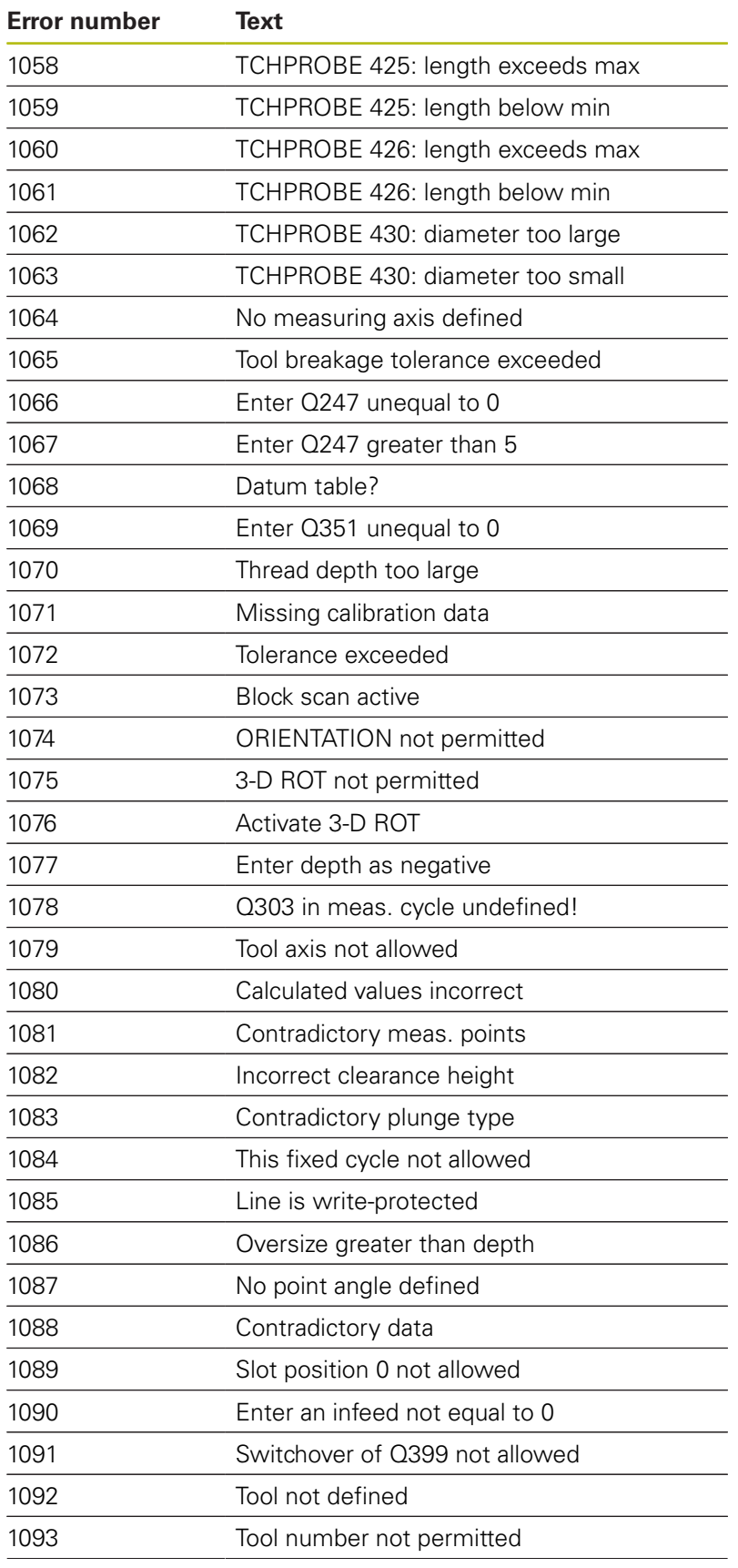

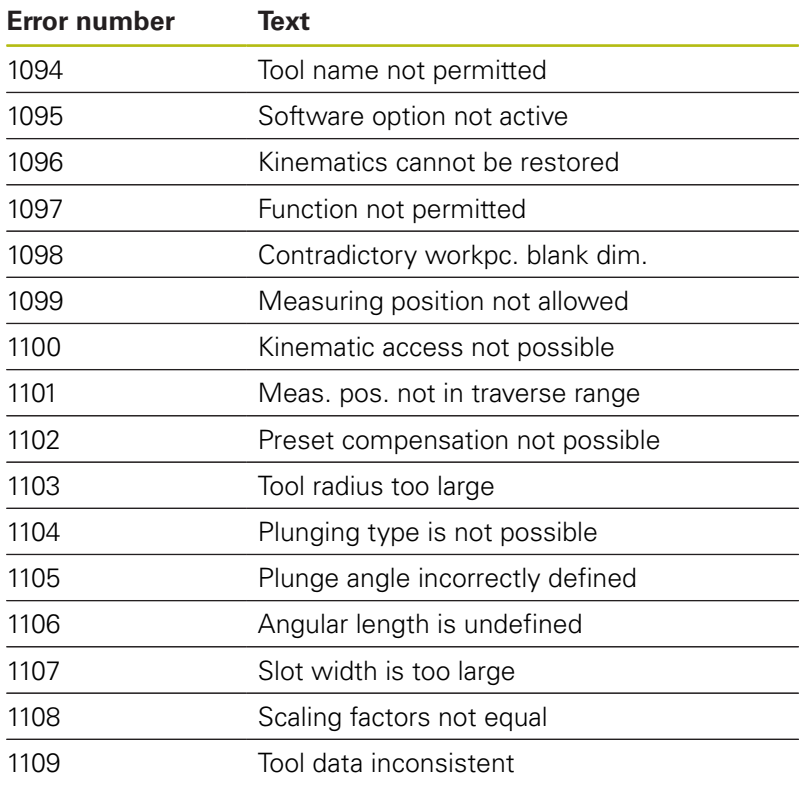

## <span id="page-356-0"></span>**D16 – Formatted output of texts and Q parameter values**

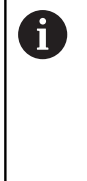

With **D16**, you can output any messages from your NC program on the screen. The control displays such messages in a pop-up window.

**Further information:** ["Displaying messages on the](#page-360-0) [control's screen", page 361](#page-360-0)

With the function **D16**, you can save Q parameter values and output formatted texts (e.g. in order to save measurement reports). If you output the values, then the control saves the data in the file that you define in the **D16** block. The maximum size of the output file is 20 kB.

To be able to use the function **D16**, first program a text file that specifies the output format.

#### **Available functions**

Use the following formatting functions for creating a text file:

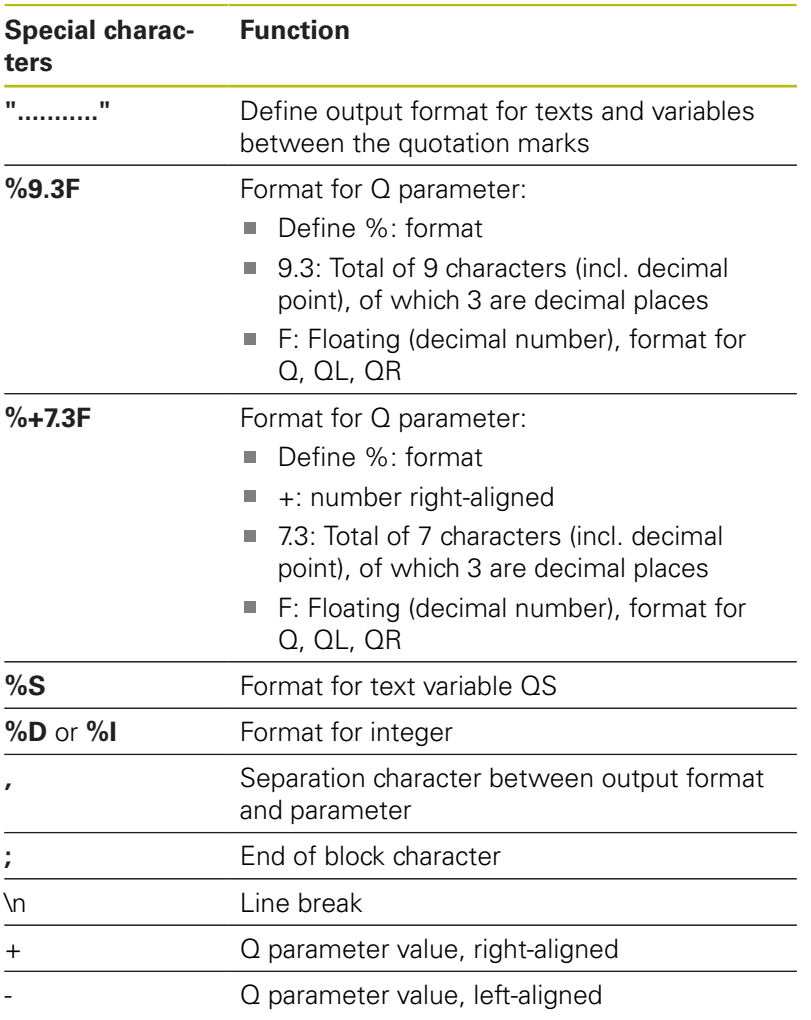

The following functions allow you to include the following additional information in the protocol log file:

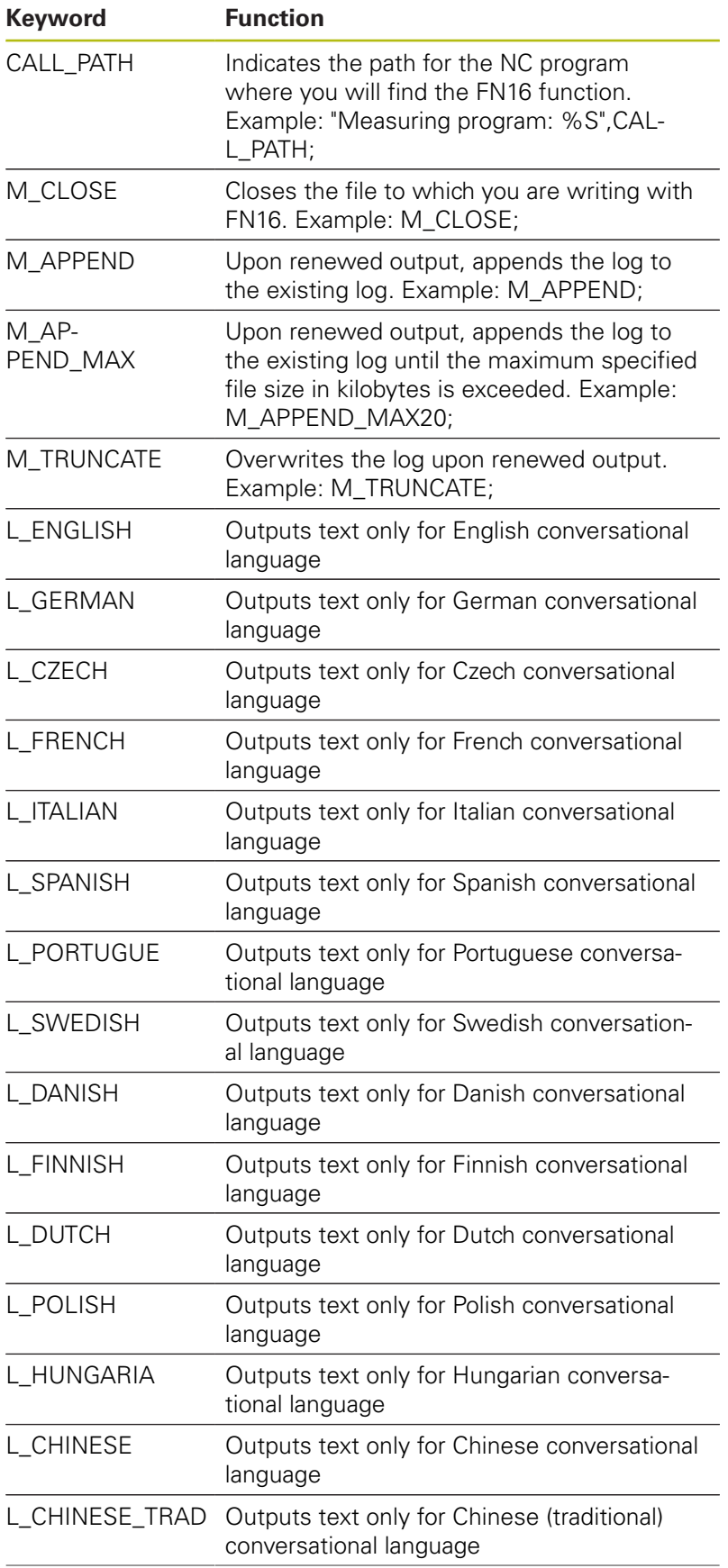

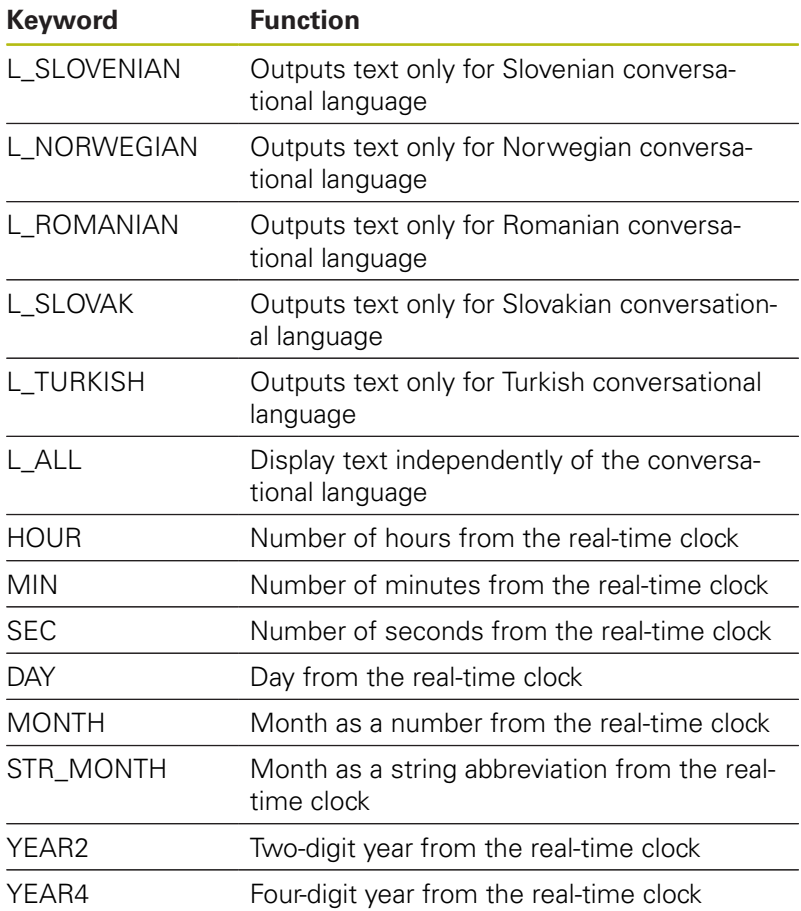

#### **Creating a text file**

To output the formatted texts and Q-parameter values, create a text file with the control's text editor. In this file you then define the output format and Q parameters you want to output. Create this file with the extension **.A**.

Example of a text file to define the output format:

**"MEASURING LOG OF IMPELLER CENTER OF GRAVITY";**

**"DATE: %02d.%02d.%04d",DAY,MONTH,YEAR4;**

```
"TIME: %02d:%02d:%02d",HOUR,MIN,SEC;
```
**"NO. OF MEASURED VALUES: = 1";**

**"X1 = %9.3F", Q31; "Y1 = %9.3F", Q32;**

**"Z1 = %9.3F", Q33;**

## **In the NC program, program D16 to activate the output:**

Enter the path of the source and the path of the output file in the D<sub>16</sub>.

Specify the output file containing the output texts within the function **D16**. The control generates the output file at the end of program (**G71**), at program abortion (**NC-STOPP** key) or via **M\_CLOSE** command.

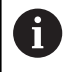

If you only specify the file name as the path name of the log file, then the control saves the log file in the directory of the NC program with the **D16** function.

Program relative paths as an alternative to complete paths:

- Starting from the folder of the calling file one folder level down **D16 P01 MASKE\MASKE1.A/ PROT \PROT1.TXT**
- Starting from the folder of calling file one folder level up and in another folder **D16 P01 ..\MASKE \MASKE1.A/ ..\PROT1.TXT**

## **Example**

**N90 D16 P01 TNC:\MASK\MASK1.A/ TNC:\PROT1.TXT**

The control then creates the file PROT1.TXT: **MEASURING LOG OF IMPELLER CENTER OF GRAVITY DATE: July 15, 2015 TIME: 8:56:34 AM NO. OF MEASURED VALUES : = 1 X1 = 149.360 Y1 = 25.509**

**Z1 = 37.000**

Ŧ

Operating and programming notes:

- $\blacksquare$  If you output the same file multiple times in the program, then, within the target file, the control adds the current output after the previously output contents.
- In the **D16** block, program the format file and the log file with their respective file type extensions.
- The file name extension of the log file determines the file format of the output (e.g., TXT, .A, .XLS, .HTML).
- In machine parameters (no. 102202) and (no. 102203) you can define a default path for outputting log files.
- If you use **D16** the file must not be UTF8-encoded.
- You receive a great deal of relevant and interesting information for a log file by means of the function **D18** (e.g., the number of the last touch probe cycle used).

**Further information:** ["D18 – Reading system data",](#page-362-0) [page 363](#page-362-0)
#### **Displaying messages on the control's screen**

You can also use the function **D16** to display any messages from the NC program in a pop-up window on the control's screen. This makes it easy to display explanatory texts, including long texts, at any point in the program in a way that the user has to react to them. You can also display Q-parameter contents if the protocol description file contains such instructions.

For the message to appear on the control's screen, you need only enter **screen:** as the name of the protocol file.

#### **Example**

#### **N90 D16 P01 TNC:\MASK\MASK1.A/screen:**

If the message has more lines than fit in the pop-up window, you can use the arrow keys to page in the window.

To close the pop-up window, press the **CE** key. To have the program close the window, program the following NC block:

#### **Example**

T

#### **N90 D16 P01 TNC:\MASK\MASK1.A/SCLR:**

If you output the same file multiple times in the program, then, within the target file, the control adds the current output after the previously output contents.

#### **Exporting messages**

The **D16** function also enables you to save the log files externally. Enter the complete target path in the **D16** function:

#### **Example**

#### **N90 D16 P01 TNC:\MSK\MSK1.A / PC325:\LOG\PRO1.TXT**

A

If you output the same file multiple times in the program, then, within the target file, the control adds the current output after the previously output contents.

#### **Entering the source or the target with parameters**

You can enter the source file and the output file as Q parameters or as QS parameters. For this purpose you previously define the desired parameter in the NC program.

**Further information:** ["Assign string parameters", page 401](#page-400-0)

In order for the control to recognize that you are working with Q parameters, enter them in the **D16** function with the following syntax:

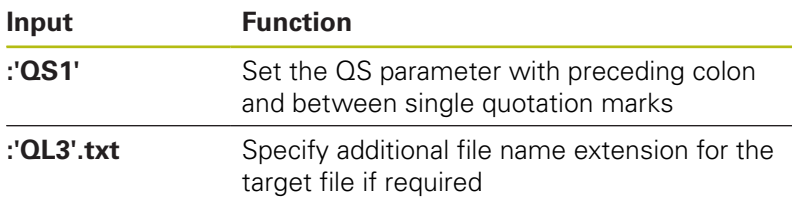

### **Printing messages**

You can also use the function **D16** to print any messages on a connected printer.

**[Further information:](#page-95-0)** "Printer", page 96

In order for the messages to be sent to the printer, you must enter **Printer:\** as the name of the log file and then enter the corresponding file name.

The control saves the file in the **PRINTER:** path until the file is printed.

### **Example**

**N90 D16 P01 TNC:\MASKE\MASKE1.A/PRINTER:\DRUCK1**

### **D18 – Reading system data**

With the **D18** function you can read system data and store them in Q parameters. The selection of the system datum occurs via a group number (ID no.), a system data number, and, if necessary, an index.

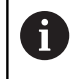

The read values of the function **D18** are always output by the control in **metric** units regardless of the NC program's unit of measure.

0

The following is a complete list of the **D18** function. Please be aware that not all functions are available depending on the model of your control.

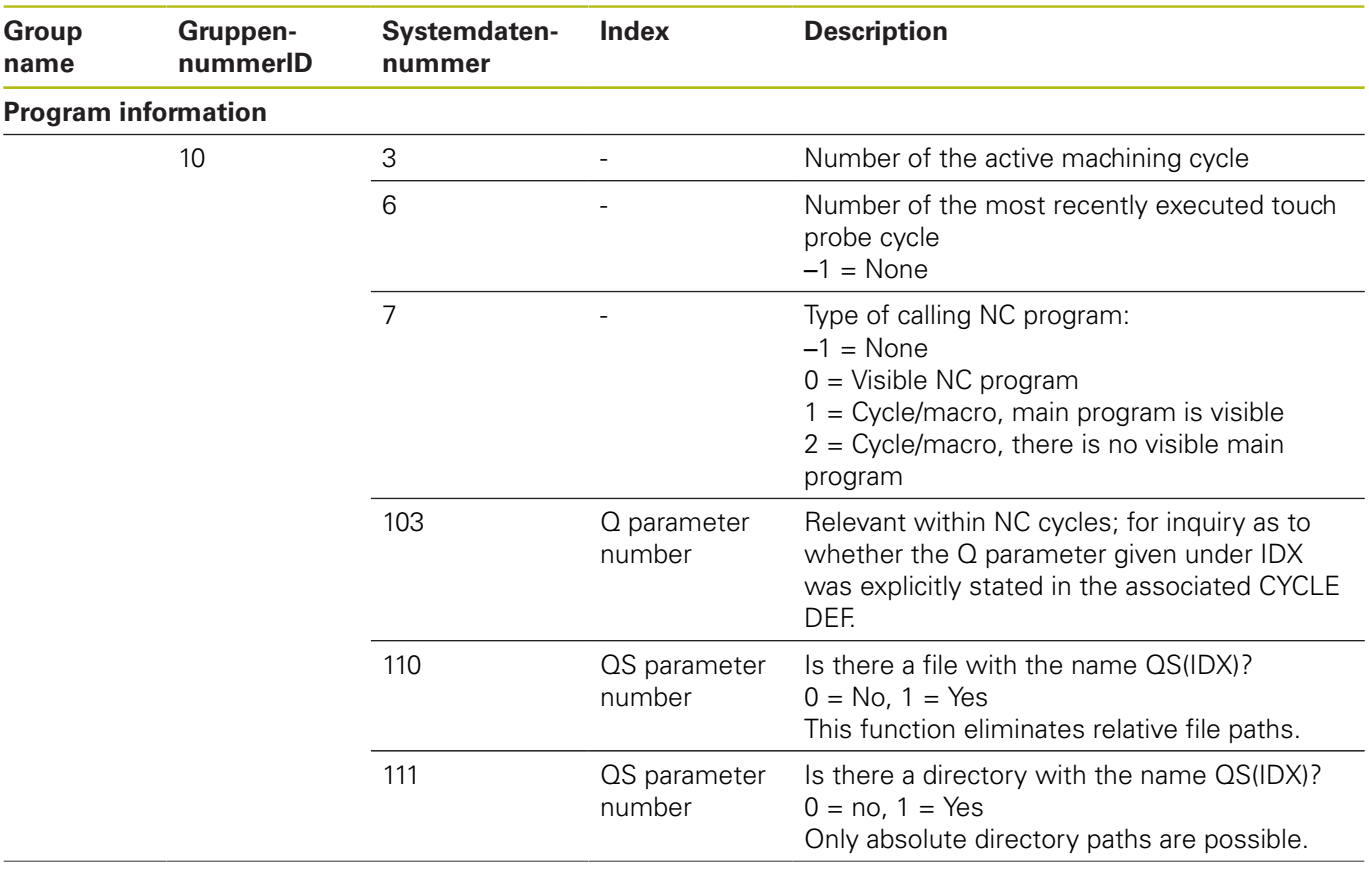

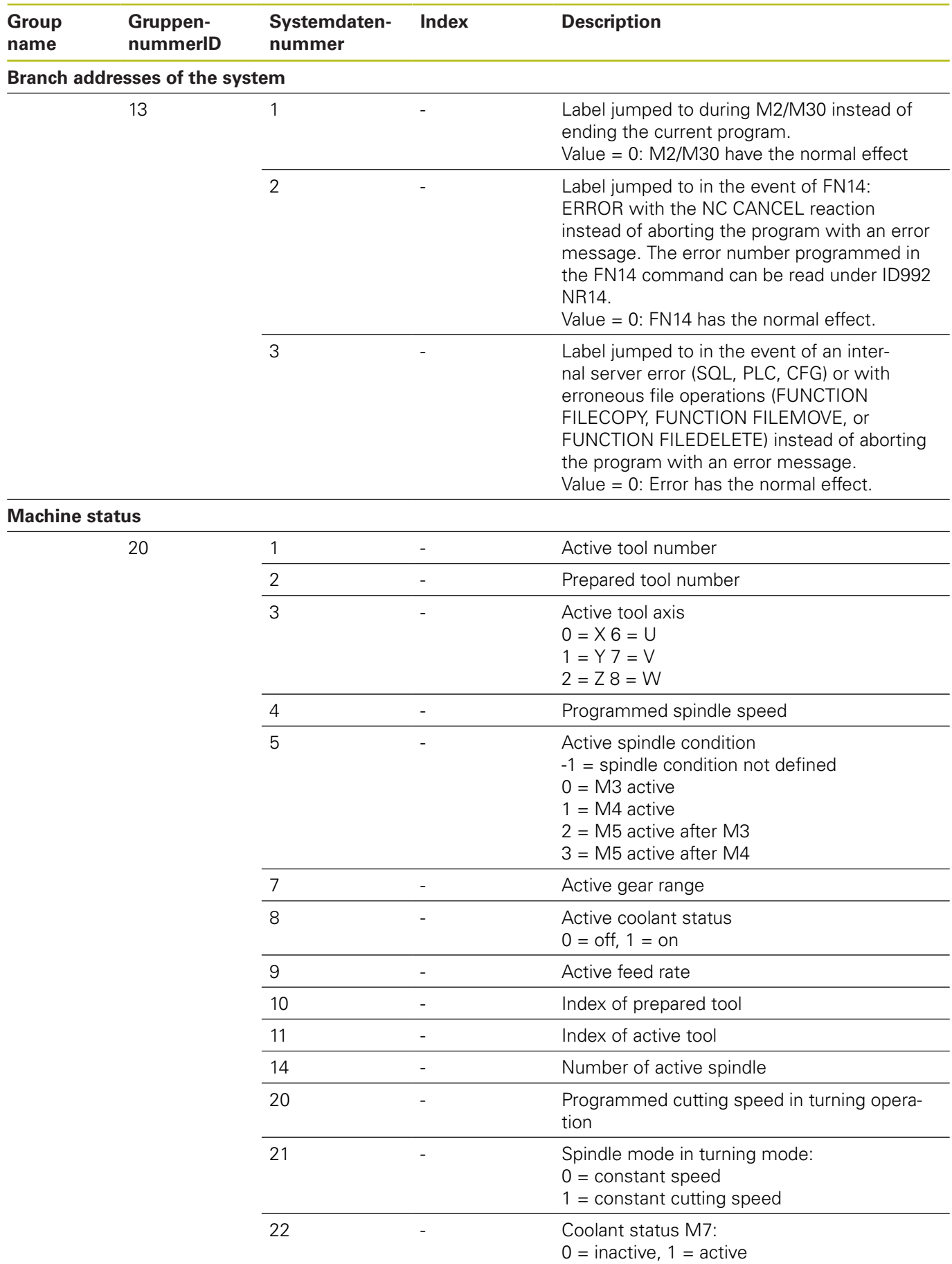

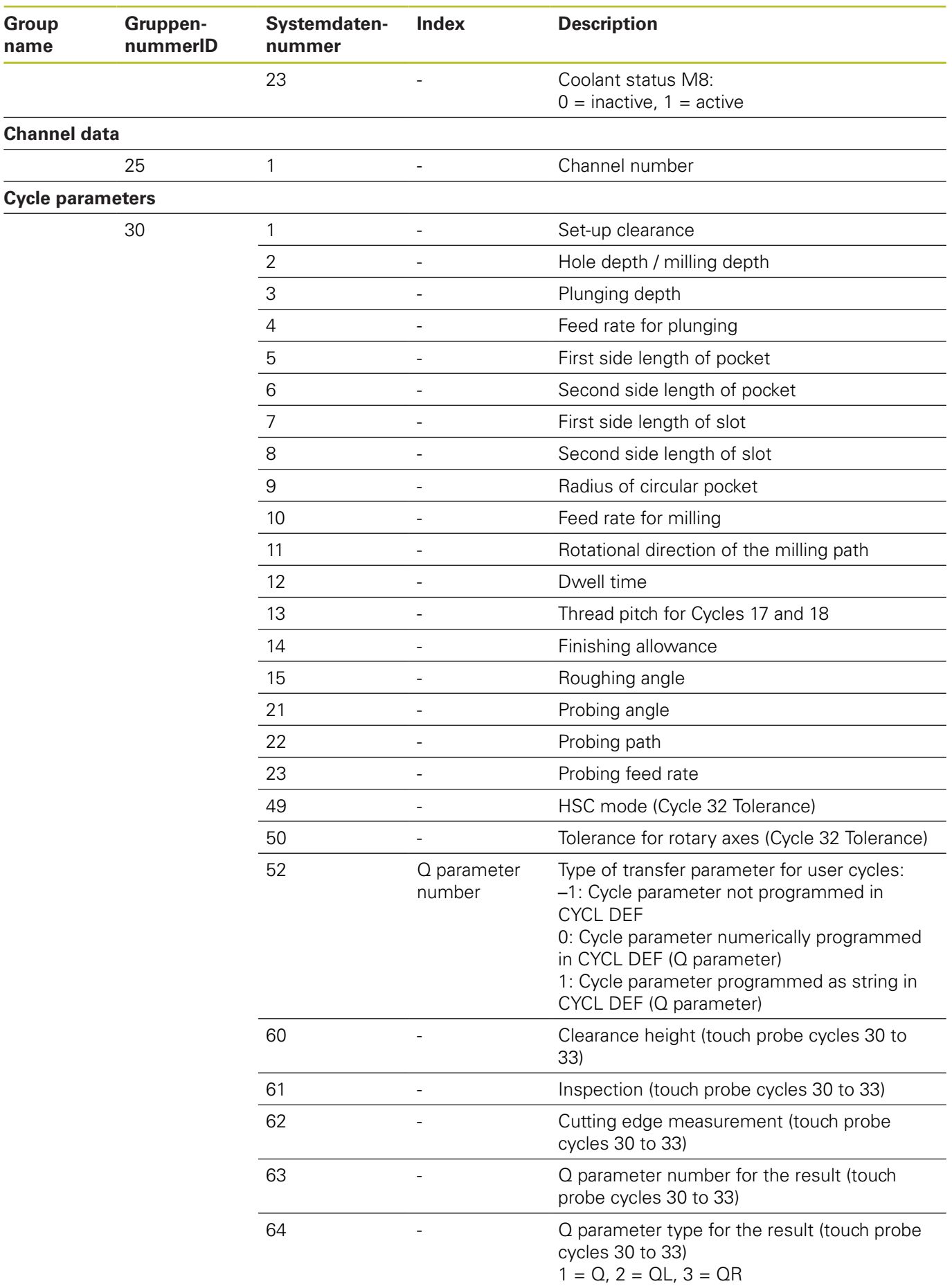

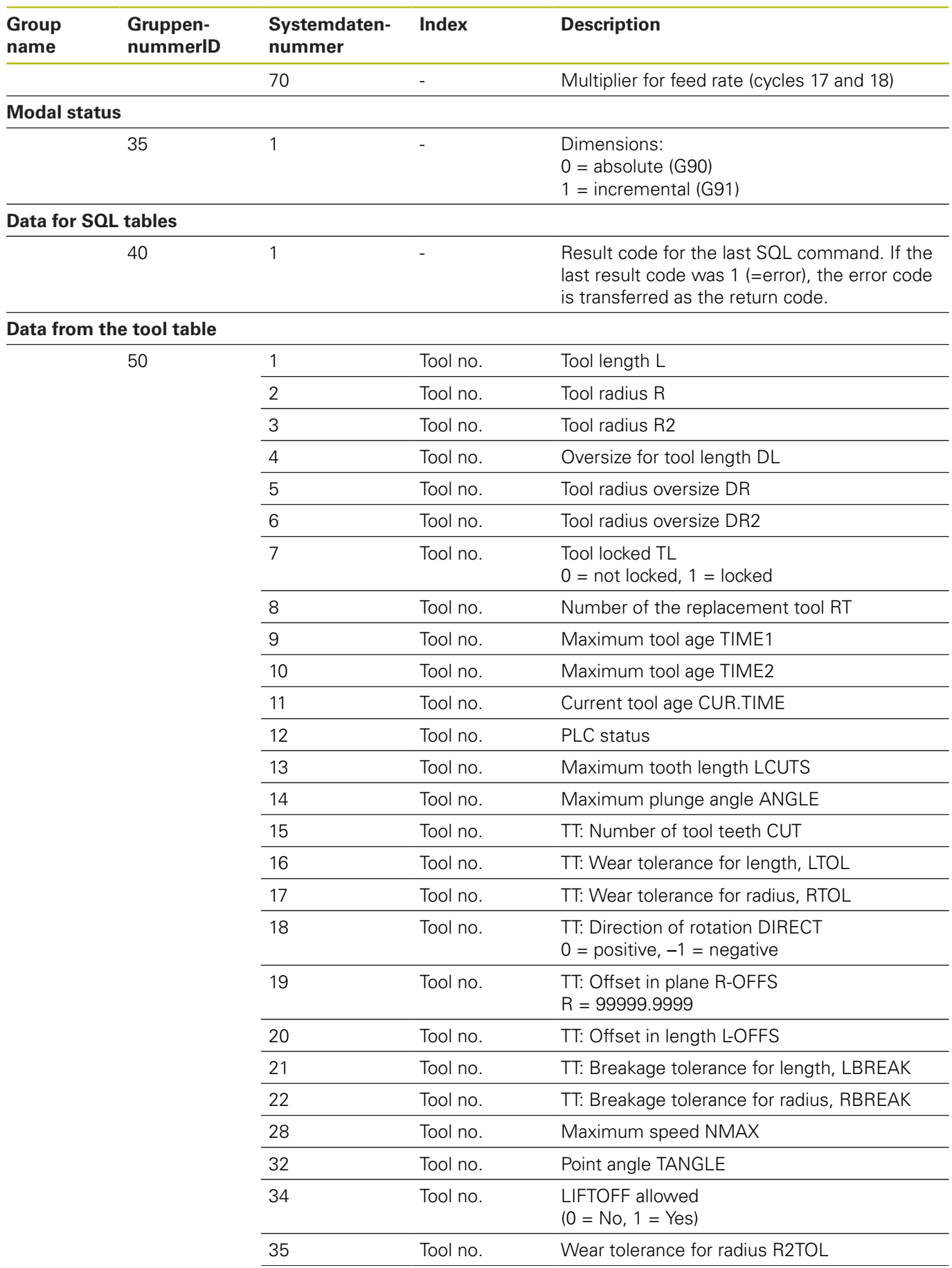

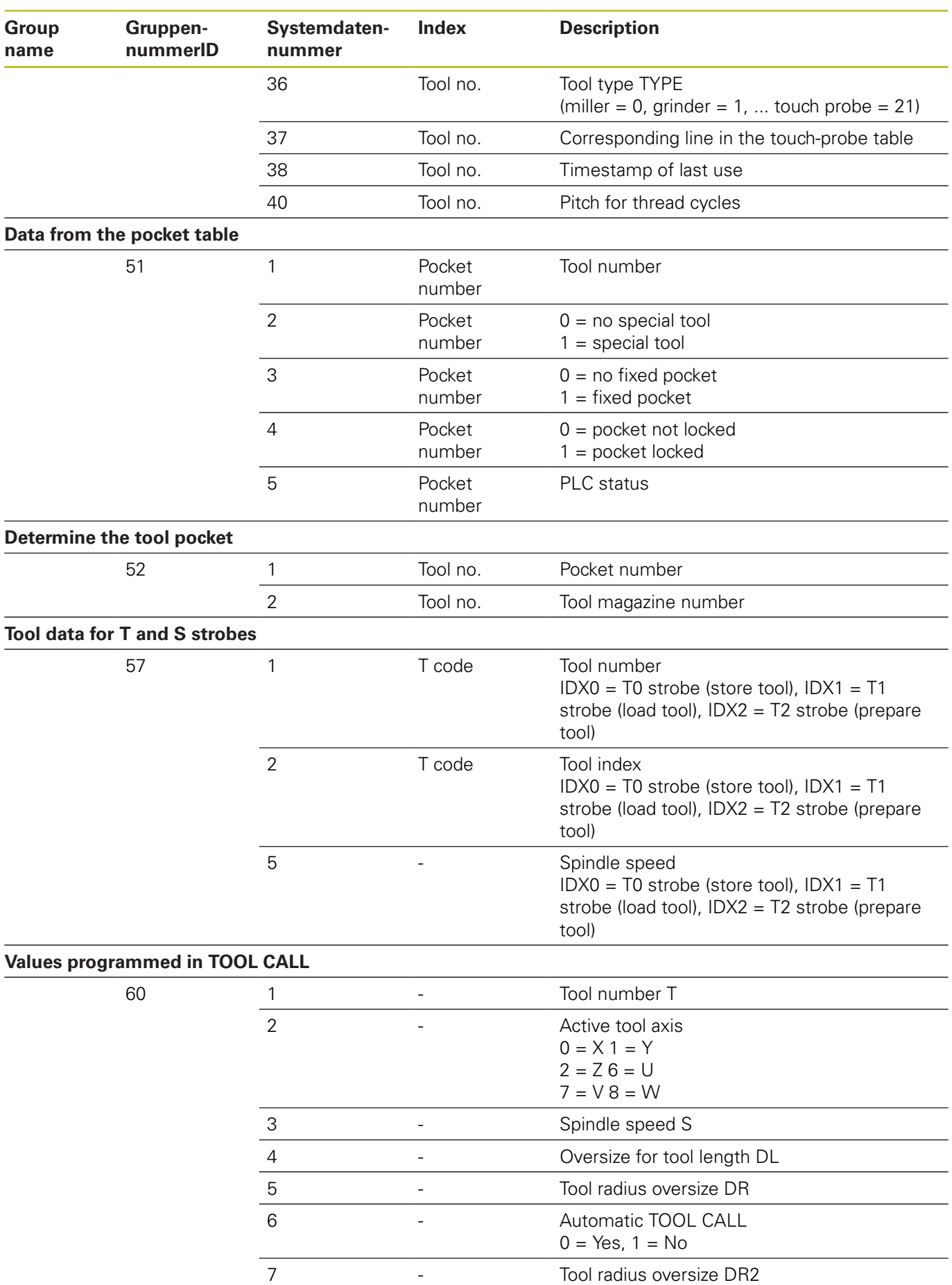

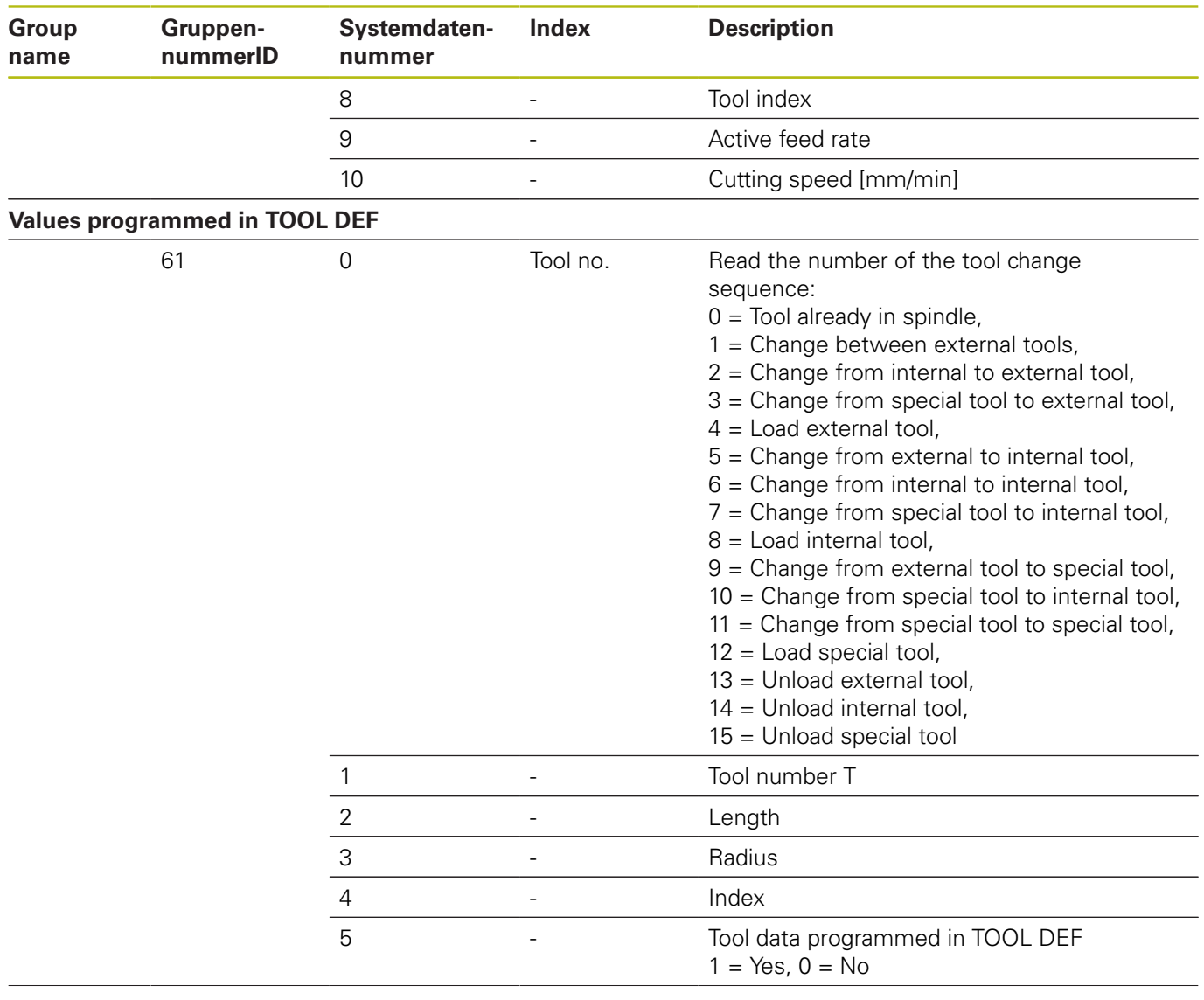

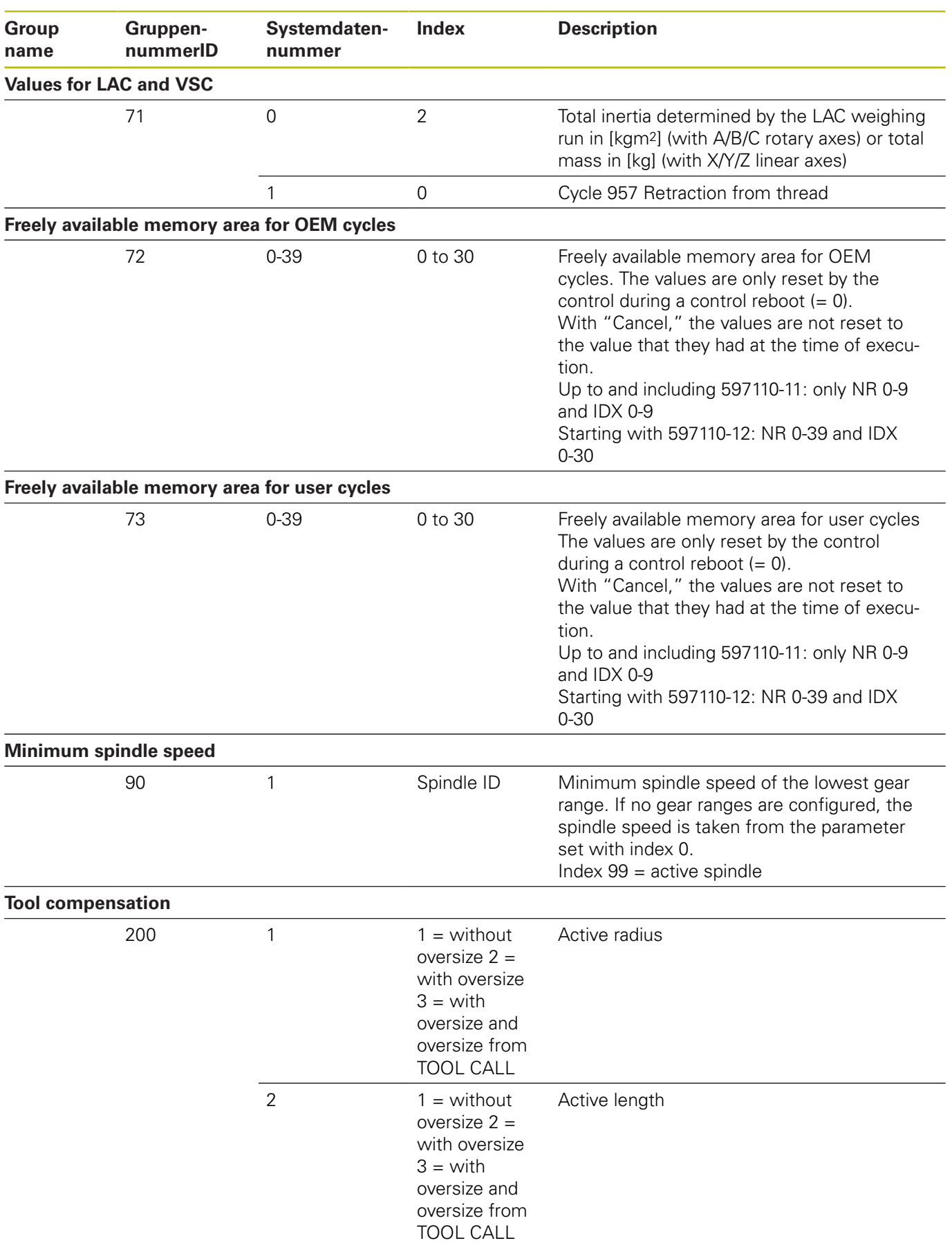

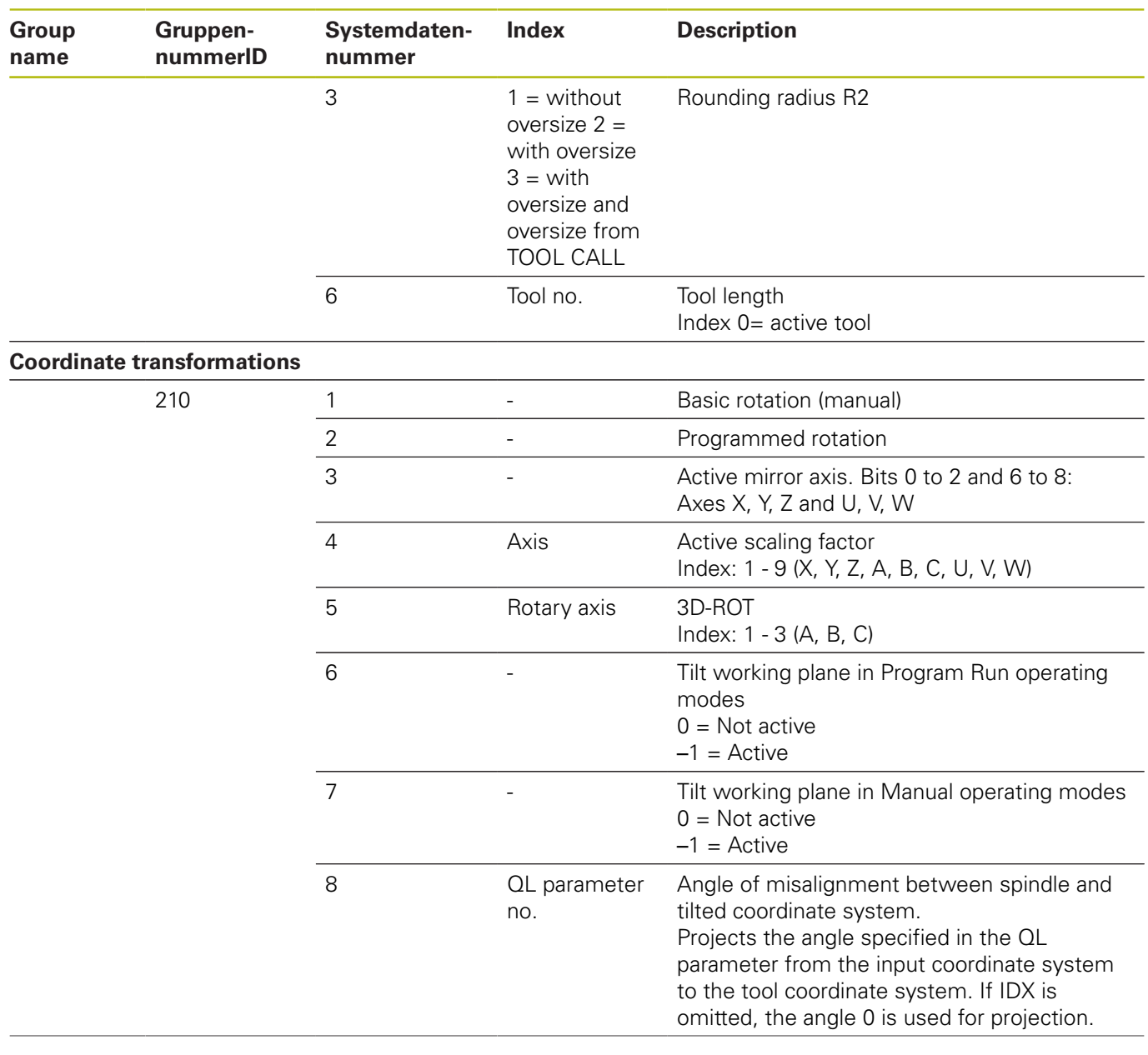

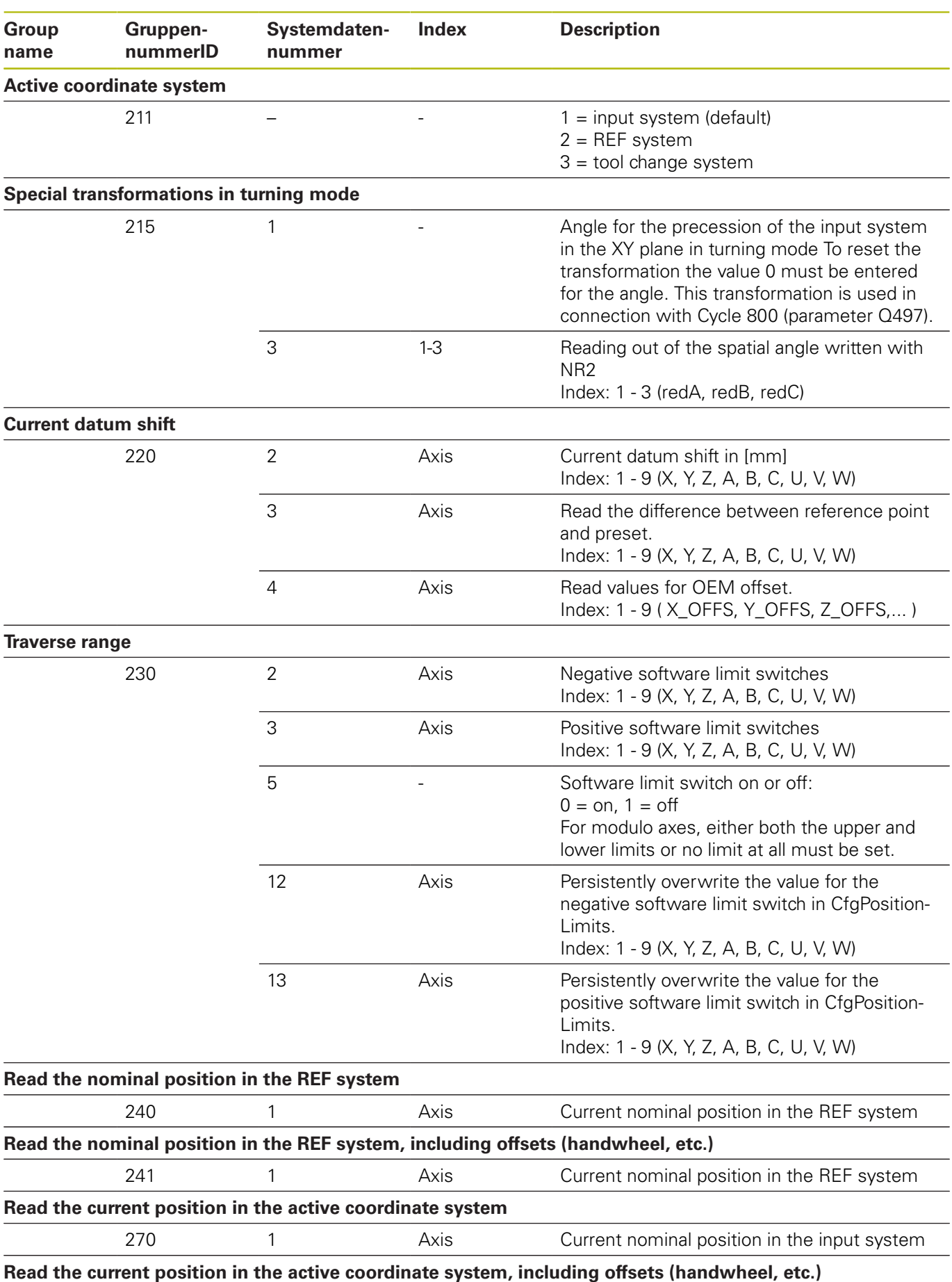

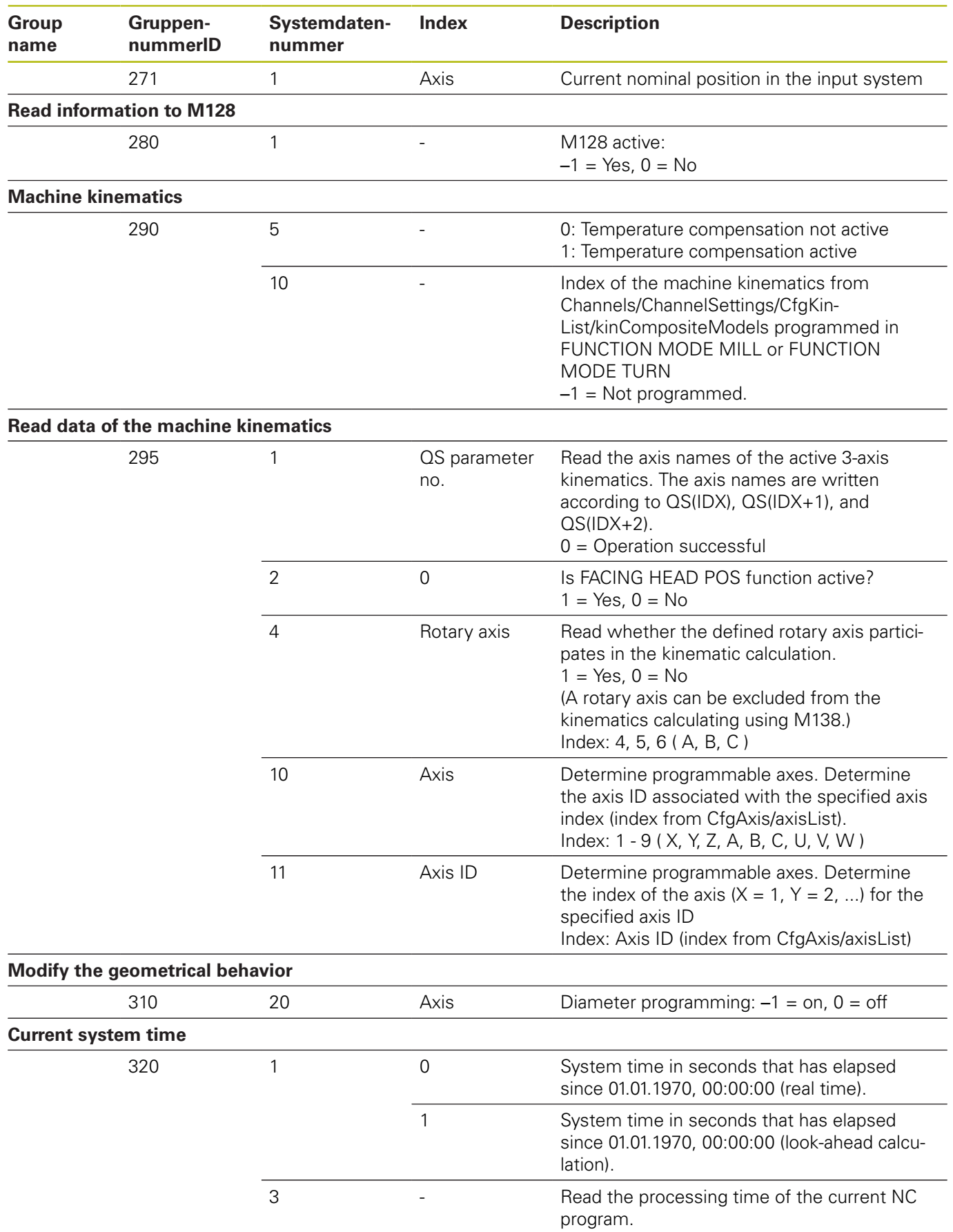

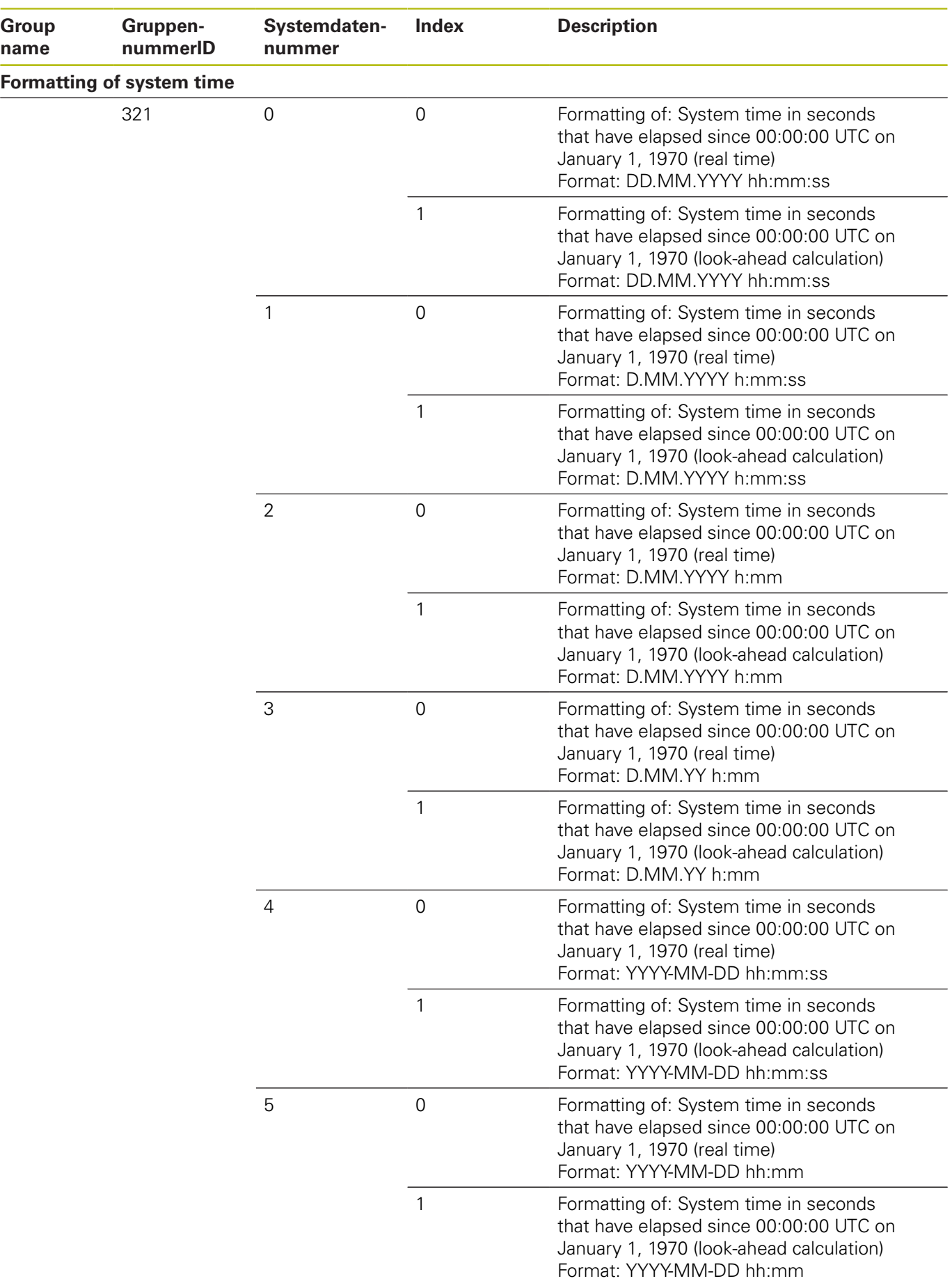

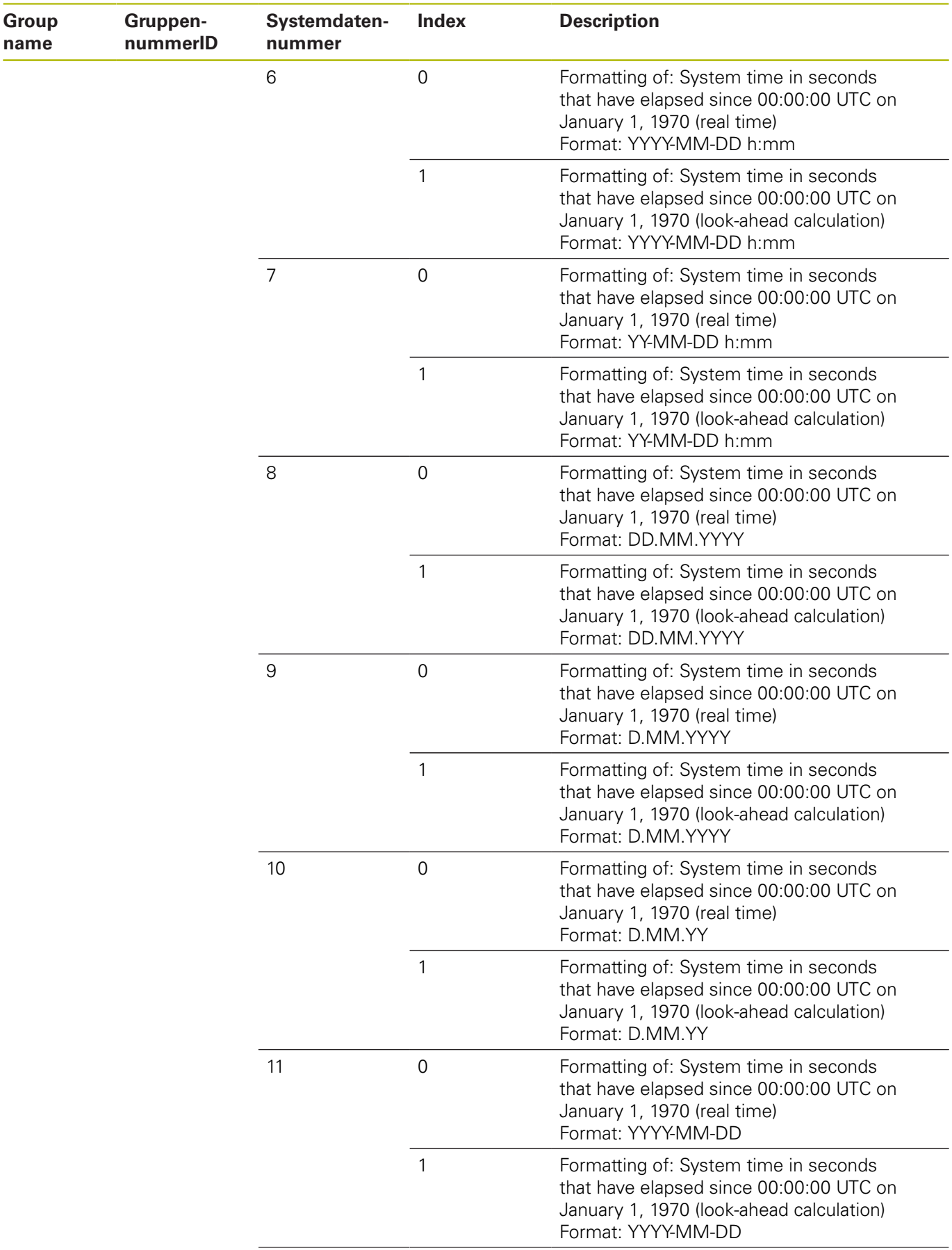

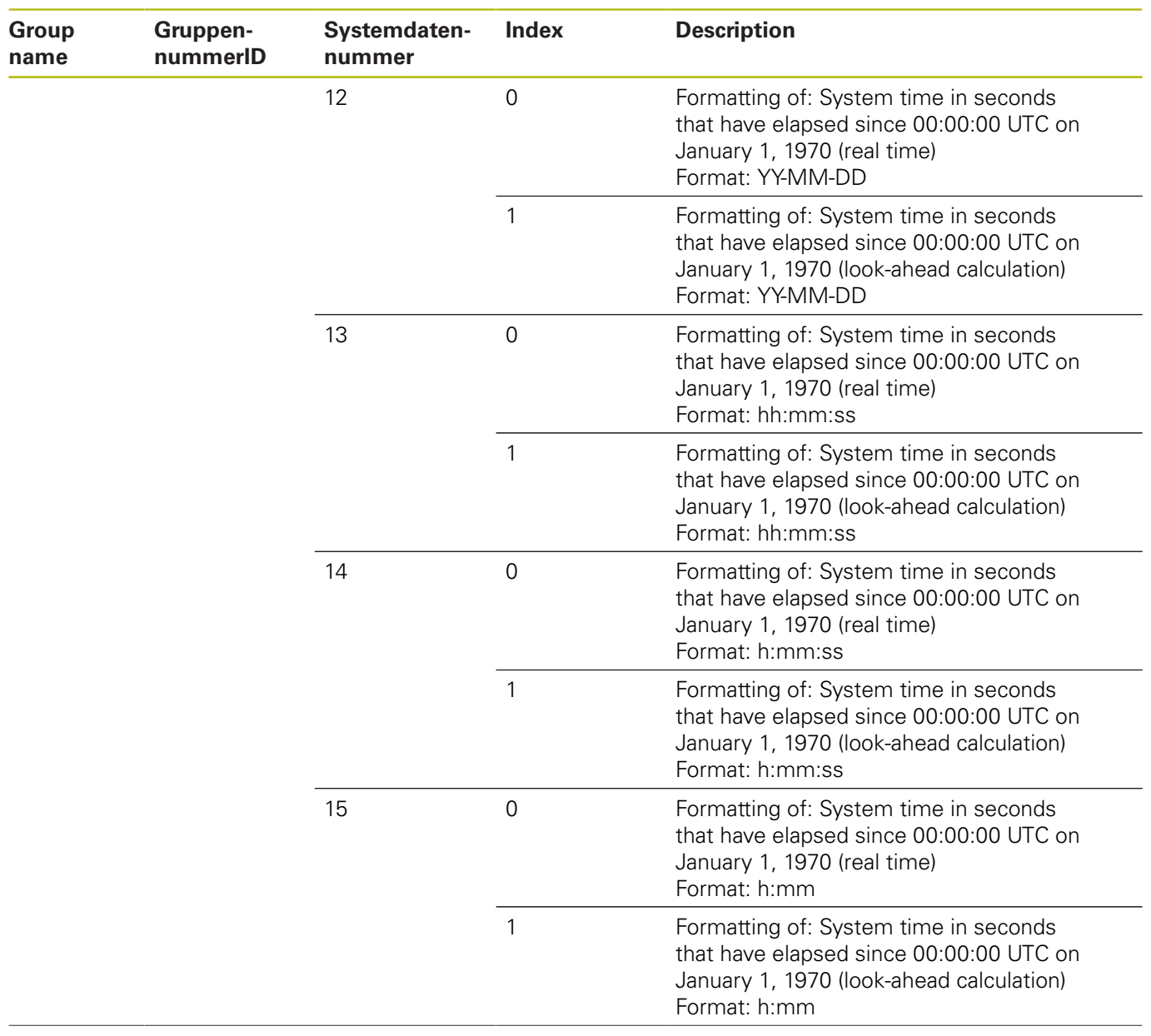

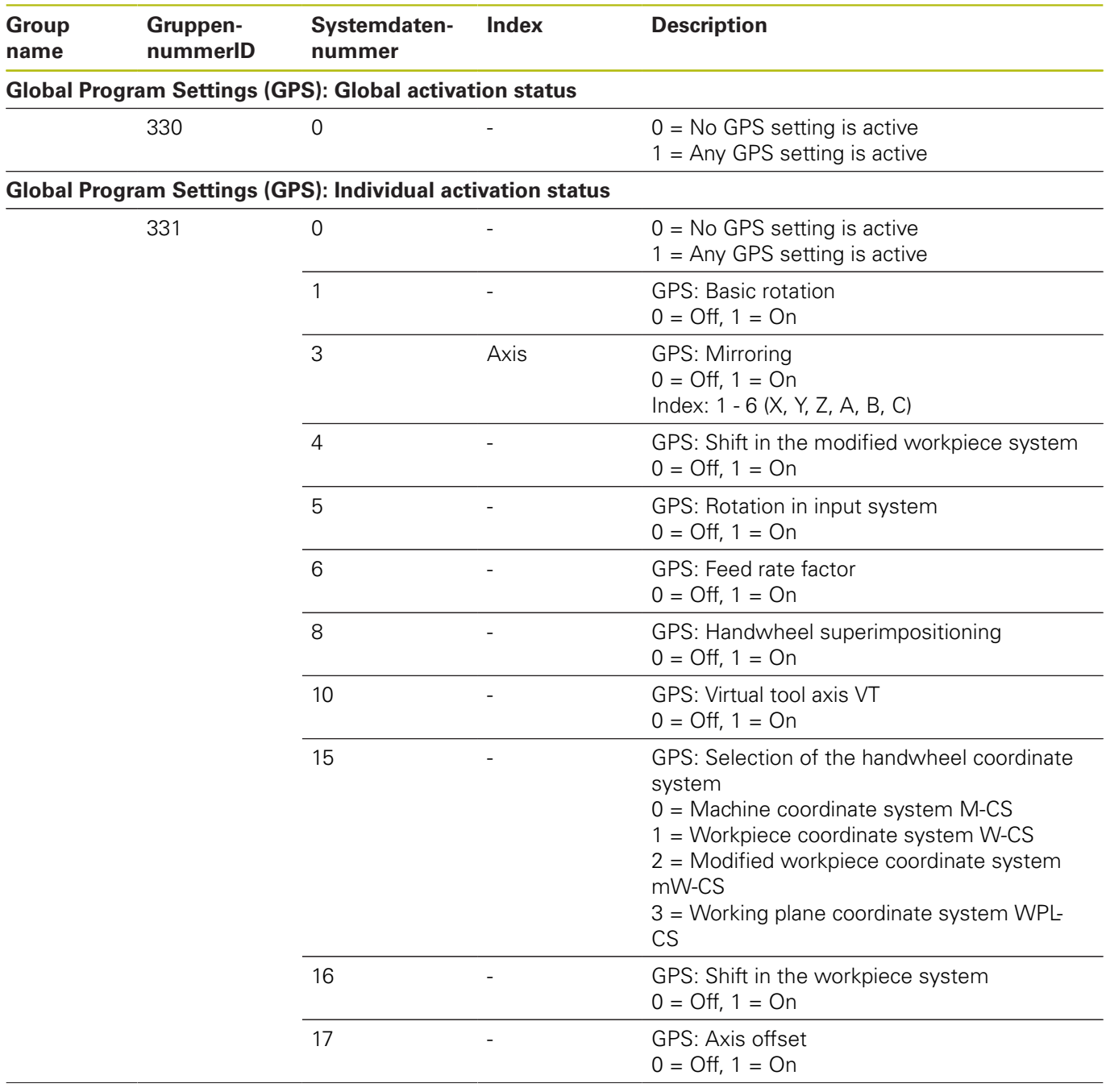

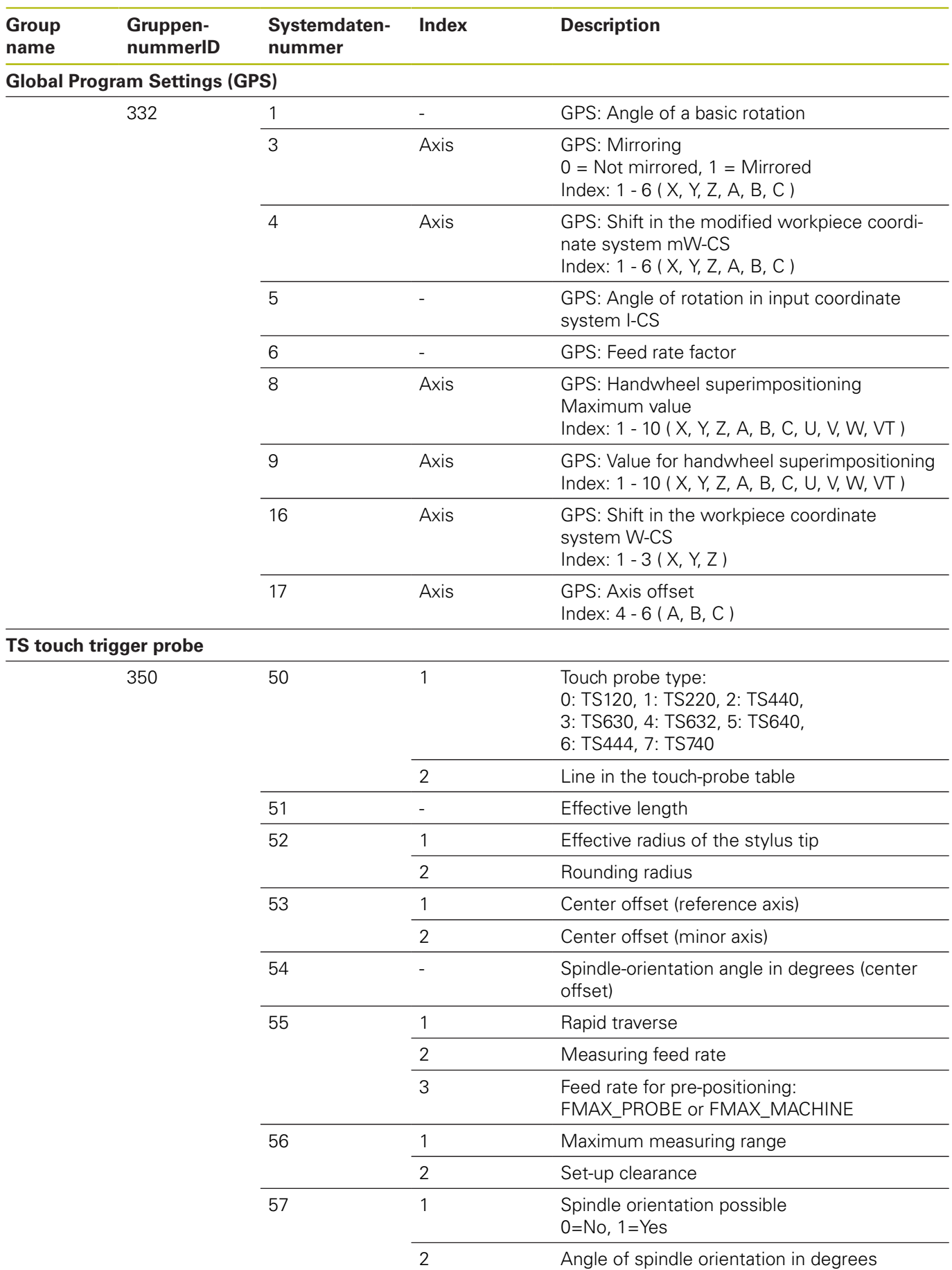

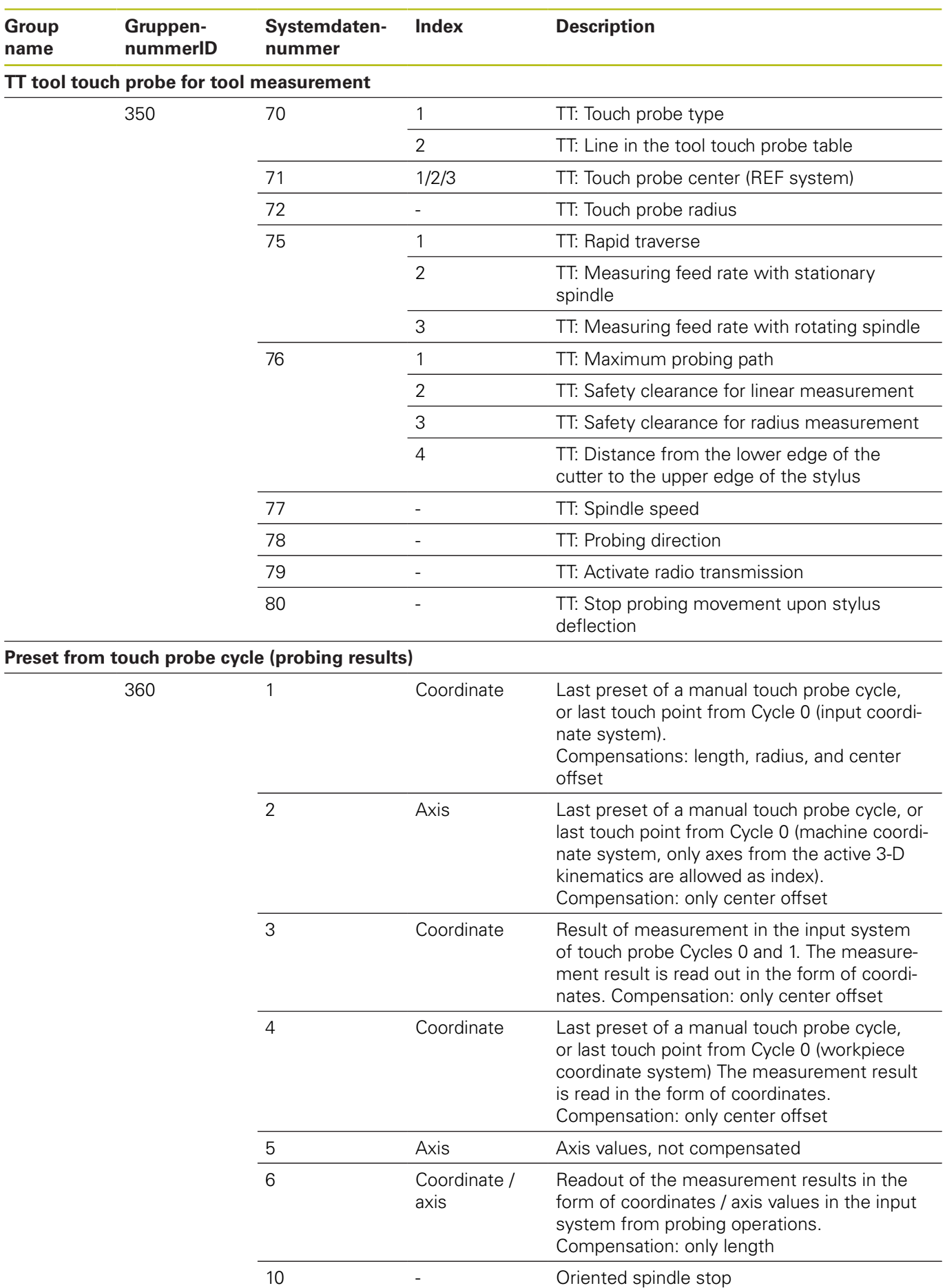

**378 HEIDENHAIN** | TNC 320 | ISO Programming User's Manual | 10/2017

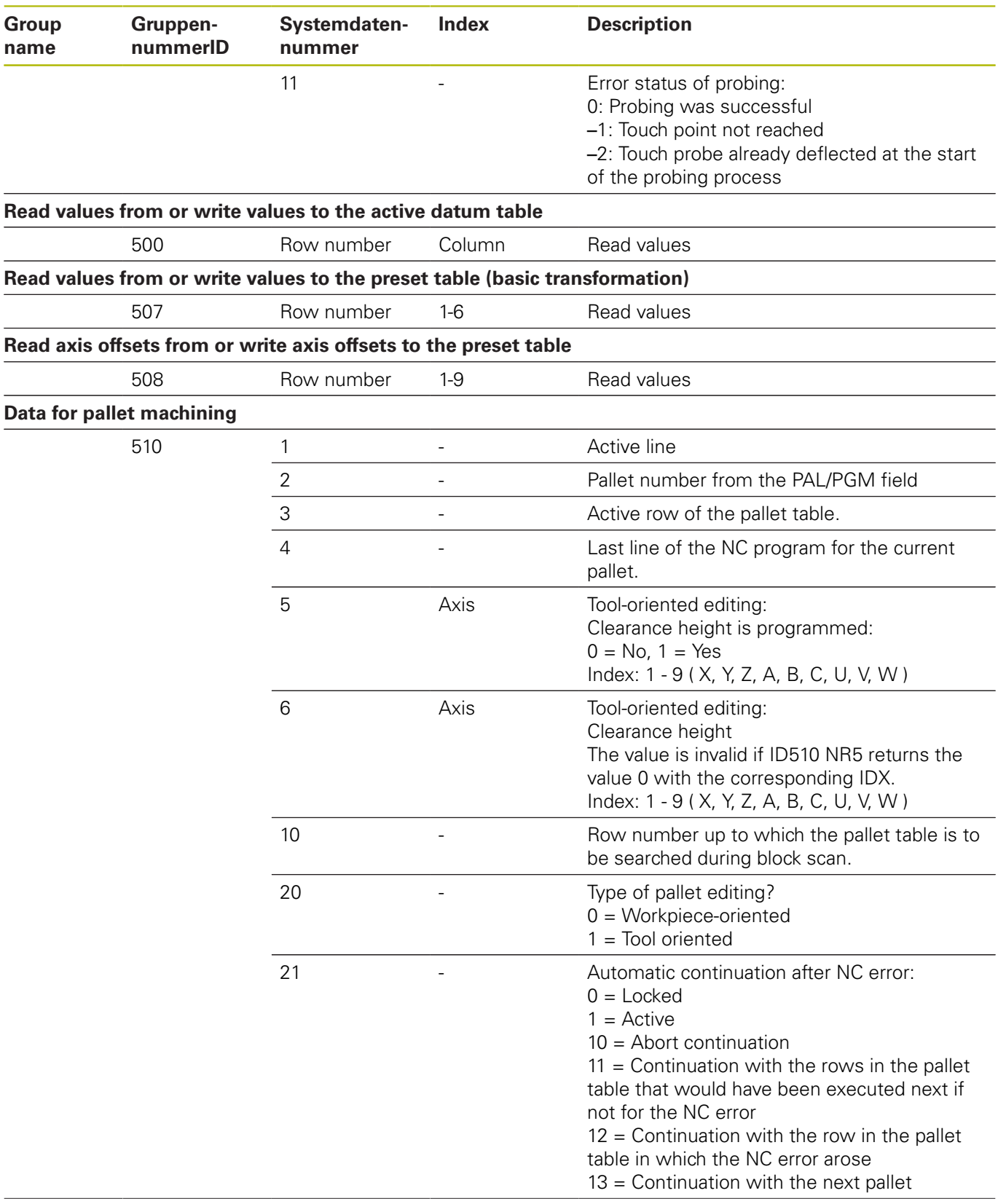

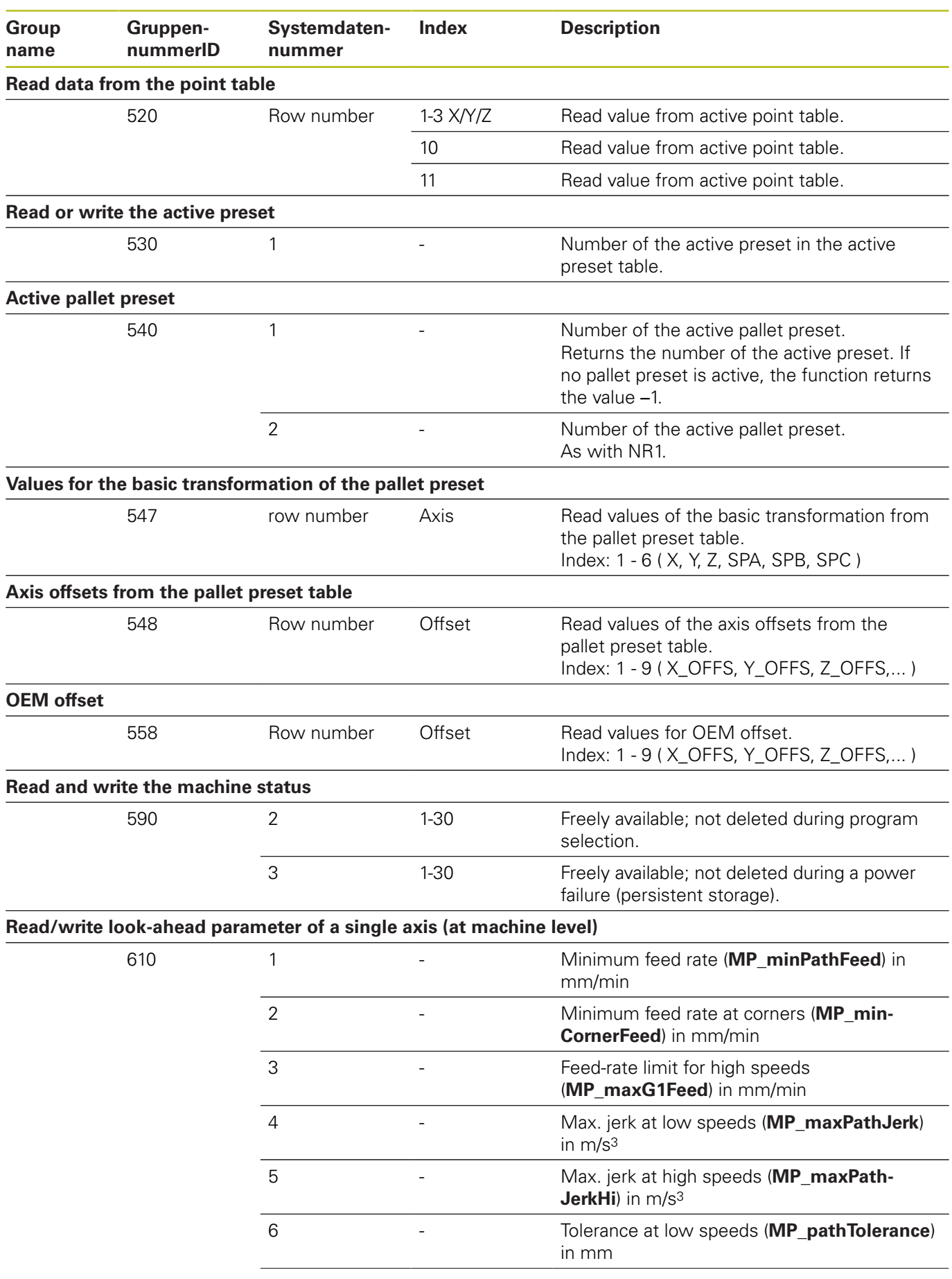

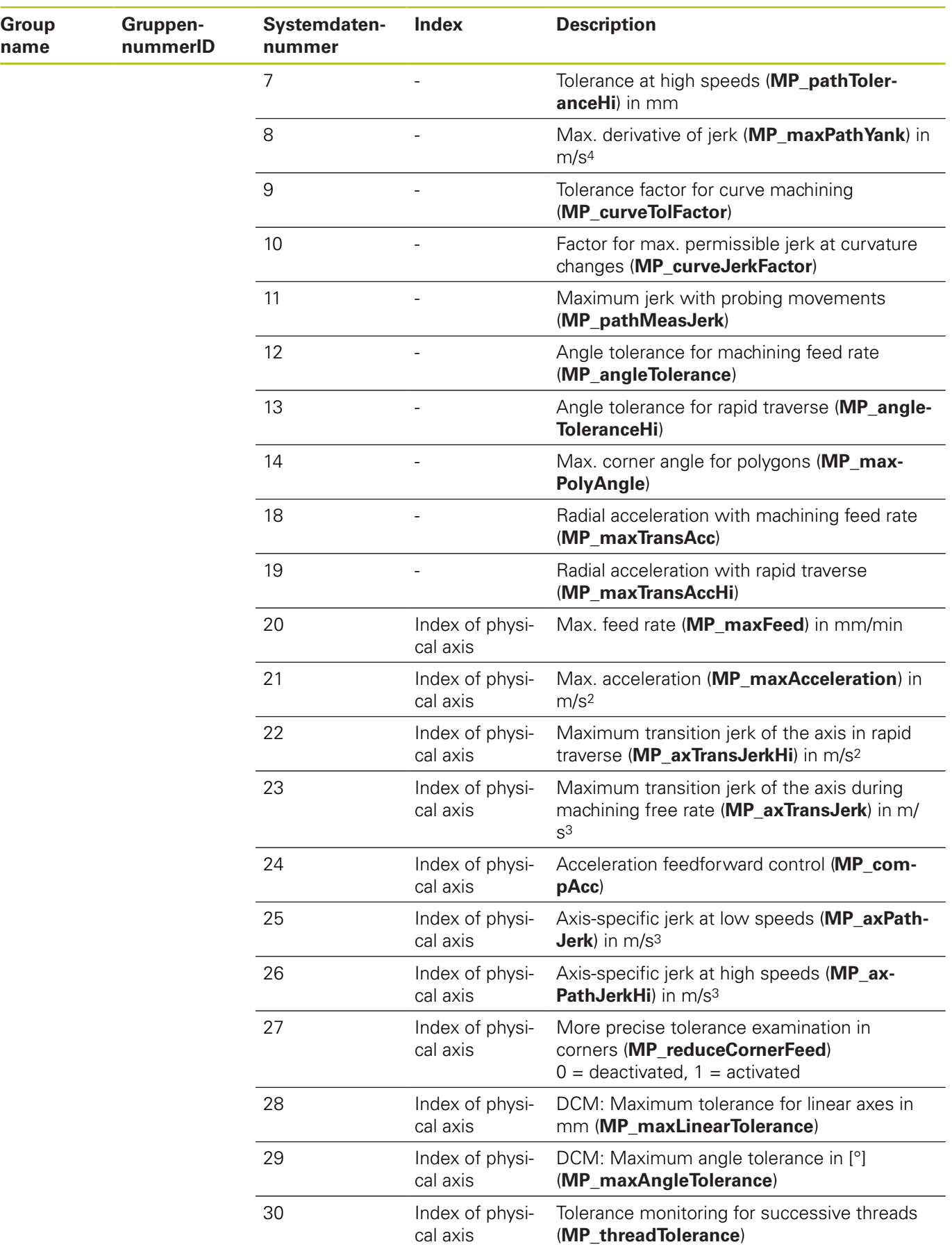

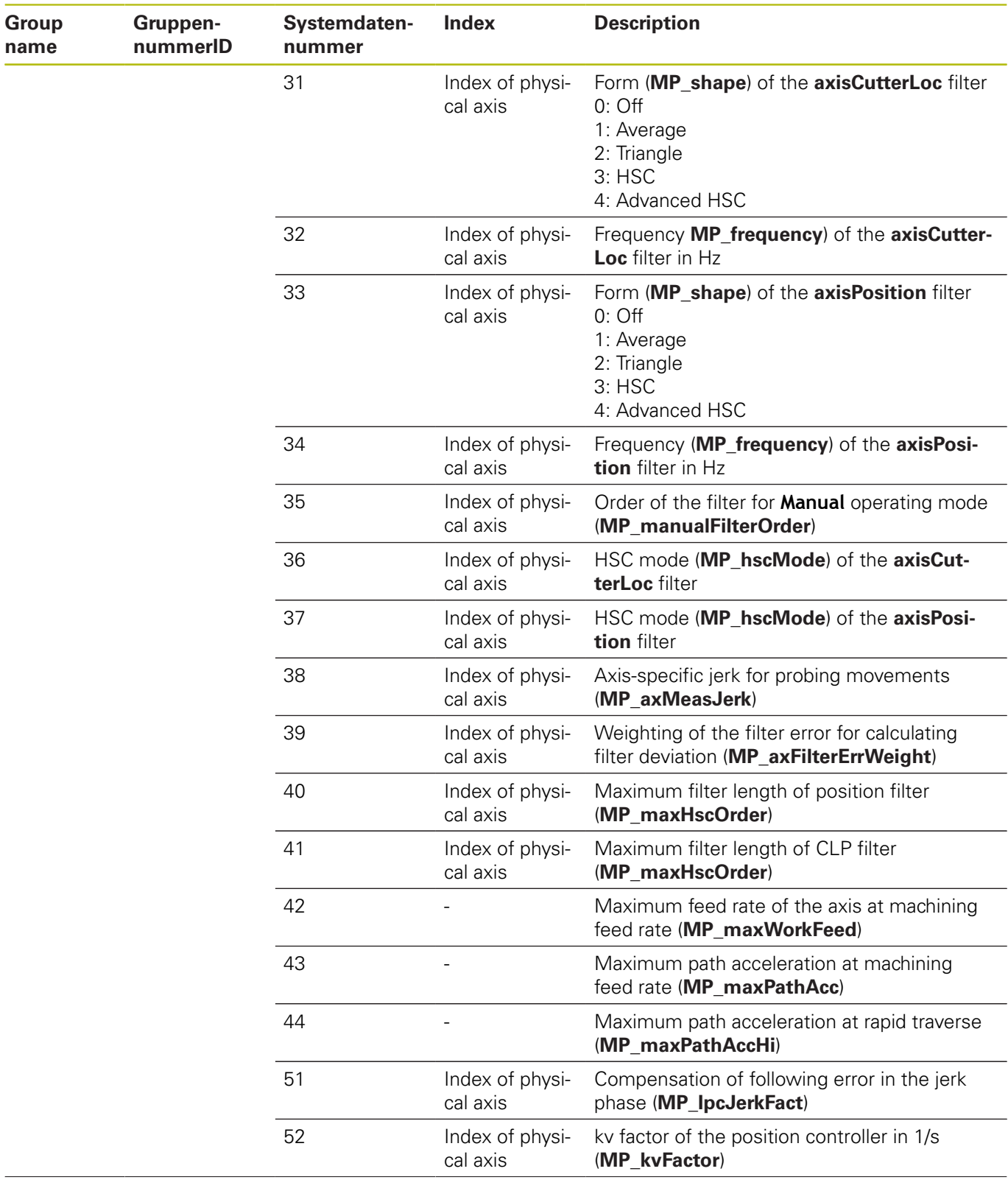

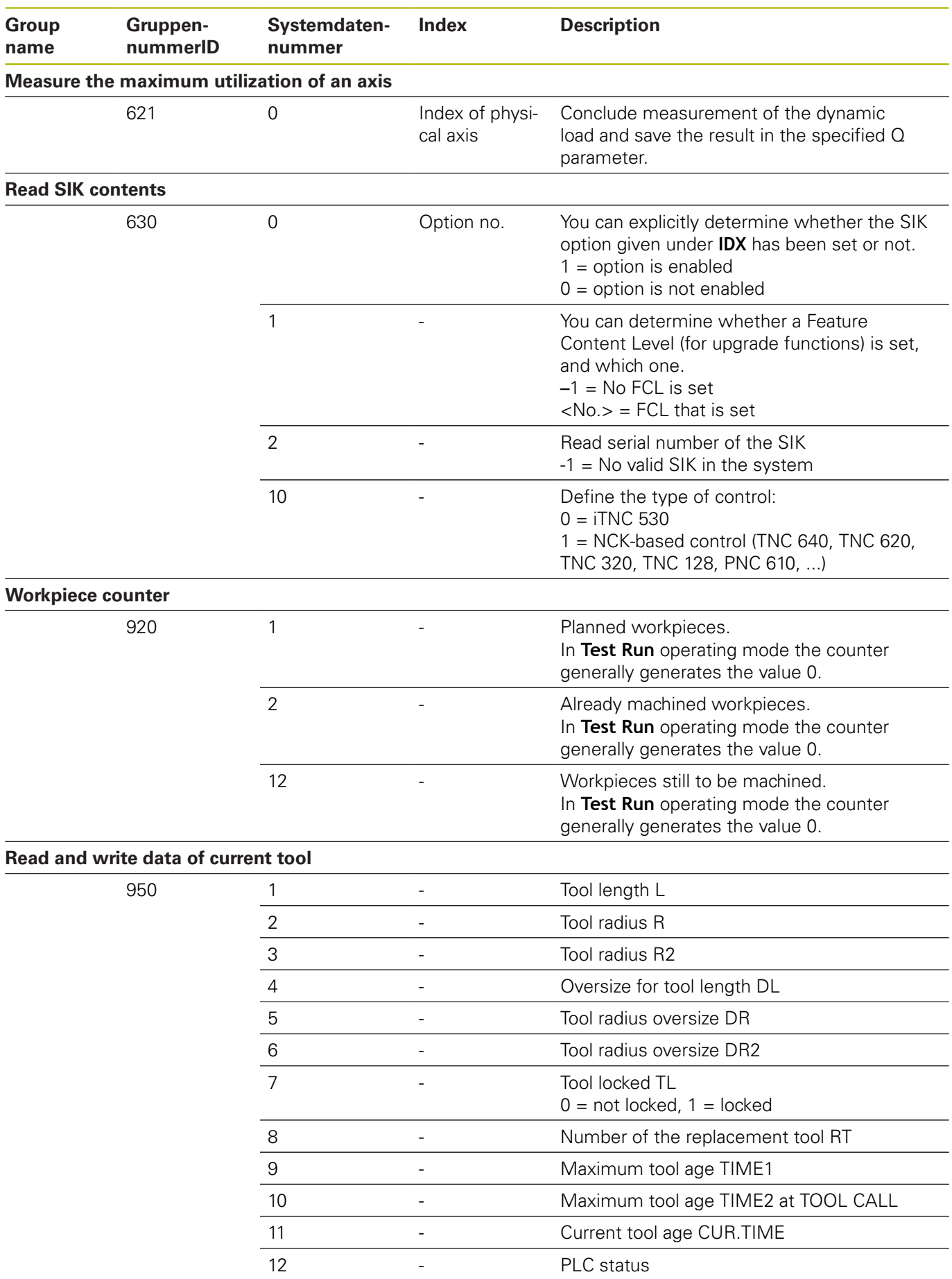

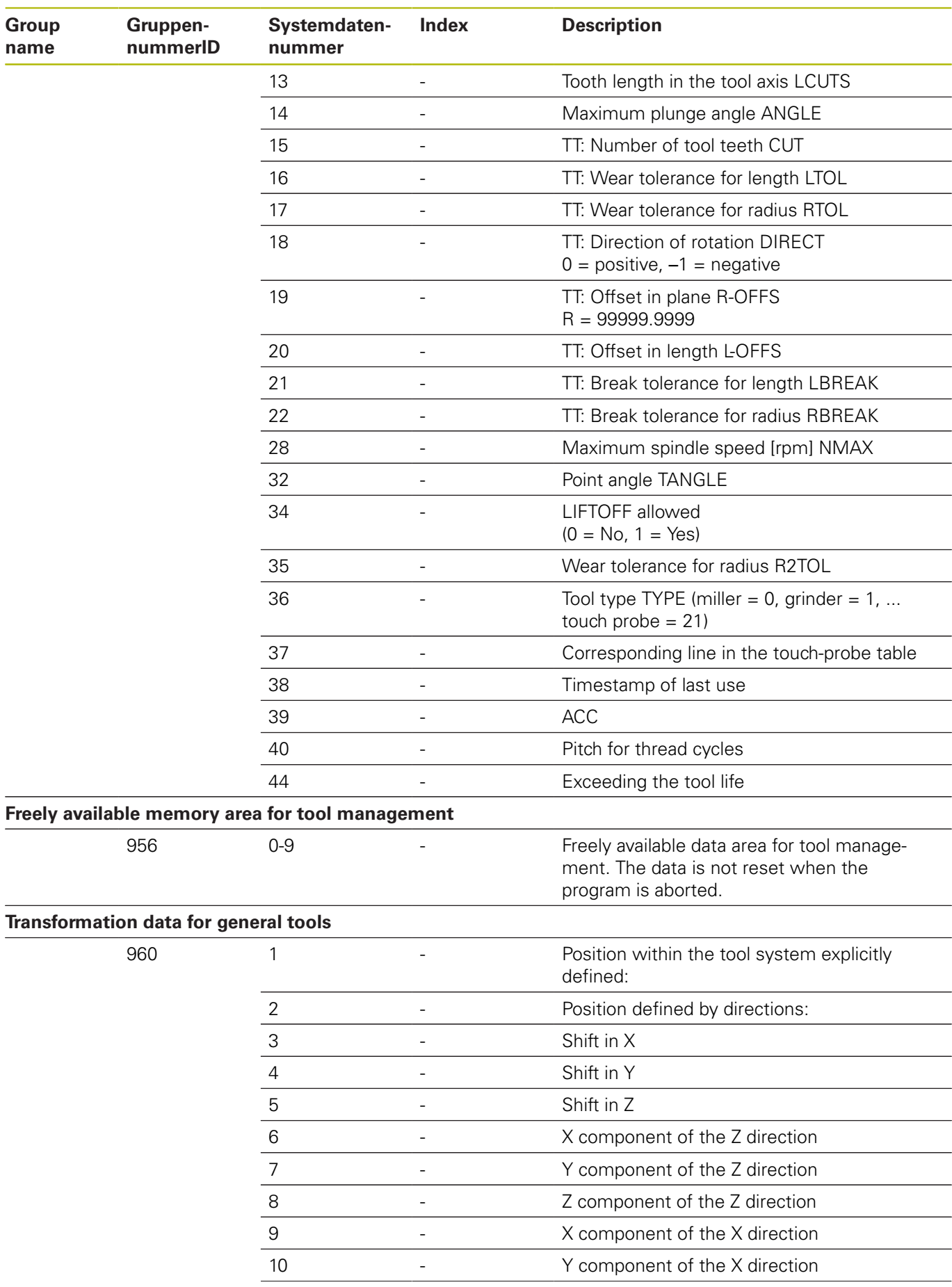

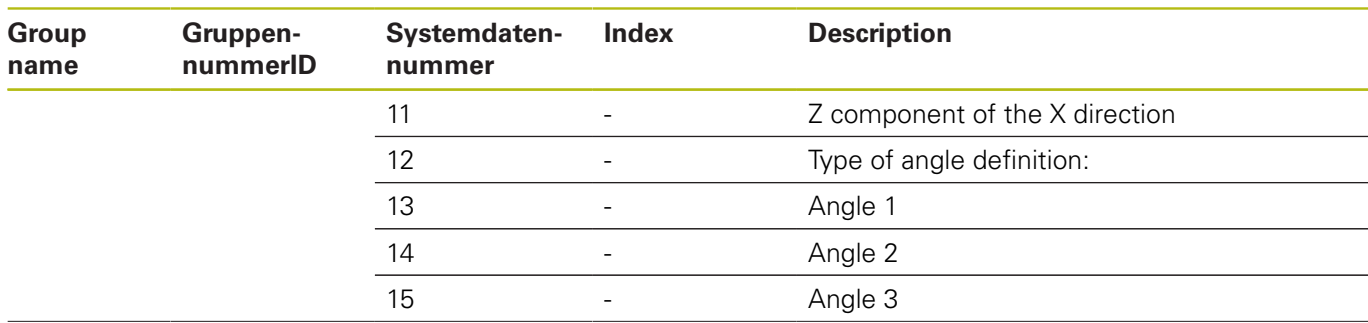

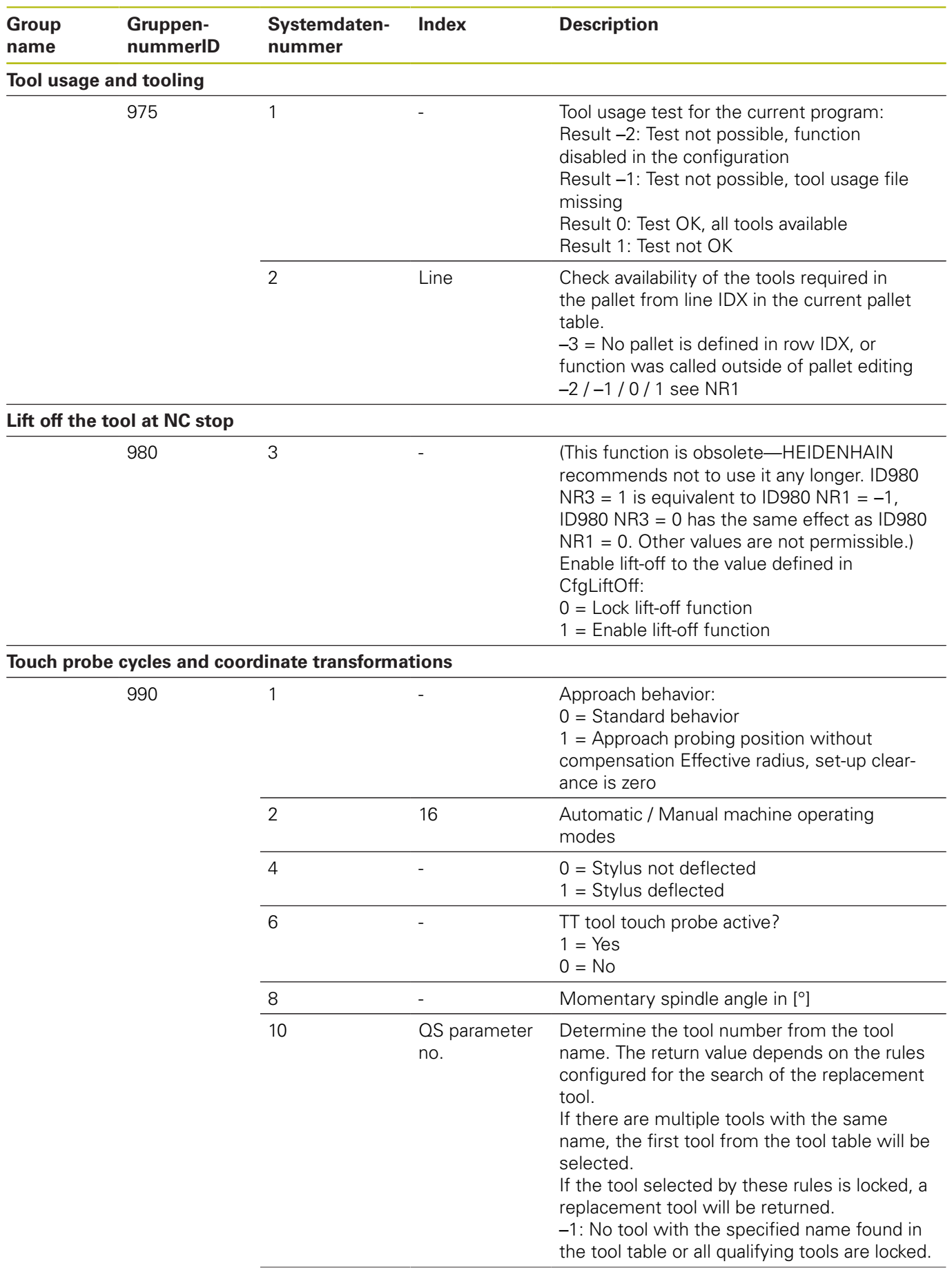

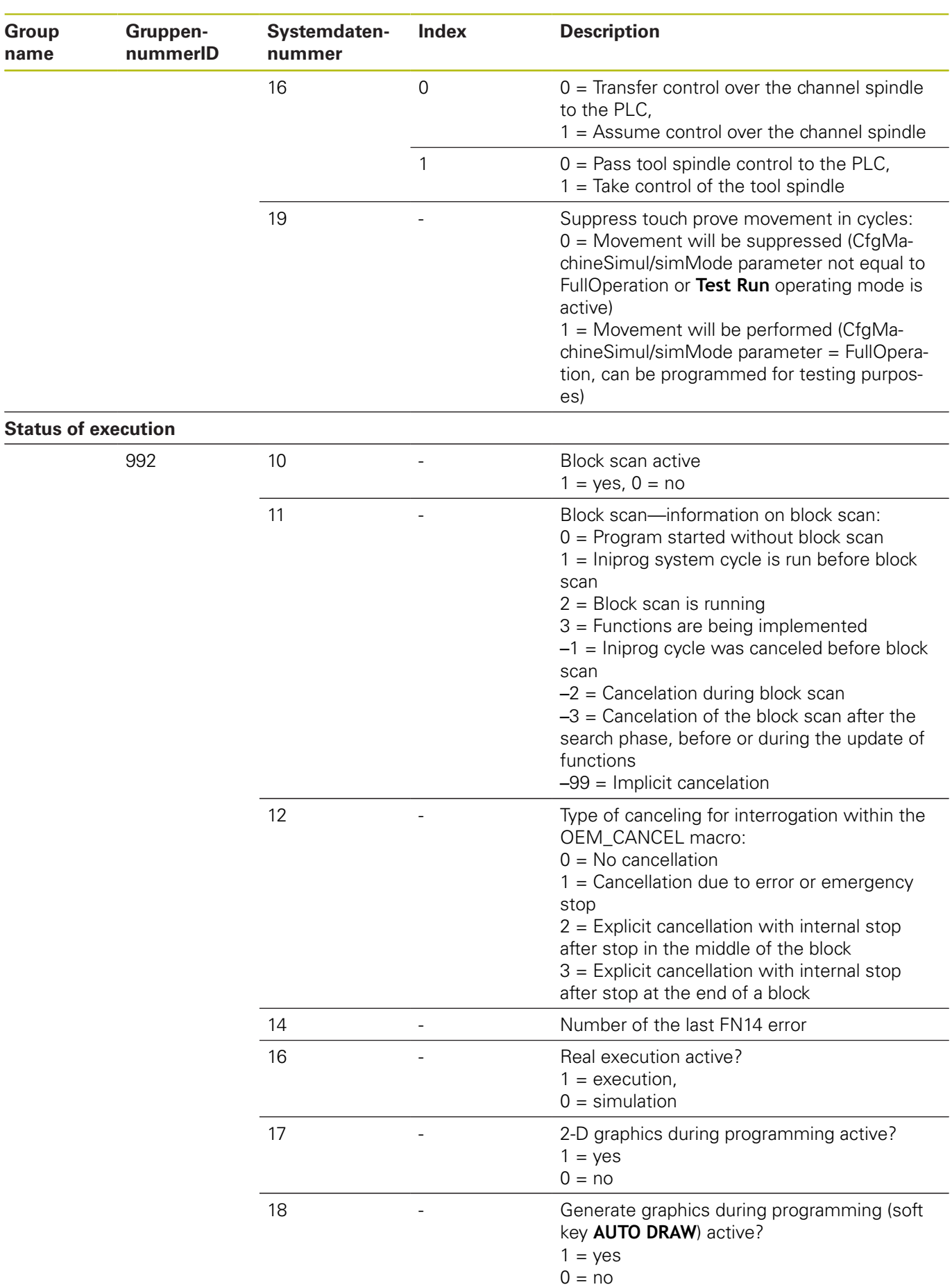

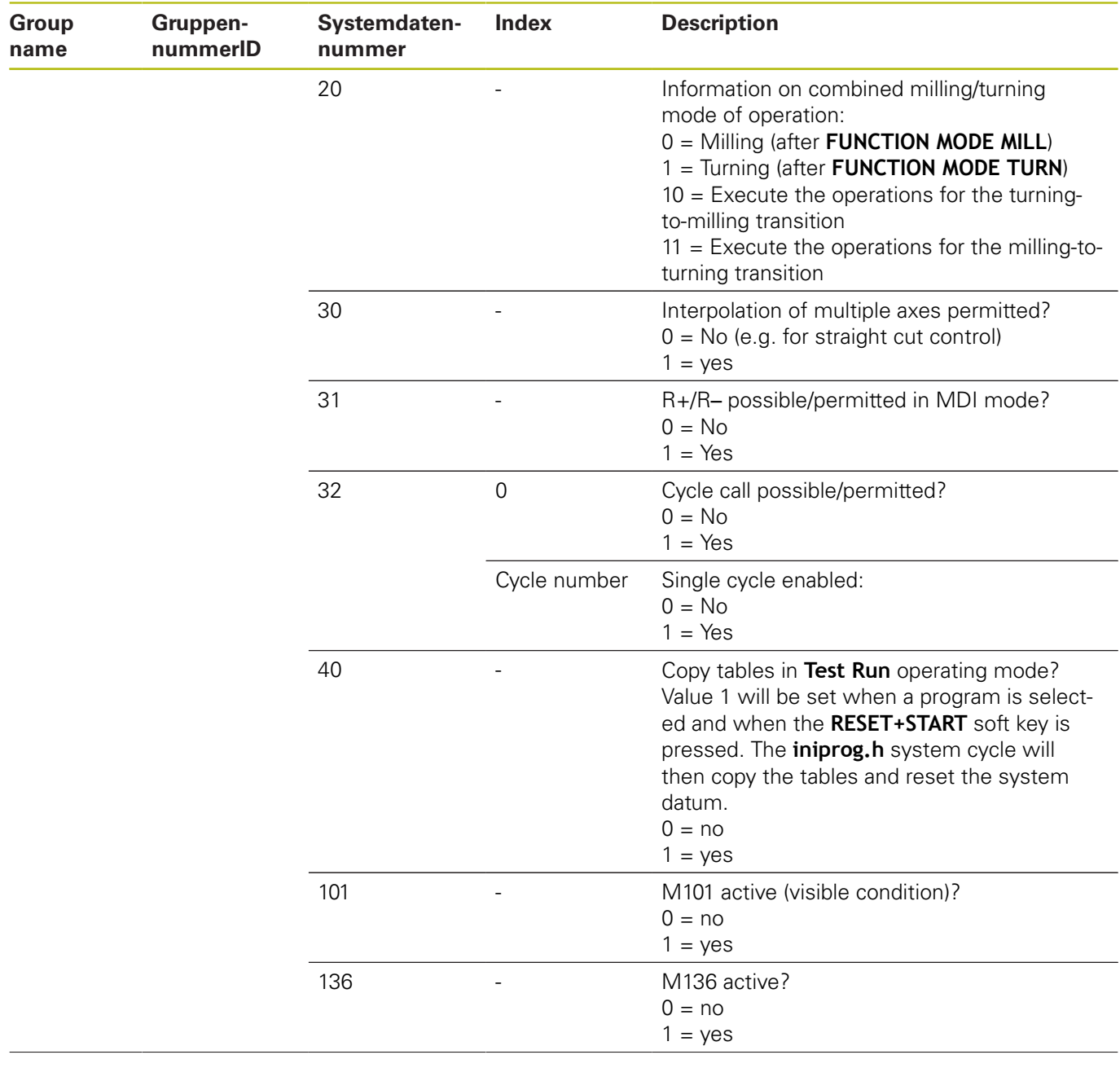

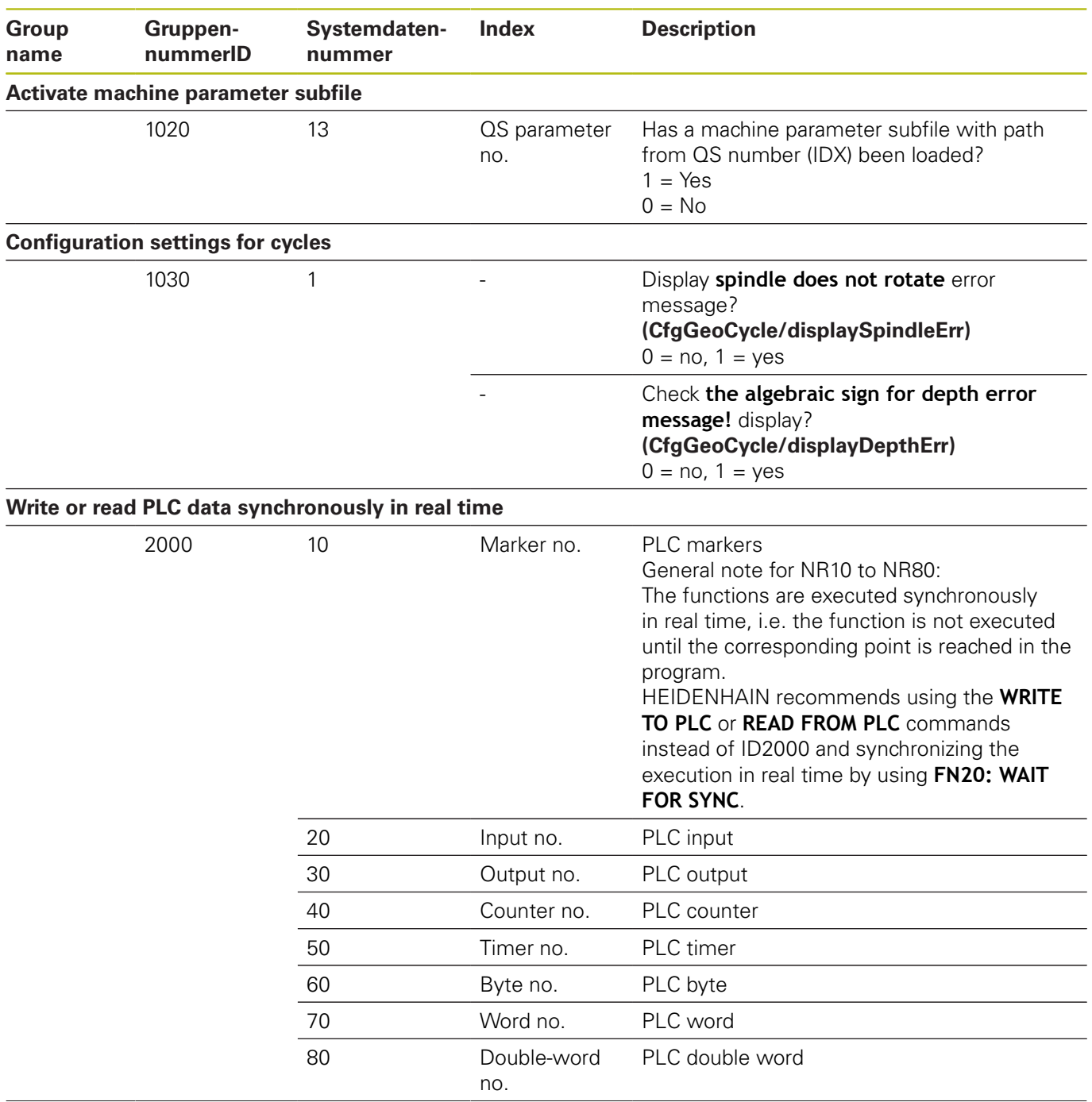

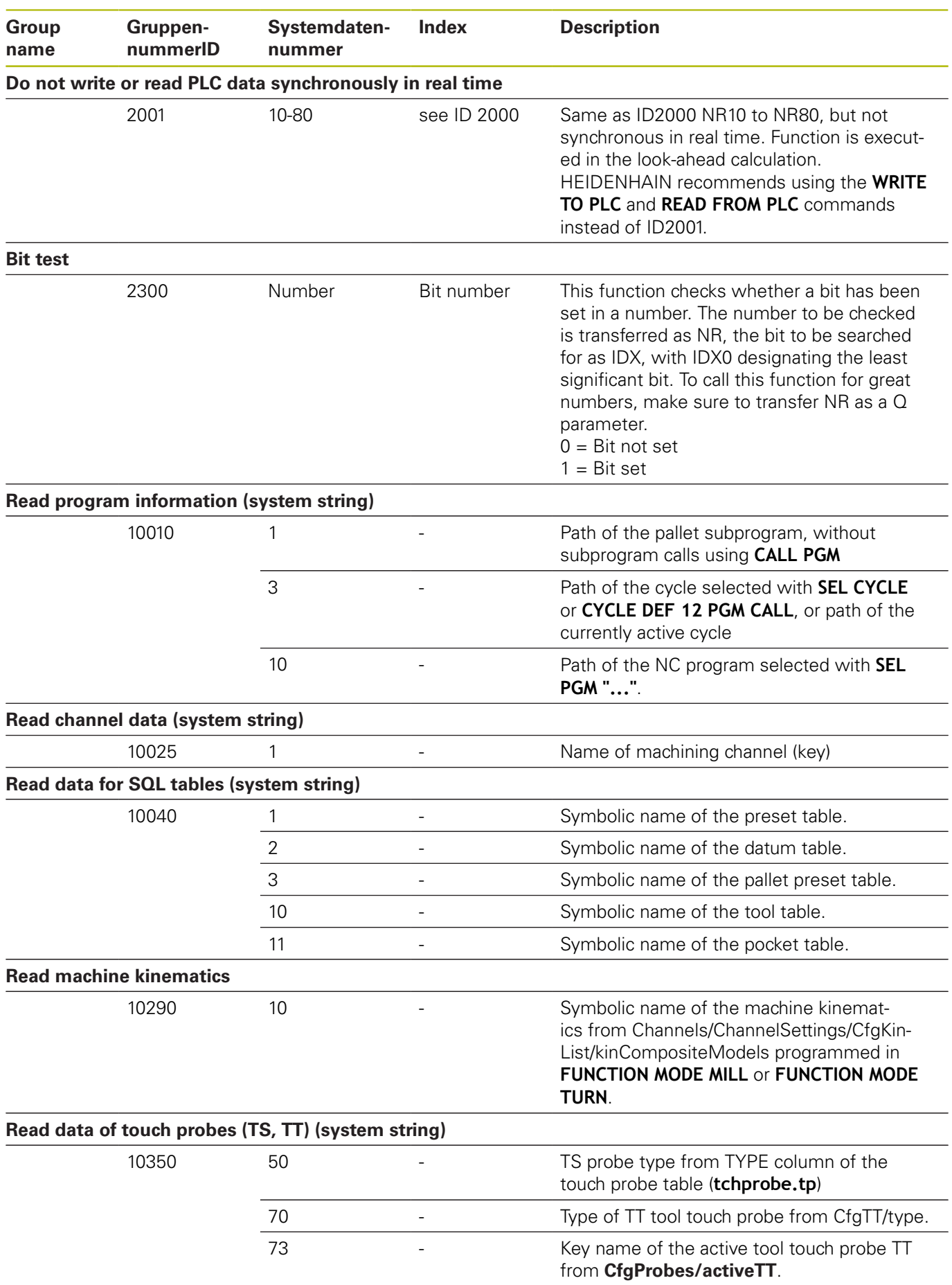

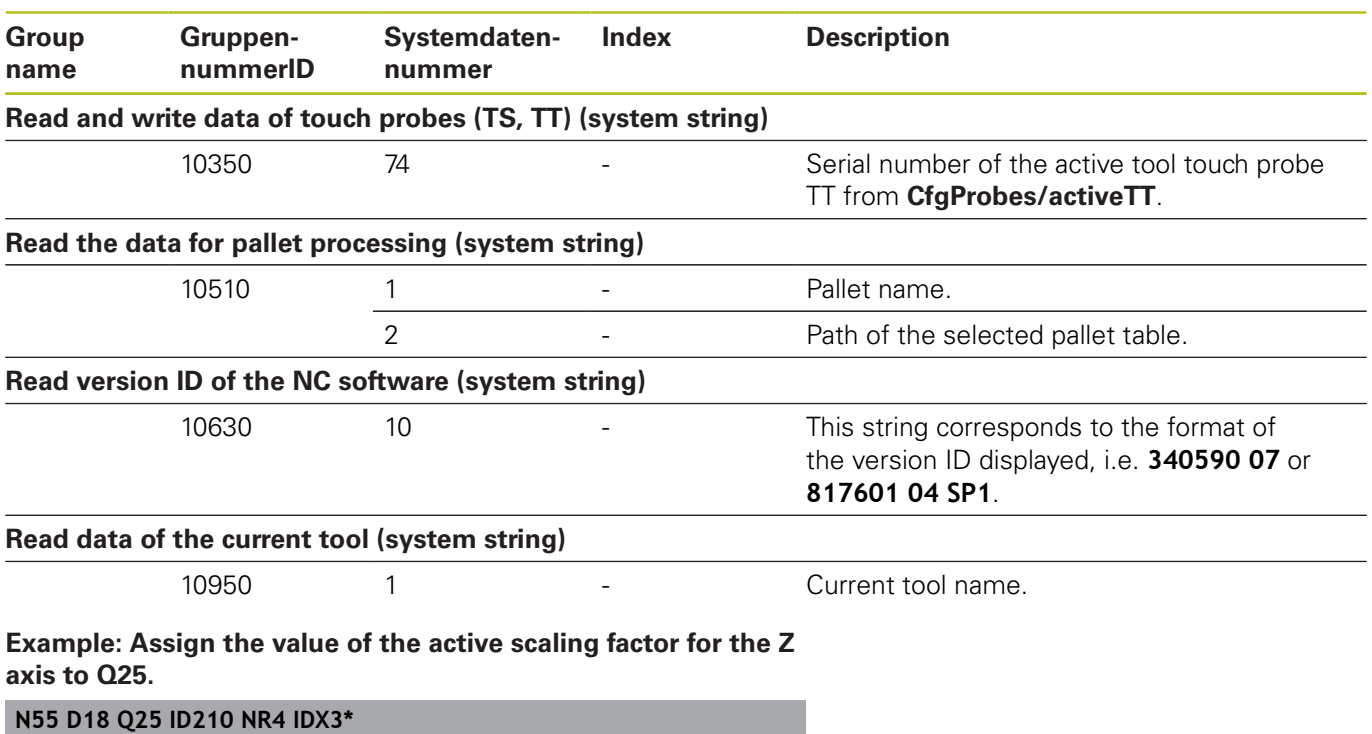

# **D19 – Transfer values to the PLC**

# *NOTICE*

### **Danger of collision!**

Changes to the PLC can result in undesired behavior and serious errors (e.g., inoperability of the control). For this reason, access to the PLC is protected by password. The FN function provides HEIDENHAIN as well as your machine tool builder and suppliers the ability to communicate with the PLC from an NC program. It is not recommended that the machine operator or NC programmer use this. There is risk of collision during the execution of the function and during the subsequent processing!

- Only use the function in consultation with HEIDENHAIN, the machine tool builder, or the supplier.
- $\blacktriangleright$ Comply with the documentation from HEIDENHAIN, the machine tool builder, and suppliers.

The **D19** function transfers up to two numerical values or Q parameters to the PLC.

# **D20 – NC and PLC synchronization**

# *NOTICE*

### **Danger of collision!**

Changes to the PLC can result in undesired behavior and serious errors (e.g., inoperability of the control). For this reason, access to the PLC is protected by password. The FN function provides HEIDENHAIN as well as your machine tool builder and suppliers the ability to communicate with the PLC from an NC program. It is not recommended that the machine operator or NC programmer use this. There is risk of collision during the execution of the function and during the subsequent processing!

- ▶ Only use the function in consultation with HEIDENHAIN, the machine tool builder, or the supplier.
- ▶ Comply with the documentation from HEIDENHAIN, the machine tool builder, and suppliers.

With the **D20** function you can synchronize the NC and PLC during a program run. The NC stops machining until the condition that you have programmed in the **D20** block is fulfilled.

**SYNC** is used whenever you read, for example, system data via **D18** that require synchronization with real time. The control stops the look-ahead calculation and executes the following NC block only when the NC program has actually reached that block.

### **Example: Pause internal look-ahead calculation, read current position in the X axis**

**N32 D20 SYNC**

**N33 D18 Q1 ID270 NR1 IDX1\***

# **D29 – Transfer values to the PLC**

# *NOTICE*

### **Danger of collision!**

Changes to the PLC can result in undesired behavior and serious errors (e.g., inoperability of the control). For this reason, access to the PLC is protected by password. The FN function provides HEIDENHAIN as well as your machine tool builder and suppliers the ability to communicate with the PLC from an NC program. It is not recommended that the machine operator or NC programmer use this. There is risk of collision during the execution of the function and during the subsequent processing!

- Only use the function in consultation with HEIDENHAIN, the machine tool builder, or the supplier.
- $\blacktriangleright$ Comply with the documentation from HEIDENHAIN, the machine tool builder, and suppliers.

The **D29** function transfers up to eight numerical values or Q parameters to the PLC.

## **D37 – EXPORT**

# *NOTICE*

### **Danger of collision!**

Changes to the PLC can result in undesired behavior and serious errors (e.g., inoperability of the control). For this reason, access to the PLC is protected by password. The FN function provides HEIDENHAIN as well as your machine tool builder and suppliers the ability to communicate with the PLC from an NC program. It is not recommended that the machine operator or NC programmer use this. There is risk of collision during the execution of the function and during the subsequent processing!

- ▶ Only use the function in consultation with HEIDENHAIN, the machine tool builder, or the supplier.
- ▶ Comply with the documentation from HEIDENHAIN, the machine tool builder, and suppliers.

You need the **D37** function if you want to create your own cycles and integrate them in the control.

### **D38 – Send information from NC program**

The function **D38** enables you to write texts and Q parameter values to the log from the NC program and send to a DNC application.

Data transmission is through a standard TCP/IP computer network.

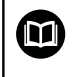

For more detailed information, consult the Remo Tools SDK manual.

#### **Example**

Document values from Q1 and Q23 in the log.

**D38\* /"Q parameter Q1: %f Q23: %f" P02 +Q1 P02 +Q23\***

# **9.9 Entering formulas directly**

# **Entering formulas**

Using soft keys, you can enter mathematical formulas containing multiple calculation operations directly into the NC program.

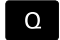

▶ Select Q-parameter functions

FORMULA

**Press the FORMULA** soft key

Select **Q**, **QL**, or **QR**

The control displays the following soft keys in several soft-key rows:

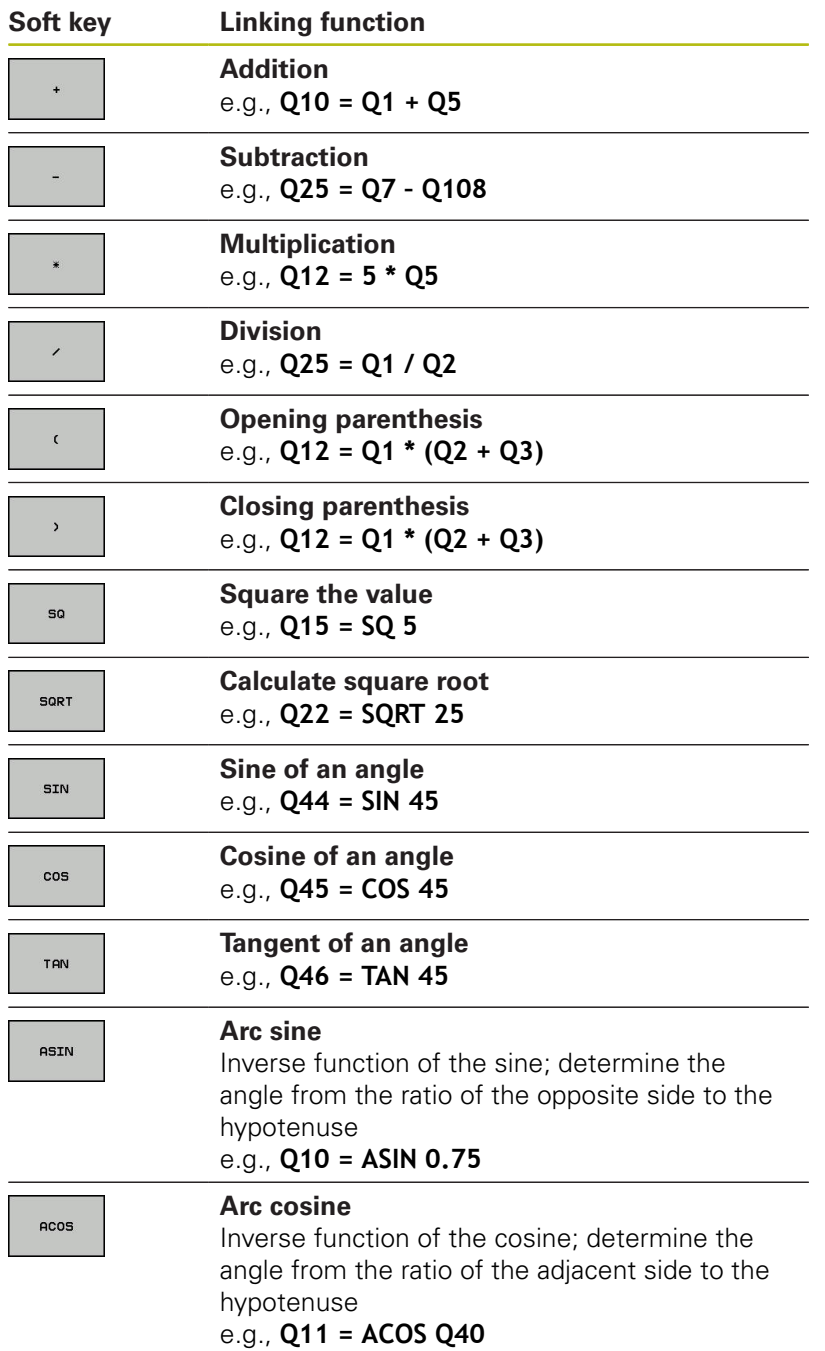
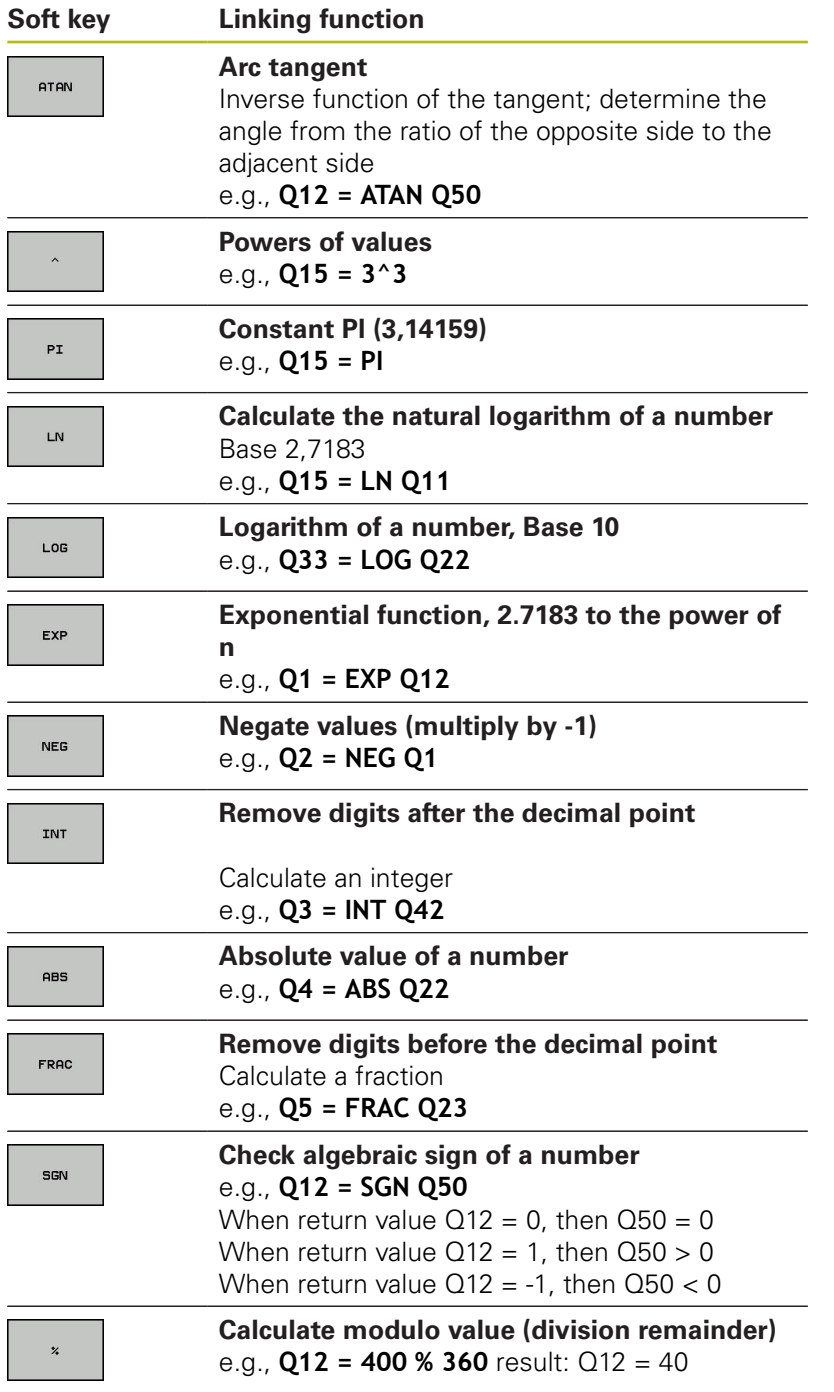

### **Rules for formulas**

Mathematical formulas are programmed according to the following rules:

### **Higher-level operations are performed first Example**

**12 Q1 = 5 \* 3 + 2 \* 10 = 35**

- 1 Calculation  $5 * 3 = 15$
- 2 Calculation  $2 * 10 = 20$
- 3 Calculation  $15 + 20 = 35$

#### **or**

#### **Example**

**13 Q2 = SQ 10 - 3^3 = 73**

- 1 Calculation step 10 squared = 100
- 2 Calculation step 3 to the third power = 27
- 3 Calculation 100 27 = 73

#### **Distributive law**

Law of distribution with parentheses calculation  $a * (b + c) = a * b + a * c$ 

### **Example of entry**

Calculate an angle with the arc tangent from the opposite side (Q12) and adjacent side (Q13); then store in Q25.

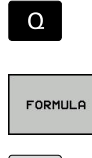

Select the formula entry function: Press the **Q** key and the **FORMULA** soft key, or use the shortcut

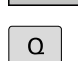

Press the **Q** key on the ASCII keyboard

### **PARAMETER NUMBER FOR RESULT?**

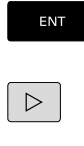

**Enter 25** (parameter number) and press the **ENT** key ▶ Shift the soft-key row and select the arc

**ATAN**  $\triangleleft$  $\overline{a}$ 

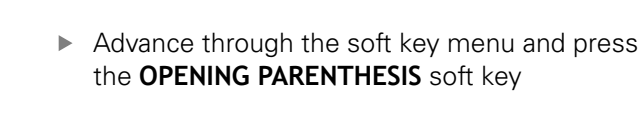

► Enter **12** (Q parameter number)

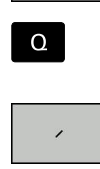

 $\mathbf{r}$ Select division

tangentfunction

 $\Omega$ 

END<br>O

- Enter **13** (Q parameter number)  $\blacktriangleright$
- ▶ Close parentheses and conclude formula entry

**Example**

**N10 Q25 = ATAN (Q12/Q13)**

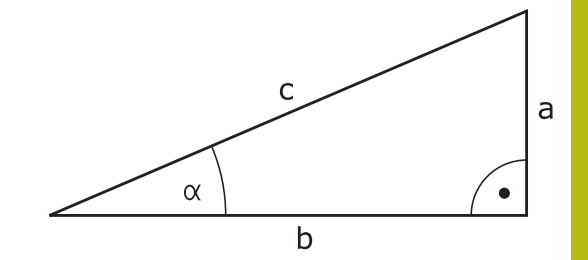

# **9.10 String parameters**

### **String processing functions**

You can use the **QS** parameters to create variable character strings. You can output such character strings for example through the **D16** function to create variable logs.

You can assign a linear sequence of characters (letters, numbers, special characters and spaces) up to a length of 255 characters to a string parameter. You can also check and process the assigned or imported values using the functions described below. As in Q parameter programming, you can use a total of 2000 QS parameters.

**Further information:** ["Principle and overview of functions",](#page-337-0) [page 338](#page-337-0)

The **STRING FORMULA** and **FORMULA** Q parameter functions contain various functions for processing the string parameters.

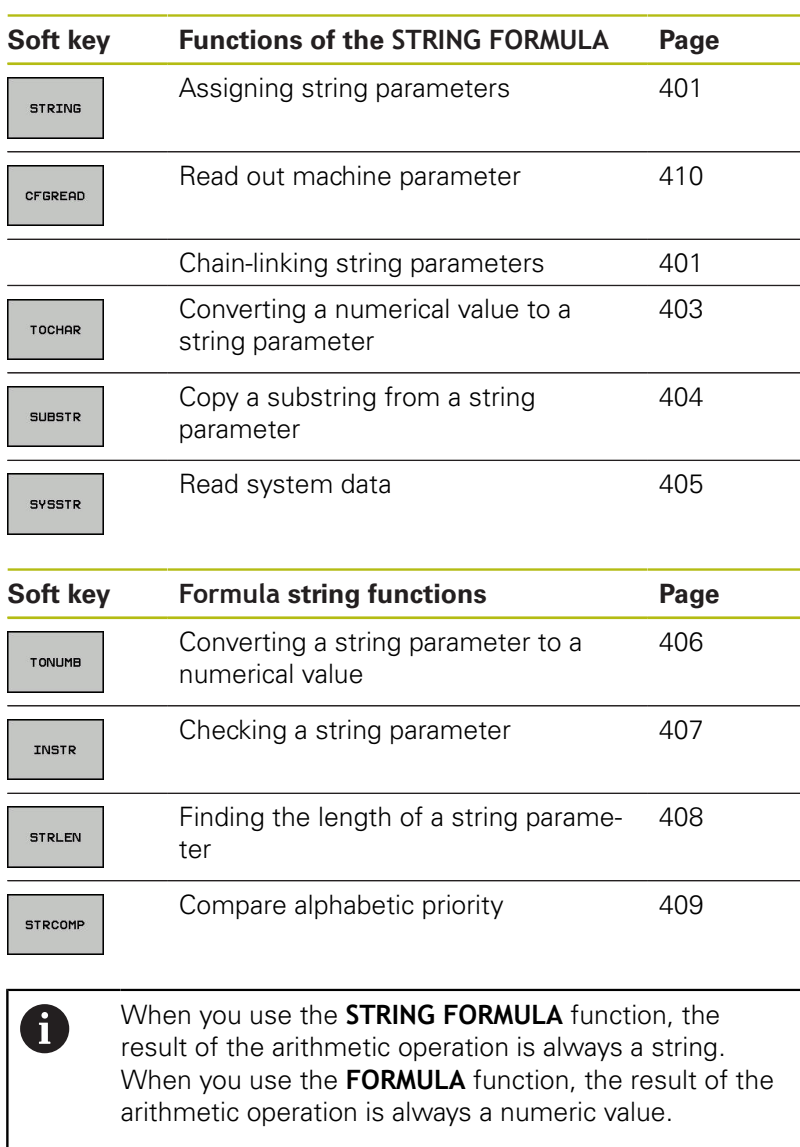

### <span id="page-400-0"></span>**Assign string parameters**

Before using string variables, you must first assign the variables. Use the **DECLARE STRING** command to do so.

- SPEC<br>FCT
- Press the **SPEC FCT** key

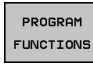

- **Press the PROGRAM FUNCTIONS** soft key
- STRING FUNCTIONS

DECLARE STRING

- **Press the STRING FUNCTIONS** soft key
- **Press the DECLARE STRING** soft key

#### **Example**

**N30 DECLARE character string QS10 = "Workpiece"**

### **Chain-linking string parameters**

With the concatenation operator (string parameter **||** string parameter) you can make a chain of two or more string parameters.

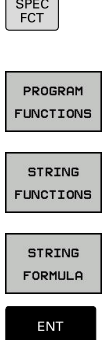

 $\epsilon$ 

- Press the **SPEC FCT** key
	- ▶ Press the **PROGRAM FUNCTIONS** soft key
	- **Press the STRING FUNCTIONS** soft key
- - **Press the STRING FORMULA** soft key
	- $\blacktriangleright$  Enter the number of the string parameter in which the control is to save the concatenated string. Confirm with the **ENT** key.
	- $\blacktriangleright$  Enter the number of the string parameter in which the **first** substring is saved. Confirm with the **ENT** key

The control shows the concatenation symbol **||** an.

- ▶ Press the **ENT** key
- $\blacktriangleright$  Enter the number of the string parameter in which the **second** substring is saved. Confirm with the **ENT** key
- Repeat the process until you have selected all the required substrings. Conclude with the **END** key

### **Example: QS10 is to include the complete text of QS12, QS13 and QS14**

### **N37 QS10 = QS12 || QS13 || QS14**

Parameter contents:

- **QS12**: **Workpiece**
- **QS13**: **Status:**
- **QS14**: **Scrap**
- **QS10**: **Workpiece Status: Scrap**

### <span id="page-402-0"></span>**Converting a numerical value to a string parameter**

With the **TOCHAR** function, the control converts a numerical value into a string parameter. This enables you to chain numerical values with string variables.

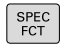

- $\triangleright$  Show the soft-key row with special functions
- PROGRAM FUNCTIONS
- ▶ Open the function menu
- STRING **FUNCTIONS**
- $\blacktriangleright$  Press the String functions soft key

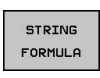

TOCHAR

- **Press the STRING FORMULA** soft key
- $\blacktriangleright$  Select the function for converting a numerical value to a string parameter
- Enter the number or the desired  $Q$  parameter to be converted by the control, and confirm with the **ENT** key
- $\blacktriangleright$  If desired, enter the number of digits after the decimal point that the control should convert, and confirm with the **ENT** key
- Close the parenthetical expression with the **ENT** key and confirm your entry with the **END** key

#### **Example: Convert parameter Q50 to string parameter QS11, use 3 decimal places**

**N37 QS11 = TOCHAR ( DAT+Q50 DECIMALS3 )**

## <span id="page-403-0"></span>**Copying a substring from a string parameter**

The **SUBSTR** function copies a definable range from a string parameter.

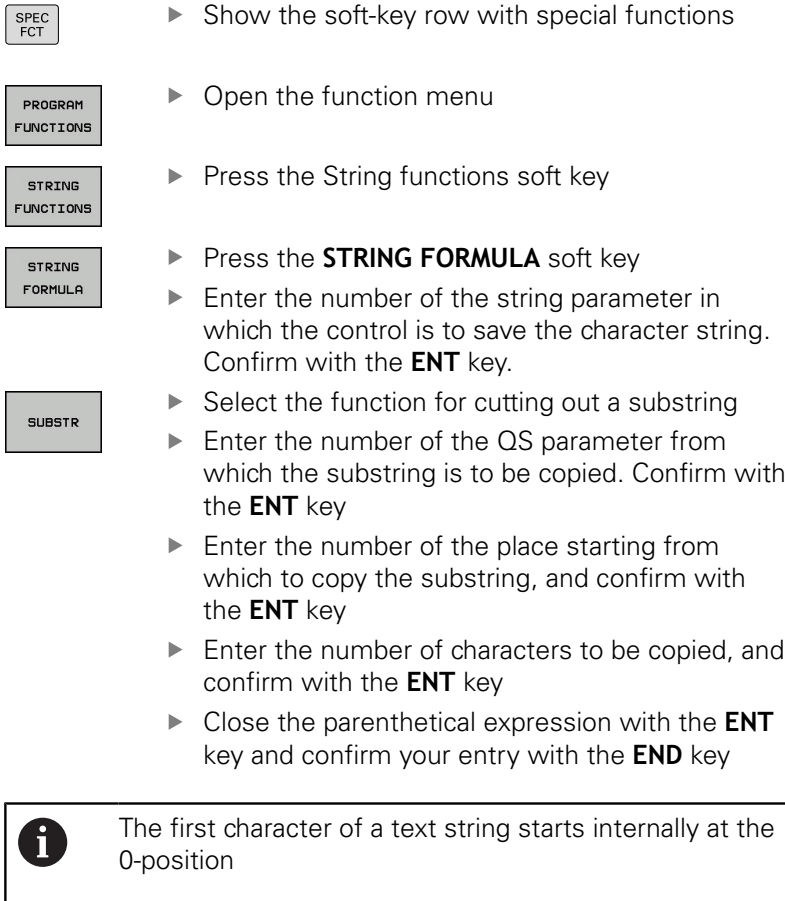

**Example: A four-character substring (LEN4) is read from the string parameter QS10 beginning with the third character (BEG2)**

**N37 QS13 = SUBSTR ( SRC\_QS10 BEG2 LEN4 )**

 $\sqrt{3}$ 

 $\begin{array}{c} \hline \end{array}$ 

## <span id="page-404-0"></span>**Reading system data**

With the function **SYSSTR** you can read system data and store them in string parameters. You select the system data through a group number (ID) and a number. Entering IDX and DAT is not required.

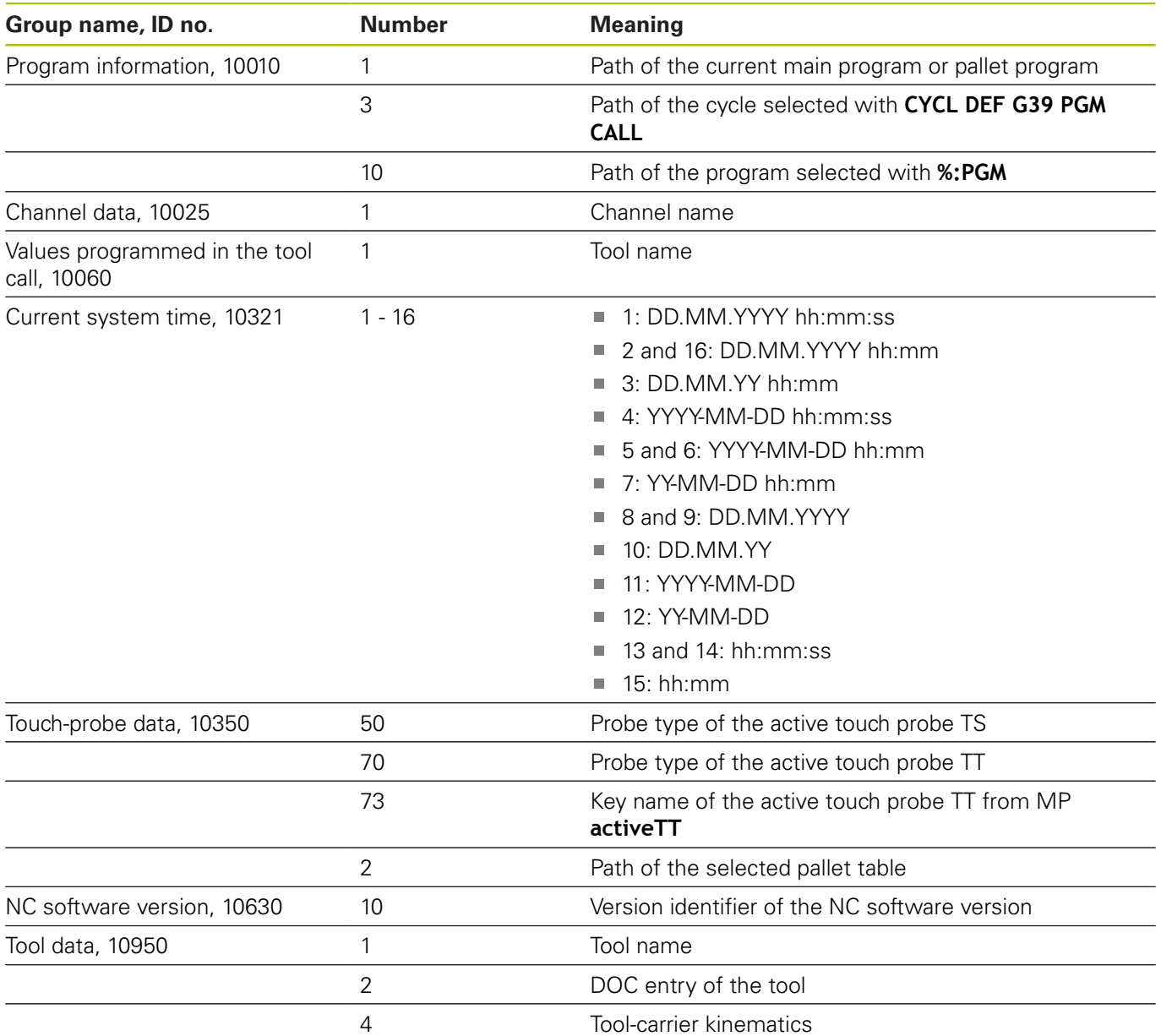

# <span id="page-405-0"></span>**Converting a string parameter to a numerical value**

The **TONUMB** function converts a string parameter to a numerical value. The value to be converted should be only numerical.

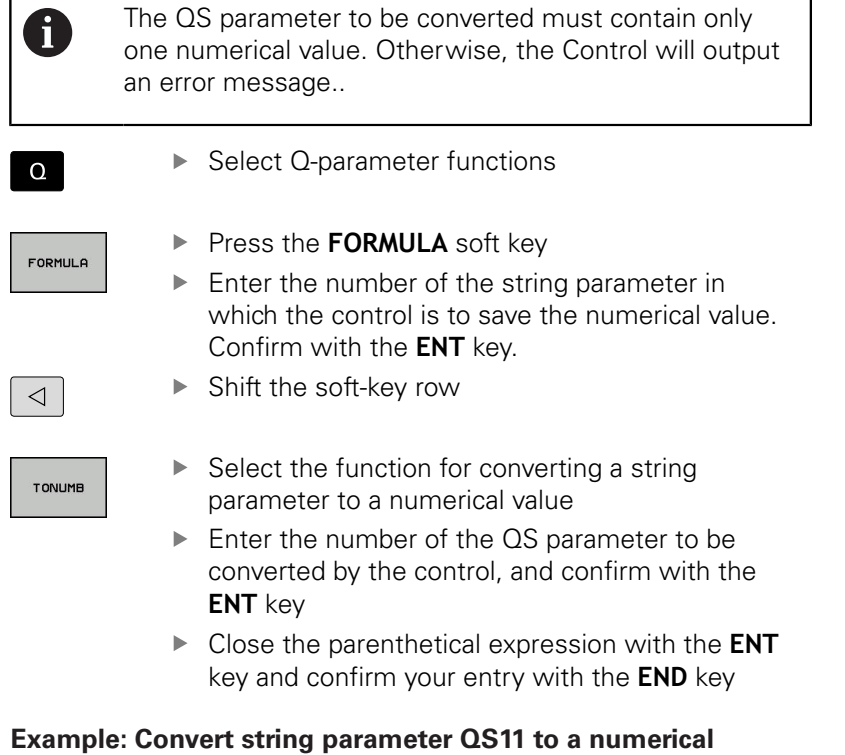

**parameter Q82**

**N37 Q82 = TONUMB ( SRC\_QS11 )**

### <span id="page-406-0"></span>**Testing a string parameter**

The **INSTR** function checks whether a string parameter is contained in another string parameter.

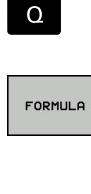

 $\triangleleft$ 

TNSTR

A

▶ Select Q-parameter functions

- ▶ Press the **FORMULA** soft key Enter the number of the Q parameter for the result and confirm with the **ENT** key The control saves the place at which the text to be searched for begins. It is saved in the parameter.
- ▶ Shift the soft-key row
- $\blacktriangleright$  Select the function for checking a string parameter
- **Enter the number of the QS parameter in which** the text to be searched for is saved. Confirm with the **ENT** key
- ► Enter the number of the QS parameter to be searched for by the control, and confirm with the **ENT** key
- $\blacktriangleright$  Enter the number of the place at which the control is to start search the substring, and confirm with the **ENT** key.
- Close the parenthetical expression with the **ENT** key and confirm your entry with the **END** key

The first character of a text string starts internally at the 0-position

If the control cannot find the required substring, it will save the total length of the string to be searched (counting starts at 1) in the result parameter.

If the substring to be searched for appears multiple times, then the control returns the first place at which it finds the substring.

**Example: Search through QS10 for the text saved in parameter QS13. Begin the search at the third place.**

**N37 Q50 = INSTR ( SRC\_QS10 SEA\_QS13 BEG2 )**

## <span id="page-407-0"></span>**Finding the length of a string parameter**

The **STRLEN** function returns the length of the text saved in a selectable string parameter.

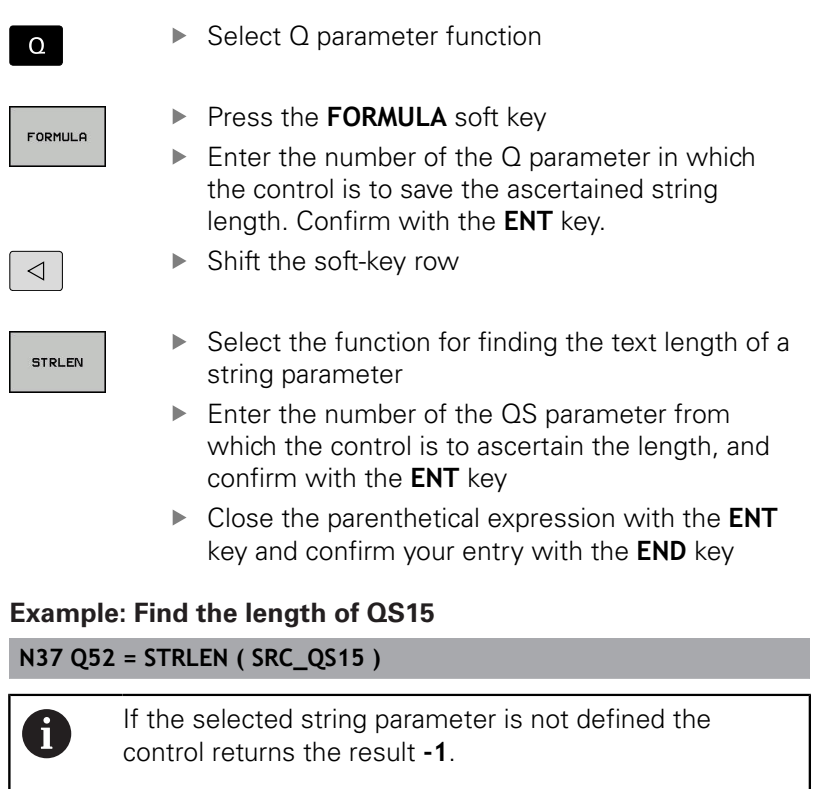

## <span id="page-408-0"></span>**Comparing alphabetic priority**

 $\sqrt{2}$ 

The **STRCOMP** function compares string parameters for alphabetic priority.

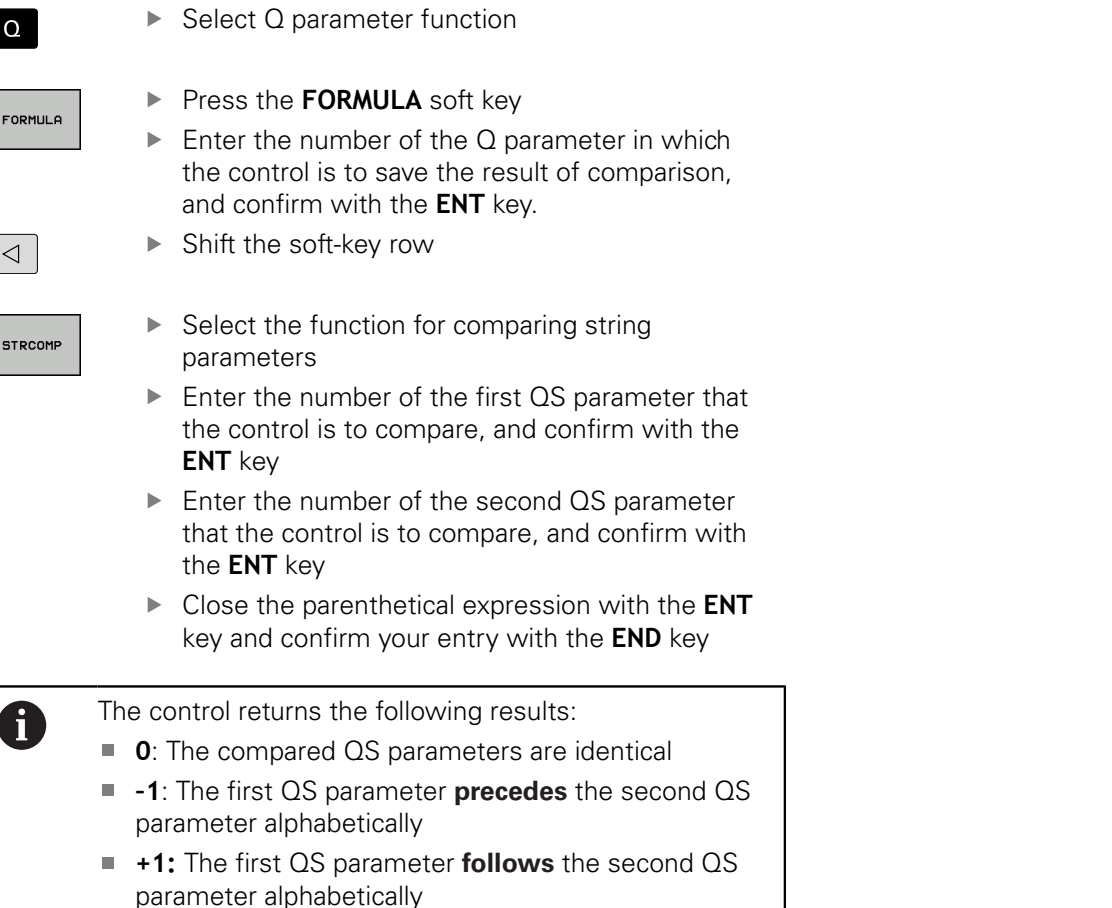

**Example: QS12 and QS14 are compared for alphabetic priority N37 Q52 = STRCOMP ( SRC\_QS12 SEA\_QS14 )**

### <span id="page-409-0"></span>**Reading out machine parameters**

With the **CFGREAD** function, you can read out machine parameters of the control as numerical values or as strings. The read-out values are always output in metric units of measure.

In order to read out a machine parameter, you must use the control's configuration editor to determine the parameter name, parameter object, and, if they have been assigned, the group name and index:

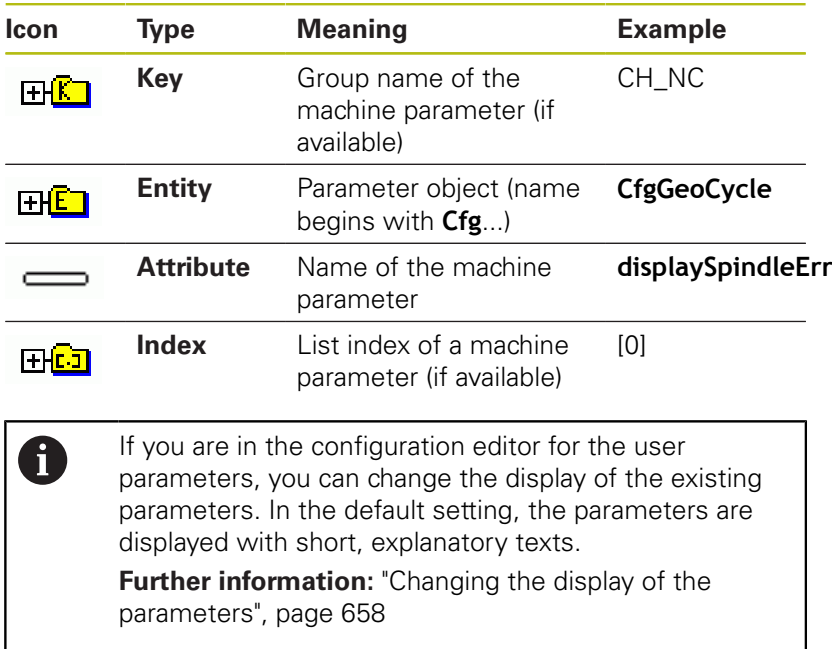

Each time you want to interrogate a machine parameter with the **CFGREAD** function, you must first define a QS parameter with attribute, entity and key.

The following parameters are read in the CFGREAD function's dialog:

- **KEY\_QS**: Group name (key) of the machine parameter
- **TAG\_QS**: Object name (entity) of the machine parameter
- **ATR\_QS**: Name (attribute) of the machine parameter
- **IDX**: Index of the machine parameter

#### **Reading a string of a machine parameter**

In order to store the content of a machine parameter as a string in a QS parameter:

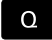

▶ Press the **Q** key.

**STRING** FORMULA

- **Press the STRING FORMULA** soft key
- **Enter the number of the string parameter** in which the control is to save the machine parameter
- ▶ Press the **ENT** key
- ▶ Select the **CFGREAD** function
- ▶ Enter the numbers of the string parameters for key, entity, and attribute
- ▶ Press the **ENT** key
- **Enter the number for the index, or skip the dialog** with N**NO ENT**, whichever applies
- Close the parenthesized expression with the **ENT** key
- Press the **END** key to conclude entry

#### **Example: Read as a string the axis designation of the fourth axis**

#### **Parameter settings in the configuration editor**

DisplaySettings CfgDisplayData axisDisplayOrder [0] to [5]

#### **Example**

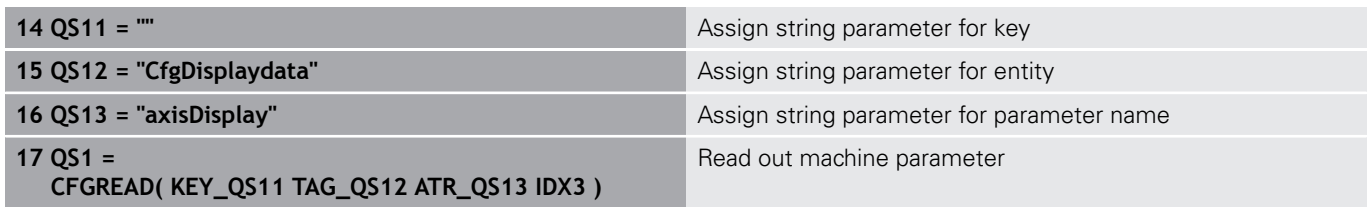

#### **Reading a numerical value of a machine parameter**

Store the value of a machine parameter as a numerical value in a Q parameter:

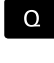

FORMULA

▶ Select Q parameter function

- Press the **FORMULA** soft key Enter the number of the  $Q$  parameter in which the control is to save the machine parameter
- ▶ Press the **ENT** key
- ▶ Select the **CFGREAD** function
- $\blacktriangleright$  Enter the numbers of the string parameters for key, entity, and attribute
- ▶ Press the **ENT** key
- $\blacktriangleright$  Enter the number for the index, or skip the dialog with N**NO ENT**, whichever applies
- Close the parenthesized expression with the **ENT** key
- Press the **END** key to conclude entry

#### **Example: Read overlap factor as Q parameter**

#### **Parameter settings in the configuration editor**

**ChannelSettings** 

CH\_NC

**CfgGeoCycle** 

pocketOverlap

### **Example**

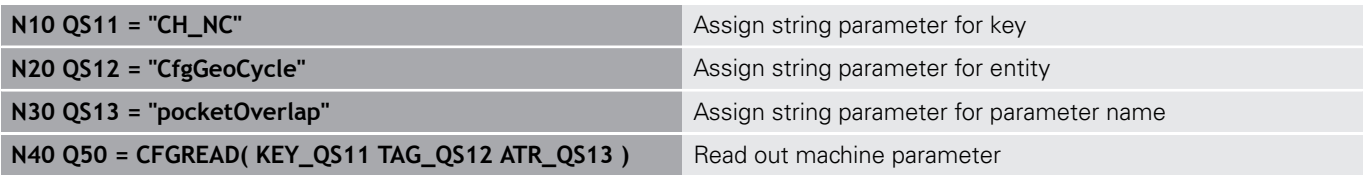

# **9.11 Preassigned Q parameters**

The Q parameters Q100 to Q199 are assigned values by the control. The following types of information are assigned to the Q parameters:

- Values from the PLC  $\blacksquare$
- Tool and spindle data
- $\mathbb{R}^2$ Data on operating status
- Results of measurements from touch probe cycles etc.

The control saves the preassigned Q parameters Q108, Q114 and Q115 - Q117 in the unit of measure used by the active program.

### *NOTICE*

#### **Danger of collision!**

Q parameters are used in the HEIDENHAIN cycles, in machine tool builder cycles, and in supplier functions. You can also program Q parameters within the NC program. If, when using Q parameters, the recommended Q parameter ranges are not used exclusively, then this can lead to overlapping (reciprocal effects) and thus cause undesired behavior. Danger of collision during machining!

- ▶ Only use Q parameter ranges recommended by HEIDENHAIN.
- ▶ Comply with the documentation from HEIDENHAIN, the machine tool builder, and suppliers.
- ▶ Check the machining sequence using a graphic simulation

You must not use preassigned Q parameters (QS parameters) between **Q100** and **Q199** (**QS100** and **QS199**) as calculation parameters in the NC programs.

### **Values from the PLC: Q100 to Q107**

The control assigns values from the PLC to parameters Q100 to Q107 in an NC program.

### **Active tool radius: Q108**

The active value of the tool radius is assigned to Q108. Q108 is calculated from:

- $\blacksquare$ Tool radius R (tool table or **G99** block)
- $\blacksquare$ Delta value DR from the tool table
- Delta value DR from the **T** block  $\overline{\phantom{a}}$

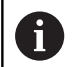

 $\mathbf i$ 

The control remembers the current tool radius even if the power is interrupted.

# **Tool axis: Q109**

The value of Q109 depends on the current tool axis:

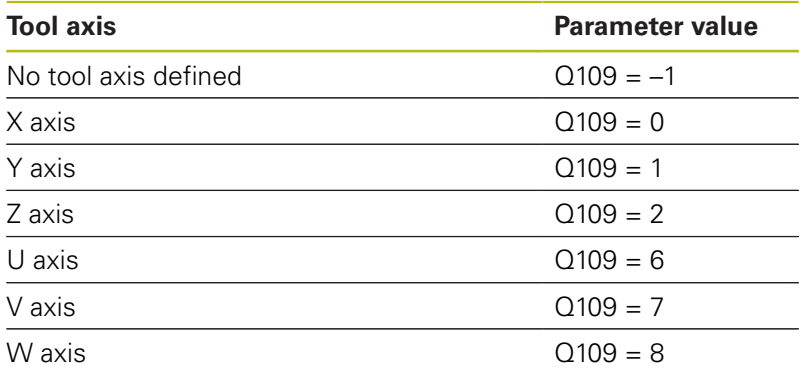

### **Spindle status: Q110**

The value of the parameter Q110 depends on the M function last programmed for the spindle.

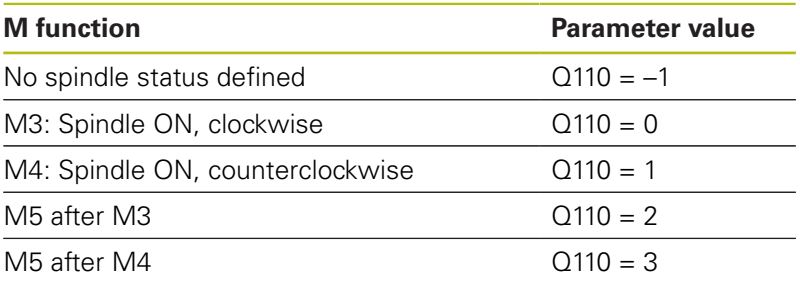

## **Coolant on/off: Q111**

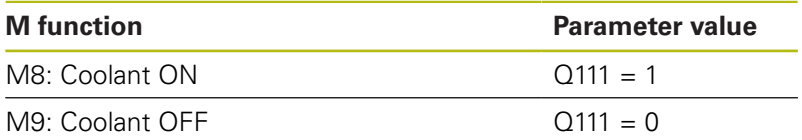

## **Overlap factor: Q112**

The control assigns Q112 to the overlap factor for pocket milling.

### **Unit of measurement for dimensions in the program: Q113**

During nesting the **%**, the value of the parameter Q113 depends on the dimensional data of the program from which the other programs are called.

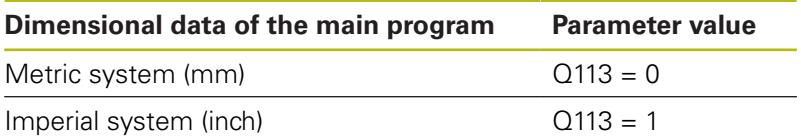

### **Tool length: Q114**

The current value for the tool length is assigned to Q114.

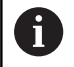

The Control remembers the current tool length even if the power is interrupted.

### **Coordinates after probing during program run**

The parameters Q115 to Q119 contain the coordinates of the spindle position at the moment of contact during programmed measurement with the 3-D touch probe. The coordinates refer to the preset that is active in the **Manual operation** mode.

The length of the stylus and the radius of the ball tip are not compensated in these coordinates.

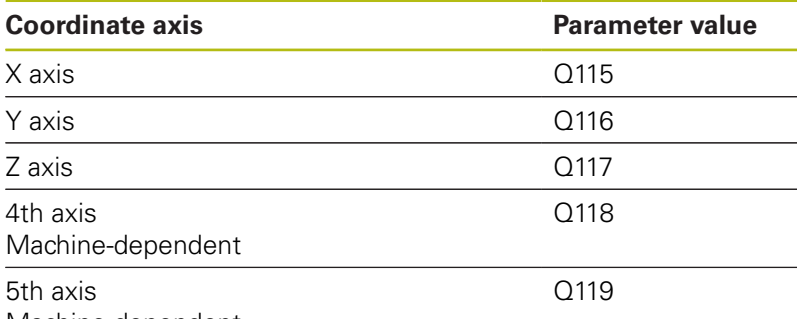

Machine-dependent

### **Deviation between actual value and nominal value during automatic tool measurement with, for example, the TT 160**

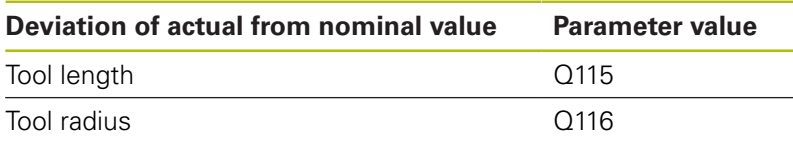

### **Tilting the working plane with spatial (workpiece) angles instead of spindle head angles: Coordinates for rotary axes calculated by the control.**

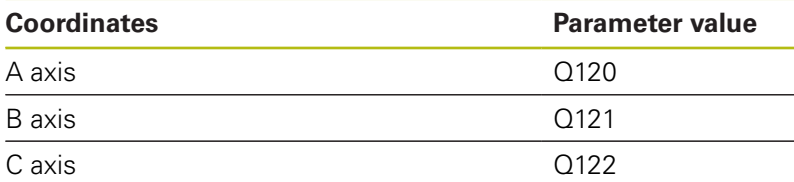

# **Measurement results from touch probe cycles**

**Further information:** Cycle Programming User's Manual

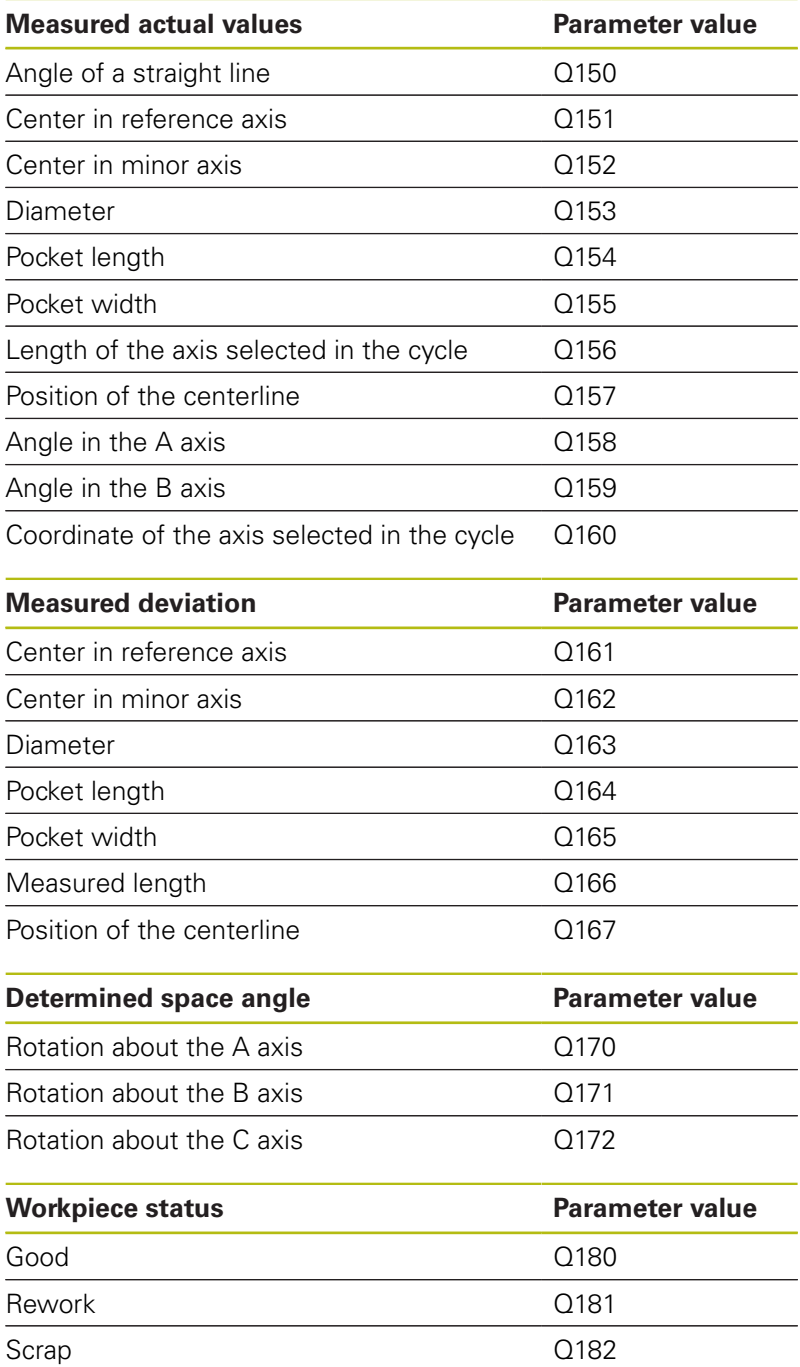

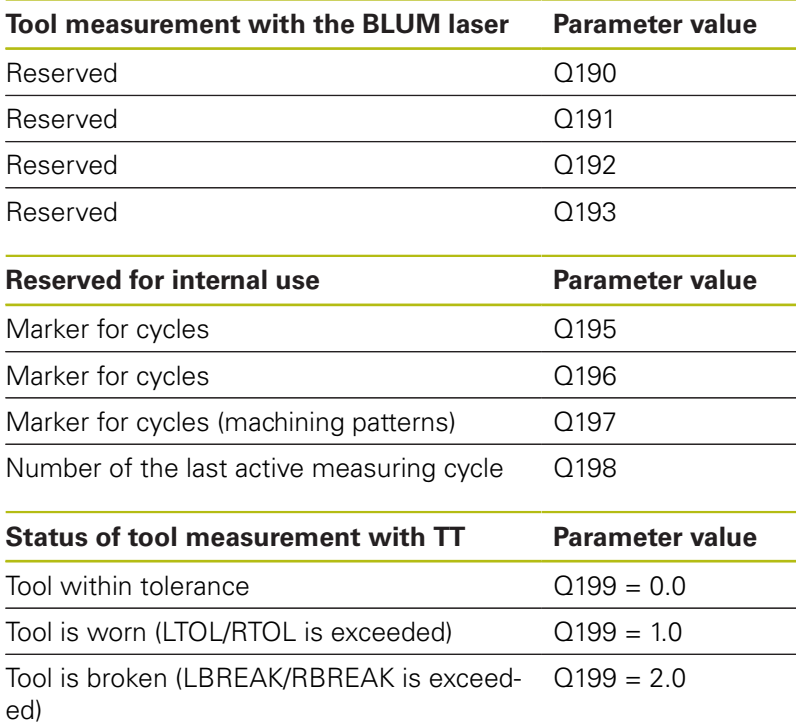

# **9.12 Programming examples**

### **Example: Ellipse**

Program run

- The contour of the ellipse is approximated by many short lines (defined in Q7). The more calculation steps you define for the lines, the smoother the curve becomes.
- The milling direction is determined with the starting angle and end angle in the plane: Machining direction is clockwise: Starting angle > end angle Machining direction is counterclockwise: Starting angle < end angle
- The tool radius is not taken into account

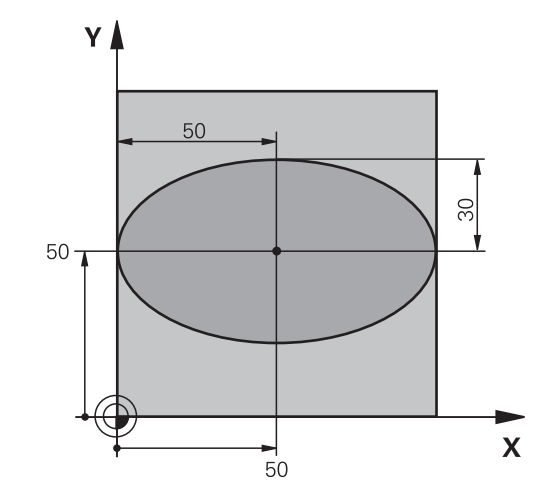

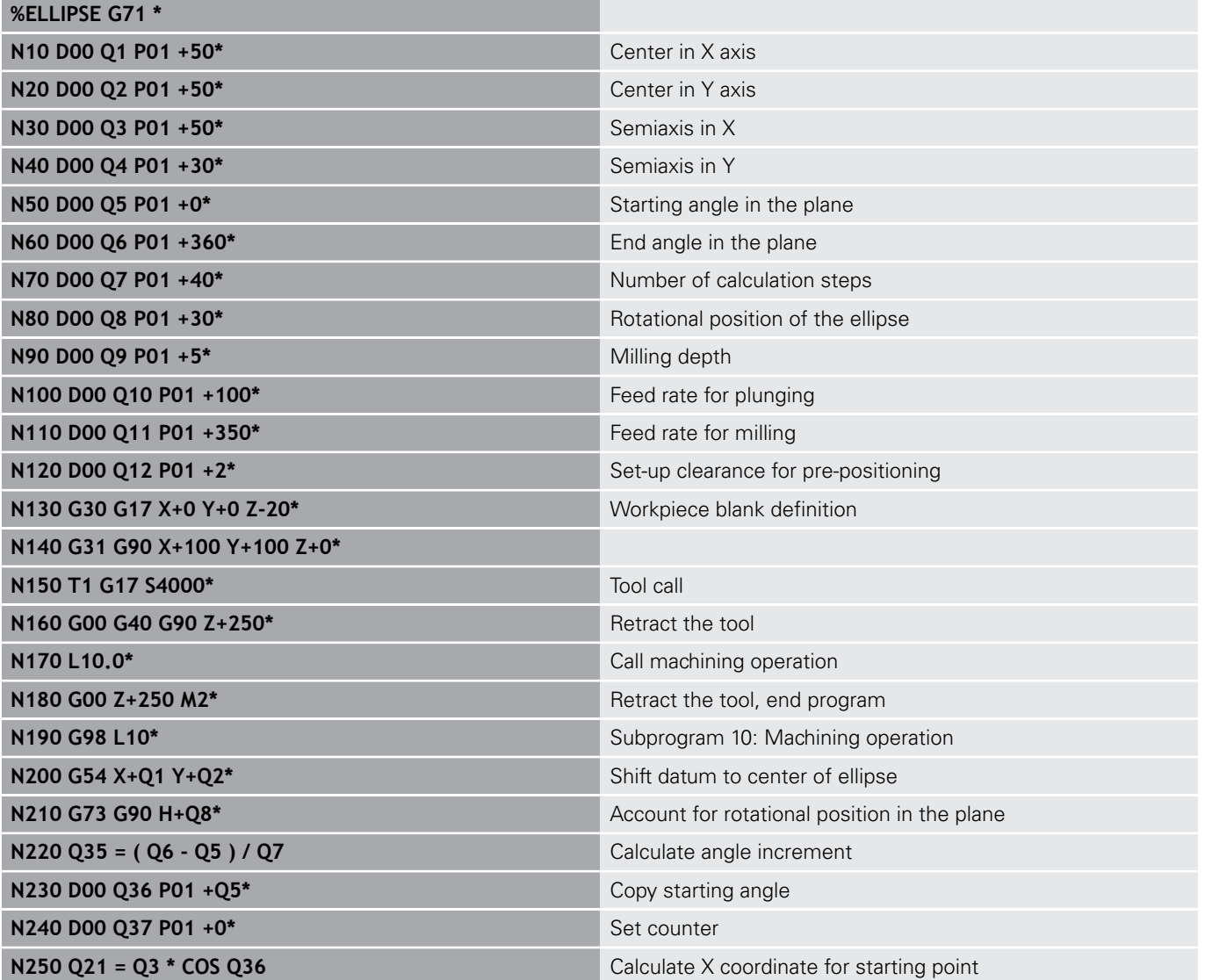

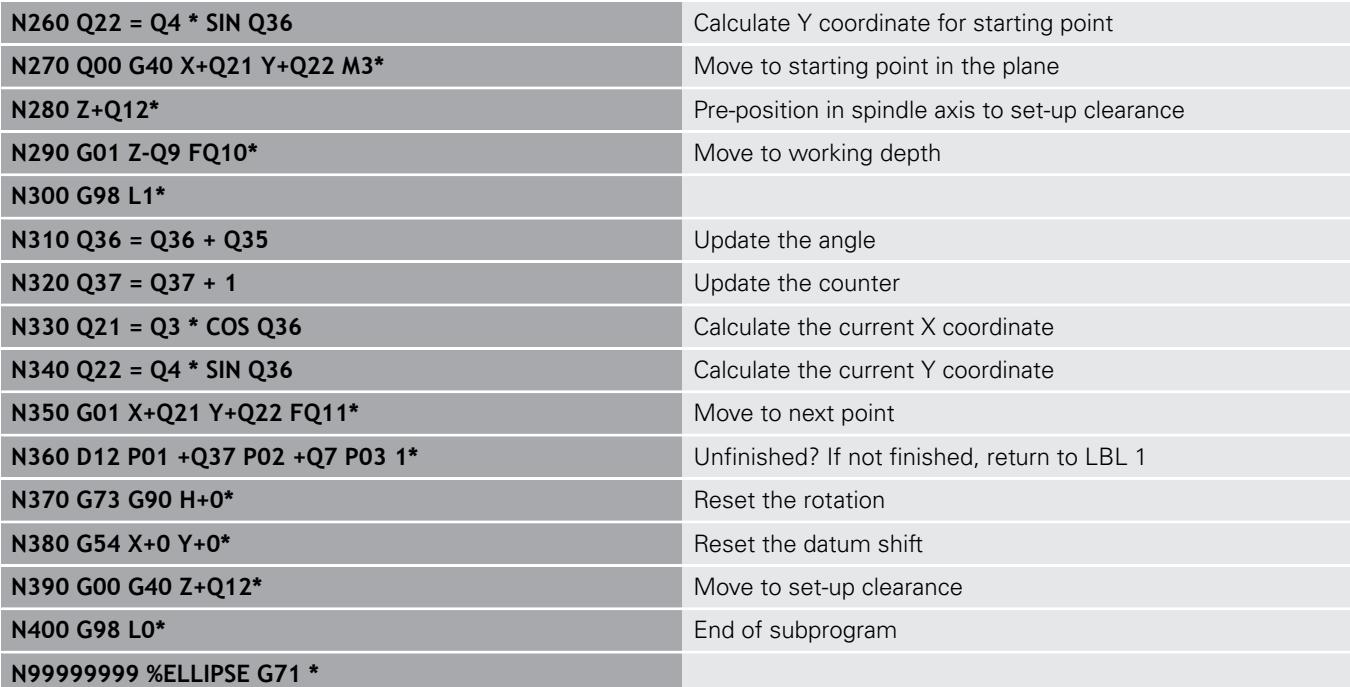

### **Example: Concave cylinder machined with spherical cutter**

Program run

- $\blacksquare$  This program functions only with a spherical cutter. The tool length refers to the sphere center.
- $\blacksquare$  The contour of the cylinder is approximated by many short line segments (defined in Q13). The more line segments you define, the smoother the curve becomes.
- $\blacksquare$  The cylinder is milled in longitudinal cuts (here: parallel to the Y axis).
- The milling direction is determined with the starting angle and end angle in space: Machining direction clockwise: Starting angle > end angle Machining direction counterclockwise: Starting angle < end angle
- The tool radius is compensated automatically

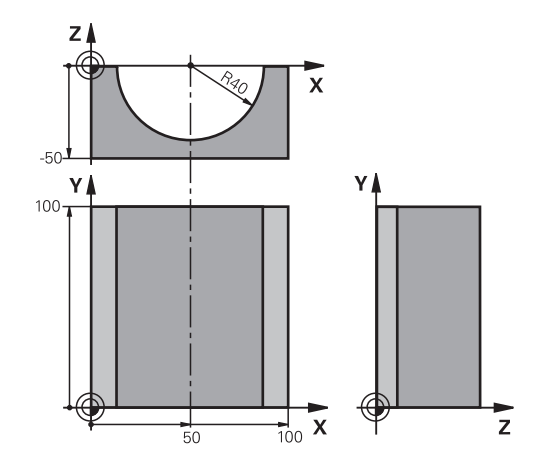

### **%CYLIN G71 \***

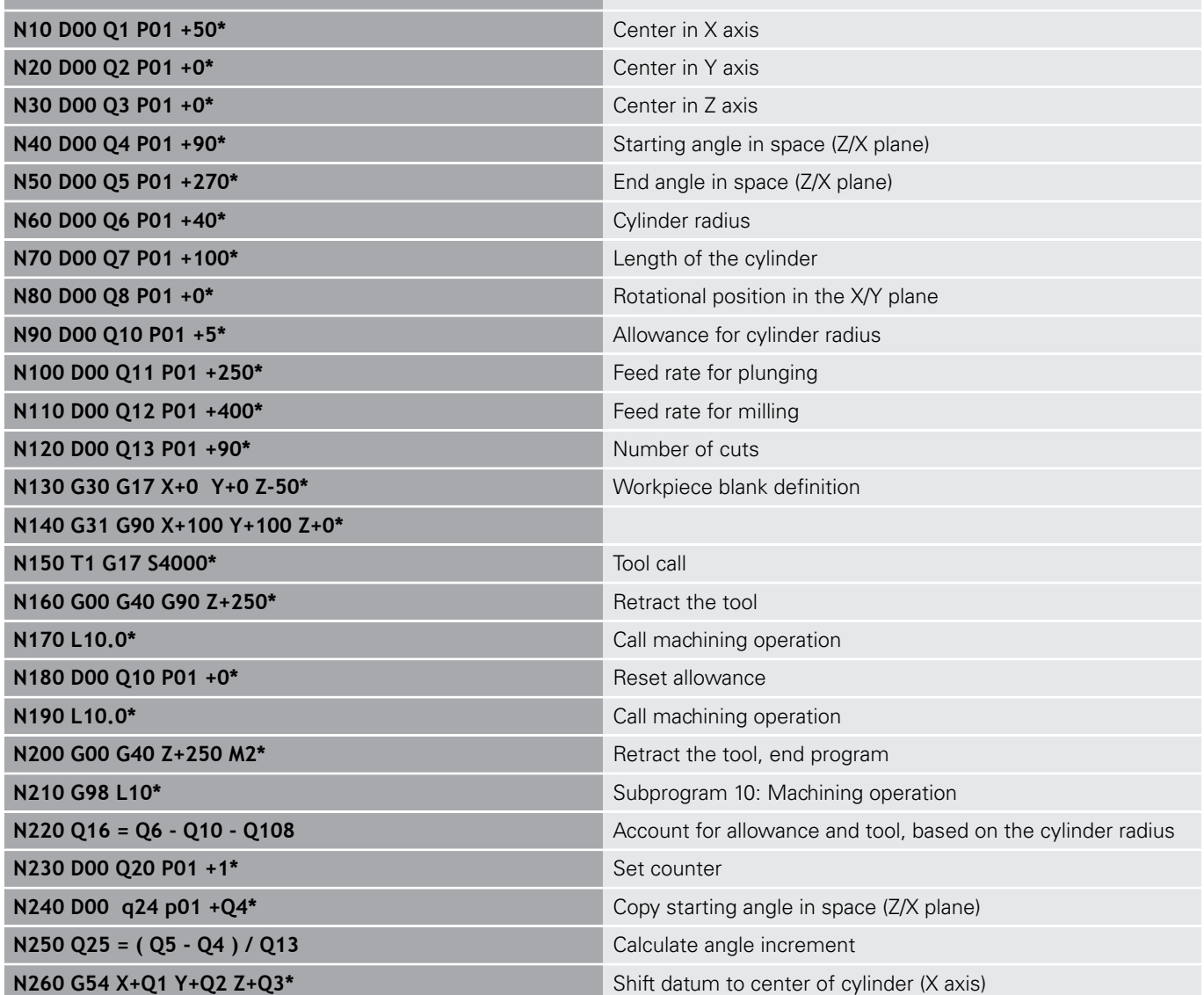

**420** HEIDENHAIN | TNC 320 | ISO Programming User's Manual | 10/2017

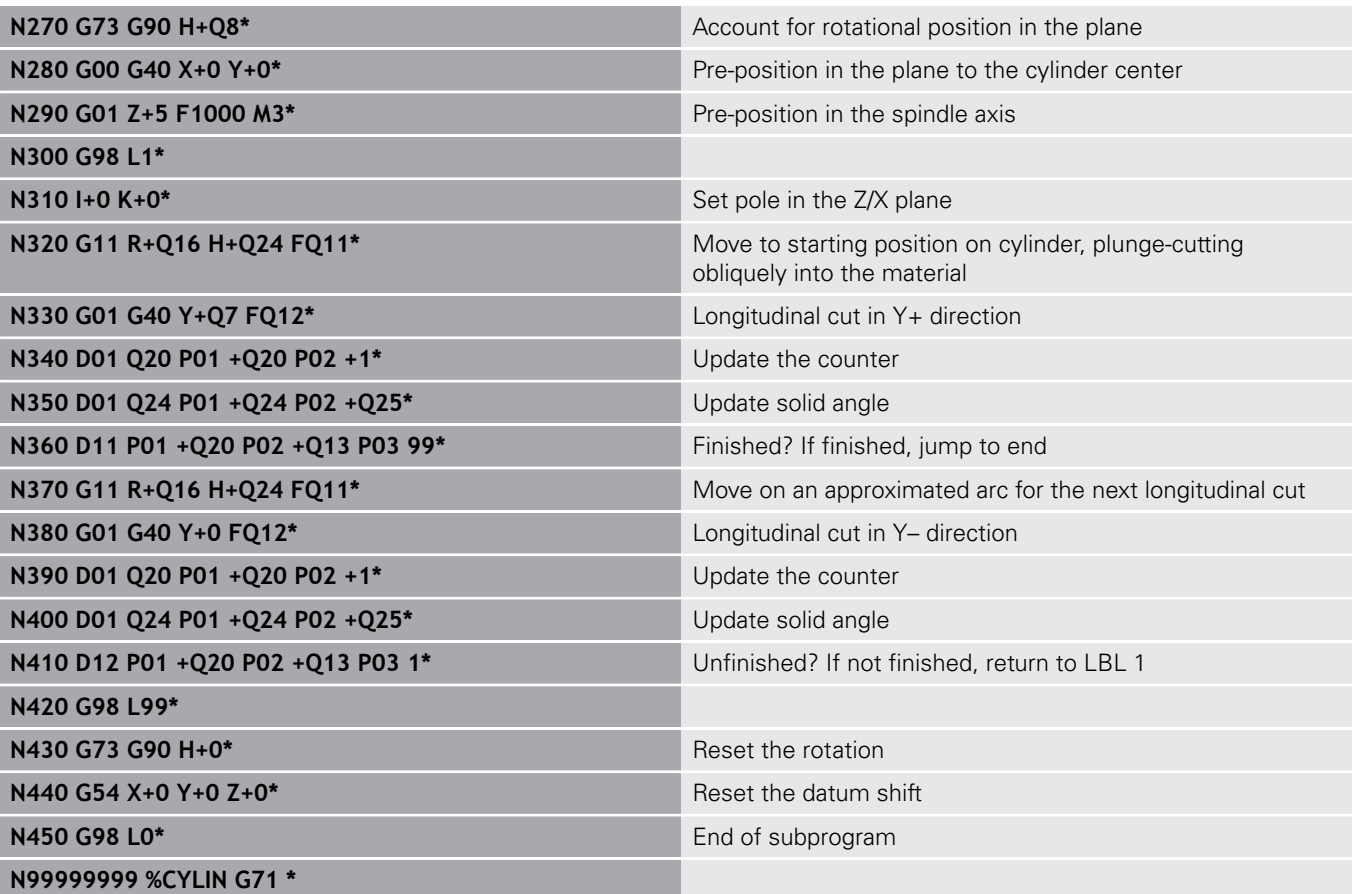

### **Example: Convex sphere machined with end mill**

Program run

- This program requires an end mill.
- The contour of the sphere is approximated by many short lines (in the Z/X plane, defined in Q14). The smaller you define the angle increment, the smoother the curve becomes.
- You can determine the number of contour cuts through the angle increment in the plane (defined in Q18).
- The tool moves upward in three-dimensional cuts.
- The tool radius is compensated automatically  $\Box$

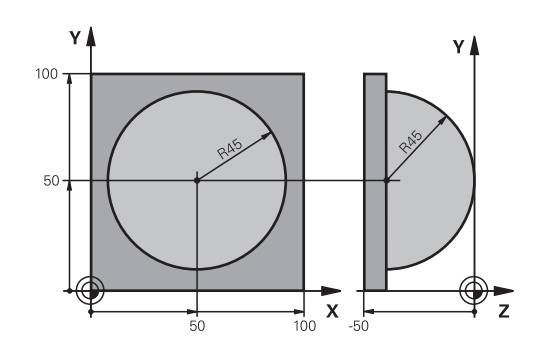

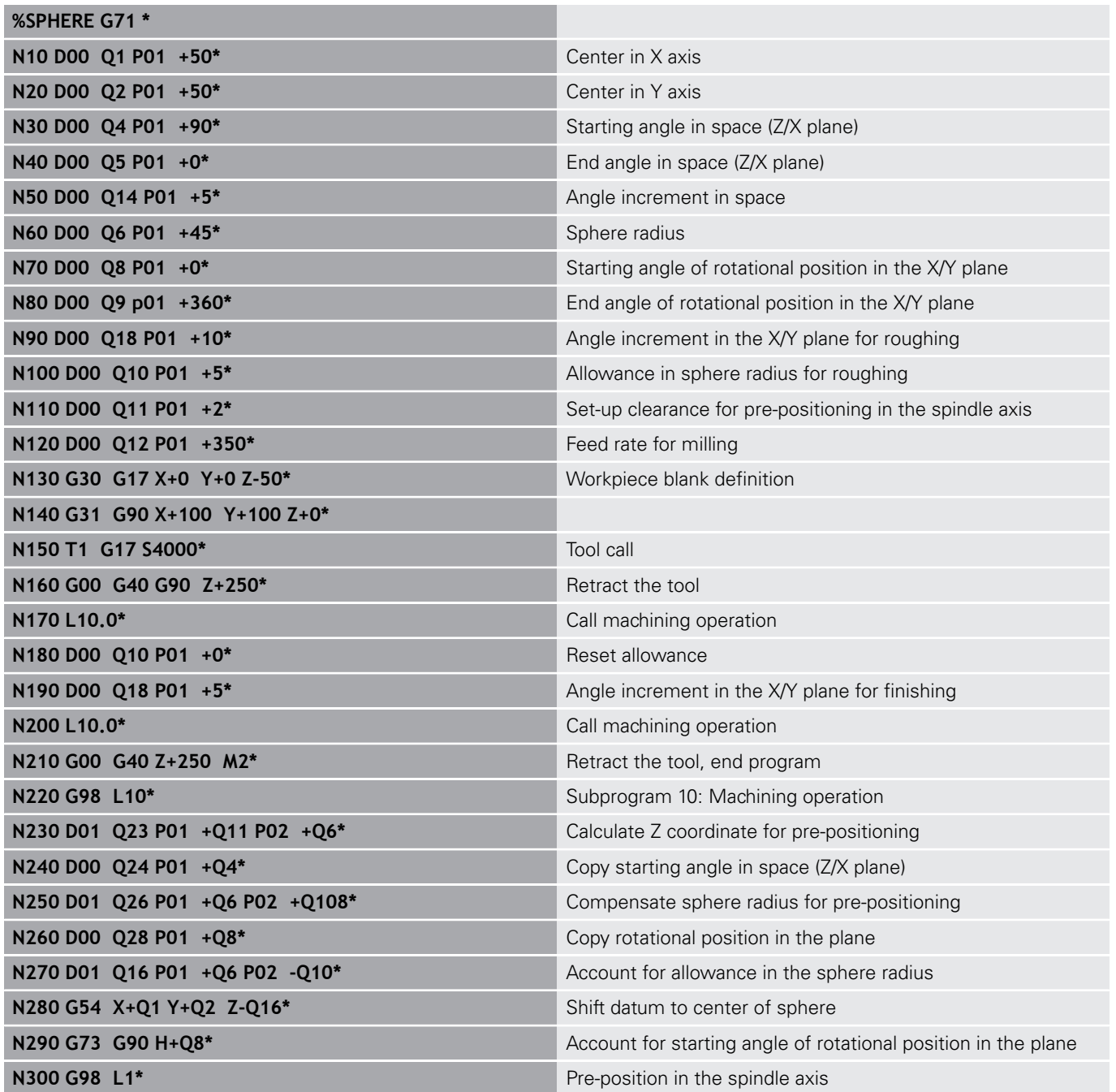

**422 HEIDENHAIN** | TNC 320 | ISO Programming User's Manual | 10/2017

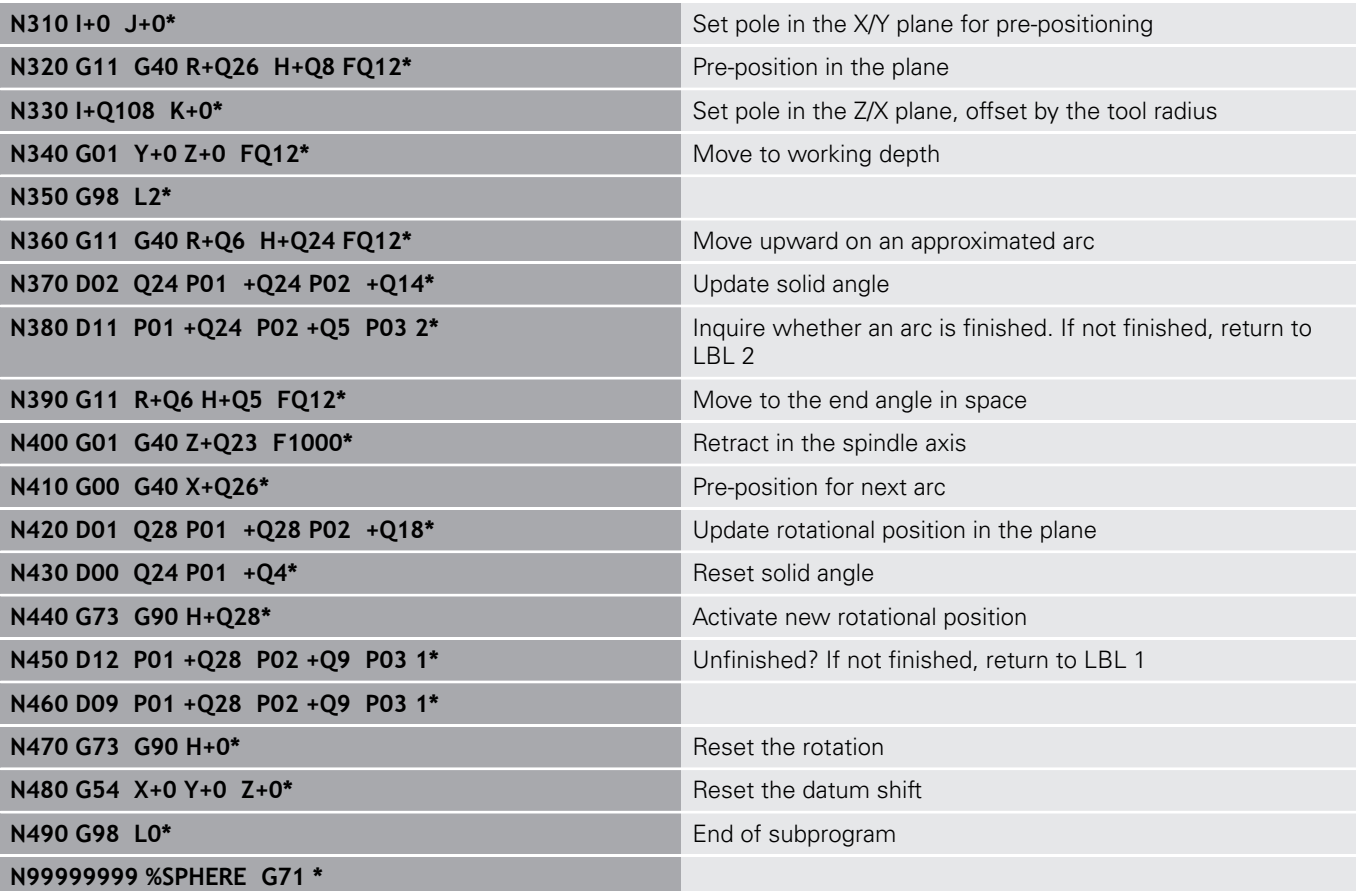

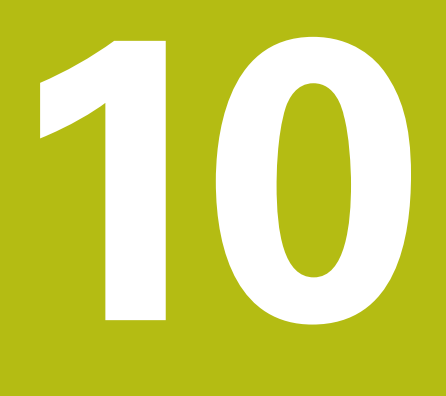

**Miscellaneous Functions**

# **10.1 Entering miscellaneous functions M and STOP**

# **Fundamentals**

With the control's miscellaneous functions—also called M functions—you can affect:

- $\blacksquare$  the program run, e.g. a program interruption
- $\blacksquare$  the machine functions, such as switching spindle rotation and coolant supply on and off
- $\blacksquare$  the path behavior of the tool

You can enter up to four M (miscellaneous) functions at the end of a positioning block or in a separate block. The control displays the following dialog question: **Miscellaneous function M ?**

You usually enter only the number of the miscellaneous function in the programming dialog. Some miscellaneous functions can be programmed with additional parameters. In this case, the dialog is continued for the parameter input.

In the **Manual operation** and **Electronic handwheel** operating modes, the M functions are entered with the **M** soft key.

#### **Effectiveness of miscellaneous functions**

Please note that some M functions become effective at the start of a positioning block, and others at the end, regardless of their position in the NC block.

M functions come into effect in the block in which they are called.

Some miscellaneous functions are effective only in the block in which they are programmed. Unless the miscellaneous function is only effective blockwise, you must either cancel it in a subsequent block with a separate M function, or it is automatically canceled by the control at the end of the program.

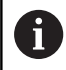

If multiple functions were programmed in a single NC block, the execution sequence is as follows:

- M functions taking effect at the start of the block are executed before those taking effect at the end of the block
- $\blacksquare$  If all M functions are effective at the start or end of the block, execution takes place in the sequence as programmed

#### **Entering a miscellaneous function in a STOP block**

If you program a **STOP** block, the program run or test run is interrupted at the block, e.g. for a tool inspection. You can also enter an M (miscellaneous) function in a **STOP** block:

- STOP
- ▶ To program an interruption of program run, press the **STOP** key
- Enter a miscellaneous function **M**

#### **Example**

**N87 G38 M6\***

# **10.2 Miscellaneous functions for program run inspection, spindle and coolant**

### **Overview**

0

Refer to your machine manual. The machine manufacturer can influence the behavior of the miscellaneous functions described below.

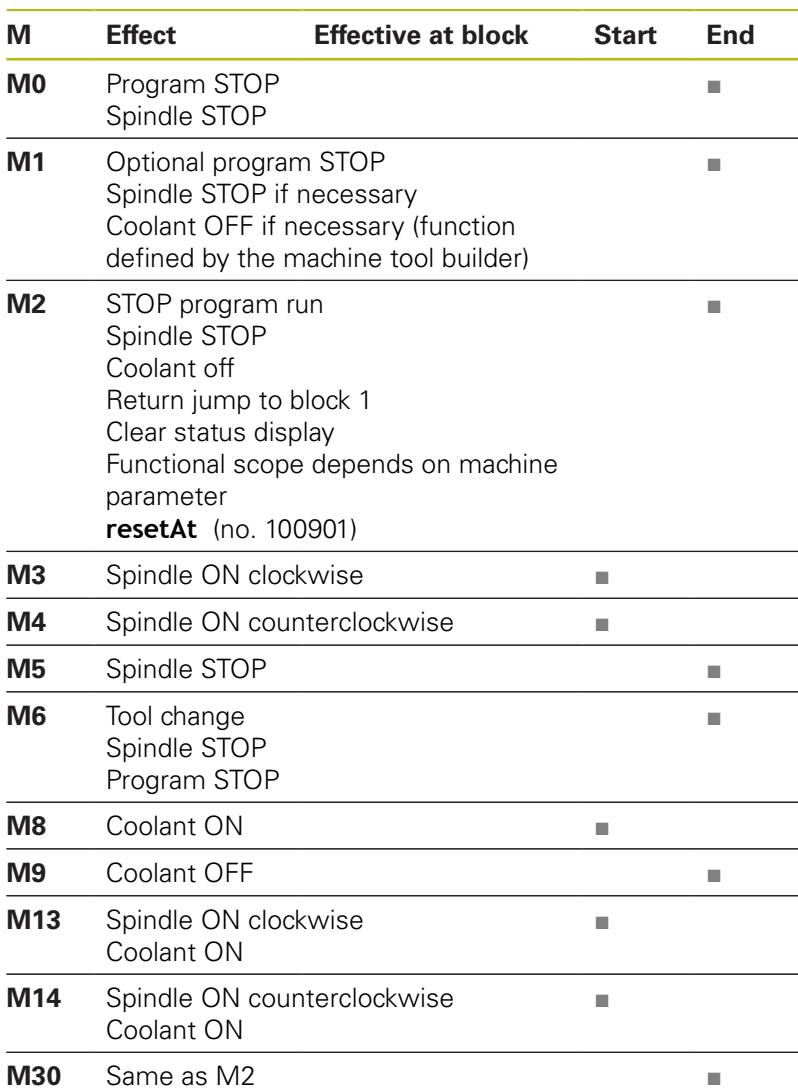

# **10.3 Miscellaneous functions for coordinate entries**

### **Programming machine-referenced coordinates: M91/ M92**

#### **Scale datum**

On the scale, a reference mark indicates the position of the scale datum.

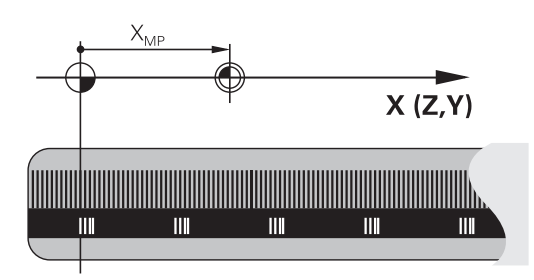

### **Machine datum**

The machine datum is required for the following tasks:

- Define the axis traverse limits (software limit switches)
- Approach machine-referenced positions (e.g. tool change positions)
- Set a workpiece preset

The distance in each axis from the scale datum to the machine datum is defined by the machine manufacturer in a machine parameter.

#### **Standard behavior**

The control references the coordinates to the workpiece datum.

**Further information:** ["Presetting without a 3-D touch probe",](#page-537-0) [page 538](#page-537-0)

#### **Behavior with M91 – Machine datum**

If you want the coordinates in a positioning block to be referenced to the machine datum, end the block with M91.

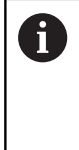

If you program incremental coordinates in an M91 block, enter them with respect to the last programmed M91 position. If no M91 position is programmed in the active NC block, then enter the coordinates with respect to the current tool position.

The coordinate values on the control screen reference the machine datum. Switch the display of coordinates in the status display to REF.

**Further information:** ["Status displays", page 84](#page-83-0)

#### **Behavior with M92 – Additional machine reference point**

**(0)** 

Refer to your machine manual.

In addition to the machine datum, the machine tool builder can also define an additional machine-based position as a machine reference point.

For each axis, the machine tool builder defines the distance between the machine reference point and the machine datum.

If you want the coordinates in positioning blocks to be based on the additional machine reference point, end these block with M92.

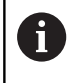

Radius compensation remains the same in blocks that are programmed with **M91** or **M92**. The tool length will **not** be taken into account.

#### **Effect**

M91 and M92 are effective only in the blocks in which M91 and M92 have been programmed.

M91 and M92 take effect at the start of block.

#### **Workpiece preset**

If you want the coordinates to always be referenced to the machine datum, you can disable the setting of presets for one or more axes. If presetting is inhibited for all axes, the control no longer displays the **SET PRESET** soft key in the **Manual operation** mode.

The figure shows coordinate systems with the machine and workpiece datum.

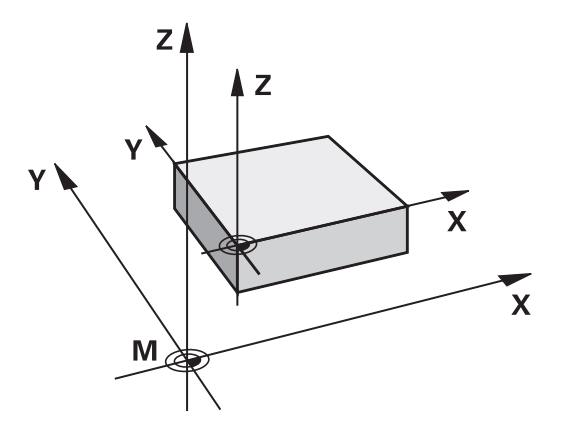

#### **M91/M92 in the Test Run mode**

In order to be able to graphically simulate M91/M92 movements, you need to activate working space monitoring and display the workpiece blank referenced to the defined preset.

**Further information:** ["Showing the workpiece blank in the working](#page-595-0) [space ", page 596](#page-595-0)

### **Moving to positions in a non-tilted coordinate system with a tilted working plane: M130**

#### **Standard behavior with a tilted working plane**

The control references the coordinates in the positioning blocks to the tilted working plane coordinate system.

#### **Behavior with M130**

Despite an active tilted working plane, the control references the coordinates in straight line blocks to the non-tilted workpiece coordinate system.

The control then positions the tilted tool at the programmed coordinates of the non-tilted workpiece coordinate system.

# *NOTICE*

#### **Danger of collision!**

The **M130** function is only active blockwise. The control executes the subsequent machining operations in the tilted working plane coordinate system again. Danger of collision during machining!

Check the sequence and positions using a graphic simulation

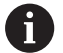

Programming notes:

- The M130 function is only allowed if the **Tilt the working plane** function is active.
- If the M130 function is combined with a cycle call, the control will interrupt the execution with an error message.

#### **Effect**

**M130** functions blockwise in straight-line blocks without tool radius compensation.

Y

Υ

 $\circledR$ 

# **10.4 Miscellaneous functions for path behavior**

### **Machining small contour steps: M97**

### **Standard behavior**

The control inserts a transition arc at outside corners. For very small contour steps, the tool would damage the contour. In such cases, the control interrupts the program run and generates the **Tool radius too large** error message.

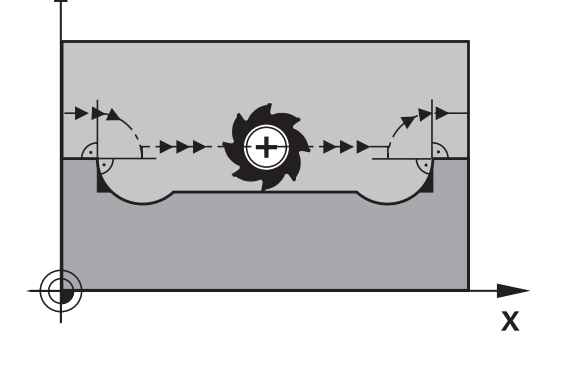

 $\textcircled{r}$ 

 $\overline{\mathbf{X}}$ 

### **Behavior with M97**

The control determines a path intersection for the contour elements—such as inner corners—and moves the tool above this point.

Program **M97** in the same block as the outside corner.

HEIDENHAIN recommends to use the much more powerful **M120 LA** function instead of **M97** here. **Further information:** ["Calculating the radius](#page-436-0)[compensated path in advance \(LOOK AHEAD\): M120 ",](#page-436-0) [page 437](#page-436-0)

### **Effect**

 $\mathbf{i}$ 

The **M97** function is only effective in the NC block where it is programmed.

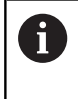

The control does not completely finish the corner when it is machined with **M97**. You may wish to rework the contour with a smaller tool.

#### **Example**

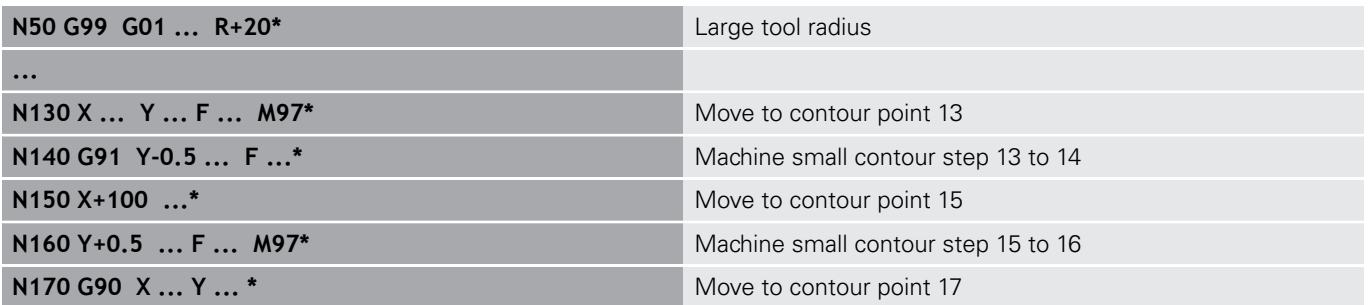
### **Machining open contour corners: M98**

#### **Standard behavior**

The control calculates the intersections of the cutter paths at inside corners and moves the tool in the new direction at those points. If the contour is open at the corners, however, this will result in incomplete machining.

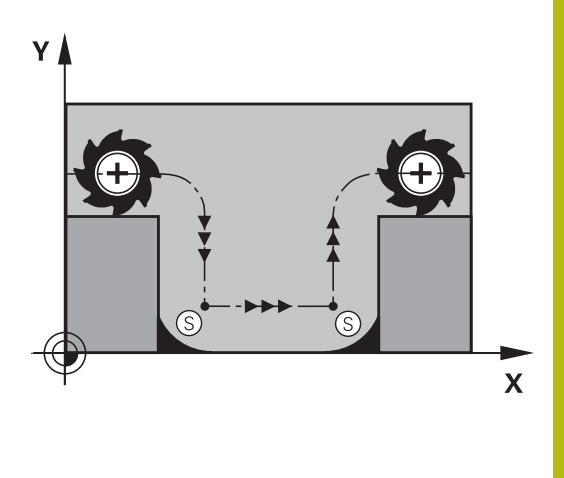

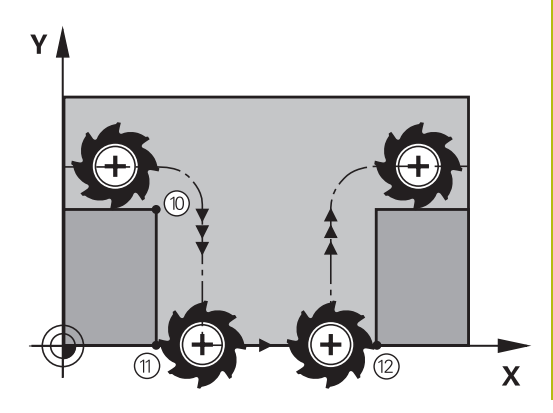

#### **Behavior with M98**

With the **M98** miscellaneous function, the control temporarily suspends radius compensation to ensure that both corners are completely machined:

#### **Effect**

**M98** is effective only in the blocks where itis programmed. **M98** becomes effective at the end of the block.

#### **Example: Move to the contour points 10, 11 and 12 in succession**

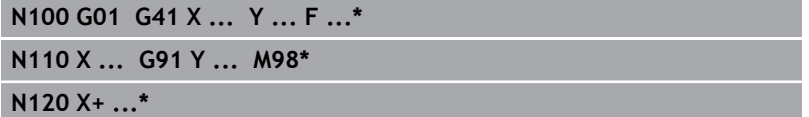

### **Feed rate factor for plunging movements: M103**

#### **Standard behavior**

The control moves the tool at the last programmed feed rate, regardless of the direction of traverse.

#### **Behavior with M103**

The control reduces the feed rate when the tool moves in the negative direction of the tool axis. The feed rate for plunging FZMAX is calculated from the last programmed feed rate FPROG and a factor F%:

 $FZMAX = FPROG \times F\%$ 

#### **Programming M103**

If you program **M103** in a positioning block, the control continues the dialog by prompting you for the F factor.

#### **Effect**

f)

**M103** becomes effective at the start of the block. To cancel **M103**, program **M103** once again without a factor.

> The **M103** is also effective with an active tilted working plane coordinate system. The feed rate reduction is then effective in the negative direction when moving the **tilted** tool axis.

#### **Example**

The feed rate for plunging is to be 20% of the feed rate in the plane.

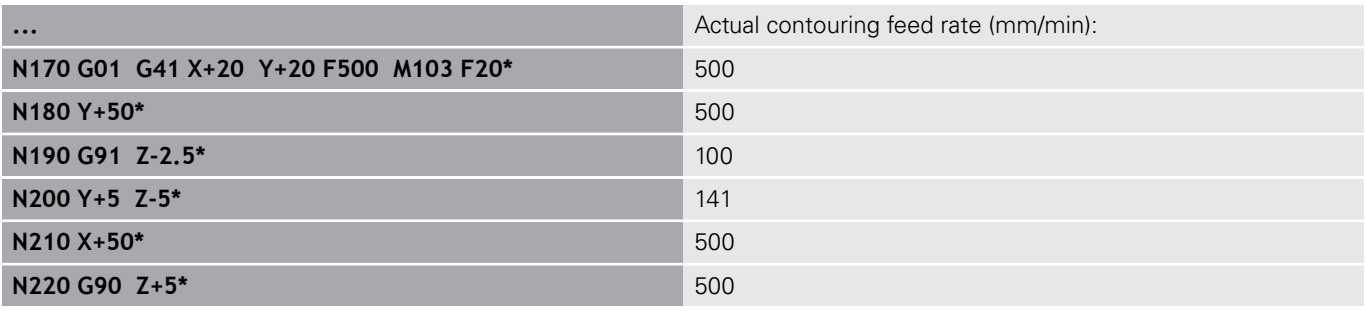

### **Feed rate in millimeters per spindle revolution: M136**

#### **Standard behavior**

The control moves the tool at the programmed F feed rate in mm/ min

#### **Behavior with M136**

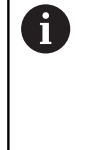

In NC programs based on inch units, **M136** is not allowed in combination with the alternative **FU** feed rate. The spindle is not permitted to be controlled when M136 is active.

With **M136**, the control does not move the tool in mm/min, but rather at the programmed F feed rate in millimeters per spindle revolution. If you change the spindle speed by using the spindle override, the control changes the feed rate accordingly.

#### **Effect**

**M136** becomes effective at the start of the block.

You can cancel **M136** by programming **M137**.

### **Feed rate for circular arcs: M109/M110/M111**

#### **Standard behavior**

The control applies the programmed feed rate to the path of the tool center.

#### **Behavior at circular arcs with M109**

For inside and outside machining of circular arcs, the control keeps the feed rate at the cutting edge constant.

# *NOTICE*

#### **Caution: Danger to the tool and workpiece!**

If the **M109** function is active, the control might dramatically increase the feed rate when machining very small outside corners. During the execution, there is a risk of tool breakage or workpiece damage.

▶ Do not use M109 for machining very small outside corners

#### **Behavior at circular arcs with M110**

With circular arcs, the control only keeps the feed rate constant for inside machining operations. The feed rate will not be adjusted for outside machining of circular arcs.

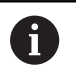

If you program **M109** or **M110** with a number > 200 before calling a machining cycle, the adjusted feed rate will also be effective for circular arcs within these machining cycles. The initial state is restored after finishing or canceling a machining cycle.

#### **Effect**

**M109** and **M110** become effective at the start of the block. **M109** and **M110** can be canceled with **M111**.

### **Calculating the radius-compensated path in advance (LOOK AHEAD): M120**

#### **Standard behavior**

If the tool radius is larger than the contour step that needs to be machined with radius compensation, the control interrupts program run and generates an error message. **M97** inhibits the error message, but this results in dwell marks and will also move the corner.

**Further information:** ["Machining small contour steps: M97",](#page-431-0) [page 432](#page-431-0)

The control might damage the contour in case of undercuts.

#### **Behavior with M120**

The control checks radius-compensated contours for undercuts and tool path intersections, and calculates the tool path in advance from the current block. Areas of the contour that would be damaged by the tool will not be machined (shown darker in the figure). You can also use **M120** to calculate the tool radius compensation for digitized data or data created on an external programming system. This means that deviations from the theoretical tool radius can be compensated.

The number of blocks (99 max.) calculated in advance, can be defined with **LA** (**L**ook **A**head) following **M120**. Note that the larger the number of blocks you choose, the higher the block processing time will be.

#### **Input**

If you enter **M120** in a positioning block, the control continues the dialog for this block by prompting you for the number of **LA** blocks to be calculated in advance.

#### **Effect**

**M120** must be included in an NC block that also contains an **G41** or **G42** radius compensation. **M120** is then effective from this block until

- radius compensation is canceled with G40
- **M120 LAO** is programmed
- **M120** is programmed without **LA**
- another program is called with **%**  $\blacksquare$
- the working plane is tilted with Cycle **G80** or with the **PLANE** function

**M120** becomes effective at the start of the block.

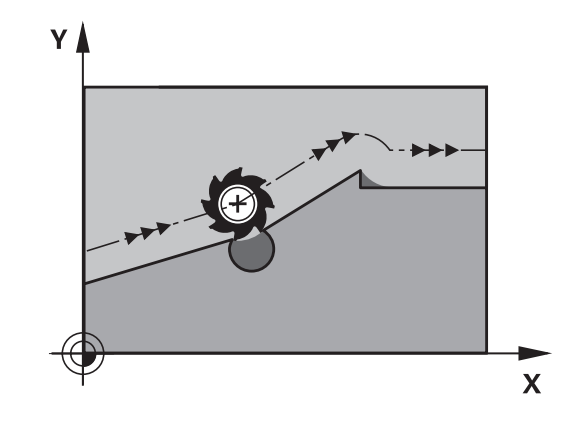

#### **Restrictions**

- After an external or internal stop, you can only re-enter the contour with the function **RESTORE POS. AT N**. Before you start the block scan, you must cancel **M120**, otherwise the control will generate an error message.
- If you want to approach the contour on a tangential path, you must use the **APPR LCT** function. The block with **APPR LCT** must contain only the coordinates of the working plane.
- $\blacksquare$  If you want to depart the contour on a tangential path, you must use the function **DEP LCT**. The block with **DEP LCT** must contain only the coordinates of the working plane.
- Before using the functions listed below, you have to cancel **M120** and the radius compensation:
	- Cycle **G60** Tolerance
	- Cycle **G80** Working plane
	- **PLANE** function
	- **M114**
	- **M128**

### **Superimposing handwheel positioning during program run: M118**

#### **Standard behavior**

In the Program Run operating modes, the control moves the tool as defined in the NC program.

#### **Behavior with M118**

**M118** permits manual corrections by handwheel during the program run. For this purpose, you program **M118** and enter an axis-specific value (linear or rotary axis).

### *NOTICE*

#### **Danger of collision!**

If you use the **M118** function to modify the position of a rotary axis with the handwheel and then execute the **M140** function, the control ignores the superimposed values with the retraction movement. This results in unwanted and unpredictable movements, especially when using machines with head rotation axes. There is a danger of collision during these compensating movements!

▶ Do not combine **M118** with **M140** when using machines with head rotation axes.

#### **Input**

If you enter **M118** in a positioning block, the control continues the dialog for this block by prompting you for the axis-specific values. The coordinates are entered with the orange axis direction buttons or the ASCII keyboard.

#### **Effect**

To cancel handwheel positioning, program **M118** once again without coordinate input.

**M118** becomes effective at the start of the block.

#### **Example**

i.

You want to be able to use the handwheel during program run to move the tool in the working plane  $X/Y$  by  $\pm 1$  mm and in the rotary axis B by  $\pm 5^{\circ}$  from the programmed value:

#### **N250 G01 G41 X+0 Y+38.5 F125 M118 X1 Y1 B5\***

**M118** is always effective in the machine coordinate system.

**Further information:** "Handwheel superimp.:", page **M118** is also effective in the **Positioning w/ Manual Data Input** operating mode!

#### **Virtual tool axis VT**

(6)

Refer to your machine manual.

Your machine tool builder must have prepared the control for this function.

With the virtual tool axis, you can also traverse with the handwheel in the direction of a sloping tool on a machine with swivel heads. To traverse in a virtual tool axis direction, select the **VT** axis on the display of your handwheel.

**Further information:** ["Traverse with electronic handwheels",](#page-518-0) [page 519](#page-518-0)

When using a HR 5xx handwheel, you can select the virtual axis directly with the orange **VI** axis key, if necessary.

In conjunction with the **M118** function, it is also possible to carry out handwheel superimpositioning in the currently active tool axis direction. For this purpose, program at least the spindle axis with its permitted range of traverse in the **M118** function (e.g. **M118 Z5**) and select the **VT** axis on the handwheel.

### **Retraction from the contour in the tool-axis direction: M140**

#### **Standard behavior**

In the **Program Run Single Block** and **Program Run Full Sequence** operating modes, the control moves the tool as defined in the machining program.

#### **Behavior with M140**

With **M140 MB** (move back), you can retract the tool from the contour by a programmable distance in the direction of the tool axis.

#### **Input**

If you enter **M140** in a positioning block, the control continues the dialog and prompts you for the path the tool should use for retracting from the contour. Enter the desired path that the tool should follow when retracting from the contour, or press the **MB MAX** soft key to move to the limit of the traverse range.

In addition, you can program the feed rate at which the tool traverses the entered path. If you do not enter a feed rate, the control moves the tool along the entered path at rapid traverse.

#### **Effect**

**M140** is effective only in the NC block in which itis programmed. **M140** becomes effective at the start of the block.

#### **Example**

Block 250: Retract the tool 50 mm from the contour. Block 251: Move the tool to the limit of the traverse range.

### **N250 G01 X+0 Y+38.5 F125 M140 MB50\***

#### **N251 G01 X+0 Y+38.5 F125 M140 MB MAX\***

A

**M140** is also effective if the **Tilt working plane** function is active. For machines with swivel heads the control then moves the tool in the tilted coordinate system.

With **M140 MB MAX** you can only retract in the positive direction.

Always define a tool call with tool axis before **M140**, otherwise the traverse direction is not defined.

### *NOTICE*

#### **Danger of collision!**

If you use the **M118** function to modify the position of a rotary axis with the handwheel and then execute the **M140** function, the control ignores the superimposed values with the retraction movement. This results in unwanted and unpredictable movements, especially when using machines with head rotation axes. There is a danger of collision during these compensating movements!

▶ Do not combine **M118** with **M140** when using machines with head rotation axes.

### **Suppressing touch probe monitoring: M141**

#### **Standard behavior**

If the stylus is deflected, the control issues an error message as soon as you want to move a machine axis.

#### **Behavior with M141**

The control moves the machine axes even if the touch probe is deflected. This function is required if you wish to write your own measuring cycle in connection with measuring cycle 3 in order to retract the stylus by means of a positioning block after it has been deflected.

### *NOTICE*

#### **Danger of collision!**

The function **M141** suppresses the corresponding error message if the stylus is deflected. The control does not perform an automatic collision check with the stylus. Because of this behavior, you must check whether the touch probe can retract safely. There is a risk of collision if you choose the wrong direction for retraction.

▶ Carefully test the NC program or program section in the **Program run, single block** operating mode

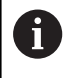

**M141** functions only for movements with straight-line blocks.

#### **Effect**

**M141** is effective only in the NC block in which **M141** is programmed.

**M141** becomes effective at the start of the block.

### **Deleting basic rotation: M143**

#### **Standard behavior**

The basic rotation remains in effect until it is reset or is overwritten with a new value.

#### **Behavior with M143**

The control erases a programmed basic rotation from the NC program.

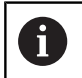

The function **M143** is not permitted with mid-program startup.

### **Effect**

**M143** is effective only from the NC block in which itis programmed.

**M143** becomes effective at the start of the block.

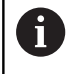

**M143** deletes the entries in columns **SPA**, **SPB**, and **SPC** in the preset table; reactivating the corresponding preset table line does not activate the deleted basic rotation.

### **Automatically retracting the tool from the contour at an NC stop: M148**

#### **Standard behavior**

In case of an NC stop, the control stops all traverse movements. The tool stops moving at the point of interruption.

#### **Behavior with M148**

**(o)** 

Refer to your machine manual.

This function must be configured and enabled by your machine tool builder.

In the **CfgLiftOff** (no. 201400) machine parameter, the machine tool builder defines the path the control is to traverse for a **LIFTOFF** command. You can also use the **CfgLiftOff** machine parameter to deactivate the function.

Set the **Y** parameter in the **LIFTOFF** column of the tool table for the active tool. The control then retracts the tool from the contour by 2 mm max. in the direction of the tool axis.

**Further information:** ["Entering tool data into the table", page 208](#page-207-0)

**LIFTOFF** takes effect in the following situations:

- An NC stop triggered by you
- An NC stop triggered by the software, e.g. if an error occurred  $\overline{\phantom{a}}$ in the drive system
- When a power interruption occurs

#### **Effect**

**M148** remains in effect until deactivated with **M149**.

**M148** becomes effective at the start of the block, **M149** at the end of the block.

### **Rounding corners: M197**

#### **Standard behavior**

With active radius compensation, the control inserts a transition arc at outside corners. This may lead to rounding of that edge.

#### **Behavior with M197**

With the **M197** function, the contour at the corner is tangentially extended and a smaller transition arc is then inserted. When you program the **M197** function and then press the **ENT** key, the control opens the **DL** input field. In **DL**, you define the length the control by which the control extends the contour elements. With **M197**, the corner radius is reduced, the corner is rounded less and the traverse movement is still smooth.

#### **Effect**

The **M197** function acts blockwise and is only effective on outside corners.

#### **Example**

**G01 X... Y... RL M197 DL0.876\***

**11**

# **Special Functions**

# **11.1 Overview of special functions**

The control provides the following powerful special functions for a large number of applications:

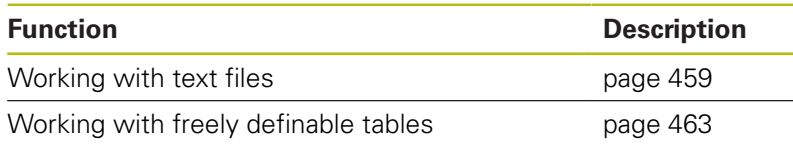

Press the **SPEC FCT** key and the corresponding soft keys to access further special functions of the control. The following tables give you an overview of which functions are available.

### **Main menu for SPEC FCT special functions**

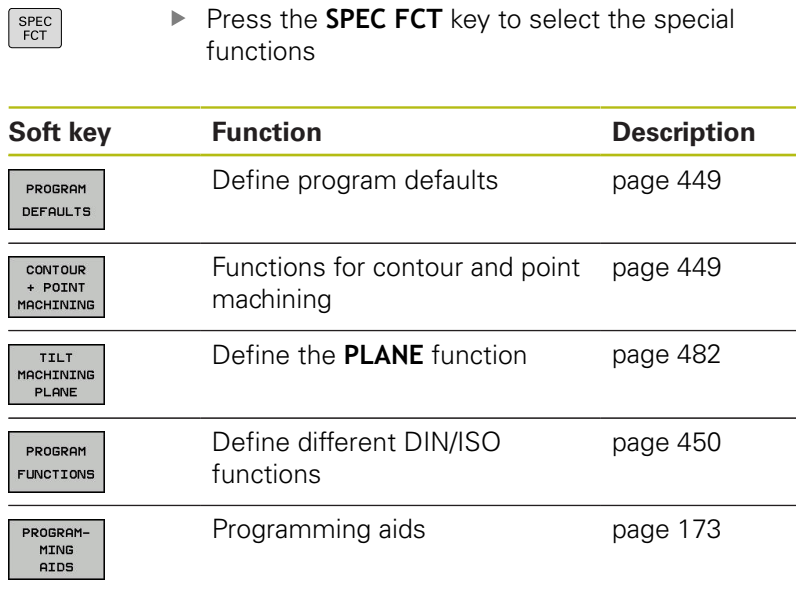

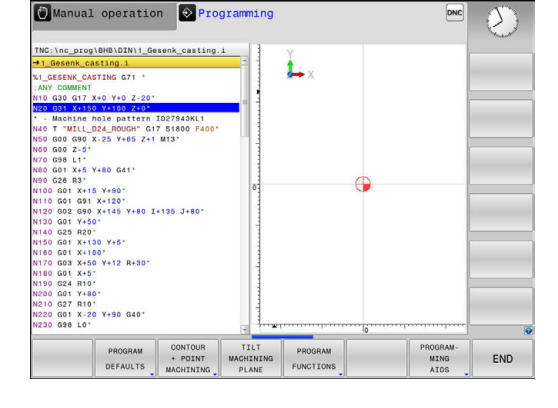

After pressing the **SPEC FCT** key, you can open the **smartSelect** selection window with the **GOTO** key. The control displays a structure overview with all available functions. You can rapidly navigate with the cursor or mouse and select functions in the tree diagram. The control displays online help for the selected function in the window on the right.

A

### <span id="page-448-0"></span>**Program defaults menu**

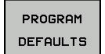

Press the Program Defaults soft key

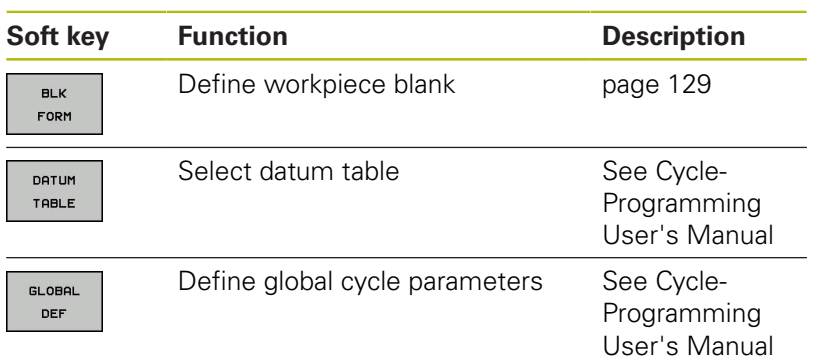

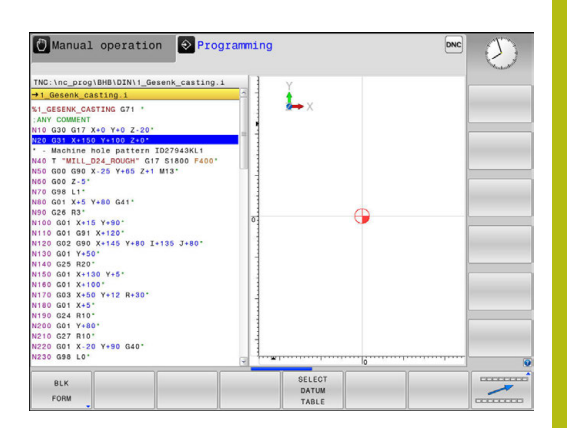

### <span id="page-448-1"></span>**Functions for contour and point machining menu**

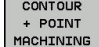

 $\blacktriangleright$  Press the soft key for functions for contour and point machining

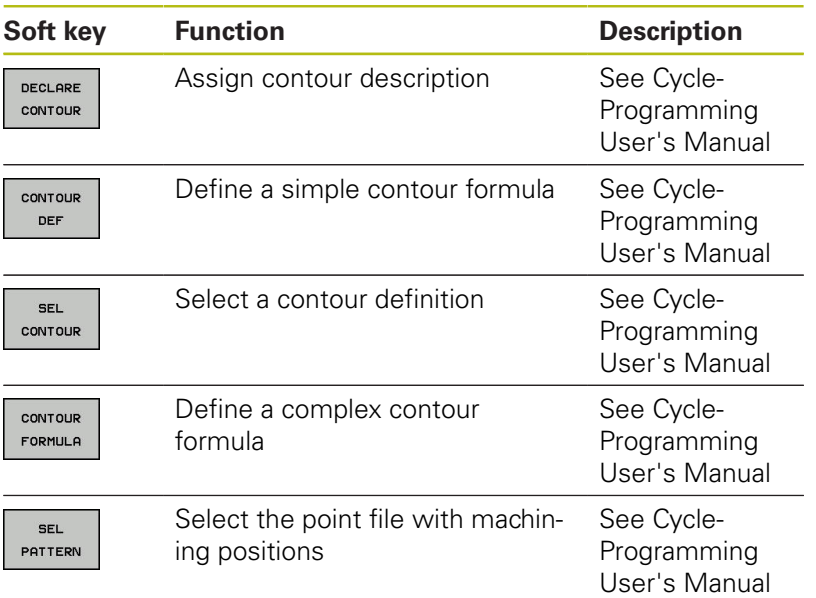

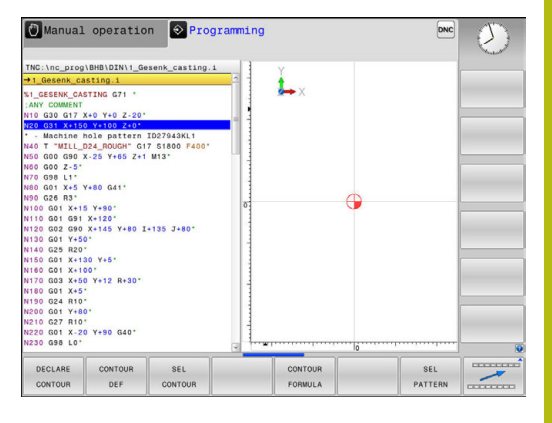

### <span id="page-449-0"></span>**Menu for defining different DIN/ISO functions**

PROGRAM FUNCTIONS **Press the PROGRAM FUNCTIONS** soft key

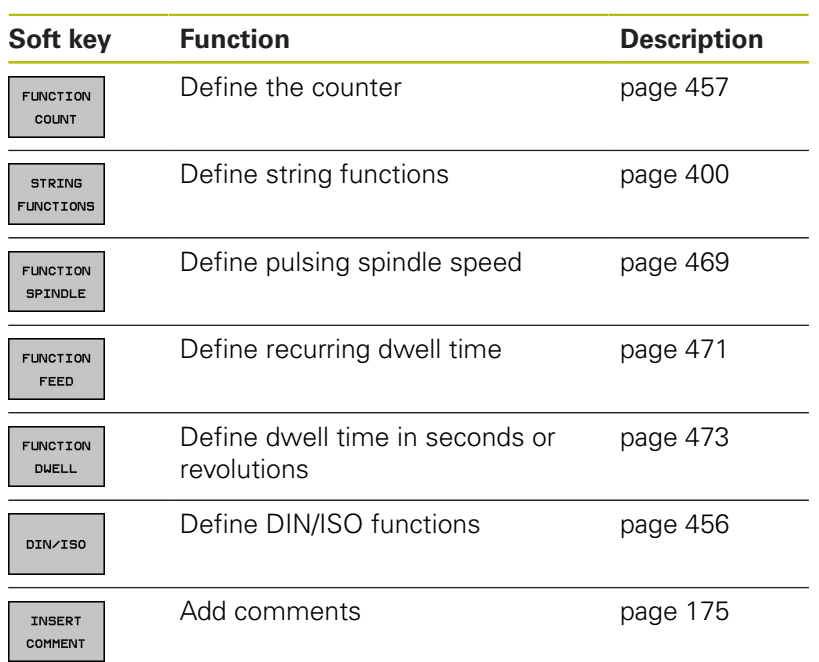

# **11.2 Tool carrier management**

### **Fundamentals**

You can create and manage tool carriers using the tool carrier management. The control factors the tool carriers into the calculations.

On machines with 3 axes, tool carriers for right-angled angled heads help processing on tool axes **X** and **Y**, as the control takes the dimensions of the angle heads into consideration.

Along with software option number 8, **Advanced Function Set** 1, you can tilt the working plane to the angle of the removable angled heads and thus keep working with the **Z** tool axis.

You must carry out the following steps so that the control can factors the tool carriers into the calculations:

- i. Save tool carrier templates
- $\overline{\phantom{a}}$ Assign input parameters to tool carriers
- Allocate parameterized tool carriers п

### **Save tool carrier templates**

Many tool carriers only differ from others in terms of their dimensions, but their geometric shape is identical. So that you don't have to design all your tool carriers yourself, HEIDENHAIN supplies a range of ready-made tool carrier templates. Tool carrier templates are 3-D models with fixed geometries but changeable dimensions.

The tool carrier templates must be saved in **TNC:\system \Toolkinematics** and have the extension **.cft**.

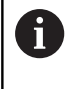

If the tool carrier templates are not available in your control, please download the data you require from:

**<http://www.klartext-portal.com/nc-solutions/en>**

ĥ

If you need further tool carrier templates, please contact your machine manufacturer or third-party vendor.

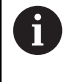

The tool carrier templates may consist of several subfiles. If the sub-files are incomplete, the control will display an error message.

#### **Do not use incomplete tool carrier templates!**

# **Assigning input parameters to tool carriers**

Before the control can factor the tool carrier into the calculations, you must give the tool carrier template the actual dimensions. These parameters are entered in the additional **ToolHolderWizard** tool.

Save the parameterized tool carriers with the extension **.cfx** under **TNC:\system\Toolkinematics**.

The additional **ToolHolderWizard** tool is mainly operated with a mouse. Using the mouse, you can also set the desired screen layout by drawing a line between the areas **Parameter**, **Help graphics** and **3-D graphics** by holding down the left mouse button.

The following icons are available in the additional **ToolHolderWizard** tool:

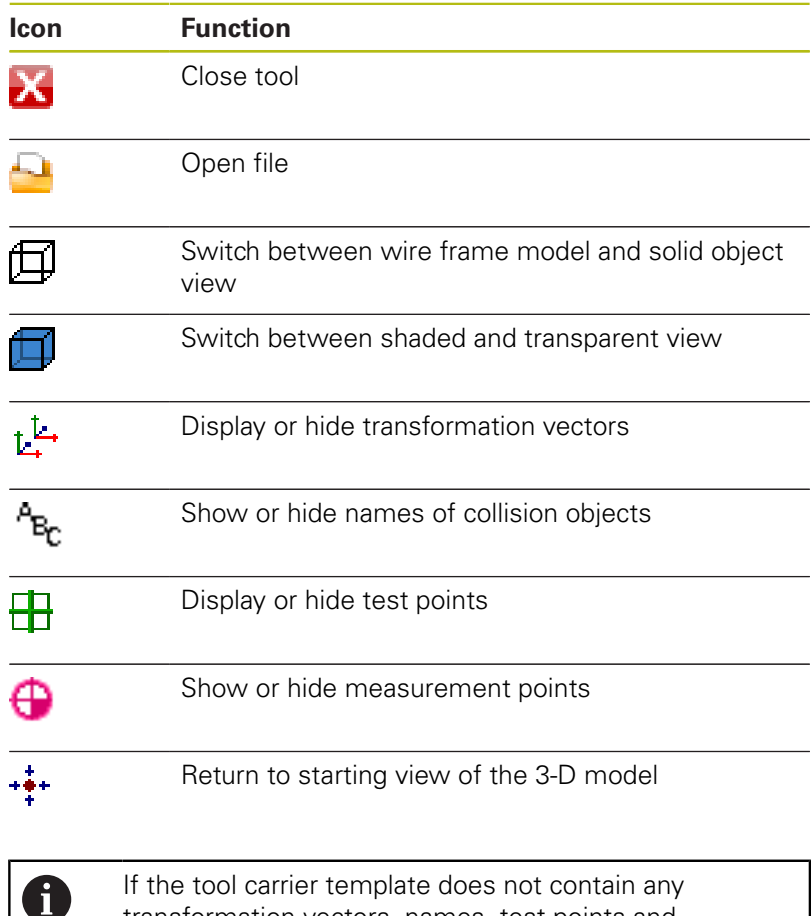

tool carrier template does not contain any transformation vectors, names, test points and measurement points, the additional **ToolHolderWizard** tool does not execute any function when the corresponding icons are activated.

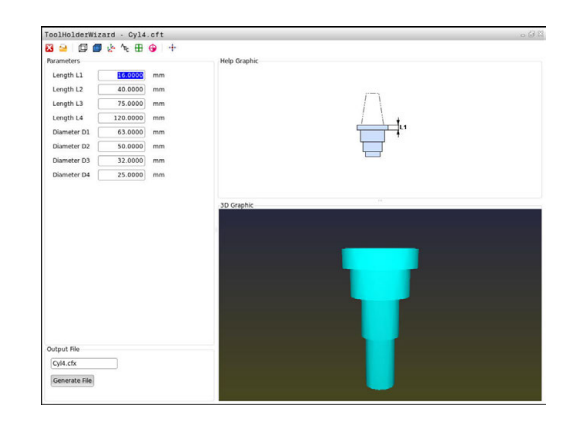

#### **Parameterizing the tool carrier template in the Manual operation operating mode**

Proceed as follows to parameterize tool carrier templates and save these parameters:

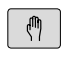

**Press the Manual operation** key

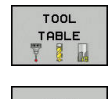

▶ Press the **TOOL TABLE** soft key

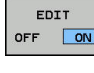

▶ Press the **EDIT** soft key

 $\blacktriangleright$ 

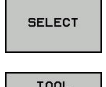

HOLDER<br>WIZARD

- ▶ Press the **SELECT** soft key
- **Press the TOOL HOLDER WIZARD** soft key The control opens the additional **ToolHolderWizard** tool in a pop-up window.

Move the cursor to the **KINEMATIC** column

- ▶ Press the **OPEN FILE** icon The control opens a pop-up window.
- $\blacktriangleright$  Select the desired tool carrier template using the preview screen
- ▶ Press the **OK** button The control opens the selected tool carrier template.

The cursor goes to the first parameterizable value.

- ▶ Adjust values
- **Enter the name for the parameterized tool holder** in the **Output file** area
- **Press the GENERATE FILE** button
- $\blacktriangleright$  If required, reply to the message on the control
- ▶ Press the **CLOSE** icon The control closes the additional tool

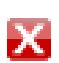

#### **Parameterizing the tool carrier template in the Programming operating mode**

Proceed as follows to parameterize tool carrier templates and save these parameters:

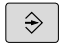

**Press the Programming** key

 $\left\lceil \begin{array}{c}$  PGM  $\\$  MGT

 $\mathbf{\overline{X}}$ 

- Press the **PGM MGT** key
- ▶ Select the path **TNC:\system\Toolkinematics**
- $\blacktriangleright$  Select the tool carrier template The control opens the additional **ToolHolderWizard** tool with the selected tool carrier template. The cursor goes to the first parameterizable value.
- ▶ Adjust values
- **Enter the name for the parameterized tool holder** in the **Output file** area
- **Press the GENERATE FILE** button
- $\blacktriangleright$  If required, reply to the message on the control
- ▶ Press the **CLOSE** icon The control closes the additional tool

### **Allocating parameterized tool carriers**

To allow the control to factor a parameterized tool carrier into calculations, you must allocate the tool carrier to a tool and **call the tool again**.

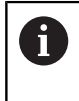

Parameterized tool carriers can consist of several subfiles. If the sub-files are incomplete, the control will display an error message.

**Only use fully parameterized tool carriers!**

Proceed as follows to allocate a parameterized tool carrier to a tool:

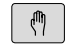

Operating mode: Press the **Manual operation** key

▶ Press the **TOOL TABLE** soft key

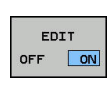

 $\rightarrow$ 

 $\frac{END}{D}$ 

**TOOL** TABLE<br>V 8

- ▶ Press the **EDIT** soft key
- Move the cursor to the **KINEMATIC** column of the required tool

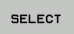

- ▶ Press the **SELECT** soft key The control opens a pop-up window with parameterized tool carriers
- $\triangleright$  Select the desired tool carrier using the preview screen
- ▶ Press the OK soft key The control copies the name of the selected tool carrier to the **KINEMATIC** column
- $\blacktriangleright$  Exit the tool table

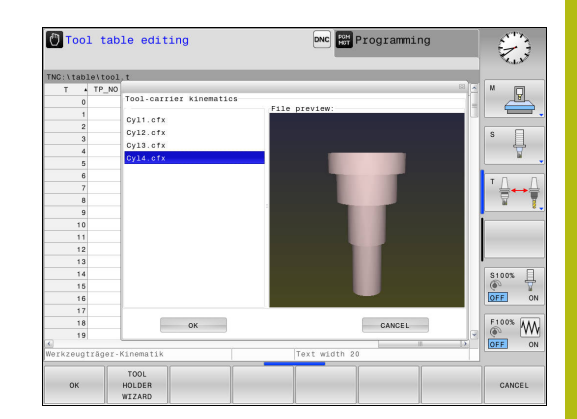

# <span id="page-455-0"></span>**11.3 Defining DIN/ISO functions**

### **Overview**

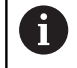

If a USB keyboard is connected, you can also directly type in the DIN/ISO functions on the keyboard.

The control provides soft keys with the following functions for creating DIN/ISO programs:

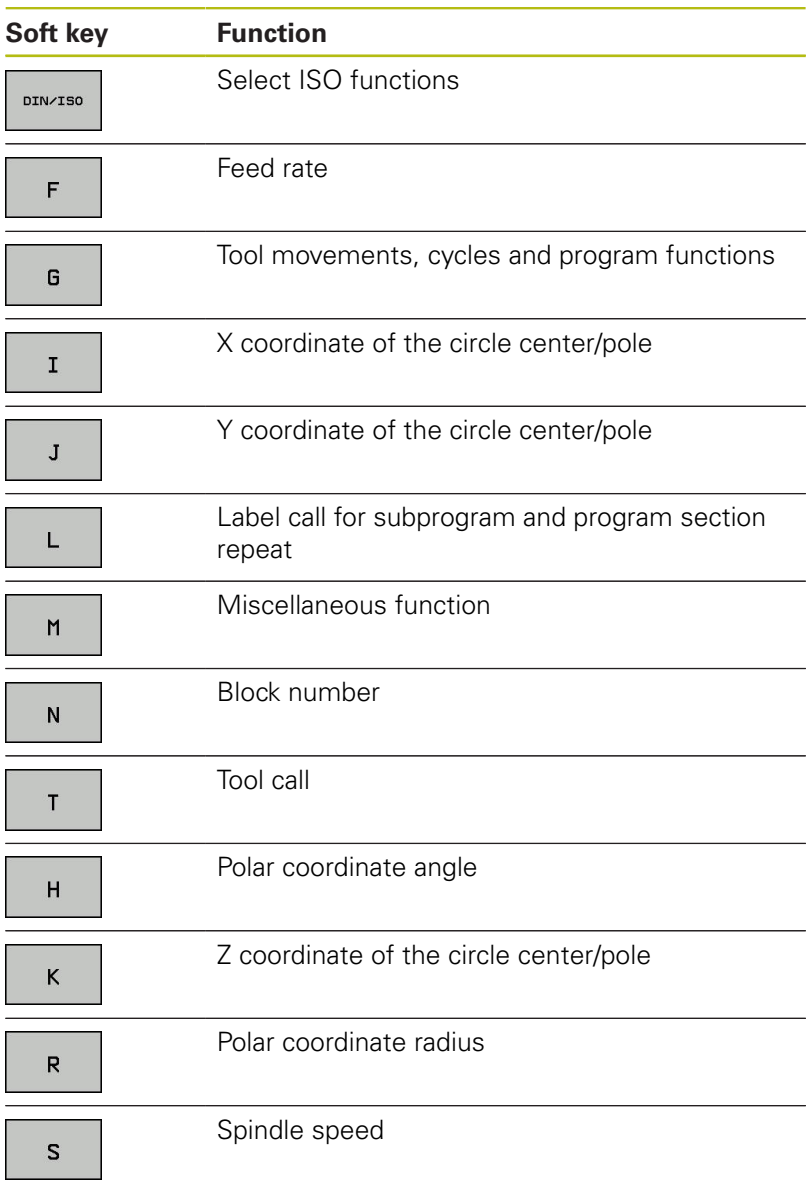

# <span id="page-456-0"></span>**11.4 Defining a counter**

### **Application**

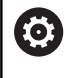

Refer to your machine manual.

Your machine manufacturer enables this function.

The FUNCTION COUNT function allows you to control a simple counter from within the NC program. For example, this function allows you to count the number of manufactured workpieces. The counter is only effective in the **Program Run Single Block** and **Program Run Full Sequence** operating modes.

The counter values are retained even after a restart of the control. You can use Cycle 225 to engrave the current counter value into the workpiece.

### *NOTICE*

#### **Caution: Data may be lost!**

Only one counter can be managed by the control. If you execute an NC program that resets the counter, any counter progress of another NC program will be deleted.

- $\blacktriangleright$  Please check prior to machining whether a counter is active.
- $\blacktriangleright$  If necessary, note down the counter value and enter it again via the MOD menu after execution.

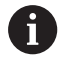

You can use Cycle 225 to engrave the current counter value into the workpiece.

**Further information:** Cycle Programming User's Manual

### **Define FUNCTION COUNT**

The **FUNCTION COUNT** function provides the following possibilities:

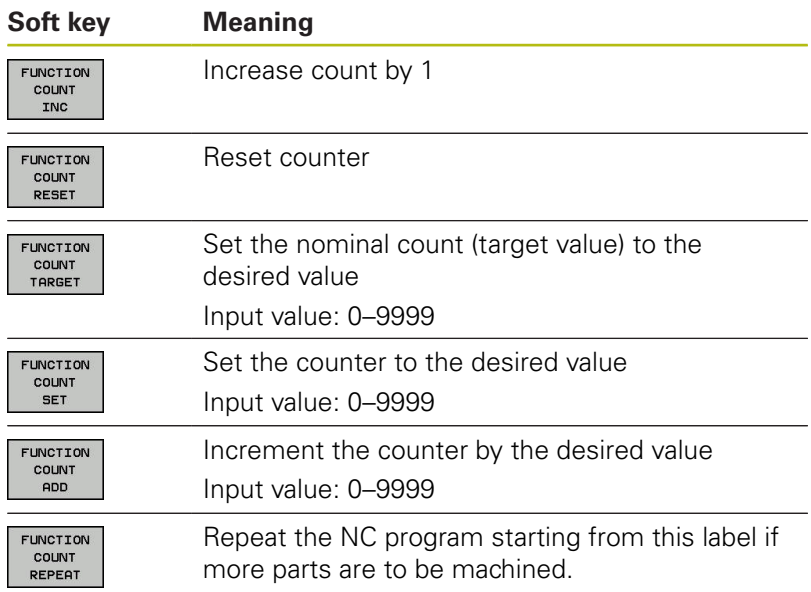

### **Example**

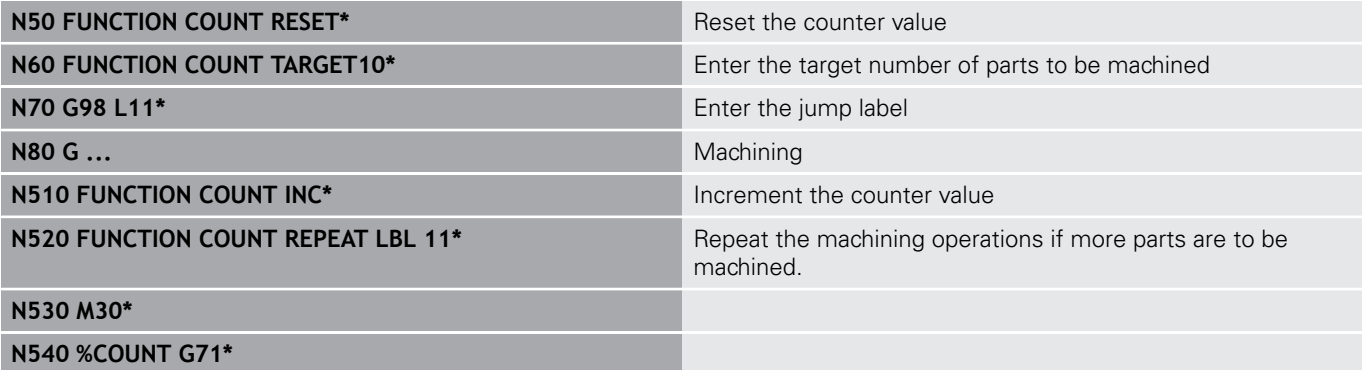

# <span id="page-458-0"></span>**11.5 Creating text files**

### **Application**

You can use the control's text editor to write and edit texts. Typical applications:

- Recording test results
- Documenting working procedures
- Creating formula collections

Text files have the extension .A (for ASCII files). If you want to edit other types of files, you must first convert them into type .A files.

### **Opening and exiting a text file**

- Operating mode: Press the **Programming** key
- To call the file manager, press the **PGM MGT** key.
- Display type .A files: Press the **SELECT TYPE** soft key and **SHOW ALL** soft key one after the other
- ▶ Select a file and open it with the **SELECT** soft key or **ENT** key, or create a new file by entering the new file name and confirming your entry with the **ENT** key

To leave the text editor, call the file manager and select a file of a different file type, for example a part program.

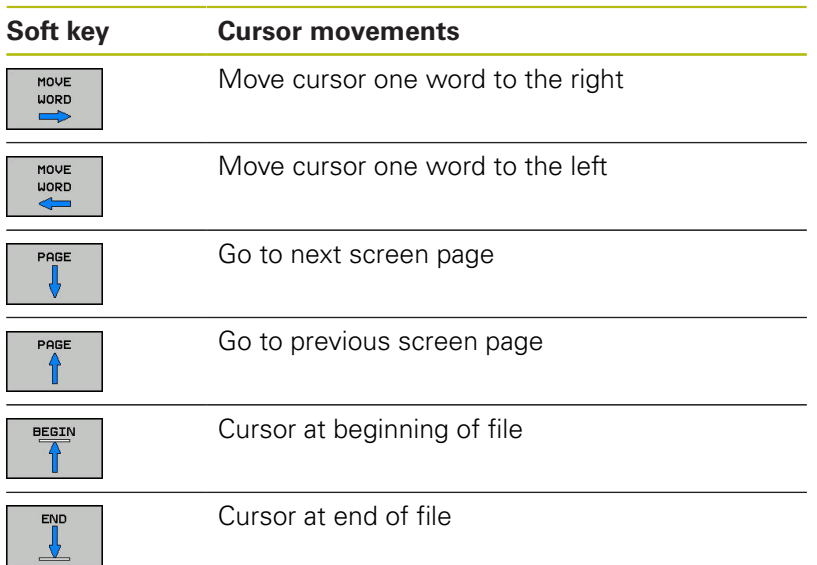

### **Editing texts**

Above the first line of the text editor, there is an information field showing the file name, location and line information:

**File:** Name of the text file

**Line**: Line in which the cursor is presently located

**Column:** Column in which the cursor is presently located

The text is inserted or overwritten at the location of the cursor. You can move the cursor to any desired position in the text file by pressing the arrow keys.

You can insert a line break with the **RETURN** or **ENT** key.

#### **Deleting and re-inserting characters, words and lines**

With the text editor, you can erase words and even lines, and insert them at any desired location in the text.

- Move the cursor to the word or line that you wish to erase and  $\blacktriangleright$ insert at a different place in the text
- $\blacktriangleright$ Press the **DELETE WORD** or **DELETE LINE** soft key: The text is deleted and stored temporarily.
- $\blacktriangleright$  Move the cursor to the location where you wish insert the text, and press the **INSERT LINE / WORD** soft key.

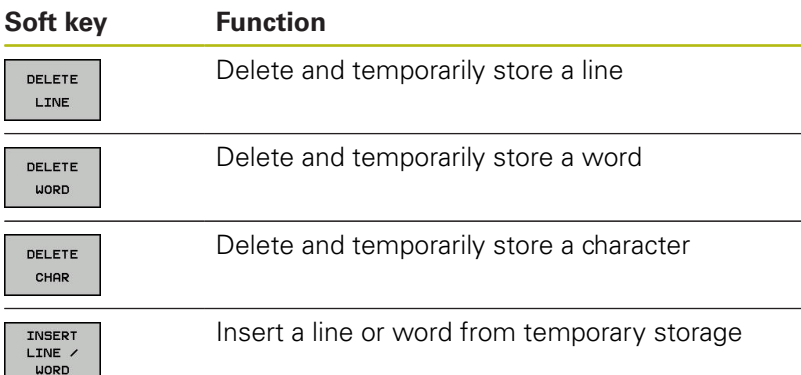

### **Editing text blocks**

You can copy and erase text blocks of any size, and insert them at other locations. Before any of these actions, you must first select the desired text block:

To select a text block: Move the cursor to the first character of  $\mathbf{r}$ the text you wish to select.

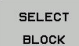

**Press the SELECT BLOCK** soft key.

 $\blacktriangleright$  Move the cursor to the last character of the text you wish to select. You can select whole lines by moving the cursor up or down directly with the arrow keys—the selected text is shown in a different color.

After selecting the desired text block, you can edit the text with the following soft keys:

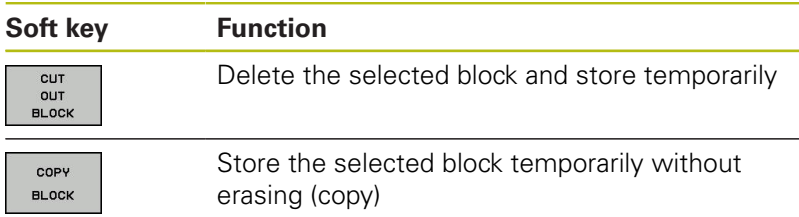

If desired, you can now insert the temporarily stored block at a different location:

- $\mathbf{r}$ Move the cursor to the location where you want to insert the temporarily stored text block
- TNSERT **BLOCK**
- ▶ Press the **INSERT BLOCK** soft key—the text block is inserted.

You can insert the temporarily stored text block as often as desired

#### **Transferring the selected block to a different file**

 $\blacktriangleright$  Select the text block as described previously

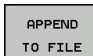

**Press the APPEND TO FILE** soft key.

The control displays the **Destination file =** dialog message.

 $\blacktriangleright$  Enter the path and the name of the destination file.

The control appends the selected text block to the specified file. If no target file with the specified name is found, the control creates a new file with the selected text.

#### **Inserting another file at the cursor position**

- $\blacktriangleright$  Move the cursor to the location in the text where you wish to insert another file
- READ FILE
- Press the **READ FILE** soft key.
- The control displays the **File name =** dialog message.
- ▶ Enter the path and name of the file you want to insert

### **Finding text sections**

With the text editor, you can search for words or character strings in a text. The control provides the following two options.

#### **Finding the current text**

The search function is used for finding the next occurrence of the word in which the cursor is presently located:

- Move the cursor to the desired word.
- ▶ To select the search function, press the **FIND** soft key.
- **Press the FIND CURRENT WORD** soft key.
- To find a word: press the **FIND** soft key.
- Exit the search function: Press the **END** soft key

#### **Finding any text**

- ▶ To select the search function, press the **FIND** soft key. The control shows the **Find text :** dialog prompt
- $\blacktriangleright$  Enter the text that you wish to find
- ▶ To find text: press the **FIND** soft key.
- Exit the search function: Press the **END** soft key

# <span id="page-462-0"></span>**11.6 Freely definable tables**

### **Fundamentals**

 $\mathbf i$ 

In freely definable tables you can save and read any information from the NC program. The Q parameter functions **D26** to **D28** are provided for this purpose.

You can change the format of freely definable tables, i.e. the columns and their properties, by using the structure editor. They enable you to make tables that are exactly tailored to your application.

You can also toggle between a table view (standard setting) and form view.

> The names of tables and table columns must start with a letter and must not contain an arithmetic operator (e.g., **+**). Due to SQL commands, these characters can cause problems when inputting data or reading it out.

### **Creating a freely definable table**

- ▶ To call the file manager, press the PGM MGT key
- ► Enter any desired file name with the .TAB extension and confirm it with the **ENT** key

The control displays a pop-up window with permanently stored table formats

- $\blacktriangleright$  Use the arrow key to select the desired table template, e.g. **example.tab** and confirm it with the **ENT** key The control opens a new table in the predefined format
- $\triangleright$  To adapt the table to your requirements you have to edit the table format

**Further information:** ["Editing the table format", page 464](#page-463-0)

O.

Refer to your machine manual.

Machine tool builders may define their own table templates and save them in the control. When you create a new table, the control opens a pop-up window listing all available table templates.

A

You can also save your own table templates in the control. To do so, create a new table, change the table format and save the table in the **TNC:\system\proto** directory. Then your template will also be available in the list box for table templates when you create a new table.

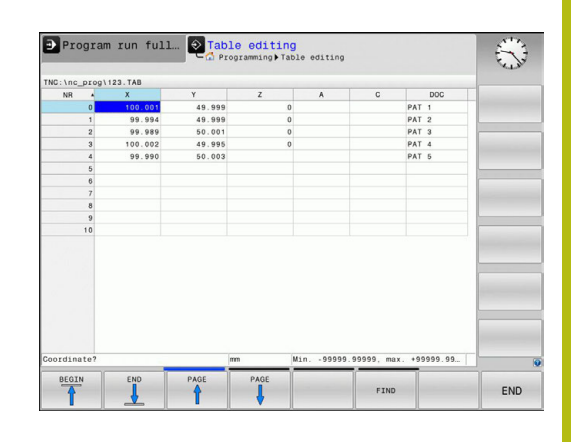

# <span id="page-463-0"></span>**Editing the table format**

Press the **EDIT FORMAT** soft key (toggle the soft key row) The control opens the editor form displaying the table structure. The meanings of the structure commands (header entries) are shown in the following table.

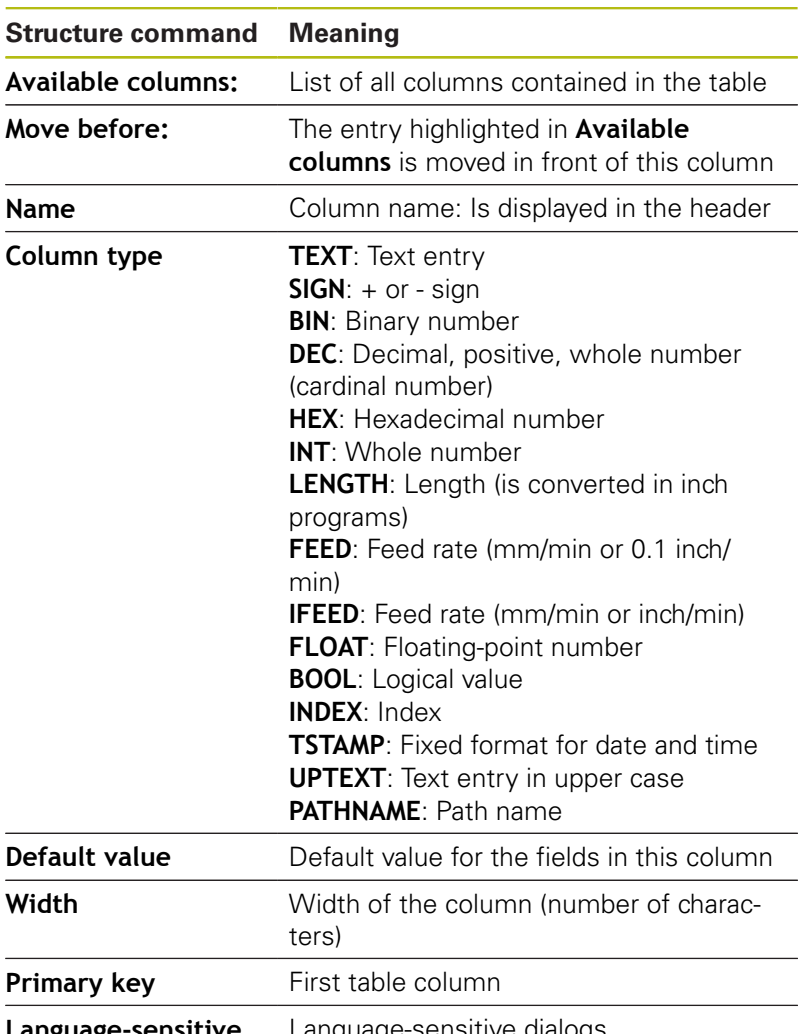

**Language-sensitive column name** Language-sensitive dialogs

Use a connected mouse or the control's keyboard to navigate in the form. Navigation using the control's keyboard:

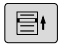

 $\blacktriangleright$  Press the navigation keys to go to the entry fields. Use the arrow keys to navigate within an entry field. To open pop-down menus, press the **GOTO** key.

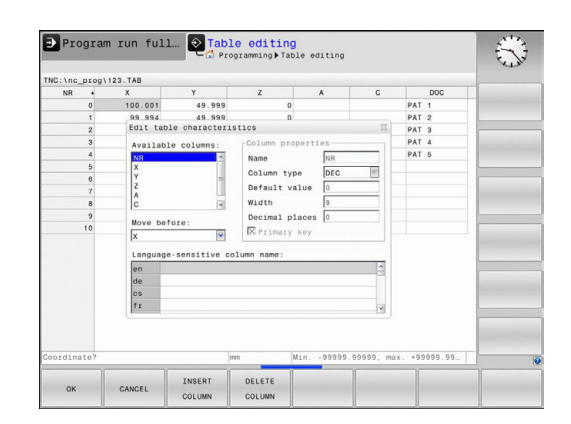

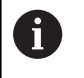

In a table that already contains lines you can not change the table properties **Name** and **Column type**. Once you have deleted all lines, you can change these properties. If required, create a backup copy of the table beforehand.

With the **CE** and **ENT** key combination, you can reset invalid values in fields with the **TSTAMP** column type.

#### **Exiting the structure editor**

▶ Press the OK soft key

The control closes the editor form and applies the changes. All changes are discarded by pressing the **CANCEL** soft key.

### **Switching between table and form view**

All tables with the **.TAB** extension can be opened in either list view or form view.

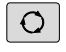

 $\blacktriangleright$  Press the key for setting the screen layout. Select the respective soft key for list view or form view (form view: with or without dialog texts)

In the left half of the form view, the control lists the line numbers with the contents of the first column.

In the right half you can change the data.

- Press the **ENT** key or the arrow key to move to the next entry  $\blacktriangleright$ field
- $\blacktriangleright$  To select another line press the navigation key (folder symbol). This moves the cursor to the left window, and you can select the desired line with the arrow keys. Press the green navigation key to switch back to the input window.

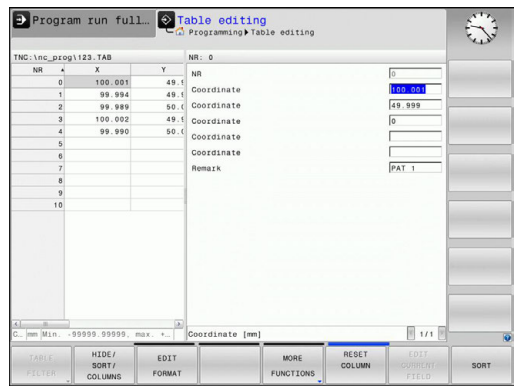

### **D26 – Open a freely definable table**

With the function **D26: TABOPEN** you open a freely definable table to be written to with **D27** or to be read from with **D28**.

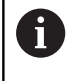

Only one table can be opened in an NC program at any one time. A new block with **D26** automatically closes the last opened table.

The table to be opened must have the extension **.TAB**.

### **Example: Open the table TAB1.TAB, which is saved in the directory TNC:\DIR1.**

**N56 D26 TNC:\DIR1\TAB1.TAB**

### **D27 – Write to a freely definable table**

With the **D27** function you write to the table that you previously opened with **D26**.

You can define multiple column names in a **D27** block. The column names must be written between quotation marks and separated by a comma. You define in Q parameters the value that the control is to write to the respective column.

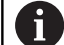

The **D27** function by default writes values to the currently open table, even in the **Test Run** operating mode. The **D18 ID992 NR16** function allows you to retrieve the operating mode in which the program is running. If the **D27** function is to be run only in the **Program run, single block** and **Program run, full sequence** operating modes, you can skip the respective program section by using a jump statement. **Further information:** ["If-then decisions with Q](#page-347-0)

[parameters", page 348](#page-347-0) You can write only to numerical table fields.

If you wish to write to more than one column in a block, you must save the values under successive Q parameter numbers.

#### **Example**

You wish to write to the columns "Radius," "Depth" and "D" in line 5 of the presently opened table. The value to be written in the table must be saved in the Q parameters Q5, Q6 and Q7.

**N53 Q5 = 3.75**

**N54 Q6 = -5**

**N55 Q7 = 7.5**

**N56 D27 P01 5/"RADIUS,DEPTH,D" = Q5**

### **D28 – Read from a freely definable table**

With the **D28** function you read from the table previously opened with **D26**.

You can define, i.e. read, multiple column names in a **D28** block. The column names must be written between quotation marks and separated by a comma. In the **D28** block you can define the Q parameter number in which the control is to write the value that is first read.

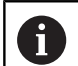

You can read only numerical table fields.

If you wish to read from more than one column in a block, the control will save the values under successive Q parameter numbers.

#### **Example**

You wish to read the values of the columns "Radius," "Depth" and "D" from line 6 of the presently opened table. Save the first value in Q parameter Q10 (second value in Q11, third value in Q12).

**N56 D28 Q10 = 6/"RADIUS,DEPTH,D"**

### **Customizing the table format**

*NOTICE*

#### **Caution: Data may be lost!**

The **ADAPT NC PGM / TABLE** function changes the format of all tables permanently. Existing data is not automatically backed up by the control before running the format change process, i.e. the files are changed permanently and might no longer be usable.

▶ Only use the function in consultation with the machine tool builder.

#### **Soft key Function**

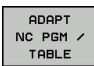

Adapt format of tables present after changing the control software version

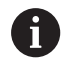

The names of tables and table columns must start with a letter and must not contain an arithmetic operator (e.g., **+**). Due to SQL commands, these characters can cause problems when inputting data or reading it out.
# **11.7 Pulsing spindle speed FUNCTION S-PULSE**

# **Programming a pulsing spindle speed**

### **Application**

Refer to your machine manual. 6

Read and note the functional description of the machine tool builder.

Follow the safety precautions.

Using the **S-PULSE FUNCTION** you can program a pulsing spindle speed, when operating at a constant spindle speed.

You can define the duration of a vibration (period length) using the P-TIME input value or a speed change in percent using the SCALE input value. The spindle speed changes in a sinusoidal form around the target value.

### **Procedure Example**

#### **N30 FUNCTION S-PULSE P-TIME10 SCALE5\***

Proceed as follows for the definition:

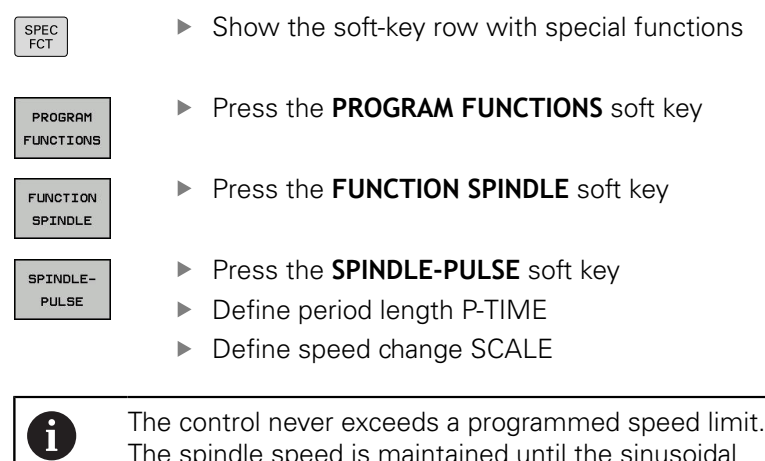

The spindle speed is maintained until the sinusoidal curve of the **S-PULSE FUNCTION** falls below the maximum speed once more.

### **Symbols**

In the status bar the symbol indicates the condition of the pulsing shaft speed:

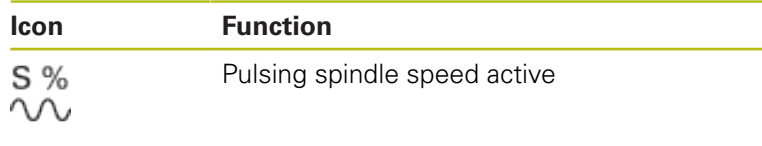

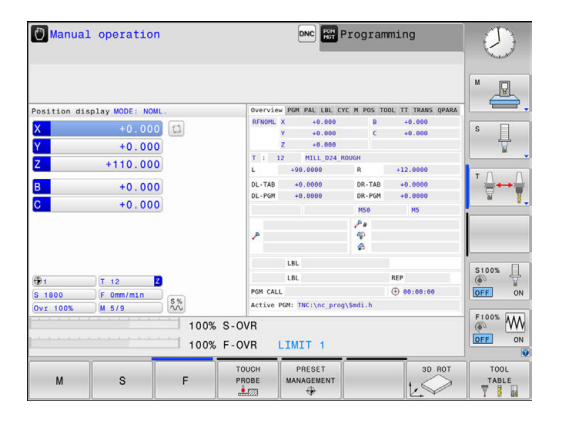

# **Resetting the pulsing spindle speed**

#### **Example**

#### **N40 FUNCTION S-PULSE RESET\***

Use the **FUNCTION S-PULSE RESET** to reset the pulsing spindle speed.

Proceed as follows for the definition:

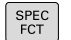

 $\blacktriangleright$  Show the soft-key row with special functions

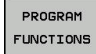

**Press the PROGRAM FUNCTIONS** soft key

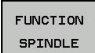

**Press the FUNCTION SPINDLE** soft key

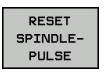

**Press the RESET SPINDLE-PULSE** soft key.

# **11.8 Dwell time FUNCTION FEED**

## **Programming dwell time**

### **Application**

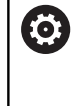

Refer to your machine manual. Read and note the functional description of the machine tool builder.

Follow the safety precautions.

The **FUNCTION FEED DWELL** function can be used to program a recurring dwell time in seconds, e.g. to force chip breaking . Program **FUNCTION FEED DWELL** immediately prior to the machining you wish to run with chip breaking.

The **FUNCTION FEED DWELL** function is not effective with rapid traverse movements and probing motion.

# *NOTICE*

### **Caution: Danger to the tool and workpiece!**

When the **FUNCTION FEED DWELL** function is active, the control will repeatedly interrupt the feed movement. While the feed movement is interrupted, the tool remains at its current position while the spindle continues to turn. Due to this behavior, workpieces need to be scrapped if threads are cut. In addition, there is a danger of tool breakage during execution!

▶ Deactivate the **FUNCTION FEED DWELL** function before cutting threads

### **Procedure Example**

### **N30 FUNCTION FEED DWELL D-TIME0.5 F-TIME5\***

Proceed as follows for the definition:

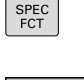

 $\triangleright$  Show the soft-key row with special functions

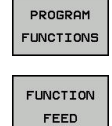

**Press the PROGRAM FUNCTIONS** soft key

- ▶ Press the **FUNCTION FEED** soft key
- FFFD **DUELL** 
	- Press the **FEED DWELL** soft key
	- ▶ Define the interval duration for dwelling D-TIME
	- ▶ Define the interval duration for cutting F-TIME

# **Resetting dwell time**

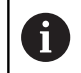

Reset to the dwell time immediately following the machining with chip breaking.

#### **Example**

**N40 FUNCTION FEED DWELL RESET\***

Use **FUNCTION FEED DWELL RESET** to reset the recurring dwell time.

Proceed as follows for the definition:

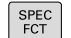

 $\triangleright$  Show the soft-key row with special functions

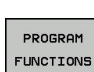

**Press the PROGRAM FUNCTIONS** soft key

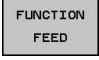

▶ Press the **FUNCTION FEED** soft key

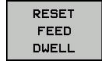

**Press the RESET FEED DWELL soft key** 

A

You can also reset the dwell time by entering D-TIME 0. The control automatically resets the **FUNCTION FEED DWELL** function at the end of a program.

# **11.9 Dwell time FUNCTION DWELL**

## **Programming dwell time**

### **Application**

The **FUNCTION DWELL** function enables you to program a dwell time in seconds or define the number of spindle revolutions for dwelling.

### **Procedure**

**Example**

**N30 FUNCTION DWELL TIME10\***

#### **Example**

#### **N40 FUNCTION DWELL REV5.8**

Proceed as follows for the definition:

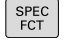

 $\blacktriangleright$  Show the soft-key row with special functions

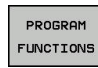

**Press the PROGRAM FUNCTIONS** soft key

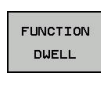

**FUNCTION DWELL** soft key

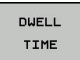

Press the **DWELL TIME** soft key

- DUELL REVOLUTION
- ▶ Define the duration in seconds
- Alternatively, press the **DWELL REVOLUTIONS** soft key
- ▶ Define the number of spindle revolutions

# **11.10 Lift off tool at NC stop: FUNCTION LIFTOFF**

# **Programming tool lift-off with FUNCTION LIFTOFF**

### **Requirement**

**(ö)** 

Refer to your machine manual.

This function must be configured and enabled by your machine tool builder. In the **CfgLiftOff** (no. 201400) machine parameter, the machine tool builder defines the path the control is to traverse for a **LIFTOFF** command. You can also use the **CfgLiftOff** machine parameter to deactivate the function.

In the **LIFTOFF** column of the tool table, set the **Y** parameter for the active tool.

**Further information:** ["Entering tool data into the table", page 208](#page-207-0)

## **Application**

The **LIFTOFF** function is effective in the following situations:

- In case of an NC stop triggered by you
- $\overline{\phantom{a}}$ In case of an NC stop triggered by the software, e. g. if an error has occurred in the drive system.
- In case of a power failure

The tool retracts from the contour by up to 2 mm. The control calculates the lift off direction based on the input in the **FUNCTION LIFTOFF** block.

You can program the **LIFTOFF** function in the following ways:

- **FUNCTION LIFTOFF TCS X Y Z:** Lift-off with a defined vector in the tool coordinate system
- **FUNCTION LIFTOFF ANGLE TCS SPB:** Lift-off with a defined  $\mathbb{R}^n$ angle in the tool coordinate system
- Lift-off in the tool axis direction with **M148**

**Further information:** ["Automatically retracting the tool from the](#page-444-0) [contour at an NC stop: M148", page 445](#page-444-0)

### **Programming tool lift-off with a defined vector Example**

#### **N40 FUNCTION LIFTOFF TCS X+0 Y+0.5 Z+0.5\***

With **LIFTOFF TCS X Y Z**, you define the lift-off direction as a vector in the tool coordinate system. The control calculates the lift-off height in each axis based on the tool path defined by the machine tool builder.

Proceed as follows for the definition:

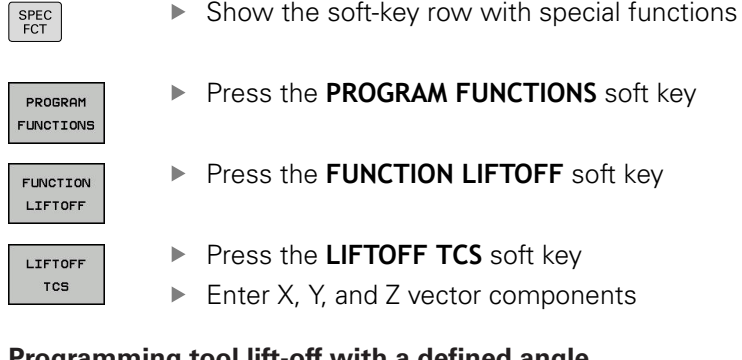

### **Programming tool lift-off with a defined angle Example**

**N40 FUNCTION LIFTOFF ANGLE TCS SPB+20\***

With **LIFTOFF ANGLE TCS SPB**, you define the lift-off direction as a spatial angle in the tool coordinate system.

The SPB angle you enter describes the angle between Z and X. If you enter 0°, the tool lifts off in the tool Z axis direction.

Proceed as follows for the definition:

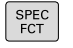

 $\triangleright$  Show the soft-key row with special functions

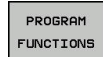

**Press the PROGRAM FUNCTIONS** soft key

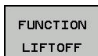

**Press the FUNCTION LIFTOFF** soft key

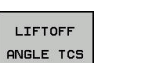

- Press the **LIFTOFF ANGLE TCS** soft key
- **Enter the SPB angle**

# **Resetting the lift-off function**

**Example**

### **N40 FUNCTION LIFTOFF RESET\***

Use the **FUNCTION LIFTOFF RESET** to reset the lift-off function. Proceed as follows for the definition:

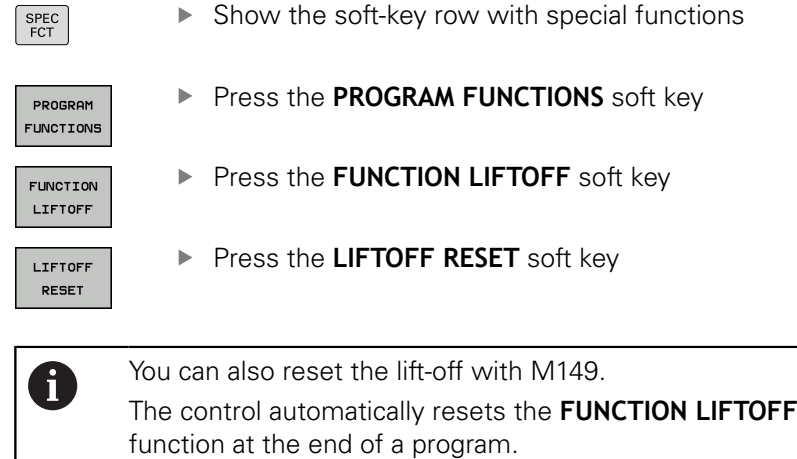

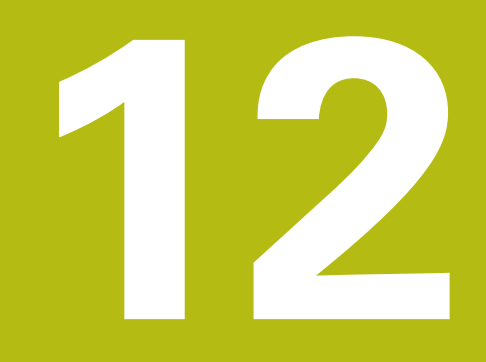

**Multiple-Axis-Machining**

# **12.1 Functions for multiple axis machining**

This chapter summarizes the control functions for multiple axis machining:

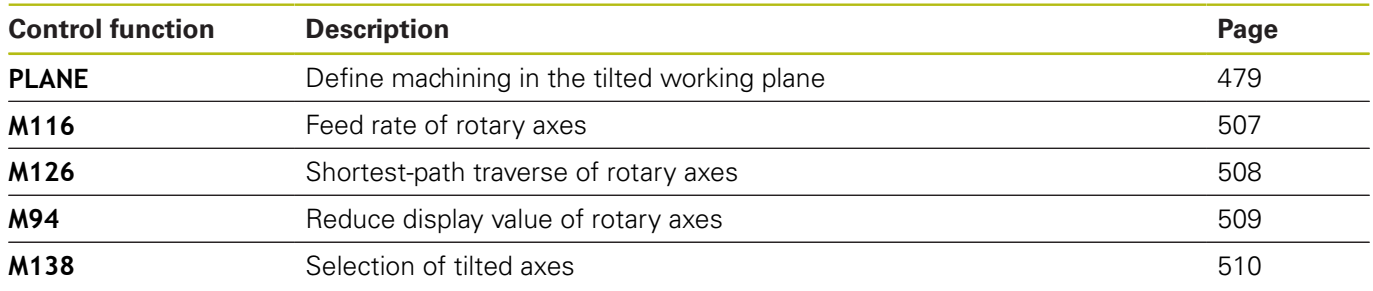

# <span id="page-478-0"></span>**12.2 The PLANE function: Tilting the working plane (option 8)**

## **Introduction**

6

Refer to your machine manual. The machine manufacturer must enable the functions for tilting the working plane! You can only use the **PLANE** function in its entirety on machines having at least two rotary axes (table axes, head axes or combined axes). An exception is the

**PLANE AXIAL** function. **PLANE AXIAL** can also be used on a machine which has only one programmed rotary axis.

The **PLANE** functions provide powerful options to define tilted working planes in various ways.

The parameter definition of the **PLANE** functions is subdivided into two parts:

- $\blacksquare$  The geometric definition of the plane, which is different for each of the available **PLANE** functions.
- The positioning behavior of the **PLANE** function, which is independent of the plane definition and is identical for all **PLANE** functions

**Further information:** ["Specifying the positioning behavior of the](#page-497-0) [PLANE function", page 498](#page-497-0)

# *NOTICE*

#### **Danger of collision!**

Cycle **28 MIRROR IMAGE** may have different effects in conjunction with the **Tilt working plane** function. The effect mainly depends on the programming sequence, the mirrored axes and the tilting function used. There is a danger of collision during the tilting operation and subsequent machining.

- $\triangleright$  Check the sequence and positions using a graphic simulation
- Carefully test the NC program or program section in the **Program run, single block** operating mode

#### Examples

- 1 Cycle **28 MIRROR IMAGE** programmed before the tilting function without rotary axes:
	- The tilt of the **PLANE** function used (except **PLANE AXIAL**) is mirrored
	- The mirroring is effective after the tilt with **PLANE AXIAL** or Cycle **19**
- 2 Cycle **28 MIRROR IMAGE** programmed before the tilting function with a rotary axis:
	- $\blacksquare$  The mirrored rotary axis has no effect on the tilt specified in the **PLANE** function used, because only the movement of the rotary axis is mirrored

A

Operating and programming notes:

- The actual-position-capture function is not possible with an active tilted working plane.
- If you use the **PLANE** function when **M120** is active, the control automatically rescinds the radius compensation, which also rescinds the **M120** function.
- Always use **PLANE RESET** to cancel **PLANE** functions. Entering 0 in all **PLANE** parameters (e.g. all three spatial angles) exclusively resets the angles, but not the function.
- $\blacksquare$  If you restrict the number of tilting axes with the **M138** function, your machine may provide only limited tilting possibilities. The machine tool builder will decide whether the control takes the angles of deselected axes into account or sets them to 0.
- $\blacksquare$  The control only supports tilting the working plane with spindle axis Z.

## **Overview**

Most **PLANE** functions (except **PLANE AXIAL**) can be used to describe the desired working plane independently of the rotary axes available on your machine. The following possibilities are available:

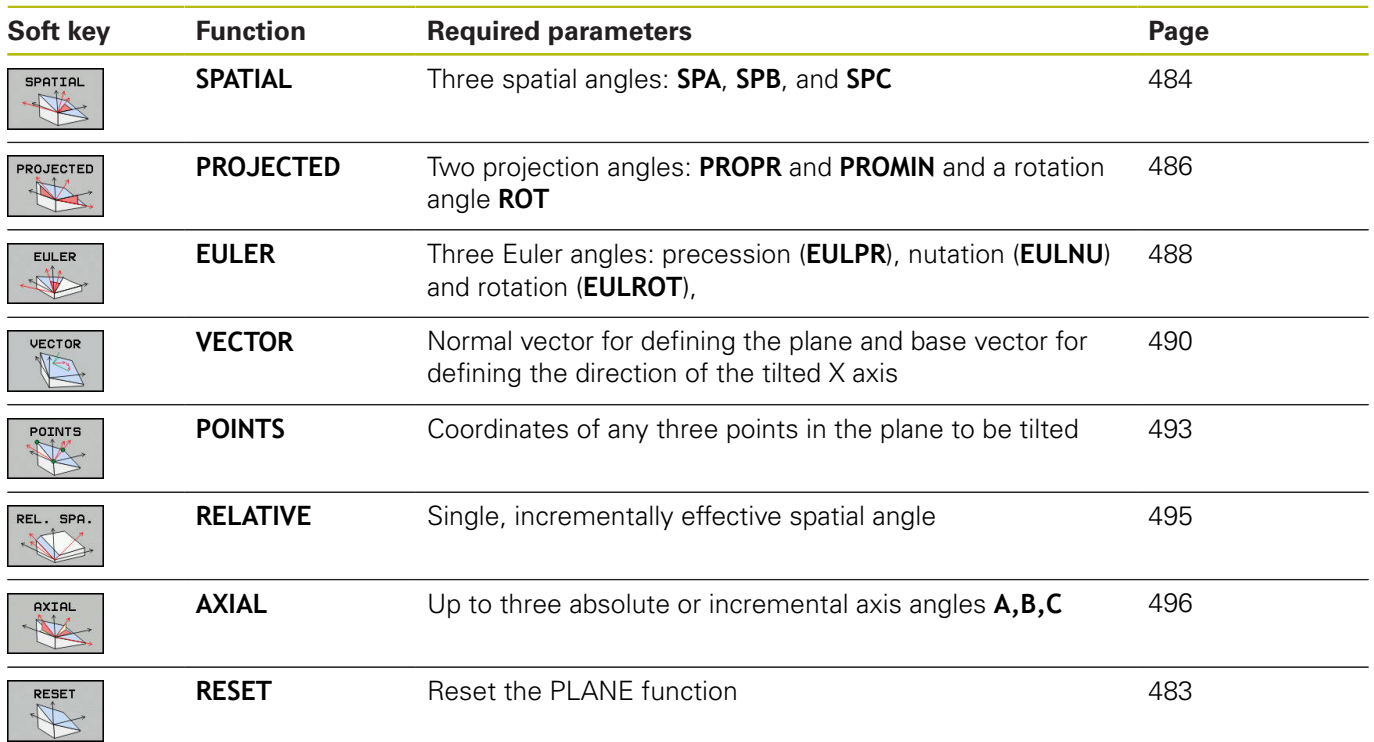

#### **Running an animation**

To familiarize yourself with the various definition possibilities of each **PLANE** function, you can start animated sequences via soft key. To do so, first enter animation mode and then select the desired **PLANE** function. While the animation plays, the control highlights the soft key of the selected **PLANE** function with a blue color.

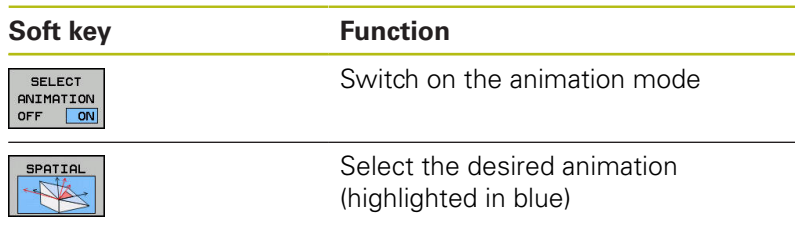

# **Defining the PLANE function**

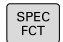

 $\triangleright$  Show the soft-key row with special functions

- TILT MACHINING PLANE
- **Press the TILT MACHINING PLANE** soft key The control display the available **PLANE** functions in the soft-key row.
- ▶ Select the **PLANE** function

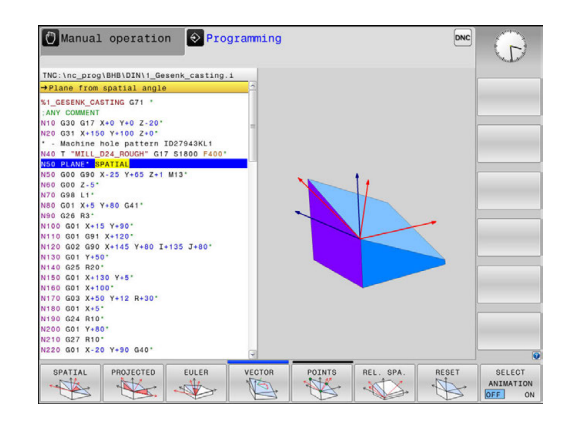

### **Selecting functions**

 $\blacktriangleright$  Press the soft key linked to the desired function The control continues the dialog and prompts you for the required parameters.

#### **Selecting the function while animation is active**

- $\blacktriangleright$  Press the soft key linked to the desired function The control plays the animation.
- $\triangleright$  To apply the currently active function, press the soft key of that function again or press the **ENT** key

# **Position display**

As soon as a **PLANE** function (except **PLANE AXIAL**) is active, the control shows the calculated spatial angle in the additional status display.

In the Distance-To-Go display (**ACTDST** and **REFDST**) the control shows, during tilting (**MOVE** or **TURN** mode) in the rotary axis, the distance to go to the calculated final position of the rotary axis.

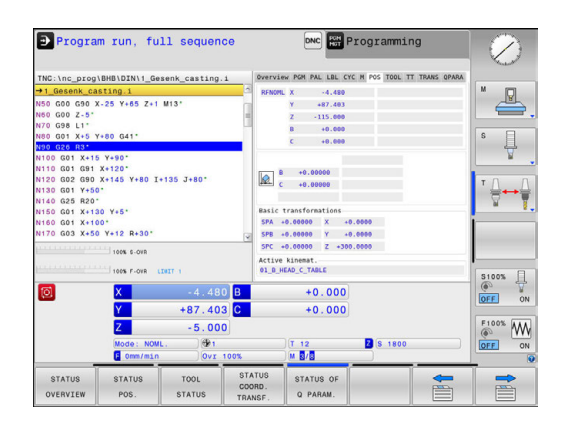

# <span id="page-482-0"></span>**Resetting PLANE function**

[page 576](#page-575-0)

#### **Example**

 $SPEC$  FCT

RESET  $\mathbb{R}$ 

MOVE

 $\begin{bmatrix} END \\ D \end{bmatrix}$ 

 $\mathbf 0$ 

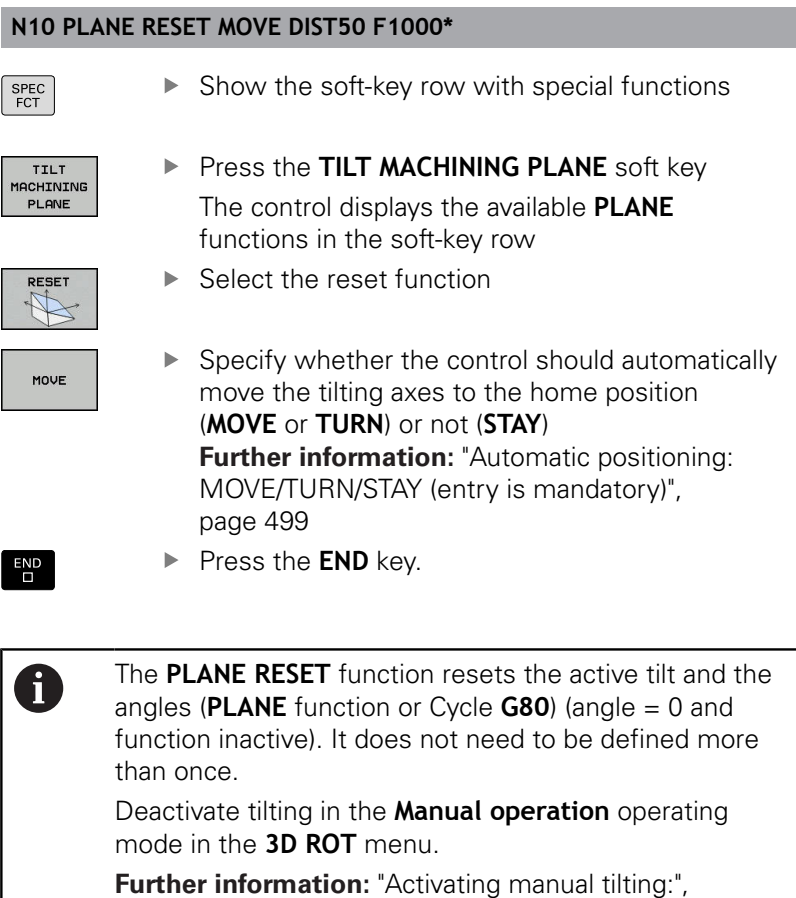

HEIDENHAIN | TNC 320 | ISO Programming User's Manual | 10/2017 **483**

# <span id="page-483-0"></span>**Defining the working plane with the spatial angle: PLANE SPATIAL**

### **Application**

Spatial angles define a working plane through up to three rotations in the non-tilted workpiece coordinate system (**tilting sequence A-B-C**).

Most users assume three successive rotations in the reversed order (**tilting sequence C-B-A**).

The result is identical for both perspectives, as the following comparison shows.

### **Example**

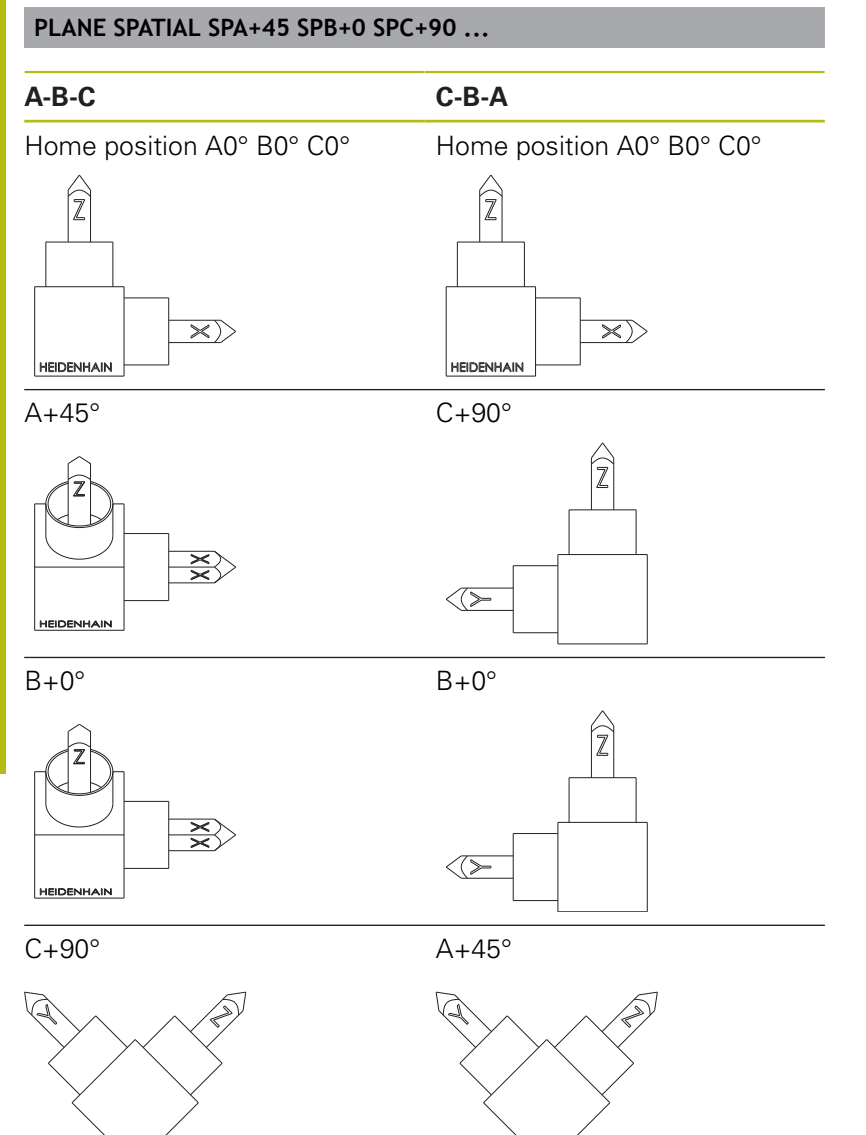

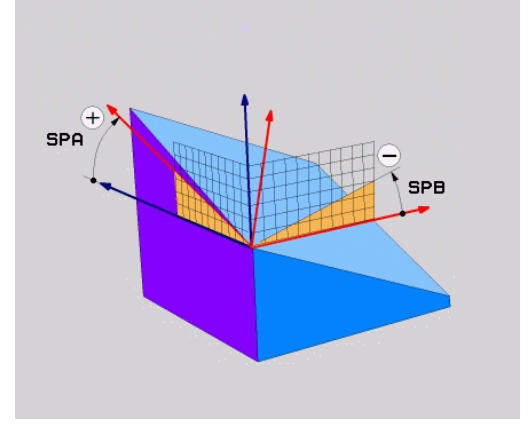

#### **Tilting order A-B-C:**

- 1 Tilt about the non-tilted X axis of the workpiece coordinate system
- 2 Tilt about the non-tilted Y axis of the workpiece coordinate system
- 3 Tilt about the non-tilted Z axis of the workpiece coordinate system

#### **Tilting order C-B-A:**

- 1 Tilt about the non-tilted Z axis of the workpiece coordinate system
- 2 Tilt about the tilted Y axis
- 3 Tilt about the tilted X axis

Programming notes:

- You must always define all three spatial angles **SPA**, **SPB** and **SPC**, even if one or more have the value 0.
- Depending on the machine, Cycle G80 requires you to enter spatial angles or axis angles. If the configuration (machine parameter setting) allows the input of spatial angles, the angle definition is the same in Cycle **G80** and in the **PLANE SPATIAL** function.
- You can select the desired positioning behavior. **Further information:** ["Specifying the positioning](#page-497-0) [behavior of the PLANE function", page 498](#page-497-0)

## **Input parameters**

#### **Example**

 $\mathbf{i}$ 

#### **N50 PLANE SPATIAL SPA+27 SPB+0 SPC+45 .....\***

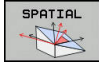

- **Spatial angle A?**: Rotational angle **SPA** about the (non-tilted) X axis. Input range from -359.9999 to +359.9999
- **Spatial angle B?**: Rotational angle **SPB** about the (non-tilted) Y axis. Input range from -359.9999 to +359.9999
- **Spatial angle C?**: Rotational angle **SPC** about the (non-tilted) Z axis. Input range from -359.9999 to +359.9999
- $\triangleright$  Continue with the positioning properties **Further information:** ["Specifying the positioning](#page-497-0) [behavior of the PLANE function", page 498](#page-497-0)

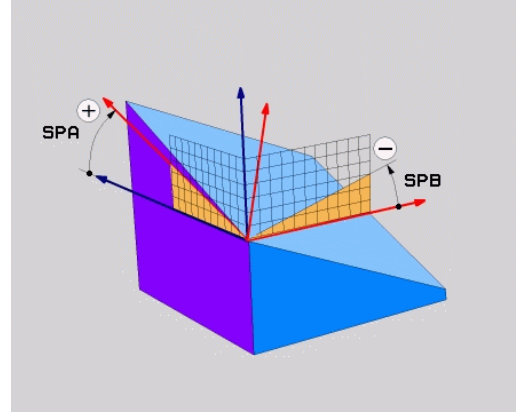

### **Abbreviations used**

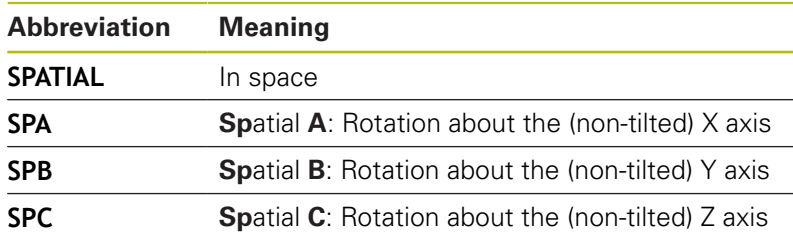

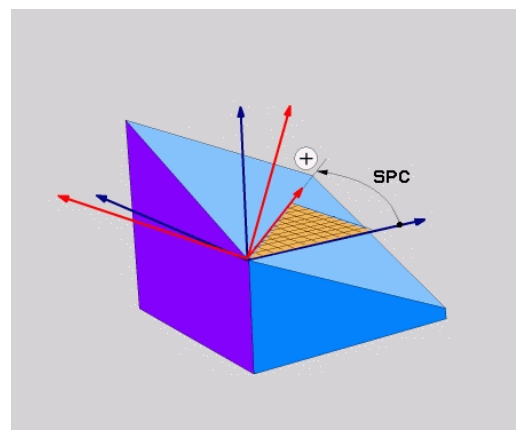

## <span id="page-485-0"></span>**Defining the working plane with the projection angle: PLANE PROJECTED**

### **Application**

Projection angles define a working plane by specifying two angles that you can communicate by projection of the 1st coordinate plane (Z/X on tool axis Z) and 2nd coordinate plane (Y/Z on tool axis Z) to the working levels to be defined.

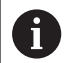

Programming notes:

- The projection angles correspond to the angle projections on the planes of a rectangular coordinate system. The angles at the outer faces of the workpiece only are identical to the projection angles if the workpiece is rectangular. Thus, with workpieces that are not rectangular, the angle specifications from the engineering drawing often differ from the actual projection angles.
- You can select the desired positioning behavior. **Further information:** ["Specifying the positioning](#page-497-0) [behavior of the PLANE function", page 498](#page-497-0)

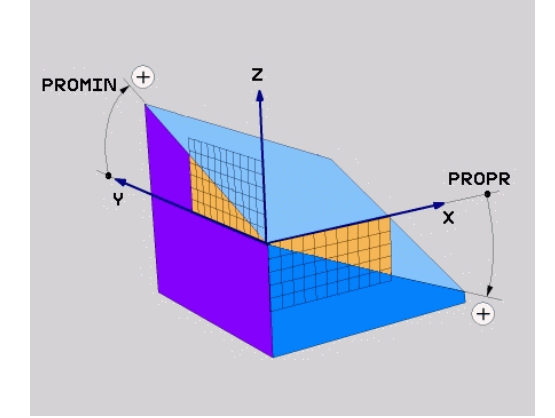

#### **Input parameters**

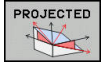

- **Projection angle on 1st Coordinate plane?**:  $\blacktriangleright$ Projected angle of the tilted machining plane in the 1st coordinate plane of the untilted coordinate system (Z/X for tool axis Z). Input range: from –89.9999° to +89.9999°. The 0° axis is the principal axis of the active working plane (X for tool axis Z, positive direction)
- **Proj. angle on 2nd Coordinate plane?**: Projected angle in the 2nd coordinate plane of the untilted coordinate system (Y/Z for tool axis Z). Input range: from –89.9999° to +89.9999°. The 0° axis is the minor axis of the active machining plane (Y for tool axis Z)
- **ROT angle of tilted plane?**: Rotation of the tilted coordinate system around the tilted tool axis (corresponds to a rotation with Cycle 10 ROTATION). The rotation angle is used to simply specify the direction of the principal axis of the working plane (X for tool axis Z, Z for tool axis Y). Input range: –360° to +360°
- ▶ Continue with the positioning properties **Further information:** ["Specifying the positioning](#page-497-0) [behavior of the PLANE function", page 498](#page-497-0)

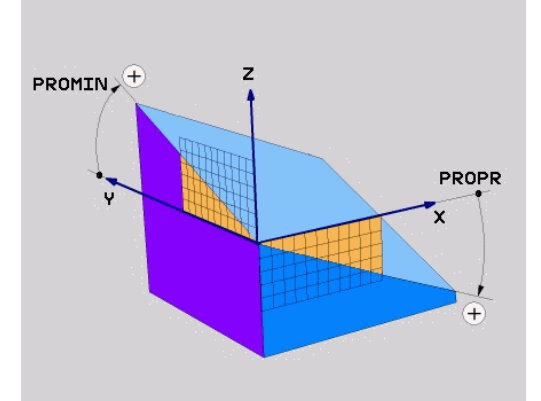

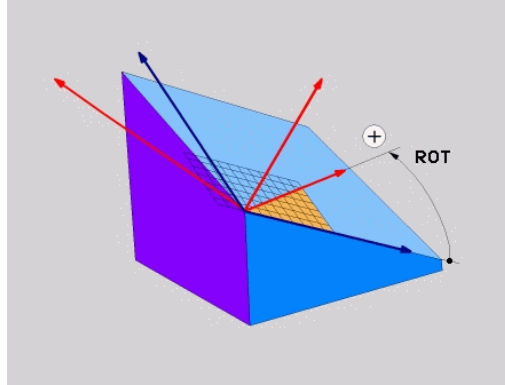

#### **Example**

#### **N50 PLANE PROJECTED PROPR+24 PROMIN+24 ROT+30 .....\***

Abbreviations used:

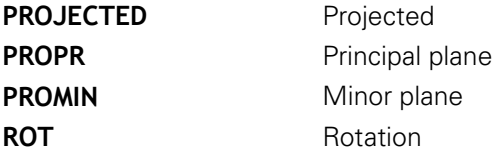

# <span id="page-487-0"></span>**Defining the working plane with the Euler angle: PLANE EULER**

## **Application**

Euler angles define a machining plane through up to three **rotations about the respectively tilted coordinate system**. The Swiss mathematician Leonhard Euler defined these angles.

 $\mathbf i$ 

You can select the desired positioning behavior. **Further information:** ["Specifying the positioning](#page-497-0) [behavior of the PLANE function", page 498](#page-497-0)

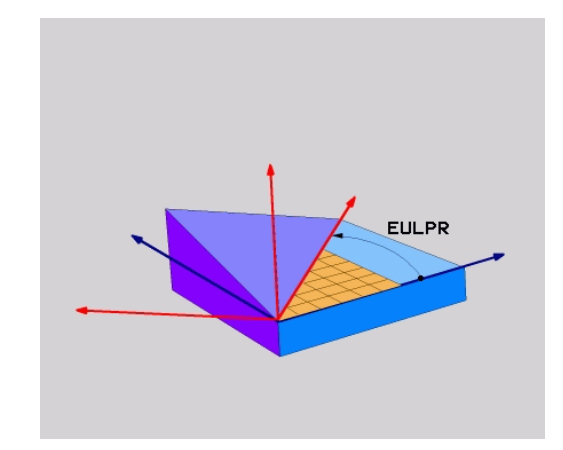

#### **Input parameters**

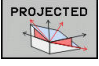

- **Rot. angle Main coordinate plane?:** Rotary angle **EULPR** around the Z axis. Please note: Input range: -180.0000 $^{\circ}$  to 180.0000 $^{\circ}$ 
	- $\blacksquare$  The 0 $\degree$  axis is the X axis
- **Tilting angle tool axis?**: Tilting angle **EULNUT** of the coordinate system around the X axis shifted by the precession angle. Please note: Input range:  $0^\circ$  to 180.0000 $^\circ$ 
	- $\blacksquare$  The 0 $\degree$  axis is the Z axis
- **ROT angle of tilted plane?**: Rotation **EULROT** of the tilted coordinate system around the tilted Z axis (corresponds to a rotation with Cycle 10 ROTATION). Use the rotation angle to simply define the direction of the X axis on the tilted working plane. Please note:
	- Input range:  $0^\circ$  to 360.0000 $^\circ$
	- $\blacksquare$  The 0° axis is the X axis
- $\triangleright$  Continue with the positioning properties **Further information:** ["Specifying the positioning](#page-497-0) [behavior of the PLANE function", page 498](#page-497-0)

#### **Example**

**N50 PLANE EULER EULPR45 EULNU20 EULROT22 .....\***

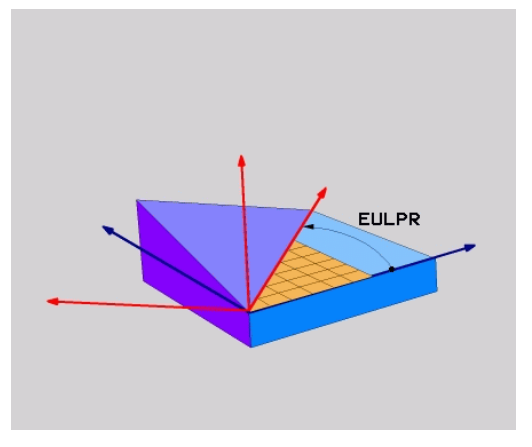

### **Abbreviations used**

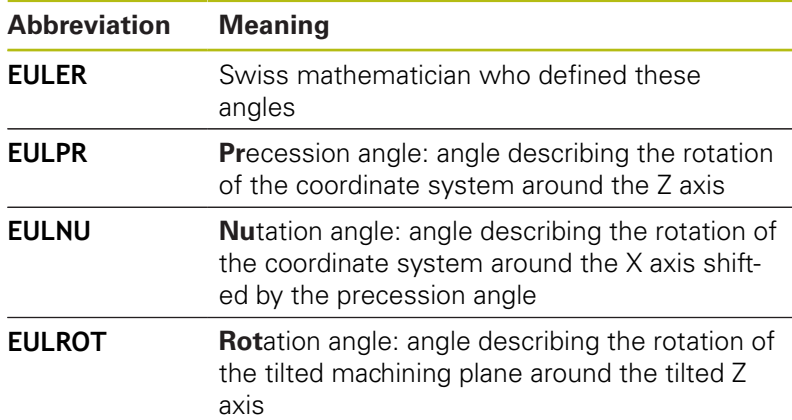

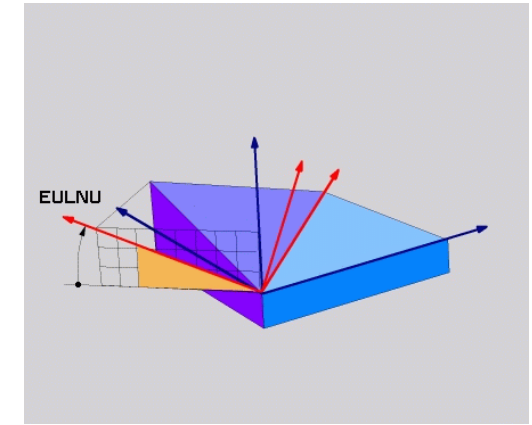

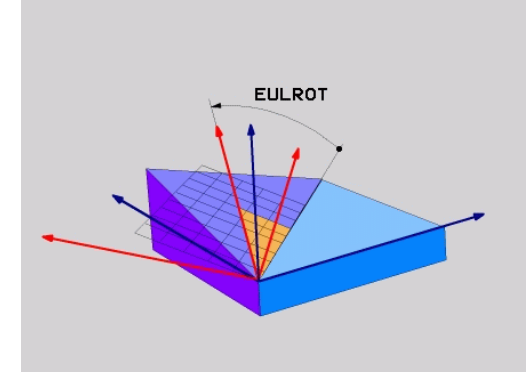

# <span id="page-489-0"></span>**Defining the working plane with two vectors: PLANE VECTOR**

## **Application**

You can use the definition of a working plane via **two vectors** if your CAD system can calculate the base vector and normal vector of the tilted machining plane. A normalized input is not necessary. The control internally calculates the normal, so you can enter values between -9.999999 and +9.999999.

The base vector required for the definition of the machining plane is defined by the components **BX, BY** and **BZ.** The normal vector is defined by the components **NX**, **NY** and **NZ**.

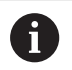

Programming notes:

- The control calculates standardized vectors from the values you enter.
- $\blacksquare$  The normal vector defines the slope and the orientation of the working plane. The base vector defines the orientation of the main axis X in the defined working plane. To ensure that the definition of the working plane is unambiguous, you must program the vectors perpendicular to each other. The machine tool builder defines how the control will behave for vectors that are not perpendicular.
- The programmed normal vector must not be too short, e.g. all directional components having a length of 0 or 0.0000001. In this case, the control would not be able to determine the slope. Machining is aborted and an error message is displayed. This behavior is independent of the configuration of the machine parameters.
- You can select the desired positioning behavior. **Further information:** ["Specifying the positioning](#page-497-0) [behavior of the PLANE function", page 498](#page-497-0)

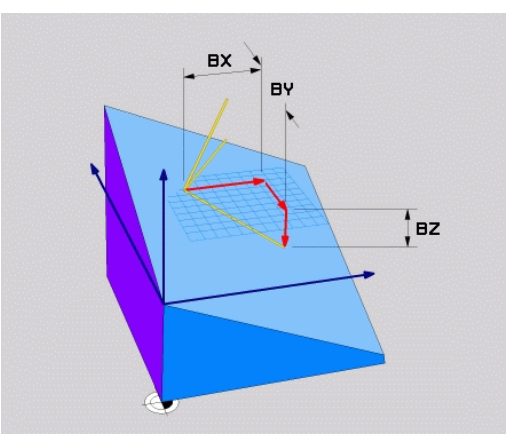

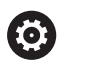

Refer to your machine manual.

The machine tool builder configures the behavior of the control with vectors that are not perpendicular.

Alternatively to generating the default error message, the control can correct (or replace) the base vector that is not perpendicular. This correction (or replacement) does not affect the normal vector.

Default correction behavior of the control if the base vector is not perpendicular:

■ The base vector is projected along the normal vector onto the working plane (defined by the normal vector).

Correction behavior of the control if the base vector is not perpendicular and too short, parallel or antiparallel to the normal vector:

- $\blacksquare$  If the normal vector has no X component, the base vector corresponds to the original X axis
- If the normal vector has no Y component, the base vector corresponds to the original Y axis

#### **Input parameters**

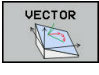

- **X component of base vector?**: X component  $\blacktriangleright$ **BX** of the base vector B; input range: from -9.9999999 to +9.9999999
- **Y component of base vector?**: Y component **BY** of the base vector B; input range: from -9.9999999 to +9.9999999
- **Z component of base vector?**: Z component **BZ** of the base vector B; input range: from -9.9999999 to +9.9999999
- **X component of normal vector?**: X component **NX** of the normal vector N; input range: from -9.9999999 to +9.9999999
- **Y component of normal vector?**: Y component **NY** of the normal vector N; input range: from -9.9999999 to +9.9999999
- **Z component of normal vector?**: Z component **NZ** of the normal vector N; input range: from -9.9999999 to +9.9999999
- **Continue with the positioning properties Further information:** ["Specifying the positioning](#page-497-0) [behavior of the PLANE function", page 498](#page-497-0)

#### **Example**

### **N50 PLANE VECTOR BX0.8 BY-0.4 BZ-0.42 NX0.2 NY0.2 NT0.92 ..\***

#### **Abbreviations used**

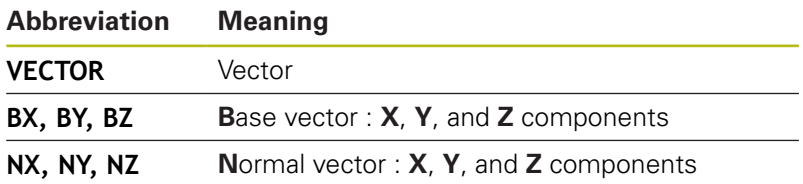

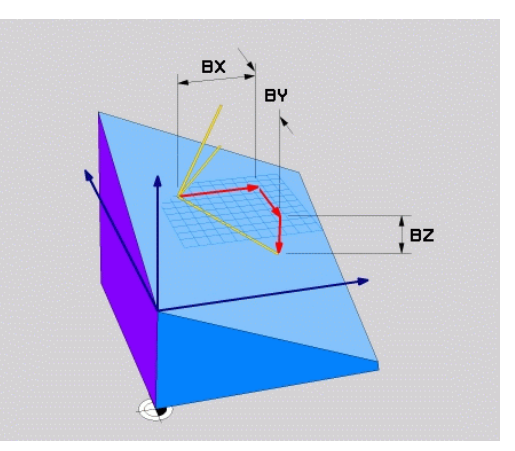

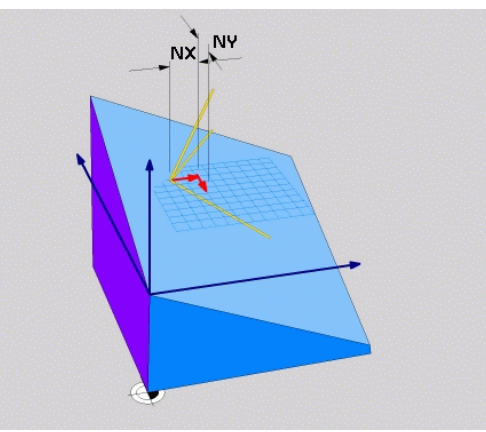

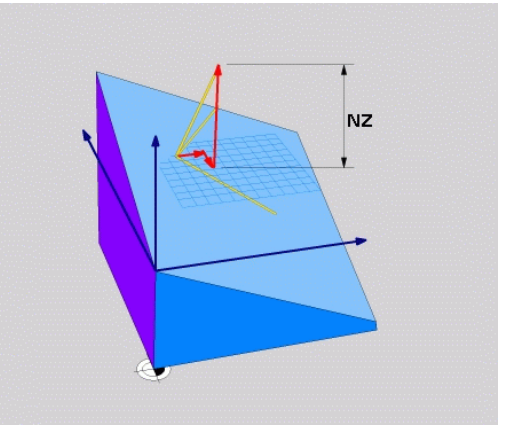

### <span id="page-492-0"></span>**Defining the working plane via three points: PLANE POINTS**

### **Application**

A

A working plane can be uniquely defined by entering **any three points P1 to P3 in this plane**. This possibility is realized in the **PLANE POINTS** function.

- Programming notes:
- The three points define the slope and orientation of the plane. The position of the active datum is not changed through **PLANE POINTS**.
- Point 1 and Point 2 determine the orientation of the tilted main axis X (for tool axis Z).
- $\blacksquare$  Point 3 defines the slope of the tilted working plane. In the defined working plane, the Y axis is automatically oriented perpendicularly to the main axis X. The position of Point 3 thus also determines the orientation of the tool axis and consequently the orientation of the working plane. To have the positive tool axis pointing away from the workpiece, Point 3 must be located above the connection line between Point 1 and Point 2 (right-hand rule).
- You can select the desired positioning behavior. **Further information:** ["Specifying the positioning](#page-497-0) [behavior of the PLANE function", page 498](#page-497-0)

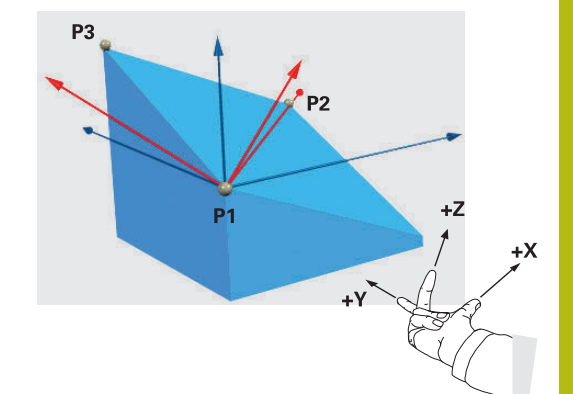

#### **Input parameters**

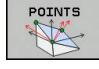

- **X coordinate of 1stplane point?**: X coordinate  $\blacktriangleright$ **P1X** of the 1st plane point
- **Y coordinate of 1stplane point?**: Y coordinate **P1Y** of the 1st plane point
- **Z coordinate of 1stplane point**: Z coordinate **P1Z** of the 1st plane point
- **X coordinate of 2ndplane point?**: X coordinate **P2X** of the 2nd plane point
- **Y coordinate of 2ndplane point?**: Y coordinate **P2Y** of the 2nd plane point
- **Z coordinate of 2ndplane point?**: Z coordinate **P2Z** of the 2nd plane point
- **X coordinate of 3rdplane point?**: X coordinate **P3X** of the 3rd plane point
- **Y coordinate of 3rdplane point?**: Y coordinate **P3Y** of the 3rd plane point
- **Z coordinate of 3rdplane point?**: Z coordinate **P3Z** of the 3rd plane point
- ▶ Continue with the positioning properties **Further information:** ["Specifying the positioning](#page-497-0) [behavior of the PLANE function", page 498](#page-497-0)

#### **Example**

#### **N50 PLANE POINTS P1X+0 P1Y+0 P1Z+20 P2X+30 P2Y+31 P2Z+20 P3X+0 P3Y+41 P3Z+32.5 .....\***

#### **Abbreviations used**

**Abbreviation Meaning**

**POINTS** Points

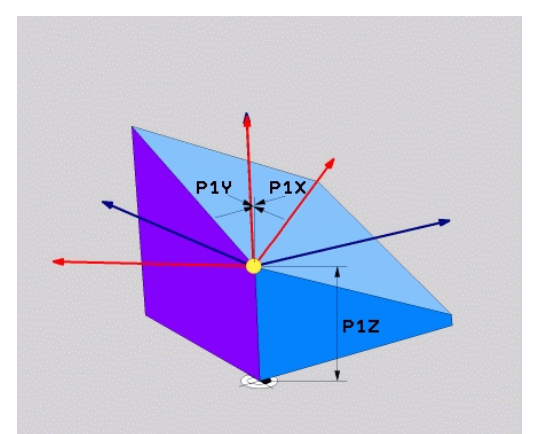

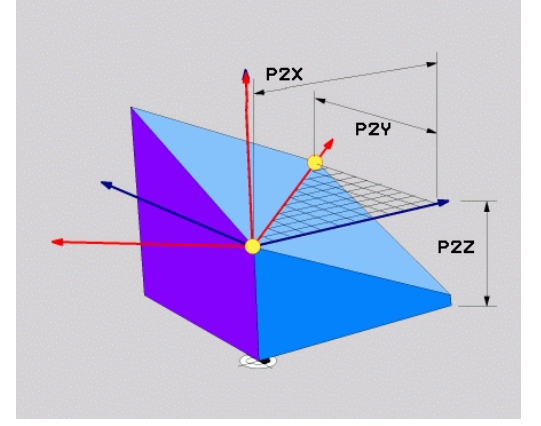

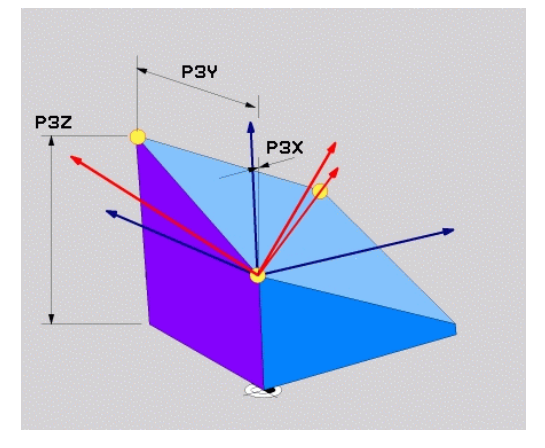

## <span id="page-494-0"></span>**Defining the working plane via a single incremental spatial angle: PLANE RELATIV**

### **Application**

f

Use a relative spatial angle when an already active tilted working plane is to be tilted by **another rotation**. Example: machining a 45° chamfer on a tilted plane.

Programming notes:

- The defined angle is always in effect in respect to the active working plane, regardless of the tilting function you used before.
- You can program any number of **PLANE RELATIV** functions in a row..
- $\blacksquare$  If you want to return the working plane to the orientation that was active before the **PLANE RELATIV** function, define the same **PLANE RELATIV** function again but enter the value with the opposite algebraic sign.
- **If you use PLANE RELATIV** without previous tilting, **PLANE RELATIV** will be effective directly in the workpiece coordinate system. In this case, you can tilt the original working plane by entering a defined spatial angle in the **PLANE RELATIV** function.
- You can select the desired positioning behavior. **Further information:** ["Specifying the positioning](#page-497-0) [behavior of the PLANE function", page 498](#page-497-0)

#### **Input parameters**

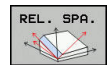

- **Incremental angle?**: Spatial angle by which the active machining plane is to be rotated. Use a soft key to select the axis to be rotated around. Input range: -359.9999° to +359.9999°
- $\triangleright$  Continue with the positioning properties **Further information:** ["Specifying the positioning](#page-497-0) [behavior of the PLANE function", page 498](#page-497-0)

#### **Example**

**N50 PLANE RELATIV SPB-45 .....\***

#### **Abbreviations used**

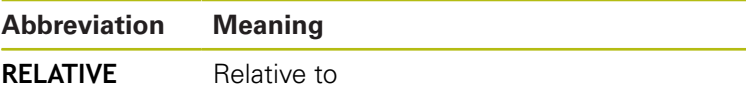

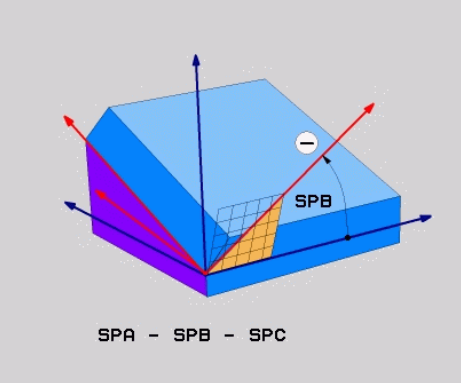

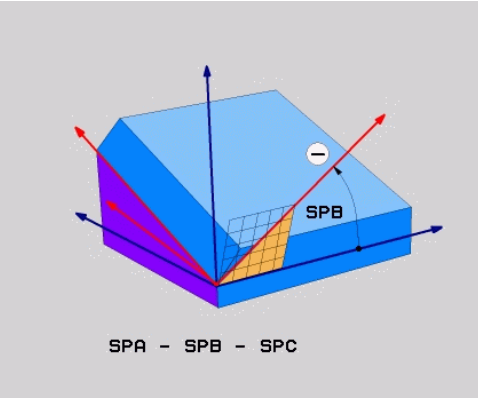

# <span id="page-495-0"></span>**Tilting the working plane through axis angle: PLANE AXIAL**

## **Application**

The **PLANE AXIAL** function defines both the slope and the orientation of the working plane and the nominal coordinates of the rotary axes.

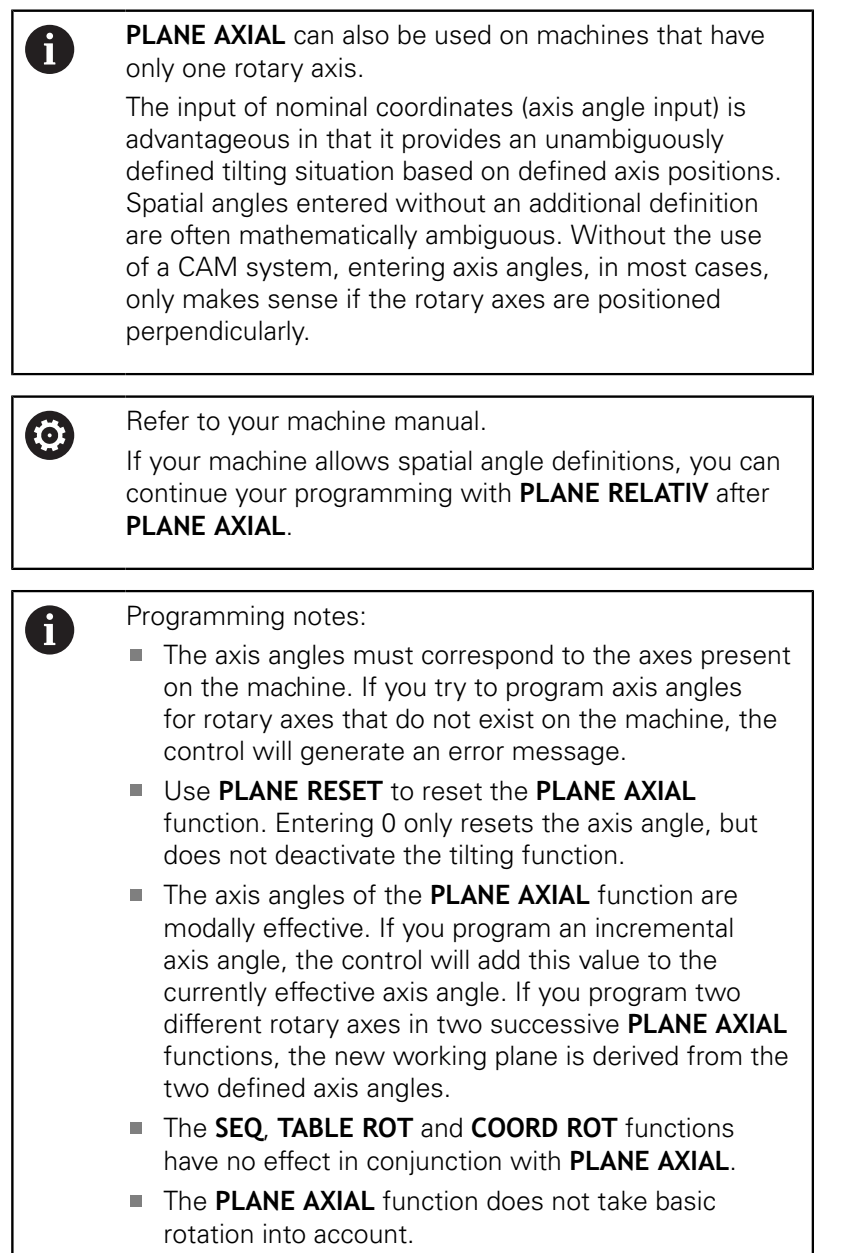

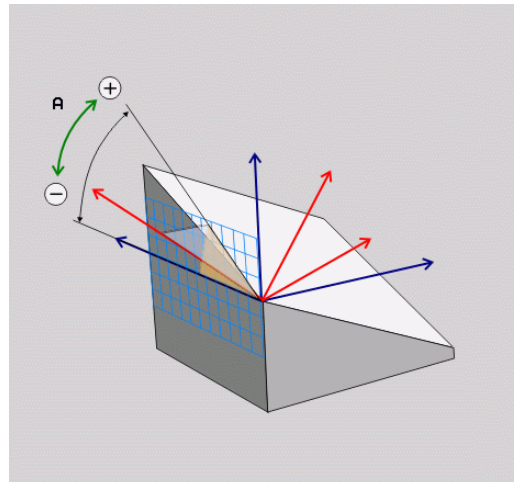

### **Input parameters Example**

#### **N50 PLANE A**

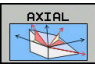

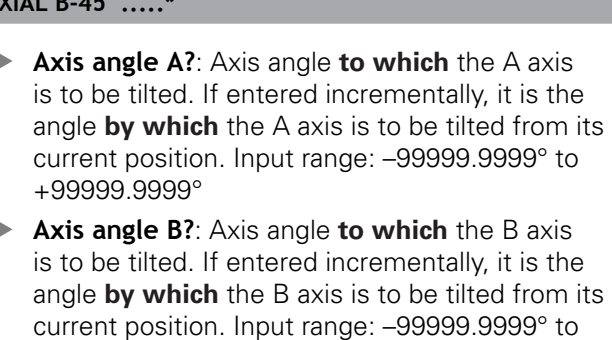

- +99999.9999° **Axis angle C?**: Axis angle **to which** the C axis is to be tilted. If entered incrementally, it is the angle **by which** the C axis is to be tilted from its current position. Input range: –99999.9999° to +99999.9999°
- ▶ Continue with the positioning properties **Further information:** ["Specifying the positioning](#page-497-0) [behavior of the PLANE function", page 498](#page-497-0)

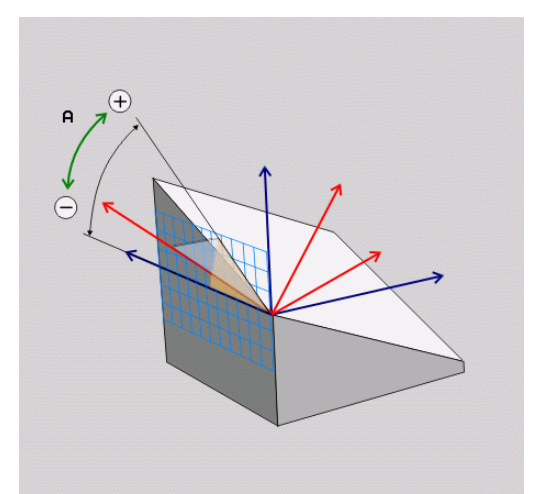

#### **Abbreviations used**

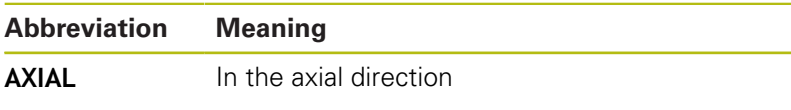

# <span id="page-497-0"></span>**Specifying the positioning behavior of the PLANE function**

### **Overview**

Independently of which PLANE function you use to define the tilted machining plane, the following functions are always available for the positioning behavior:

- Automatic positioning
- $\overline{\phantom{a}}$ Selection of alternate tilting possibilities (not with **PLANE AXIAL**)
- Selection of the type of transformation (not with **PLANE AXIAL**) п

# *NOTICE*

### **Danger of collision!**

Cycle **28 MIRROR IMAGE** may have different effects in conjunction with the **Tilt working plane** function. The effect mainly depends on the programming sequence, the mirrored axes and the tilting function used. There is a danger of collision during the tilting operation and subsequent machining.

- ▶ Check the sequence and positions using a graphic simulation
- ▶ Carefully test the NC program or program section in the **Program run, single block** operating mode

#### Examples

- 1 Cycle **28 MIRROR IMAGE** programmed before the tilting function without rotary axes:
	- The tilt of the **PLANE** function used (except **PLANE AXIAL**) is mirrored
	- The mirroring is effective after the tilt with **PLANE AXIAL** or Cycle **19**
- 2 Cycle **28 MIRROR IMAGE** programmed before the tilting function with a rotary axis:
	- The mirrored rotary axis has no effect on the tilt specified in the **PLANE** function used, because only the movement of the rotary axis is mirrored

#### <span id="page-498-0"></span>**Automatic positioning: MOVE/TURN/STAY (entry is mandatory)**

After you have entered all parameters for the plane definition, you must specify how the rotary axes will be positioned to the calculated axis values:

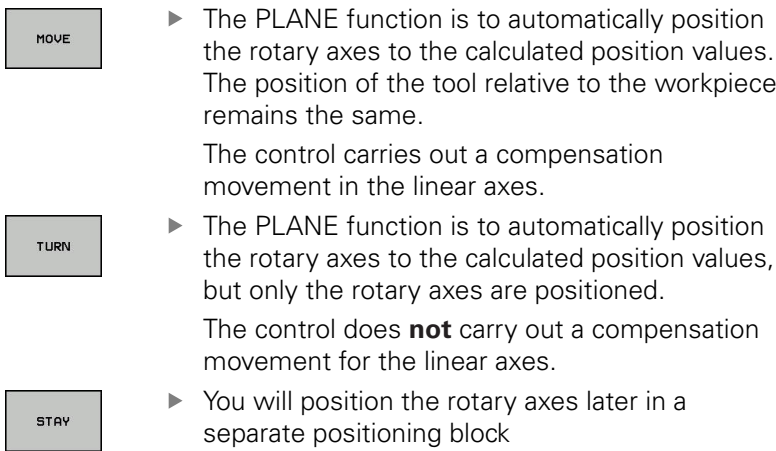

If you selected the **MOVE** option (the **PLANE** function is used to position the axes automatically), the following two parameters: **Dist. tool tip – center of rot.** and **Feed rate? F =** are still to be defined.

If you selected the **TURN** option (the **PLANE** function is used to position the axes automatically), the following parameter: **Feed rate? F =** is still to be defined.

As an alternative to defining a feed rate **F** directly by entering a numerical value, you can also position the axes with **FMAX** (rapid traverse) or **FAUTO** (feed rate from the **T** block).

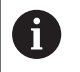

If you use **PLANE** together with **STAY,** you have to position the rotary axes in a separate block after the **PLANE** function.

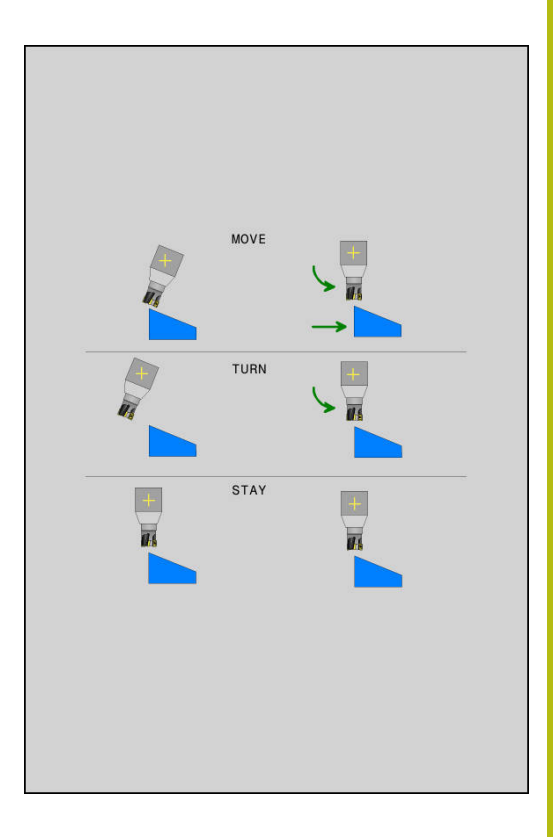

- **Dist. tool tip center of rot.** (incremental): The **DIST** parameter shifts the center of rotation of the movement relative to the current position of the tool tip.
	- If the tool is already at the given distance to the workpiece before positioning, then the tool is at the same relative position after positioning (see figure at center right, **1** = DIST)
	- If the tool is not at the given distance to the workpiece before positioning, then the tool is offset relatively from the original position after positioning (see figure at bottom right,  $1 = DIST$

The control tilts the tool (or table) relative to the tool tip.

- **Feed rate? F=**: Contour speed at which the tool should be positioned
- $\blacktriangleright$ **Retraction length in the tool axis?**: The retraction path **MB** is effective incrementally from the current tool position in the active tool axis direction that the control approaches **before tilting**. **MB MAX** positions the tool just before the software limit switch.

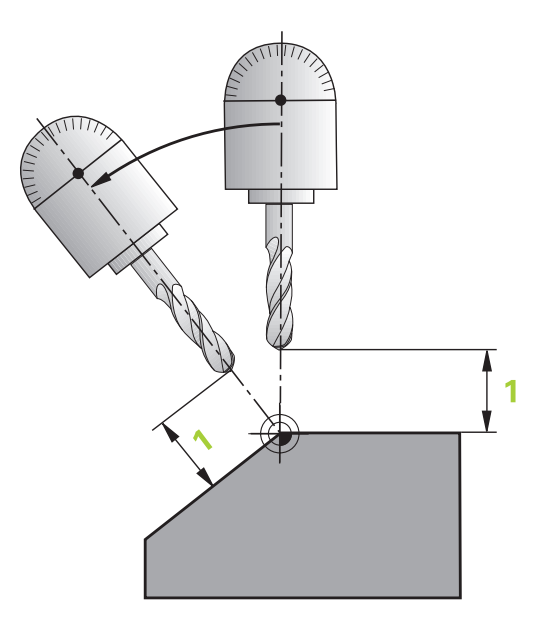

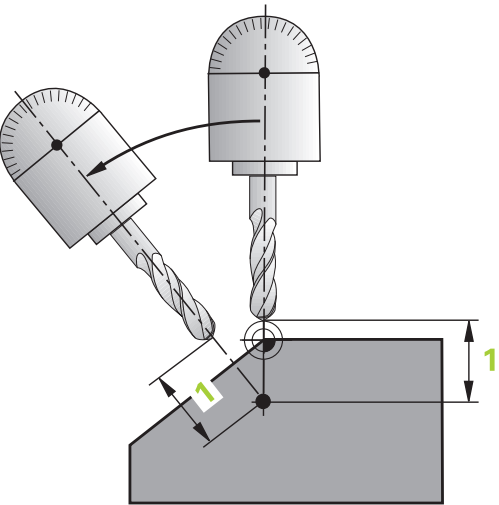

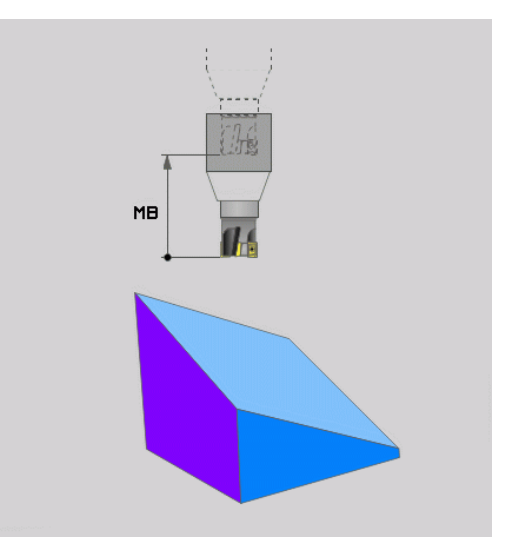

#### **Positioning the rotary axes in a separate block**

Proceed as follows if you want to position the rotary axes in a separate positioning block (option **STAY** selected):

# *NOTICE*

#### **Danger of collision!**

The control does not automatically check whether collisions can occur between the tool and the workpiece. Incorrect or no prepositioning before tilting the tool to position can lead to a risk of collision during the tilting movement!

- $\blacktriangleright$  Program a safe position of the tool before the tilting movement.
- ▶ Carefully test the NC program or program section in the **Program run, single block** operating mode
- ▶ Select any **PLANE** function, and define automatic tilting to position with the **STAY** option. During program execution, the control calculates the position values of the rotary axes present on the machine, and stores them in the system parameters Q120 (A axis), Q121 (B axis) and Q122 (C axis)
- ▶ Define the positioning block with the angular values calculated by the control.

#### **Example: Tilt a machine with a rotary table C and a tilting table A to a spatial angle of B+45**

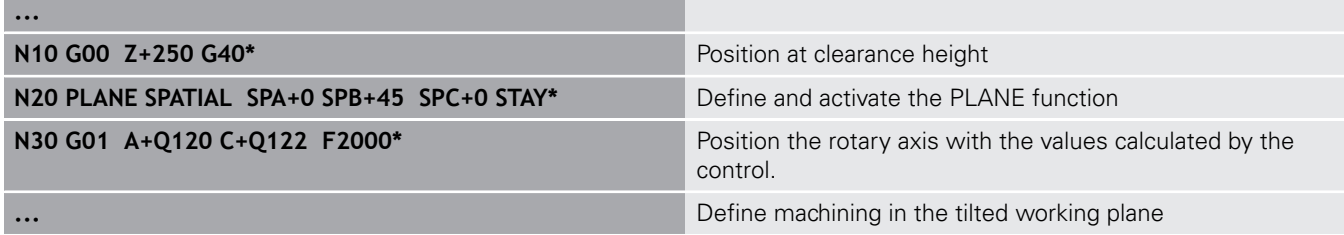

### **Selection of alternate tilting possibilities: SEQ +/– (entry optional)**

The orientation you define for the working plane is used by the control to calculate the appropriate position of the rotary axes on your machine. In general, there are always two possible solutions.

Use the **SEQ** switch to specify which possible solution the control should use:

- **SEQ**+ positions the master axis so that it assumes a positive angle. The master axis is the first rotary axis going out from the tool or the last rotary axis going out from the table (depending on the machine configuration)
- **SEQ** positions the master axis so that it assumes a negative angle.

If the solution you chose with **SEQ** is not within the machine's range of traverse, the control displays the **Entered angle not permitted** error message.

When the function is used, the switch is nonfunctional.

If you do not define **SEQ**, the control determines the solution as follows:

- 1 The control first checks whether both possible solutions are within the traverse range of the rotary axes.
- 2 If they are, then the control selects the shortest possible solution based on the current position of the rotary axes.
- 3 If only one solution is within the traverse range, the control selects this solution
- 4 If neither solution is within the traverse range, the control displays the **Entered angle not permitted** error message.

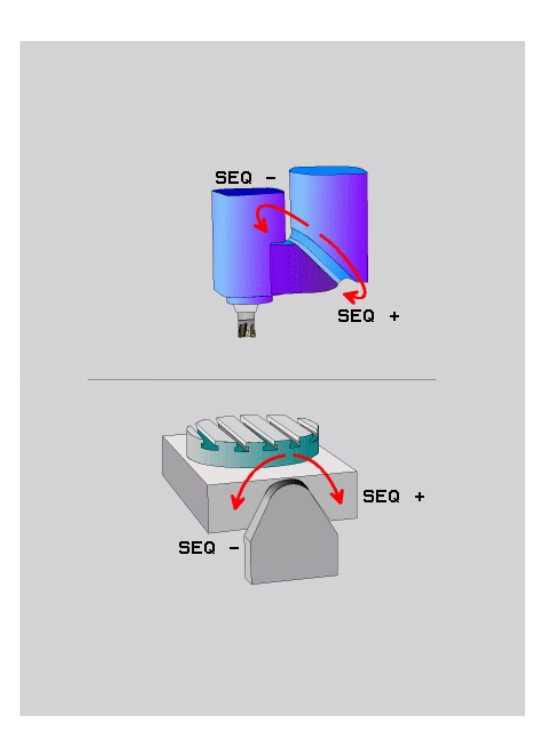

 $\mathbf i$ 

### **Example for machine with rotary table C and tilting table A. Programmed function: PLANE SPATIAL SPA+0 SPB+45 SPC+0**

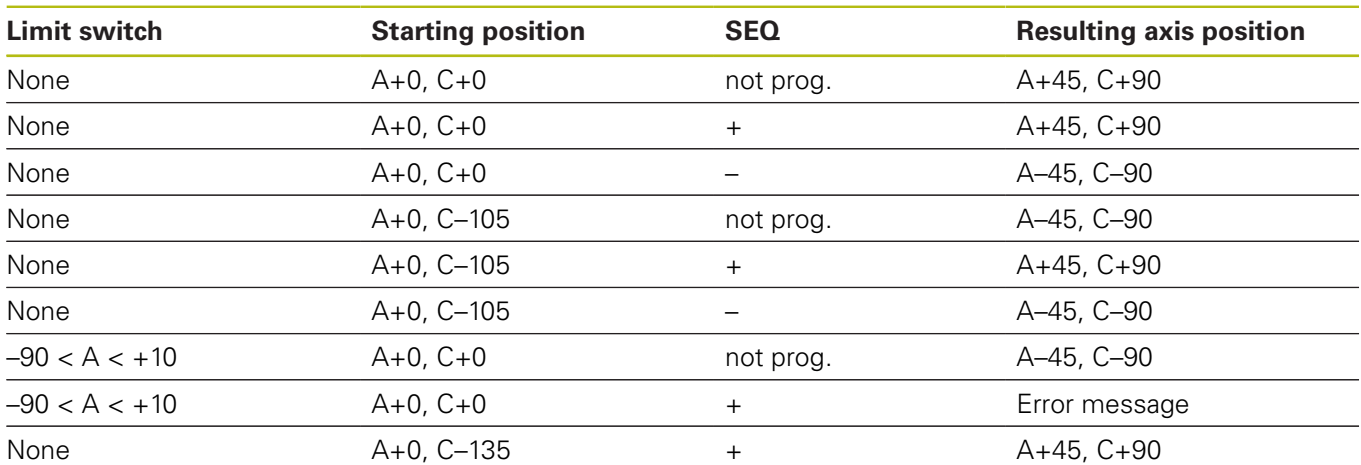

### **Selecting the type of transformation (entry optional)**

The transformation types **COORD ROT** and **TABLE ROT** influence the orientation of the working plane coordinate system through the axis position of a so-called free rotary axis.

Any rotary axis becomes a free rotary axis with the following constellation:

- the rotary axis has no effect on the tool angle of inclination because the rotation axis and tool axis are parallel in the tilting situation
- $\blacksquare$  the rotary axis is the first rotary axis in the kinematic chain starting from the workpiece

The effect of the transformation types **COORD ROT** and **TABLE ROT** therefore depends on the programmed spatial angles and the machine kinematics.

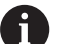

Programming notes:

- $\blacksquare$  If no free rotary axis is created in a tilting situation, the **COORD ROT** and **TABLE ROT** transformation types have no effect
- With the **PLANE AXIAL** function the **COORD ROT** and **TABLE ROT** transformation types have no effect

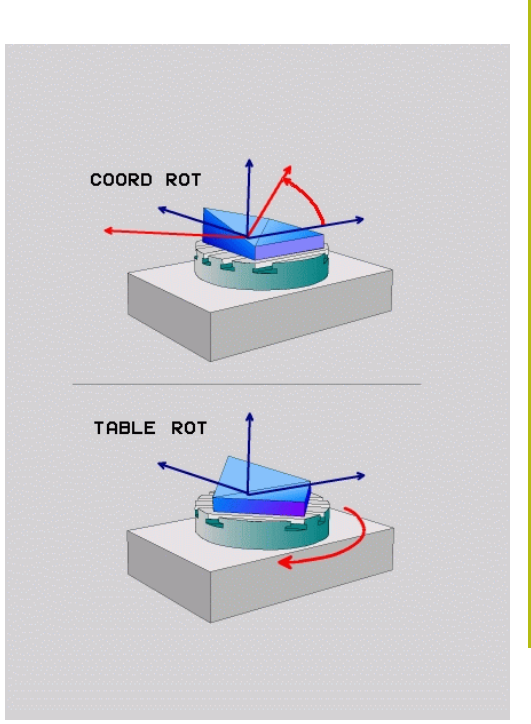

#### **Effect with a free rotary axis**

Programming notes

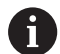

- For the positioning behavior with the **COORD ROT** and **TABLE ROT** transformation types, it does not matter if the free rotary axis is a table or head axis
- The resulting axis position of the free rotary axis depends on an active basic rotation among other factors
- The orientation of the working plane coordinate system also depends on a programmed rotation, for example with Cycle 10 **ROTATION**

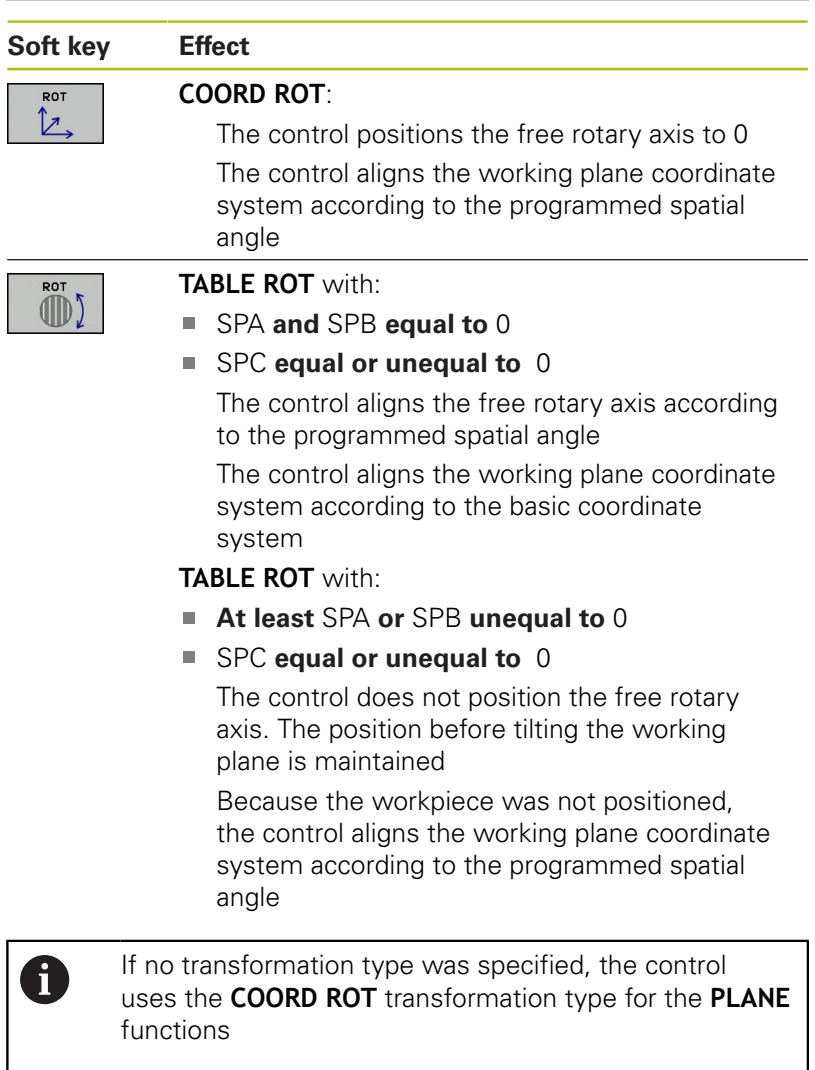
#### **Example**

The example below shows the effect of the **TABLE ROT** transformation type in conjunction with a free rotary axis.

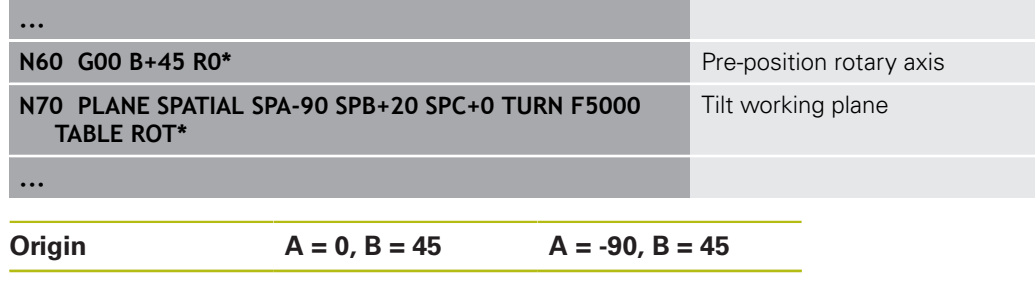

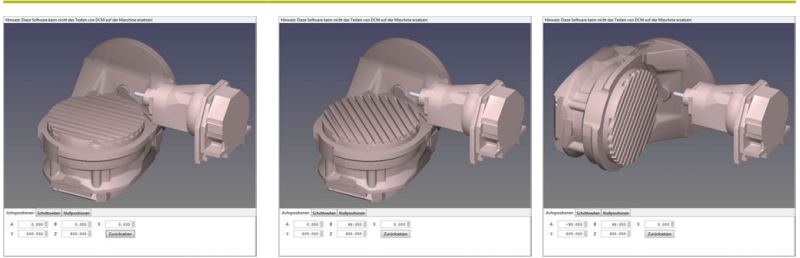

The control positions the B axis to the axis angle B+45 With the programmed tilting situation with SPA-90, the B axis becomes the free rotary axis

The control does not position the free rotary axis. The position of the B axis before tilting the working plane is maintained

Because the workpiece was not positioned, the control aligns the working plane coordinate system according to the programmed spatial angle SPB+20

## **Tilting the working plane without rotary axes**

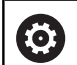

Refer to your machine manual.

This feature must be enabled and adapted by the machine tool builder.

The machine tool builder must take the precise angle into account, e.g. the angle of a mounted angular head in the kinematics description.

You can also orient the programmed working plane perpendicularly to the tool without defining rotary axes, e.g. when adapting the working plane for a mounted angular head.

Use the **PLANE SPATIAL** function and the **STAY** positioning behavior to swivel the working plane to the angle specified by the machine tool builder.

Example of mounted angular head with permanent tool direction Y:

#### **Example**

#### **N10 T 5 G17 S4500\***

**N20 PLANE SPATIAL SPA+0 SPB-90 SPC+0 STAY\***

A

The tilt angle must be precisely adapted to the tool angle, otherwise the control will generate an error message.

# **12.3 Miscellaneous functions for rotary axes**

### **Feed rate in mm/min on rotary axes A, B, C: M116 (option 8)**

#### **Standard behavior**

The control interprets the programmed feed rate of a rotary axis in degrees/min (in mm programs and also in inch programs). The feed rate therefore depends on the distance from the tool center to the center of the rotary axis.

The larger this distance becomes, the greater the contouring feed rate.

#### **Feed rate in mm/min on rotary axes with M116**

6

A

Refer to your machine manual. The machine geometry must be specified by the machine tool builder in the description of kinematics.

Programming notes:

- The M116 function can be used with table axes and head axes.
- The M116 function is also effective if the Tilt **working plane** function is active.
- It is not possible to combine the **M128** or **TCPM** functions with **M116**. If you want to activate **M116** for an axis while the **M128** or **TCPM** function is active, you must deactivate the compensating movement for this axis indirectly using **M138**. This is done indirectly because with **M138**, you specify the axis for which the **M128** or **TCPM** function is effective. Thus, **M116** automatically affects the very axis that was not selected with **M138**. **Further information:** ["Selecting tilting axes: M138",](#page-509-0) [page 510](#page-509-0)
- Without the M128 or TCPM function, M116 can be effective for two rotary axes at the same time.

The control interprets the programmed feed rate of a rotary axis in mm/min (or 1/10 inch/min). In this case, the control calculates the feed rate for the block at the start of each block. The feed rate of a rotary axis will not change while the block is executed, even if the tool moves toward the center of the rotary axis.

#### **Effect**

**M116** is effective in the working plane. Reset **M116** with **M117**. At the end of the program, **M116** is automatically canceled.

**M116** becomes effective at the start of the block.

## **Shortest-path traverse of rotary axes: M126**

#### **Standard behavior**

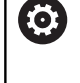

Refer to your machine manual.

The positioning behavior of rotary axes is machinedependent.

The default behavior of the control while positioning rotary axes whose display has been reduced to values less than 360° is dependent on the **shortestDistance** machine parameter (no. 300401). This machine parameter defines whether the control should consider the difference between nominal and actual positions, or whether it should always choose the shortest path to the programmed position (even without M126). Examples:

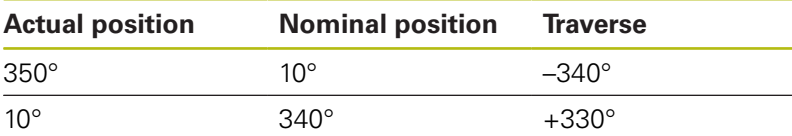

#### **Behavior with M126**

With **M126**, the control will move a rotary axis, whose display is reduced to values less than 360°, on the shortest path of traverse. Examples:

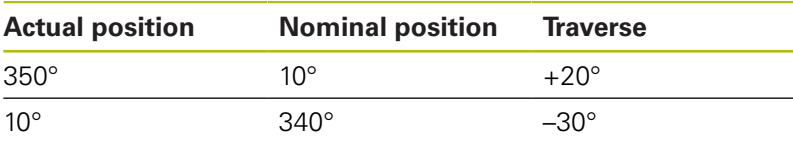

#### **Effect**

**M126** becomes effective at the start of the block.

To cancel **M126**, enter **M127**. At the end of program, **M126** is automatically canceled.

### **Reducing display of a rotary axis to a value less than 360°: M94**

#### **Standard behavior**

The control moves the tool from the current angular value to the programmed angular value.

#### **Example:**

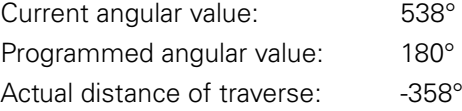

#### **Behavior with M94**

At the start of block, the control first reduces the current angular value to a value less than 360° and then moves the tool to the programmed value. If multiple rotary axes are active, **M94** will reduce the display of all rotary axes. As an alternative, you can specify a rotary axis after **M94**. The control then reduces the display of this axis only.

If you entered a traverse limit or a software limit switch is active, **M94** is ineffective for the corresponding axis.

#### **Example: Reduce the display of all active rotary axes**

#### **N50 M94\***

**Example: Reduce the display of the C axis**

**N50 M94 C\***

**Example: Reduce the display of all active rotary axes and then move the tool in the C axis to the programmed value**

#### **M50 G00 C+180 M94\***

#### **Effect**

**M94** is effective only in the NC block where it is programmed. **M94** becomes effective at the start of the block.

## <span id="page-509-0"></span>**Selecting tilting axes: M138**

#### **Standard behavior**

The control performs **M128**, and **Tilt working plane** only for those axes that the machine tool builder has specified in the machine parameters.

#### **Behavior with M138**

The control performs the above functions only in those tilting axes that you have defined using **M138**.

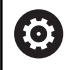

Refer to your machine manual.

If you restrict the number of tilting axes with the **M138** function, your machine may provide only limited tilting possibilities. The machine tool builder will decide whether the control takes the angles of deselected axes into account or sets them to 0.

#### **Effect**

**M138** becomes effective at the start of the block.

You can cancel **M138** by reprogramming it without specifying any axes.

#### **Example**

Perform the above-mentioned functions only in the tilting axis C.

**N50 G00 Z+100 G40 M138 C\***

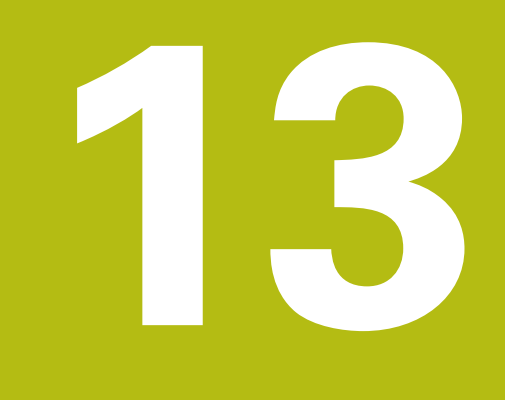

**Manual Operation and Setup**

# **13.1 Switch-on, switch-off**

### **Switch-on**

# **ADANGER**

#### **Caution: Danger for the operator!**

Machines and machine components always present mechanical hazards. Electric, magnetic or electromagnetic fields are particularly hazardous for persons with cardiac pacemakers or implants. The hazard starts when the machine is powered up!

- $\blacktriangleright$  Read and follow the machine manual
- $\blacktriangleright$  Read and follow the safety precautions and safety symbols
- $\blacktriangleright$  Use the safety devices

6

Refer to your machine manual.

Switching on the machine and traversing the reference points can vary depending on the machine tool.

Switch the machine and the control on as follows:

 $\triangleright$  Switch on the power supply for the control and the machine The control displays the switch-on status in the subsequent dialogs.

If booting was successful, the control displays the **Power interrupted** dialog

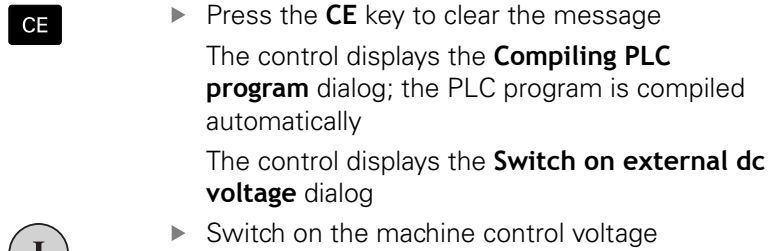

Switch on the machine control voltage The control carries out a self-test.

If the control does not register an error, it displays the **Traverse reference points** dialog.

If the control registers an error, it issues an error message.

#### **Check the axis positions**

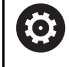

This section applies only to machine axes with EnDat encoders.

If the actual axis position after the machine is switched on does not match the position at switch-off, the control displays a pop-up window.

- $\triangleright$  Check the axis position of the affected axis
- $\blacktriangleright$  If the current axis position matches that proposed in the display, confirm with **YES**

## *NOTICE*

#### **Danger of collision!**

If they are not paid attention to, deviations between the actual axis positions and those expected by the control (saved at the time of switch-off) can lead to undesirable and unforeseeable movements of the axes. There is risk of collision during referencing and all subsequent movements.

- $\blacktriangleright$  Check the axis positions
- Only confirm the pop-up window with **YES** if the axis positions match
- Despite confirmation, at first only move the axis carefully
- If there are discrepancies or you have any doubts, contact your machine tool builder

## **Traverse reference points**

If the control performs the self-test successfully, it then displays the **Traverse reference points** dialog.

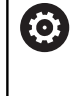

ĥ

Ĭ

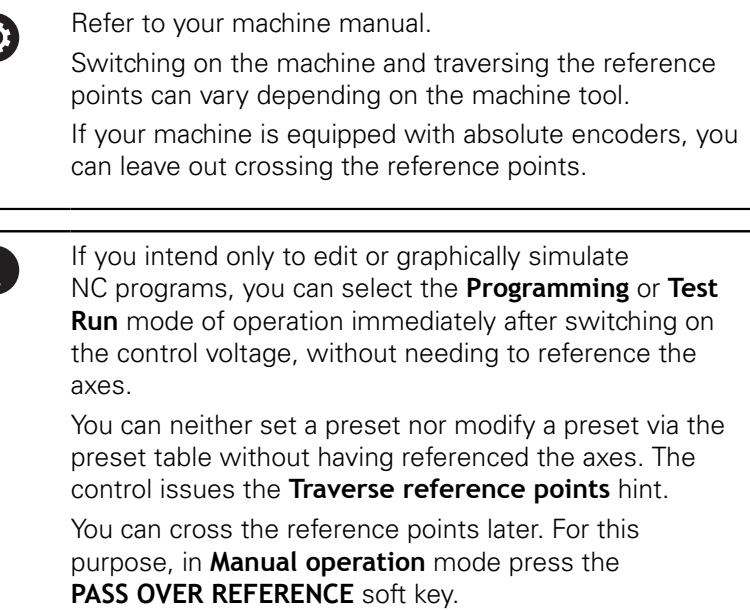

Cross the reference points manually in the displayed sequence:

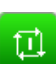

For each axis press the **NC START** button, or The control is now ready for operation in the **Manual operation** mode.

As an alternative you can cross the reference points in any sequence:

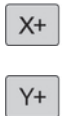

 $\blacktriangleright$  Press and hold the axis direction button for each axis until the reference point has been traversed The control is now ready for operation in the **Manual operation** mode.

#### **Crossing the reference point in a tilted working plane**

If the **Tilt working plane** function was active before the control was switched off, then the control automatically activates the function after restarting. This means that movements via the axis keys take place in the tilted working plane.

Before traversing the reference points you must deactivate the **Tilt the working plane** function, otherwise the control interrupts the process with an error message. You can also reference axes not activated in the current kinematic model without needing to deactivate **Tilt the working plane**, such as a tool magazine.

**Further information:** ["Activating manual tilting:", page 576](#page-575-0)

# *NOTICE*

#### **Danger of collision!**

The control does not automatically check whether collisions can occur between the tool and the workpiece. Incorrect prepositioning or insufficient spacing between components can lead to a risk of collision when referencing the axes.

- $\blacktriangleright$  Pay attention to the information on the screen
- $\blacktriangleright$  If necessary, move to a safe position before referencing the axes
- Watch out for possible collisions

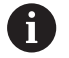

If the machine does not have any absolute encoders, the position of the rotary axes must be confirmed. The position shown in the pop-up window is the last position before the control was switched off.

## **Switch-off**

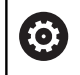

Refer to your machine manual. Deactivation is a machine-dependent function.

To prevent data from being lost on switch-off, you need to shut down the operating system of the control as follows:

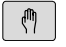

Operating mode: Press the **Manual operation** key

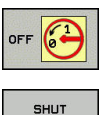

**DOWN** 

- ▶ Press the **OFF** soft key
- Confirm with the **SHUT DOWN** soft key
- When the control displays the message **Now you can switch off** in a pop-up window, you may switch off the power supply to the control

# *NOTICE*

### **Caution: Data may be lost!**

The control must be shut down so that running processes can be concluded and data can be saved. Immediate switch-off of the control by turning off the main switch can lead to data loss not matter what state the control was in.

- Always shut down the control
- Only turn off the main switch after being prompted on the screen

# **13.2 Moving the machine axes**

### **Note**

0

Refer to your machine manual. Movement of the axes via the axis direction keys can vary depending on the machine.

### **Moving the axis with the axis direction keys**

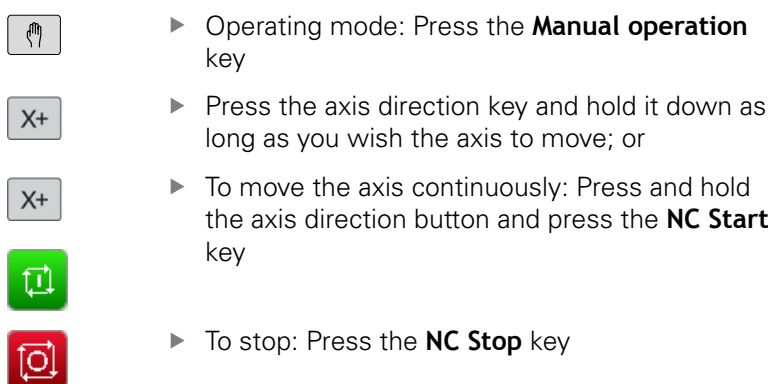

You can move several axes at a time with these two methods. The control then shows the feed rate. You can change the feed rate at which the axes are moved with the **F** soft key.

Start

**Further information:** ["Spindle speed S, feed rate F and](#page-528-0) [miscellaneous function M", page 529](#page-528-0)

If a moving task is active on the machine, the control displays the **control in operation** symbol.

# **Incremental jog positioning**

With incremental jog positioning you can move a machine axis by a preset distance.

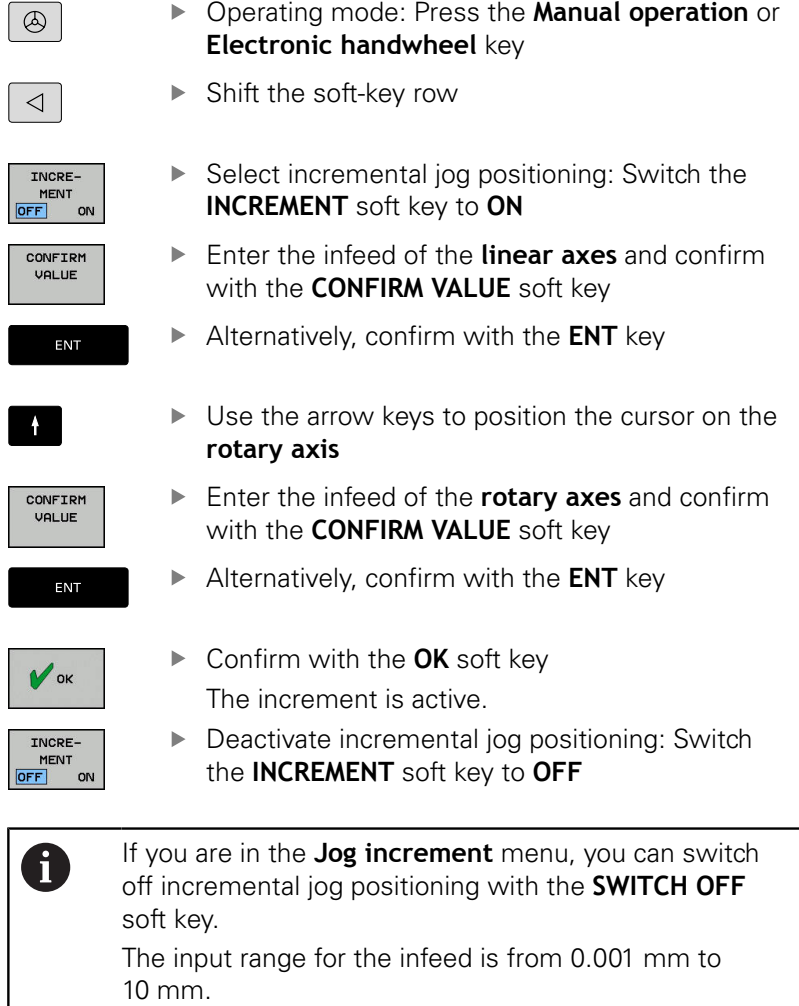

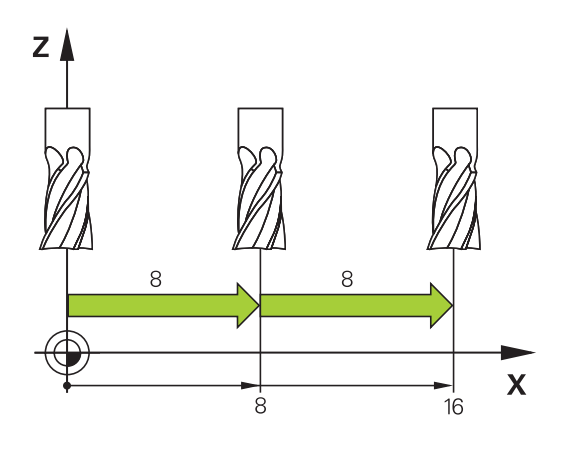

### **Traverse with electronic handwheels**

# **ADANGER**

#### **Caution: Danger for the operator!**

Unsecured connections, defective cables, and improper use are always sources of electrical dangers. The hazard starts when the machine is powered up!

- Devices should be connected or removed only by authorized service technicians
- ▶ Only switch on the machine via a connected handwheel or a secured connection

The control supports traversing with the following new electronic handwheels:

- HR 510: Simple handwheel without display, data transfer via cable
- HR 520: Handwheel with display, data transfer via cable
- HR 550FS: Handwheel with display, data transfer via radio

In addition to this, the control continues to support the cable handwheels HR 410 (without display) and HR 420 (with display).

6

Refer to your machine manual.

Your machine tool builder can make additional functions of the HR 5xx handwheels available.

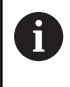

If you want to use the **Handwheel superimp.:** function in a virtual tool axis **VT**, then we recommend the handwheel HR 5xx.

**Further information:** ["Virtual tool axis VT", page 440](#page-439-0)

The portable HR 520 and HR 550FS handwheels feature a display on which the control shows information. In addition, you can use the handwheel soft keys for important setup functions, e.g. presetting or entering and running M functions.

As soon as you have activated the handwheel with the handwheel activation key, the operating panel is locked. The control shows this status in a pop-up window on the screen.

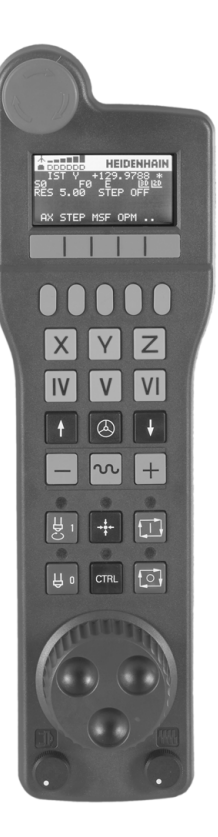

#### **EMERGENCY STOP** key

- Handwheel display for status and for selecting functions
- Soft keys
- Axis keys; can be exchanged by the machine manufacturer depending on the axis configuration
- Permissive key
- Arrow keys for defining handwheel sensitivity
- Handwheel activation key
- Key for traverse direction of the selected axis
- Rapid traverse superimposing for the axis direction key
- Spindle switch-on (machine-dependent function, key can be exchanged by the machine manufacturer)
- **Generate NC block** key (machine-dependent function, key can be exchanged by the machine manufacturer)
- Spindle switch-off (machine-dependent function, key can be exchanged by the machine manufacturer)
- **CTRL** key for special functions (machine-specific function, key can be exchanged by the machine manufacturer)
- **NC START** key (machine-dependent function, key can be exchanged by the machine manufacturer)
- **NC STOP** key (machine-dependent function, key can be exchanged by the machine manufacturer)
- Handwheel
- Spindle speed potentiometer
- Feed rate potentiometer
- Cable connection, not available with the HR 550FS wireless handwheel

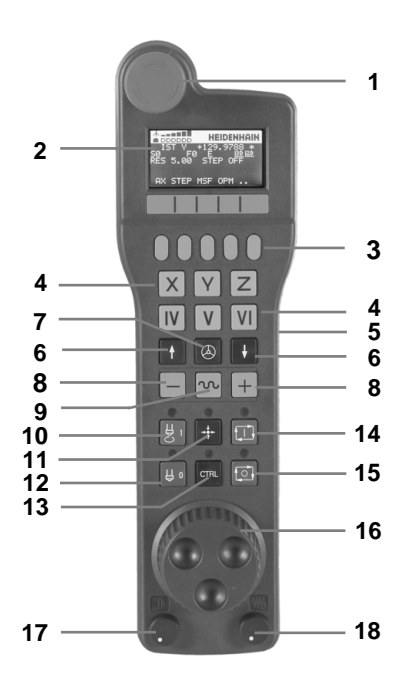

#### **Handwheel display**

- **Only with wireless handwheel HR 550FS**: Shows whether the handwheel is in the docking station or whether wireless operation is active
- **Only with wireless handwheel HR 550FS**: Shows the signal strength, 6 bars = maximum signal strength
- **Only with wireless handwheel HR 550FS**: Shows the charge status of the rechargeable battery,  $6 \text{ bars} = \text{fully charged A bar}$ moves from the left to the right during recharging
- **ACTL**: Type of position display
- **Y+129.9788**: Position of the selected axis
- **\***: STIB (control in operation); program run has been started or axis is in motion
- **S0:** Current spindle speed
- **F0:** Feed rate at which the selected axis is moving
- **E**: Error message

If an error message appears on the control, the handwheel display shows the message **ERROR** for three seconds. Then the letter **E** is shown in the display as long as the error is pending on the control.

- **3D**: Tilted-working-plane function is active
- **2D**: Basic rotation function is active
- **RES 5.0**: Active handwheel resolution. Path traversed by the selected axis with a handwheel revolution
- **STEP ON** or **OFF**: Incremental jog active or inactive. If the function is active, the control additionally displays the current traversing step
- Soft-key row: Selection of various functions, described in the following sections

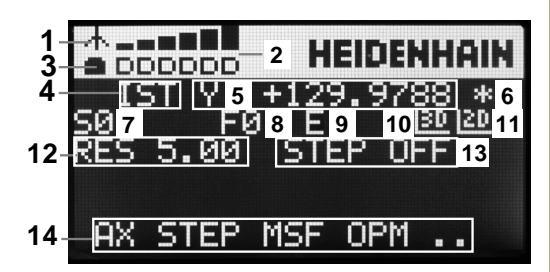

#### **Special features of the wireless handwheel HR 550FS**

# **ADANGER**

#### **Caution: Danger for the operator!**

Wireless handwheels, due to their rechargeable batteries and the influence of other wireless devices, are more susceptible to interference than cable-bound connections are. Ignoring the requirements for and information about safe operation leads to endangerment of the user, for example during installation or maintenance work.

- $\blacktriangleright$ Check the radio connection of the handwheel for possible overlapping with other wireless devices
- Switch off the wireless handwheel and the handwheel holder after an operating time of 120 hours at the latest so that the control can run a functional test when it is restarted
- $\blacktriangleright$  If more than one wireless handwheel is being used in a workshop, then ensure an unambiguous assignment between the handwheels and the handwheel holders (such as with color-coded stickers)
- $\blacktriangleright$  If more than one wireless handwheel is being used in a workshop, then ensure an unambiguous assignment between the handwheels and the respective machine (such as with a functional test)

The HR 550FS wireless handwheel features a rechargeable battery. The battery starts charging when you put the handwheel in the holder.

You can operate the HR 550FS with the battery for up to 8 hours before it must be recharged again. When the handwheel is completely discharged, it takes about 3 hours until it is fully recharged in the handwheel holder. If the HR 550 is not needed, always put it in the handwheel holder. This way you can ensure that the handwheel batteries are always ready for use thanks to the contact strip on the rear side of the wireless handwheel and the recharge control, and that there is a direct contact connection for the emergency stop circuit.

As soon as the handwheel is in its holder, it switches internally to cable operation. This means you can still use it even if the handwheel is fully discharged. The functions are the same as with wireless operation.

 $\mathbf i$ 

Clean the contacts **1** in the handwheel holder and of the handwheel regularly to ensure their proper functioning.

The transmission range is amply dimensioned. If you should nevertheless happen to come near the edge of the transmission area, which is possible with very large machines, the HR 550FS warns you in time with a plainly noticeable vibration alarm. If this happens you must reduce the distance to the handwheel holder in which the radio receiver is integrated.

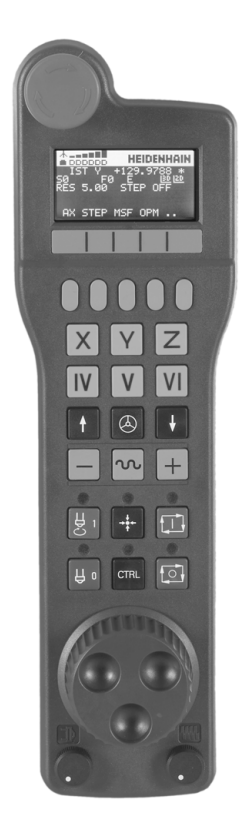

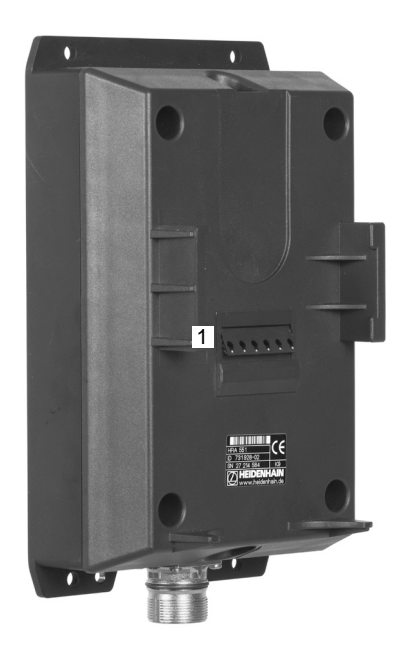

# *NOTICE*

### **Caution: Danger to the tool and workpiece!**

The wireless handwheel triggers an emergency stop reaction if the radio transmission is interrupted, the battery is fully empty, or if there is a defect. Emergency stop reactions during machining can cause damage to the tool or workpiece.

- $\blacktriangleright$  Place the handwheel in the handwheel holder when it is not in use
- $\blacktriangleright$  Keep the distance between the handwheel and the handwheel holder small (pay attention to the vibration alarm)
- Test the handwheel before machining  $\mathbf{r}$

If the control has triggered an emergency stop you must reactivate the handwheel. Proceed as follows:

- **Press the MOD** key to select the MOD function
- ▶ Select **Machine settings**
- SET UP UIRELESS HANDWHEEL
- **Press the SET UP WIRELESS HANDWHEEL soft** key
- Click the **Start handwheel** button to reactivate the wireless handwheel
- $\triangleright$  To save the configuration and exit the configuration menu, press **END**

The **MOD** operating mode includes a function for commissioning and configuring the handwheel.

**Further information:** ["Configuring the HR 550FS wireless](#page-651-0) [handwheel", page 652](#page-651-0)

#### **Selecting the axis to be moved**

You can activate the principal axes X, Y, Z and three other axes defined by the machine manufacturer directly through the axis keys. Your machine tool builder can also place the virtual axis VT directly on one of the free axis keys. If the virtual axis VT is not on one of the axis keys, proceed as follows:

Press the handwheel soft key **F1** (**AX**)

The control shows all active axes on the handwheel display. The currently active axis flashes.

Select the desired axis with the handwheel soft keys **F1** (**->**) or **F2** (**<-**) and confirm with the **F3** (**OK**) handwheel soft key

#### **Setting the handwheel sensitivity**

The handwheel sensitivity determines which path an axis takes per revolution of the handwheel. The sensitivity levels are predefined and are selectable with the handwheel arrow keys (only when incremental jog is not active).

Selectable sensitivity levels: 0.001/0.002/0.005/0.01/0.02/0.05/0.1/0.2/0.5/1 [mm/revolution or degrees/revolution]

Selectable sensitivity levels:

0.00005/0.001/0.002/0.004/0.01/0.02/0.03 [in mm/revolution or degrees/revolution]

#### **Moving the axes**

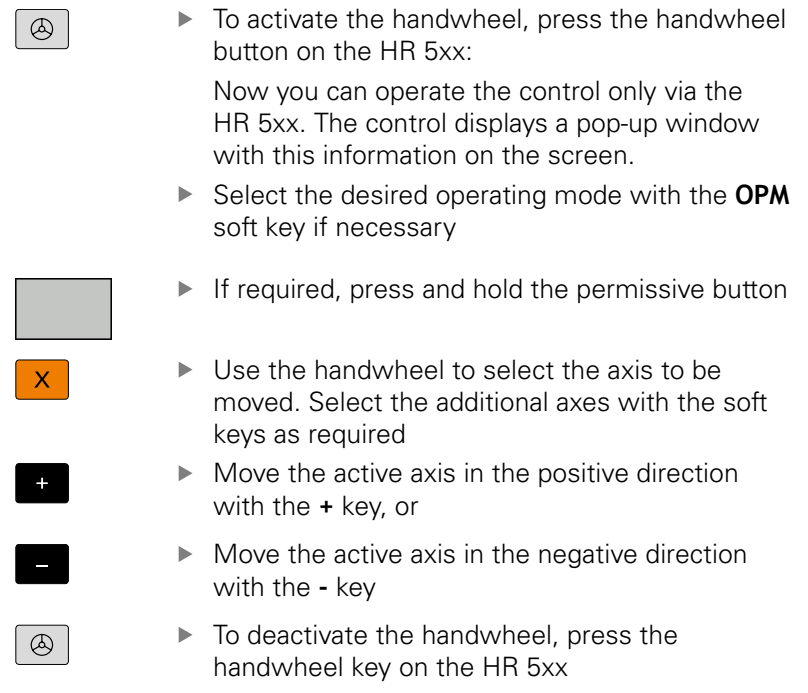

Now you can operate the control via the operating panel again.

#### **Potentiometer settings**

# **ADANGER**

#### **Caution: Danger for the operator!**

Activating the handwheel does not automatically activate the potentiometers of the handwheel; rather the potentiometers on the operating panel of the control remain active. After an NC start on the handwheel, the control immediately begins with machining or with axis positioning, even though the potentiometers on the handwheel are set to 0 %. There is a risk of death to anybody inside the working space!

- $\mathbf{p}$  . Before using the handwheel, set the potentiometers of the operating panel to 0 %
- When using the handwheel, always also activate the potentiometers of the handwheel

The potentiometers of the machine operating panel continue to be active after you have activated the handwheel. If you want to use the potentiometers on the handwheel, proceed as follows:

▶ Press the **CTRL** and **handwheel** keys on the HR 5xx at the same time

The control shows the soft-key menu for selecting the potentiometers in the handwheel's display.

Press the **HW** soft key to activate the handwheel  $\mathbf{b}$ potentiometers

If you have activated the potentiometers on the handwheel, you must reactivate the potentiometers of the machine operating panel before deselecting the handwheel. Proceed as follows:

Press the **CTRL** and **handwheel** keys on the HR 5xx at the same time

The control shows the soft-key menu for selecting the potentiometers in the handwheel's display.

Press the **KBD** soft key to activate the potentiometers of the  $\blacktriangleright$ machine operating panel

The control issues a warning if the handwheel potentiometers are still active after the handwheel has been deactivated.

#### **Incremental jog positioning**

With incremental jog positioning the control moves the currently active handwheel axis by a preset increment defined by you:

- ▶ Press the handwheel soft key F2 (**STEP**)
- $\mathbf{b}$ Activate incremental jog positioning: Press handwheel soft key 3 (**ON**)
- Select the desired jog increment by pressing the **F1** or **F2** key.  $\blacktriangleright$ The smallest possible increment is 0.0001 mm (0.00001 inches). The largest possible increment is 10 mm (0.3937 inches).
- Confirm the selected jog increment with soft key 4 **(OK)**
- With the **+** or **-** handwheel key, move the active handwheel axis  $\blacktriangleright$ in the corresponding direction

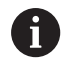

If you press and hold the **F1** or **F2** key, each time it reaches a decimal value 0 the control increases the counting increment by a factor of 10. By also pressing the **CTRL** key, you can increase the counting increment by a factor of 100 when pressing **F1** or **F2**.

#### **Inputting miscellaneous functions M**

- ▶ Press the F3 (MSF) handwheel soft key
- ▶ Press the F1 (M) handwheel soft key
- $\mathbf{P}$ Select the desired M function number by pressing the **F1** or **F2** key
- Execute the M miscellaneous function with the **NC Start** key  $\mathbf{p}$

#### **Entering the spindle speed S**

- ▶ Press the F3 (MSF) handwheel soft key
- ▶ Press the F2 (S) handwheel soft key
- ▶ Select the desired speed by pressing the F1 or F2 key
- Activate the new speed S with the **NC Start** key

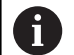

If you press and hold the **F1** or **F2** key, each time it reaches a decimal value 0 the control increases the counting increment by a factor of 10.

By also pressing the **CTRL** key, you can increase the counting increment by a factor of 100 when pressing **F1** or **F2**.

#### **Entering the feed rate F**

- ▶ Press the F3 (MSF) handwheel soft key
- ▶ Press the F3 (F) handwheel soft key
- ▶ Select the desired feed rate by pressing the F1 or F2 key
- Confirm the new feed rate F with the **F3** (**OK**) handwheel soft key

ft

If you press and hold the **F1** or **F2** key, each time it reaches a decimal value 0 the control increases the counting increment by a factor of 10.

By also pressing the **CTRL** key, you can increase the counting increment by a factor of 100 when pressing **F1** or **F2**.

#### **Presetting**

6

Refer to your machine manual. The machine tool builder can disable presetting in individual axes.

- ▶ Press the F3 (MSF) handwheel soft key
- ▶ Press the F4 (PRS) handwheel soft key
- If required, select the axis in which the preset is to be set.
- Zero the axis with the handwheel soft key **F3** (**OK**) or with **F1** and **F2** set the desired value and then confirm with **F3** (**OK**). By also pressing the **CTRL** key, you can increase the counting increment to 10

#### **Changing modes of operation**

With the handwheel soft key **F4** (**OPM**) you can use the handwheel to switch the operating mode, provided that the current status of the control allows a mode change.

- ▶ Press the F4 (OPM) handwheel soft key
- $\blacktriangleright$  Select the desired operating mode by handwheel soft key
	- MAN: **Manual operation** MDI: **Positioning w/ Manual Data Input** SGL: **Program run, single block** RUN: **Program run, full sequence**

#### **Generating a complete traversing block**

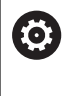

Refer to your machine manual.

Your machine tool builder can assign any function to the **Generate NC block** handwheel key.

- Select the **Positioning w/ Manual Data Input** operating mode
- If required, use the arrow keys on the control's keyboard to select the NC block after which the new traversing block is to be inserted
- ▶ Activate the handwheel
- **Press the Generate NC block** key on the handwheel The control inserts a complete traversing block containing all axis positions selected through the MOD function.

#### **Features in the program run modes of operation**

You can use the following functions in the Program Run modes of operation:

- The **NC Start** key (**NC Start** handwheel key)
- The **NC Stop** key (**NC Stop** handwheel key)
- After the **NC Stop** key has been pressed: Internal stop (handwheel soft keys **MOP** and then **Stop**)
- After the **NC STOP** key has been pressed: Traverse manual axes (handwheel soft keys **MOP** and then **MAN**)
- Returning to the contour after the axes were moved manually during a program interruption (**MOP** and then **REPO** handwheel soft keys). The handwheel soft keys, which function similarly to the screen soft keys, are used for operating. **Further information:** ["Returning to the contour", page 618](#page-617-0)
- On/off switch for the Tilt working plane function (handwheel soft keys **MOP** and then **3D**)

# <span id="page-528-0"></span>**13.3 Spindle speed S, feed rate F and miscellaneous function M**

## **Application**

In the **Manual operation** and **Electronic handwheel** operating modes, you can enter the spindle speed S, feed rate F and the miscellaneous functions M with soft keys.

**Further information:** ["Entering miscellaneous functions M and](#page-425-0) [STOP", page 426](#page-425-0)

6

Refer to your machine manual.

The machine tool builder defines which additional functions are available on the machine.

## **Entering values**

#### **Spindle speed S, miscellaneous function M**

S

▶ Select input for spindle speed: press the S soft key

### **SPINDLE SPEED S=**

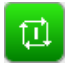

► Enter **1000** (spindle speed) and apply this value with the **NC Start** key

The spindle speed with the entered speed**S** is started with a miscellaneous function **M**. Input a miscellaneous function **M** in the same way.

The control shows the current spindle speed in the status display. If the spindle speed is less than 1000, the control also shows a decimal place that has been entered.

### **Feed rate F**

After entering a feed rate **F**, confirm your entry with the **ENT** key. The following is valid for feed rate F:

- If you enter  $F=0$ , then the feed rate that the machine tool builder has defined as minimum feed rate is effective
- $\blacksquare$  If the feed rate entered exceeds the maximum value that has been defined by the machine tool builder, then the value defined by the machine tool builder is effective
- $F$  is not lost during a power interruption
- The control displays the feed rate.
	- When **3D ROT** is active the machining feed rate is shown if several axes are moved
	- **If 3D ROT** is not active, the feed drive display remains empty if several axes are moved

## **Adjusting spindle speed and feed rate**

With the potentiometers you can vary the spindle speed S and feed rate F from 0 % to 150 % of the set value.

The feed rate potentiometer only lowers the programmed feed rate, not the feed rate calculated by the control.

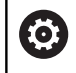

The override for spindle speed is only functional on machines with infinitely variable spindle drive.

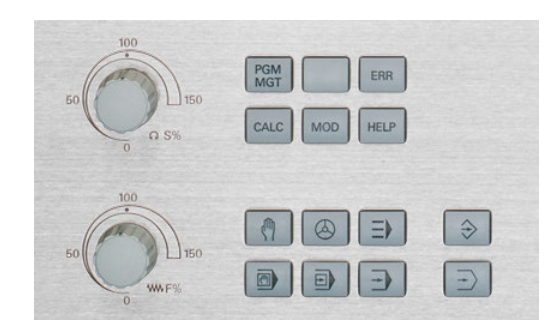

## **Feed rate limit F MAX**

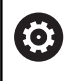

Refer to your machine manual.

The feed-rate limit depends on the machine.

The **F MAX** soft key enables you to reduce the feed rate speed for all operating modes. The reduction applies to all rapid traverse and feed rate movements. The value you enter remains active after switch-off or switch-on.

The **F MAX** soft key is available in the following operating modes:

- **Program run, single block**
- **Program run, full sequence**
- **Positioning w/ Manual Data Input**  $\Box$

#### **Procedure**

To activate the feed rate limit F MAX, proceed as follows:

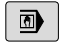

- ▶ Operating mode: Press the **Positioning w/ Manual Data Input** key
- F MAX
- ▶ Press the **F MAX** soft key
- $\blacktriangleright$  Enter the desired maximum feed rate
- Press the OK soft key

# **13.4 Managing presets**

## **Note**

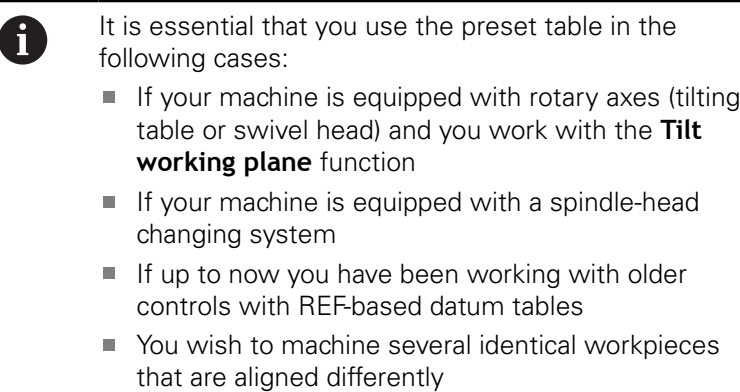

The preset table can contain any number of rows (presets). To optimize the file size and the processing speed, only use as many rows as you need to manage your presets.

For safety reasons, new rows can be inserted only at the end of the preset table.

### **Saving presets in the table**

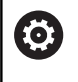

Refer to your machine manual.

The machine tool builder can disable presetting in individual axes.

The preset table has the name **PRESET.PR**, and is saved in the **TNC:\table\** directory. **PRESET.PR** is editable in the **Manual operation** and **Electronic handwheel** modes only if the **CHANGE PRESET** soft key was pressed. You can open the **PRESET.PR** preset table in the **Programming** operating mode but not edit it.

Copying the preset table into another directory (for data backup) is permitted. Write-protected rows are also write-protected in the copied tables.

Never change the number of rows in the copied tables! If you want to reactivate the table, this may lead to problems.

To activate the preset table copied to another directory you have to copy it back to the **TNC:\table\** directory

There are several methods for saving presets and basic rotations in the preset table:

- Manual input
- Ì. Using the probing cycles in the **Manual operation** and **Electronic handwheel** modes
- Using probing cycles 400 to 402 and 410 to 419 in automatic mode

**Further information:** Cycle Programming User's Manual

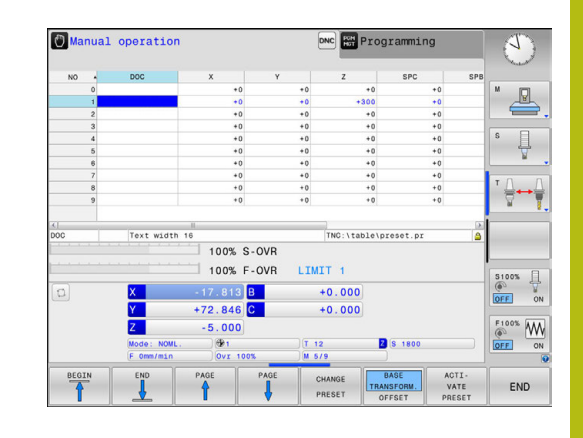

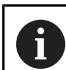

#### Operating notes:

- Basic rotations from the preset table rotate the coordinate system about the preset, which is shown in the same row as the basic rotation.
- When presetting, the positions of the tilting axes must match the tilted situation.
	- If the **Tilt working plane** function is not active, the position display for the rotary axes must be  $= 0^\circ$  (zero the rotary axes if necessary)
	- If the **Tilt working plane** function is active, the position displays for the rotary axes must match the angles entered in the 3-D ROT menu
- **PLANE RESET** does not reset the active 3-D ROT.
- $\blacksquare$  In row 0 the control always saves the preset that you most recently set manually via the axis keys or via soft key. If the preset set manually is active, the control displays the text **PR MAN(0)** in the status display.

#### **Manually saving the presets in the preset table**

Proceed as follows in order to save presets in the preset table:

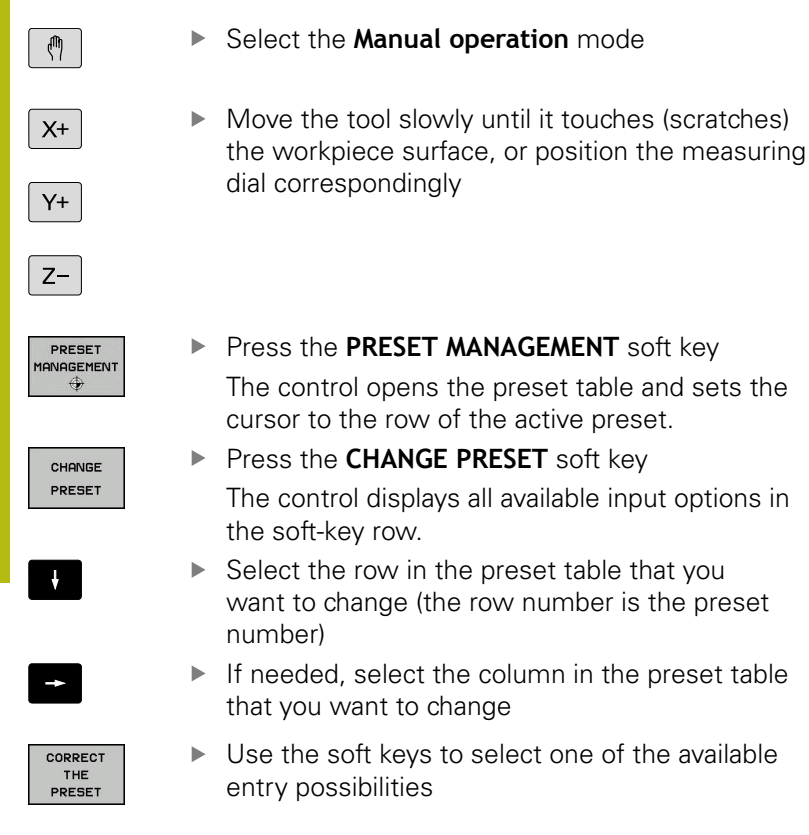

## **Input options**

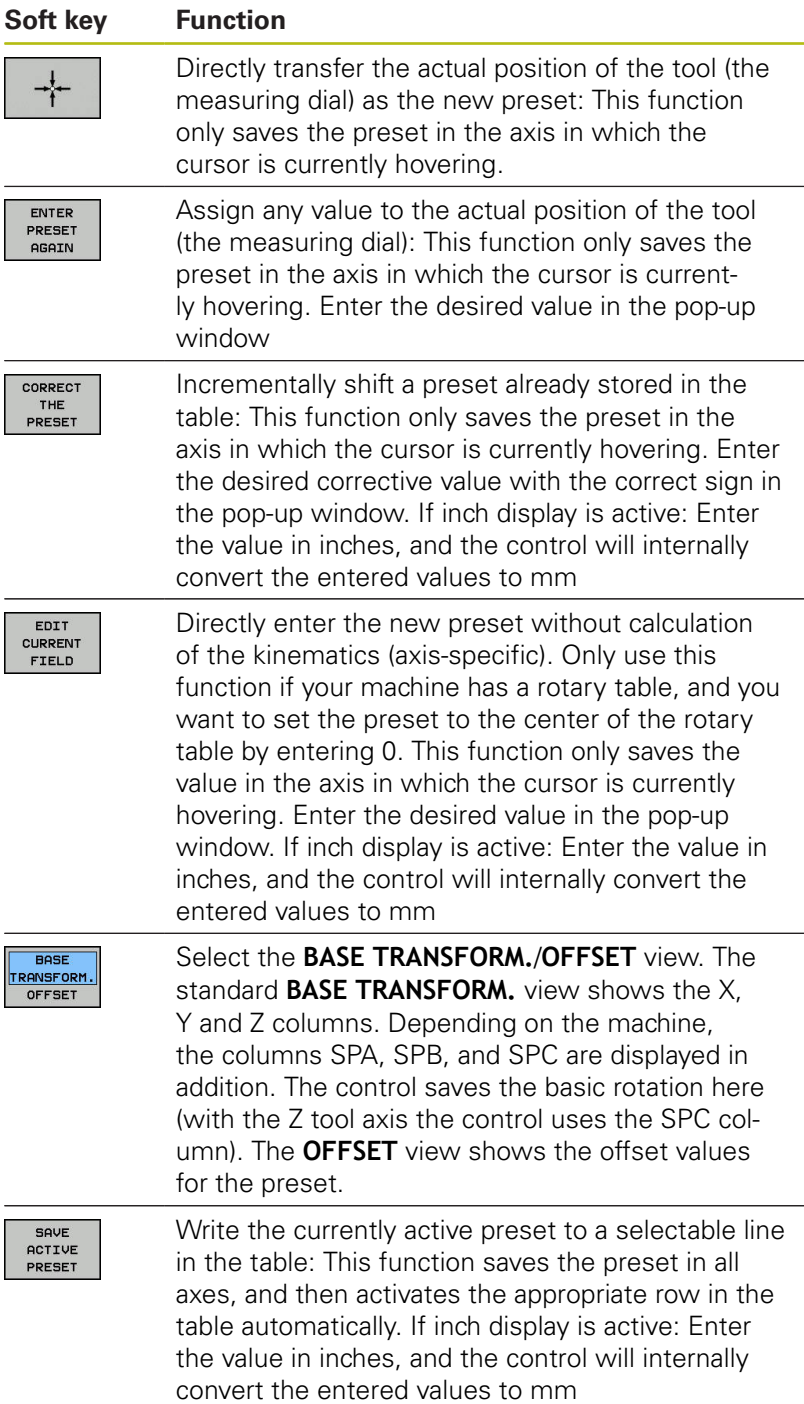

#### **Editing the preset table**

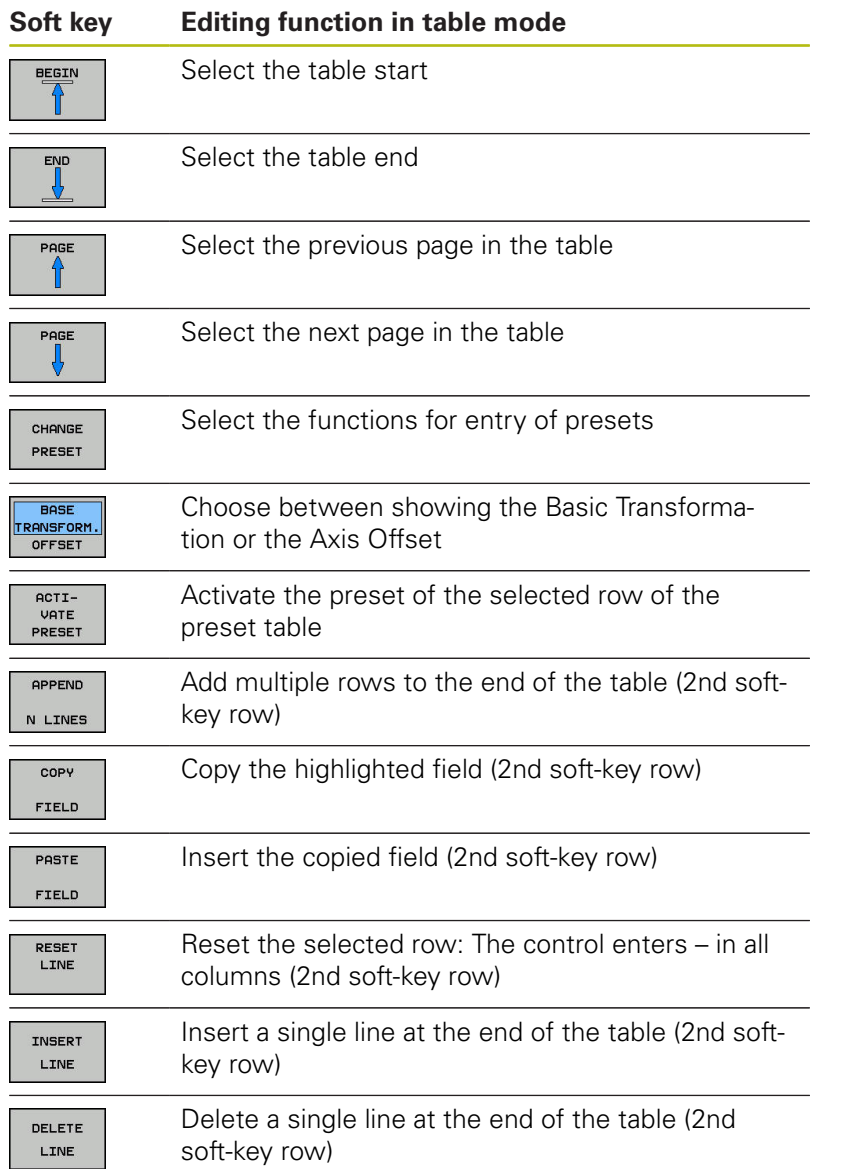

### **Protecting presets from being overwritten**

You can protect any rows in the preset table from being overwritten with the **LOCKED** column. The write-protected rows are colorhighlighted in the preset table.

If you want to overwrite a write-protected row with a manual probing cycle, confirm with **OK** and enter the password (where password-protected).

## *NOTICE*

#### **Caution: Data may be lost!**

Rows that were locked with the **LOCK / UNLOCK PASSWORD** function can be unlocked only with the selected password. Forgotten passwords cannot be reset. This means that locked rows would be locked permanently. The preset table would thus no longer be fully usable.

- ▶ Prefer the alternative function LOCK / UNLOCK
- $\triangleright$  Note down your passwords

Proceed as follows to protect a preset from being overwritten:

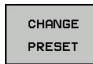

▶ Press the **CHANGE PRESET** soft key

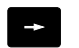

▶ Select the **LOCKED** column

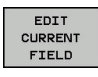

**Press the EDIT CURRENT FIELD** soft key

Protection for a preset without using a password:

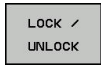

Press the **LOCK / UNLOCK** soft key The control writes an **L** in the **LOCKED** column.

#### Use a password to protect a preset:

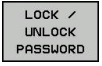

OK

- **Press the LOCK / UNLOCK PASSWORD** soft key
- ▶ Enter the password in the pop-up window
- Confirm with the **OK** soft key or with the **ENT** key:

The control writes **###** in the **LOCKED** column.

#### **Rescind write-protection**

To edit a row you have previously write-protected, proceed as follows:

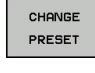

**Section** 

**Press the CHANGE PRESET** soft key

▶ Select the **LOCKED** column

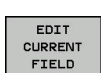

**Press the EDIT CURRENT FIELD** soft key

Preset protected without a password:

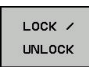

Press the **LOCK / UNLOCK** soft key The control rescinds the write-protection.

Preset protected with a password:

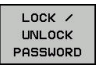

**Press the LOCK / UNLOCK PASSWORD** soft key

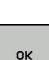

**Enter the password in the pop-up window** 

Confirm with the **OK** soft key or with the **ENT** key The control rescinds the write-protection.

### **Activating a preset**

#### **Activate a preset in the Manual operation mode**

### *NOTICE* **Caution: Significant property damage!** Undefined fields in the preset table behave differently from fields defined with the value **0**: Fields defined with the value **0** overwrite the previous value when activated, whereas with undefined fields the previous value is kept. ▶ Before activating a preset, check whether all columns contain values. Operating notes: A ■ When activating a preset from the preset table, the control resets any active datum shift, mirroring, rotation, or scaling factor. ■ On the other hand, the **Tilt working plane** function (Cycle **G80** or **PLANE**) remains active. Select the **Manual operation** mode  $\sqrt{m}$ PRESET **Press the PRESET MANAGEMENT** soft key **ANAGEMENT** ▶ Select the preset number that you want to activate ▶ Or, with the **GOTO** key, select the preset number ioтo<br>П that you want to activate  $\boldsymbol{\Lambda}$ ► Confirm with the **ENT** key ENT **Press the ACTIVATE PRESET** soft key VATE **PRESET** ▶ Confirm activation of the preset EXECUTE The control sets the display and the basic rotation.  $\blacktriangleright$  Exit the preset table  $\overline{D}$

#### **Activating a preset in an NC program**

Use Cycle G247 in order to activate presets from the preset table during program run. In Cycle G247 you define the number of the preset to be activated.

**Further information:** Cycle Programming User's Manual

# **13.5 Presetting without a 3-D touch probe**

## **Note**

When presetting, you set the control display to the coordinates of a known workpiece position.

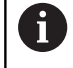

All manual probe functions are available with a 3-D touch probe.

**Further information:** ["Presetting with a 3-D touch probe](#page-561-0) [", page 562](#page-561-0)

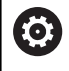

Refer to your machine manual. The machine tool builder can disable presetting in individual axes.

## **Preparation**

- ▶ Clamp and align the workpiece
- Insert the zero tool with known radius into the spindle  $\mathbf{r}$
- $\frac{1}{2}$ Ensure that the control is showing the actual positions

# **Presetting setting with an end mill**

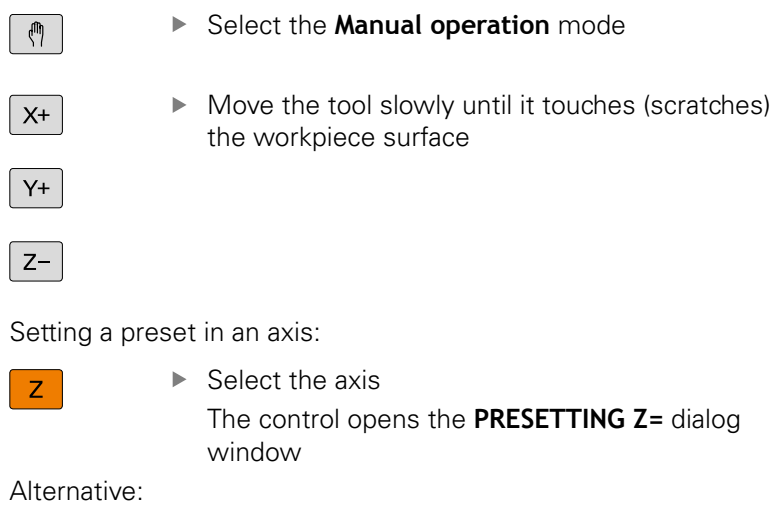

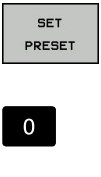

ENT

- Press the **SET PRESET** soft key
- $\blacktriangleright$  Select the axis via soft key
- ▶ Zero tool in spindle axis: Set the display to a known workpiece position (here, 0) or enter the thickness d of the shim. In the tool axis, offset the tool radius

Repeat the process for the remaining axes.

If the tool in the tool axis has already been set, set the display of the tool axis to the length L of the tool or enter the sum Z=L+d.

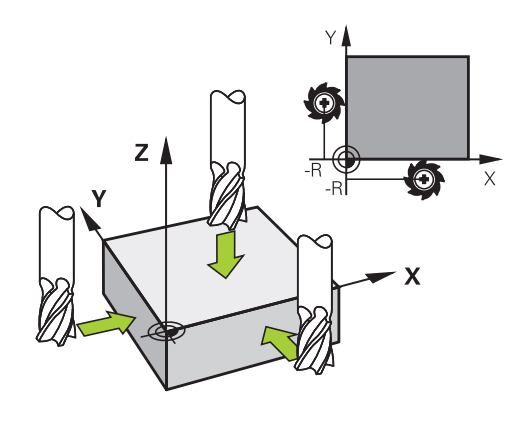

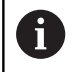

#### Operating notes:

- $\blacksquare$  The control automatically saves the preset set with the axis keys in row 0 of the preset table.
- $\blacksquare$  If the machine tool builder has locked an axis, then you cannot set a preset in that axis. The soft key for that axis is then not visible.

## **Using touch probe functions with mechanical probes or measuring dials**

If you do not have an electronic 3-D touch probe on your machine, you can also use all the previously described manual touch probe functions (exception: calibration function) with mechanical probes or by simply touching the workpiece with the tool.

**Further information:** ["Using a 3-D touch probe ", page 540](#page-539-0)

In place of the electronic signal generated automatically by a 3-D touch probe during probing, you can manually initiate the trigger signal for capturing the **probing position** by pressing a key.

Proceed as follows:

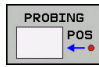

 $\blacktriangleright$  Select any touch probe function by soft key

 $\blacktriangleright$  Move the mechanical probe to the first position

- 
- to be captured by the control.  $\blacktriangleright$  To capture the position: Press the **Actual-position-capture** soft key
	- The control saves the current position.
- $\blacktriangleright$  Move the mechanical probe to the next position to be captured by the control.
- $\blacktriangleright$  To capture the position: Press the **Actual-position-capture** soft key

The control saves the current position.

- $\blacktriangleright$  If required, move to additional positions and capture as described previously
- **Preset:** In the menu window, enter the coordinates of the new preset, confirm with the **SET PRESET** soft key, or write the values to a table

**Further information:** ["Writing measured values](#page-546-0)" [from the touch probe cycles to a datum table",](#page-546-0) [page 547](#page-546-0)

**Further information:** ["Writing measured values](#page-547-0) [from the touch-probe cycles to the preset table",](#page-547-0) [page 548](#page-547-0)

Terminate the probing function: Press the **END**  $\mathbf{b}$ key

 $\mathbf i$ 

If you try to set a preset in a locked axis, the control will issue either a warning or an error message, depending on what the machine tool builder has defined.

# <span id="page-539-0"></span>**13.6 Using a 3-D touch probe**

### **Introduction**

The behavior of the control during presetting depends on the setting in the optional machine parameter **chkTiltingAxes** (no. 204601):

**chkTiltingAxes: On** With an active tilted working plane, the control checks during presetting in the X, Y, and Z axes whether the current coordinates of the rotary axes agree with the tilt angles that you defined (3-D ROT menu). If the tilted working plane function is not active, the control checks whether the rotary axes are at 0° (actual positions). If the positions do not match, the control issues an error message.

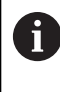

The probing functions **PL** and **ROT** take the current rotary axes into account, and the probing points are derived from this position.

**chkTiltingAxes: Off** The control does not check whether the п current coordinates of the rotary axes (actual positions) agree with the tilt angles that you defined.

If the machine parameter has not been set, the control checks as if **chkTiltingAxes: On** were set

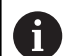

Always set a preset in all three principal axes. This clearly and correctly defines the preset. That way you also taken into account possible deviations resulting from the tilting of the axes.
### **Overview**

The following touch probe cycles are available in the **Manual operation** mode:

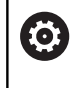

Refer to your machine manual.

The control must be specially prepared by the machine tool builder for the use of a 3-D touch probe.

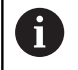

HEIDENHAIN only gives warranty for the function of the probing cycles if HEIDENHAIN touch probes are used.

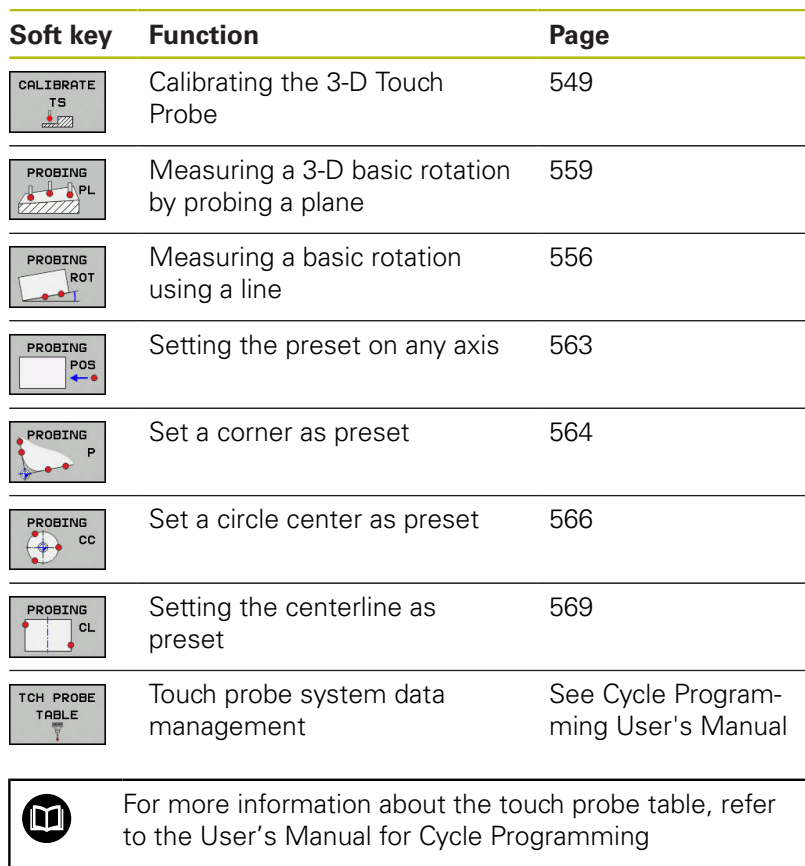

#### **Traverse movements with a handwheel with display**

With a handwheel with display, it is possible to transfer control to the handwheel during a manual touch probe cycle.

Proceed as follows:

- $\blacktriangleright$  Start the manual touch probe cycle
- $\blacktriangleright$  Position the touch probe at a position near the first touch point
- $\blacktriangleright$  Probe the first touch point
- ▶ Activate the handwheel on the handwheel The control shows the pop-up window **Handwheel active**.
- $\blacktriangleright$  Position the touch probe at a position near the second touch point
- ▶ Deactivate the handwheel on the handwheel The control closes the pop-up window.
- $\blacktriangleright$  Probe the second touch point
- $\blacktriangleright$  If necessary, set the preset
- $\blacktriangleright$  End the probing function

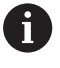

If the handwheel is active you cannot start the probing cycles.

### **Suppress touch probe monitoring**

#### **Suppress touch probe monitoring**

If the stylus is deflected, the control issues an error message as soon as you want to move a machine axis.

You must deactivate touch-probe monitoring in the **Manual operation** mode in order to use a positioning block to retract a touch probe after it has deflected.

You can deactivate touch-probe monitoring for 30 seconds with the **TCH PROBE MONITOR OFF** soft key.

The control issues the error

message**The touch probe monitor is deactivated for 30 seconds**. The error message automatically clears itself after 30 seconds.

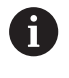

If the touch probe receives a stable signal within the 30 seconds, such as "Touch probe not deflected," then touch-probe monitoring reactivates itself automatically and the error message is cleared.

## *NOTICE*

#### **Danger of collision!**

The **TCH PROBE MONITOR OFF** soft key suppresses the corresponding error message if the stylus is deflected. The control does not perform an automatic collision check with the stylus. Because of this behavior, you must check whether the touch probe can retract safely. There is a risk of collision if you choose the wrong direction for retraction.

Carefully move the axes in the **Manual operation** mode

### **Functions in touch probe cycles**

Soft keys that are used to select the probing direction or a probing routine are displayed in the manual touch probe cycles. The soft keys displayed vary depending on the respective cycle:

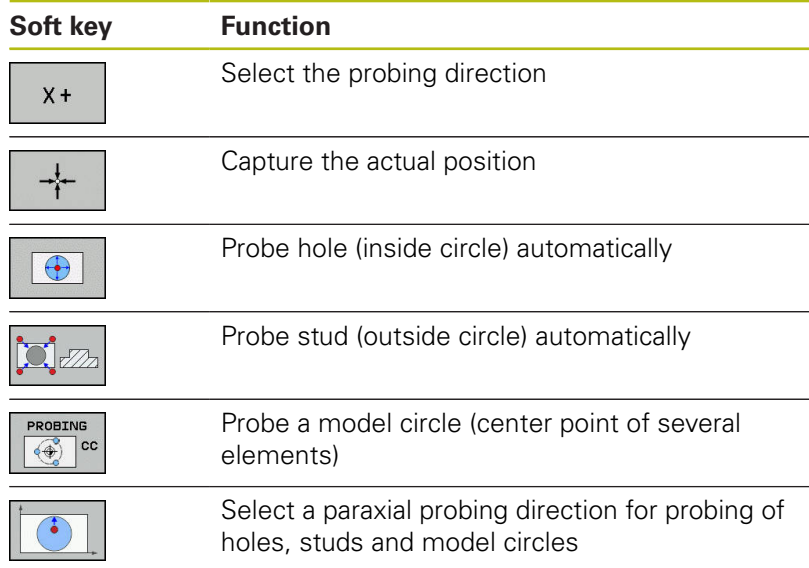

### **Automatic probing routine for holes, studs and model circles**

## *NOTICE*

#### **Danger of collision!**

The control does not perform an automatic collision check with the stylus. During automatic probing procedures the control positions the touch probe to the probing positions automatically. There is a risk of collision if pre-positioning was not correct or if obstacles have been ignored.

- Program a suitable pre-position
- Use safety clearances to take obstacles into account

If you use a probing routine for automatic probing of a hole, stud, or a pattern circle, the control opens a form with the required entry fields.

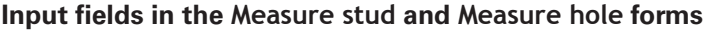

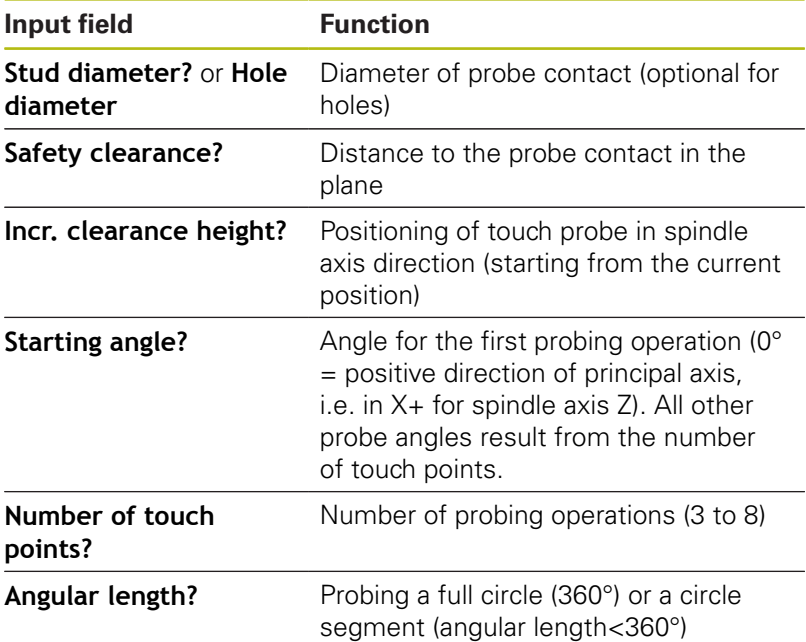

Automatic probing routine:

 $\blacktriangleright$  Pre-position touch probe

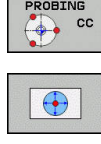

- ▶ Select the probing function: Press the **PROBING CC** soft key
- $\blacktriangleright$  Hole should be probed automatically: Press the **HOLE** soft key
- 
- Select paraxial probing direction
- ▶ Start probing function: Press the **NC start** key The control carries out all pre-positioning and probing processes automatically.

The control approaches the position at the feed rate **FMAX** defined in the touch probe table. The defined probing feed rate **F** is used for the actual probing operation.

Operating and programming notes: Ŧ Before starting an automatic probing routine, you need to preposition the touch probe near the first touch point. Offset the touch probe by approximately the safety clearance opposite to the probing direction. The safety clearance is derived from the sum of the values in the touch-probe table and in the entry form. For inside circles with large diameters, the control can also position the touch probe on a circular arc at the feed rate **FMAX**. This requires that you enter a safety clearance for prepositioning and the hole diameter in the input form. Position the touch probe inside the hole at a position that is offset by approximately the safety clearance from the wall. Take the starting angle of the first probing process into account in pre-positioning; for example, at a starting angle of 0° the control will first probe in the positive direction of the reference axis.

### **Selecting the probing cycle**

 $\blacktriangleright$ Select the **Manual operation** or **Electronic handwheel** mode of operation

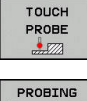

i

- ▶ Select the probing functions: Press the **TOUCH PROBE** soft key
- $\rceil$  POS
- $\triangleright$  Select the touch probe cycle by pressing the appropriate soft key, for example **PROBING POS** The control displays the associated menu.

Operating notes:

- When you select a manual probing function, the control opens a form displaying all data required. The content of the forms varies depending on the respective function.
- You can also enter values in some of the fields. Use the arrow keys to switch to the desired input field. You can position the cursor only in fields that can be edited. Fields that cannot be edited are dimmed.

### **Recording measured values from the touch probe cycles**

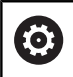

Refer to your machine manual.

The control must be specially prepared by the machine tool builder for use of this function.

After executing the respective touch-probe cycle, the control writes the measured values to the TCHPRMAN.html file.

If you have not defined a path in the machine parameter **FN16DefaultPath** (no. 102202), the control will store the TCHPRMAN.html file in the **TNC:\** main directory.

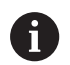

#### Operating notes:

 $\blacksquare$  If you run several touch probes cycles in a row, the control stores the measured values below each other.

### <span id="page-546-0"></span>**Writing measured values from the touch probe cycles to a datum table**

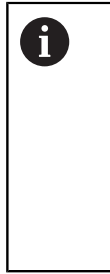

If you want to save measured values in the workpiece coordinate system, use the **ENTER IN DATUM TABLE** function. If you want to save measured values in the basic coordinate system, use the **ENTRY IN PRESET TABLE** function.

**Further information:** ["Writing measured values from](#page-547-0) [the touch-probe cycles to the preset table", page 548](#page-547-0)

With the **ENTER IN DATUM TABLE** soft key, the control can write the values measured during any touch-probe cycle to a datum table:

- $\blacktriangleright$  Select any probe function
- Enter the desired coordinates for the datum in the designated  $\blacktriangleright$ input boxes (depends on the touch probe cycle being run)
- Enter the datum number in the **Number in table?** input field
- **Press the ENTER IN DATUM TABLE** soft key

The control saves the datum in the indicated datum table under the entered number.

### <span id="page-547-0"></span>**Writing measured values from the touch-probe cycles to the preset table**

If you want to save measured values in the basic coordinate system, use the **ENTRY IN PRESET TABLE** function. If you want to save measured values in the workpiece coordinate system, use the **ENTER IN DATUM TABLE** function.

**Further information:** ["Writing measured values from](#page-546-0) [the touch probe cycles to a datum table", page 547](#page-546-0)

With the **ENTRY IN PRESET TABLE** soft key, the control can write the values measured during any probe cycle in the preset table. The measured values are then stored referenced to the machine coordinate system (REF coordinates). The preset table has the name PRESET.PR, and is saved in the TNC:\table\ directory.

- $\blacktriangleright$  Select any probe function
- Enter the desired coordinates for the preset in the designated  $\mathbf{b}$ input boxes (depends on the touch probe cycle being run)
- Enter the preset number in the **Number in table?** input field
- Press the **ENTRY IN PRESET TABLE** soft key  $\blacktriangleright$

The control opens the **Overwrite active preset?** menu.

- **Press the OVERWRITE PRESET** soft key The control saves the preset in the preset table under the entered number.
	- Preset number does not exist: The control saves the row only after pressing the **CREATE LINE** (Create line in table?)
	- Preset number is protected: Press the **ENTRY IN LOCKED LINE** soft key to overwrite the active preset
	- Preset number is password-protected: Press the **ENTRY IN LOCKED LINE** soft key and enter the password to overwrite the active preset

The control displays a note if a table row cannot be written to because of disabling. The probing function itself is not interrupted.

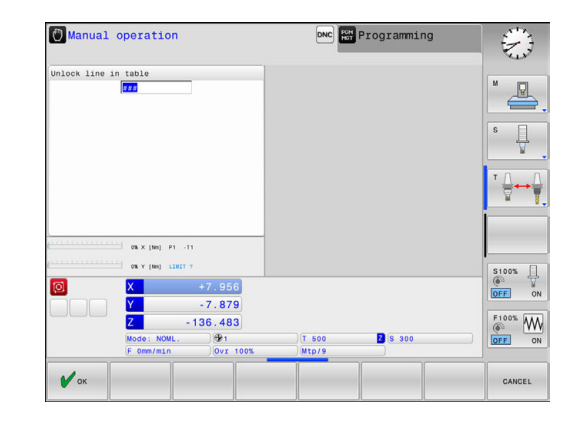

 $\mathbf i$ 

T

# <span id="page-548-0"></span>**13.7 Calibrating 3-D touch probes**

### **Introduction**

 $\mathbf i$ 

In order to precisely specify the actual trigger point of a 3-D touch probe, you must first calibrate the touch probe, otherwise the control cannot provide precise measuring results.

#### Operating notes:

- Always calibrate the touch probe again in the following cases:
	- $\blacksquare$  Initial configuration
	- Broken stylus
	- Stylus exchange
	- Change in the probe feed rate
	- $\blacksquare$  Irregularities caused, for example, when the machine heats up
	- Change of active tool axis
- When you press the **OK** soft key after calibration, the calibration values are applied to the active touch probe. The updated tool data then become immediately effective, there is no need to retrieve the tool again.

During calibration, the control finds the effective length of the stylus and the effective radius of the ball tip. To calibrate the 3-D touch probe, clamp a ring gauge or a stud of known height and known radius to the machine table.

The control provides calibration cycles for calibrating the length and the radius:

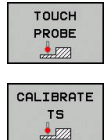

**Press the TOUCH PROBE** soft key

- Display the calibration cycles: Press **CALIBRATE TS**
- $\blacktriangleright$  Select the calibration cycle

#### **Calibration cycles**

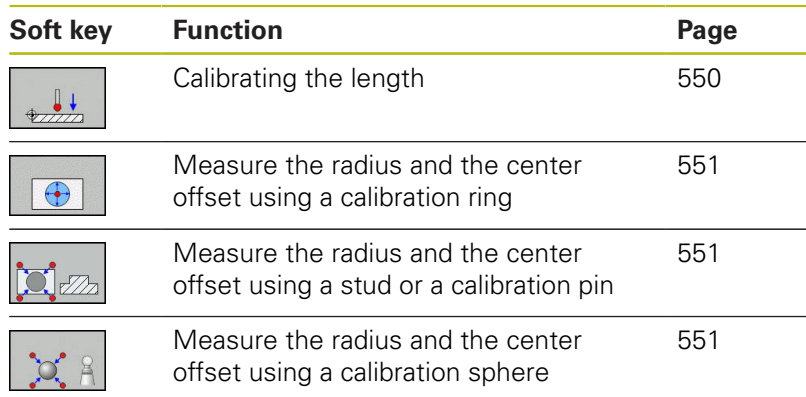

### <span id="page-549-0"></span>**Calibrating the effective length**

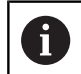

HEIDENHAIN only gives warranty for the function of the probing cycles if HEIDENHAIN touch probes are used.

0

The effective length of the touch probe is always referenced to the tool reference point. The tool reference point is often on the spindle nose (and face of the spindle). The machine manufacturer may also place the tool reference point at a different point.

Set the preset in the spindle axis such that for the machine  $\mathbf{r}$ tool table Z=0.

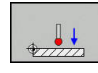

 $\blacktriangleright$  Select the calibration function for the touch probe length: Press the **CAL.** Press **L** The control displays the current calibration data.

- ▶ **Datum for length?**: Enter the height of the ring gauge in the menu window
- $\blacktriangleright$  Move the touch probe to a position just above the ring gauge
- $\triangleright$  To change the traverse direction (if necessary), press a soft key or an arrow key
- **Probe surface: Press NC Start key**
- ▶ Check results
- ▶ Press the **OK** soft key for the values to take effect
- **Press the CANCEL** soft key to terminate the calibrating function.

The control logs the calibration process in the TCHPRMAN.html file.

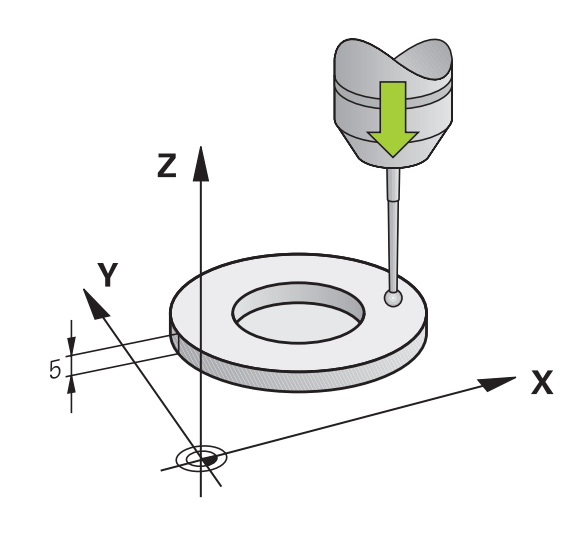

### <span id="page-550-0"></span>**Calibrating the effective radius and compensating center misalignment**

 $\mathbf{i}$ 

 $\mathbf{i}$ 

HEIDENHAIN only gives warranty for the function of the probing cycles if HEIDENHAIN touch probes are used.

When calibrating the ball-tip radius, the control executes an automatic probing routine. In the first run the control finds the midpoint of the calibration ring or stud (approximate measurement) and positions the touch probe in the center. Then, in the actual calibration process (fine measurement), the radius of the ball tip is ascertained. If the touch probe allows probing from opposite orientations, the center offset is determined during another cycle.

The property of whether or how your touch probe can be oriented is predefined for HEIDENHAIN touch probes. Other touch probes are configured by the machine tool builder.

After the touch probe is inserted, it normally needs to be aligned exactly with the spindle axis. The calibration function can determine the offset between touch probe axis and spindle axis by probing from opposite orientations (rotation by 180°) and can calculate and implement the necessary compensation.

> The center offset can be determined only with a suitable touch probe.

If you want to calibrate using the outside of an object, you need to preposition the touch probe above the center of the calibration sphere or calibration pin. Ensure that the touch points can be approached without collision.

The calibration routine varies depending on how your touch probe can be oriented:

- No orientation possible, or orientation in only one direction: The control executes one approximate and one fine measurement, and then ascertains the effective ball tip radius (column R in tool.t).
- Orientation possible in two directions (e.g. HEIDENHAIN touch probes with cable): The control executes one approximate and one fine measurement, rotates the touch probe by 180°, and then executes another probing routine. The center offset (CAL\_OF in tchprobe.tp) is determined in addition to the radius by probing from opposite orientations.
- Any orientation possible (e.g. HEIDENHAIN touch probes with infrared transmission): The control executes one approximate and one fine measurement, rotates the touch probe by 180°, and then executes another probing routine. The center offset (CAL\_OF in tchprobe.tp) is determined in addition to the radius by probing from opposite orientations.

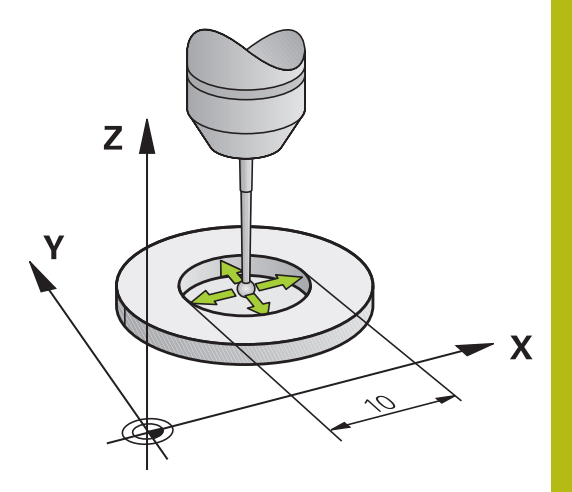

#### **Calibration using a calibration ring**

Proceed as follows for manual calibration using a calibration ring:

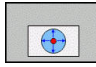

tip inside the bore of the ring gauge ▶ Select the calibration function: Press the **CAL. R** soft key

In the **Manual operation** mode, position the ball

- The control displays the current calibration data.
- **Enter the diameter of the ring gauge**
- $\blacktriangleright$  Enter the start angle
- $\blacktriangleright$  Enter the number of touch points
- ▶ Probe: Press the **NC Start** key
	- The 3-D touch probe probes all required touch points in an automatic probing routine and calculates the effective ball-tip radius. If probing from opposite orientations is possible, the control calculates the center offset.
- ▶ Check results
- Press the OK soft key for the values to take effect
- **Press the END soft key to terminate the** calibrating function.

The control logs the calibration process in the TCHPRMAN.html file.

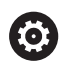

#### Refer to your machine manual.

In order to be able to determine ball-tip center misalignment, the control needs to be specially prepared by the machine manufacturer.

#### **Calibration with a stud or calibration pin**

soft key

Proceed as follows for manual calibration with a stud or calibration pin:

- In the **Manual operation** mode, position the ball tip above the center of the calibration pin ▶ Select the calibration function: Press the **CAL. R**
- 

0

- **Enter the outside diameter of the stud**
- $\blacktriangleright$  Enter the safety clearance
- $\blacktriangleright$  Enter the start angle
- $\blacktriangleright$  Enter the number of touch points
- ▶ Probe: Press the **NC Start** key

The 3-D touch probe probes all required touch points in an automatic probing routine and calculates the effective ball-tip radius. If probing from opposite orientations is possible, the control calculates the center offset.

- ▶ Check results
- Press the OK soft key for the values to take effect
- Press the **END** soft key to terminate the calibrating function.

The control logs the calibration process in the TCHPRMAN.html file.

Refer to your machine manual.

In order to be able to determine ball-tip center misalignment, the control needs to be specially prepared by the machine manufacturer.

HEIDENHAIN | TNC 320 | ISO Programming User's Manual | 10/2017 **553**

#### **Calibration using a calibration sphere**

Proceed as follows for manual calibration using a calibration sphere:

- In the **Manual operation** mode, position the ball tip above the center of the calibration sphere
- ▶ Select the calibration function: Press the **CAL. R** soft key
- $\blacktriangleright$  Enter the outside diameter of the ball
- $\blacktriangleright$  Enter the safety clearance
- $\blacktriangleright$  Enter the start angle
- $\blacktriangleright$  Enter the number of touch points
- $\blacktriangleright$  Select Length measurement, if applicable
- $\blacktriangleright$  If necessary, input the reference for the length
- ▶ Probe: Press the **NC Start** key

The 3-D touch probe probes all required touch points in an automatic probing routine and calculates the effective ball-tip radius. If probing from opposite orientations is possible, the control calculates the center offset.

- $\blacktriangleright$  Check results
- ▶ Press the **OK** soft key for the values to take effect
- **Press the END** soft key to terminate the calibrating function The control logs the calibration process in the

TCHPRMAN.html file.

6

Refer to your machine manual. In order to be able to determine ball-tip center misalignment, the control needs to be specially prepared by the machine manufacturer.

### **Displaying calibration values**

The control saves the effective length and effective radius of the touch probe in the tool table. The control saves the touch probe center offset to the touch probe table in the columns **CAL\_OF1** (principal axis) and **CAL\_OF2** (minor axis). You can display the values on the screen by pressing the **TCH PROBE TABLE** soft key.

During calibration, the control automatically creates the TCHPRMAN.html log file to which the calibration values are saved.

Ensure that the tool number of the tool table and the touch-probe number of the touch-probe table are correct. This is regardless of whether you want to use a touch-probe cycle in automatic mode or **Manual operation** mode.

For more information about the touch probe table, refer to the User's Manual for Cycle Programming

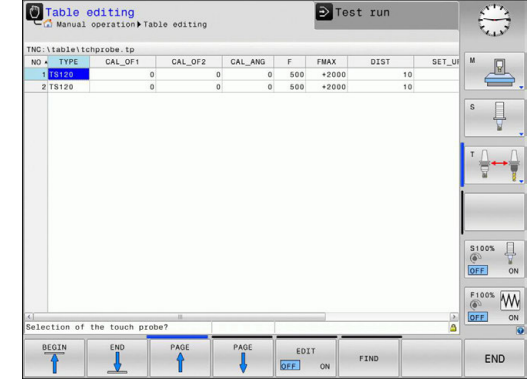

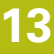

M

A

## <span id="page-554-0"></span>**13.8 Compensating workpiece misalignment with 3-D touch probe**

### **Introduction**

6

Refer to your machine manual. It depends on the machine whether you can compensate workpiece misalignment with an offset (angle for table rotation).

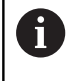

HEIDENHAIN only gives warranty for the function of the probing cycles if HEIDENHAIN touch probes are used.

The control compensates workpiece misalignment either mathematically by computing a basic rotation (angle of basic rotation) or by an offset (angle for table rotation)

For this purpose, the control sets the rotation angle to the desired angle with respect to the reference axis in the working plane.

**Basic rotation:** The control interprets the measured angle as rotation around the tool direction, and saves the values in the columns SPA, SPB, or SPC of the preset table.

**Offset:** The control interprets the measured angle as a shift in each axis in the machine coordinate system, and saves the values in the columns A\_OFFS, B\_OFFS, or C\_OFFS of the preset table. In order to identify the basic rotation or offset, probe two points on the side of the workpiece. The sequence in which you probe the points influences the calculated angle. The measured angle goes from the first to the second probing point. You can also determine

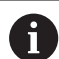

Operating and programming notes:

the basic rotation or offset using holes or studs.

- Select the probe direction perpendicular to the angle reference axis when measuring workpiece misalignment.
- $\blacksquare$  To ensure that the basic rotation is calculated correctly during program run, program both coordinates of the working plane in the first positioning block.
- You can also use a basic rotation in conjunction with the **PLANE** function (except for **PLANE AXIAL**). In this case first activate the basic rotation and then the **PLANE** function.
- You can also activate a basic rotation or offset without probing a workpiece. To do so, enter a value in the corresponding input field and press the **SET BASIC ROTATION** or **SET TABLE ROTATION** soft key.
- The behavior of the control during presetting depends on the setting in the machine parameter **chkTiltingAxes** (no. 204601). **Further information:** ["Introduction", page 540](#page-539-0)

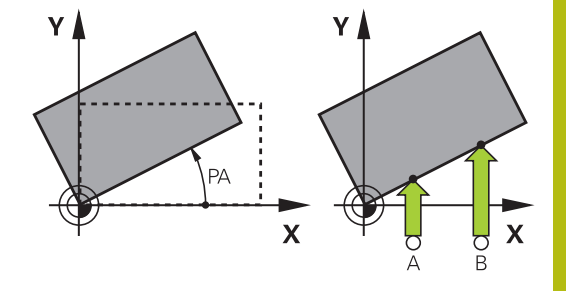

### <span id="page-555-0"></span>**Identifying basic rotation**

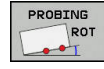

**Press the Probe rotation soft key** 

- The control opens the **Probing of rotation** menu.
- ▶ The following input fields are displayed:
	- **Angle of basic rotation**
	- **Offset of rotary table**
	- **Number in table?**

The control displays any current basic rotation or offset in the input field.

- $\triangleright$  Position the touch probe at a position near the first touch point
- $\blacktriangleright$  Select the probe direction or probing routine by soft key
- ▶ Press the **NC Start** key
- $\triangleright$  Position the touch probe at a position near the second touch point
- ▶ Press the **NC Start** key

The control determines the basic rotation and offset and displays them.

- **Press the SET BASIC ROTATION** soft key
- Press the **END** soft key

The control logs the probing process in TCHPRMAN.html.

### **Saving the basic rotation in the preset table**

- After the probing process, enter the preset number in which the control is to save the active basic rotation in the **Number in table?** input field
- **Press the BASIC ROT. IN PRESET TABLE** soft key If appropriate, the control opens the **Overwrite active preset?** menu.
- **Press the OVERWRITE PRESET** soft key The control saves the basic rotation in the preset table.

### **Compensation of workpiece misalignment by rotating the table**

There are three possibilities for compensating workpiece misalignment by rotating the table:

- Align rotary table  $\Box$
- Set table rotation  $\mathbf{r}$
- Save table rotation in the preset table

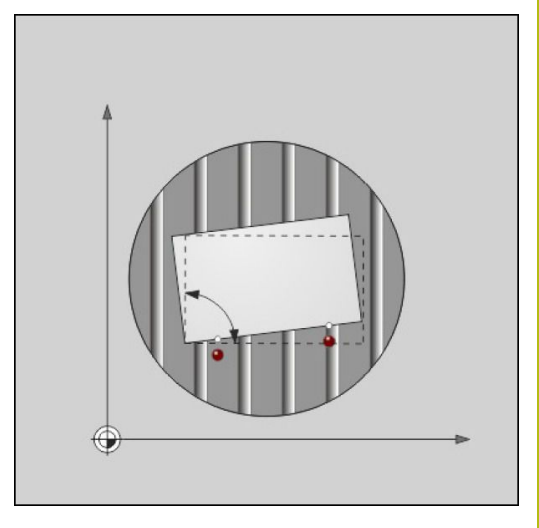

### **Align rotary table**

You can compensate the ascertained misalignment by positioning the rotary table.

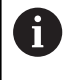

Pre-position all axes before rotating the table, in order to preclude collisions resulting from compensating movements. The control additionally outputs a warning before table rotation.

**Press the ALIGN ROT. TABLE** soft key after the probing procedure

The control opens the warning.

- Clear with the **OK** soft key if needed
- Press the **NC Start** key  $\mathbf{r}$

The control aligns the rotary table.

#### **Set table rotation**

You can set a manual preset in the axis of the rotary table.

**Press the SET TABLE ROTATION** soft key after the probing procedure

If a basic rotation is already set, the control opens the **Reset basic rotation?** menu.

Press the **DELETE BASIC ROT.** soft key

The control deletes the basic rotation from the preset table, and inserts the offset.

Or press **KEEP BASIC ROT.**

The control inserts the offset in the preset table, and the basic rotation also remains.

### **Save table rotation in the preset table**

You can save the misalignment of the rotary table in any row of the preset table. The control stores the angle in the offset column of the rotary table, e.g. in the C\_OFFS column for a C axis.

**Press the TABLE ROT. IN PRESET TABLE** soft key after the probing procedure

If appropriate, the control opens the **Overwrite active preset?** menu.

Press the **OVERWRITE PRESET** soft key  $\blacktriangleright$ 

The control saves the offset in the preset table.

You may have to change the view in the preset table with the **BASE TRANSFORM./OFFSET** soft key for this column to be displayed.

### **Show basic rotation and offset**

If you select the **PROBING ROT** function, the control displays the active angle of the basic rotation in the **Angle of basic rotation** input field and the active offset in the **Offset of rotary table** input field.

In addition, the rotary angle and the offset are shown in the split screen **PROGRAM + STATUS** screen layout on the **STATUS POS.** tab.

When the control moves the machine axis in accordance with the basic rotation, a symbol for the basic rotation is shown in the status display.

### **Rescind basic rotation or offset**

- Select the probe function by pressing the **PROBING ROT** soft  $\mathbf{p}$ key
- Enter **Angle of basic rotation**: **0**
- Or enter **Offset of rotary table**: **0**
- Apply with the **SET BASIC ROTATION** soft key
- Or apply with the **SET TABLE ROTATION** soft key
- ▶ To terminate the probe function, press the **END** soft key

### <span id="page-558-0"></span>**Measuring 3-D basic rotation**

The misalignment of any tilted plane can be measured by probing 3 positions. The **Probe in plane** function enables you to measure this misalignment and save it as a 3-D basic rotation in the preset table.

A

Operating and programming notes:

- The sequence and position of the touch points determines how the control calculates the direction of the plane.
- With the first two points you specify the direction of the reference axis. Define the second point in the positive direction of the desired reference axis. The position of the third point determines the direction of the minor axis and tool axis. Define the third point in the positive Y axis of the desired workplace coordinate system.
	- $\blacksquare$  1st point is on the reference axis
	- 2nd point is on the reference axis, in a positive direction from the first point
	- $\blacksquare$  3rd point is on the minor axis, in a positive direction of the desired workpiece coordinate system

Optionally inputting a datum angle enables you to define the nominal direction of the probed plane.

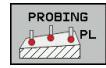

 $\triangleright$  Select the probe function by pressing the **PROBING PL** soft key

The control displays the current 3-d rotation.

- $\triangleright$  Position the touch probe at a position near the first touch point
- $\blacktriangleright$  Select the probe direction or probing routine by soft key
- ▶ Probe: Press the **NC Start** key
- $\triangleright$  Position the touch probe at a position near the second touch point
- ▶ Probe: Press the **NC Start** key
- $\triangleright$  Position the touch probe near the third touch point
- **Probe: Press the NC Start key.** The control measures the 3-D basic rotation and displays the values for SPA, SPB, and SPC in relation to the active coordinate system.
- If required, enter the datum angle

### Activate 3-D basic rotation:

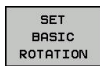

**Press the SET BASIC ROTATION** soft key

Save the 3-D rotation in the preset table:

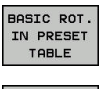

**Press the BASIC ROT. IN PRESET TABLE** soft key

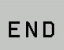

▶ To terminate the probe function, press the **END** soft key

The control saves the 3-D basic rotation in the columns SPA, SPB, and SPC of the preset table.

#### **Aligning 3-D basic rotation**

If the machine has two rotary axes and the probed 3-D basic rotation is activated, you can align the rotary axes with reference to the 3-D basic rotation using the **ALIGN ROT. AXES** soft key. In such cases, Tilted Working Plane becomes active for all machine operating modes.

After aligning the plane, you can align the reference axis with the **Probing rot** function.

#### **Displaying 3-D basic rotation**

If a 3-D basic rotation is saved in the active preset, the control

shows the  $\approx$  symbol for the 3-D basic rotation in the status display. The control moves the machine axes according to the 3-D basic rotation.

#### **Canceling a 3-D basic rotation**

- PROBING  $\frac{1}{2}$
- $\blacktriangleright$  Select the probe function by pressing the **PROBING PL** soft key
- $\blacktriangleright$  Enter 0 for all angles
- **Press the SET BASIC ROTATION** soft key
- ▶ To terminate the probe function, press the **END** soft key

## **13.9 Presetting with a 3-D touch probe**

### **Overview**

0

Refer to your machine manual.

The machine tool builder can disable presetting in individual axes.

If you try to set a preset in a locked axis, the control will issue either a warning or an error message, depending on what the machine tool builder has defined.

The following soft-key functions are available for setting a preset on an aligned workpiece:

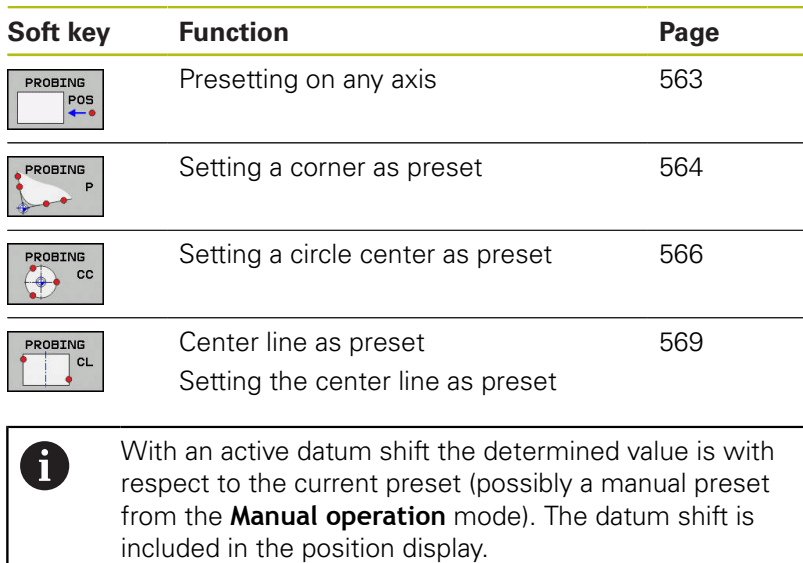

### <span id="page-562-0"></span>**Presetting on any axis**

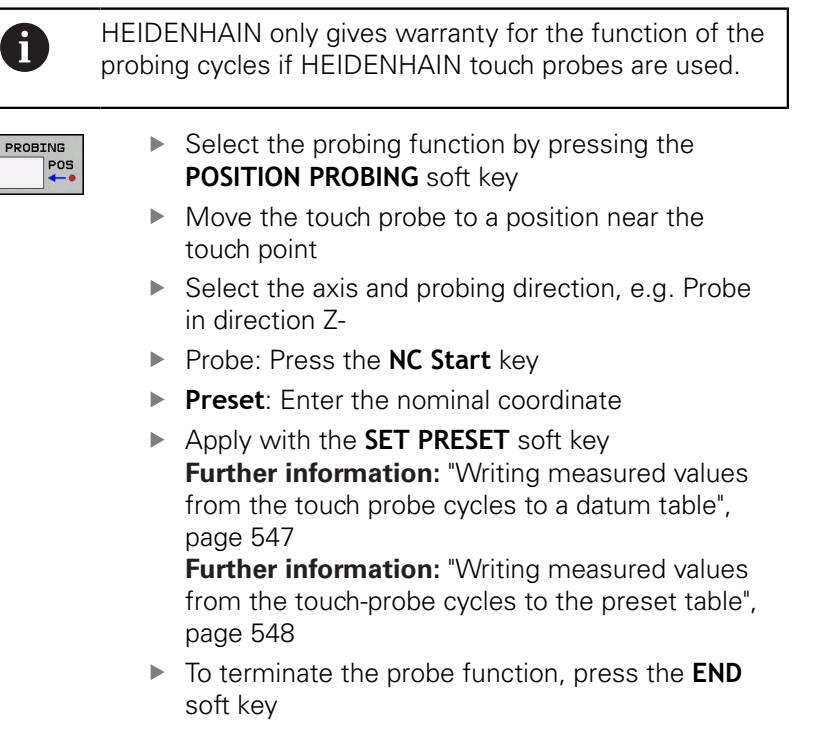

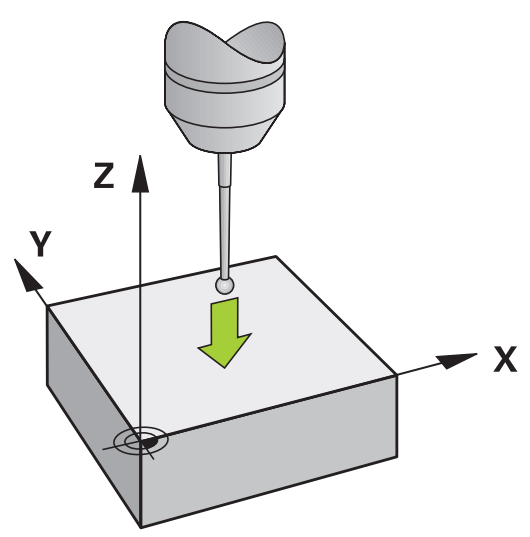

### <span id="page-563-0"></span>**Corner as preset**

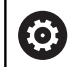

Refer to your machine manual. It depends on the machine whether you can compensate workpiece misalignment with an offset (angle for table rotation).

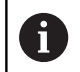

HEIDENHAIN only gives warranty for the function of the probing cycles if HEIDENHAIN touch probes are used.

The "Corner as preset" probing cycle identifies the angle and intersection of two straight lines.

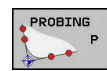

Select the probing function: Press the **PROBING P** soft key

- $\blacktriangleright$  Position the touch probe near the first touch point on the first workpiece edge
- $\blacktriangleright$  Select the probe direction by soft key
- ▶ Probe: Press the **NC Start** key
- **Position the touch probe near the second touch** point on the same workpiece edge
- ▶ Probe: Press the **NC Start** key
- $\blacktriangleright$  Position the touch probe near the first touch point on the second workpiece edge
- $\blacktriangleright$  Select the probe direction by soft key
- ▶ Probe: Press the **NC Start** key
- $\blacktriangleright$  Position the touch probe near the second touch point on the same workpiece edge
- ▶ Probe: Press the **NC Start** key
- **Preset:** Enter both coordinates of the preset in the menu window

▶ Apply with the **SET PRESET** soft key **Further information:** ["Writing measured values](#page-546-0) [from the touch probe cycles to a datum table",](#page-546-0) [page 547](#page-546-0)

**Further information:** ["Writing measured values](#page-547-0) [from the touch-probe cycles to the preset table",](#page-547-0) [page 548](#page-547-0)

To terminate the probe function, press the **END**  $\blacktriangleright$ soft key

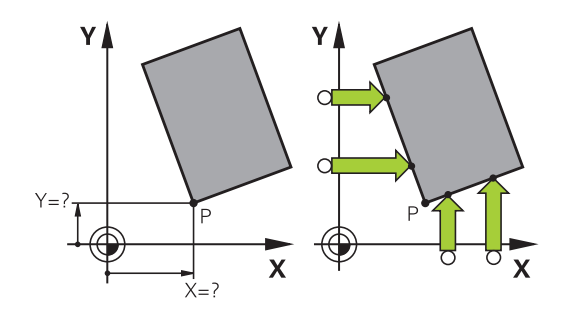

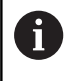

You can identify the intersection of two straight lines by holes or studs and set this as the preset.

In addition to presetting, you can also activate a basic rotation or an offset with the cycle. The control has two soft keys for you to decide which straight line you wish to use for this.

The **ROT 1** soft key activates the angle of the first straight line as basic rotation or as offset, and the **ROT 2** soft key activates the angle of the second straight line.

If you activate the basic rotation, the control automatically writes the positions and the basic rotation to the preset table.

If you activate the offset, the control automatically writes the positions and the offset or only the positions to the preset table.

### <span id="page-565-0"></span>**Circle center as preset**

With this function, you can set the preset at the center of bore holes, circular pockets, cylinders, studs, circular islands, etc.

### **Inside circle:**

The control probes the inside wall of a circle in all four coordinate axis directions.

For incomplete circles (circular arcs) you can choose the appropriate probing direction.

- $\blacktriangleright$  Position the touch probe approximately in the center of the circle
- 
- ▶ Select the touch probe function: Press the **PROBING CC** soft key
- $\blacktriangleright$  Select the soft key for the desired probing direction
- ▶ Probe: Press the **NC Start** key. The touch probe probes the inside wall of the circle in the selected direction. Repeat this process. After the third probing operation, you can have the control calculate the center (four touch points are recommended)
- **F** Terminate the probing procedure and switch to the evaluation menu: Press the **EVALUATE** soft key
- **Preset:** Enter both coordinates of the center of the circle in the menu window
- Apply with the **SET PRESET** soft key **Further information:** ["Writing measured values](#page-546-0) [from the touch probe cycles to a datum table",](#page-546-0) [page 547](#page-546-0)

**Further information:** ["Writing measured values](#page-547-0)" [from the touch-probe cycles to the preset table",](#page-547-0) [page 548](#page-547-0)

- ▶ To terminate the probe function, press the **END** soft key
- The control needs at least three touch points to A calculate outside or inside circles, e.g. with circle segments. More precise results are obtained with four touch points. If possible, always pre-position the touch probe to the center.

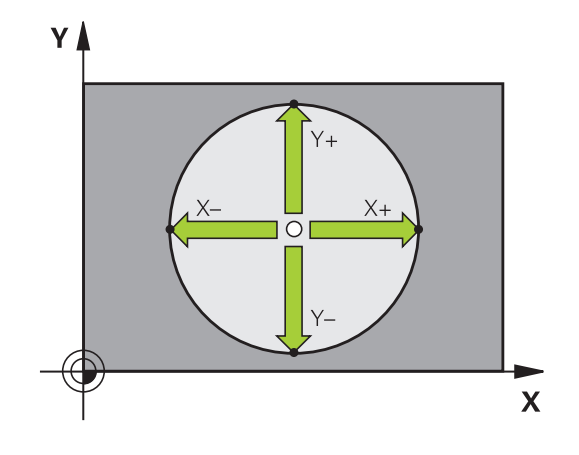

#### **Outside circle:**

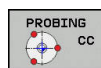

- $\triangleright$  Position the touch probe at a position near the first touch point outside of the circle
- ▶ Select the touch probe function: Press the **PROBING CC** soft key
- $\blacktriangleright$  Select the soft key for the desired probing direction
- ▶ Probe: Press the **NC Start** key. The touch probe probes the inside wall of the circle in the selected direction. Repeat this process. After the third probing operation, you can have the control calculate the center (four touch points are recommended)
- **F** Terminate the probing procedure and switch to the evaluation menu: Press the **EVALUATE** soft key
- **Preset:** Enter the coordinates of the preset
- Apply with the **SET PRESET** soft key **Further information:** ["Writing measured values](#page-546-0) [from the touch probe cycles to a datum table",](#page-546-0) [page 547](#page-546-0)

**Further information:** ["Writing measured values](#page-547-0) [from the touch-probe cycles to the preset table",](#page-547-0) [page 548](#page-547-0)

▶ To terminate the probe function, press the **END** soft key

Once the probing routine is completed, the control displays the current coordinates of the circle center and the circle radius.

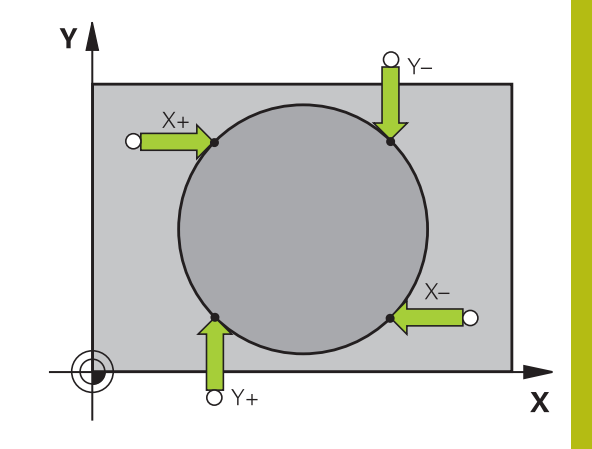

#### **Setting the preset using multiple holes/cylindrical studs**

The manual probing function **Probing of circular pattern** is part of the **Cir** probing function. Individual circles can be determined with paraxial probing operations.

A second soft-key row provides the soft key **PROBING CC (Probing of circular pattern)** for using multiple holes or circular studs to set the preset. You can set the intersection of two or more elements as preset.

#### **Setting the preset in the intersection of multiple holes/ circular studs:**

 $\blacktriangleright$  Pre-position touch probe

Select **Model Circle** probing function

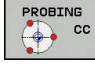

- ▶ Select the touch probe function: Press the **PROBING CC** soft key
- PROBING  $\bigcirc$  cc
- ▶ Press the **PROBING CC (Probing of circular pattern)** soft key

Probe a circular stud

- 
- ▶ Circular stud should be probed automatically: Press **Stud** soft key
- ► Enter starting angle or select using soft key

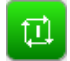

▶ Start probing function: Press the **NC Start** key

#### Probe the hole.

- $\bigoplus$
- $\blacktriangleright$  Hole should be probed automatically: Press the **Hole** soft key
- ► Enter starting angle or select using soft key
- ū
- ▶ Start probing function: Press the **NC Start** key
- $\blacktriangleright$  Repeat the probing procedure for the remaining elements
- ▶ Terminate the probing procedure and switch to the evaluation menu: Press the **EVALUATE** soft key
- **Preset**: Enter both coordinates of the center of the circle in the menu window
- ▶ Apply with the **SET PRESET** soft key **Further information:** ["Writing measured values](#page-546-0) [from the touch probe cycles to a datum table",](#page-546-0) [page 547](#page-546-0)

**Further information:** ["Writing measured values](#page-547-0) [from the touch-probe cycles to the preset table",](#page-547-0) [page 548](#page-547-0)

▶ To terminate the probe function, press the **END** soft key

### <span id="page-568-0"></span>**Setting a center line as preset**

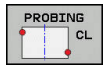

6

- ▶ Select the probing function: Press the **PROBING CL** soft key
- $\triangleright$  Position the touch probe at a position near the first touch point
- $\blacktriangleright$  Select the probing direction by soft key
- ▶ Probe: Press the **NC Start** key
- $\triangleright$  Position the touch probe at a position near the second touch point
- ▶ Probe: Press the **NC Start** key
- **Preset:** Enter the coordinates of the preset in the menu window, confirm with the **SET PRESET** soft key, or write the value to a table **Further information:** ["Writing measured values](#page-546-0) [from the touch probe cycles to a datum table",](#page-546-0) [page 547](#page-546-0)

**Further information:** ["Writing measured values](#page-547-0) [from the touch-probe cycles to the preset table",](#page-547-0) [page 548](#page-547-0)

▶ To terminate the probe function, press the **END** soft key

If you desire, then after the second touch point you can change the position of the centerline in the evaluation menu, and thus the axis for setting the preset. Use the soft keys to choose between principal axis, secondary axis, and tool axis. This way you can determine the positions once, and then store them in the principal axis as well as in the secondary axis.

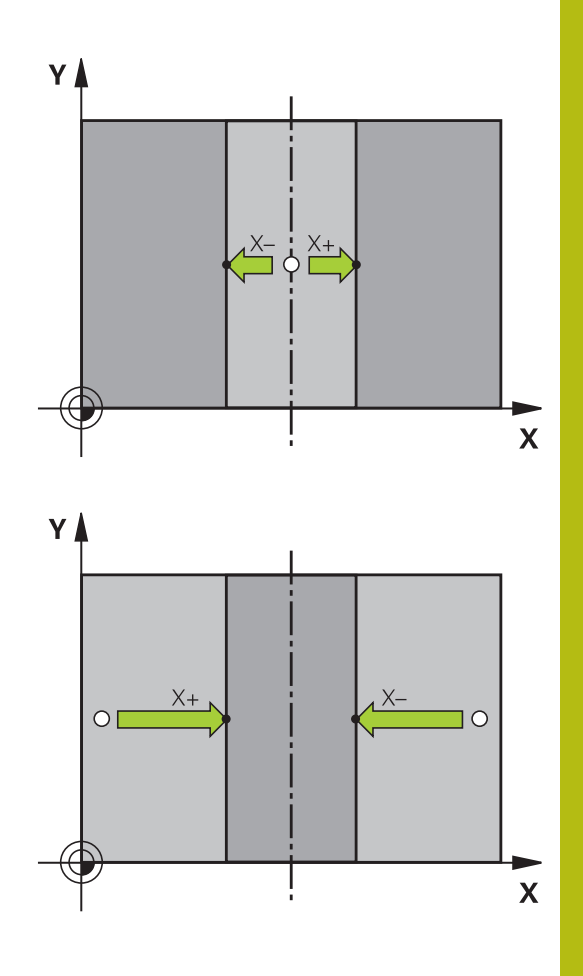

### **Measuring workpieces with a 3-D touch probe**

You can also use the touch probe in the **Manual operation** and **Electronic handwheel** operating modes to perform simple measurements on the workpiece. Numerous programmable touch probe cycles are available for more complex measuring tasks.

**Further information:** Cycle Programming User's Manual

With a 3-D touch probe you can determine:

- Position coordinates, and from them,
- Dimensions and angles on the workpiece j.

#### **Finding the coordinates of a position on an aligned workpiece**

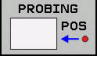

- Select the probing function: Press the  $\blacktriangleright$ **PROBING POS** soft key
- $\blacktriangleright$  Move the touch probe to a position near the touch point
- $\blacktriangleright$  Select the probing direction and the axis to which the coordinates relate: Use the corresponding soft keys to select
- ▶ Start the probing process: Press the **NC Start** key

The control shows the coordinates of the touch point as preset.

### **Finding the coordinates of a corner point on the working plane** Find the coordinates of the corner point.

**Further information:** ["Corner as preset", page 564](#page-563-0)

The control displays the coordinates of the probed corner as preset.

#### **Measuring workpiece dimensions**

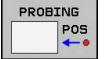

- ▶ Select the probing function: Press the **PROBING POS** soft key
- $\triangleright$  Position the touch probe at a position near the first touch point A
- $\blacktriangleright$  Select the probing direction by soft key
- ▶ Probe: Press the **NC Start** key
- If you need the current preset later, write down the value that appears in the display
- ▶ Preset: Enter **0**.
- ▶ Cancel the dialog: Press the **END** key
- $\blacktriangleright$  Select the probing function again: Press the **PROBING POS** soft key
- $\blacktriangleright$  Position the touch probe at a position near the second touch point B
- $\triangleright$  Select the probe direction with the soft keys: Same axis but from the opposite direction
- ▶ Probe: Press the **NC Start** key

The **Measured value** display shows the distance between the two points on the coordinate axis.

#### **To return to the values that were active before the length measurement:**

- ▶ Select the probing function: Press the **PROBING POS** soft key
- $\blacktriangleright$  Probe the first touch point again
- $\triangleright$  Set the preset to the value that you wrote down previously
- Cancel the dialog: Press the **END** key

#### **Measuring angles**

You can use the 3-D touch probe to measure angles in the working plane. You can measure

- $\blacksquare$  The angle between the angle reference axis and a workpiece edge; or
- $\blacksquare$  the angle between two sides

The measured angle is displayed as a value of max. 90°.

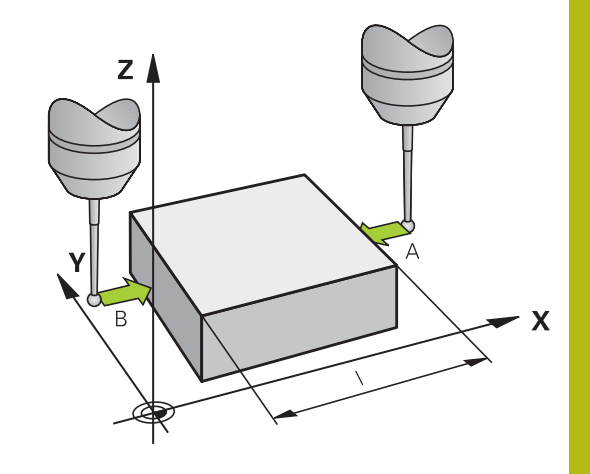

#### **Finding the angle between the angle reference axis and a workpiece edge**

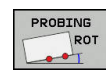

- $\triangleright$  Select the probe function by pressing the **PROBING ROT** soft key
- Rotation angle: If you wish to restore the current basic rotation later, note the value that appears under Rotation Angle
- Perform a basic rotation with the workpiece edge to be compared

**Further information:** ["Compensating workpiece](#page-554-0) [misalignment with 3-D touch probe ", page 555](#page-554-0)

- **Press the PROBING ROT** soft key to display the angle between the angle reference axis and the workpiece edge as the rotation angle
- ▶ Cancel the basic rotation, or restore the previous basic rotation
- $\triangleright$  Set the rotation angle to the value that you previously wrote down

### **Measuring the angle between two workpiece edges**

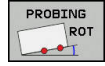

- $\blacktriangleright$  Select the probe function by pressing the **PROBING ROT** soft key
- Rotation angle: If you wish to restore the current basic rotation later, note the value that appears under Rotation Angle
- $\blacktriangleright$  Perform a basic rotation with the workpiece edge to be compared

**Further information:** ["Compensating workpiece](#page-554-0) [misalignment with 3-D touch probe ", page 555](#page-554-0)

- $\triangleright$  Probe the second edge in the same way as for a basic rotation, but do not set the rotation angle to 0
- **Press the ROTATION PROBING** soft key to display the angle PA between the workpiece edges as the rotation angle
- ▶ Cancel the basic rotation, or restore the previous basic rotation by setting the rotation angle to the value that you wrote down previously

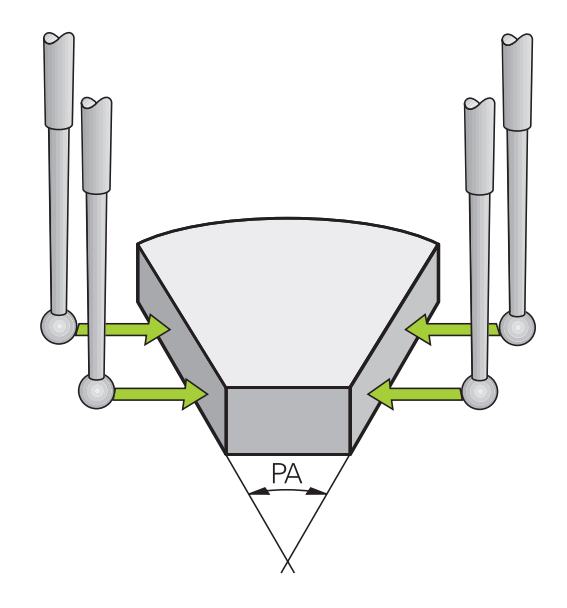

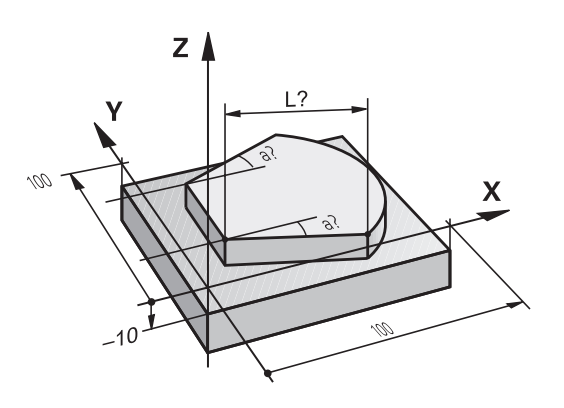

## **13.10 Tilting the working plane (option 8)**

### **Application, function**

**G** 

Refer to your machine manual.

The **Tilt working plane** functions are interfaced to the control and the machine tool by the machine tool builder. The machine tool builder also specifies whether the

programmed angles are interpreted as coordinates of the rotary axes (axis angles) or as angular components of a tilted plane (spatial angles).

The control supports the tilting functions on machine tools with swivel heads and/or tilting tables. Typical applications are, for example, oblique holes or contours in an oblique plane. The working plane is always tilted around the active datum. The program is written as usual in a main plane, such as the X/Y plane, but is executed in a plane that is tilted relative to the main plane.

There are three functions available for tilting the working plane:

- Manual tilting with the 3-D ROT soft key in the Manual **operation** and **Electronic handwheel** modes **Further information:** ["Activating manual tilting:", page 576](#page-575-0)
- Controlled tilting, Cycle G80 in the machining program **Further information:** Cycle Programming User's Manual
- Controlled tilting, **PLANE** function in the machining program  $\blacksquare$ **Further information:** ["The PLANE function: Tilting the working](#page-478-0) [plane \(option 8\)", page 479](#page-478-0)

The control functions for tilting the working plane are coordinate transformations. The working plane is always perpendicular to the direction of the tool axis.

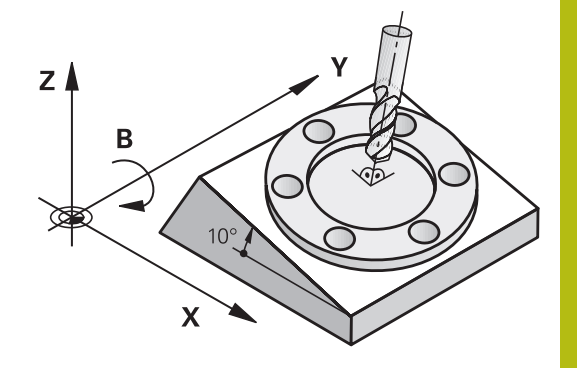

When tilting the working plane, the control differentiates between two machine types:

#### ■ Machine with tilting table

- You must tilt the workpiece into the desired position for machining by positioning the tilting table, for example with an G01 block.
- The position of the transformed tool axis **does not change** in relation to the machine coordinate system. Thus if you rotate the table—and therefore the workpiece—by 90° for example, the coordinate system **does not rotate.** If you press the Z+ axis direction button in the **Manual operation** mode, the tool moves in Z+ direction.
- $\blacksquare$  In calculating the transformed coordinate system, the control considers only the mechanically influenced offsets of the particular tilting table (the translational components).

#### $\mathbf{u}$ **Machine with swivel head**

- You must tilt the workpiece into the desired position for machining by positioning the swivel head, for example with an G01 block
- $\blacksquare$  The position of the transformed tool axis changes in relation to the machine coordinate system. Thus if you rotate the swivel head of your machine—and therefore the tool—in the B axis by 90° for example, the coordinate system rotates also. If you press the Z+ axis direction button in the **Manual operation** mode, the tool moves in the X+ direction of the machine coordinate system.
- In calculating the active coordinate system, the control considers both the mechanically influenced offsets of the particular swivel head (the translational components) as well as offsets caused by tilting of the tool (3-D tool length compensation).

The control only supports the **Tilt working plane** function in combination with the spindle axis G17.

 $\mathbf{f}$ 

### **Position display in a tilted system**

The positions displayed in the status window **(ACTL.** and **NOML.)** are referenced to the tilted coordinate system.

In the optional machine parameter **CfgDisplayCoordSys** (no. 127501) you can specify the coordinate system in which the status display shows an active datum shift.

### **Limitations on working with the tilting function**

- The **Actual-position capture** function is not allowed if the Tilt working plane function is active
- PLC positioning (determined by the machine tool builder) is not possible.

### <span id="page-575-0"></span>**Activating manual tilting:**

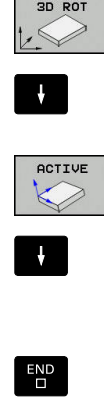

- ▶ To select manual tilting, press the 3-D ROT soft key.
- ▶ Use the arrow keys to move the cursor to the menu point **Manual operation**
- ▶ To activate manual tilting, press the **ACTIVE** soft key
- Use the arrow keys to position the cursor on the desired rotary axis
- $\blacktriangleright$  Enter the tilt angle
- Terminate the entry: Press the **END** key

If the tilted working plane function is active and the control moves the machine axes in accordance with the tilted axes, the status

display shows the  $\mathbb{R}$  symbol.

If you set the "Tilt working plane" function for the **Program run** operating mode to **Active**, the tilt angle entered in the menu becomes active in the first block of the machining program. If you use Cycle **G80** or the **PLANE** function in the machining program, the angle values defined there are in effect. Angle values entered in the menu will be overwritten.

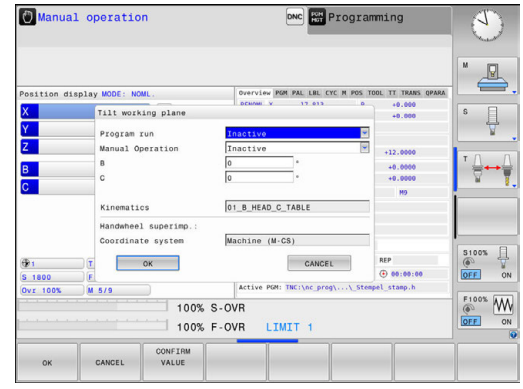
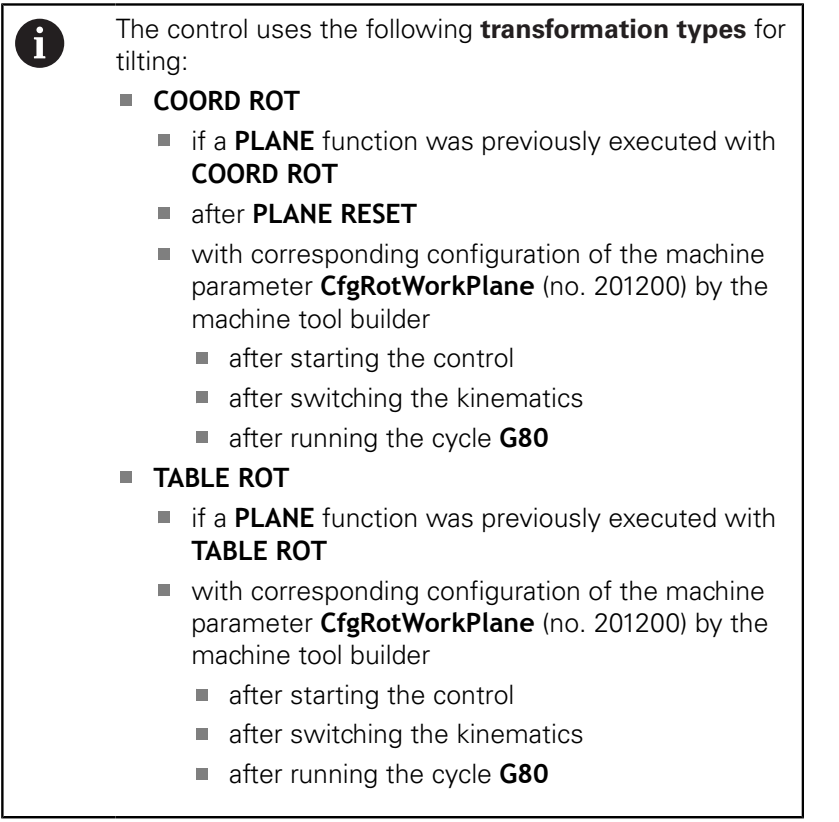

If tilting was active when the control was turned off, then the control also moves in the tilted working plane when it is turned on again.

**Further information:** ["Crossing the reference point in a](#page-514-0) [tilted working plane", page 515](#page-514-0)

### **To deactivate manual tilting**

 $\boldsymbol{\bm{\mathrm{G}}}$ 

To deactivate, set the appropriate operating modes to **Inactive** in the **Tilt working plane** menu.

Even if the **3D-ROT** dialog in the **Manual operation** mode is set to **Active**, resetting the tilting (**PLANE RESET**) with an active basic transformation still functions correctly.

# **Setting the tool-axis direction as the active machining direction**

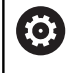

Refer to your machine manual.

Your machine manufacturer enables this function.

Using this function in the **Manual operation** and **Electronic handwheel** operating modes, you can move the tool in the direction in which the tool axis is currently pointed using the axis direction keys or with the handwheel. Use this function if

- You want to retract the tool in the direction of the tool axis during suspension of a 5-axis machining program
- Ī. You want to machine with an inclined tool using the handwheel or the axis direction keys in Manual Operation mode

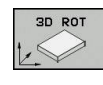

J,

 $\overline{E}$ ND

TOOL AXTS

- ▶ To select manual tilting, press the 3-D ROT soft key.
- ▶ Use the arrow keys to move the cursor to the menu item **Manual operation**
- $\triangleright$  To activate the current tool axis direction as the active machining direction, press the **Tool axis** soft key
- Terminate the entry: Press the **END** key

To deactivate the tilting function, set the **Manual operation** menu item in the "Tilt working plane" menu to inactive.

The  $\mathbb Z$  symbol appears in the status display when the Move in tool axis direction function is active.

### **Setting a preset in a tilted coordinate system**

After you have positioned the rotary axes, set the preset in the same manner as for a non-tilted system. The behavior of the control during presetting depends on the setting in the optional machine parameter **chkTiltingAxes** (no. 204601):

**Further information:** ["Introduction", page 540](#page-539-0)

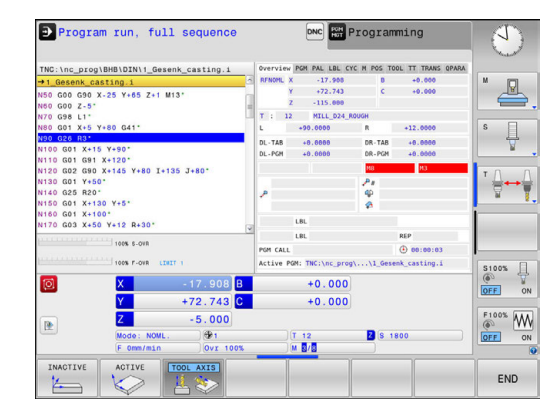

**14**

**Positioning with Manual Data Input**

# <span id="page-579-0"></span>**14.1 Programming and executing simple machining operations**

The **Positioning w/ Manual Data Input** mode of operation is particularly convenient for simple machining operations or for pre-positioning the tool. It enables you to write a short program, depending on machine parameter **programInputMode** (no. 101201), in Klartext or in ISO format and execute it immediately. The program is stored in the file \$MDI.

You can use the following functions for example:

- Cycles
- Radius compensation
- $\overline{\Box}$ Program section repetitions
- $\overline{\phantom{a}}$ Q parameters

The additional status display can be activated in the **Positioning w/ Manual Data Input** mode of operation.

# *NOTICE*

### **Danger of collision!**

Certain manual interactions cause the control to lose program information affecting the mode and thereby to lose the so-called contextual reference. After the loss of the contextual reference, unexpected and undesired movements can occur. There is a danger of collision during subsequent machining operations!

- Do not perform the following interactions:
	- Cursor movement to another NC block
	- The jump command **GOTO** to another NC block
	- Editing an NC block
	- Modifying Q parameter values with the **Q INFO** soft key
	- Switching the operating modes
- Restore the contextual reference via repetition of the required NC blocks

# **Positioning with manual data input (MDI)**

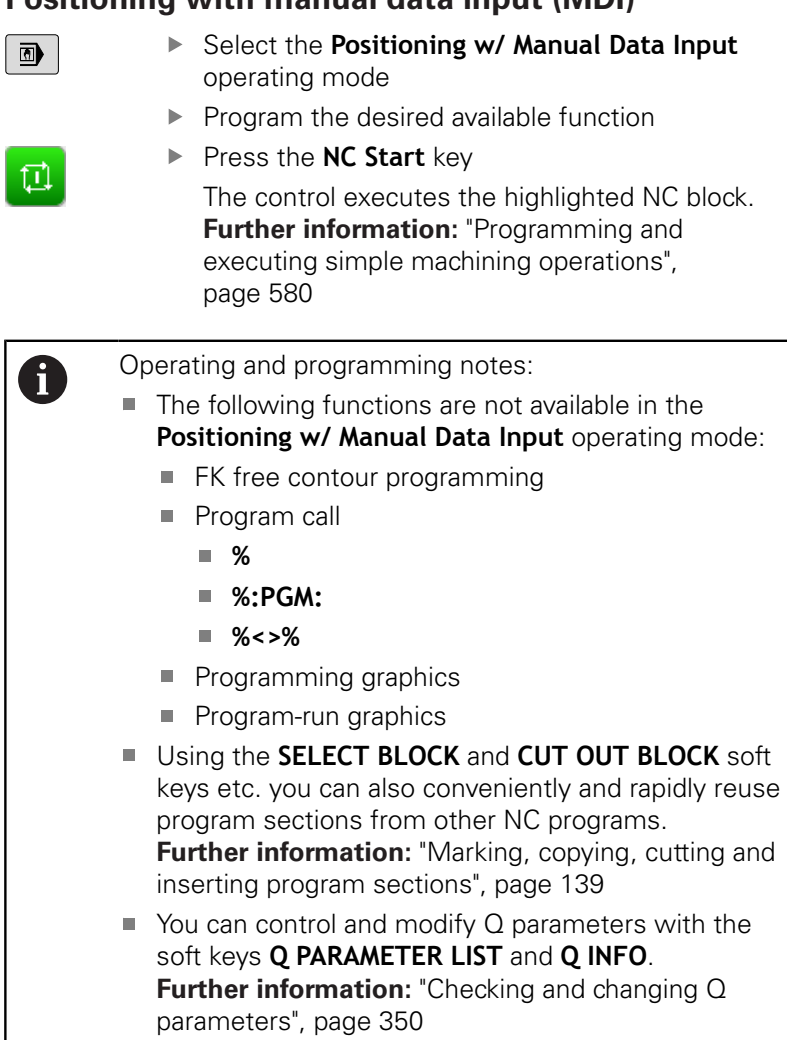

### **Example**

A hole with a depth of 20 mm is to be drilled into a single workpiece. After clamping and aligning the workpiece and setting the preset, you can program and execute the drilling operation with a few lines of programming.

First you pre-position the tool above the workpiece with straightline blocks and position with a safety clearance of 5 mm above the hole. Then drill the hole with Cycle **G200**.

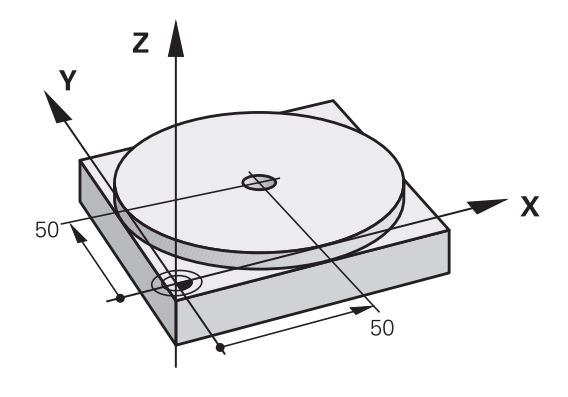

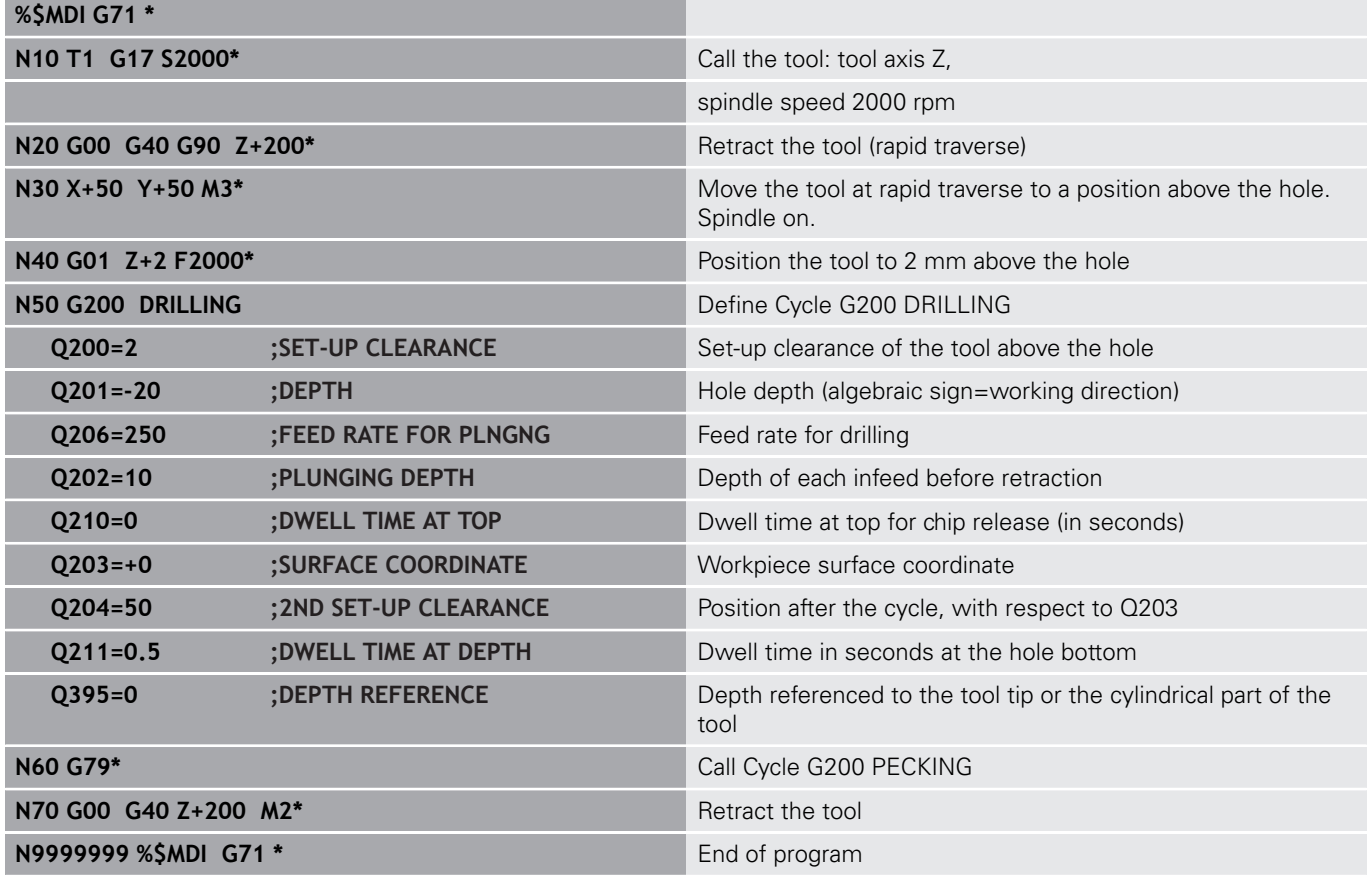

Straight-line function:

**Further information:** ["Straight line in rapid traverse G00 or straight](#page-262-0) [line with feed rate F G01", page 263](#page-262-0)

#### **Example : Remove workpiece misalignment on a machine with a rotary table**

- ▶ Use a 3-D touch probe to carry out a basic rotation **Further information:** ["Compensating workpiece misalignment](#page-554-0) [with 3-D touch probe ", page 555](#page-554-0)
- Write down the rotation angle and cancel the basic rotation

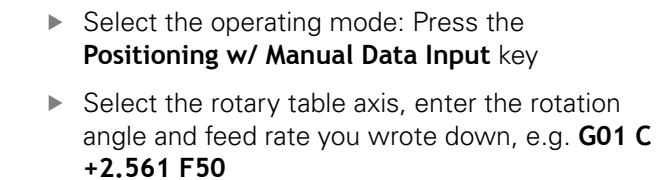

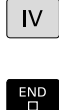

 $\vert \Box \vert$ 

 $\overline{\mathbf{P}}$ 

 $\left| \begin{smallmatrix} \mathsf{L} \ \mathsf{v} \end{smallmatrix} \right|$ 

- ▶ Conclude entry
- **Press the NC Start** button: The rotation of the table corrects the misalignment

## **Protecting programs in \$MDI**

The \$MDI file is intended for short programs that are only needed temporarily. Nevertheless, you can store a program, if necessary, by proceeding as described below:

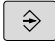

- Operating mode: Press the **Programming** key
- PGM<br>MGT
- To call the file manager, press the **PGM MGT** key.
- $\ddot{\mathbf{r}}$
- Move the highlight to the **\$MDI** file

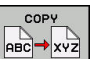

To copy the file: Press the **COPY** soft key

### **DESTINATION FILE =**

Enter the name under which you want to save the current contents of the \$MDI file, e.g.**Hole**

ok

▶ Press the **OK** soft key.

END

To exit the file manager, press the **END** soft key

**Further information:** ["Copying a single file", page 150](#page-149-0)

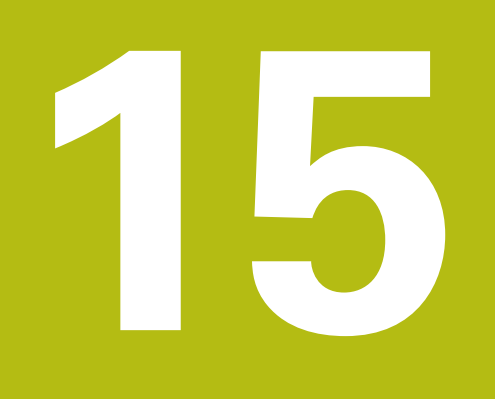

**Test Run and Program Run**

# **15.1 Graphics**

# **Application**

In the **Program run, single block** and **Program run, full sequence** operating modes, as well as in the **Test Run** Operating Mode, the control graphically simulates a machining operation.

The control features the following views:

- **Plan view**
- Projection in three planes
- 3-D view

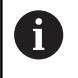

In the **Test Run** operating mode, you can additionally use the 3-D line graphics.

The graphic depicts the workpiece as if it were being machined with a cylindrical end mill.

For active tool tables, the control also takes the entries in the columns LCUTS, T-ANLGE, and R2 into consideration. The control will not show a graphic if

 $\blacksquare$  the current program has no valid workpiece blank definition

- no program is selected
- with blank form definition with a subprogram, the BLK FORM block was not yet run

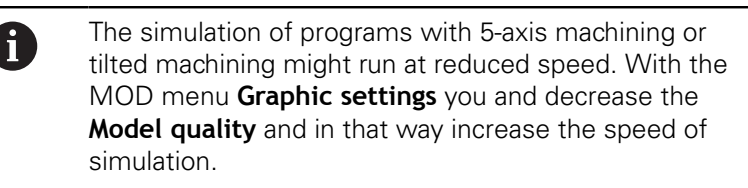

### **Speed of the setting test runs**

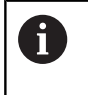

The most recently set speed stays active until a power interruption. After the control is switched on the speed is set to FMAX.

After you have started a program, the control displays the following soft keys with which you can set the simulation speed:

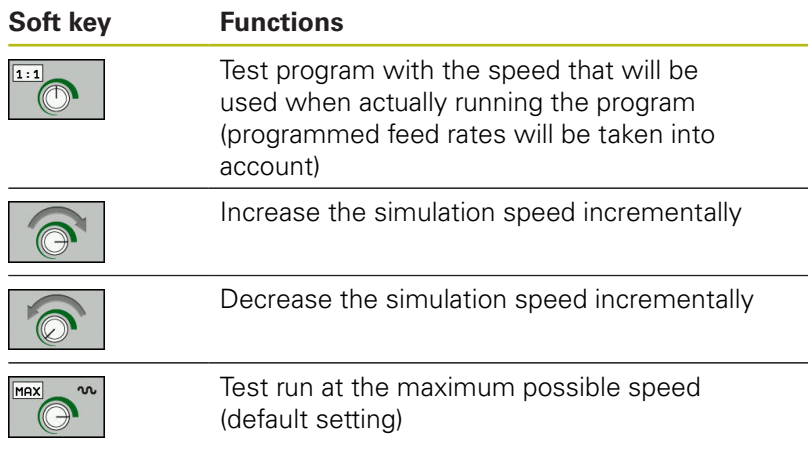

You can also set the simulation speed before you start a program:

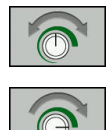

- $\blacktriangleright$  Select the function for setting the simulation speed
- $\blacktriangleright$  Select the desired function by soft key, e.g. incrementally increasing the simulation speed

# **Overview: Display modes**

In the **Program run, single block** and **Program run, full sequence** operating modes, as well as in **Test Run** operating mode, the control displays the following soft keys:

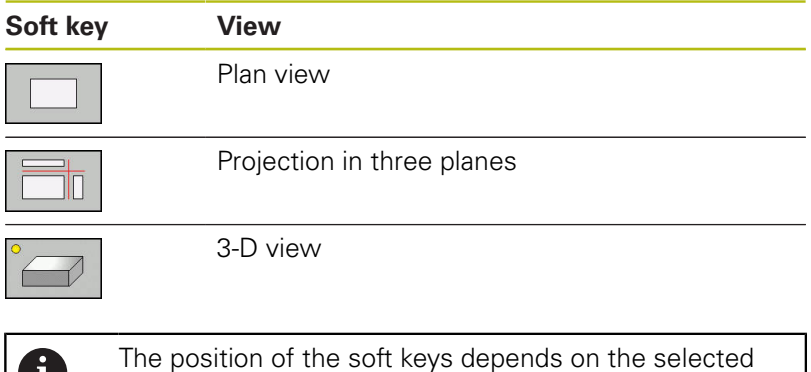

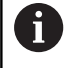

operating mode.

The **Test Run** mode of operation also offers the following views:

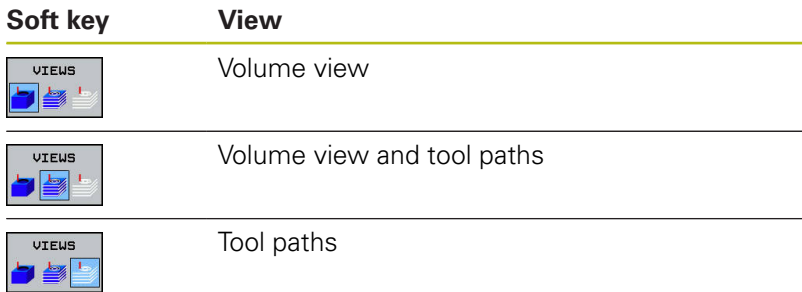

### **Limitations during program run**

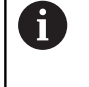

The simulation may contain errors if the control's computing capacity is being fully utilized for complex machining tasks.

# **3-D view**

Choose 3-D view:

The high-resolution 3-D view enables you to display the surface of the machined workpiece in greater detail. Using a simulated light source, the control creates realistic light and shadow conditions.

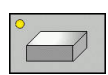

 $\blacktriangleright$  Press the 3-D view soft key

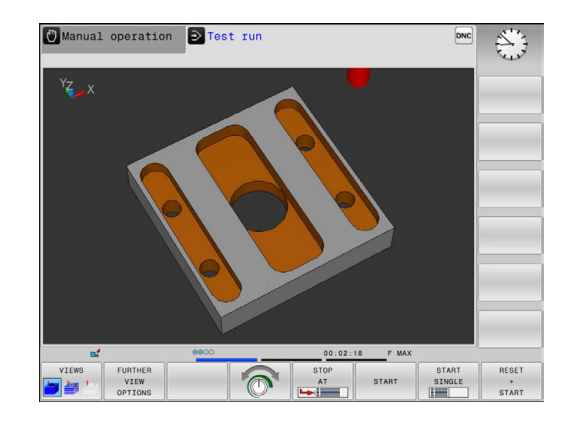

#### **Rotating, enlarging and shifting the 3-D view**

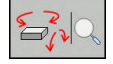

▶ Select functions for rotating and zooming The control displays the following soft keys.

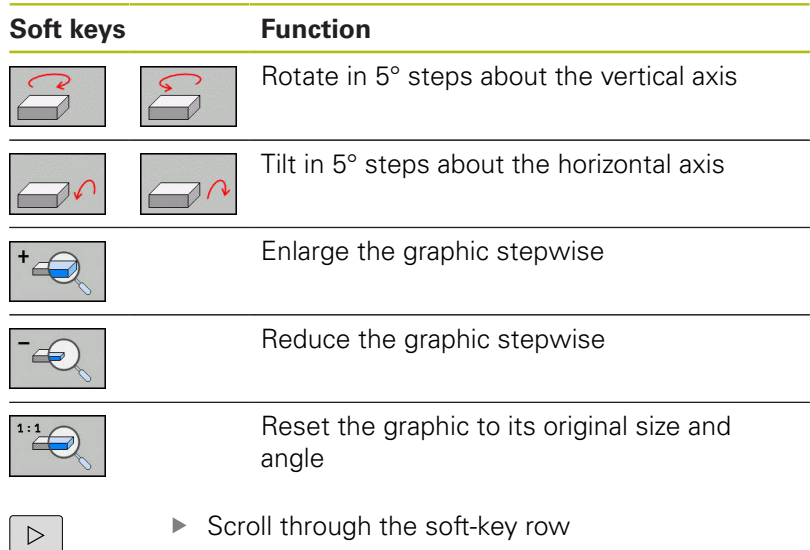

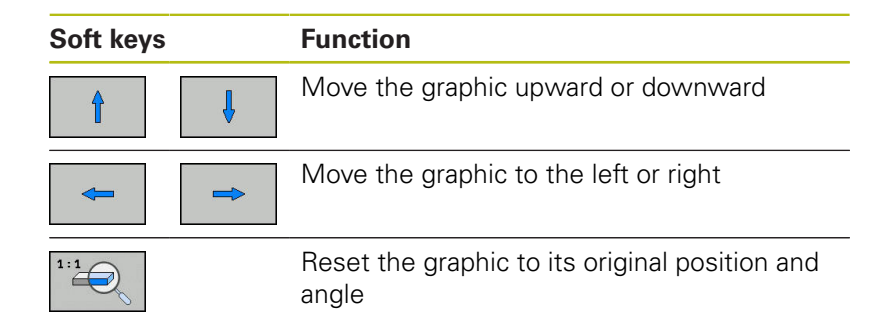

You can also use the mouse to change the graphic display. The following functions are available:

- $\blacktriangleright$  In order to rotate the model shown in three dimensions, hold down the right mouse button and move the mouse. If you simultaneously press the shift key, you can only rotate the model horizontally or vertically
- To shift the model shown: Hold the center mouse button or mouse wheel down and move the mouse. If you simultaneously press the shift key, you can only shift the model horizontally or vertically
- ▶ To zoom in on a certain area: Mark a zoom area by holding the left mouse button down.

After you release the left mouse button, the control zooms in on the defined area.

- To rapidly magnify or reduce any area: Rotate the mouse wheel  $\blacktriangleright$ backwards or forwards
- ▶ To return to the standard display: Press the shift key and simultaneously double-click with the right mouse key. The rotation angle is maintained if you only double-click with the right mouse key

### **3-D view in the Test Run operating mode**

The **Test Run** mode of operation also offers the following views:

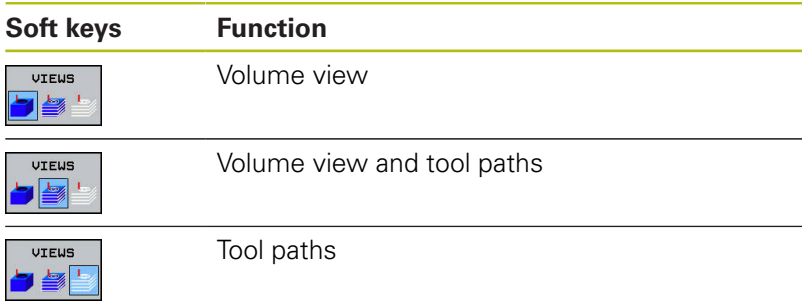

The **Test Run** operating mode also provides the following functions:

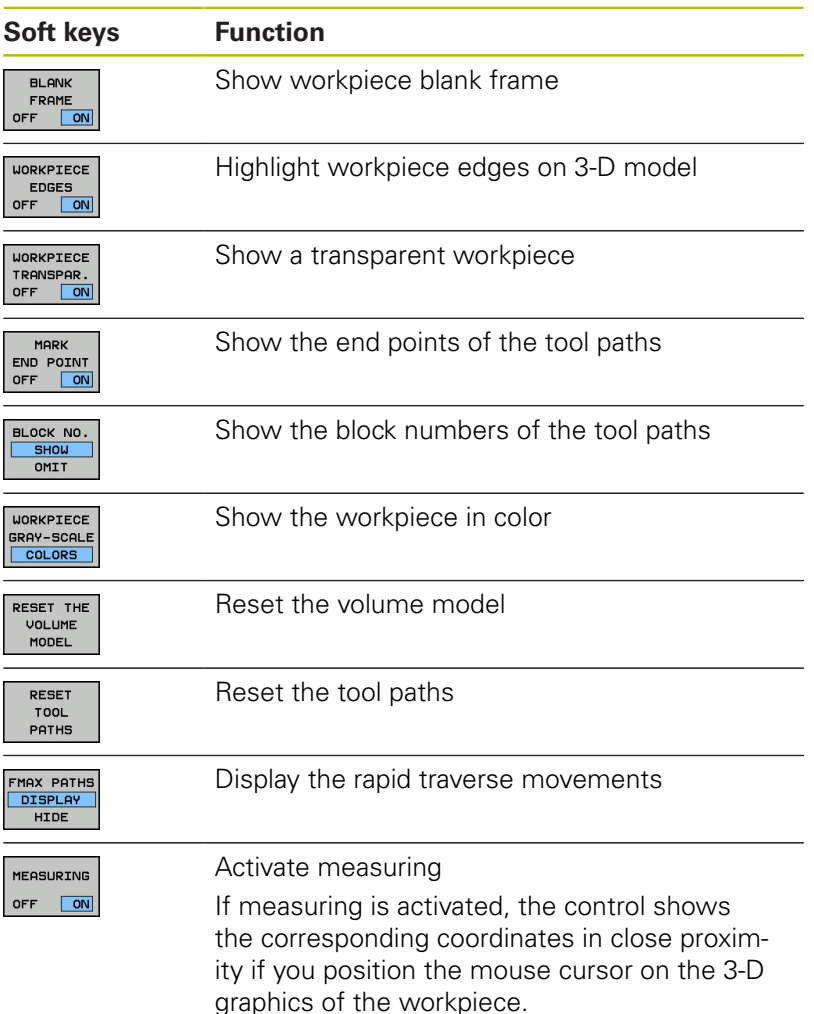

The control saves the state of the following soft keys in non-volatile memory, even after interruption of the power supply:

- $\bar{\mathbf{u}}$ Movements at rapid traverse
- $\overline{\mathbb{D}}$ Workpiece blank frame
- $\overline{\mathbb{D}}$ Workpiece edges
- $\overline{\phantom{a}}$ Transparent workpiece
- Workpiece in color $\overline{\mathbb{R}}$

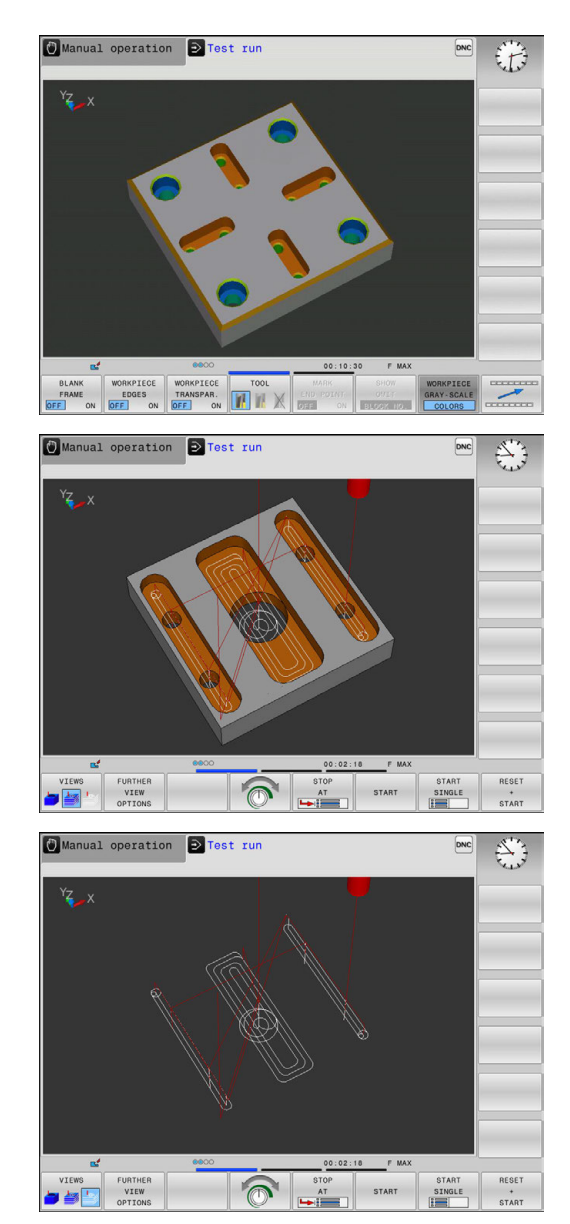

#### Operating notes:

A

- The available functions depend on the selected model quality. You can select the model quality in the MOD function **Graphic settings**.
- With the machine parameter **clearPathAtBlk** (No. 124203), you can specify whether or not the tool path in the **Test Run** operating mode is cleared with a new BLK FORM.
- $\blacksquare$  If points were output incorrectly by the postprocessor, then machining marks occur on the workpiece. To recognize these unwanted machining marks in time (prior to machining), you can test externally created NC programs for corresponding irregularities by the display of tool paths.
- A powerful zoom function is available in order for you to quickly recognize the details for the displayed tool paths.
- The control displays traverse movements in rapid traverse in red.

## **Plan view**

Select the plan view in the **Test Run** operating mode:

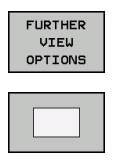

**Press the FURTHER VIEW OPTIONS** soft key

**Press the plan view soft key** 

Select plan view in the operating modes **Program run, single block** and **Program run, full sequence**:

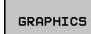

Press the **GRAPHICS** soft key

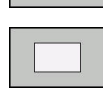

Press the **plan view** soft key

### **Projection in three planes**

The simulation shows three sectional planes and a 3-D model, similar to a technical drawing.

Select projection in three planes in the **Test Run** operating mode:

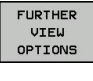

**Press the FURTHER VIEW OPTIONS** soft key

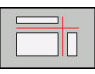

**Press the View on 3 Planes** soft key

Select projection in three planes in the operating modes **Program run, single block** and **Program run, full sequence**:

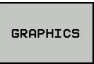

**Press the GRAPHICS soft key** 

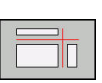

**Press the View on 3 Planes** soft key

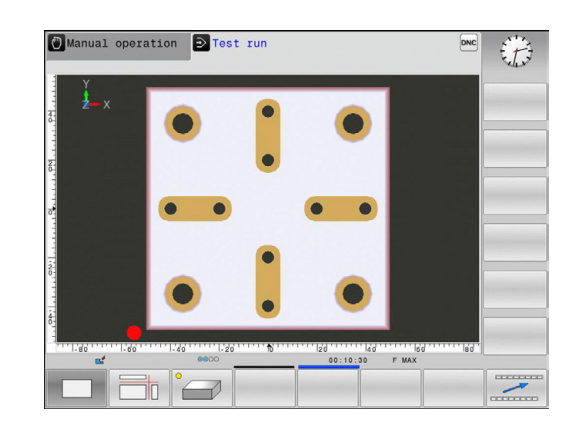

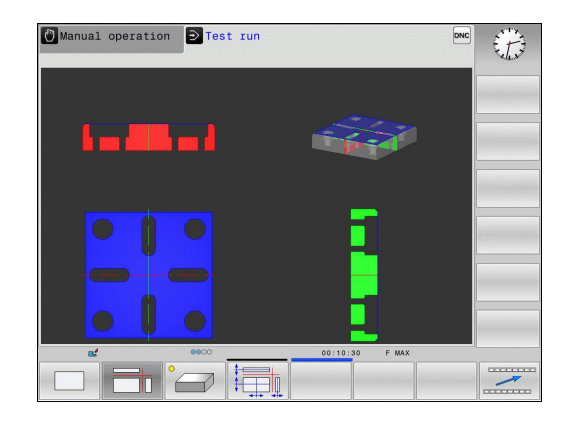

#### **Moving sectional planes**

The default setting of the sectional plane is selected so that it lies in the working plane in the workpiece center and in the tool axis on the top surface.

Shift the sectional plane as follows:

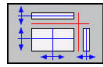

 $\blacktriangleright$  Press the soft key for **shifting the sectional plane**

The control displays the following soft keys:

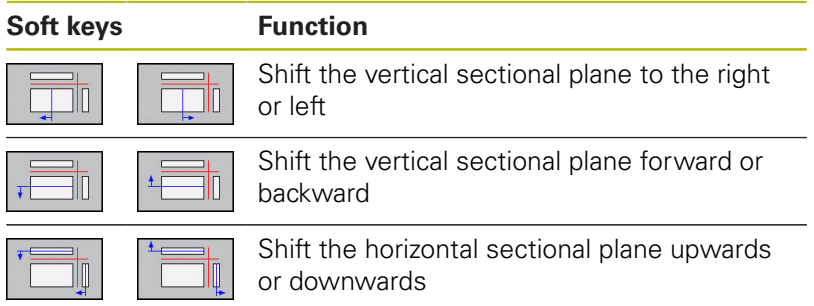

The position of the sectional planes is visible during shifting. The shift remains active, even if you activate a new workpiece blank.

### **Resetting sectional planes**

The shifted sectional plane also remains active for a new workpiece blank. The sectional plan is automatically reset when the control is restarted.

You can also move the sectional plane to its default position manually:

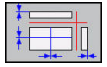

 $\blacktriangleright$  Press the soft key for

**resetting the sectional planes** soft key

# **Repeating graphic simulation**

A part program can be graphically simulated as often as desired. To do so you can reset the graphic to the workpiece blank.

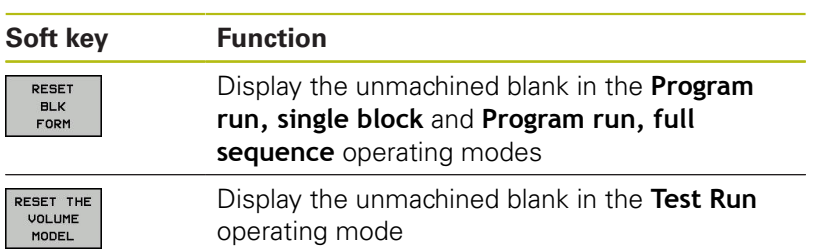

## **Tool display**

Regardless of the operating mode, you can also show the tool during the simulation.

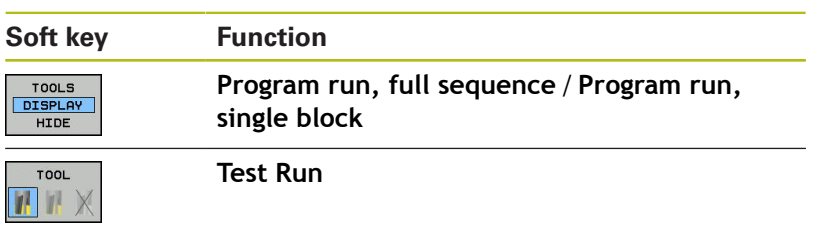

The control displays the tool in various colors:

- Red: Tool is in effect
- **Blue: Tool is retracted**

## **Measurement of machining time**

#### **Machining time in the Test Run operating mode**

The control calculates the duration of the tool movements and displays this as machining time in the test run. The control takes feed movements and dwell times into account.

The time determined by the control is only of limited value for calculating the machining time because it does not take any machine-dependent time intervals (e.g., for tool changes) into consideration.

### **Machining time in the machine operating modes**

Time display from program start to program end. The timer stops whenever machining is interrupted.

#### **Selecting the stopwatch function**

┐

 $\overline{\odot}$ 

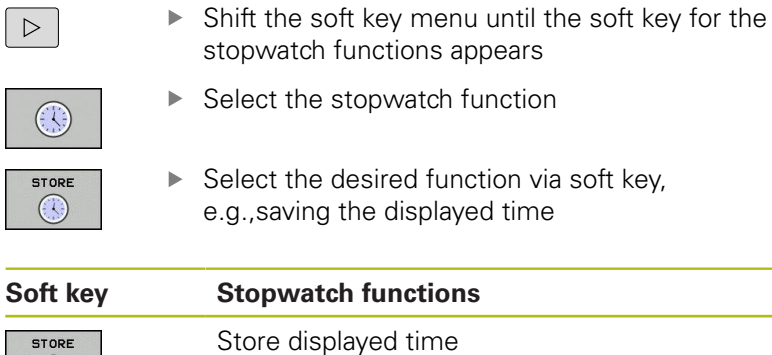

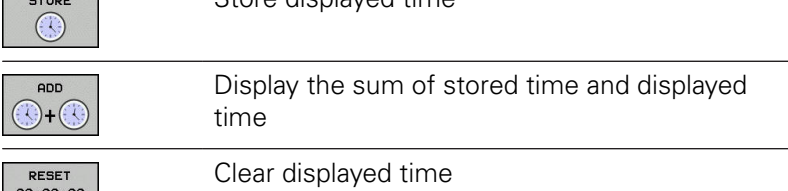

# <span id="page-595-0"></span>**15.2 Showing the workpiece blank in the working space**

# **Application**

In the **Test Run** operating mode, you can graphically check the position of the workpiece blank and the preset in the working space of the machine. The graphics show the preset that has been set in the NC program using Cylce 247. If you have not set a preset in the NC program, then the graphics show the active preset on the machine.

You can active workspace monitoring in the **Test Run** operating mode: to do so, press the **BLANK IN WORK SPACE** soft key. You can activate or deactivate the function using the **SW limit monitoring** soft key.

A transparent cuboid represents the workpiece blank. Its dimensions are shown in the **BLK FORM** table. The control takes over the dimensions from the workpiece blank definition of the selected program.

For a test run it normally does not matter where the workpiece blank is located within the working space. If you activate workspace monitoring, you must graphically shift the workpiece blank so that it lies within the working space. Use the soft keys shown in the table.

You can also activate the current preset for the **Test Run** operating mode.

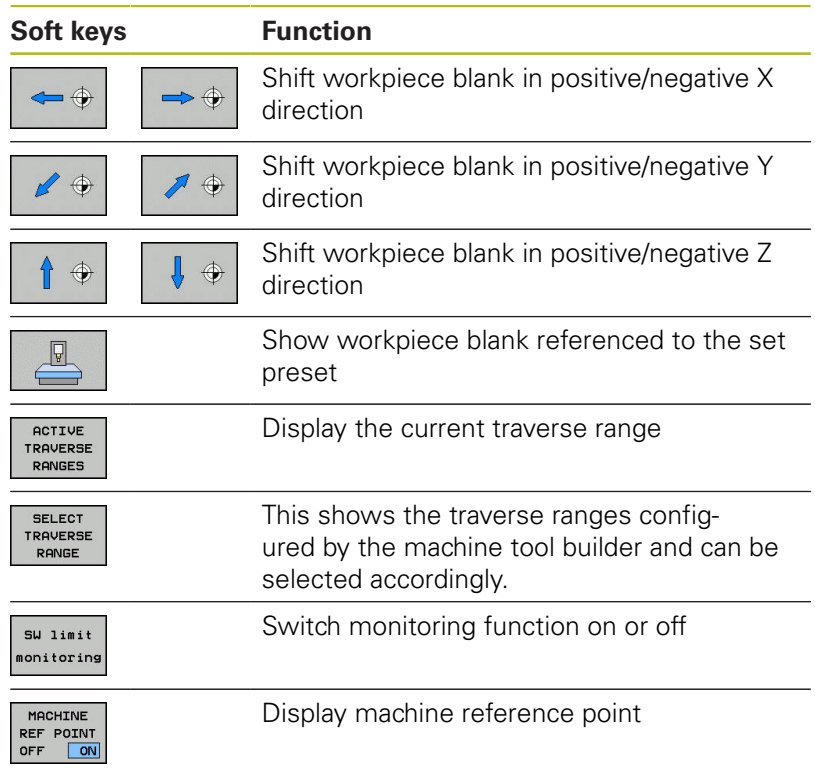

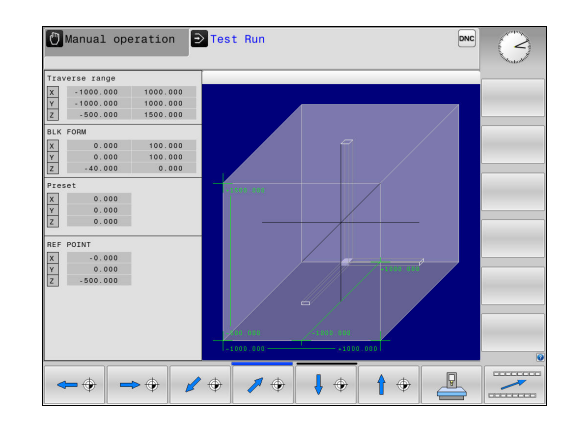

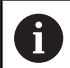

#### Operating notes:

- With **BLK FORM CYLINDER**, a cuboid is depicted as the workpiece blank in the working space
- With **BLK FORM ROTATION** , no workpiece blanks is depicted in the working space

# **15.3 Functions for program display**

### **Overview**

In the **Program Run Single Block** and **Program Run Full Sequence** operating modes, the control displays the following soft keys for displaying the NC program in pages:

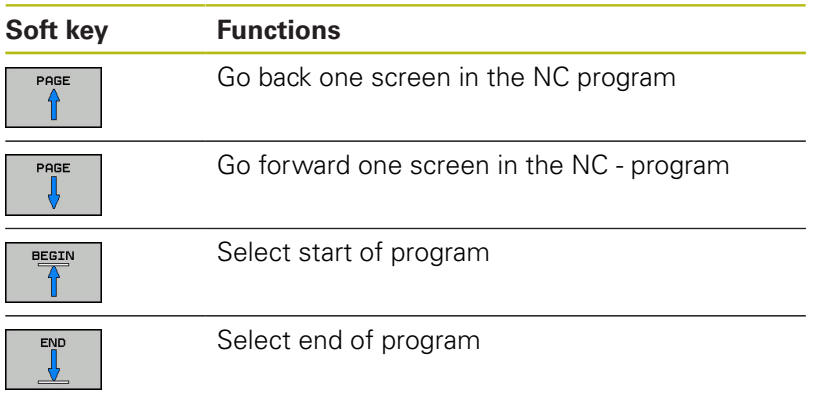

# **15.4 Test run**

### **Application**

In the **Test Run** operating mode, you can simulate programs and program sections in order to reduce NC programming errors when programs are running. The control checks the programs for the following:

- Geometrical incompatibilities
- Missing data
- $\blacksquare$  Impossible jumps
- Violation of the machine's working space
- Using disabled tools

The following functions are also available:

- **Blockwise test run**
- $\blacksquare$  Interruption of test at any block
- Optional block skip
- Functions for graphic simulation
- Measure machining time
- Additional status display ×

#### **Keep the following in mind when performing a test run**

With cuboid workpiece blanks, the control starts a test run after a tool call at the following position:

- In the working plane in the center of the defined **BLK FORM**  $\overline{\phantom{a}}$
- п In the tool axis, 1 mm above the **MAX** point defined in the **BLK FORM**

With rotationally symmetrical workpiece blanks, the control starts a test run after a tool call at the following position:

- In the machining plane at the position  $X=0$ ,  $Y=0$  $\blacksquare$
- In the tool axis 1 mm above the defined workpiece blank п

# *NOTICE*

#### **Danger of collision!**

In the **Test Run** operating mode, the control does not take all axis movements of the machine into consideration (e.g., PLC positioning movements as well as movements from tool-change macros and M functions). This can cause a test performed without errors to later deviate from the machining operation. Danger of collision during machining!

- Test the NC program at the later machining position (**BLANK IN WORK SPACE**)
- $\blacktriangleright$  Program a safe intermediate position after the tool change and before prepositioning
- Carefully test the NC program in the **Program run, single block** operating mode

0

Refer to your machine manual.

Your machine tool builder can also define a tool-change macro for the **Test Run** operating mode. This macro will simulate the exact behavior of the machine. In doing so, the machine tool builder often changes the

simulated tool change position.

### **Test run execution**

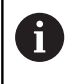

For the test run, you must activate a tool table (status S). Select a tool table via the file manager in the **Test Run** mode of operation.

You can select any preset table (status S) for the test run.

After **RESET + START**, line 0 of the temporarily loaded preset table automatically displays the currently active preset from **Preset.PR** (execution). Line 0 is selected when starting the test run until you define another preset in the NC program. All presets from lines > 0 are read by the control from the selected preset table of the test run.

With the **BLANK IN WORK SPACE** function, you can activate workspace monitoring for the test run.

**Further information:** ["Showing the workpiece blank in the working](#page-595-0) [space ", page 596](#page-595-0)

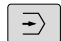

▶ Operating mode: Press the **Test Run** key

PGM<br>MGT

► Call the file manager with the PGM MGT key and select the file you wish to test

#### **The control then displays the following soft keys:**

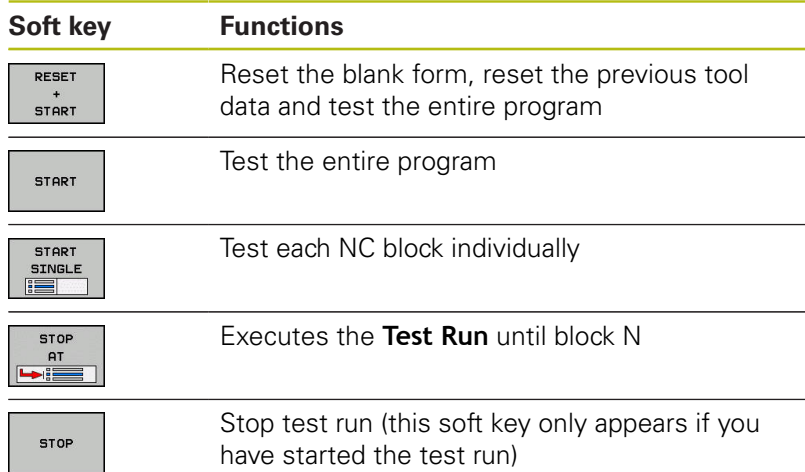

You can interrupt and continue the test run at any time, even within fixed cycles. In order to continue the test, the following actions must not be performed:

- Selecting another block with the arrow keys or the **GOTO** key
- **Making changes to the program**
- Selecting a new program

## **Test Run up to a certain block**

With the **STOP AT** function the control executes a **Test Run** up to the block with block number **N**.

Proceed as follows to stop the **Test Run** at any block:

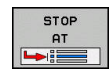

- ▶ Press the **STOP AT** soft key
- ▶ **Stop at: N** = Enter the block number at which the simulation should stop
- **Program =** Enter the name of the program containing the block with the selected block number

The control shows the name of the selected program.

- $\blacktriangleright$  If the simulation is to be stopped in a program that has been called using **%**, then enter this name
- ▶ **Repetitions =** If **N** is located in a program section repeat, enter the number of repeats that you want to run. Default 1: The control stops before **N** is simulated

### **Possibilities in stopped condition**

If you interrupt the **Test Run** with the **STOP AT** function, you have the following possibilities in this stopped condition:

- **Block skip** enable or disable
- **Optional program stop** enable or disable  $\Box$
- Modify graphics resolution and model  $\blacksquare$
- Modify the NC program in the **Programming** operating mode

If you modify the NC program in the **Programming** operating mode the simulation behaves as follows:

- $\mathbb{R}^2$ Modification before the interruption point: The simulation restarts at the beginning
- Modification after the interruption point: Positioning at the interruption point is possible with **GOTO**

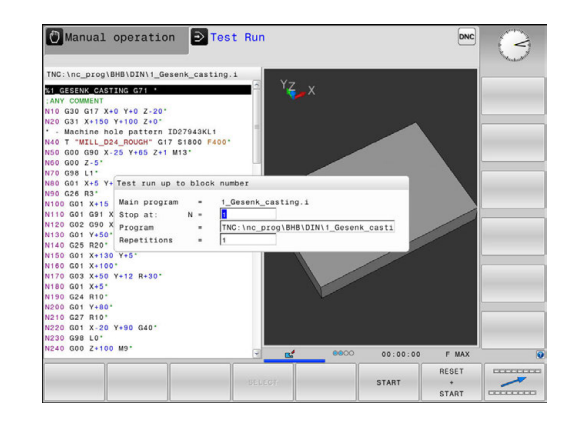

# **15.5 Program run**

## **Application**

In the **Program run, full sequence** operating mode, the control executes a machining program continuously to its end or up to a program stop.

In the **Program run, single block** operating mode, the control executes each block individually after pressing the **NC Start** key. With point pattern cycles and **G79 PAT** the controls stops after each point.

You can use the following control functions in the **Program run, single block** and **Program run, full sequence** operating modes:

- Interrupt program run
- $\overline{\Box}$ Starting the program run from a certain block
- $\overline{\mathbb{R}}$ Optional block skip
- $\Box$ Edit the tool table TOOL.T
- $\overline{\Box}$ Checking and changing Q parameters
- Superimpose handwheel positioning  $\overline{\Box}$
- $\overline{\phantom{a}}$ Functions for graphic simulation
- Additional status display

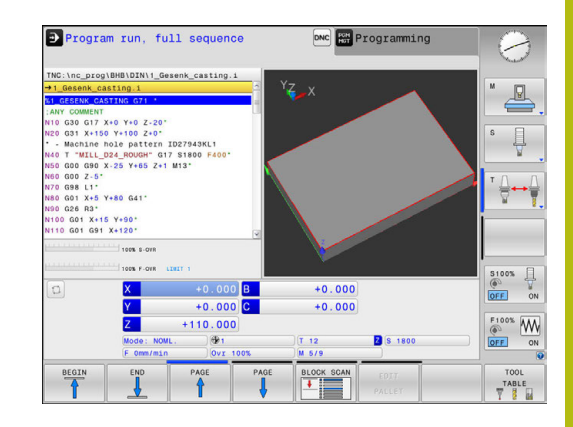

### **Running a part program**

### **Preparation**

A

- 1 Clamp the workpiece to the machine table.
- 2 Set the preset
- 3 Select the necessary tables and pallet files (status M)
- 4 Select the part program (status M)

#### Operating notes:

- You can change the feed rate and spindle speed using the potentiometers.
- You can reduce the feed rate using the **FMAX** soft key. This reduction affects all rapid traverse and feed movements, even after the control has been restarted.

#### **Program Run, Full Sequence**

Start the machining program with the **NC Start** key

#### **Program Run, Single Block**

 $\triangleright$  Start each block of the machining program individually with the **NC Start** key

### **Interrupting, stopping or aborting machining**

There are several ways to stop a program run:

- Interrupt the program run with e.g. the miscellaneous function **M0**
- Ī. Interrupt the program run e.g. with the miscellaneous function **M0**
- Stop the program run e.g. with the **NC stop** key in connection with the **INTERNAL STOP** soft key
- Ī. Terminate the program run e.g. with the miscellaneous functions **M2** or **M30**

The control shows the current status of the program run in the status display.

**Further information:** ["General status display", page 84](#page-83-0)

In contrast to a stopped run, an interrupted, aborted (terminated) program run enables certain actions by the user, including the following:

- Select operating mode
- Check Q parameters and change these if necessary using the **Q INFO** function
- Change setting for the optional programmed interruption with **M1**
- $\overline{\phantom{a}}$ Change setting for the programmed skipping of NC blocks with **/**

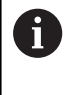

During major errors, the control automatically aborts the program run (e.g., during a cycle call with stationary spindle).

#### **Program-controlled interruptions**

You can set interruptions directly in the NC program. The control interrupts the program run in the NC Block containing one of the following inputs:

- Programmed stop **G38** (with and without miscellaneous function)
- Programmed stop **M0**
- Conditional stop **M1**

### *NOTICE*

#### **Danger of collision!**

Certain manual interactions cause the control to lose program information affecting the mode and thereby to lose the so-called contextual reference. After the loss of the contextual reference, unexpected and undesired movements can occur. There is a danger of collision during subsequent machining operations!

- Do not perform the following interactions:
	- Cursor movement to another NC block
	- The jump command **GOTO** to another NC block
	- Editing an NC block
	- Modifying Q parameter values with the **Q INFO** soft key
	- Switching the operating modes
- $\blacktriangleright$  Restore the contextual reference via repetition of the required NC blocks

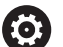

Refer to your machine manual.

The miscellaneous function **M6** may also lead to a suspension of the program run. The machine manufacturer sets the functional scope of the miscellaneous functions.

#### **Manual program interruption**

While a machining program is being executed in the **Program run, full sequence** operating mode, select the **Program run, single block** operating mode. The control interrupts the machining process at the end of the current machining step.

#### **Abort program run.**

ſОl

▶ Press **NC Stop** key

The control does not exit the current NC block

The control shows the symbol for stopped status in the status display

Actions such as a change of operating mode are not possible

The program can be resumed with the**NC Start** key

▶ Press the **INTERNAL STOP** soft key

The control briefly shows the symbol for aborting the program in the status display The control shows the symbol for the exited

inactive status in the status display Actions such as a change of operating mode are

available again

## **Moving the machine axes during an interruption**

You can move the machine axes during an interruption in the same way as in the **Manual operation** mode.

# *NOTICE*

### **Danger of collision!**

During a program interruption, the axes can be moved manually (e.g., in order to retract out of a drilled hole. If, at the time of the interruption, the **Tilt the working plane** function is active, then the **3D ROT** soft key becomes available. The **3D ROT** function can be used to deactivate the tilted working place or to limit manual traverse exclusively to the active tool axis. A risk of collision exists for incorrect **3D ROT** settings!

- ▶ It is better to use the **TOOL AXIS** function
- ▶ Use a low feed rate

### **Modifying the preset during an interruption**

If you modify the active preset during an interruption, resuming the program run is only possible with **GOTO** or mid-program startup at the interruption point.

### **Example:**

**(e)** 

### **Retracting the spindle after tool breakage**

- $\blacktriangleright$  Interrupt machining
- Enable the axis direction keys: Press the **MANUAL TRAVERSE**  $\blacktriangleright$ soft key
- $\blacktriangleright$ Move the machine axes with the axis direction keys

On some machines you may have to press the **NC start** key after the **MANUAL TRAVERSE** soft key to enable the axis direction keys. Refer to your machine manual.

## **Resuming program run after an interruption**

The control saves the following data during a program interruption:

- The last tool that was called
- Current coordinate transformations (e.g., datum shift, rotation,  $\overline{\phantom{a}}$ mirroring)
- The coordinates of the circle center that was last defined

The control uses the stored data for returning the tool to the contour after manual machine axis positioning during an interruption (**RESTORE POSITION** soft key).

Operating notes:

A

- $\blacksquare$  The saved data remains active until it is reset (e.g., by selecting a program).
- If you interrupt an NC program using the **INTERNAL STOP** key, then you must start machining at the start of the program or by using the **BLOCK SCAN** function.
- $\blacksquare$  For program interruptions within program section repeats or subprograms, re-entering at the point of interruption must be done using the **BLOCK SCAN** function.
- With machining cycles, mid-program startup is always executed at the start of the cycle. If you interrupt a program run during a machining cycle, the control repeats machining steps already carried out after a block scan.

### **Resuming the program run with the NC Start key**

You can resume program run by pressing the machine **START** button if the program was interrupted in one of the following ways:

- **Press the NC Stop key**
- **Programmed interruption**

#### **Resuming program run after an error**

With an erasable error message:

- $\blacktriangleright$  Remove the cause of the error
- Clear the error message from the screen: Press the **CE** key
- Restart the program, or resume program run where it was ь interrupted

### **Retraction after a power interruption**

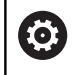

Refer to your machine manual.

Your machine tool builder configures and enables the **Retract** operating mode.

With the **Retraction** mode of operation you can disengage the tool from the workpiece after an interruption in power.

If you activated a feed rate limit before a power failure, this is still active. You can deactivate the feed-rate limit using the

# **CANCEL THE FEED RATE LIMITATION** soft key.

The **Retraction** mode of operation is selectable in the following conditions:

- **Power interrupted**
- No control voltage for the relay j.
- Traverse reference points

The **Retraction** operating mode offers the following modes of traverse:

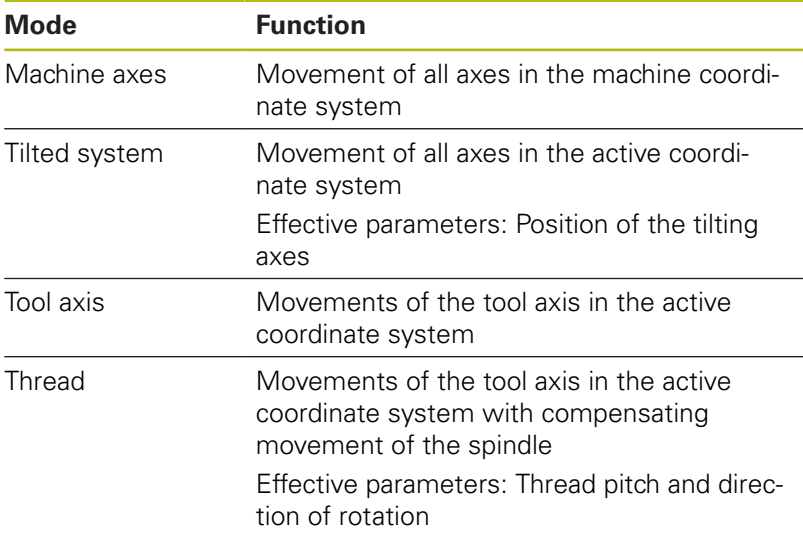

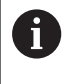

If the **Tilt the working plane** function (option 8) is enabled on your control, then the **Tilted system** traverse mode is also available.

The control selects the mode of traverse and the associated parameters automatically. If the traverse mode or the parameters have not been correctly preselected, you are unable to reset them manually.

# *NOTICE*

### **Caution: Danger to the tool and workpiece!**

A power failure during the machining operation can cause uncontrolled "coasting" or braking of the axes. In addition, if the tool was in effect prior to the power failure, then the axes cannot be referenced after the control has been restarted. For non-referenced axes, the control takes over the last saved axis values as the current position, which can deviate from the actual position. Thus, subsequent traverse movements do not correspond to the movements prior to the power failure. If the tool is still in effect during the traverse movements, then the tool and the workpiece can sustain damage through tension!

- ▶ Use a low feed rate
- Please keep in mind that the traverse range monitoring is not  $\mathbf{r}$ available for non-referenced axes

#### **Example**

The power failed while a thread cutting cycle in the tilted working plane was being performed. You have to retract the tap:

 $\triangleright$  Switch on the power supply for control and machine

**selected**

The control starts the operating system. This process may take several minutes.

The control will then display the **Power interrupted** message in the screen header.

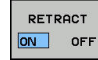

Activate the **Retraction** mode: Press the **RETRACT** soft key The control displays the message **Retraction**

- Confirm the power interruption: Press the **CE** key The control compiles the PLC program.
- 

 $CF$ 

- ▶ Switch on the machine control voltage The control checks the functioning of the EMERGENCY STOP circuit. If there is at least one non-referenced axis, you will have to compare the displayed position values with the actual axis values and confirm that they are correct. if required, follow the dialog.
- Check the preselected traverse mode: If required, select  $\blacksquare$ **THREAD**
- Check the preselected thread pitch: if required, enter the thread pitch
- ▶ Check the preselected direction of rotation: if needed, select the turning direction of the thread Right-handed thread: the main spindle turns clockwise when moving into the workpiece, counter-clockwise when retracting from it; left-handed thread: main spindle turns counter-clockwise when moving into the workpiece and clockwise when retracting from it

RETRACT

- Activate retraction: Press the **RETRACT** soft key
- $\blacktriangleright$  Retraction: Retract the tool with the axis direction keys or the electronic handwheel Axis key Z+: Retraction from the workpiece Axis key Z-: Moving into the workpiece

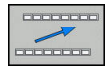

▶ Exit retraction: Return to the original soft-key level

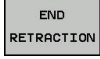

End the **Retraction** mode: Press the **END RETRACTION** soft key The control checks whether the **Retraction**

mode can be ended. If necessary, follow the dialog.

Answer confirmation request: If the tool was not correctly retracted, press the **NO** soft key. If the tool was correctly retracted, press the **YES** soft key.

The control hides **Retraction selected**mode.

- $\blacktriangleright$  Initialize the machine: if required, cross the reference points
- Establish the desired machine condition: If required, reset the tilted working plane
## **Entering the program at any point: Mid-program startup**

0

Refer to your machine manual.

The **BLOCK SCAN** function must be enabled and configured by the machine tool manufacturer.

With the **BLOCK SCAN** function you can start an NC program at any desired NC block. The control factors workpiece machining up to this NC block into the calculations.

You can run the mid-program startup in the following ways:

- Mid-program startup in the main program, with repetitions if necessary
- $\blacksquare$ Multi-level mid-program startup in subprograms and touch probe cycles
- Mid-program startup in a point table
- Block scan in pallet programs

At the start of mid-program startup the control resets all data, as with a selection of the NC program. During the mid-program startup, you can switch between **Program Run Full Sequence** and **Program Run Single Block**.

## *NOTICE*

#### **Danger of collision!**

The **BLOCK SCAN** function skips over the programmed touch probe cycles. As a result, the result parameters contain no values or, possibly, incorrect values. If the subsequent machining operation uses these result parameters, then there is a risk of collision!

Use the **BLOCK SCAN** function at multiple levels  $\blacktriangleright$ **Further information:** ["Procedure for multi-level mid-program](#page-614-0) [startup", page 615](#page-614-0)

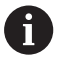

The **BLOCK SCAN** function must not be used in conjunction with the following functions:

■ Touch probe cycle G55 during the search phase of mid-program startup

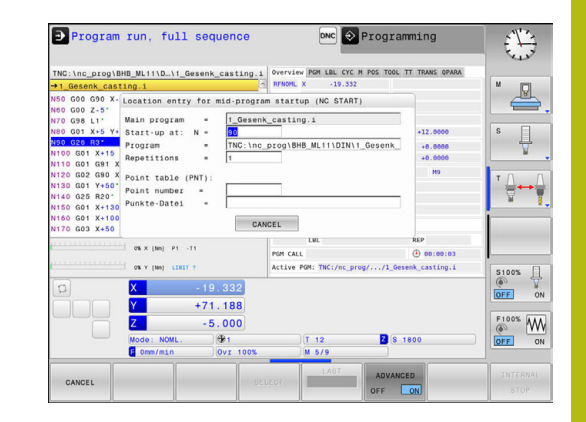

### **Procedure for simple mid-program startup**

Ť

The control only displays the dialogs required by the process in the pop-up window.

- 
- Press the **BLOCK SCAN** soft key The control shows a pop-up window with the

active main program.

- **Start-up at: N =** Enter the number of the NC block where you wish to enter the NC program
- **Program =** Check the name and path of the NC program containing the NC block, or enter with the **SELECT** soft key
- ▶ **Repetitions** = Enter the number of repetitions which should be taken into account in the block scan if the NC block is located within a program section repetition. **Default 1 means initial machining operating**
- ▶ Press the **NC Start** key

The control starts the block scan, calculates until the entered NC block and shows the next dialog.

If you changed the machine status:

 $\Box$ 

 $\Box$ 

#### ▶ Press the **NC Start** key

The control restores the machine status, e.g. tool call, M functions and shows the next dialog.

If you changed the axis positions:

 $\sqrt{11}$ 

## ▶ Press the **NC Start** key

The controls approaches the specified positions in the defined sequence and displays the next dialog message. Approach the axes in the selfselected sequence: **Further information:** ["Returning to the contour",](#page-617-0)

[page 618](#page-617-0)

▶ Press the **NC Start** key  $\vert \Box \vert$ The control resumes execution of the NC program.

#### **Example of simple mid-program startup**

After an internal stop, you would like to start in block 120 in the third machining operation of 1G98 L1.

In the pop-up window enter the following data:

- **Start-up at: N =**120
- i. **Repetitions =** 3

#### <span id="page-614-0"></span>**Procedure for multi-level mid-program startup**

If you, for example, start in a subprogram that is called several times by the main program, then use the multi-level mid-program startup. For this purpose, jump in the main program to the desired subprogram call. With the **CONTINUE BLOCK SCAN** function, you can jump further from this position.

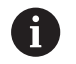

Operating notes:

- The control only displays the dialogs required by the process in the pop-up window.
- You can also continue the **BLOCK SCAN** without restoring the machine status and the axis position of the first startup point. For this, press the **CONTINUE BLOCK SCAN** soft key before confirming the restoration with the **NC-Start** key.

Mid-program startup to the first start-up point:

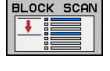

日

- Press the **BLOCK SCAN** soft key
- **Enter the first NC block where you wish to start**
- ▶ Press the **NC Start** key

The control starts the block scan and calculates until the entered NC block.

If the control should restore the machine status of the entered NC block:

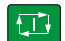

#### ▶ Press the **NC Start** key

The control restores the machine status, e.g. tool call, M functions.

If the control should restore the axis positions:

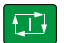

#### ▶ Press the **NC Start** key

The control moves in the specified sequence to the specified positions.

If the control should run the NC block:

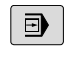

#### ▶ Select the **Program Run Single Block** operating mode if required

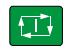

CONTINUE BLOCK SCAN

#### ▶ Press the **NC Start** key

The control runs the NC block.

Mid-program startup to the next start-up point:

#### **Press the CONTINUE BLOCK SCAN** soft key

 $\triangleright$  Enter the NC block where you wish to start

If you changed the machine status:

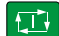

**Press the NC Start key** 

If you changed the axis positions:

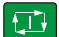

▶ Press the **NC Start** key

If the control should run the NC block:

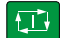

▶ Press the **NC Start** key

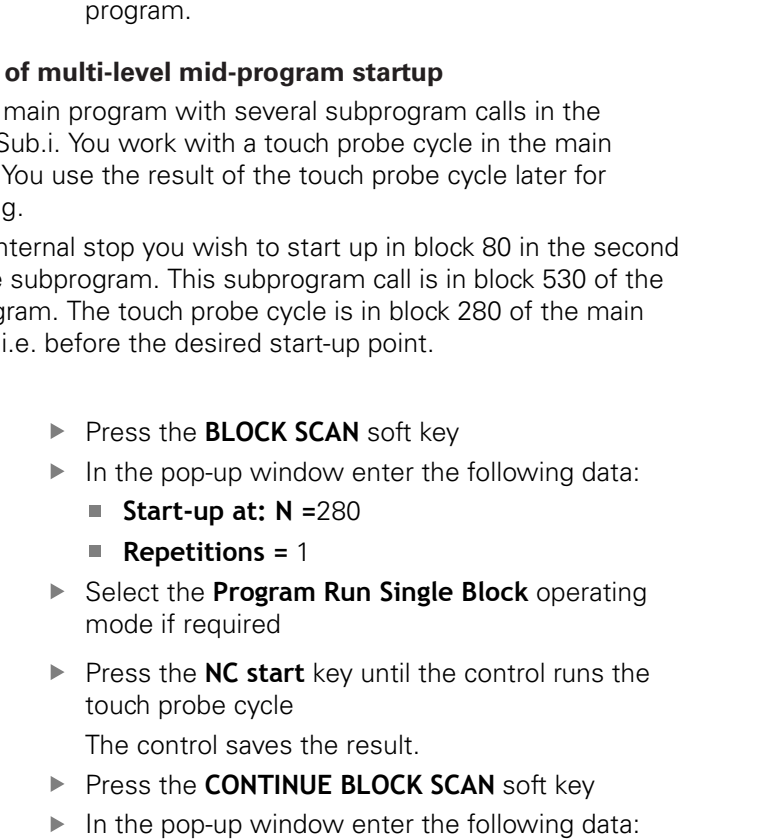

- **Start-up at: N =**530
- **Repetitions =** 1
- **Press the NC start** key until the control runs the NC block

The control jumps into the subprogram Sub.i.

- **Press the CONTINUE BLOCK SCAN** soft key
- ▶ In the pop-up window enter the following data:
	- **Start-up at: N =**80
	- **Repetitions =** 1
- **Press the NC start** key until the control runs the NC block

The control continues to run the subprogram and then returns to the main program.

 $\Box$ 

 $\blacktriangleright$  Repeat these steps if required to jump to the next start-up point

▶ Press the **NC Start** key The control resumes execution of the NC program.

#### **Example**

You run a program S program. positioning

After an in call of the main prog program,

 $\blacksquare$ 

 $\vert \Box \vert$ 

CONTINUE BLOCK SCAN

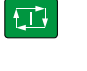

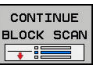

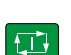

#### **Block scan in a point table**

If you start in a point table called by the main program, use the **ADVANCED** soft key.

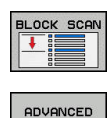

OFF ON

Press the **BLOCK SCAN** soft key

The control shows a pop-up window.

- Press the **ADVANCED** soft key The control expands the pop-up window.
- **Point number =** enter the line number of the point table you start with
- Enter the **Point file =** name and path of the point table

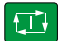

▶ Press the **NC Start** key

If you would like to start with the mid-program startup in a point pattern, then proceed just as you would for starting in the point table. Enter the desired point number in the **Point number =** input field. The first point in the point pattern has the point number **0**.

## <span id="page-617-0"></span>**Returning to the contour**

With the **RESTORE POSITION** function, the control moves the tool to the workpiece contour in the following situations:

- $\blacksquare$  Return to the contour after the machine axes were moved during a program interruption that was not performed with the **INTERNAL STOP** function.
- $\blacksquare$  Return to the contour with a block scan with **RESTORE POS AT N**, for example, after an interruption with **INTERNAL STOP**
- Depending on the machine, if the position of an axis has changed after the control loop has been opened during a program interruption

### **Procedure**

Proceed as follows to approach the contour:

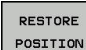

**Press the RESTORE POSITION** soft key

 $\blacktriangleright$  Restore the machine status, if required

Approach the axes in the sequence shown by the control:

 $\vert \Box \vert$ 

▶ Press the **NC Start** key

Approach the axes according to individually selected sequence:

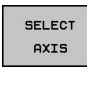

- Press the **SELECT AXIS** soft key
- $\blacktriangleright$  Press the axis soft key of the first axis

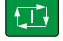

▶ Press the **NC Start** key

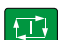

▶ Press the **NC Start** key

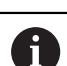

 $\blacktriangleright$  Repeat the process for all axes

If the tool is located in the tool axis below the starting point, then the control offers the tool axis as the first traverse direction.

 $\blacktriangleright$  Press the axis soft key of the second axis

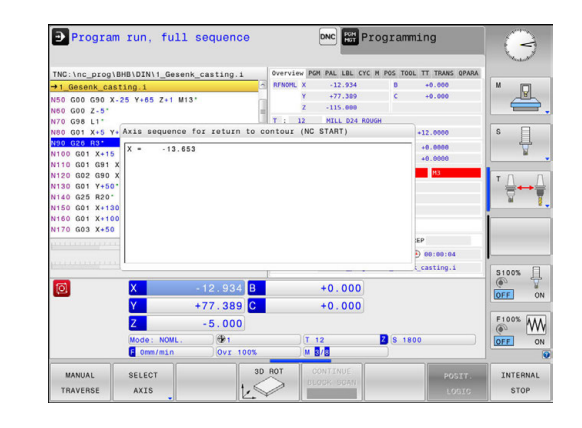

## **15.6 Automatic program start**

#### **Application**

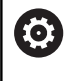

Refer to your machine manual.

The control must be specially prepared by the machine tool builder for use of the automatic program start function.

## **ADANGER**

#### **Caution: Danger for the operator!**

The **AUTOSTART** function automatically starts the machining operation. Open machines with unsecured work envelops pose a huge danger for the machine operator.

Use the **AUTOSTART** function exclusively on closed machines

In a Program Run operating mode, you can use the **AUTOSTART** soft key to define a specific time at which the program that is currently active in this operating mode is to be started:

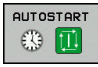

- $\triangleright$  Display window for setting the starting time
- **Time (hrs:min:sec):** Time of day at which the program is to be started
- **Date (DD.MM.YYYY):** Date on which the program is to be started
- To activate the start, press the **OK**

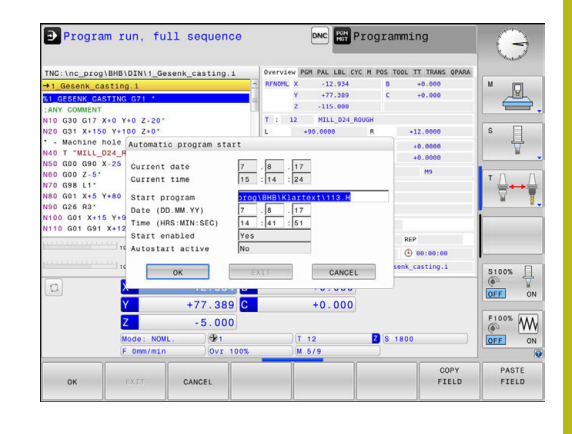

## **15.7 Skipping blocks**

## **Application**

You can have blocks skipped in the **Test Run** or **Program Run, Full Sequence/Single Block** operating modes if you have marked these blocks with a **/** sign:

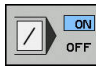

- ▶ In order to not execute or not test NC blocks with a **/** sign, set the soft key to **ON**
- ON  $\prime$ OFF
- To execute or test NC blocks with a **/** sign, set the soft key to **OFF**

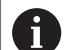

Operating notes:

- This function does not work for G99 blocks.
- After a power interruption the control returns to the most recently selected setting.

## **Delete / symbol**

 $\blacktriangleright$ In the **Programming** mode you select the block in which the character is to be added

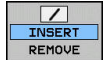

▶ Press the **INSERT** soft key

## **Delete / symbol**

 $\blacktriangleright$ In the **Programming** mode you select the block in which the character is to be erased

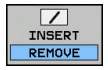

**Press the REMOVE** soft key

## **15.8 Optional program-run interruption**

### **Application**

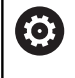

Refer to your machine manual.

The behavior of this function varies depending on the respective machine.

The control optionally interrupts program run at blocks in which an M1 has been programmed. If you use M1 in the **Program run** operating mode, then the control does not switch off the spindle or the coolant.

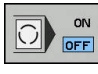

- Do not interrupt **Program run** or **Test Run** with blocks containing M1: Set the soft key to **OFF**
- $\overline{O}$  of  $\overline{S}$
- Interrupt **Program run** or **Test Run** with blocks containing M1: Set the soft key to **ON**

**16**

# **MOD Functions**

## **16.1 MOD function**

The MOD functions provide additional input possibilities and displays. In addition, you can enter code numbers to enable access to protected areas.

## **Selecting MOD functions**

Open the pop-up window with the MOD functions:

MOD

**Press the MOD** key

The control opens a pop-up window displaying the available MOD functions.

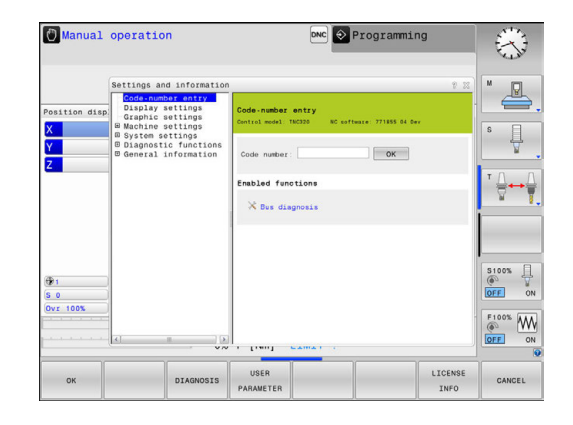

## **Changing the settings**

As well as with the mouse, navigation with the keyboard is also possible in the MOD functions:

- Switch from the input area in the right window to the MOD  $\mathbf{p}$ function selections in the left window with the tab key
- ▶ Select MOD function

n

- Switch to the input field with the tab key or ENT key  $\mathbf{b}$
- Enter value according to function and confirm with **OK** or make  $\blacktriangleright$ selection and confirm with**Apply**

If there are multiple possible settings available, then you can show the selection box by pressing the **GOTO** key. Select the desired setting with the **ENT** key. If you do not wish to change the setting, close the window with the **END** key.

## **Exiting MOD functions**

Exit the MOD functions: Press the **END** soft key or the **END** key

## **Overview of MOD functions**

The following functions are available independent of the selected operating mode:

#### **Code-number entry**

Code number

#### **Display settings**

- Digital readouts
- **Measuring unit (mm/inch) for position display**
- Program entry for MDI  $\overline{\phantom{a}}$
- $\blacksquare$  Show time of dav
- Show the info line

#### **Graphic settings**

- Model type
- $\blacksquare$  Model quality

#### **Counter settings**

- Momentary count  $\Box$
- **PGM** for counter

#### **Machine settings**

- Kinematics
- $\overline{\Box}$ Traverse limits
- Tool-usage file  $\mathbf{u}$
- External access
- $\overline{\mathbb{D}}$ Set up wireless handwheel

#### **System settings**

- Set the system time
- $\overline{\Box}$ Define the network connection
- $\overline{\phantom{a}}$ Network: IP configuration

#### **Diagnostic functions**

- Bus diagnosis j.
- $\mathbf{r}$ Diagnosis of Drives
- $\overline{\mathbb{D}}$ HEROS information

#### **General information**

- $\overline{\mathbb{D}}$ Version information
- $\mathbf{u}$ License information
- $\blacksquare$ Machine times

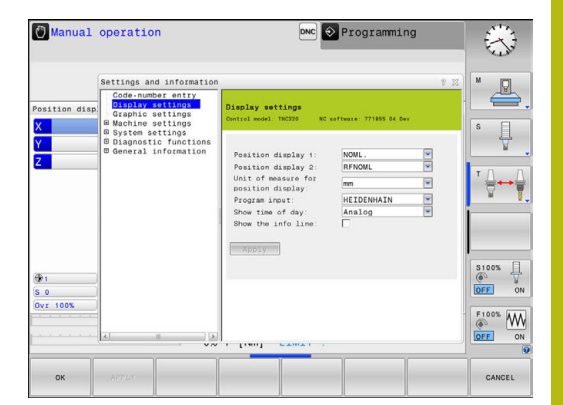

## **16.2 Graphic settings**

With the MOD functions **Graphic settings** you can select the model type and model quality operating mode.

To select **Graphic settings** proceed as follows:

- Select the group **Graphic settings** from the MOD menu
- $\blacktriangleright$  Select the model type
- $\blacktriangleright$  Select the model quality
- **Press the APPLY soft key**
- **Press the OK soft key.**

In the **Test Run** operating mode, the control displays icons of the active **Graphic settings**.

You have the following simulation parameters for the control's **Graphic settings**:

#### **Model type**

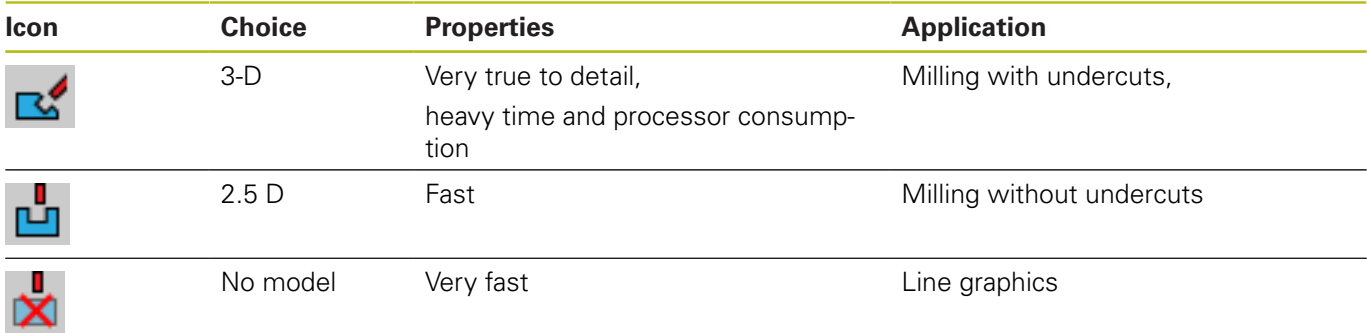

#### **Model quality**

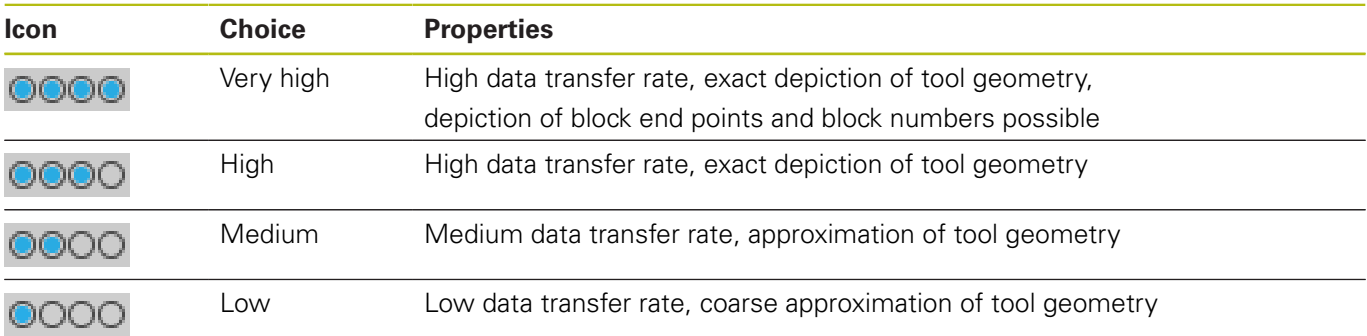

## **16.3 Counter settings**

With the MOD function **Counter settings**, you can change the current count (actual value) and the target value (nominal value).

Proceed as follows to select the **Counter settings**:

- In the MOD menu, select the **Counter settings** group
- ▶ Select the current count
- ▶ Select the target value for the counter
- **Press the APPLY soft key**
- ▶ Press the **OK** soft key

The control immediately takes over the selected value in the status display

You can change the **Counter settings** via soft key as follows:

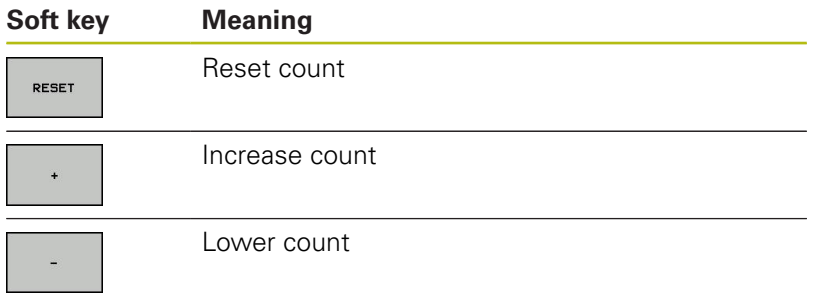

You can also enter the values directly with a connected mouse. **Further information:** ["Defining a counter", page 457](#page-456-0)

## **16.4 Machine settings**

#### **External access**

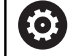

Refer to your machine manual.

The machine tool builder can configure the external access options.

Depending on the machine, you can grant or restrict access for an external diagnostics or commissioning software application using the **TNCOPT** soft key.

With the MOD function **External access**, you can grant or restrict access to the control. Once you have restricted external access, it is no longer possible to connect to the control and to exchange data over a network or over a serial connection (e.g., with the TNCremo data transfer software).

Proceed as follows to restrict external access:

- In the MOD menu, select the **Machine settings** group
- $\mathbf{b}$ Select the **External access** menu
- ▶ Set the **EXTERNAL ACCESS ON/OFF** soft key to OFF
- $\mathbf{r}$ Press the **OK** soft key

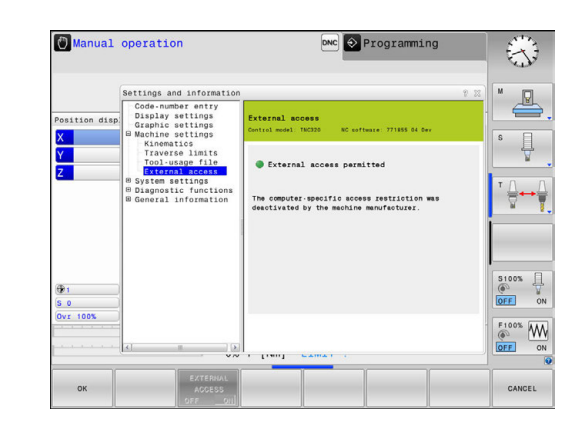

#### **Computer-specific access control**

If your machine manufacturer has set up computer-specific access control (machine parameter **CfgAccessControl** no. 123400)), you can permit access for up to 32 connections authorized by you. Select **Add** to create a new connection. The control then opens an input box for you to enter the connection data.

#### **Access settings**

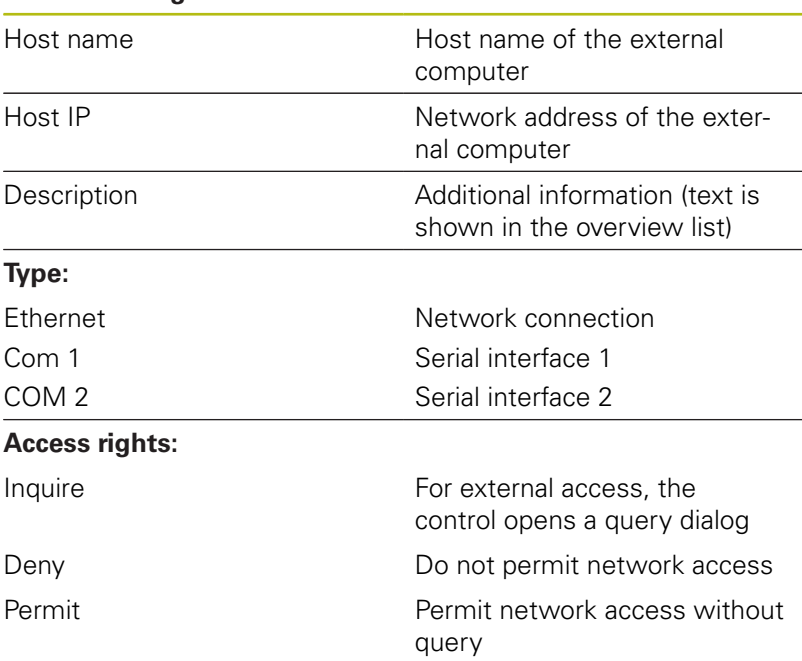

If you assign the **Inquire** access right to a connection, and if access is gained from this address, then the control opens a pop-up window. You must permit or deny external access in the pop-up window:

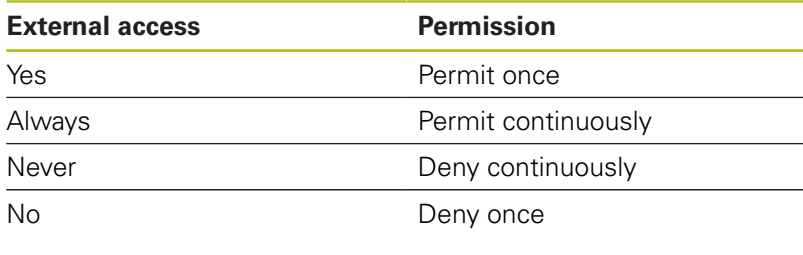

In the overview list, an active connection is shown with 0 a green symbol. Connections without access rights are shown gray in the overview list.

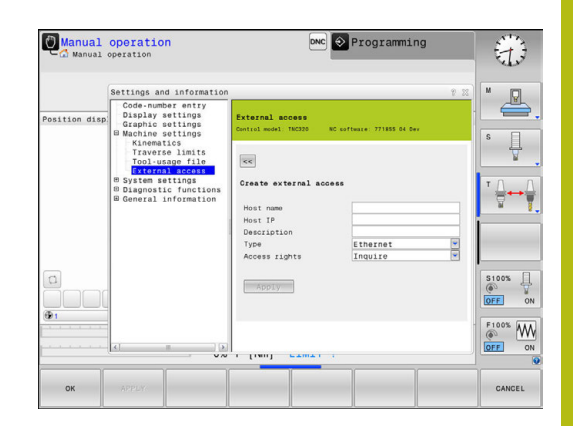

#### **Entering traverse limits**

0

Refer to your machine manual.

Your machine tool builder configures and enables the**Traverse limits** function.

The MOD function **Traverse limits** enables you to limit the actually usable tool path within the maximum traverse range. This enables you to define protection zones on each axis in order, for example, to protect a component from collision.

To enter traverse limits:

- In the MOD menu, select the **Machine settings** group
- Select the **Traverse limits** menu
- Enter the values of the desired axes as a reference value or load the momentary position with the **actual position capture** soft key
- **Press the APPLY soft key** 
	- The control checks the entered values for validity.
- Press the **OK** soft key  $\blacktriangleright$

A

#### Operating notes:

- The protection zone becomes active automatically as soon as you have set a valid traverse limit in an axis. The settings are kept even after the control has been restarted.
- You can only deactivate the protection zone by deleting all values or pressing the **EMPTY EVERYTHING** soft key.

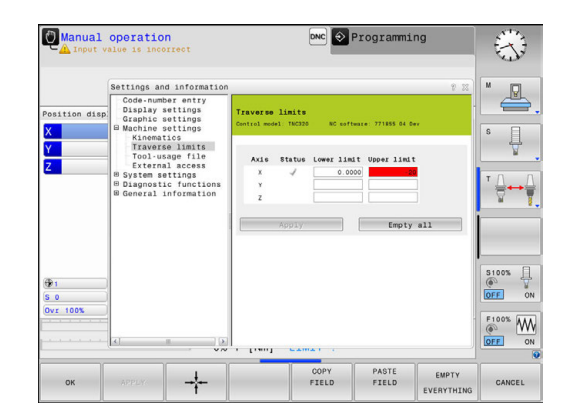

### **Tool usage file**

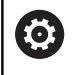

Refer to your machine manual.

The tool usage test function must be enabled by your machine tool builder.

With the MOD function **Tool-usage file**, you can select whether the control never, once, or always creates a tool usage file.

Generate a tool usage file:

- In the MOD menu, select the **Machine settings** group
- ▶ Select the **Tool-usage file** menu
- Select the desired setting for the **Program Run, Full Sequence/**  $\blacktriangleright$ **Single Block** and **Test Run** operating modes
- ▶ Press the **APPLY** soft key
- ▶ Press the **OK** soft key

### **Select kinematics**

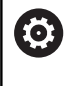

Refer to your machine manual.

Your machine tool builder configures and enables the**Kinematics selection** function.

## *NOTICE*

#### **Danger of collision!**

All stored kinematics can also be selected as active machine kinematics. By this means, all manual movements and machining operations are executed using the selected kinematics. All subsequent axis movements pose a risk of collision!

- Use the **Kinematics selection** function only in the **Test Run** operating mode
- Use the **Kinematics selection** function for selecting the active machine kinematics only as needed

You can use this function to test programs whose kinematics does not match the active machine kinematics. If your machine manufacturer saved different kinematic configurations in your machine, you can activate one of these kinematics configurations with the MOD function. When you select a kinematics model for the test run this does not affect machine kinematics.

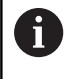

Ensure that you have selected the correct kinematics in the Test Run operating mode for checking your workpiece.

## **16.5 System settings**

### **Set the system time**

With the **Set the system time** MOD function you can set the time zone, date and time manually or with the aid of an NTP server synchronization.

Proceed as follows to set the system time:

- In the MOD menu, select the **System settings** group
- Press the **SET DATE/ TIME** soft key
- In the **Time zone** area, select the desired time zone
- **Press the NTP on soft key in order to select the Set the time manually** entry
- ▶ Change the date and time as needed
- ▶ Press the **OK** soft key

To set the system time with the aid of an NTP server:

- In the MOD menu, select the **System settings** group
- Press the **SET DATE/ TIME** soft key
- ▶ In the **Time zone** area, select the desired time zone
- **Press the NTP off** soft key in order to select the **Synchronize the time over NTP server** entry
- ▶ Enter hostnames or the URL of an TNP server
- ▶ Press the **Add** soft key
- ▶ Press the OK soft key

## **16.6 Select the position display**

### **Application**

You can influence the display of the coordinates for the operating mode **Manual operation** and the operating modes **Program run, full sequence** and **Program run, single block**.

The figure on the right shows the different tool positions:

- $\blacksquare$  Initial position
- Target position of the tool
- Workpiece datum
- Machine datum

You can select the following coordinates for the control's position displays:

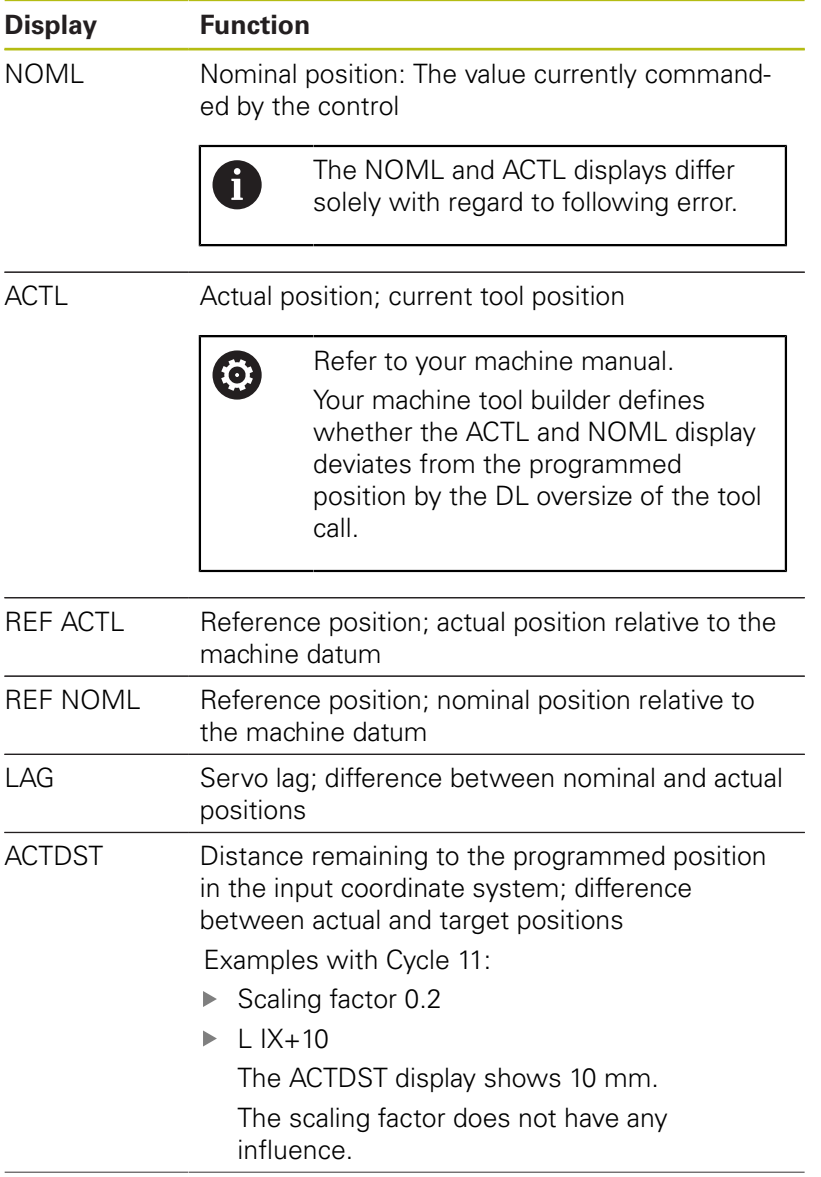

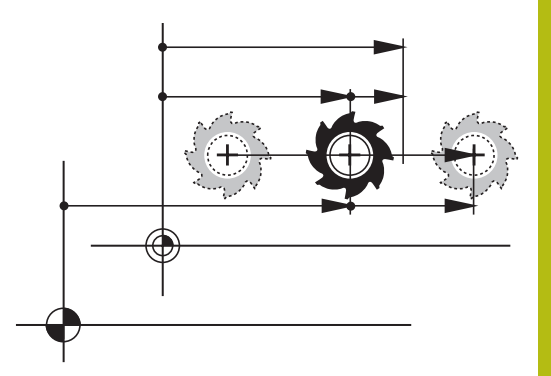

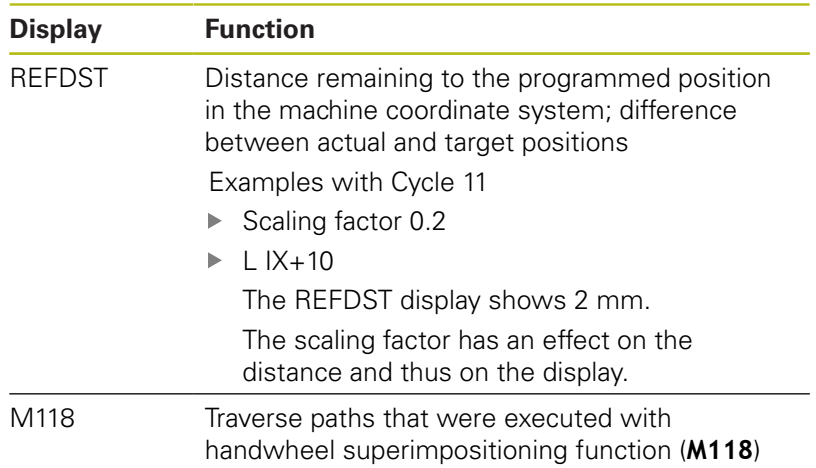

With the MOD function **Position display 1**, you can select the position display in the status display.

With the MOD function **Position display 2**, you can select the position display in the additional status display.

## **16.7 Setting the unit of measure**

## **Application**

With this MOD function, you can determine whether the control coordinates are displayed in millimeters or inches.

- Metric system: e.g.  $X = 15.789$  (mm), the value is displayed to 3 decimal places
- $\blacksquare$ Inch system: e.g.  $X = 0.6216$  (inches), value is displayed to 4 decimal places

If you would like to activate the inch display, the control shows the feed rate in inch/min. In an inch program you must enter the feed rate larger by a factor of 10.

## **16.8 Displaying operating times**

#### **Application**

The **MACHINE TIME** MOD function enables you to see various types of operating times:

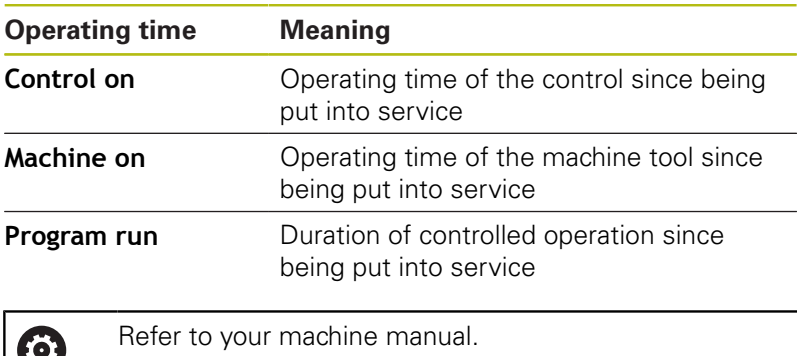

The machine tool builder can provide further operating time displays.

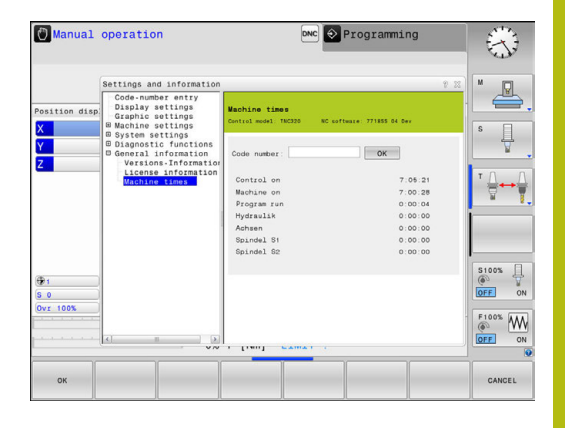

## **16.9 Software numbers**

### **Application**

The following software numbers are displayed on the control's screen after the **Software version** MOD function has been selected:

- **Control model:** Designation of the control (managed by HEIDENHAIN)
- **NC SW**: Number of the NC software (managed by HEIDENHAIN)
- **NCK:** Number of the NC software (managed by HEIDENHAIN)
- **PLC**: Number or name of the PLC software (managed by your machine manufacturer)

In the **FCL Information** MOD function, the control shows the following information:

**Development level (FCL=Feature Content Level):** Development level of the software installed on the control **Further information:** ["Feature Content Level \(upgrade](#page-9-0) [functions\)", page 10](#page-9-0)

## **16.10 Enter the code number**

## **Application**

The control requires a code number for the following functions:

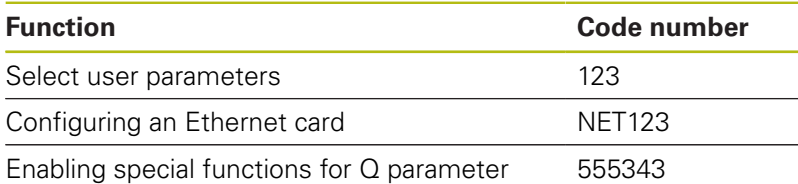

programming

## **16.11 Setting up data interfaces**

### **Serial interfaces on the TNC 320**

The TNC 320 automatically uses the LSV2 transmission protocol for serial data transfer. The LSV2 protocol is prescribed and cannot be modified apart from setting the baud rate (machine parameter **baudRateLsv2,** no. 106606). You can also define another type of data transfer (interface). The settings described below are therefore effective only for the respective newly defined interface.

### **Application**

To set up a data interface, press the **MOD** key. Enter the code number 123. In the **CfgSerialInterface** (no. 106700) machine parameter, you can enter the following settings:

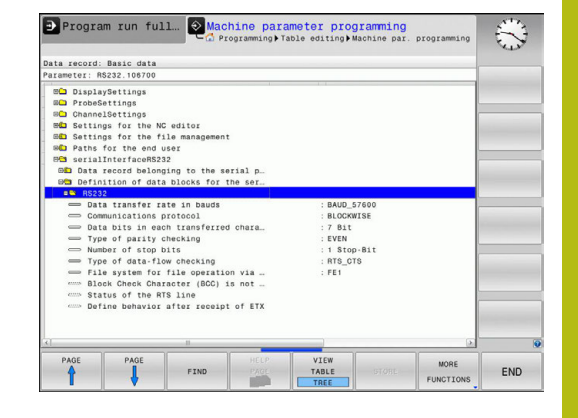

#### **Setting the RS-232 interface**

Open the RS232 folder. The control then displays the following settings:

## **Set BAUD RATE (baud rate no. 106701)**

You can set the BAUD RATE (data transfer speed) from 110 to 115 200 baud.

### **Set protocol (protocol no. 106702)**

The data transfer protocol controls the data flow of a serial transmission (comparable to MP5030 of the iTNC 530).

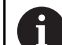

Operating notes:

- The **BLOCKWISE** setting designates a type of data transfer in which the data is transferred grouped in blocks.
- The **BLOCKWISE** setting does **not** correspond to the data reception in blocks nor to the simultaneous execution of older contouring controls in blocks. This function is no longer available for current controls.

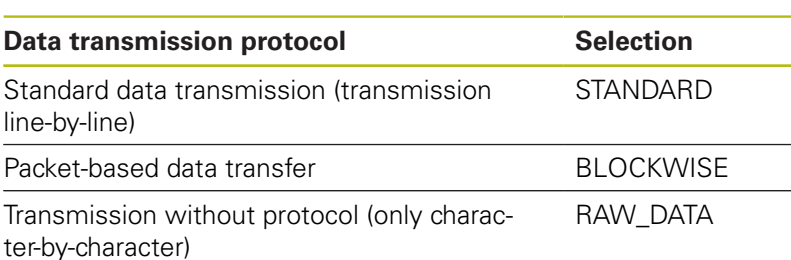

## **Set data bits (dataBits no. 106703)**

By setting the data bits you define whether a character is transmitted with 7 or 8 data bits.

## **Check parity (parity no. 106704)**

The parity bit helps the receiver to detect transmission errors. The parity bit can be formed in three different ways:

- No parity (NONE): There is no error detection
- Even parity (EVEN): Here there is an error if the receiver finds that it has received an odd number of set bits
- Odd parity (ODD): Here there is an error if the receiver finds that it has received an even number of set bits

## **Set stop bits (stopBits no. 106705)**

The start bit and one or two stop bits enable the receiver to synchronize each transmitted character during serial data transmission.

### **Set handshake (flowControl no. 106706)**

By handshaking, two devices control data transfer between them. A distinction is made between software handshaking and hardware handshaking.

- No data flow checking (NONE): Handshaking is not active
- Ī. Hardware handshaking (RTS CTS): Transmission stop is active through RTS
- Software handshaking (XON\_XOFF): Transmission stop is active through DC3 (XOFF)

#### **File system for file operation (fileSystem no. 106707)**

In **fileSystem** you define the file system for the serial interface. This machine parameter is not required if you don't need a special file system.

- EXT: Minimum file system for printers or non-HEIDENHAIN transmission software. It corresponds to the EXT1 and EXT2 operating modes on older HEIDENHAIN controls.
- FE1: Communication with the TNCserver PC software or an external floppy disk unit.

### **Block check character (bccAvoidCtrlChar no. 106708)**

With Block Check Character (optional) no control character, you determine whether the checksum can correspond to a control character.

- TRUE: The checksum does not correspond to a control character
- $\blacksquare$ FALSE: The checksum can correspond to a control character

## **Condition of RTS line (rtsLow no. 106709)**

With the state of the RTS line (optional), you can define whether the **LOW** level is active in idle state.

- TRUE: Level is LOW in idle state
- FALSE: Level is not **LOW** in idle state

## **Define behavior after receipt of ETX (noEotAfterEtx no. 106710)**

With define behavior after reception of ETX (optional) you determine whether the EOT character is sent after the ETX character was received.

- TRUE: The EOT character is not sent
- FALSE: The EOT character is sent

#### **Settings for the transmission of data using PC software TNCserver**

Apply the following settings in machine parameter **RS232** (no. 106700):

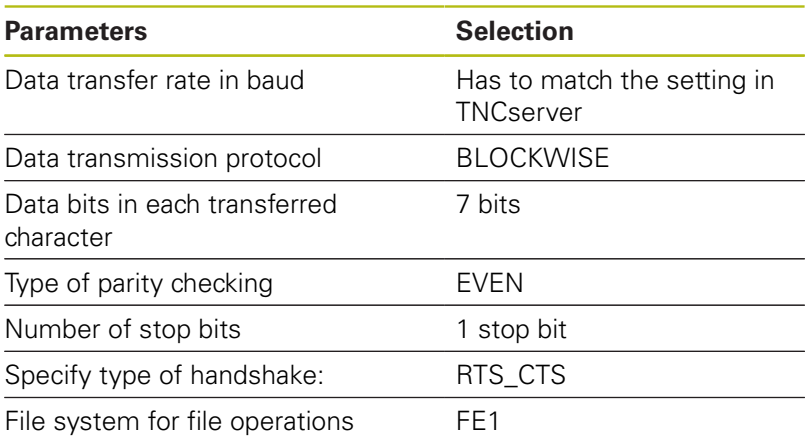

## **Setting the operating mode of the external device (fileSystem)**

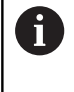

The **load all programs**, **load offered program**, and **load directory** functions are not available in the **FE2** and **FEX** operating modes.

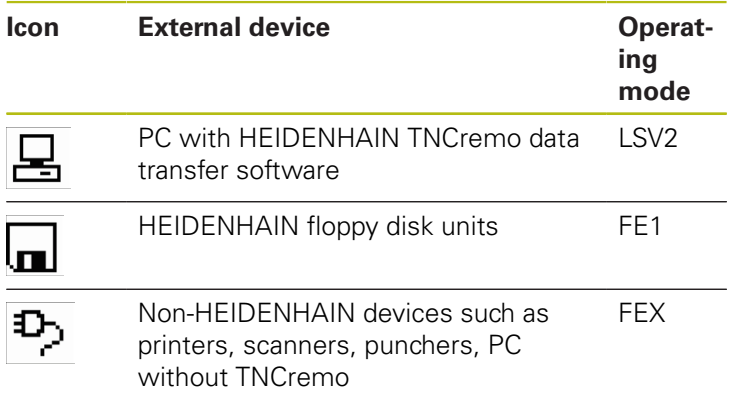

### **Software for data transfer**

For data transfer to or from the control, you should use the HEIDENHAIN TNCremo software. With TNCremo, data transfer is possible with all HEIDENHAIN controls via the serial interface or the Ethernet interface.

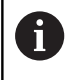

You can download the current version of the **TNCremo** software from the HEIDENHAIN homepage.

System requirements for TNCremo:

- **PC** with 486 processor or higher
- Windows XP, Windows Vista, Windows 7, Windows 8 operating system
- 16 MB RAM
- $\Box$ 5 MB free memory space on your hard disk
- An available serial interface or connection to the TCP/IP network

#### **Installation under Windows**

- Start the SETUP.EXE installation program with the file manager (Explorer)
- $\blacktriangleright$  Follow the setup program instructions

#### **Starting TNCremo under Windows**

▶ Click on <Start>, <Programs>, <HEIDENHAIN Applications>, <TNCremo>

When you start TNCremo for the first time, it automatically tries to set up a connection with the control.

### **Data transfer between the control and TNCremo**

Check whether the control is connected to the correct serial port on your PC or to the network.

Once you have started TNCremo, you will see a list of all files that are stored in the active directory in the upper section of the main window **1**. Using <File>, <Change directory>, you can select any drive or another directory on your PC.

If you want to control data transfer from the PC, establish the connection with your PC in the following manner:

- ▶ Select <File>, <Setup connection>. TNCremo now receives the file and directory structure from the control and displays this in the lower part of the main window **2**
- $\triangleright$  To transfer a file from the control to the PC, select the file in the control window per mouse click and move the highlighted file into the PC window while holding down the mouse button **1**
- $\triangleright$  To transfer a file from the PC to the control, select the file in the PC window per mouse click and move the highlighted file into the control window while holding down the mouse button **2**

If you want to control data transfer from the control, establish the connection with your PC in the following manner:

- Select <Extras>, <TNCserver>. TNCremo then starts in server  $\mathbf{r}$ mode and can receive data from the control or send data to the control
- $\mathbf{p}$ You can now call the file management functions on the control by pressing the **PGM MGT** key in order to transfer the desired files

**Further information:** ["Data transfer to or from an external data](#page-167-0) [carrier", page 168](#page-167-0)

If you have exported a tool table from the control, then the tool types are converted to tool type numbers. **Further information:** ["Available tool types", page 239](#page-238-0)

### **End TNCremo**

Select <File>, <Exit>

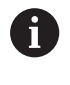

 $\mathbf i$ 

You can open the context-sensitive help function of the **TNCremo** software by pressing the **F1** key.

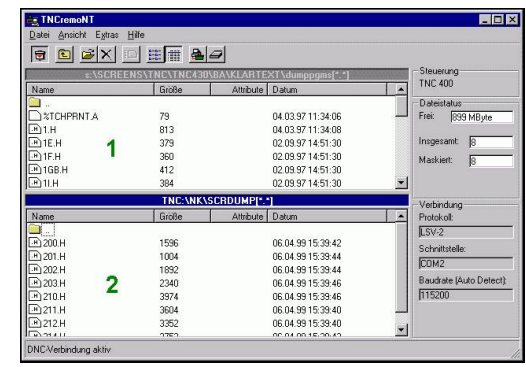

## **16.12 Ethernet interface**

## **Introduction**

The control is shipped with a standard Ethernet card to connect the control as a client in your network. The control transmits data via the Ethernet card with

- the **smb** protocol (Server Message Block) for Windows operating systems, or
- The **TCP/IP** protocol family (**T**ransmission **C**ontrol **P**rotocol/**I**nternet **P**rotocol) and with support from the NFS (**N**etwork **F**ile **S**ystem)

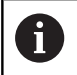

Protect your data and your control by running your machines in a secure network.

## **Connection possibility**

You can connect the Ethernet card in your control to your network through the RJ45 connection (X26,1000BaseTX, 100BaseTX and 10BaseT), or directly to a PC. The connection is metallically isolated from the control electronics.

For a 1000Base TX, 100BaseTX, and 10BaseT connection, use a twisted-pair cable to connect the control to your network.

> The maximum possible cable length depends on the quality grade of the cable, the sheathing, and the type of network (1000BaseTX, 100BaseTX, or 10BaseT)

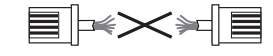

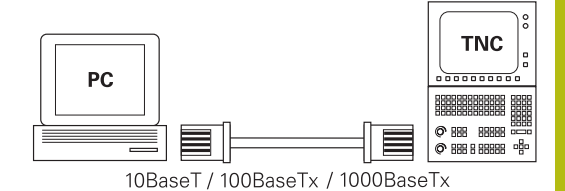

# **Configuring the control**

 $\mathbf{i}$ 

 $\mathbf i$ 

Have a network specialist configure the control.

- Press the **MOD** key
- Enter the code number **NET123**  $\mathbf{b}$
- Press the **PGM MGT** key  $\blacktriangleright$
- $\blacktriangleright$ Press the **NET** soft key

#### **General network settings**

**Press the CONFIGURE NETWORK** soft key to enter the general network settings. The **Computer name** tab is active:

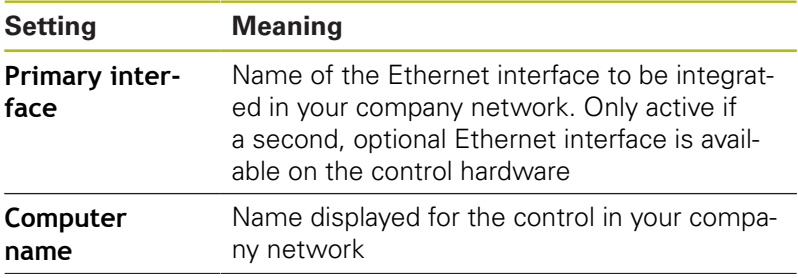

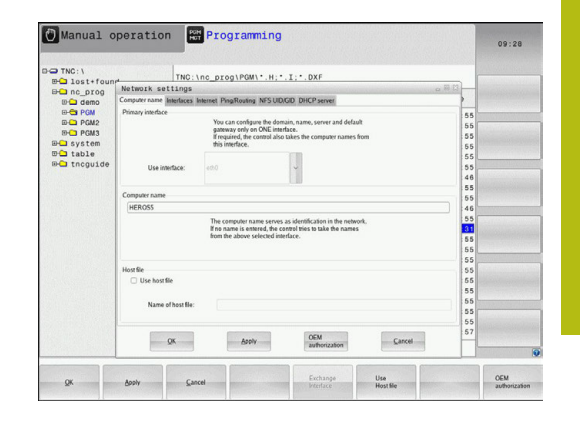

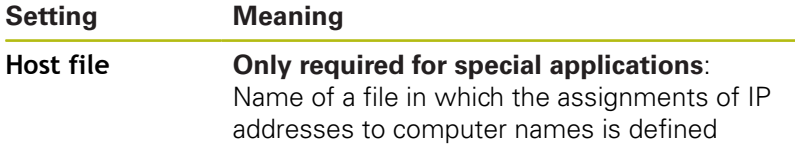

Select the **Interfaces** tab to enter the interface settings:

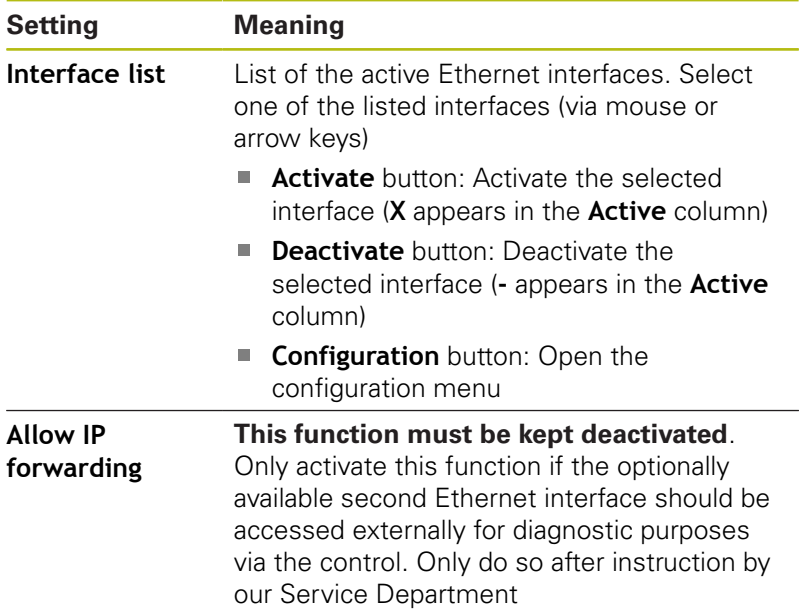

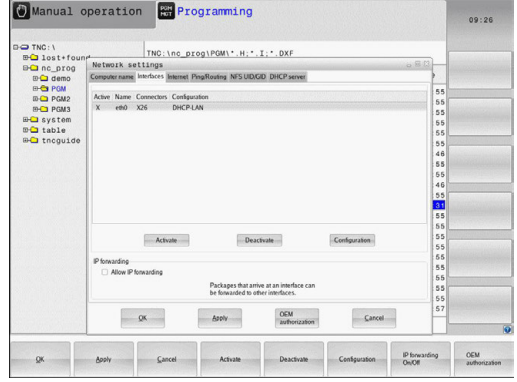

**P** Press the **Configuration** button to open the Configuration menu:

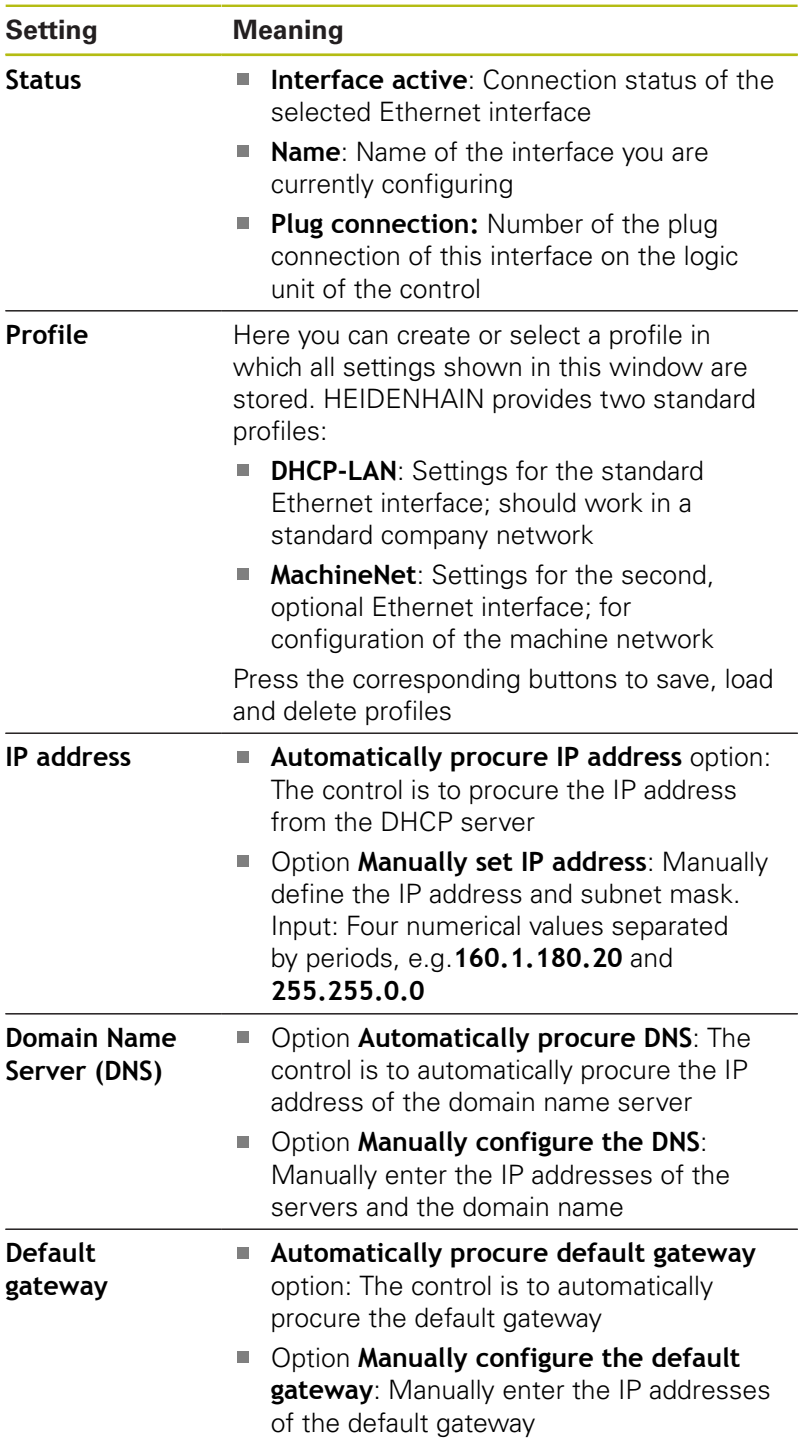

Apply the changes with the **OK** button, or discard them with the **Cancel** button

### Select the tab **Internet**.

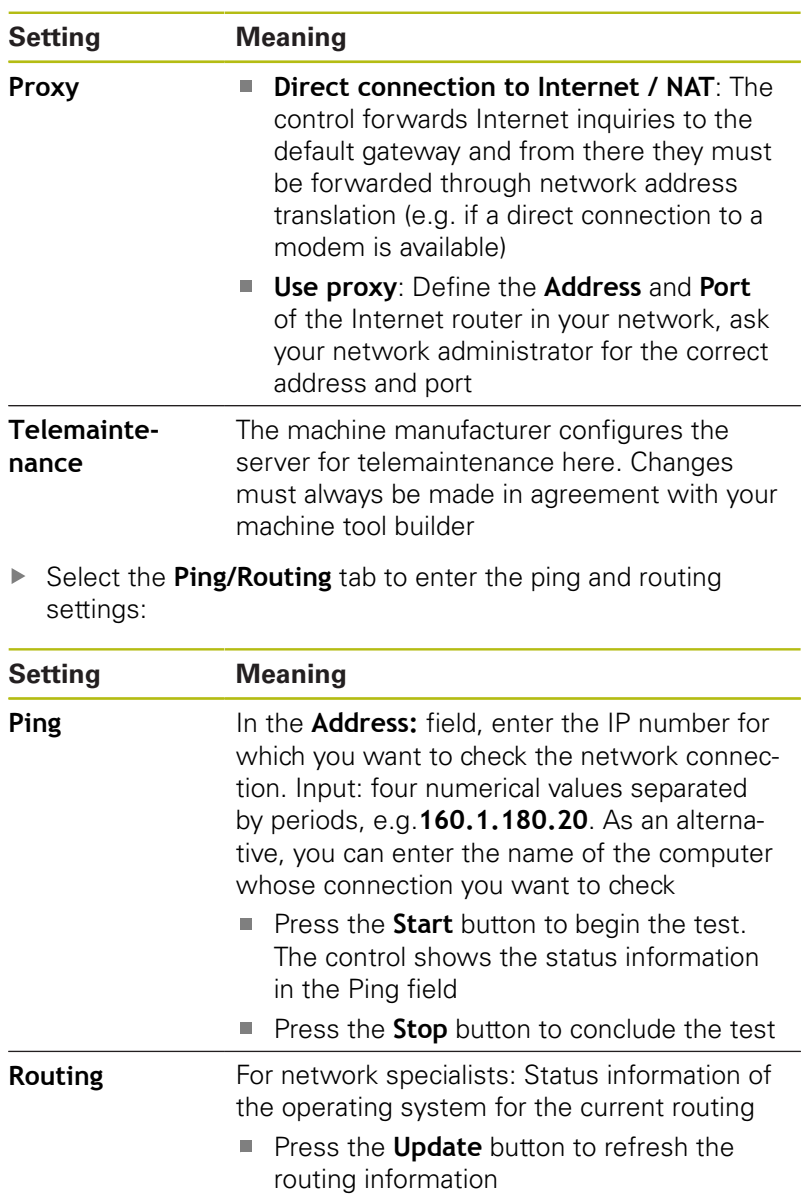

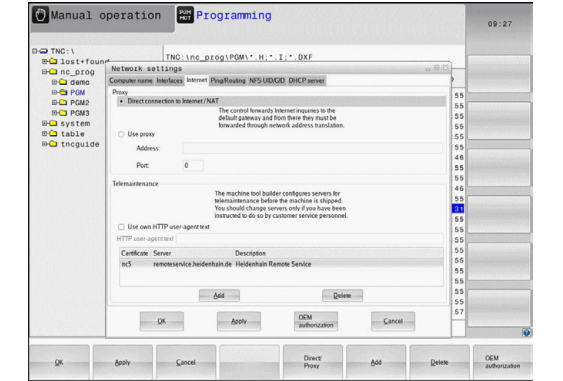

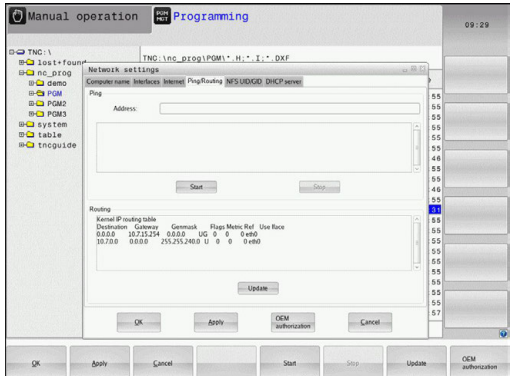

Select the **NFS UID/GID** tab to enter the user and group  $\blacktriangleright$ identifications:

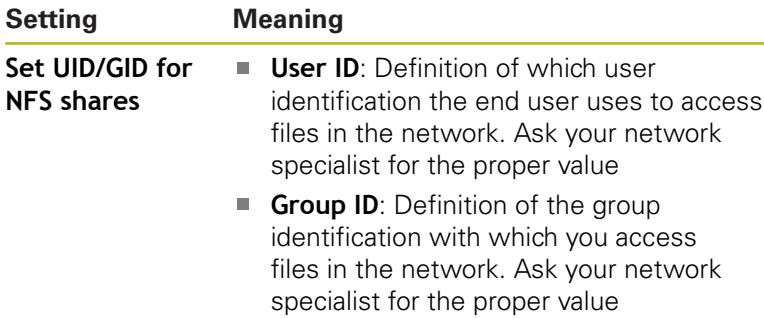

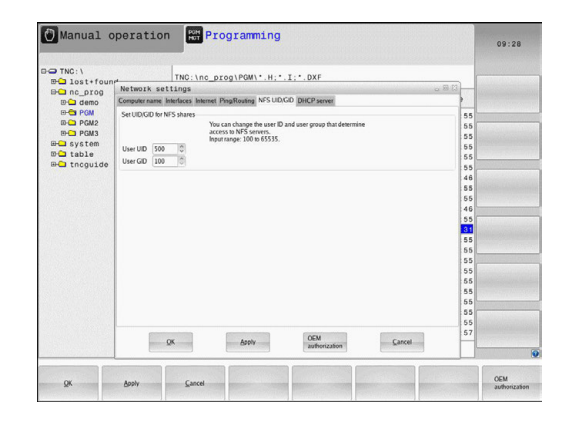

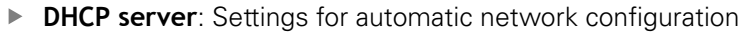

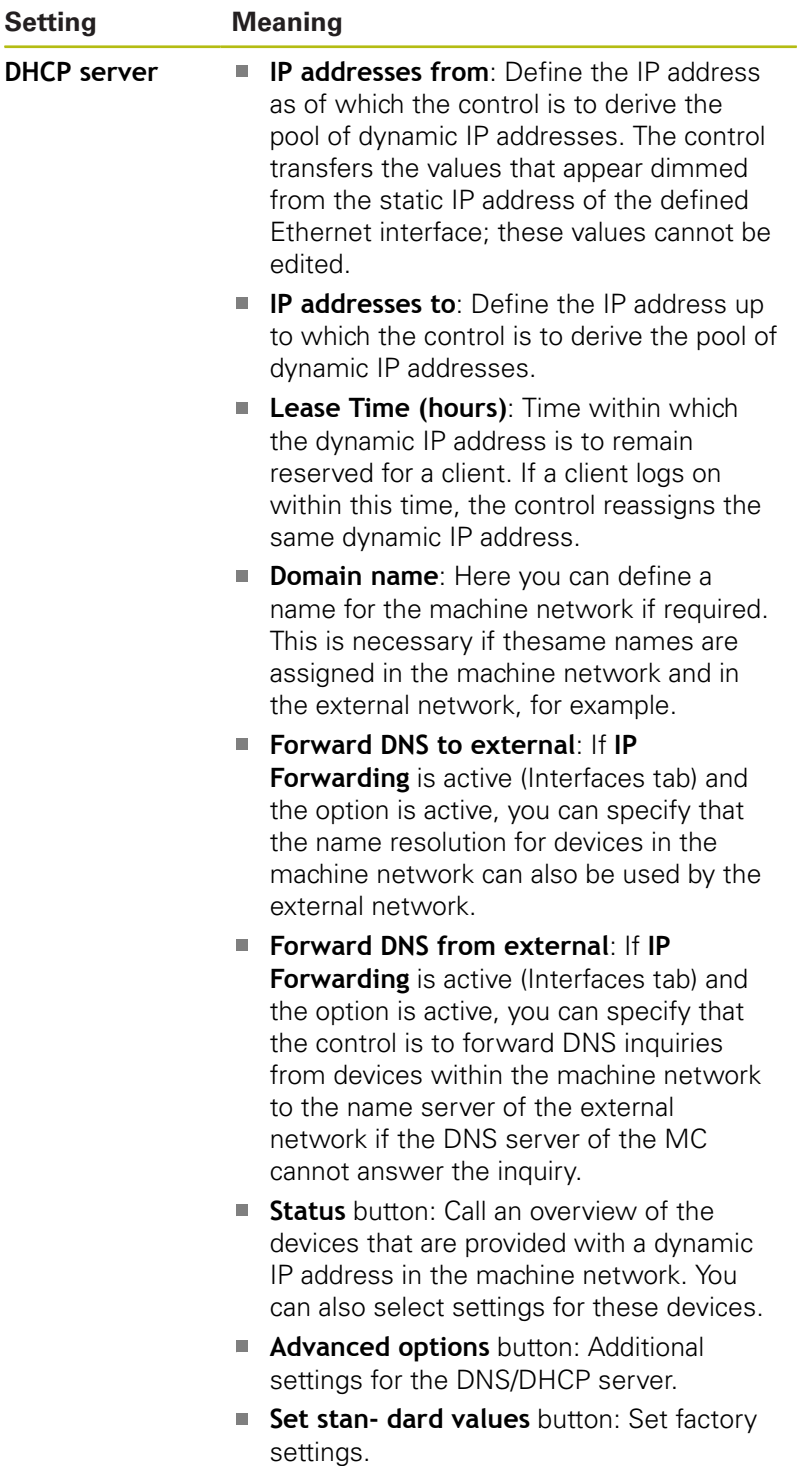

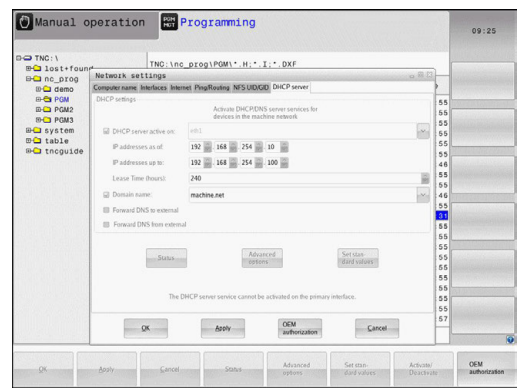

#### ▶ **Sandbox**: Settings for the so-called sandbox

 $\mathbf i$ 

Configure and use the sandbox on your control. For safety and security reasons, always open the browser in the sandbox.

#### **Network settings specific to the device**

**Press the DEFINE NETWORK CONNECTN.** soft key to enter the network settings for a specific device. You can define any number of network settings, but you can manage only seven at one time

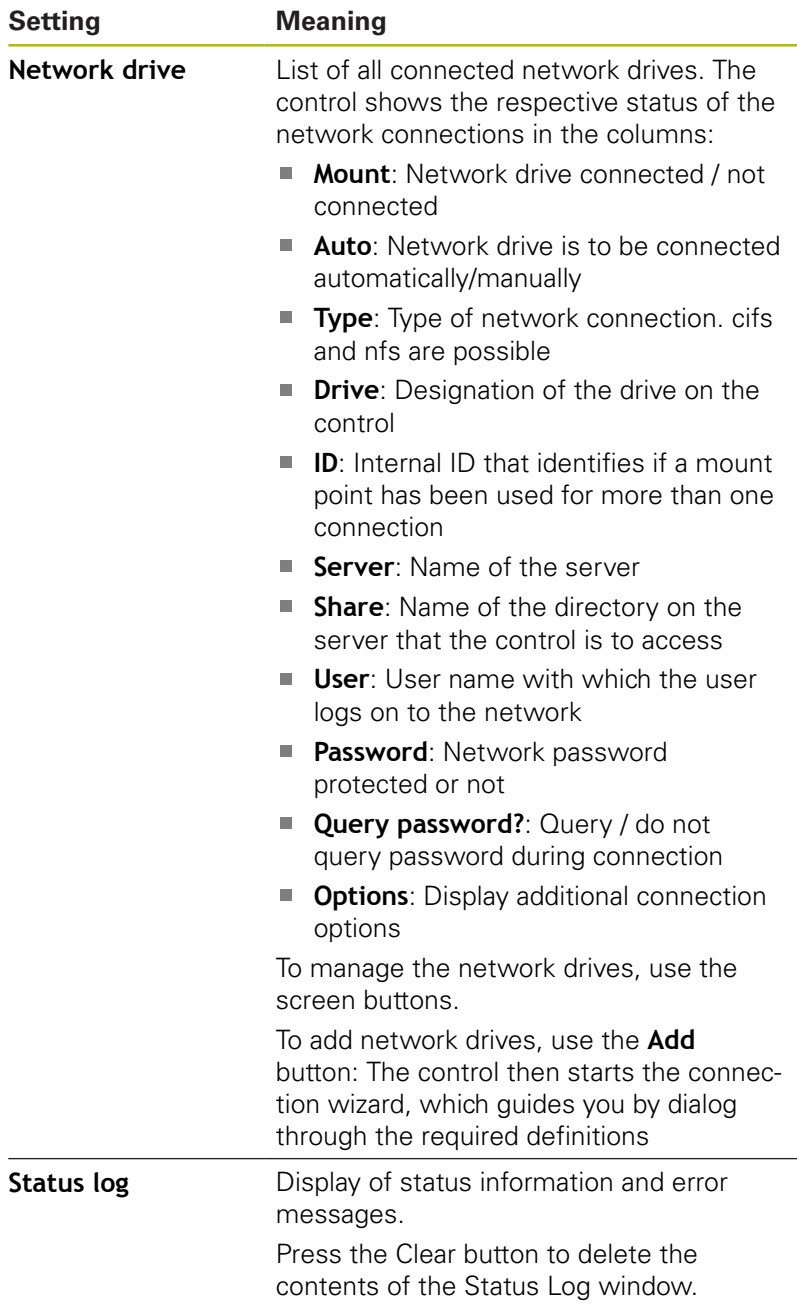

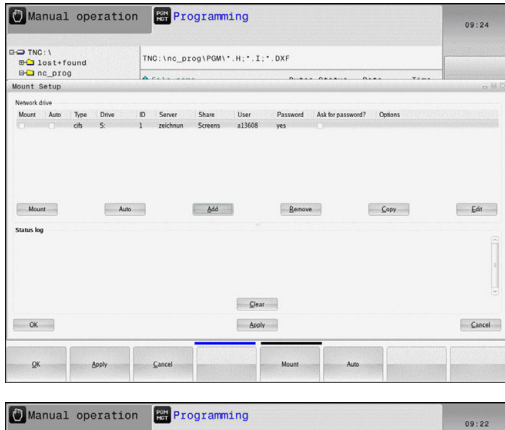

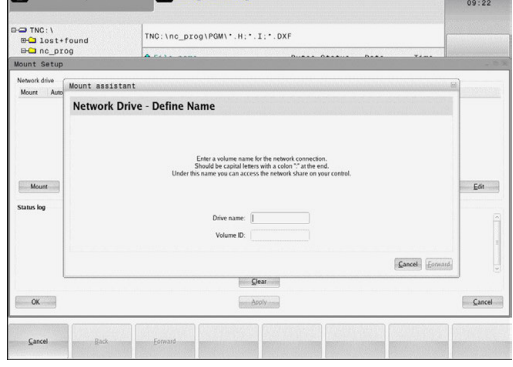
# **16.13 Firewall**

## **Application**

You can set up a firewall for the primary network interface of the control. It can be configured so that incoming network traffic is blocked and/or a message is displayed, depending on the sender and the service. The firewall cannot be started for the second network interface of the control if it is active as the DHCP server. Once the firewall has been activated, a symbol appears at the

lower right in the taskbar. The symbol changes depending on the safety level that the firewall was activated with, and informs about the level of the safety settings:

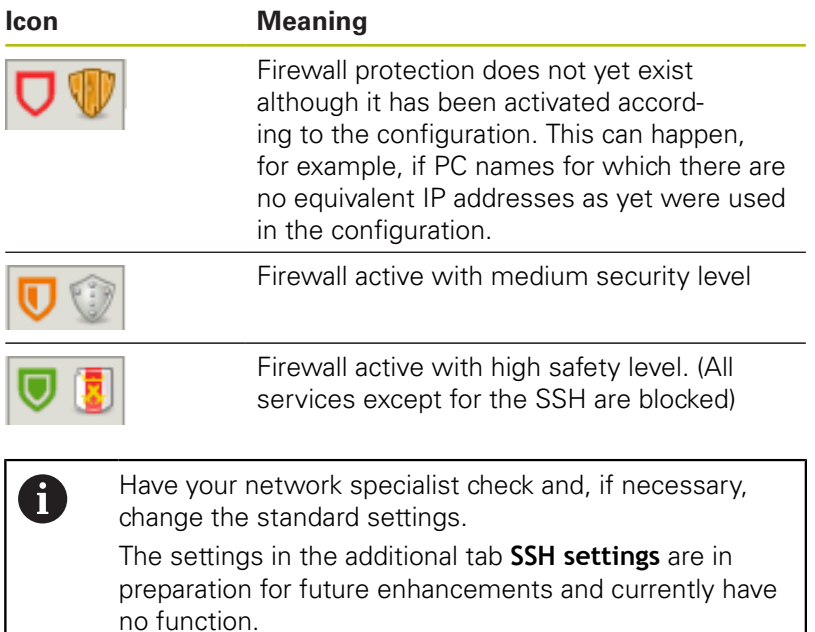

## **Configuring the firewall**

Make your firewall settings as follows:

▶ Use the mouse to open the task bar at the bottom edge of the screen

**Further information:** ["Window manager", page 90](#page-89-0)

- Press the green HEIDENHAIN button to open the JH menu
- ▶ Select the **Settings** menu item
- ▶ Select the **Firewall** menu item.

HEIDENHAIN recommends activating the firewall with the prepared default settings:

- ▶ Set the **Active** option to enable the firewall
- **Press the Set standard values** button to activate the default settings recommended by HEIDENHAIN.
- Exit the dialog with the **OK** button.

## **Firewall settings**

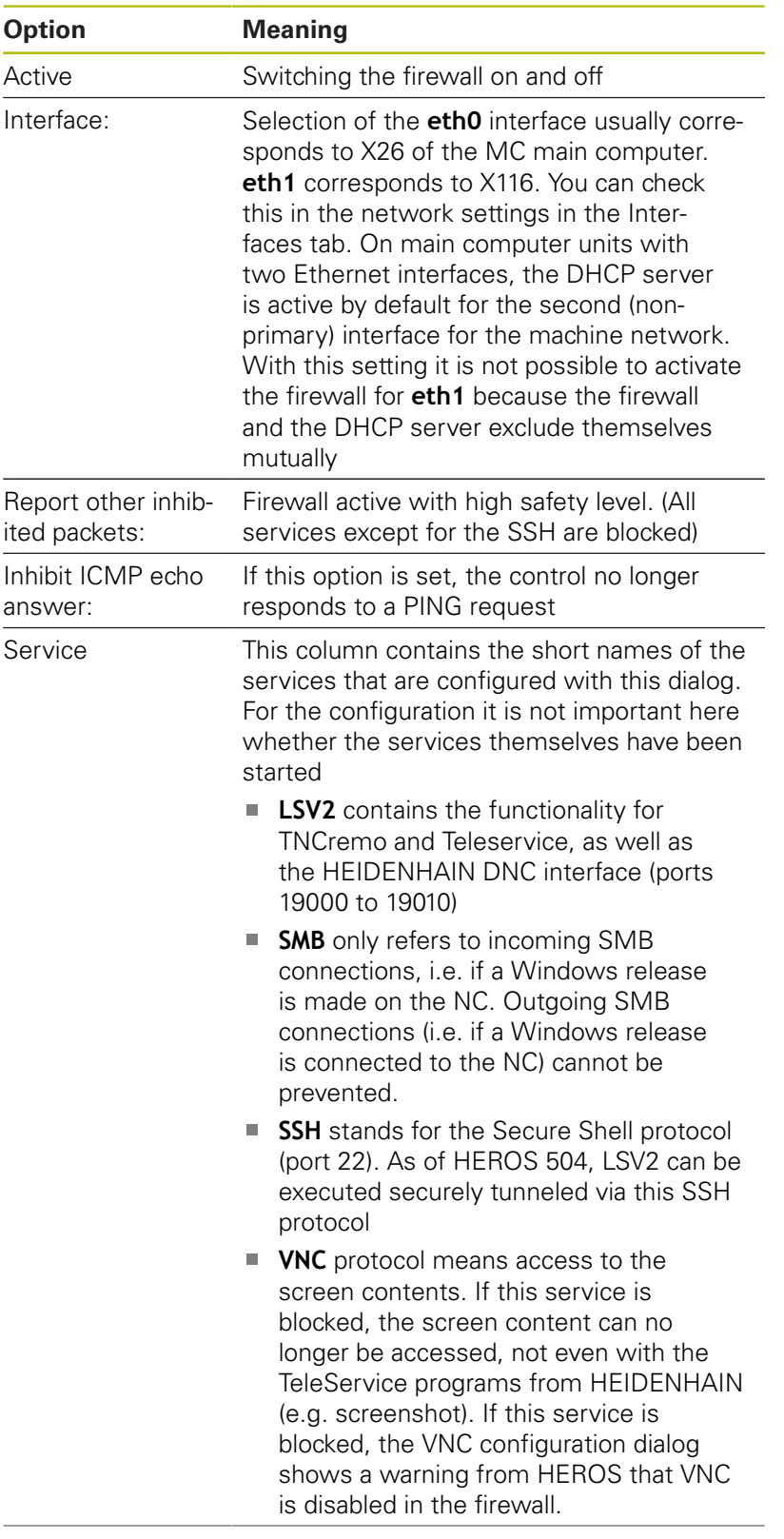

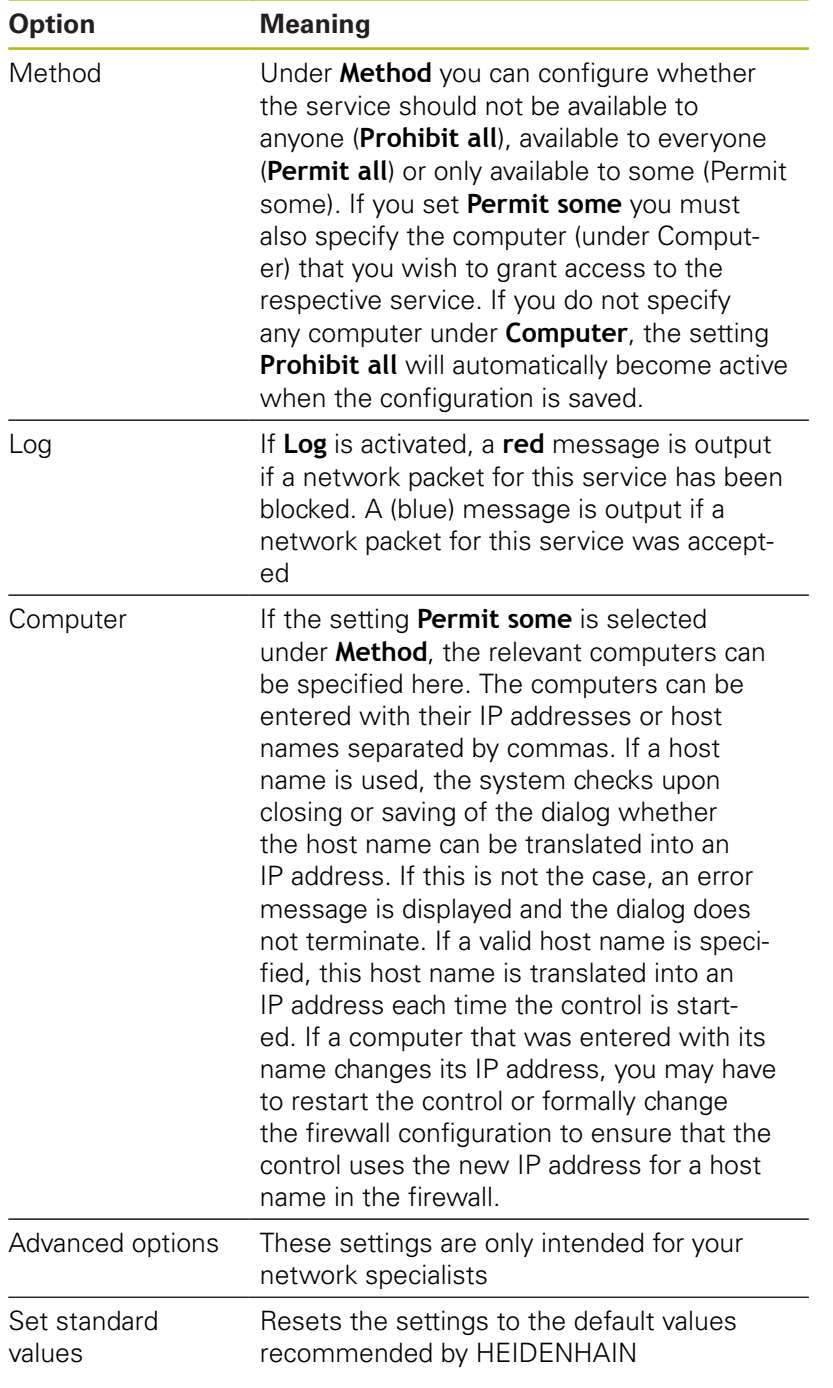

# **16.14 Configuring the HR 550FS wireless handwheel**

## **Application**

i

Press the **SET UP WIRELESS HANDWHEEL** soft key to configure the HR 550FS wireless handwheel. The following functions are available:

- Assigning the handwheel to a specific handwheel holder
- Setting the transmission channel
- $\overline{\phantom{a}}$ Analyzing the frequency spectrum for determining the optimum transmission channel
- i. Select transmitter power
- Statistical information on the transmission quality

Changes or modifications not expressly approved by the party responsible for compliance could void the user's authority to operate the equipment.

This device complies with Part 15 of the FCC Rules and with Industry Canada license-exempt RSS standard(s).

Operation is subject to the following two conditions:

- 1 this device may not cause harmful interference
- 2 this device must accept any interference received, including interference that may cause undesired operation

## **Assigning the handwheel to a specific handwheel holder**

- Make sure that the handwheel holder is connected to the  $\mathbf{b}$ control hardware.
- Place the wireless handwheel you want to assign to the  $\blacktriangleright$ handwheel holder in the handwheel holder
- **Press the MOD** key to select the MOD function
- Select the **Machine settings** menu
- $\blacktriangleright$ Select the configuration menu for the wireless handwheel: Press the **SET UP WIRELESS HANDWHEEL** soft key
- Click on the **Connect HW** button  $\mathbf{b}$
- > The control saves serial number of the inserted wireless handwheel and shows it in the configuration window on the left next to the **Connect HW** button.
- $\triangleright$  To save the configuration and exit the configuration menu, press the **END** button

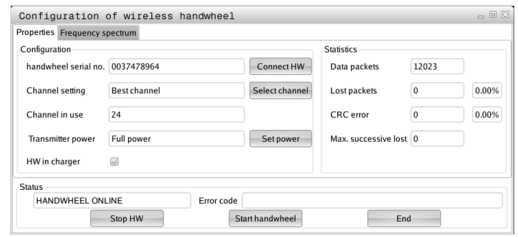

## <span id="page-652-0"></span>**Setting the transmission channel**

If the wireless handwheel is started automatically, then the control tries to select the transmission channel providing the best transmission signal. Proceed as follows if you want to set the radio channel yourself:

- ▶ Press the **MOD** key to select the MOD function
- Select the **Machine settings** menu
- $\blacktriangleright$  Select the configuration menu for the wireless handwheel: Press the **SET UP WIRELESS HANDWHEEL** soft key
- Click the **Frequency spectrum** tab
- ▶ Click on the **Stop HW** button

The control stops the connection to the wireless handwheel and determines the current frequency spectrum for all 16 available channels.

- Memorize the number of the channel with the least amount of ь radio traffic (smallest bar)
- ▶ Click the **Start handwheel** button to reactivate the wireless handwheel
- Click the **Properties** tab

ft

- ▶ Click on the **Select channel** button The controls shows all available channel numbers
- $\triangleright$  Click the number of the channel that the control has found to have the least amount of radio traffic
- $\triangleright$  To save the configuration and exit the configuration menu, press the **END** button

### <span id="page-652-1"></span>**Selecting the transmitter power**

A reduction in transmission power decreases the range of the wireless handwheel.

- Press the **MOD** key to select the MOD function
- ▶ Select the **Machine settings** menu
- $\blacktriangleright$ Select the configuration menu for the wireless handwheel: Press the **SET UP WIRELESS HANDWHEEL** soft key
- ▶ Click on the **Set power** button

The control displays the three available power settings. Click on the desired setting.

 $\blacktriangleright$  To save the configuration and exit the configuration menu, press the **END** button

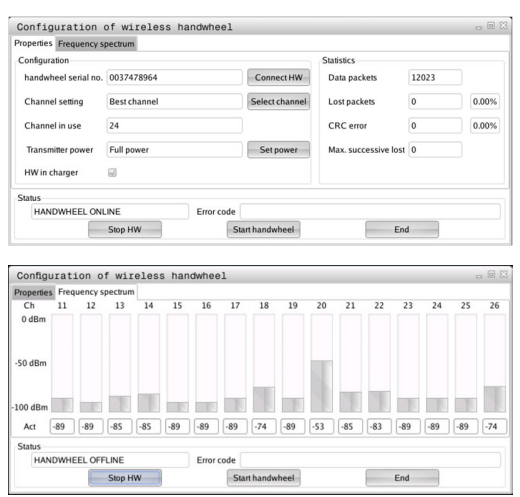

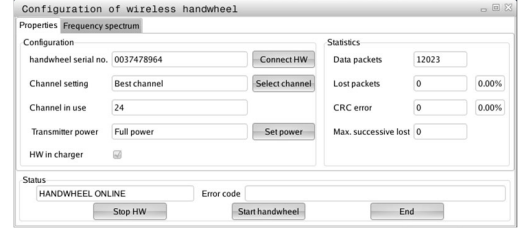

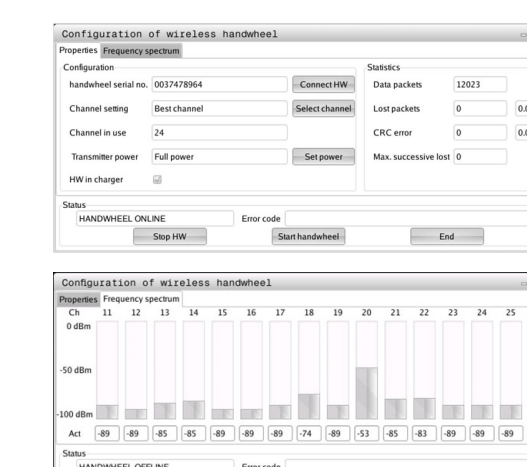

## **Statistical data**

To display the statistical data, proceed as follows:

- Press the **MOD** key to select the MOD function
- Select the **Machine settings** menu
- $\blacktriangleright$  Select the configuration menu for the wireless handwheel: Press the **SET UP WIRELESS HANDWHEEL** soft key

The control displays the configuration menu with the statistical data.

Under **Statistics**, the control displays information about the transmission quality.

If the reception quality is poor so that a proper and safe stop of the axes cannot be ensured anymore, an emergency-stop reaction of the wireless handwheel is triggered.

The displayed value **Max. successive lost** indicates whether reception quality is poor. If the control repeatedly displays values greater than 2 during normal operation of the wireless handwheel within the desired range of use, then there is a high risk of an undesired disconnection. This can be corrected by increasing the transmitter power or by changing to another channel with less radio traffic.

If this occurs, try to improve the transmission quality by selecting another channel or by increasing the transmitter power.

**Further information:** ["Setting the transmission channel", page 653](#page-652-0) **Further information:** ["Selecting the transmitter power", page 653](#page-652-1)

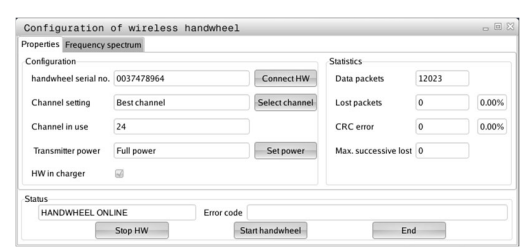

# **16.15 Load machine configuration**

## **Application**

## *NOTICE*

## **Caution: Data may be lost!**

The **RESTORE** function irrevocably overwrites the current machine configuration with the backup files. The control does not perform an automatic backup before the **RESTORE** function. The files are thus permanently gone.

- $\blacktriangleright$  Perform a backup of the current machine configuration prior to the **RESTORE** function
- Use the function only in consultation with the machine tool  $\blacktriangleright$ builder

Your machine tool builder can provide you a backup with a machine configuration. After entering the keyword **RESTORE**, you can load the backup on your machine or programming station. Proceed as follows to load the backup:

- ► Enter the keyword **RESTORE** in the MOD dialog
- $\blacktriangleright$  Select the backup file in the control's file manager (e.g., BKUP-2013-12-12\_.zip)
	- The control opens the pop-up window for the backup.
- Press Emergency Stop
- **P** Press the **OK** soft key to start the backup process

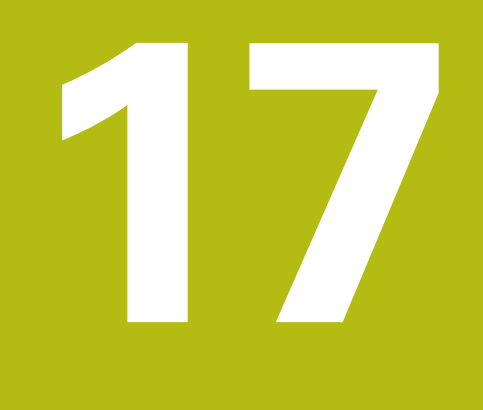

**Tables and Overviews**

# **17.1 Machine-specific user parameters**

## **Application**

The parameter values are entered in the **configuration editor**.

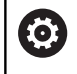

Refer to your machine manual.

The machine tool builder can additionally make some machine-specific machine parameters available as user parameters, so that the user can configure the functions that are available.

The machine parameters are grouped as parameter objects in a tree structure in the configuration editor. Each parameter object has a name (e.g. **Settings for screen displays**) that gives information about the parameters it contains. A parameter object, also called "entity," is marked with an **E** in the folder symbol in the tree structure. Some machine parameters have a key name to identify them unambiguously. The key name assigns the parameter to a group (e.g. X for X axis). The respective group folder bears the key name and is marked by a **K** in the folder symbol.

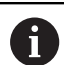

Operating notes:

- The icons of not yet active parameters and objects appear dimmed. These can be activated with the **MORE FUNCTIONS** and **INSERT** soft key.
- The control saves a modification list of the last 20 changes to the configuration data. To restore modifications, select the corresponding line and press the **MORE FUNCTIONS** and **CANCEL CHANGE** soft keys.

## **Changing the display of the parameters**

If you are in the configuration editor for the user parameters, you can change the display of the existing parameters. In the default setting, the parameters are displayed with short, explanatory texts.

Proceed as follows in order to have the actual system names of the parameters be shown:

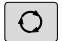

**Press the Screen layout** key

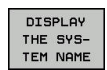

**Press the SHOW SYSTEM NAME** soft key

Follow the same procedure to return to the standard display.

## **Calling the configuration editor and changing parameters**

- ▶ Select the **Programming** operating mode
- Press the **MOD** key
- Enter the code number **123**
- ▶ Changing parameters
- **Press the END** soft key to exit the configuration editor
- ▶ Confirm changes with the **SAVE** soft key

The icon at the beginning of each line in the parameter tree shows additional information about this line. The icons have the following meanings:

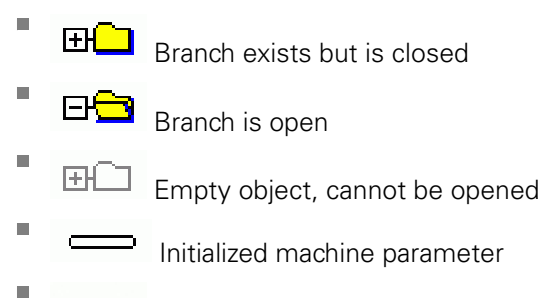

- Uninitialized (optional) machine parameter
- Ė Can be read but not edited
	- **X** Can neither be read nor edited

The type of the configuration object is identified by its folder symbol:

- É  $H^{2}$  Key (group name)
- Ē. 田<mark>ロ</mark> List

[ŦH<mark>Ē</mark>

É

п

Entity (parameter object)

## **Displaying help texts**

The **HELP** key enables you to call a help text for each parameter object or attribute.

If the help text does not fit on one page (1/2 is then displayed at the upper right, for example), press the **HELP PAGE** soft key to scroll to the second page.

As well as the Help text, other information is displayed, e.g. unit of measurement, initial value, selection list. If the selected machine parameter matches a parameter in the previous control model, the corresponding MP number is displayed.

## **Parameter list**

#### **Parameter settings**

DisplaySettings

Settings for screen display Sequence of displayed axes

[0] to [5]

#### **Depends on available axes**

Sequence of the displayed axes in the REF display

[0] to [5]

**Depends on available axes**

Type of position display in position window

**NOMINAL ACTUAL REF ACTL REF NOML LAG ACTDST REFDST M 118**

Type of position display in status display

**NOMINAL ACTUAL REF ACTL REF NOML LAG ACTDST REFDST M 118**

Definition of decimal separator for position display

**. point**

**, comma**

Display of feed rate in operating mode Manual operation

**at axis key: Only display feed rate if axis direction key is pressed always minimum: Always display feed rate**

Display of spindle position in the position display

**during closed loop: Only display spindle position if spindle is in position control during closed loop and M5: Display spindle position if spindle is in position control and with M5**

Show or hide soft key preset table

**True: Soft key preset table is not displayed**

## **False: Display soft key preset table**

## Font size with program display **FONT\_APPLICATION\_SMALL FONT\_APPLICATION\_MEDIUM**

Sequence of icons in the display

### **[0] to [9]**

### **Depends on activated options**

### DisplaySettings

Display step for individual axes

List of all available axes

Display step for position display in mm or degrees

## **0.1 0.05 0.01 0.005 0.001 0.0005 0.0001**

Display step for position display in inches

**0.005 0.001 0.0005 0.0001**

## DisplaySettings

Definition of unit of measure valid for the display

## **metric: Use metric system**

### **inch: Use inch system**

### **DisplaySettings**

Format of NC programs and display of cycles

Program input in HEIDENHAIN Klartext conversational text or in DIN/ISO

**HEIDENHAIN: Program input in operating mode MDI in Klartext conversational text dialog**

**ISO: Program input in Positioning with MDI mode of operation in DIN/ISO**

DisplaySettings

Setting the NC and PLC dialog language

NC dialog language **ENGLISH GERMAN CZECH FRENCH ITALIAN SPANISH PORTUGUESE SWEDISH DANISH FINNISH DUTCH POLISH HUNGARIAN RUSSIAN CHINESE CHINESE\_TRAD SLOVENIAN KOREAN NORWEGIAN ROMANIAN SLOVAK TURKISH**

- PLC dialog language **See NC dialog language**
- PLC error message language **See NC dialog language**

Help language **See NC dialog language**

#### DisplaySettings

Behavior with control start-up

Acknowledge "Power interrupted" message

**TRUE: Control start-up is not continued until the message has been acknowledged FALSE: "Power interrupted" message not displayed**

### DisplaySettings

Display mode for time display

Selection for display mode in the time display

**Analog Digital Logo Analog and Logo Digital and Logo Analog on Logo Digital on Logo**

### **DisplaySettings**

Link row On/Off

Display setting for link row

**OFF: Deactivate the information line in the operating mode line ON: Activate the information line in the operating mode line**

## DisplaySettings

Settings for 3-D display

Model type of 3-D display

**3-D (compute-intensive): Model display for complex machining operations with undercuts**

**2.5-D: Model display for 3-axis machining operations No Model: Model display is disabled**

Model quality of the 3-D display

**very high: High resolution; Block end points can be displayed high: High resolution medium: Medium resolution low: Low resolution**

Reset tool paths in new BLK form

**ON: With new BLK form in the test run, the tool paths are reset OFF: With new BLK form in the test run, the tool paths are not reset**

#### DisplaySettings

Settings for the position display

#### **Position display**

with TOOL CALL DL

**As Tool Length: The programmed oversize DL is considered as the tool length modification for display of the workpiece-based position**

**As Workpiece Oversize: The programmed oversize DL is considered as the workpiece oversize for display of the workpiece-based position**

#### DisplaySettings

Settings for the table editor

Behavior when deleting tools from the pocket table

**DISABLED: Deletion of the tool is not possible**

**WITH\_WARNING: Deletion of the tool is possible, must be confirmed**

**WITHOUT\_WARNING: Deletion of the tool is possible without needing to be confirmation**

Behavior when deleting index entries of a tool

**ALWAYS\_ALLOWED: Deletion of index entries is always possible TOOL\_RULES: The behavior depends on the setting of the parameter "Behavior when deleting tools from the pocket table"**

## Show the RÜCKS. SPALTE T soft key

**TRUE: The soft key is shown and all tools can be deleted from the tool memory by the user FALSE: The soft key is not shown**

### **DisplaySettings**

Setting the coordinate systems for the display

Coordinate system for the datum shift

**WorkplaneSystem: Datum is displayed in the system of the tilted plane, WPL-CS WorkpieceSystem: Datum is displayed in the workpiece coordinate system, W-CS**

#### ProbeSettings

Configuration of tool measurement

## TT140\_1

M function for spindle orientation

- **-1: Spindle orientation directly by NC 0: Function inactive**
- **1 to 999: Number of M function for spindle orientation**

Probing routine

**MultiDirections: Probing from several directions SingleDirection: Probing from one direction**

Probing direction for tool radius measurement

**X\_Positive, Y\_Positive, X\_Negative, Y\_Negative, Z\_Positive, Z\_Negative (depending on tool axis)**

Distance between lower surface of tool and upper surface of stylus **0.001 to 99.9999 [mm]: Offset between stylus to tool**

Rapid traverse in probing cycle

**10 to 300 000 [mm/min]: Rapid traverse in probing cycle**

Probing feed rate with tool measurement

**1 to 3 000 [mm/min]: Probing feed rate with tool measurement**

Calculation of probing feed rate

**ConstantTolerance: Calculation of probing feed rate with constant tolerance VariableTolerance: Calculation of probing feed rate with variable tolerance ConstantFeed: Constant probing feed rate**

Type of speed detection

**Automatic: Determine speed automatically MinSpindleSpeed: Use minimum spindle speed**

Maximum permissible rotational speed the tool tip

**1 to 129 [m/min]: Permissible rotational speed on cutter circumference**

Maximum permissible speed with tool measurement

**0 to 1 000 [rpm]: Maximum permissible speed**

Maximum permissible measuring error with tool measurement

**0.001 to 0.999 [mm]: First maximum permissible measuring error**

Maximum permissible measuring error with tool measurement **0.001 to 0.999 [mm]: Second maximum permissible measuring error**

NC stop during tool check

**True: NC program is stopped if breakage tolerance is exceeded**

### **False: NC program is not stopped**

NC stop during tool measurement

**True: NC program is stopped if breakage tolerance is exceeded False: NC program is not stopped**

Modifying of tool table during tool check and measurement

**AdaptOnMeasure: Table is modified after tool measurement AdaptOnBoth: Table is modified after tool check and measurement AdaptNever: Table is not modified after tool check and measurement**

Configuration of a round stylus

TT140\_1

Coordinates of the stylus center

**[0]: X coordinate of stylus center referenced to machine datum**

**[1]: Y coordinate of stylus center referenced to machine datum**

**[2]: Z coordinate of stylus center referenced to machine datum**

Safety clearance over stylus for pre-positioning

**0.001 to 99 999.9999 [mm]: Safety clearance in tool axis direction**

Safety zone around stylus for pre-positioning

**0.001 to 99 999.9999 [mm]: Safety clearance in plane perpendicular to tool axis**

#### **ChannelSettings**

CH\_NC

Active kinematics

Kinematics to be activated

**List of machine kinematics**

Kinematics to be activated with control start-up

#### **List of machine kinematics**

Determining the behavior of the NC program

Resetting the machining time with program start

## **True: Machining time is reset False: Machining time is not reset**

PLC signal for number of pending machining cycle **Dependent on machine manufacturer**

### Geometry tolerances

Permissible deviation of circle radius

## **0.0001 to 0.016 [mm]: Permissible deviation of circle radius on the circle end point compared to circle start point**

Permissible error in successive threads

Configuration of machining cycles

Overlap factor for pocket milling

### **0.001 to 1.414: Overlap factor for Cycle 4 POCKET MILLING and Cycle 5 CIRCU-LAR POCKET**

Behavior after machining a contour pocket

**PosBeforeMachining: Position as before machining a cycle ToolAxClearanceHeight: Position tool axis to clearance height**

Display **Spindle ?** error message if M3/M4 is not active

## **on: Output error message off: Do not output error message**

Display **Enter negative depth** error message **on: Output error message off: Do not output error message**

Approach behavior on a slot wall in a cylindrical surface

## **LineNormal: Approach with straight line CircleTangential: Approach with an arc movement**

M function for spindle orientation in machining cycles

**-1: Spindle orientation directly via NC**

## **0: Function inactive**

**1 to 999: Number of M function for spindle orientation**

Do not display "**Plunging type not possible** error message

**on: Error message is not displayed**

**off: Error message is displayed**

Behavior of M7 and M8 with cycles 202 and 204

**TRUE: At the end of cycle 202 and 204 the condition of M7 and M8 is restored before the cycle call FALSE: At the end of cycle 202 and 204 the condition of M7 and M8 is not**

**restored independently**

Do not show **Remaining material** warning

**on: Warning is not displayed off: Warning is displayed**

Geometry filter for filtering out linear elements

Type of stretch filter

**- Off: No filter active**

**- ShortCut: Leave out single points on polygon**

**- Average: The geometry filter smooths corners**

Maximum distance of filtered to unfiltered contour

**0 to 10 [mm]: The filtered out points lie within this tolerance to the resultant distance**

Maximum length of distance resulting from filtering

**0 to 1000 [mm]: Length over which geometry filtering is effective**

#### **CfgThreadSpindle**

Potentiometer for feed rate during thread cutting

**SpindlePotentiometer: During thread cutting, the potentiometer for shaft speed override is effective. The potentiometer for feed rate override is not active**

**FeedPotentiometer: During thread cutting, the potentiometer for feed rate override is effective. The potentiometer for shaft speed override is not active**

Waiting time at reversal point in thread base

**–999999999 to 999999999: The spindle stops for this time at the bottom of the thread before starting again in the opposite direction of rotation**

Advanced switching time of spindle

**–999999999 to 999999999: The spindle is stopped at this time before reaching the bottom of the thread**

Limitation of spindle speed for Cycles 17, 207, and 18 **TRUE: For small thread depths the spindles speed is limited to the extent that for about 1/3 of the time it runs at a constant speed FALSE: No limitation of the spindle speed**

Settings for the NC editor

### Creating backup files

**TRUE: Create backup file after editing NC programs FALSE: Create no backup file after editing NC programs**

### Cursor behavior after deleting lines

**TRUE: Cursor is on previous line after deletion (iTNC behavior) FALSE: Cursor is on subsequent line after deletion**

Cursor behavior with the first and last line

**TRUE: All-round cursors permitted at PGM beginning/end FALSE: All-round cursors not permitted at PGM beginning/end**

### Line break with multi-line blocks

**ALL: Always show lines completely ACT: Only show lines of the active block completely NO: Only show lines completely if the block is edited**

### Activate help graphics with cycle input

**TRUE: Fundamentally always show help graphics during input FALSE: Only show help graphics if the CYCLE HELP soft key is set to ON. The CYCLE HELP OFF/ON soft key is displayed in the Programming mode after pressing the "Screen layout" button**

## Behavior of soft key row following a cycle input

**TRUE: Leave cycle soft key row active after a cycle definition FALSE: Hide cycle soft key row after a cycle definition**

## Confirmation request before block is deleted

**TRUE: Display confirmation request before deleting an NC block FALSE: Do not display confirmation request before deleting an NC block**

## Line number up to which NC program is tested

**100 to 50000: Program length for which the geometry is to be checked**

## ISO programming: Block number increment

**0 to 250: Increment for generating ISO blocks in the program**

## Define programmable axes

**TRUE: Use defined axis configuration FALSE: Use default axis configuration XYZABCUVW**

Behavior with paraxial positioning blocks

**TRUE: Paraxial positioning blocks permitted FALSE: Paraxial positioning blocks locked**

Line number up to which identical syntax elements are searched for **500 to 50000: Search for selected elements with up/down arrow keys**

Behavior of PARAXMODE function with UVW axes

**FALSE: PARAXMODE function permitted TRUE: PARAXMODE function locked**

Settings for the file manager

Display of dependent files

**MANUAL: Dependent files are displayed AUTOMATIC: Dependent files are not displayed**

Path specifications for end users

List with drives and/or directories **Drives and directories entered here are shown by the control in the file manager**

FN 16 output path for execution **Path for FN 16 output if no path has been defined in the program**

FN 16 output path for Programming and Test Run operating modes **Path for FN 16 output if no path has been defined in the program**

Serial Interface RS232

**Further information:** ["Setting up data interfaces", page 637](#page-636-0)

# **17.2 Connector pin layout and connection cables for data interfaces**

## **RS-232-C/V.24 interface for HEIDENHAIN devices**

0

The interface complies with the requirements of EN 50 178 for **Low voltage electrical separation.**

When using the 25-pin adapter block:

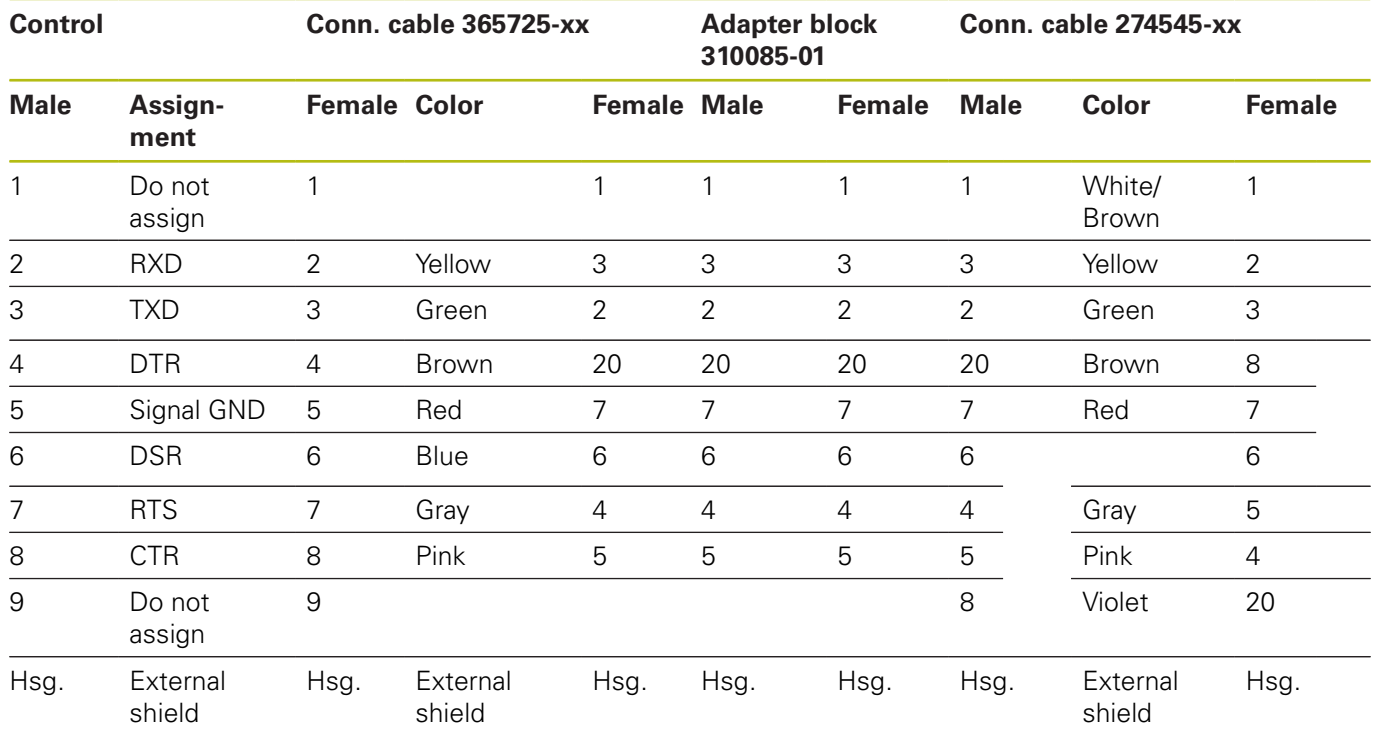

When using the 9-pin adapter block:

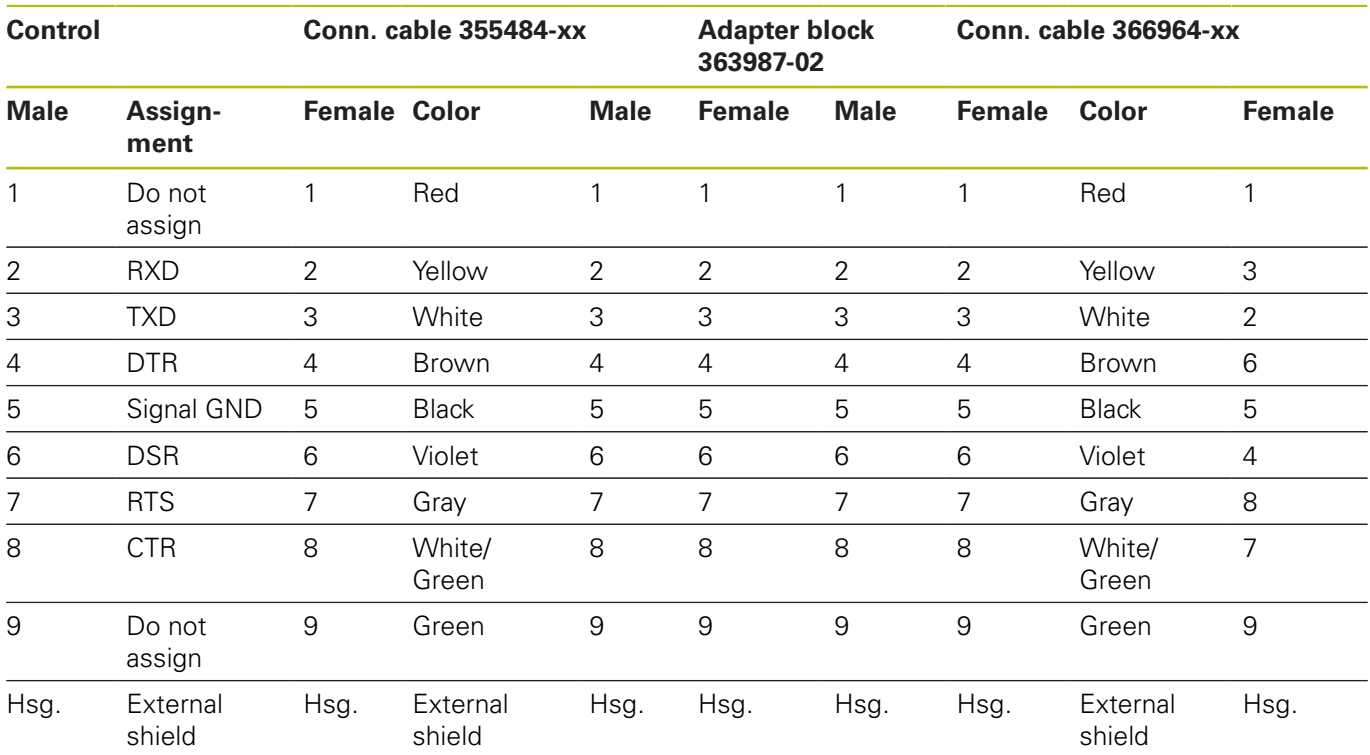

## **Non-HEIDENHAIN devices**

The connector layout of a non-HEIDENHAIN device may substantially differ from that of a HEIDENHAIN device.

It depends on the unit and the type of data transfer. The table below shows the connector pin layout on the adapter block.

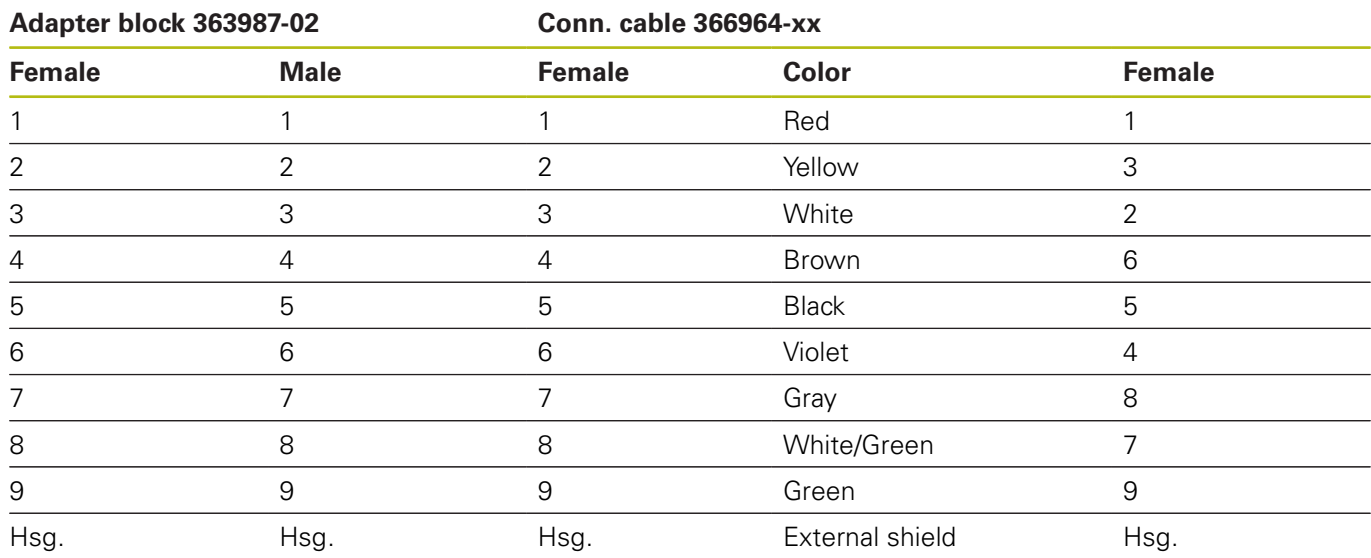

## **Ethernet interface RJ45 socket**

Maximum cable length:

- Unshielded: 100 m
- Shielded: 400 m

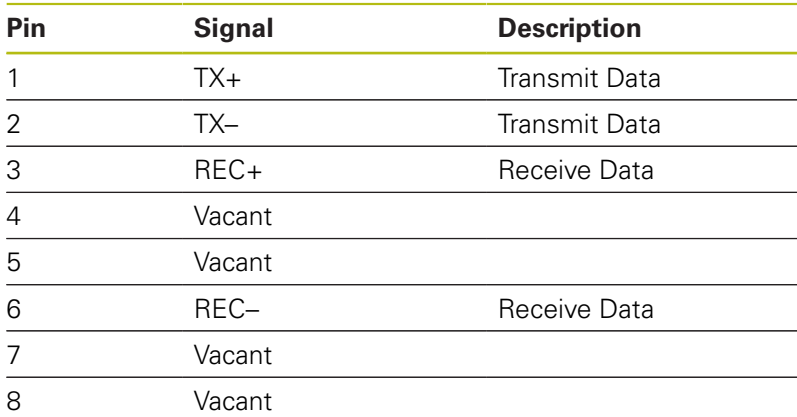

# **17.3 Technical Information**

## **Explanation of symbols**

- Default
- □ Axis option
- **1** Advanced Function Set 1

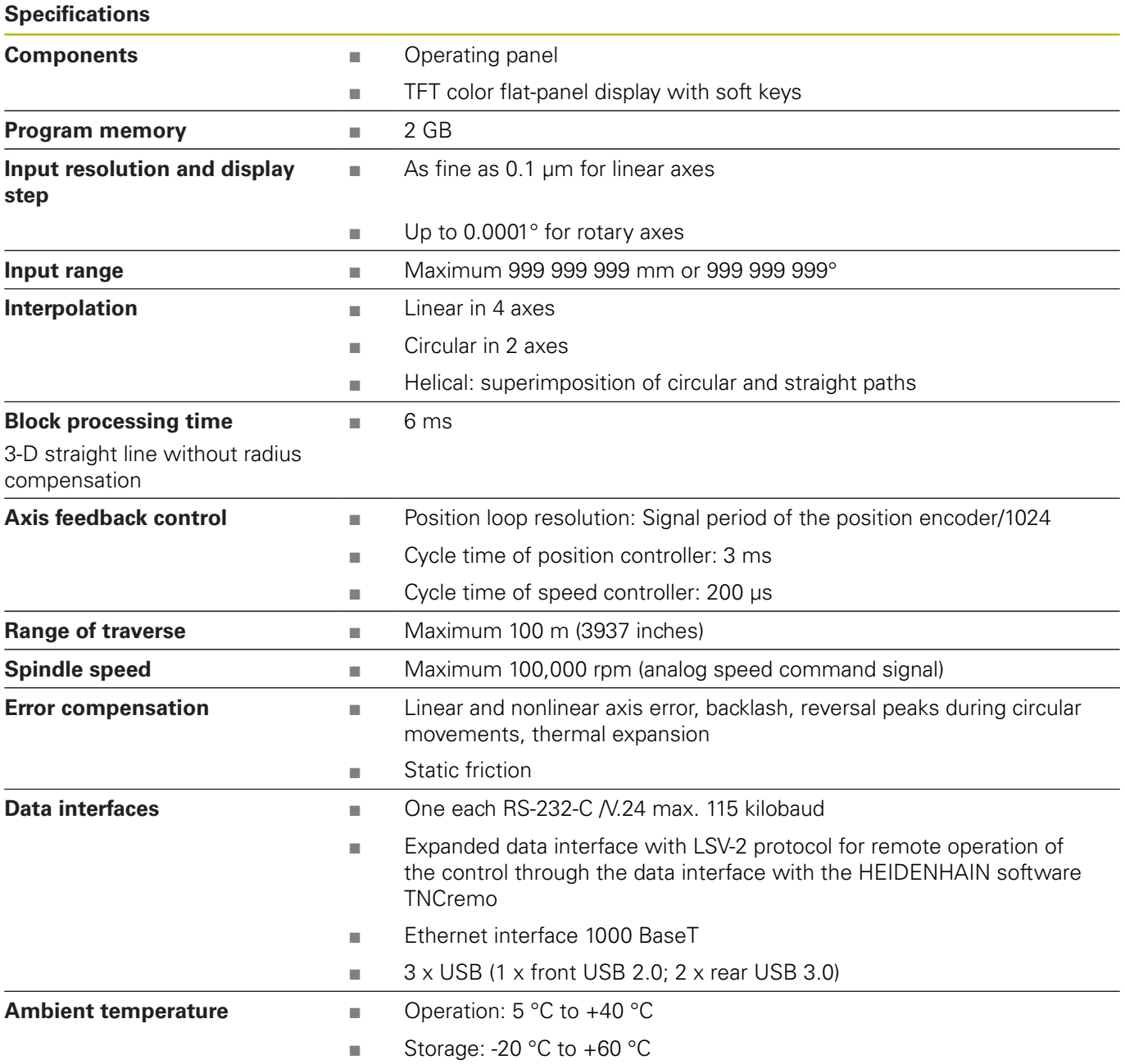

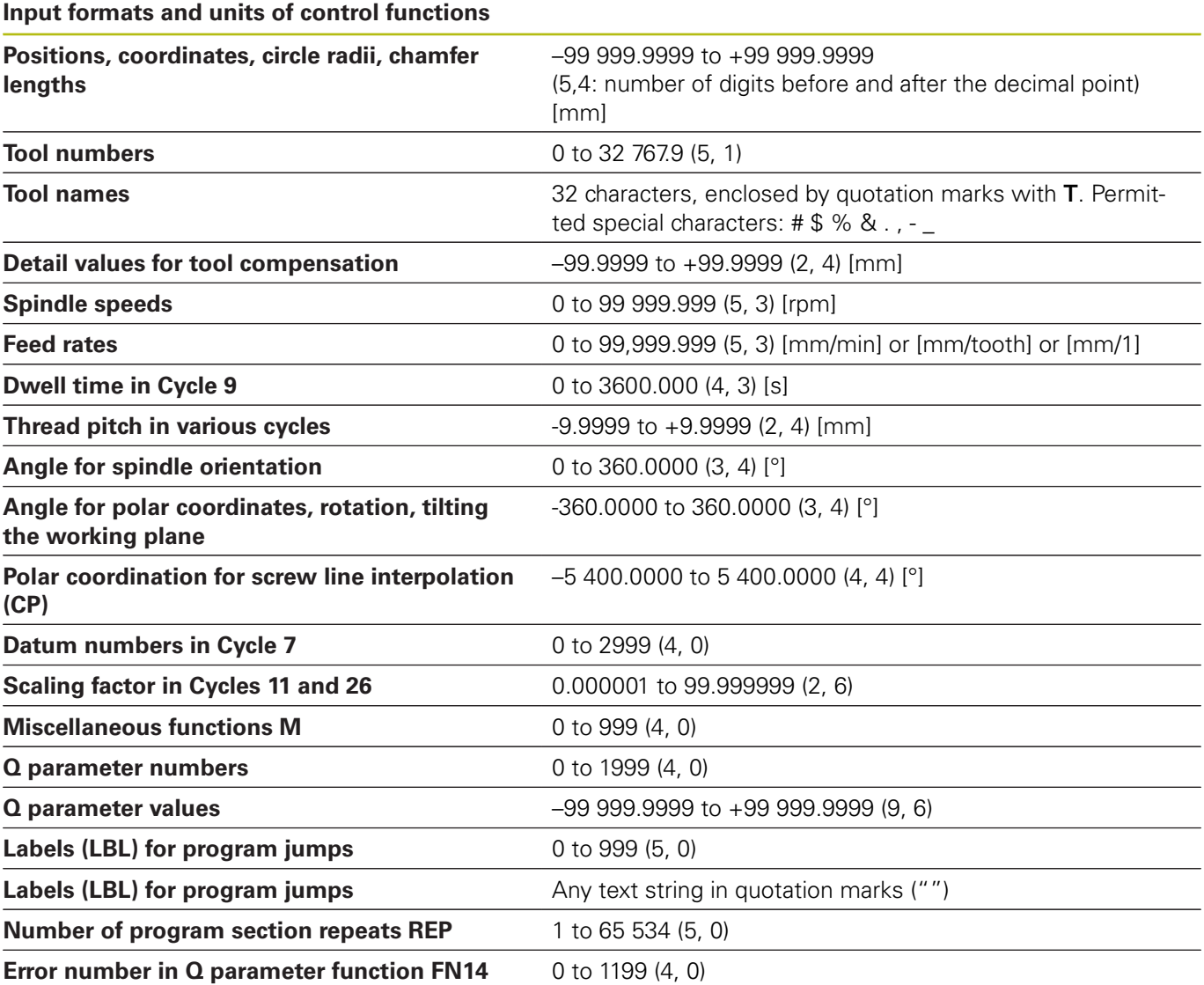

# **User functions**

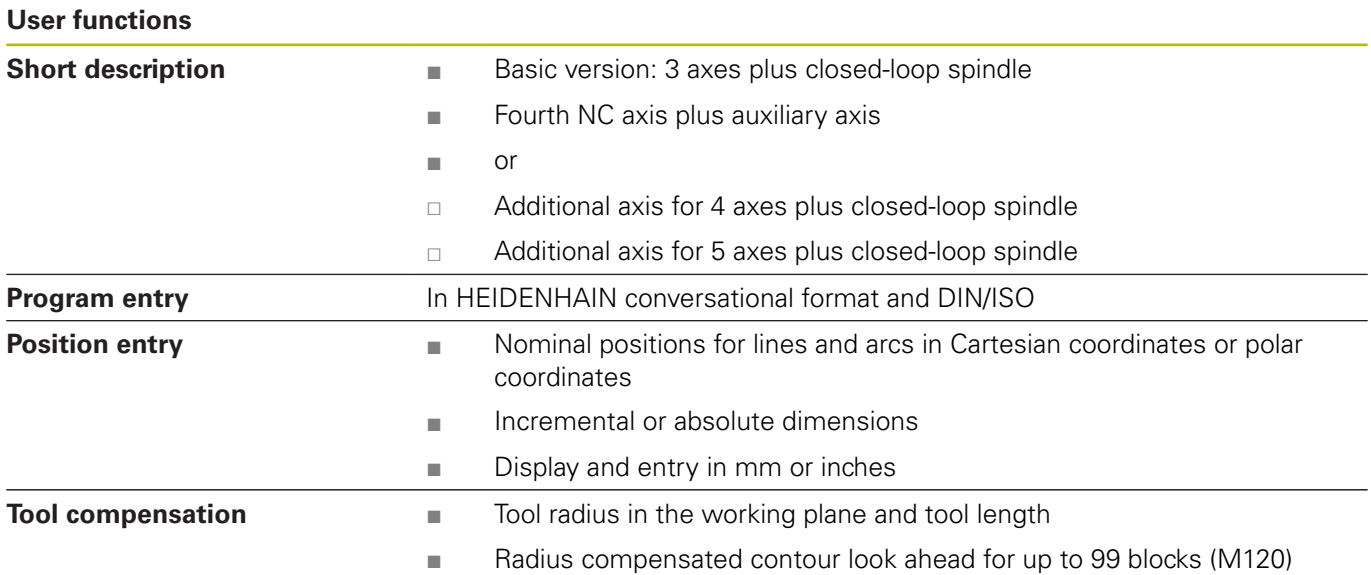

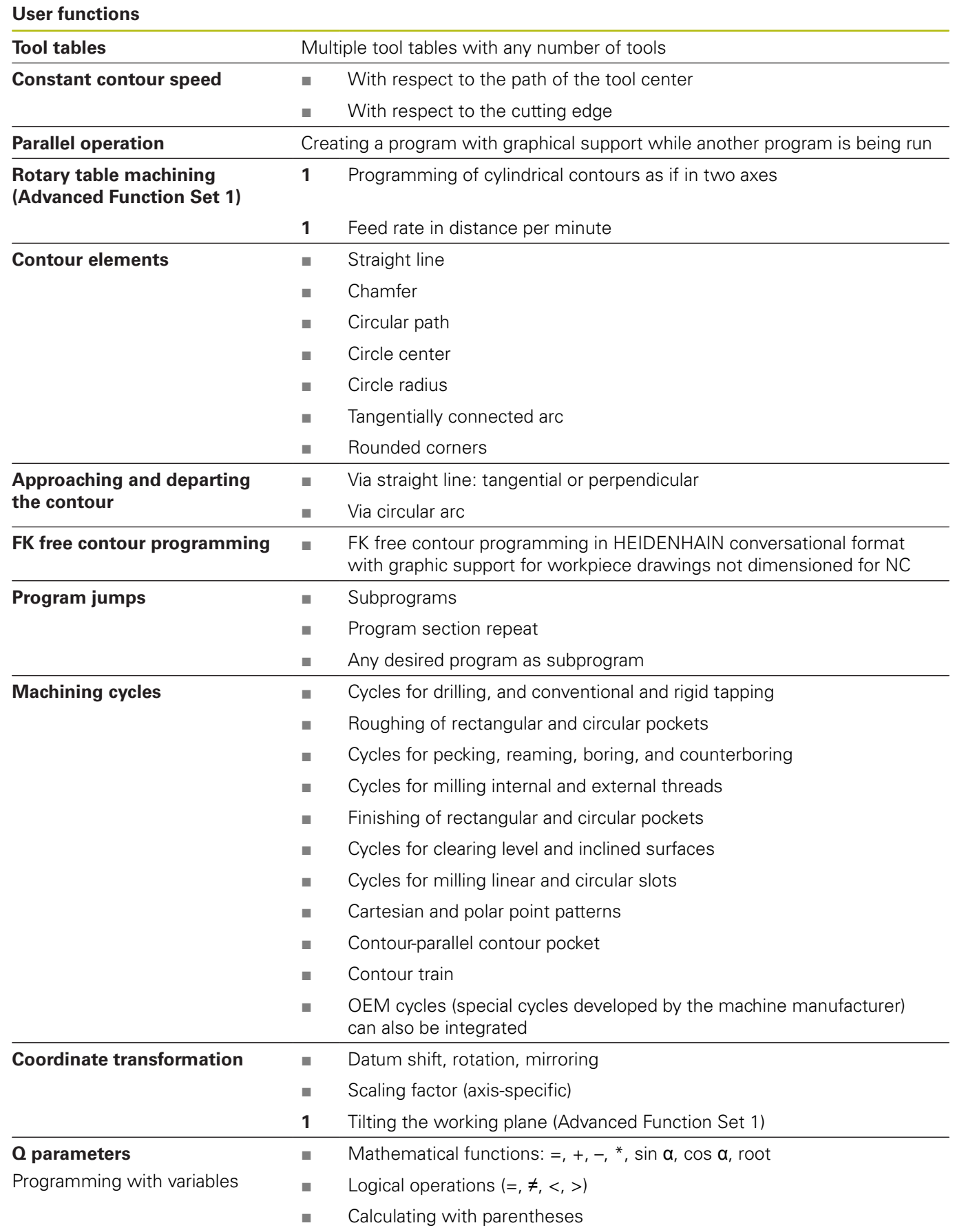

## **User functions**

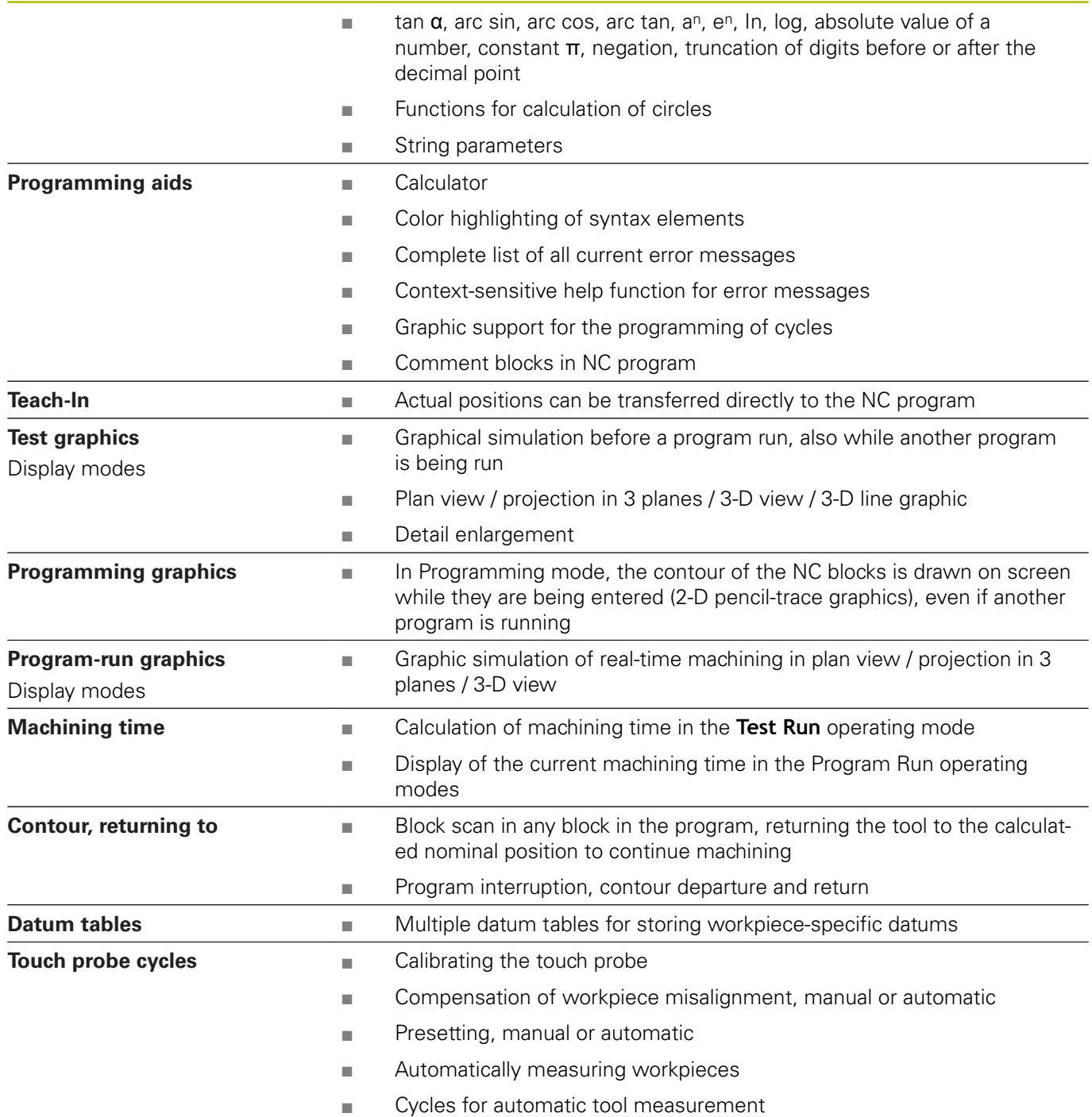

# **Software options**

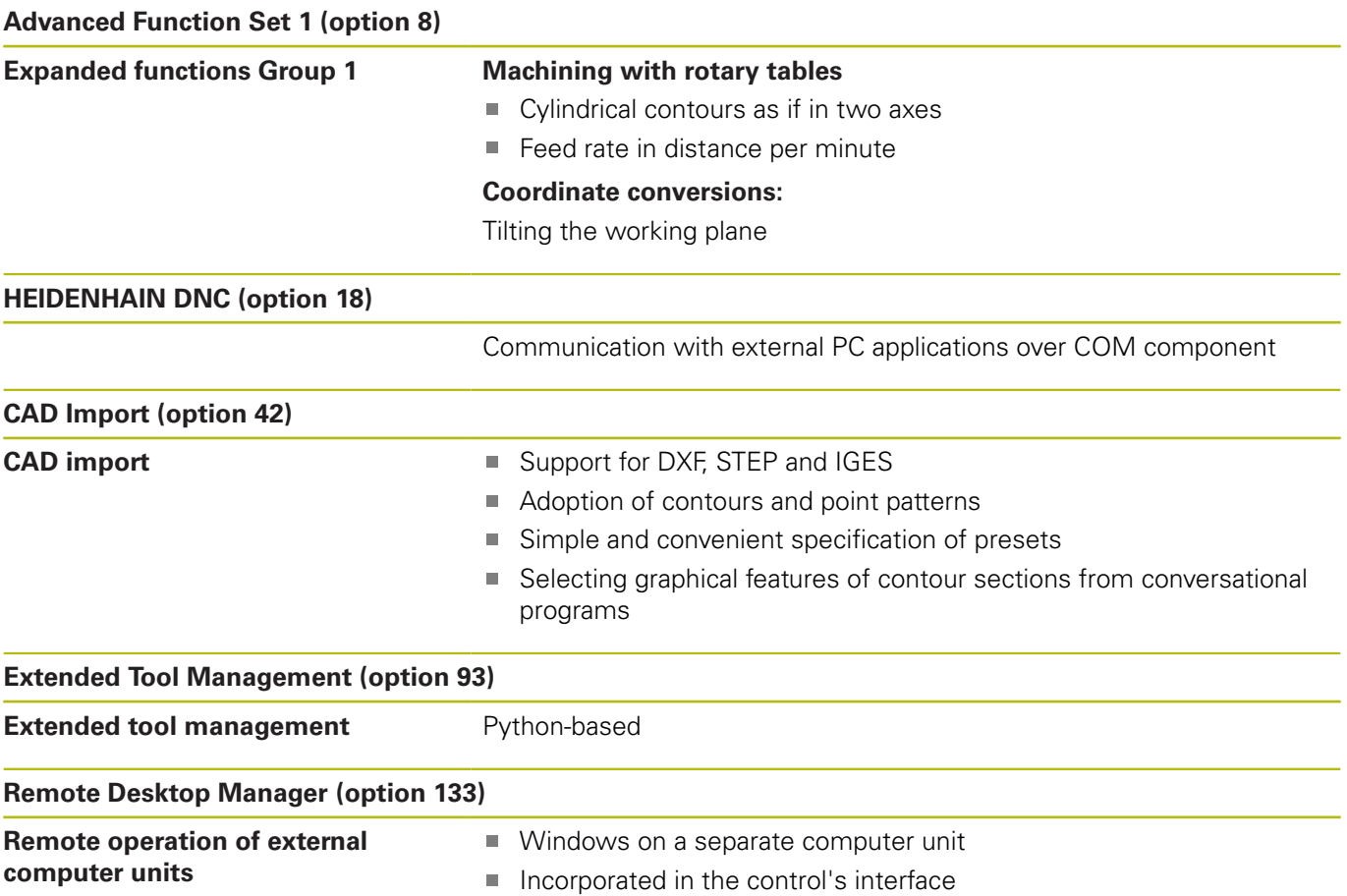

# **Accessories**

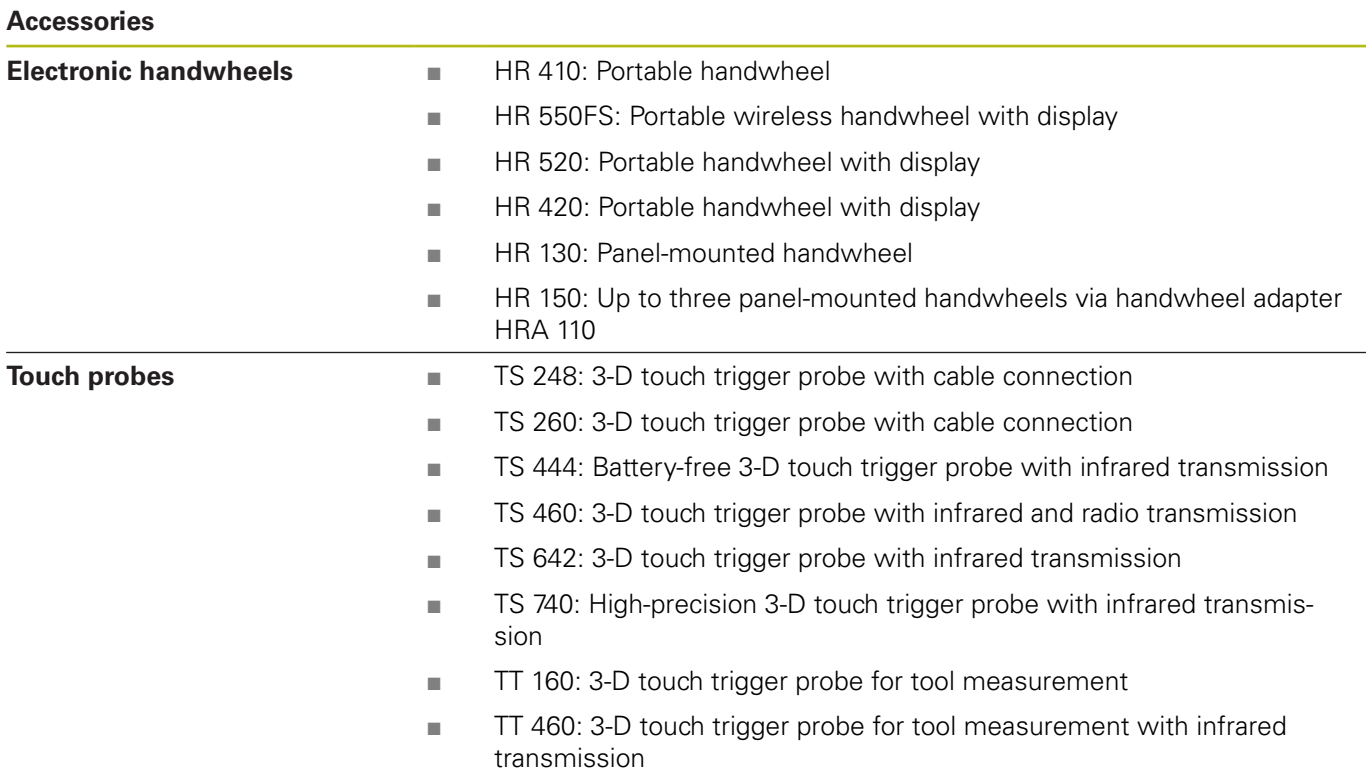

# **17.4 Overview tables**

# **Fixed cycles**

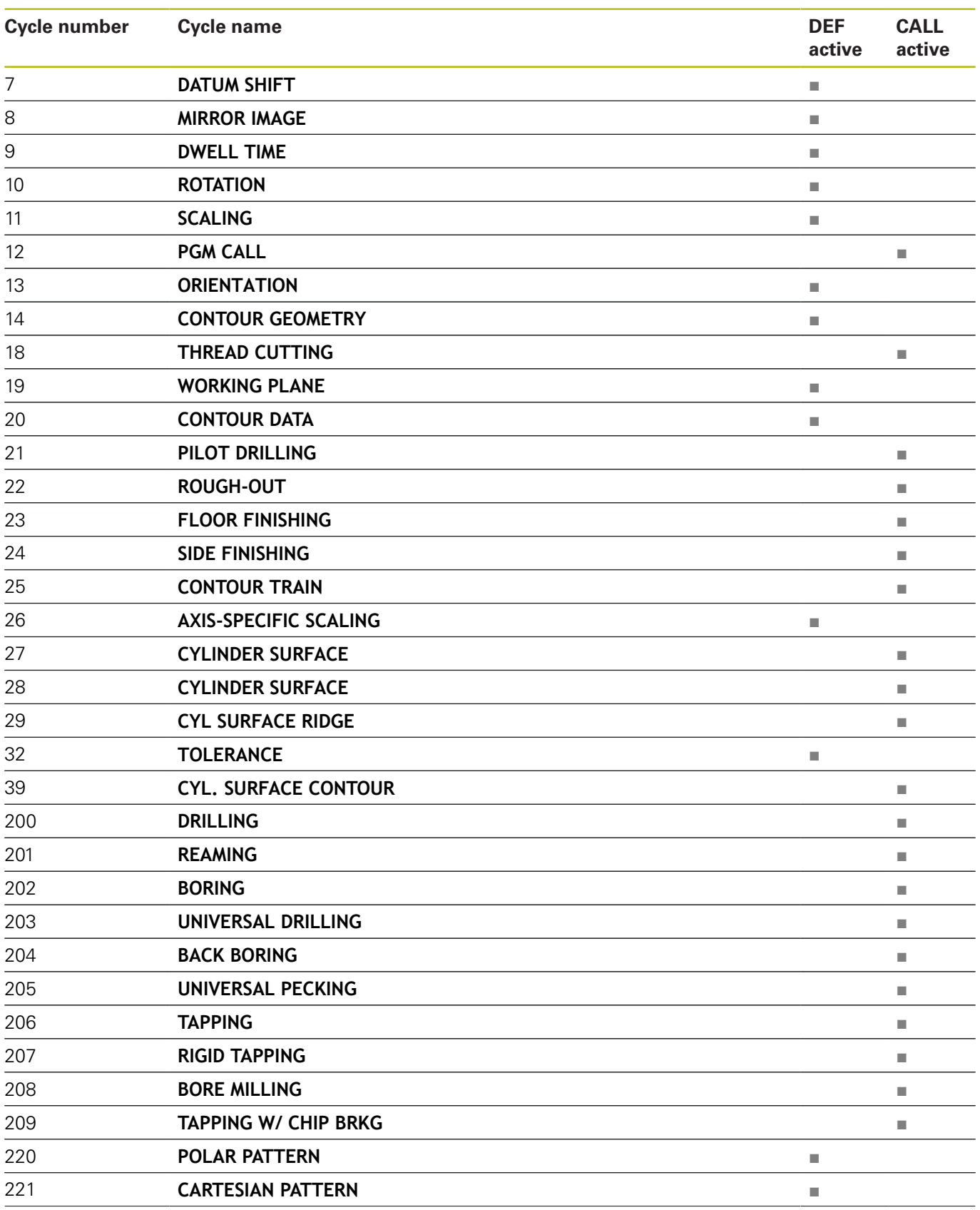

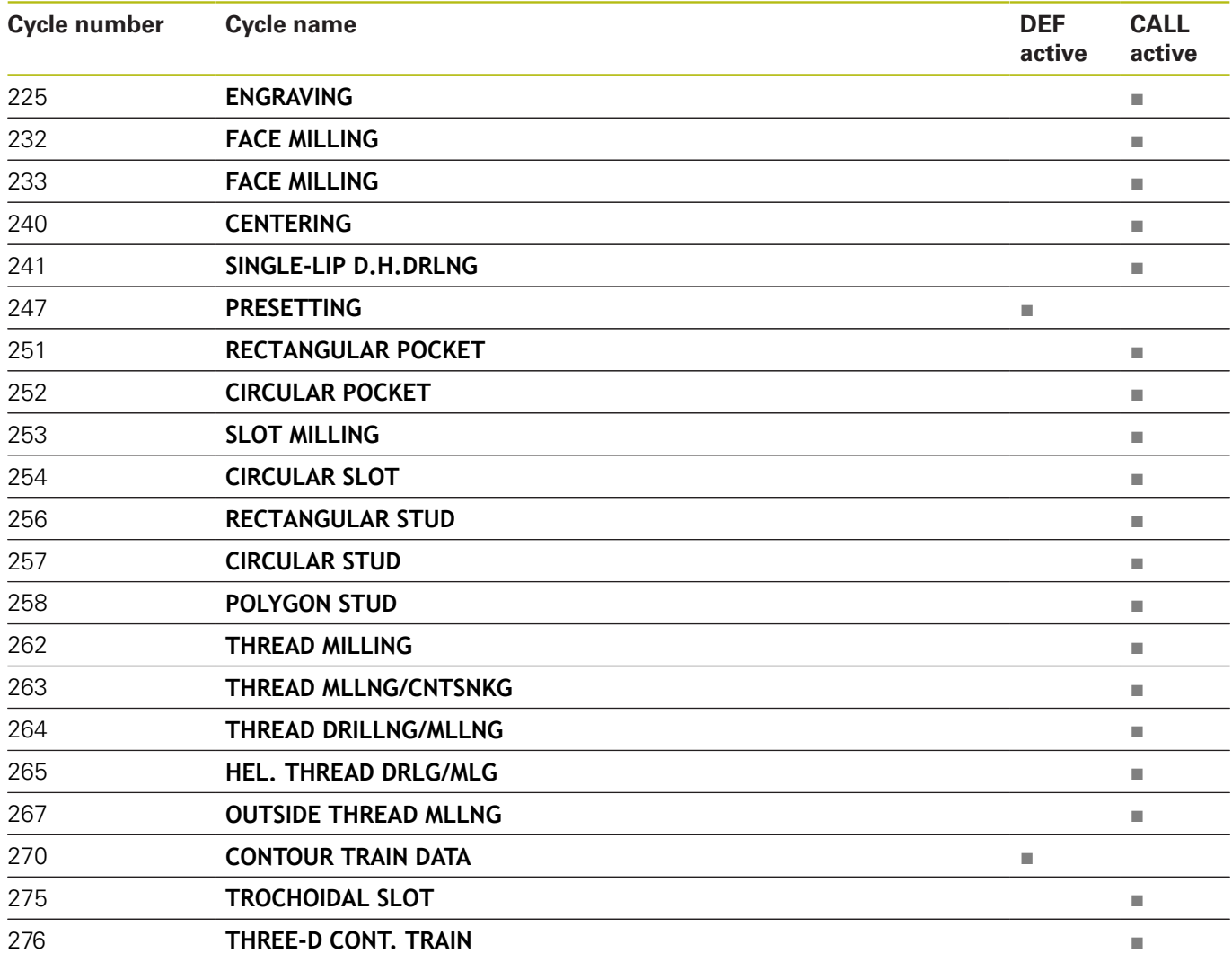

# **Miscellaneous functions**

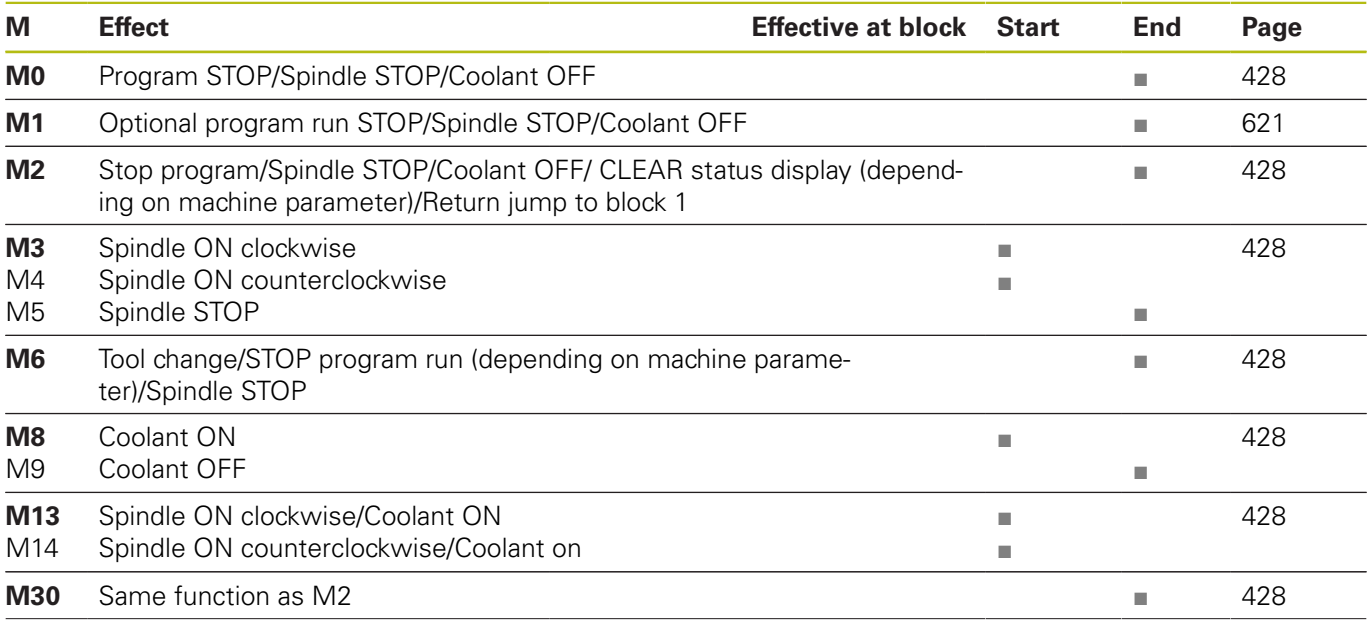

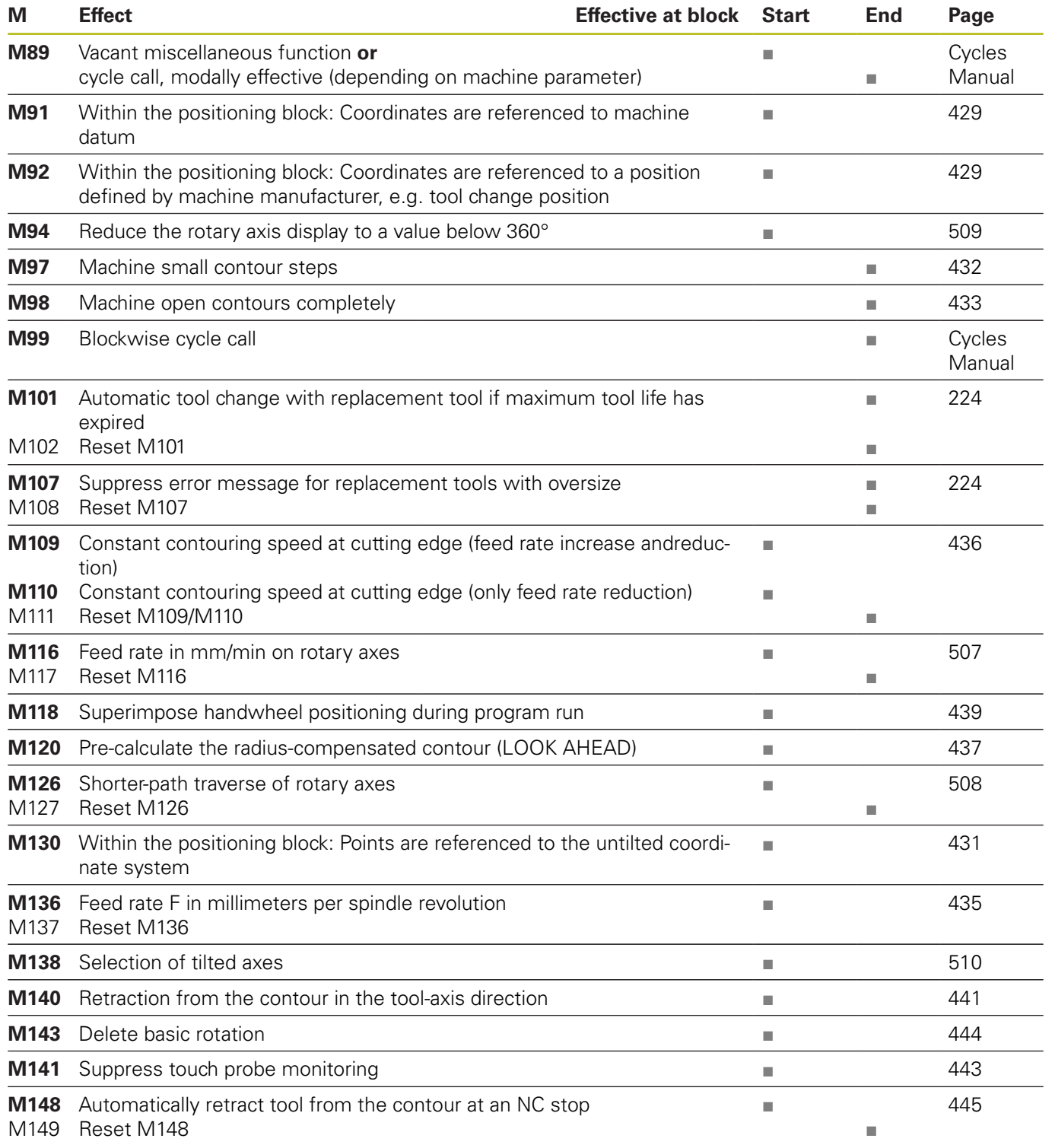

# **17.5 Functions of the TNC 320 and the iTNC 530 compared**

## **Comparison: Specifications**

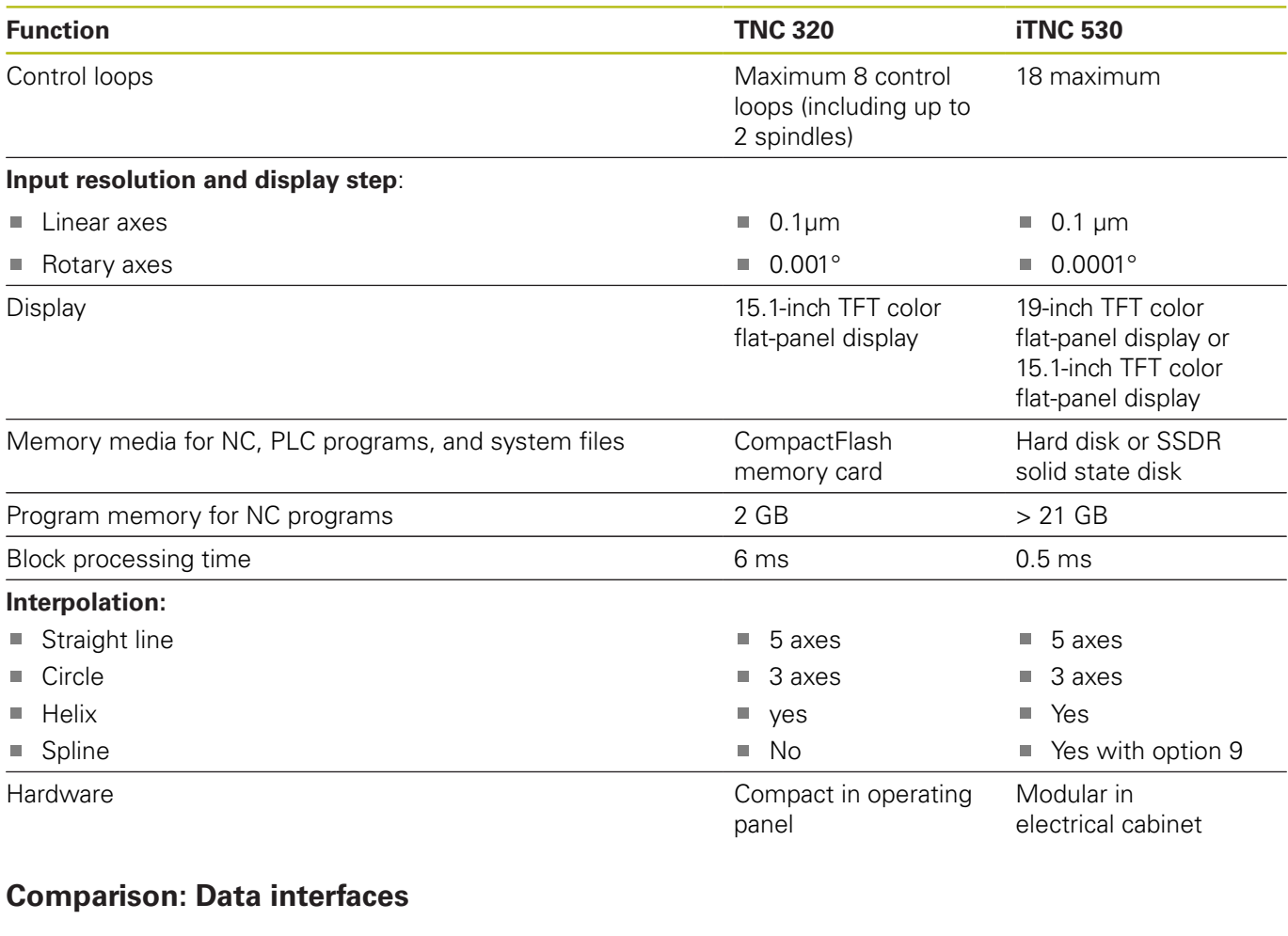

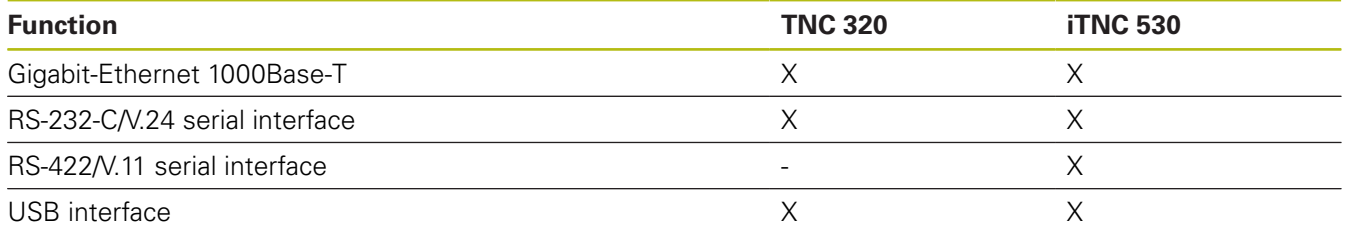

**Further information:** ["Setting up data interfaces", page 637](#page-636-0)
# **Comparison: PC software**

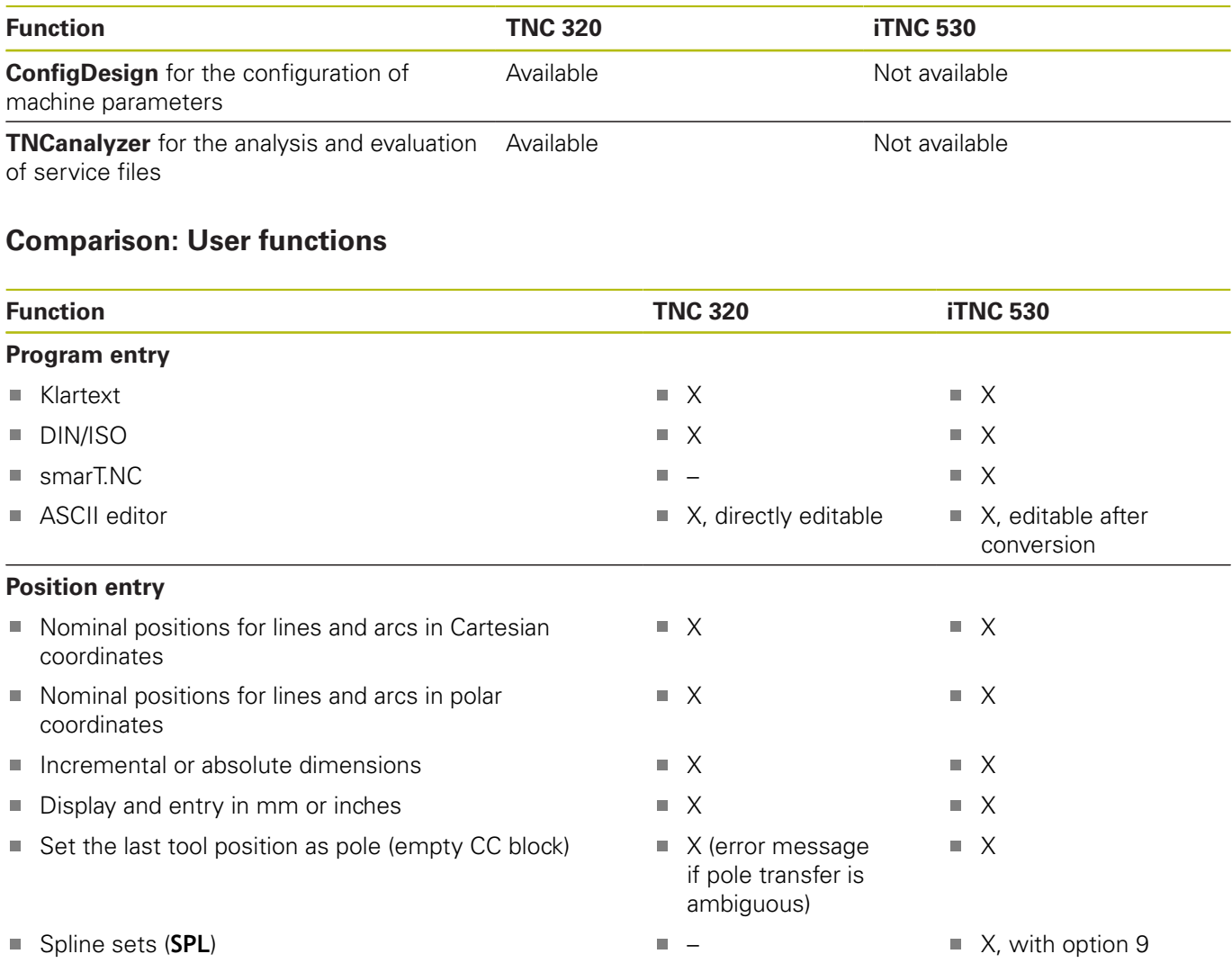

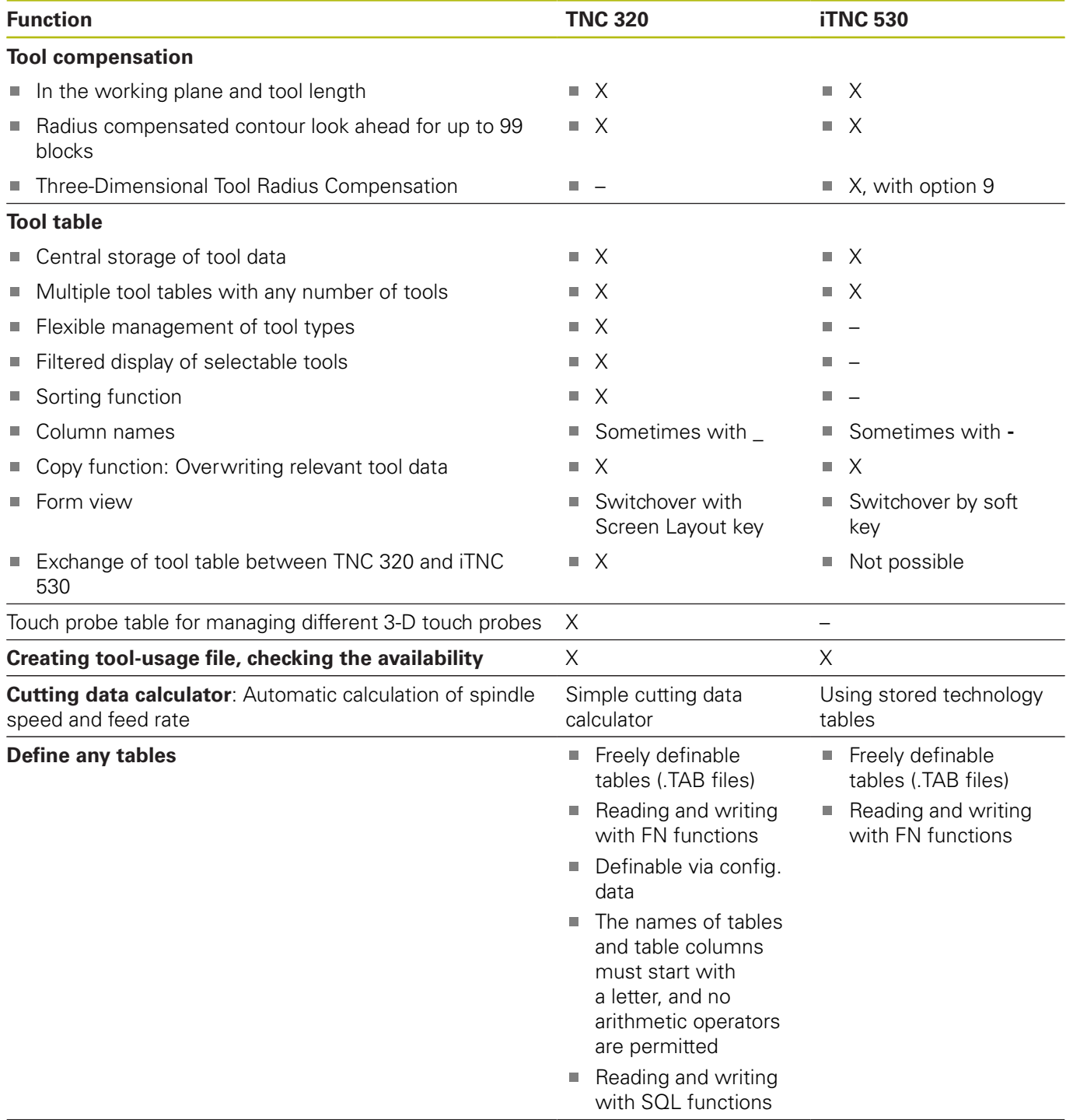

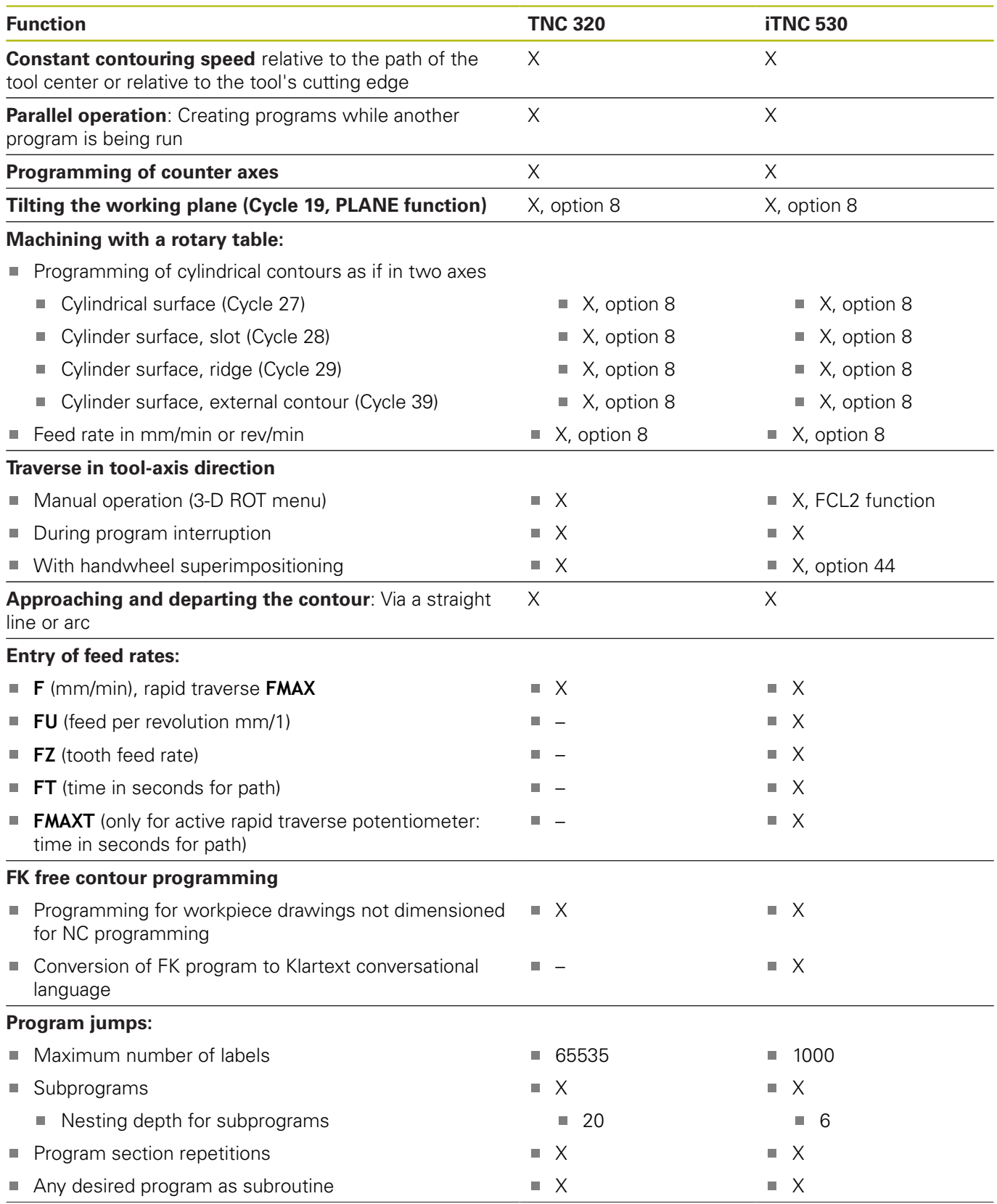

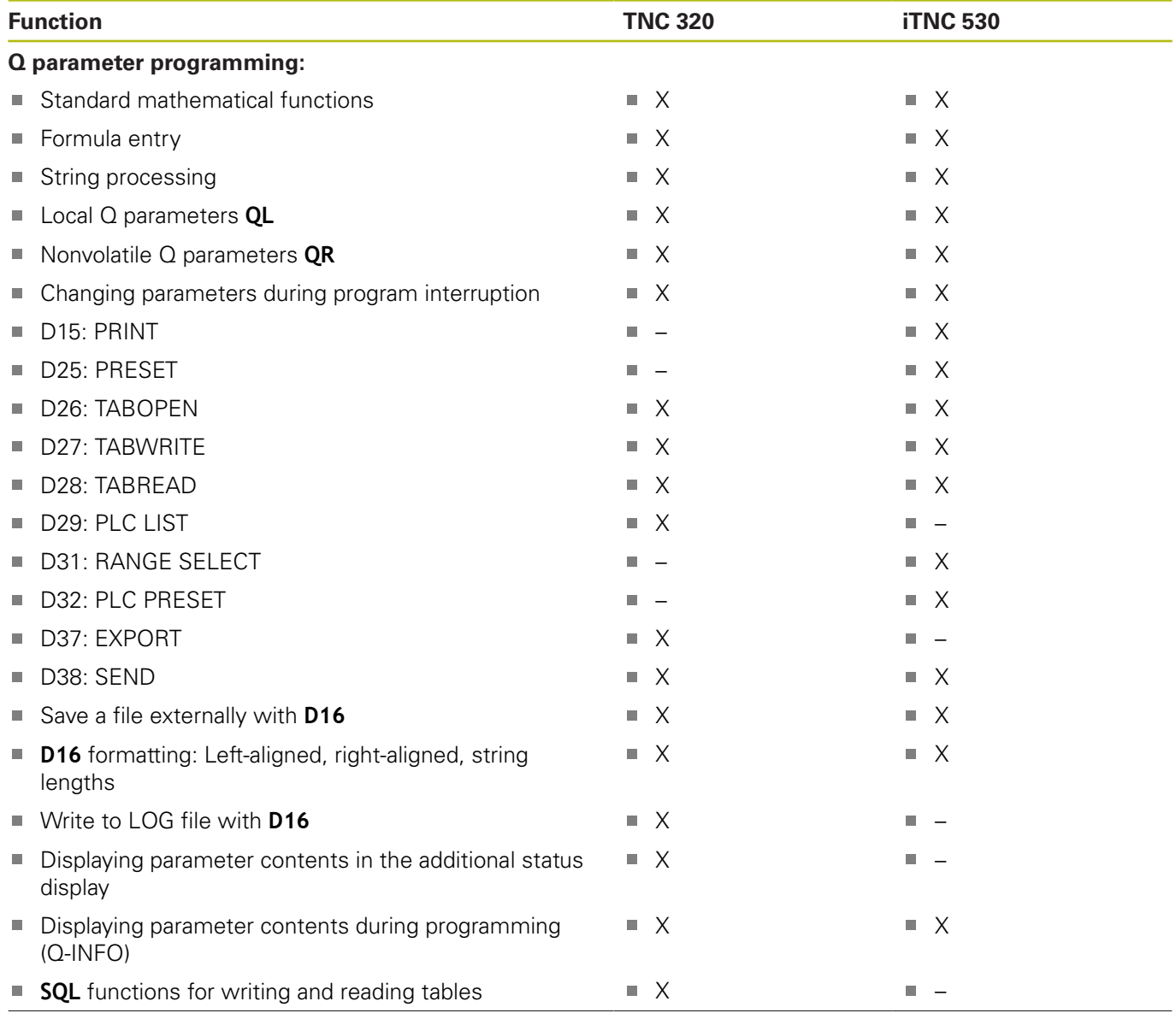

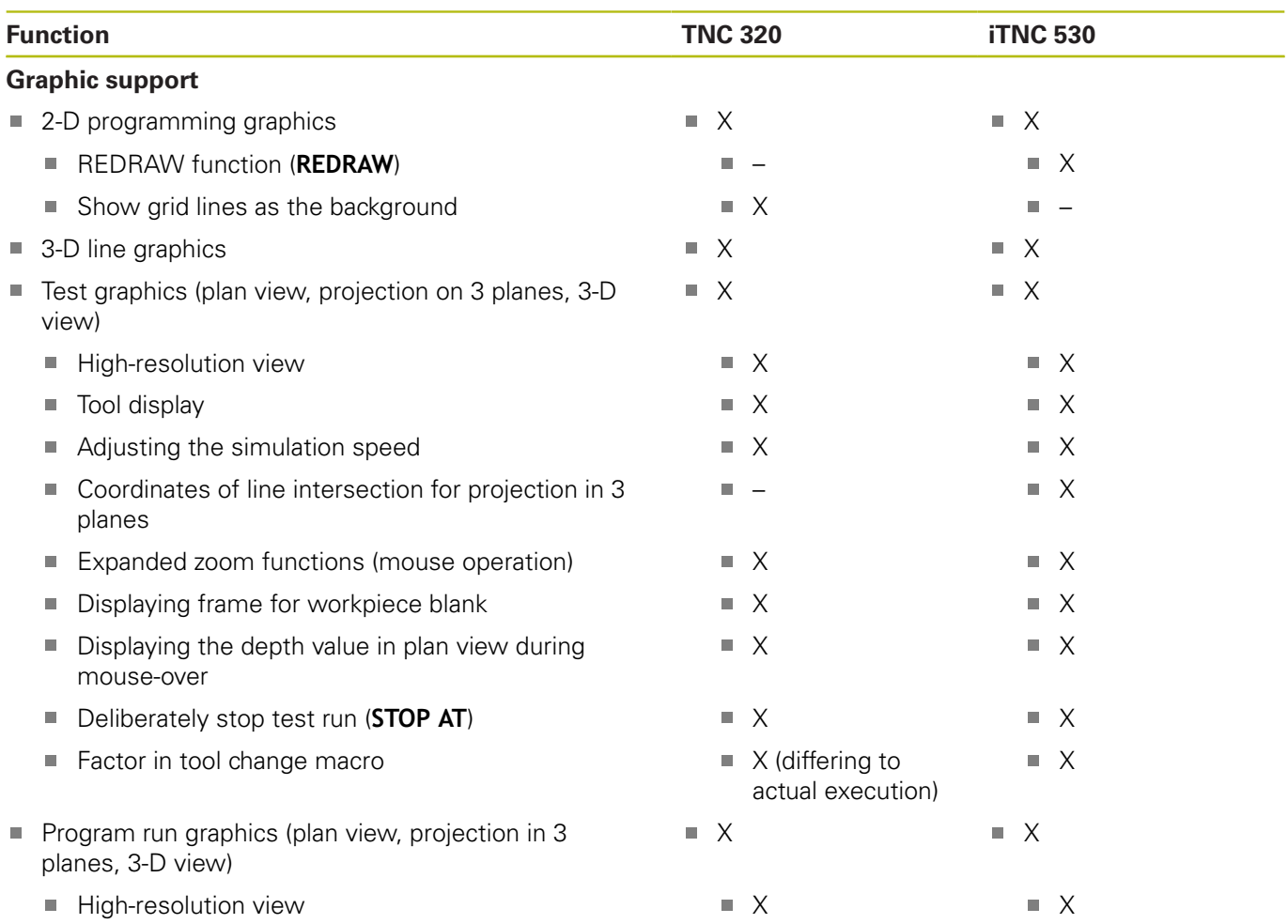

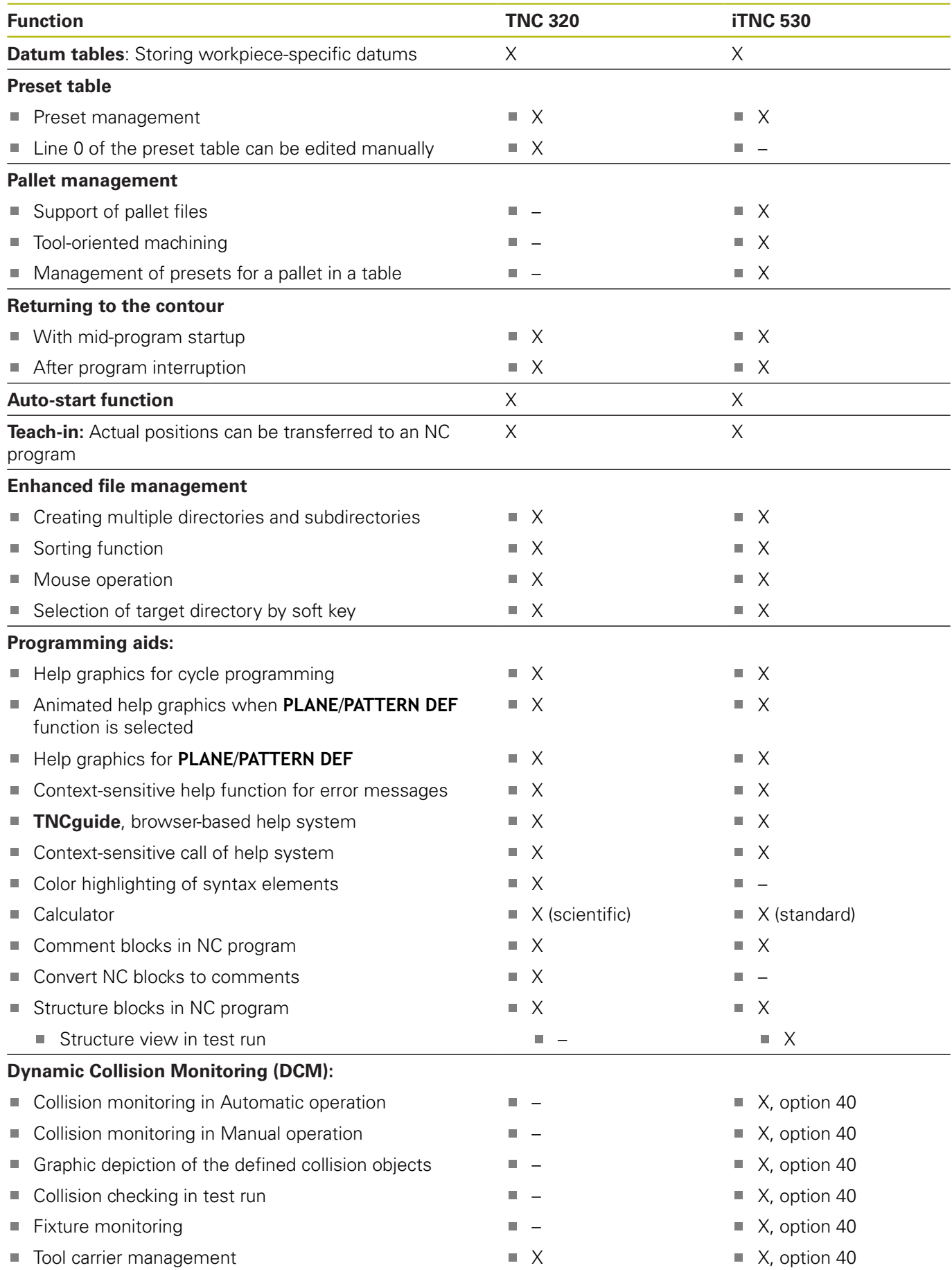

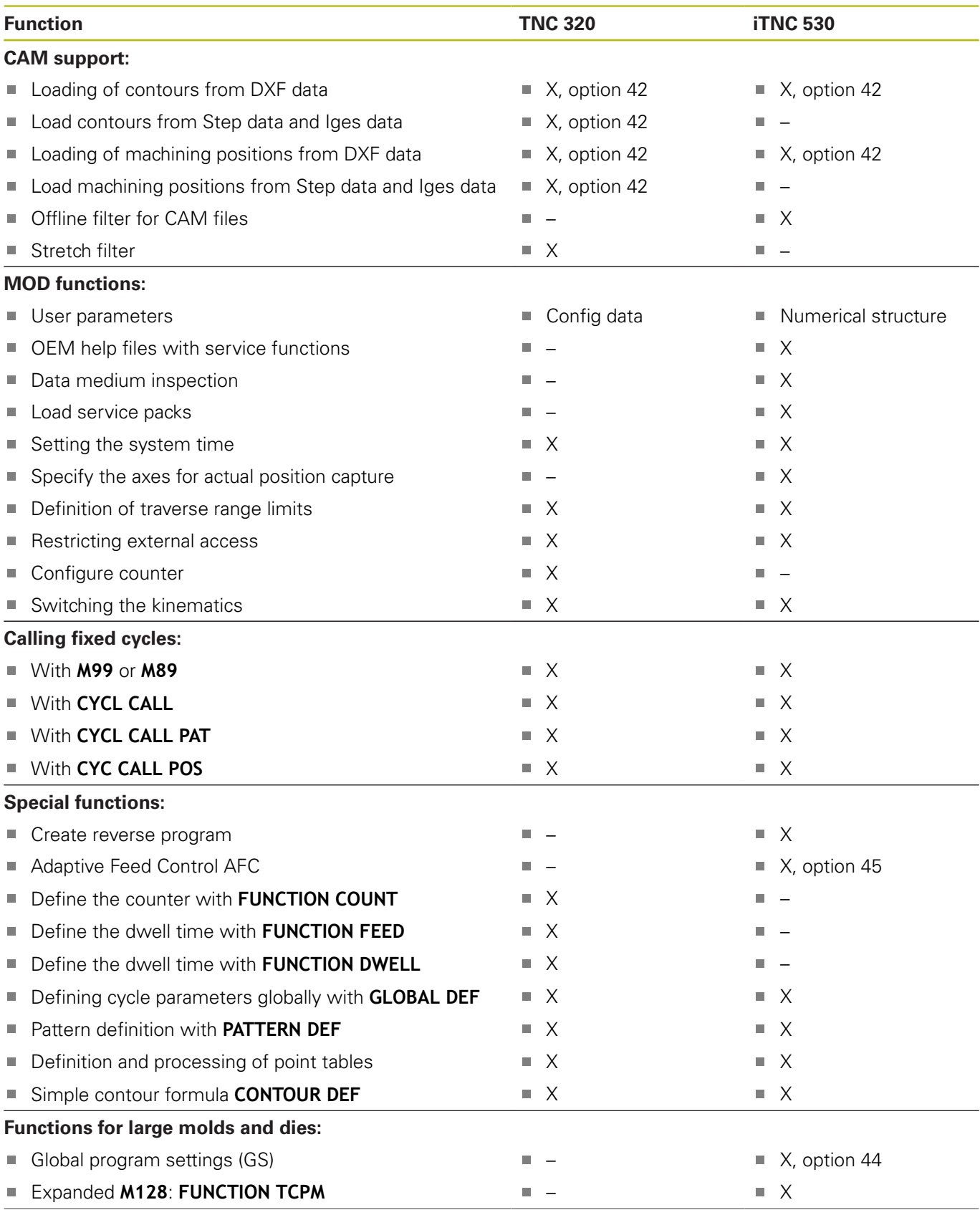

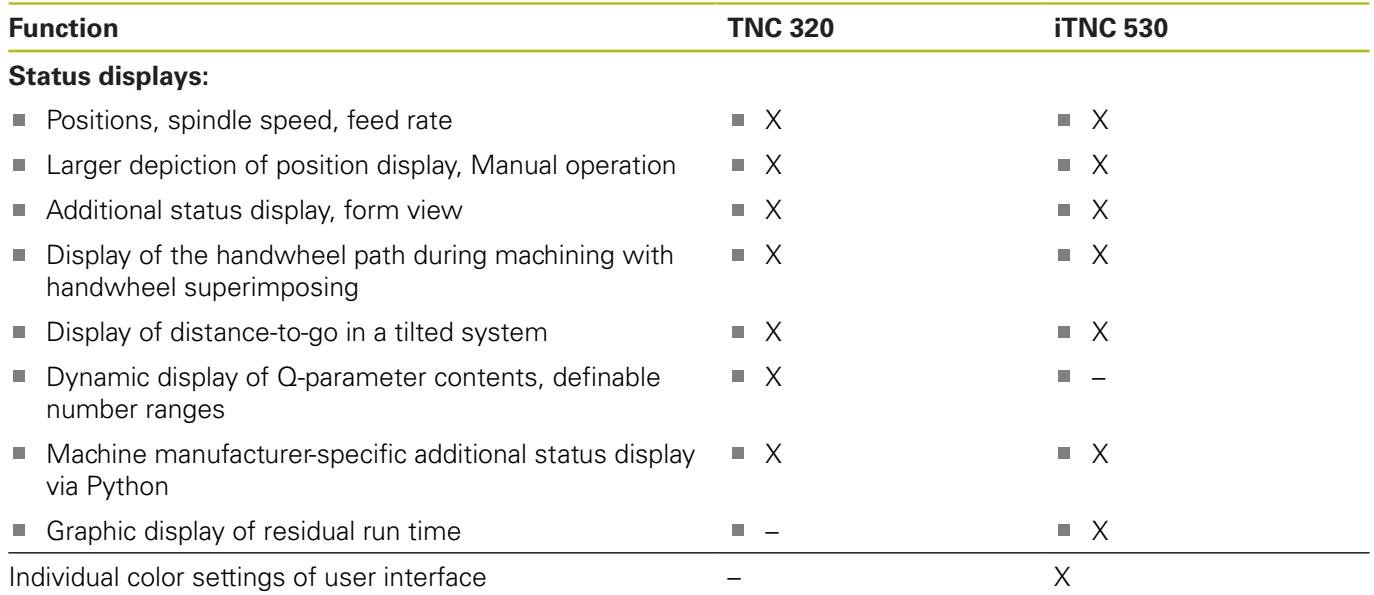

# **Comparison: Miscellaneous functions**

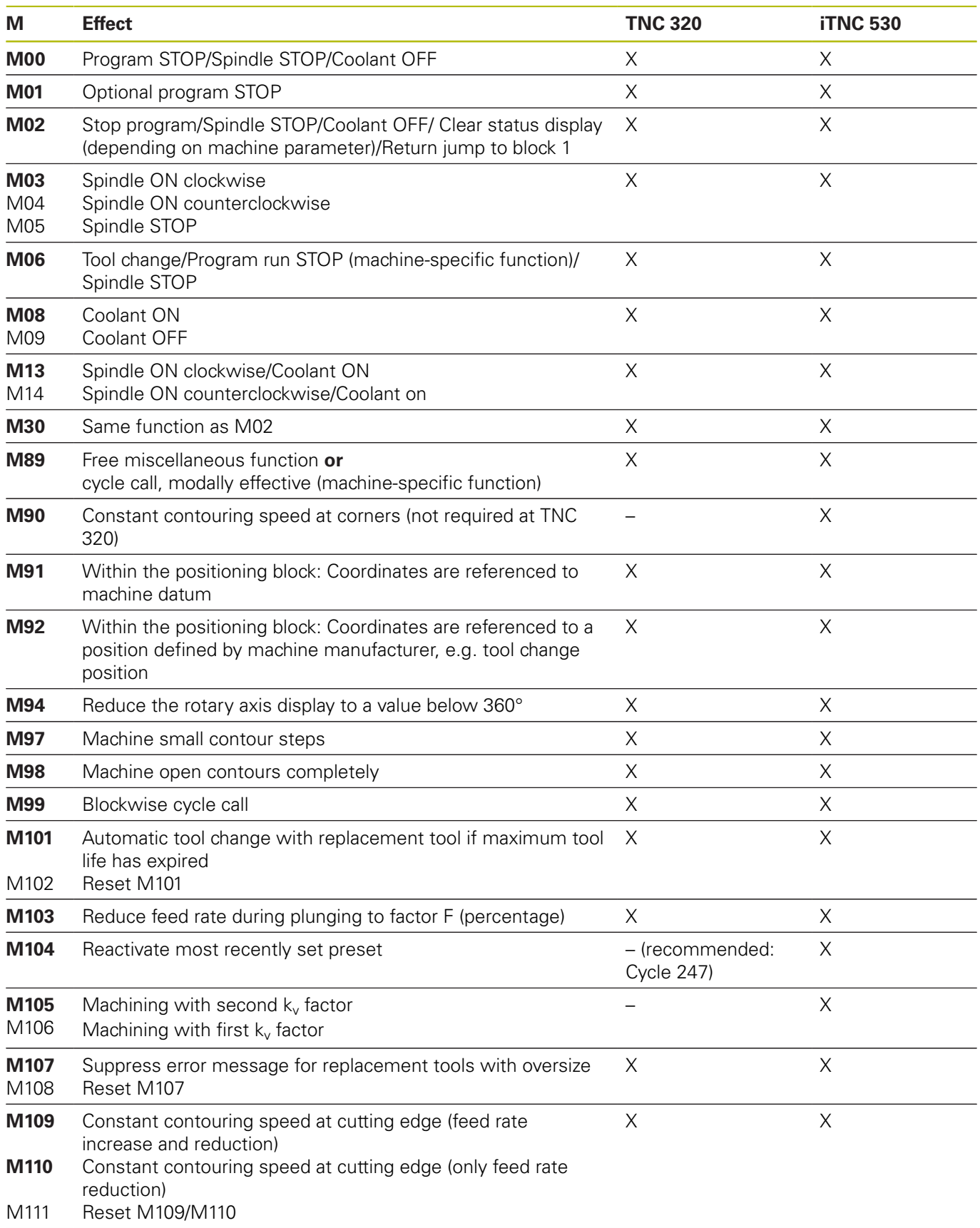

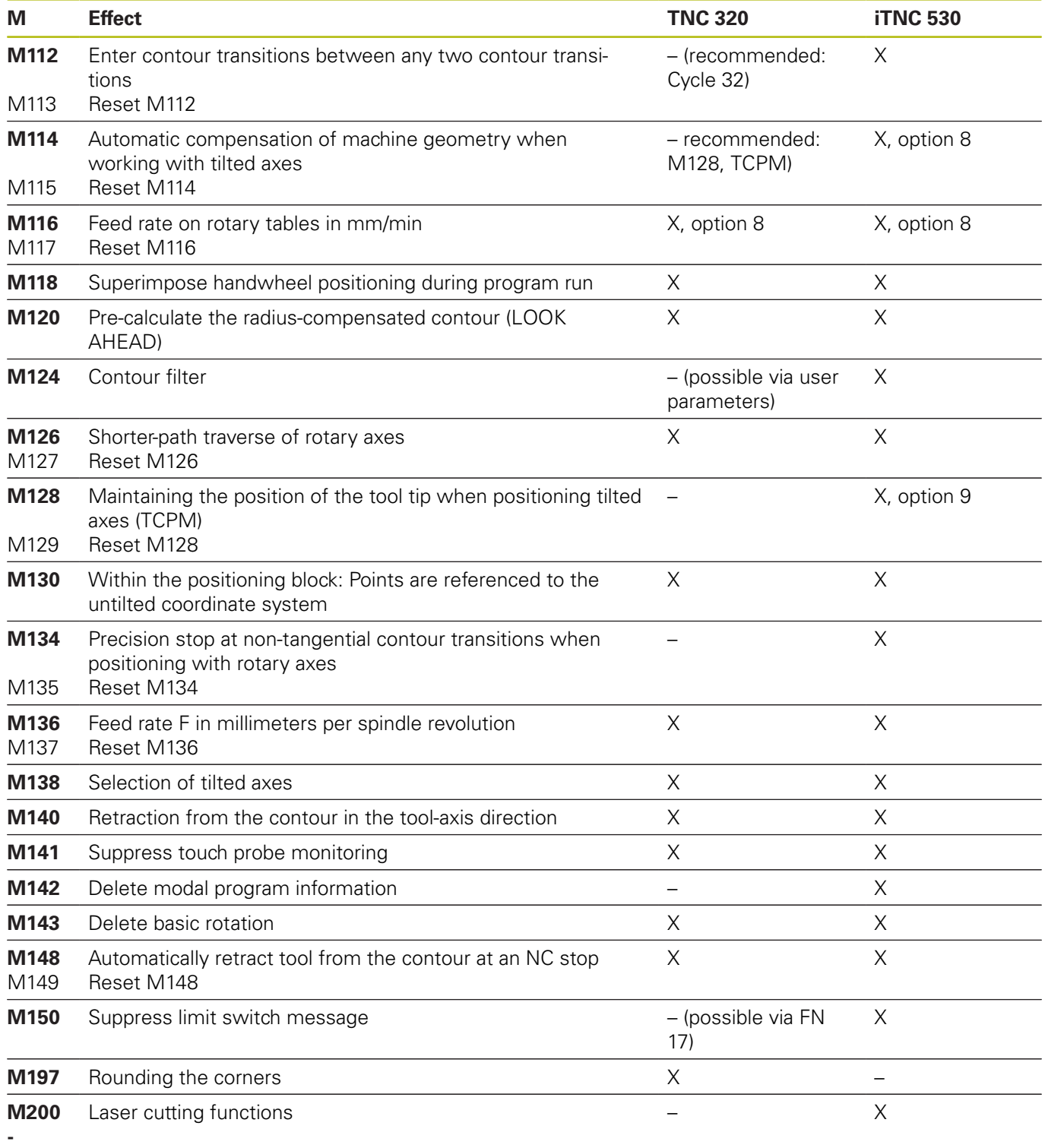

**M204**

# **Comparator: Cycles**

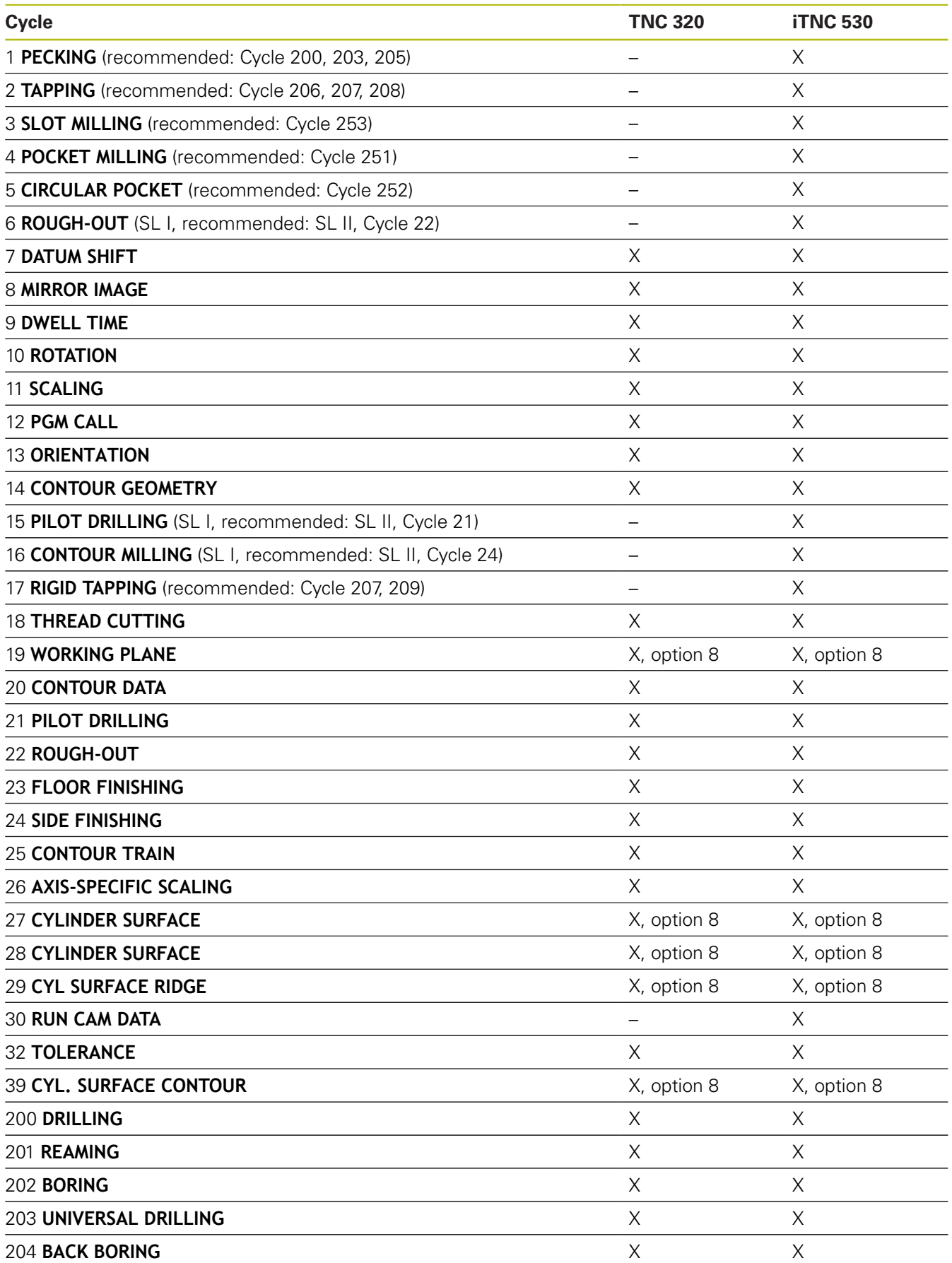

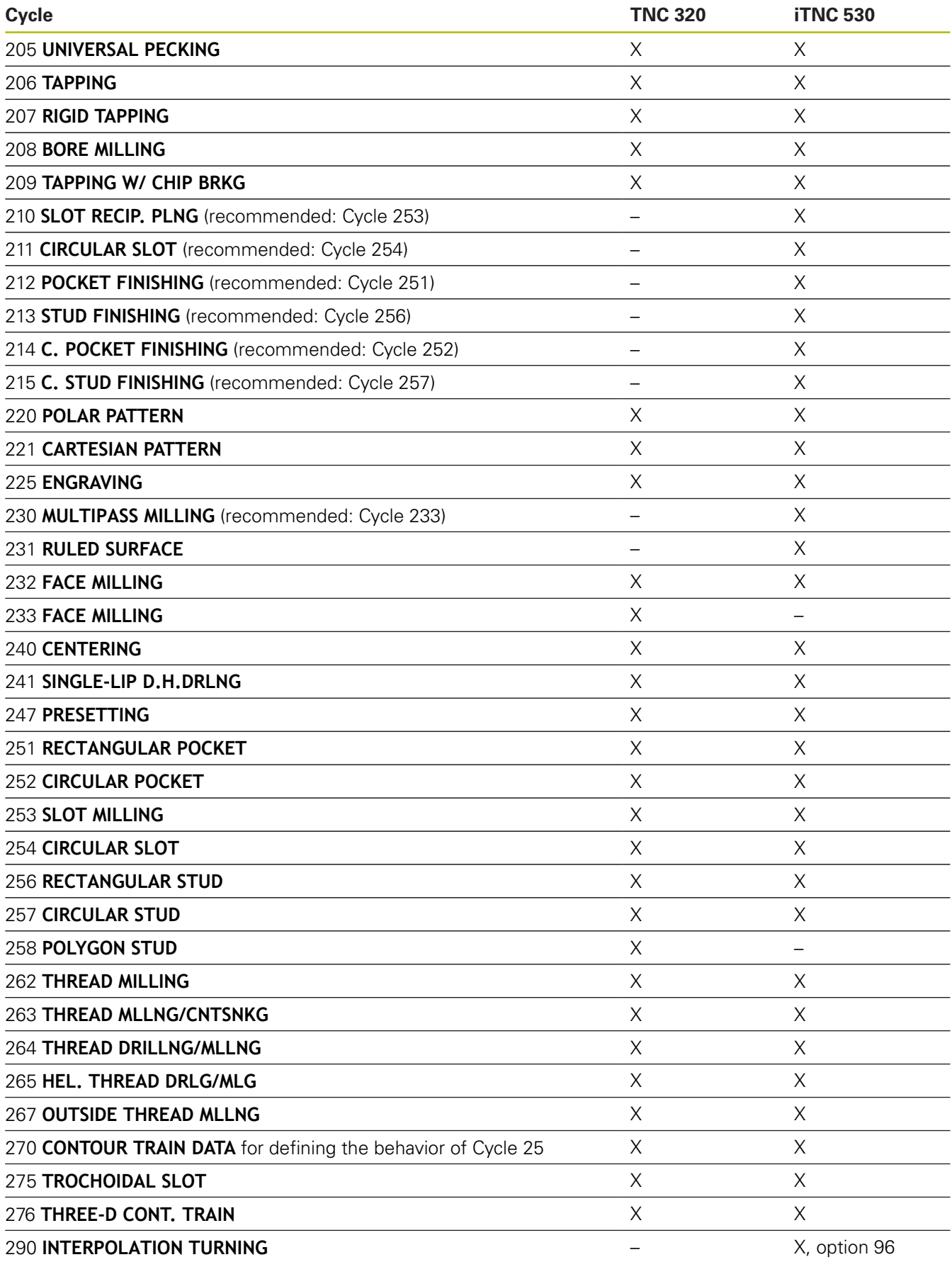

### **Comparison: Touch probe cycles in the Manual operation and Electronic handwheel modes of operation**

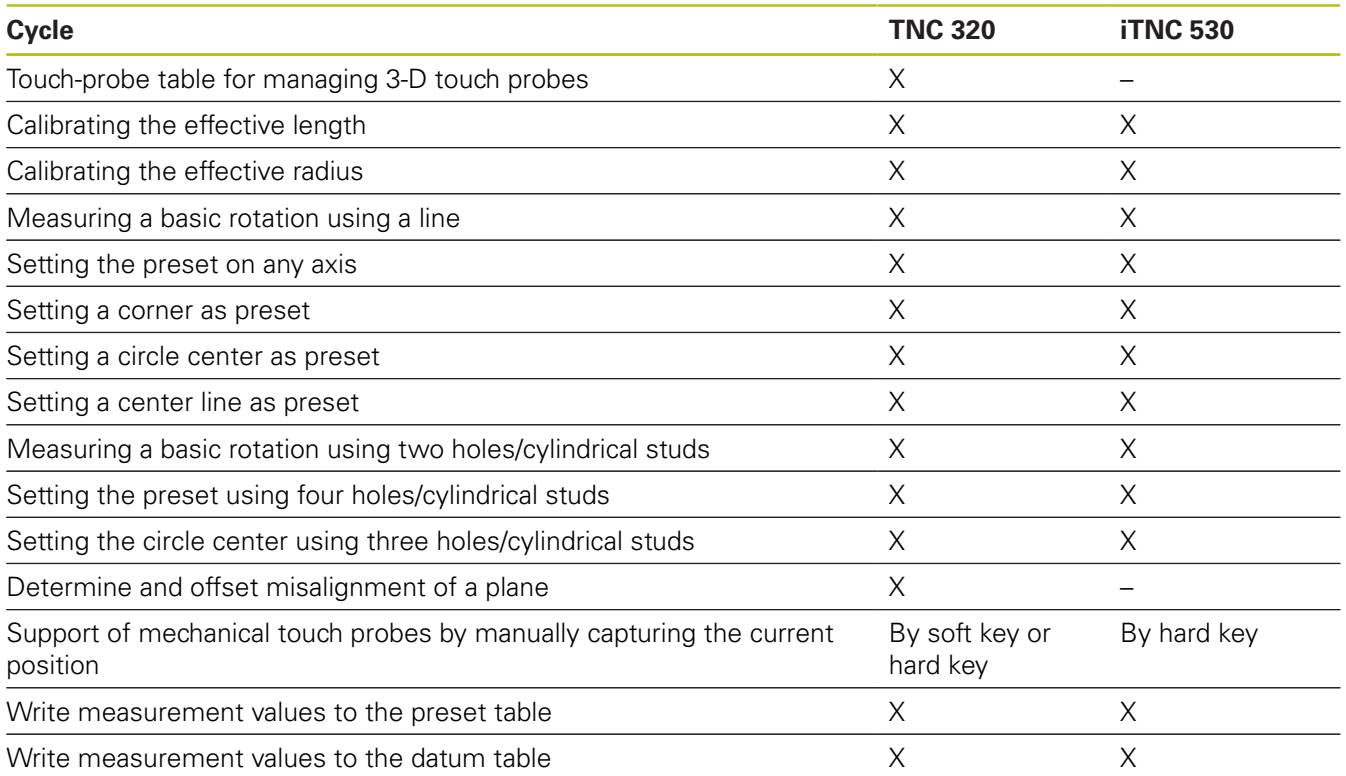

# **Comparison: Probing system cycles for automatic workpiece control**

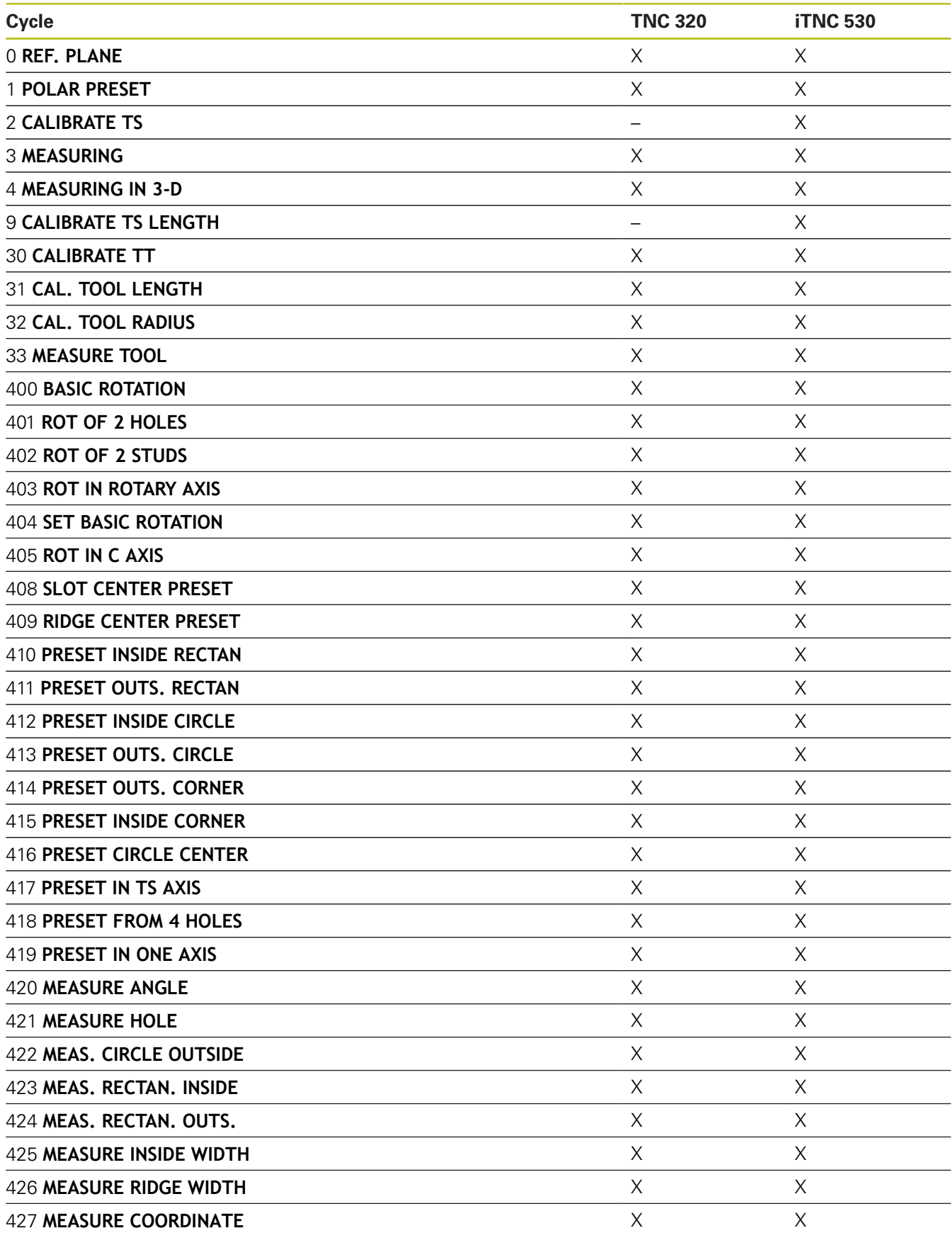

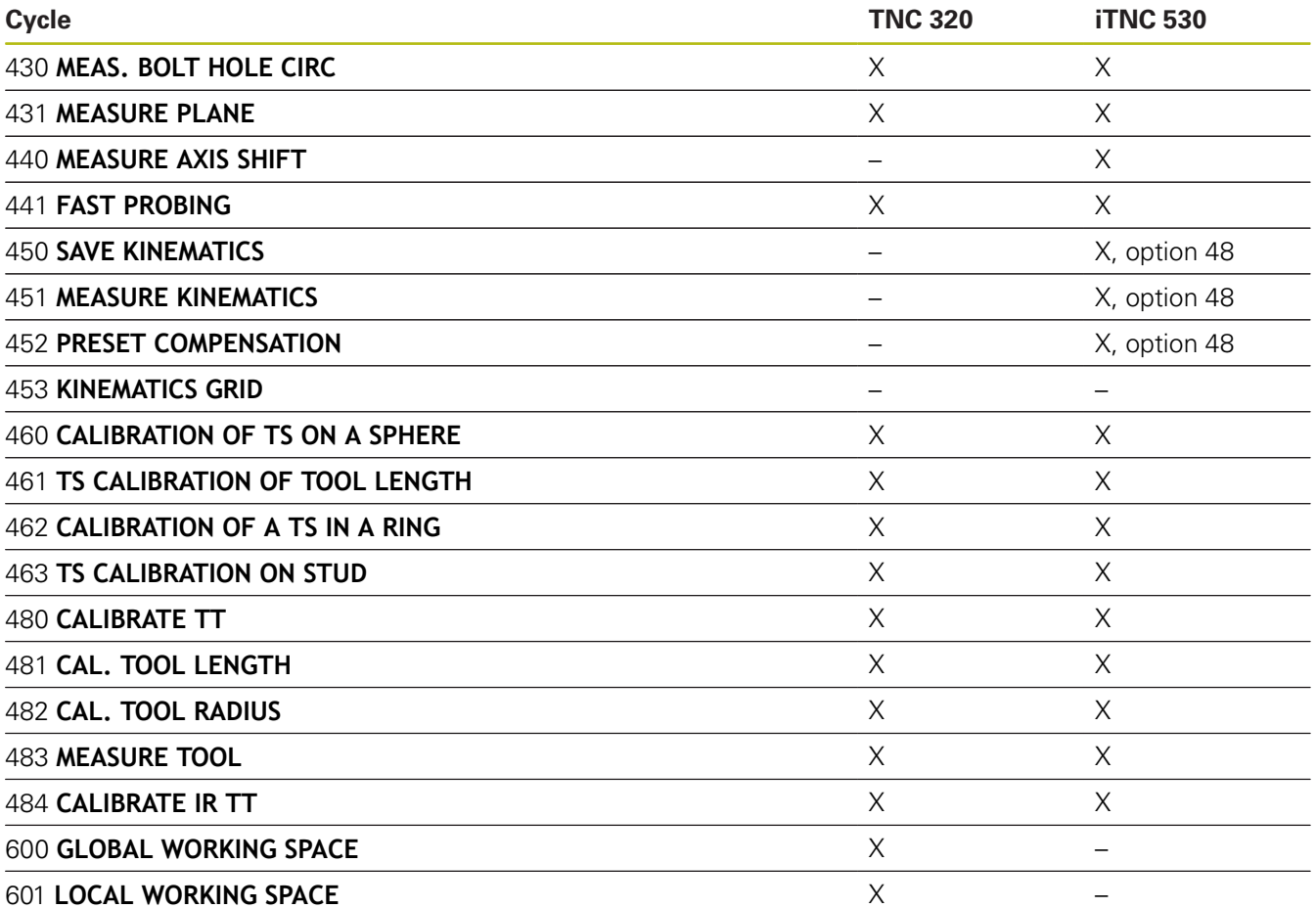

# **Comparison: Differences in programming**

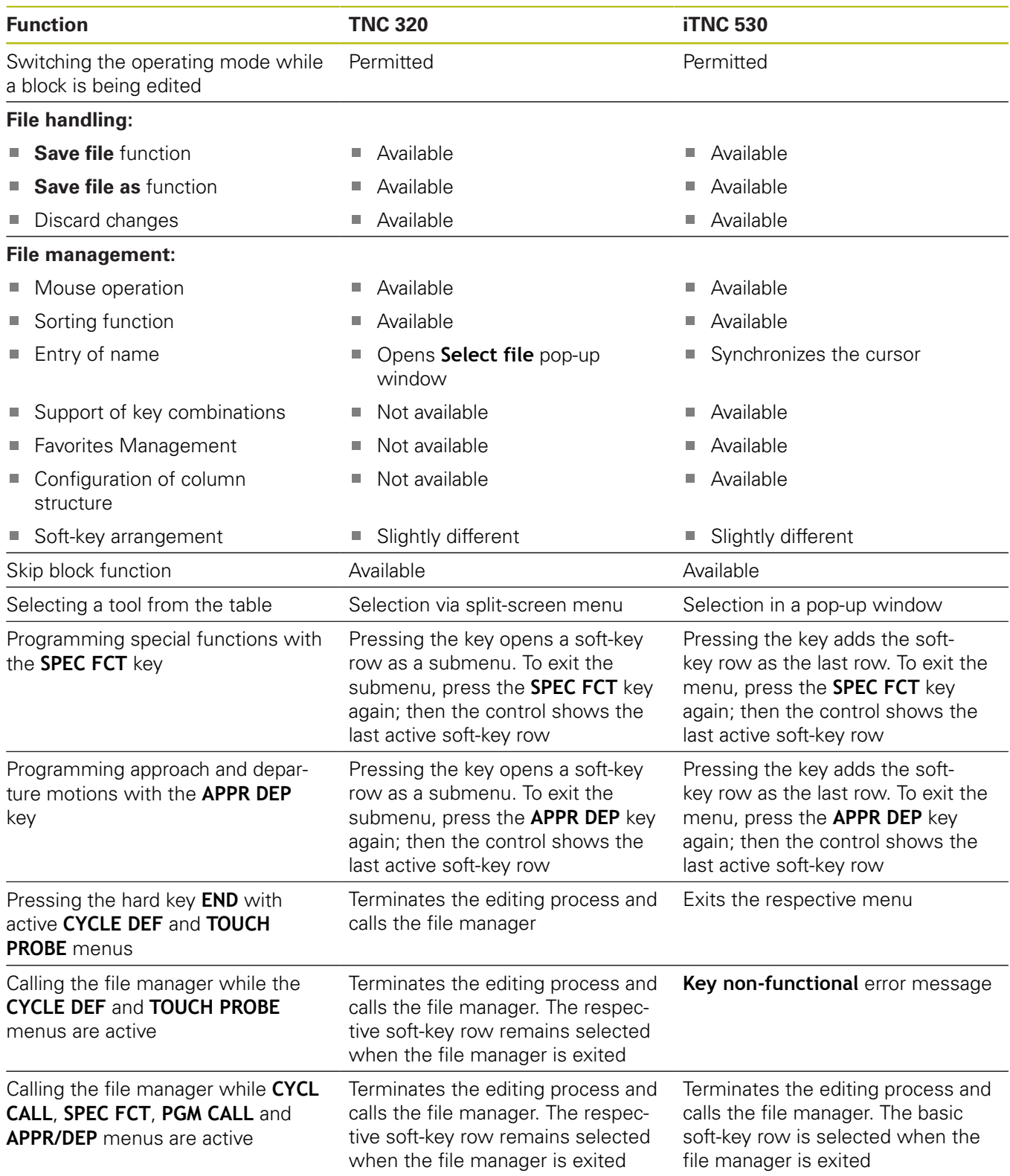

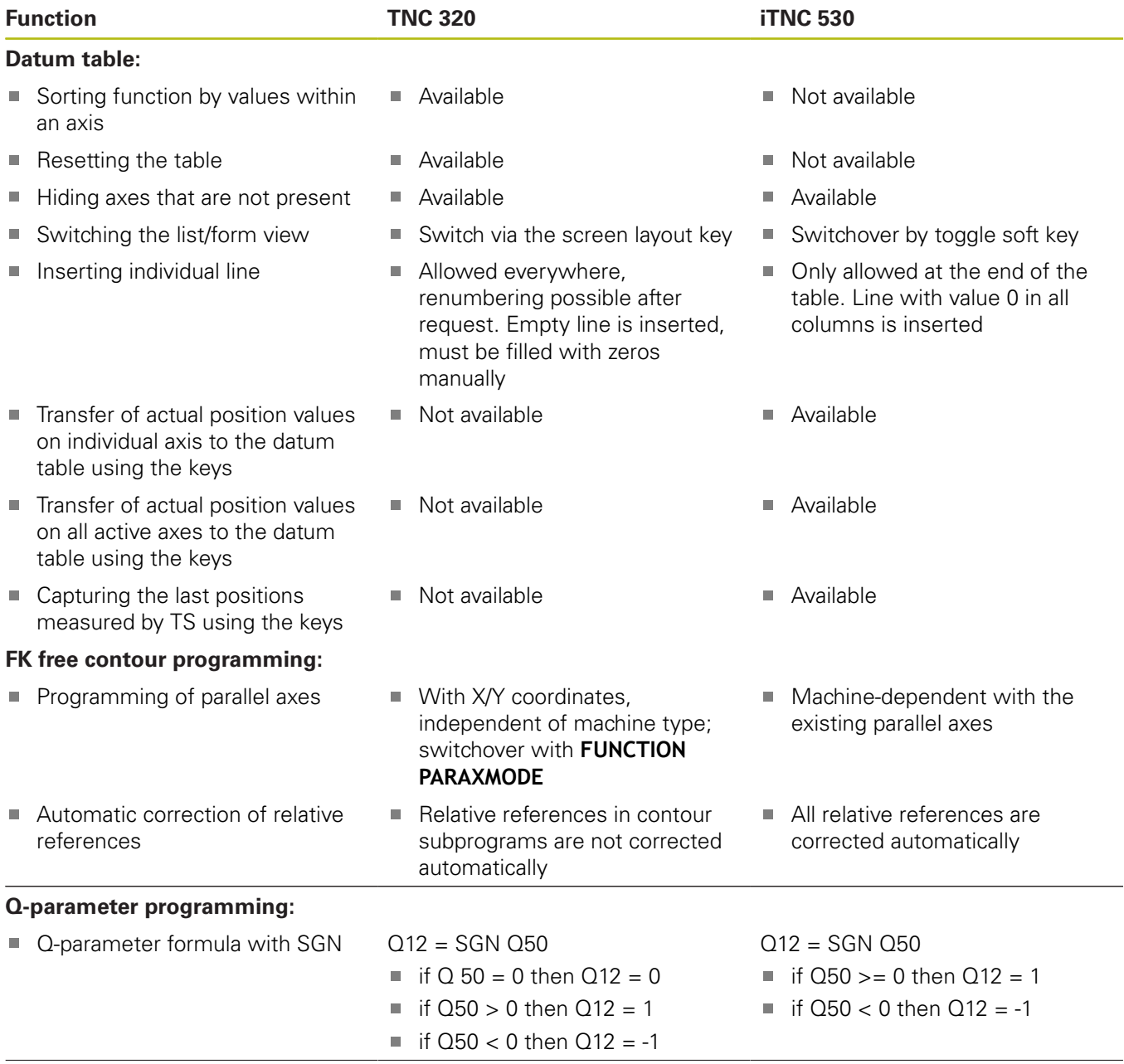

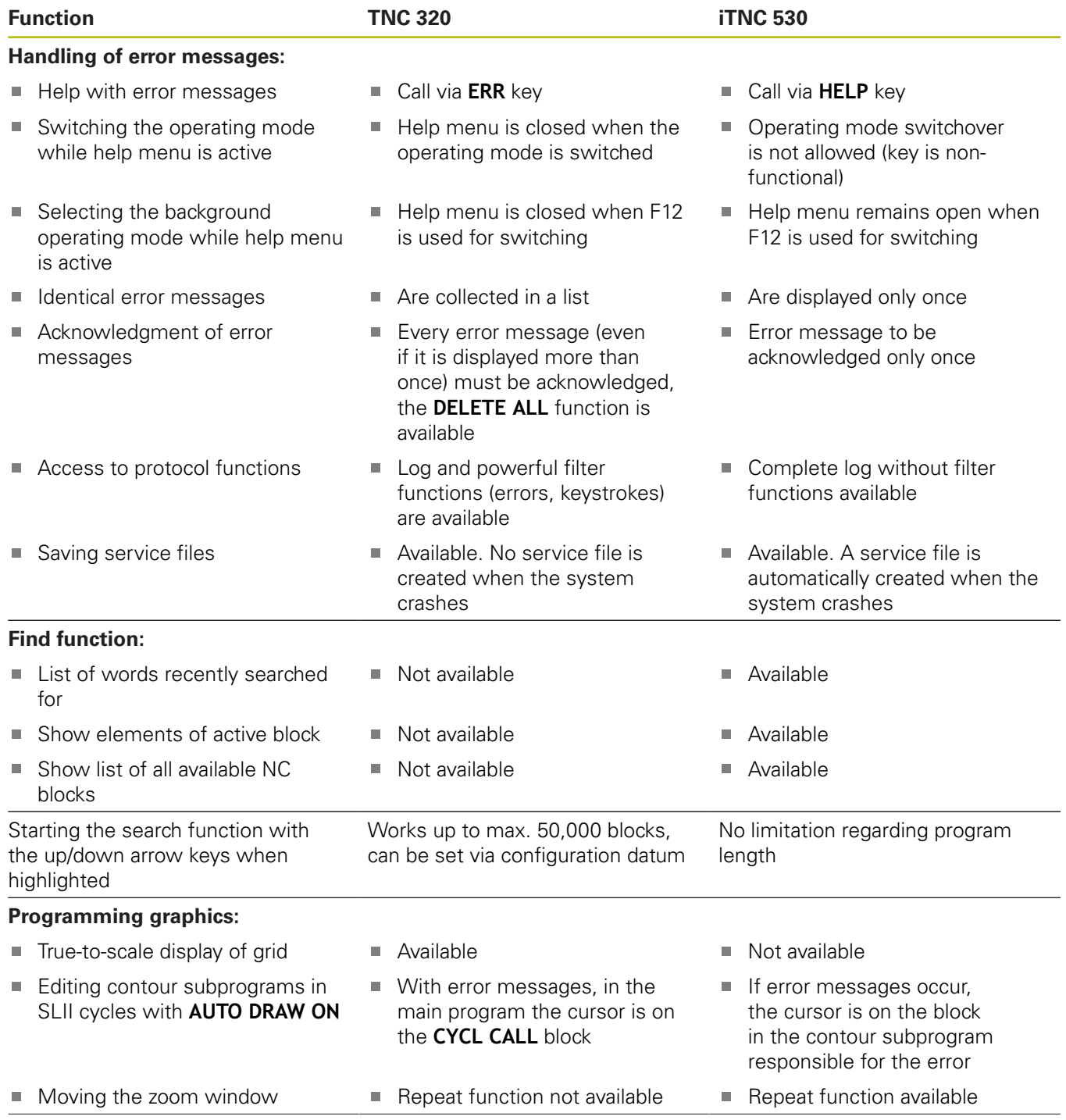

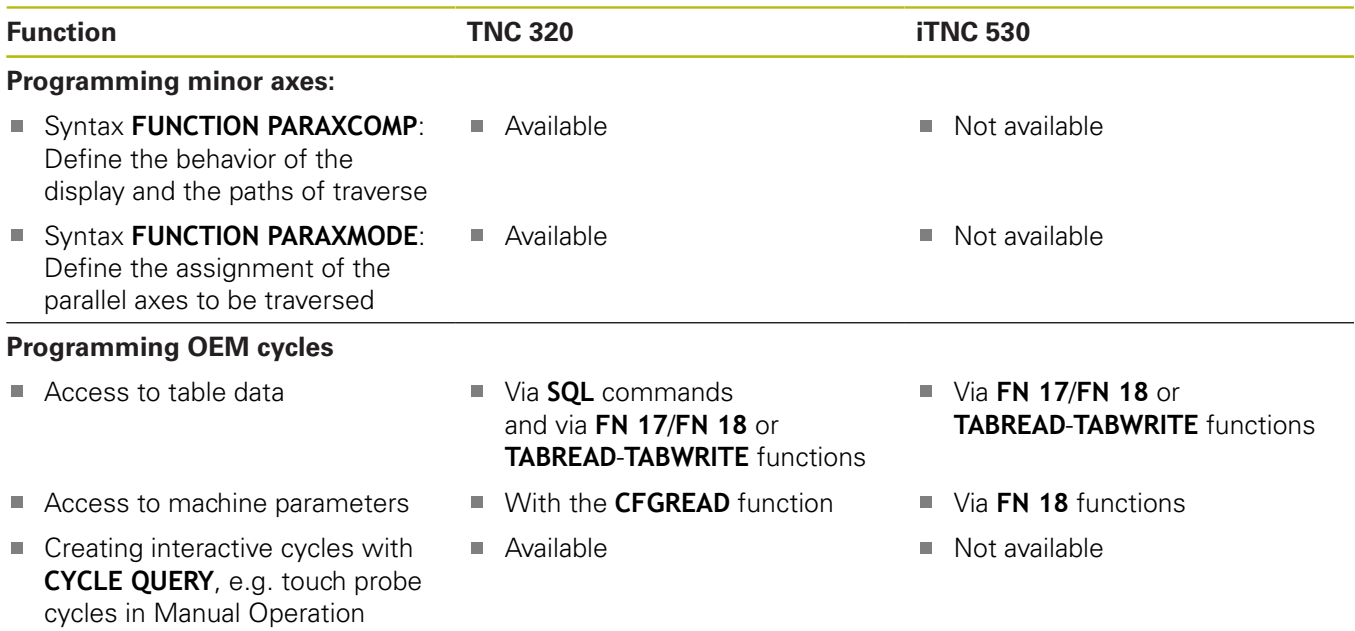

# **Comparison: Differences in Test Run, functionality**

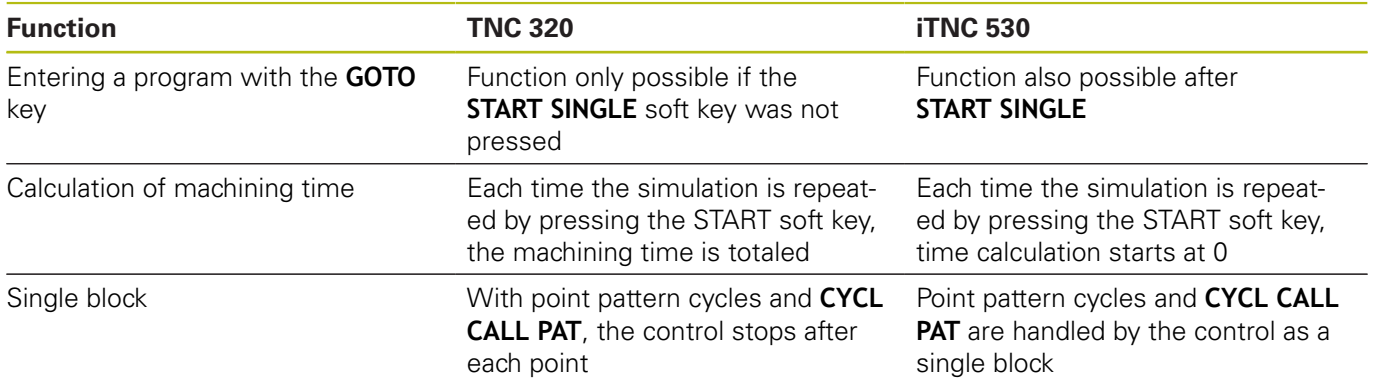

# **Comparison: Differences in Test Run, operation**

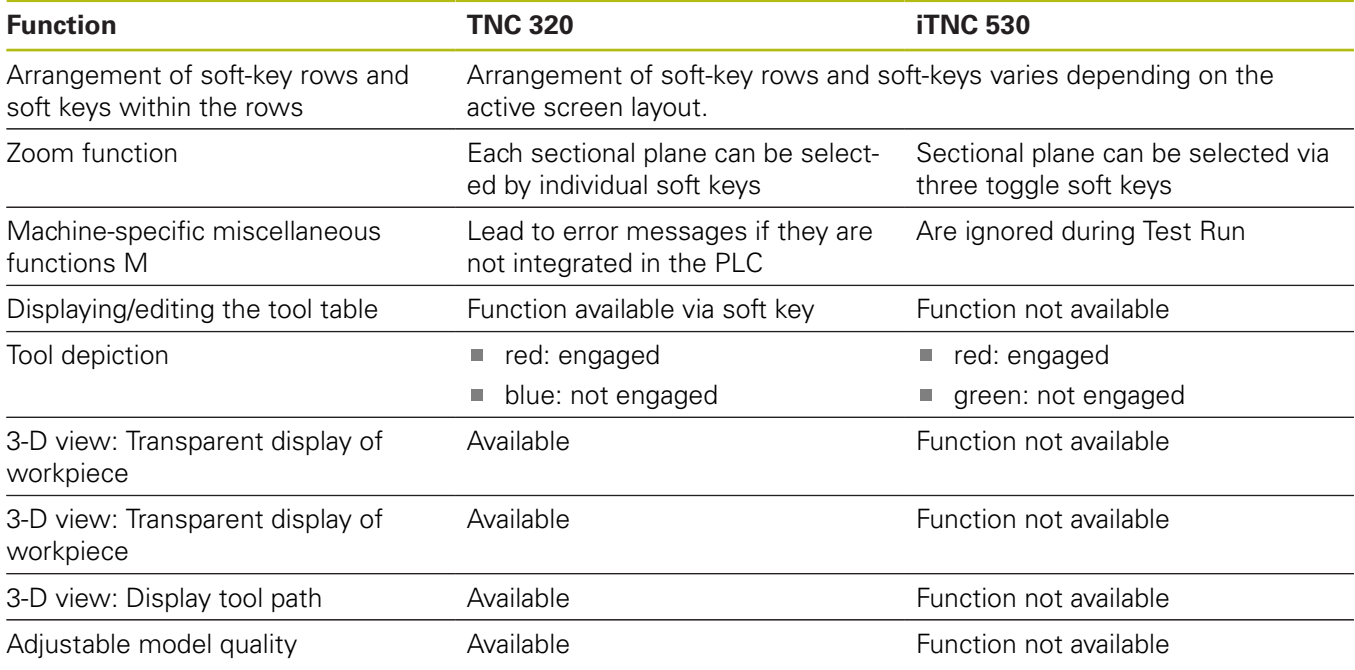

## **Comparison: Differences in Manual Operation, functionality**

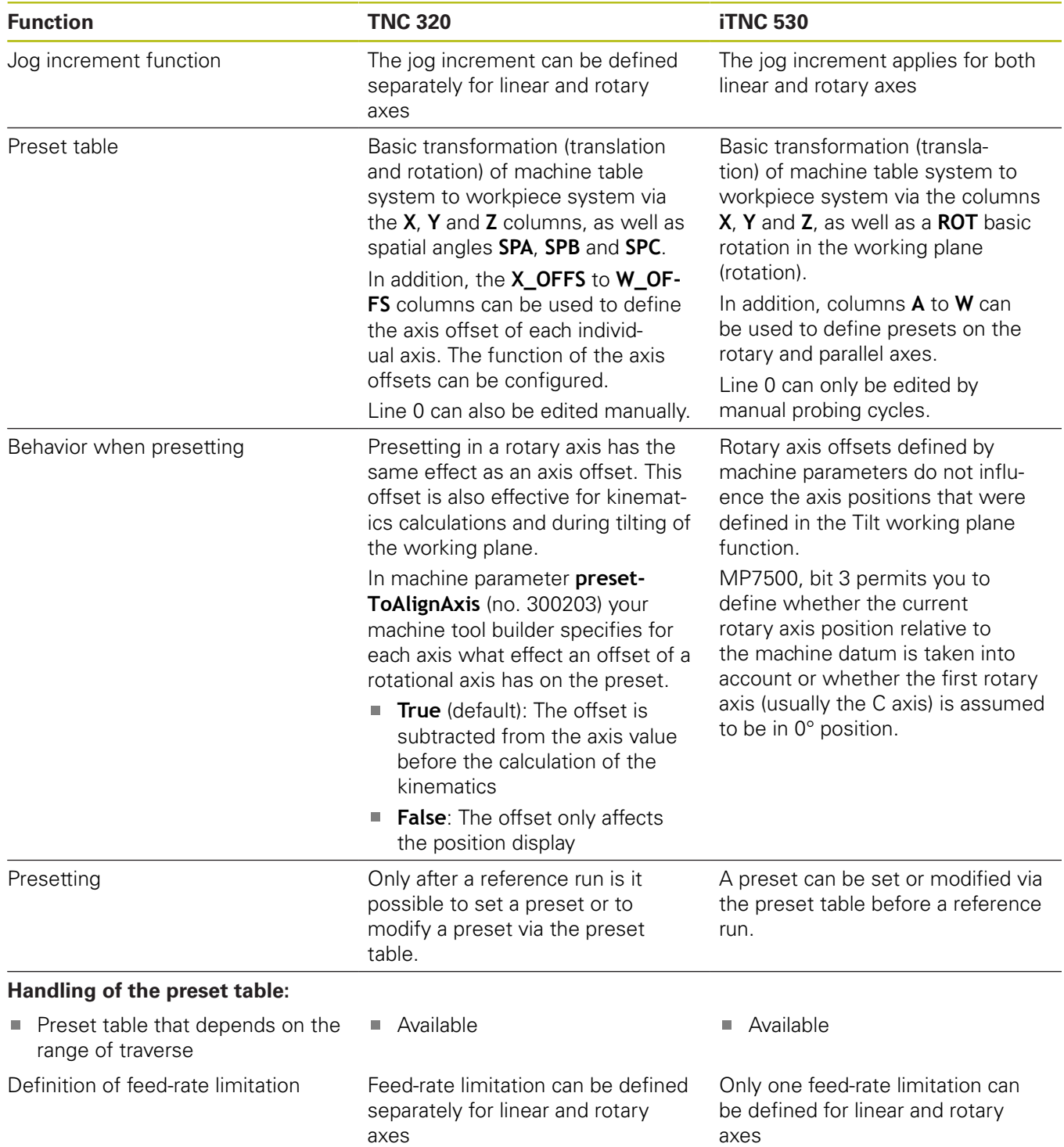

## **Comparison: Differences in Manual Operation, operation**

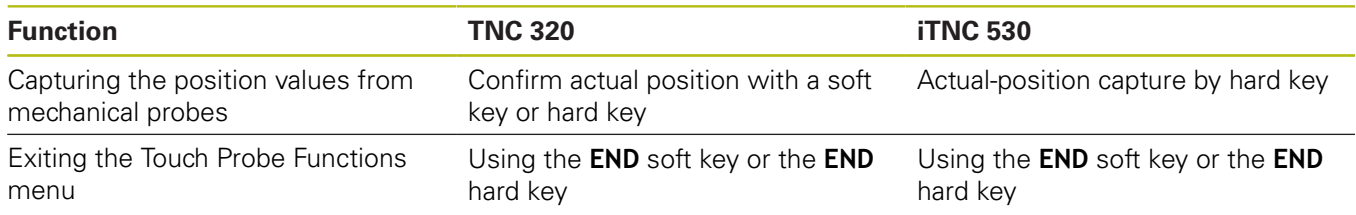

# **Comparison: Differences in Program Run, operation**

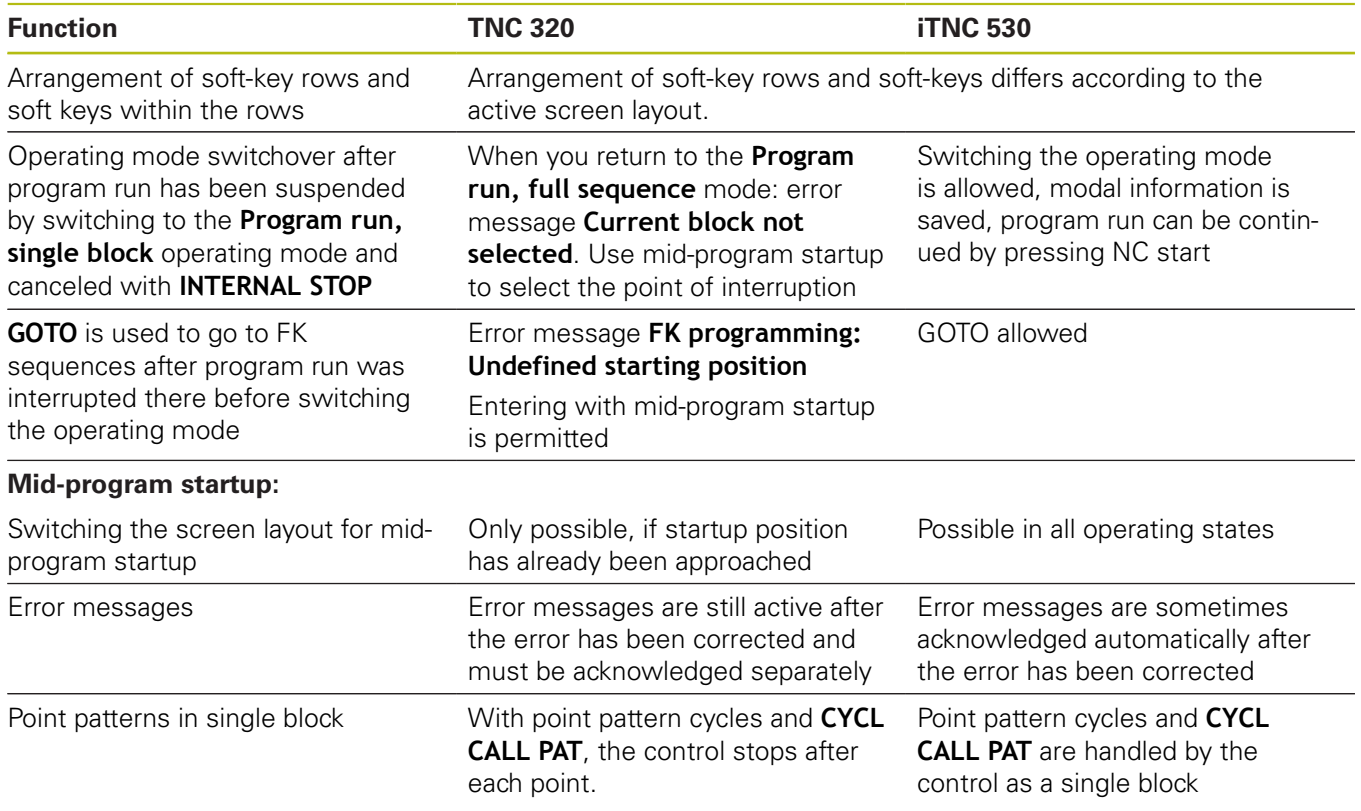

### **Comparison: Differences in Program Run, traverse movements**

*NOTICE*

### **Danger of collision!**

NC programs that were created older controls can lead to unexpected axis movements or error messages on current control models. Danger of collision during machining!

- ▶ Check the NC program or program section using the graphic simulation
- Carefully test the NC program or program section in the **Program run, single block** operating mode
- $\blacktriangleright$  Pay attention to the following known differences (the list below might not be complete!)

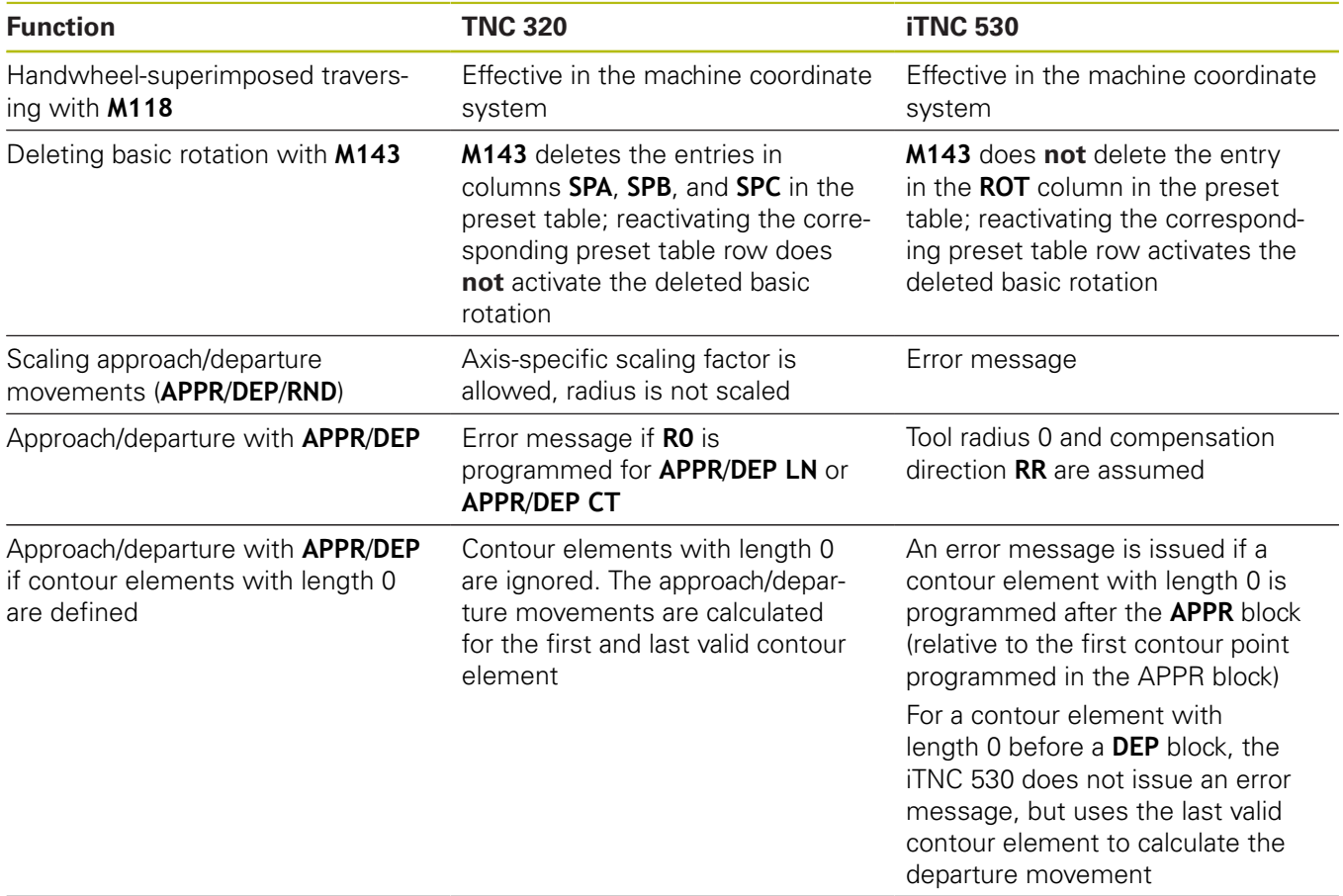

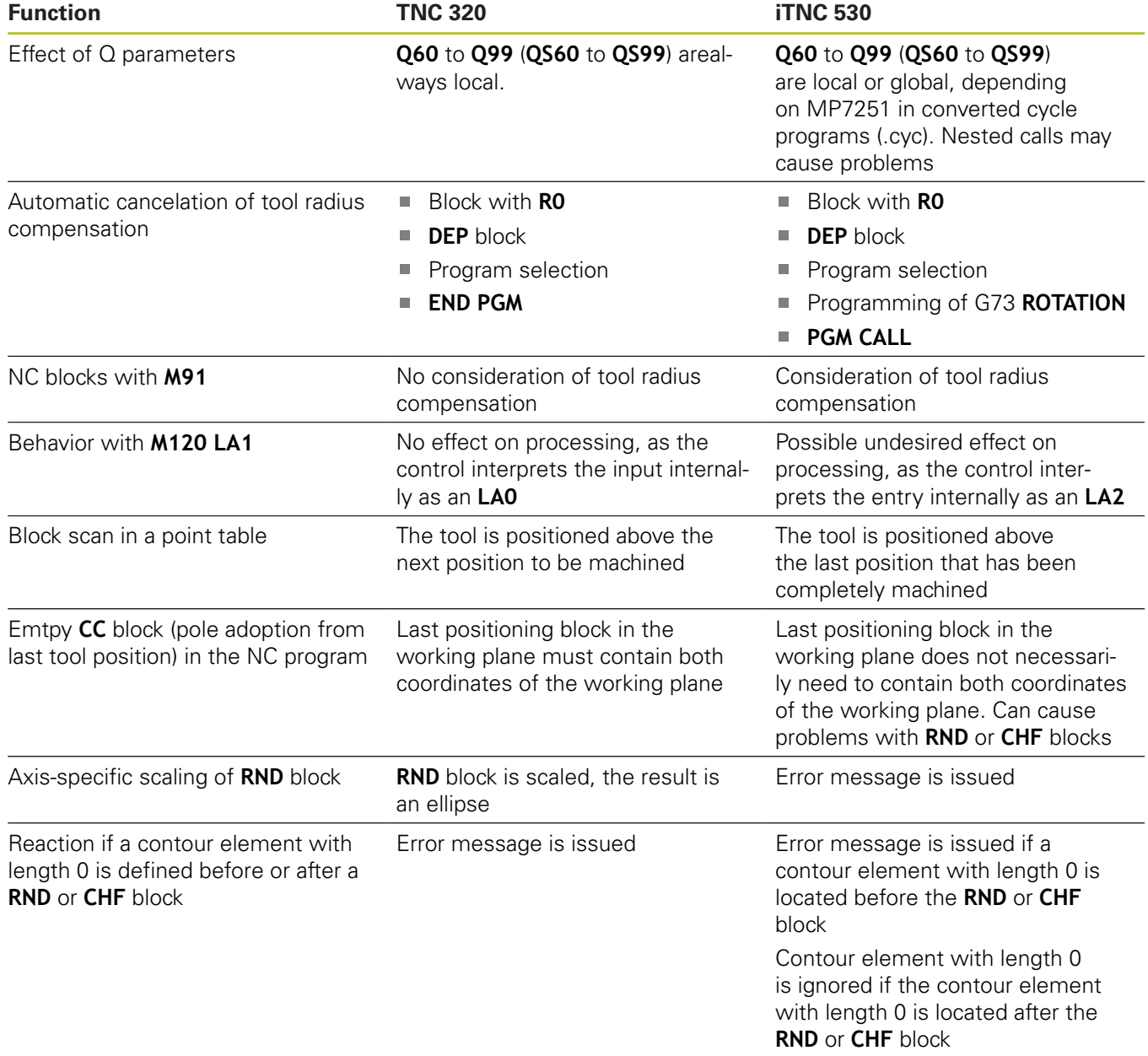

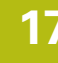

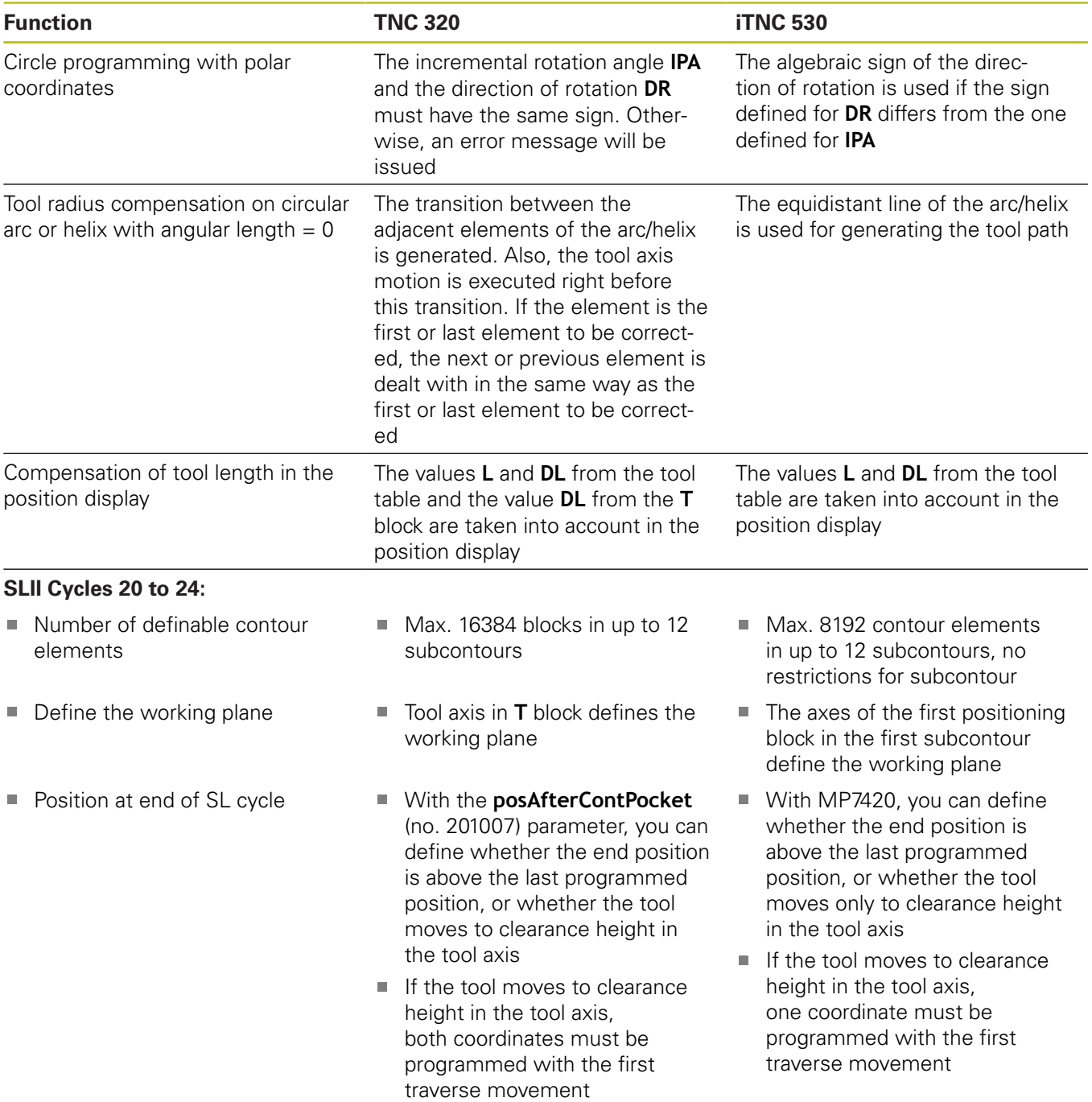

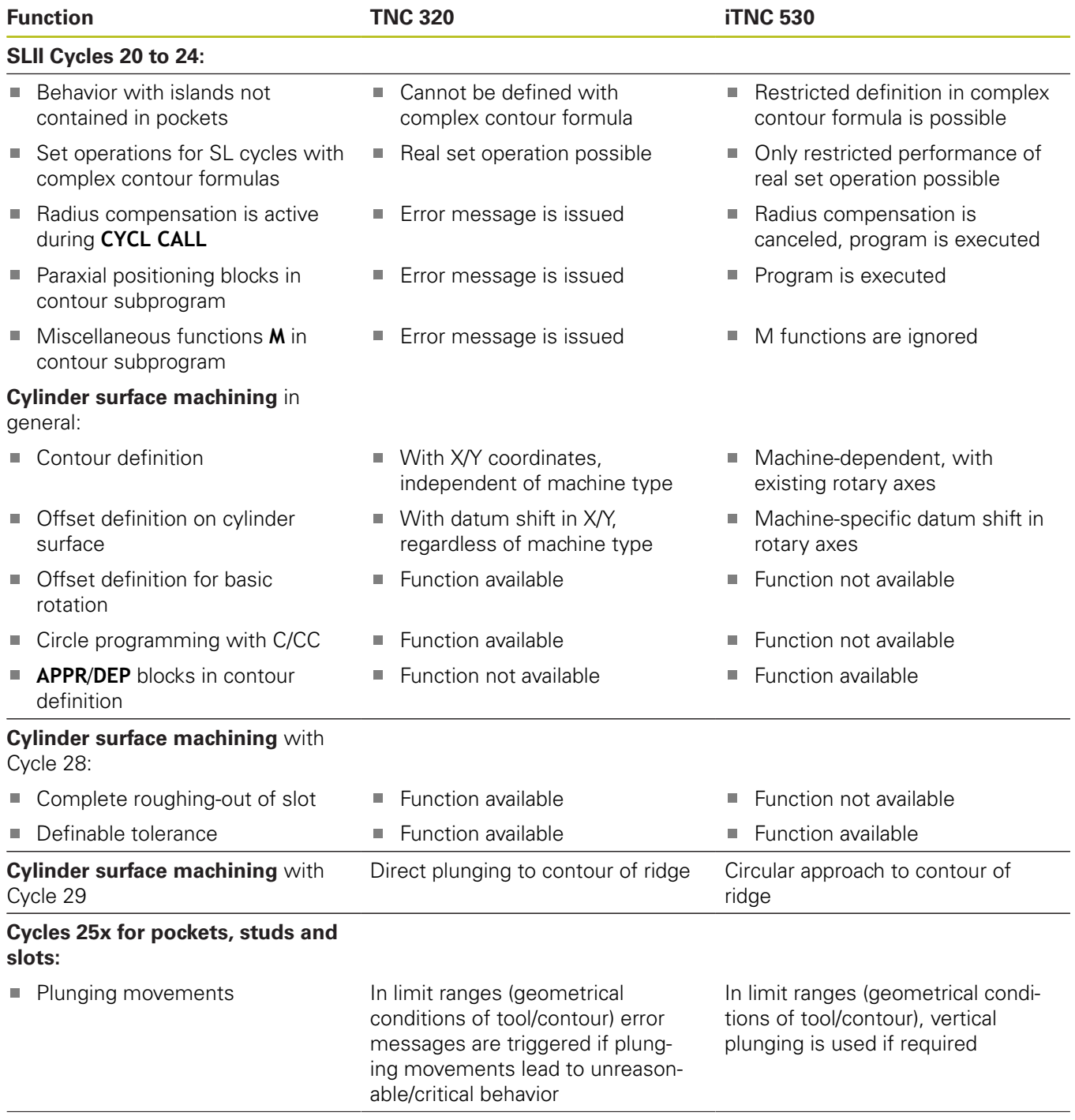

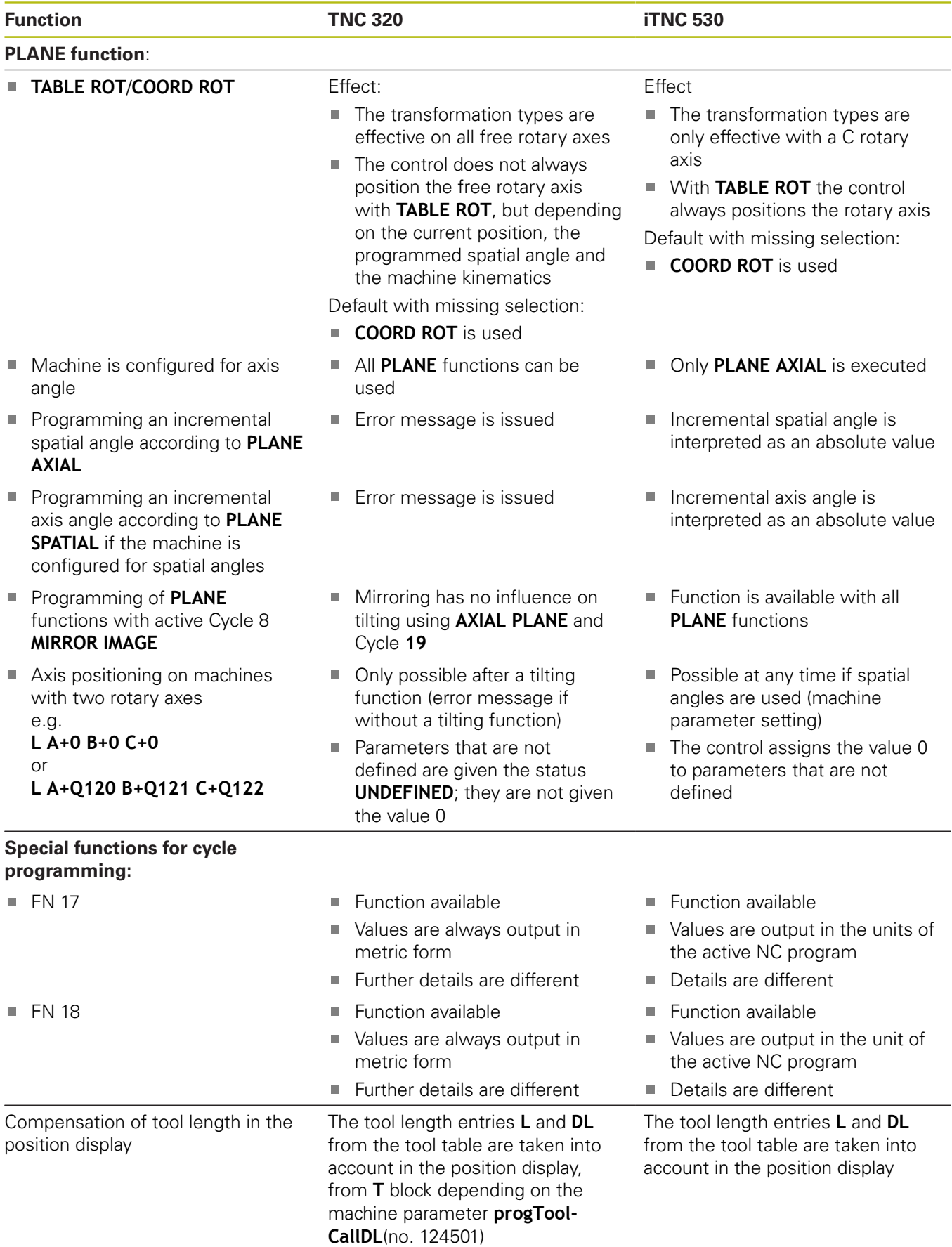

# **Comparison: Differences in MDI operation**

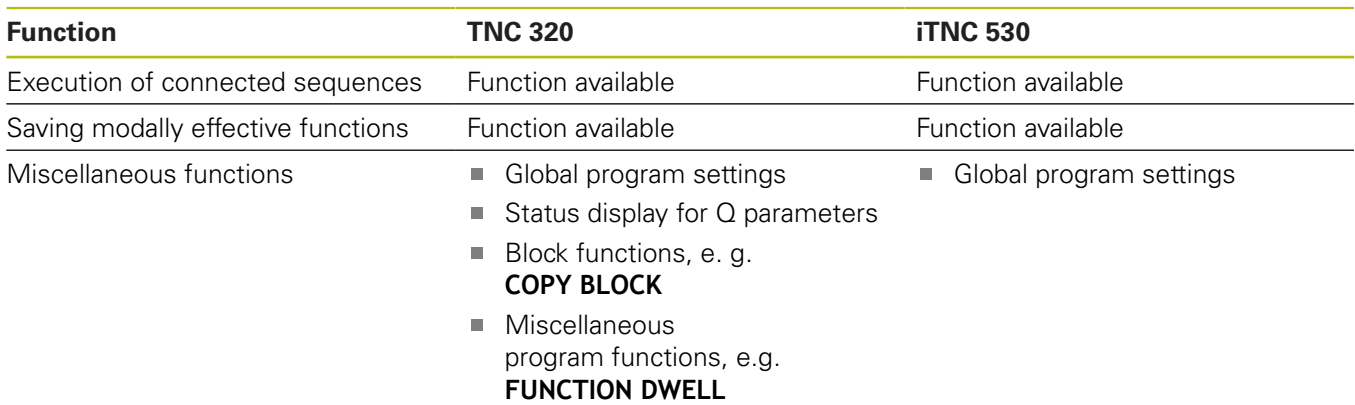

## **Comparison: Differences in programming station**

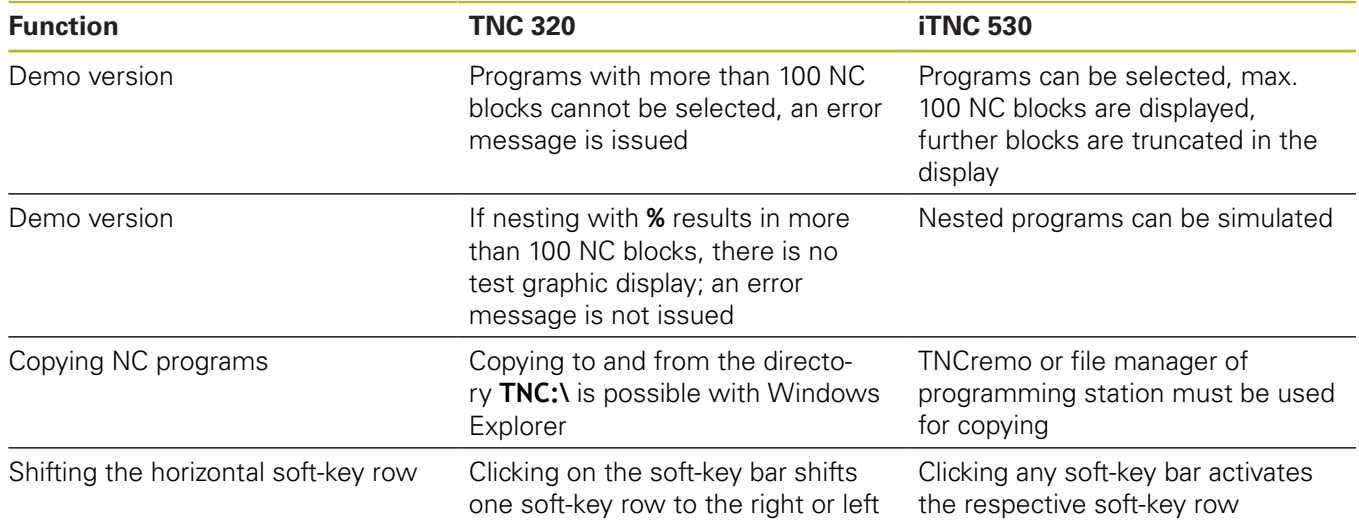

# **17.6 DIN/ISO function overview**

### **DIN/ISO Function Overview TNC 320**

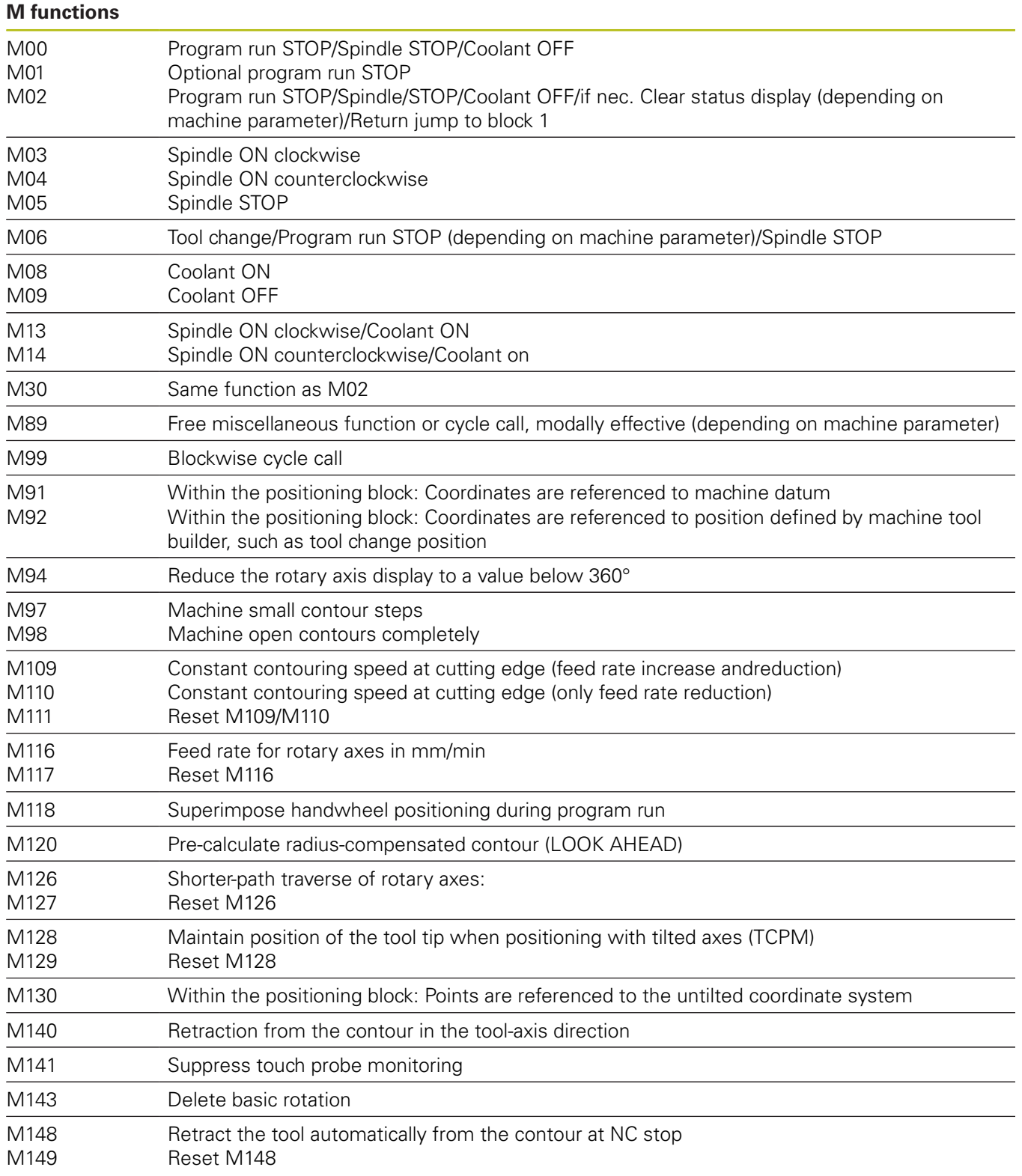

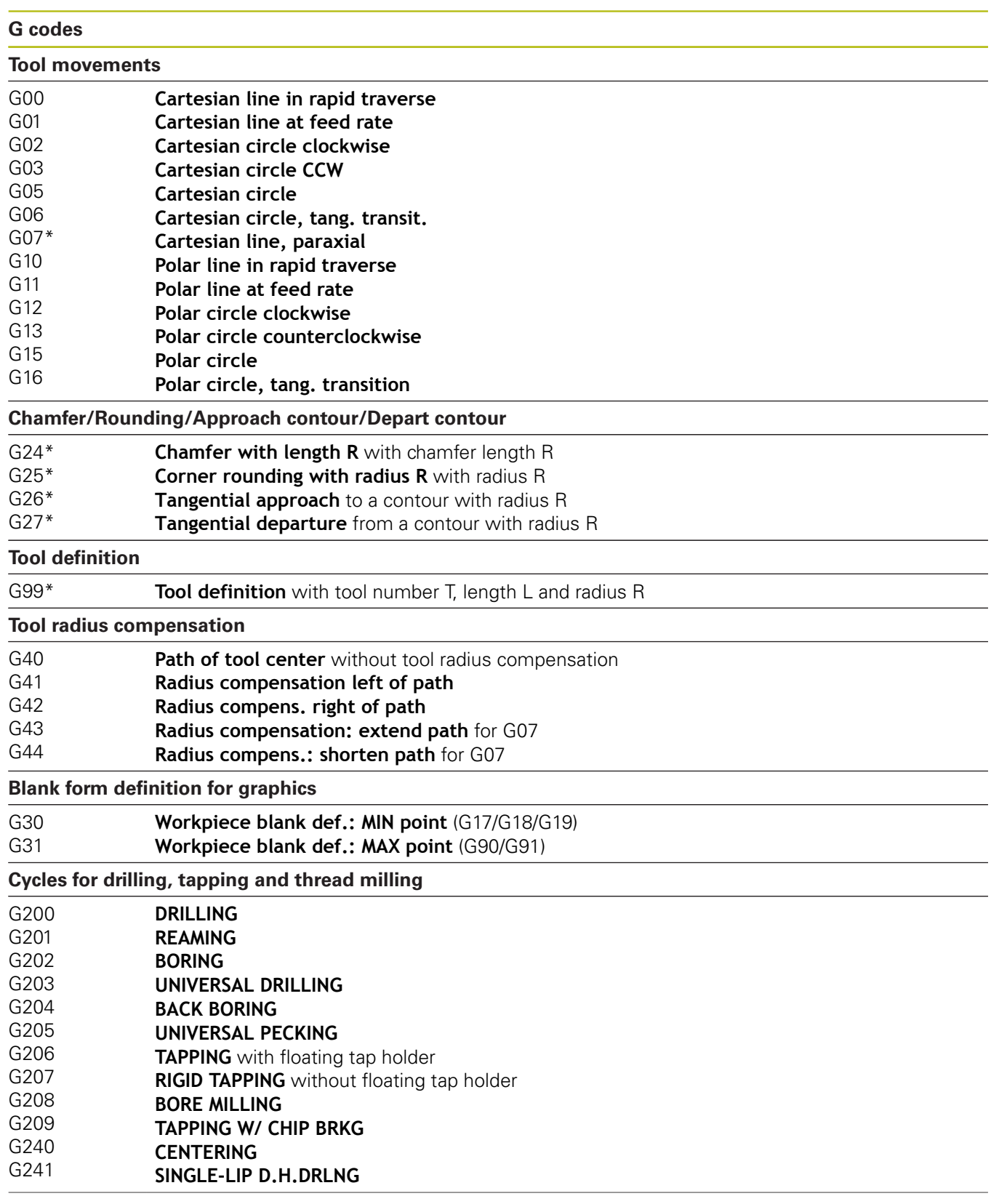

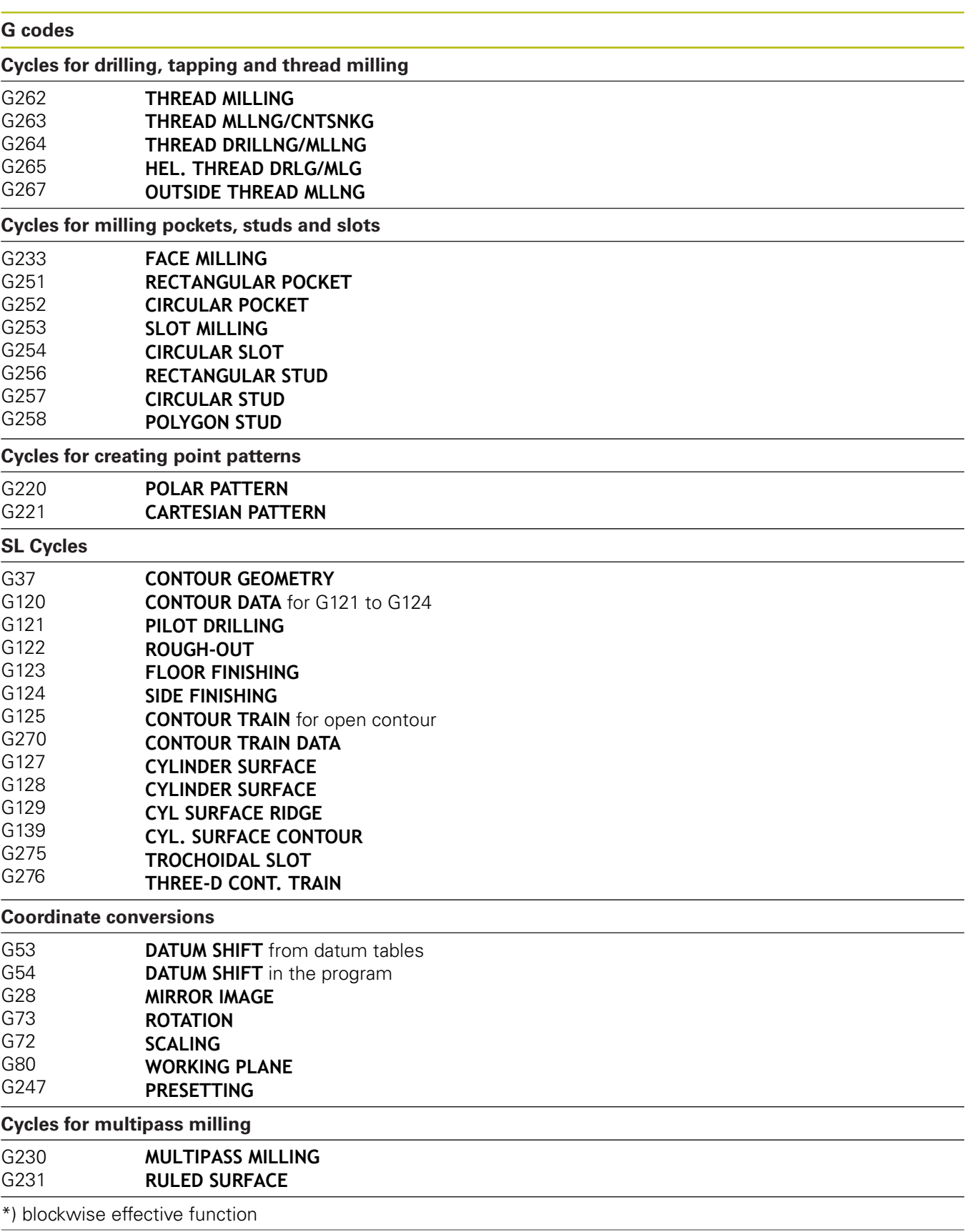

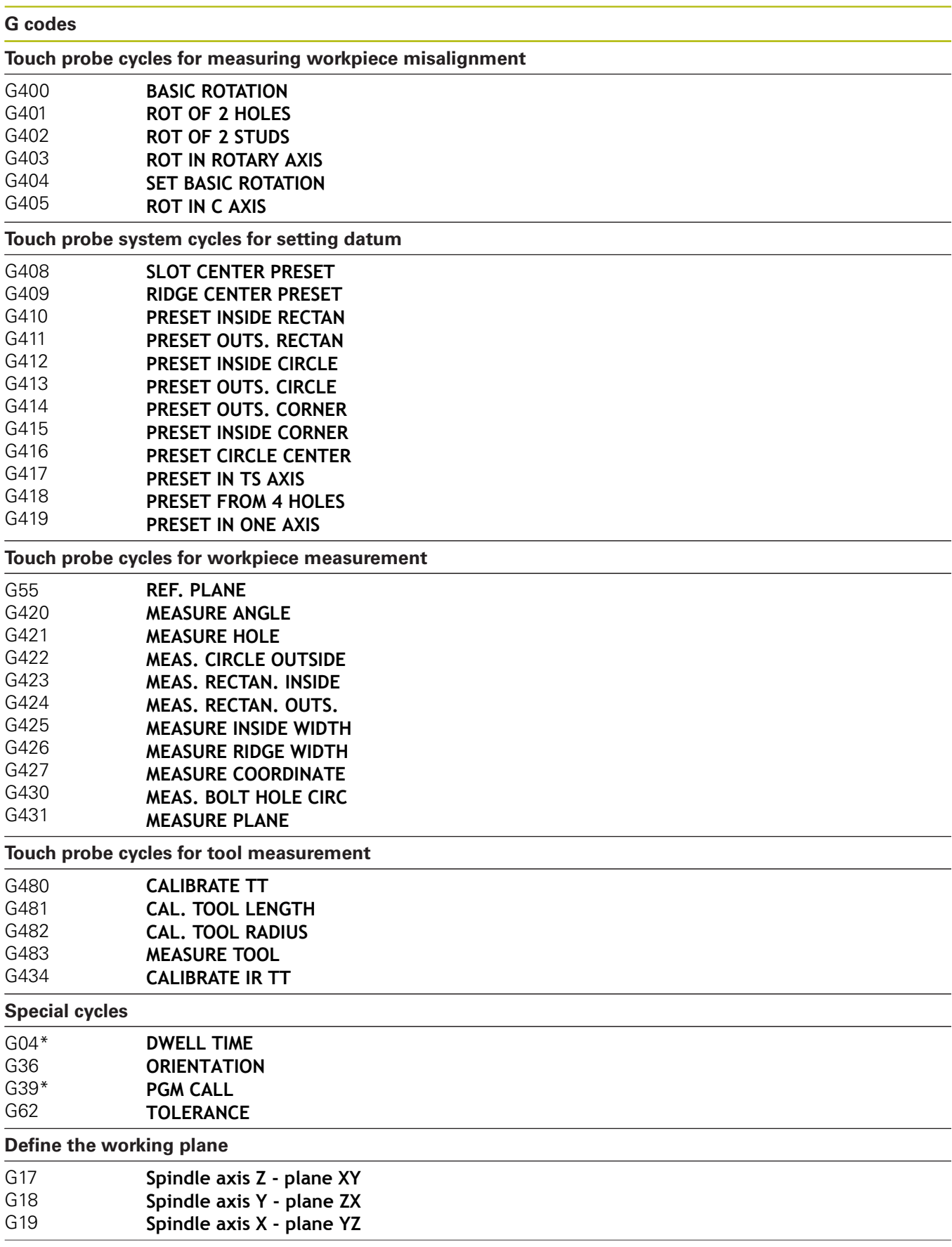

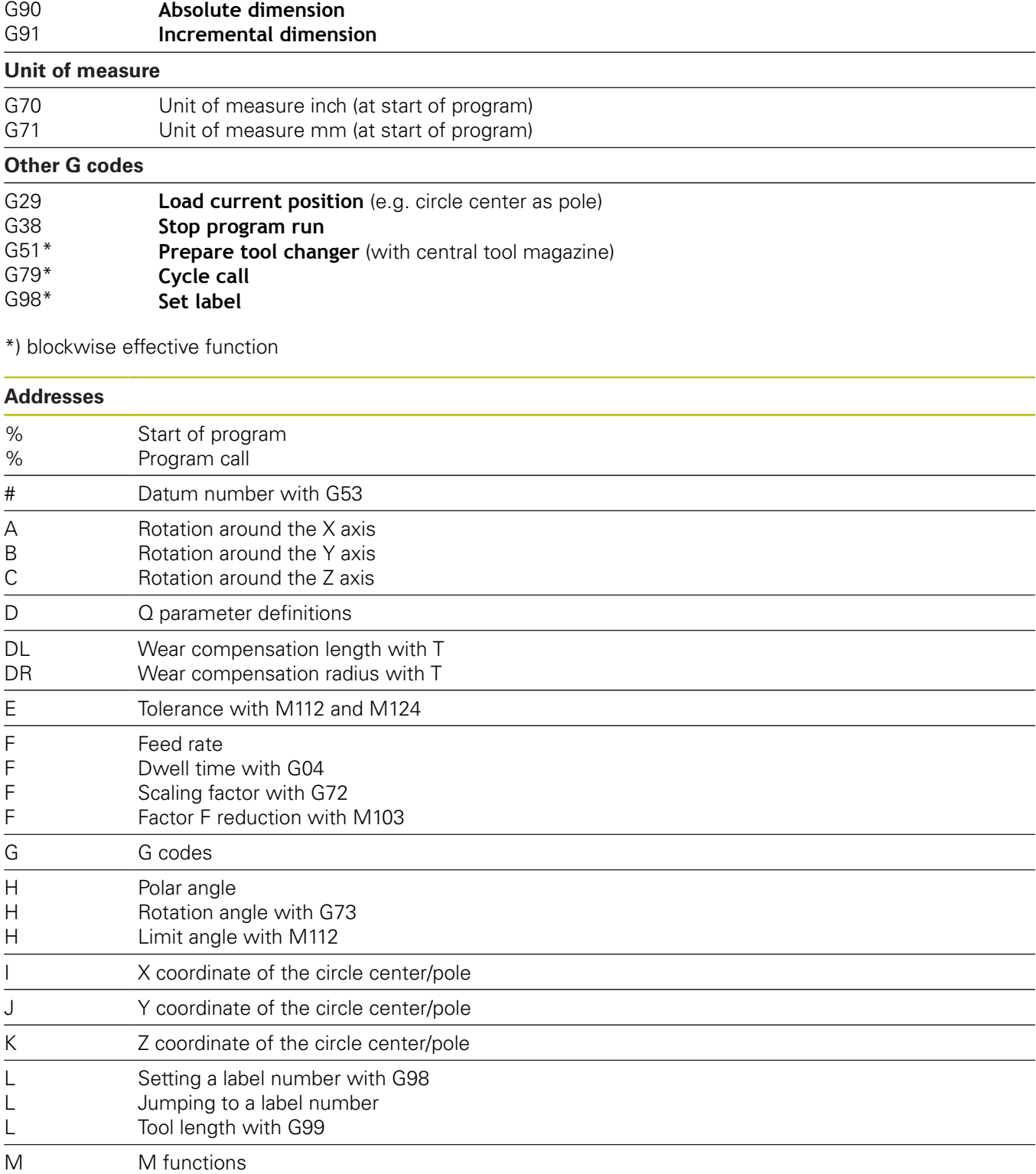

# **Dimensions**

**G codes**

Cycle parameter in machining cycles

Value or Q parameter in Q-parameter definition

N Block number

Q **Q** parameter

 $\overline{P}$  $\overline{P}$   $\overline{\phantom{0}}$ 

 $\overline{\phantom{0}}$ 

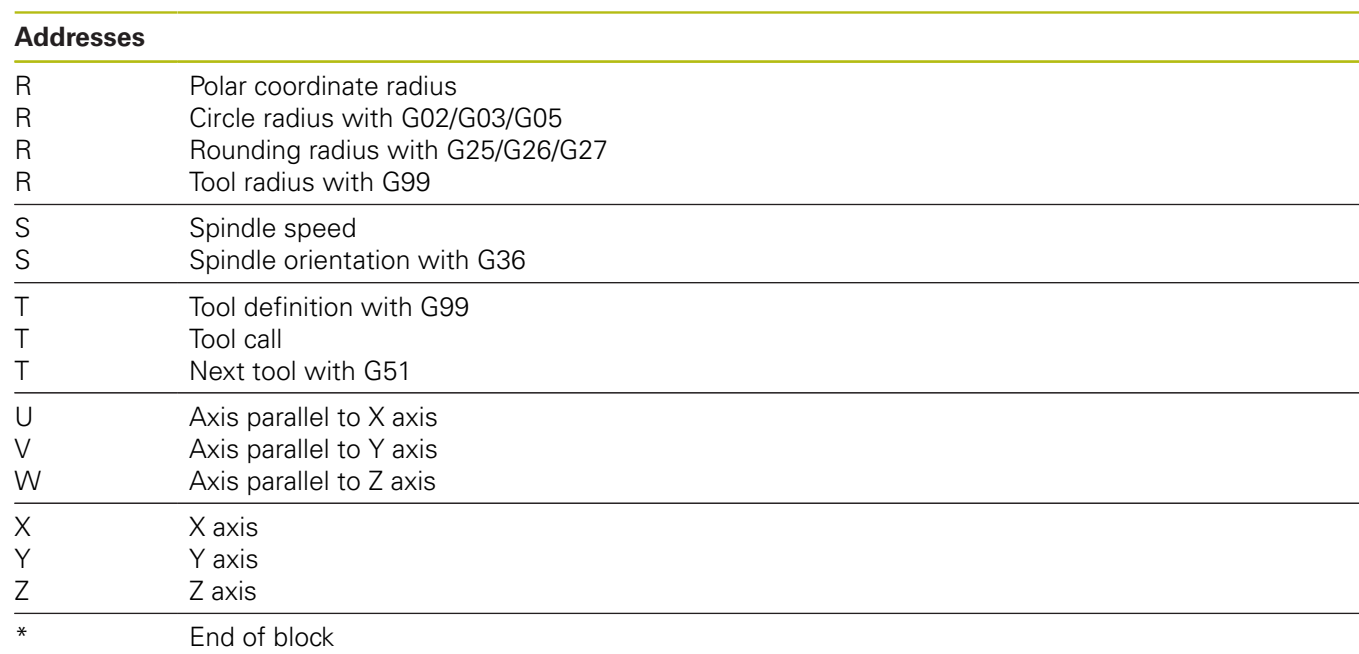

### **Contour cycles**

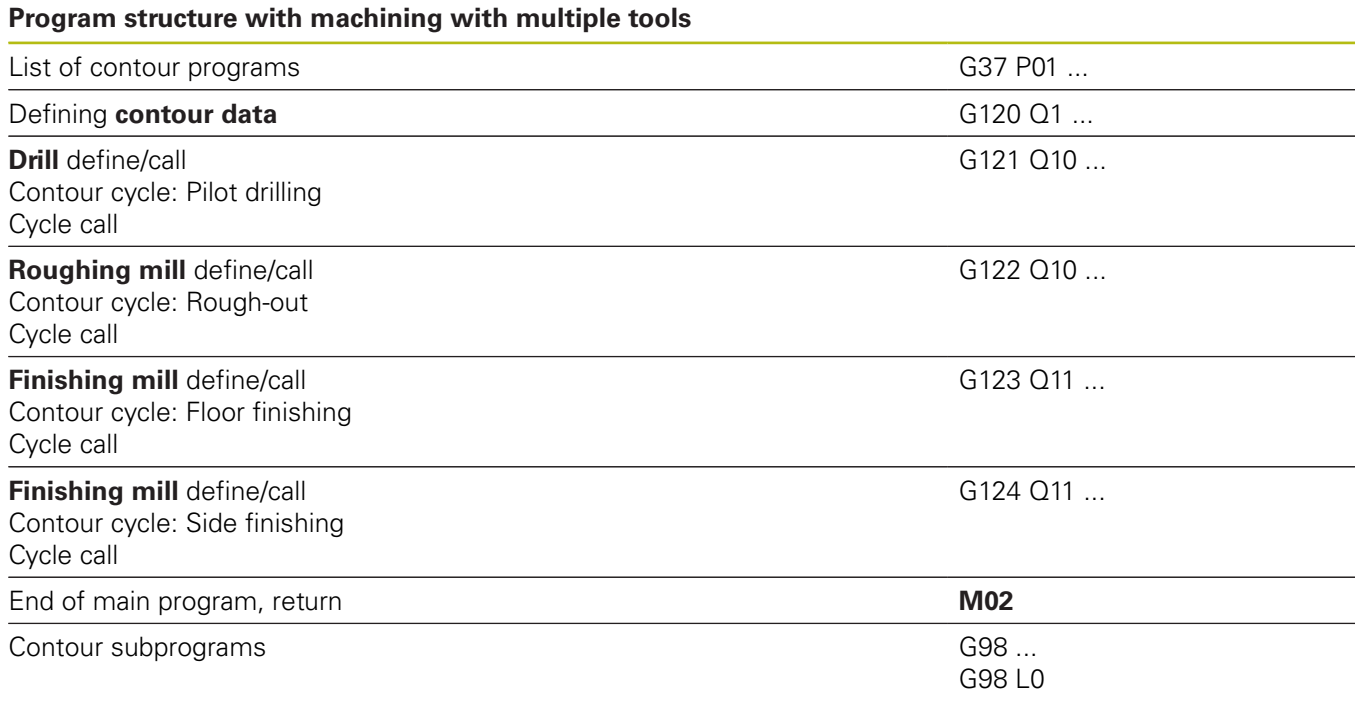

### **Radius compensation of the contour subprograms**

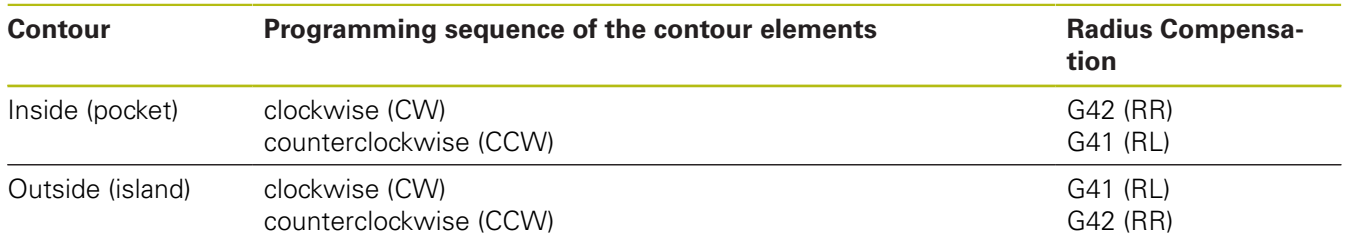

#### **Coordinate conversions**

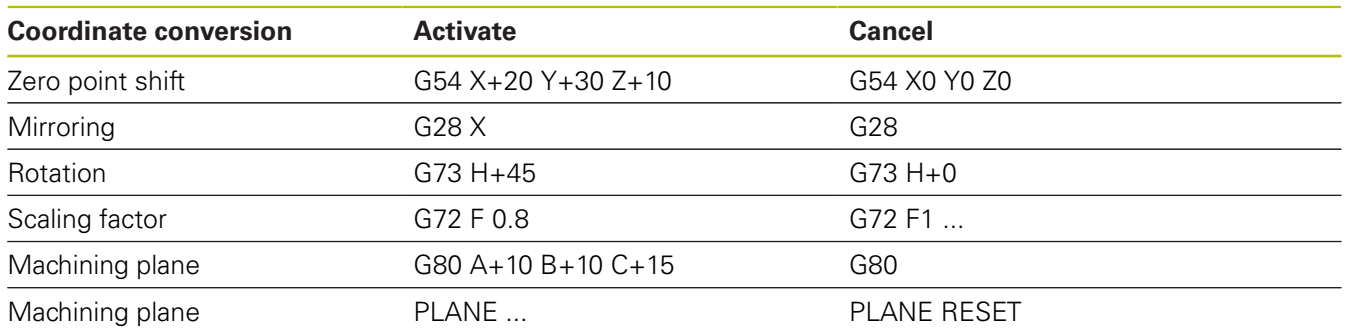

#### **Q parameter definitions**

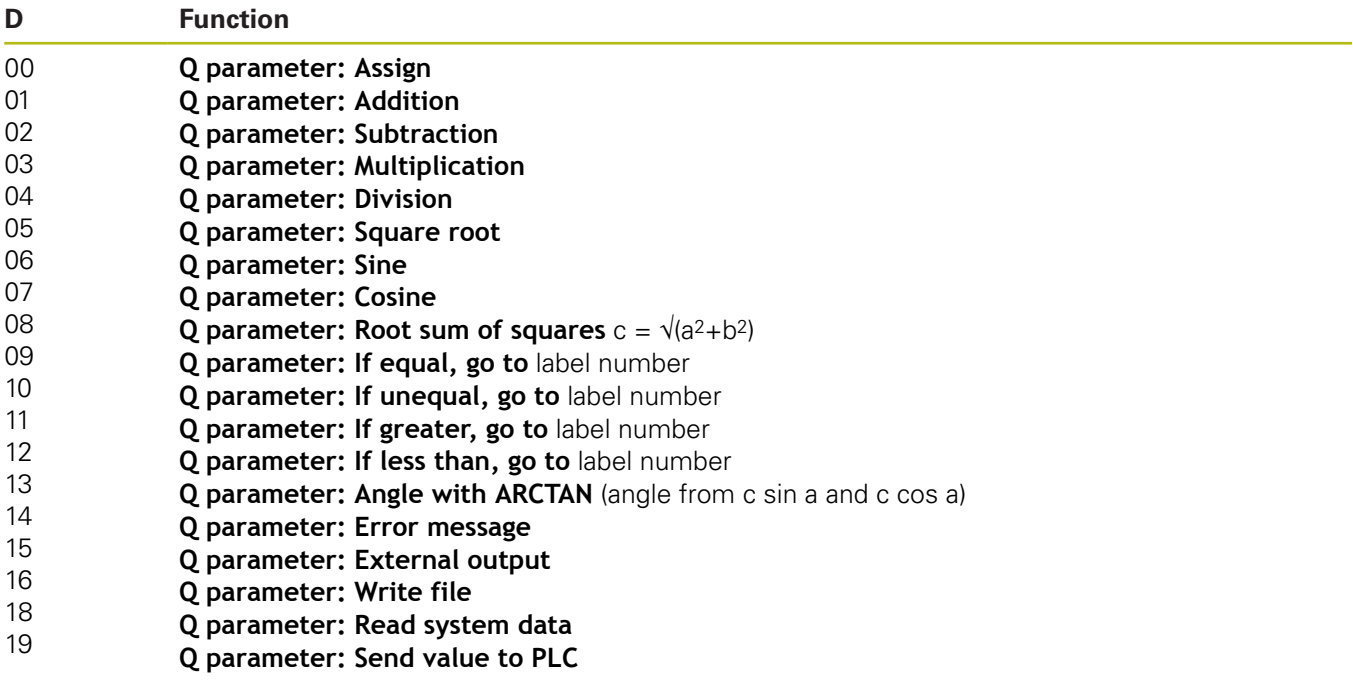

# **Index**

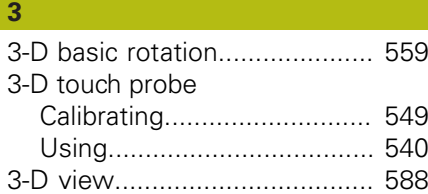

#### **A**

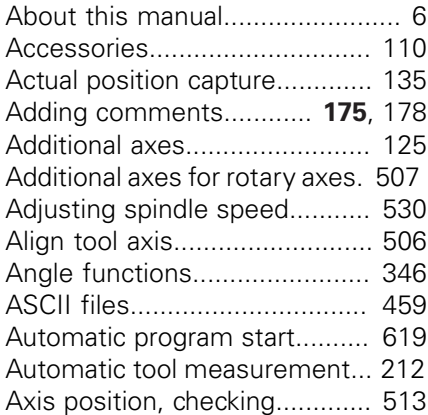

### **B**

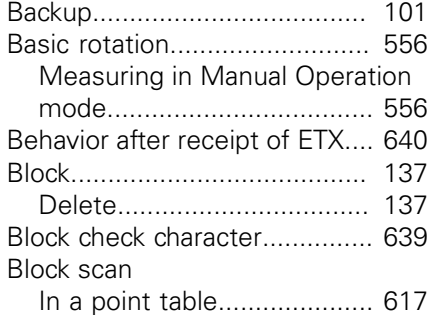

# **C**

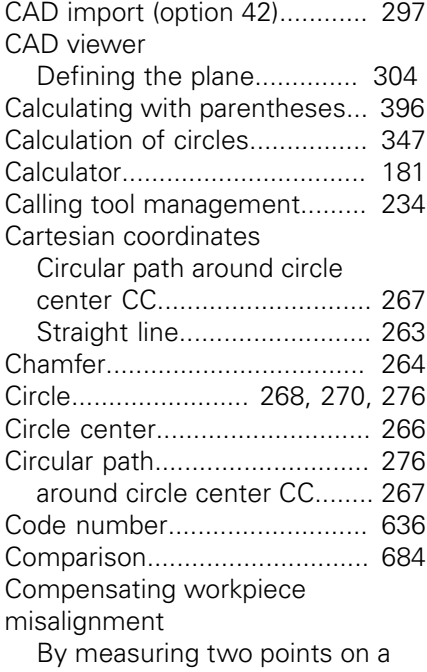

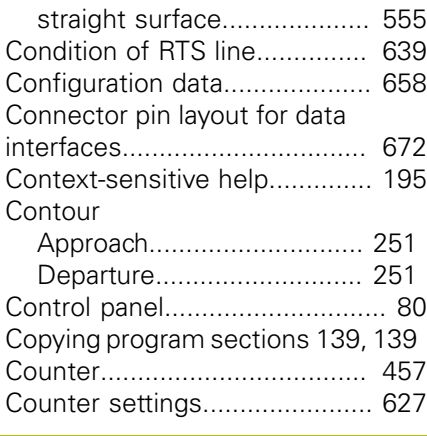

# **D**

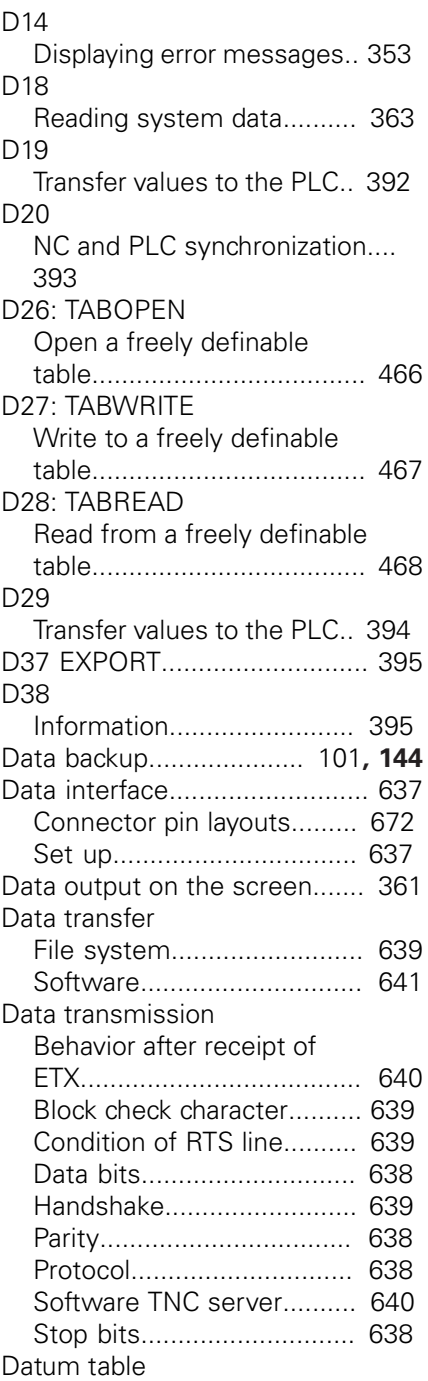

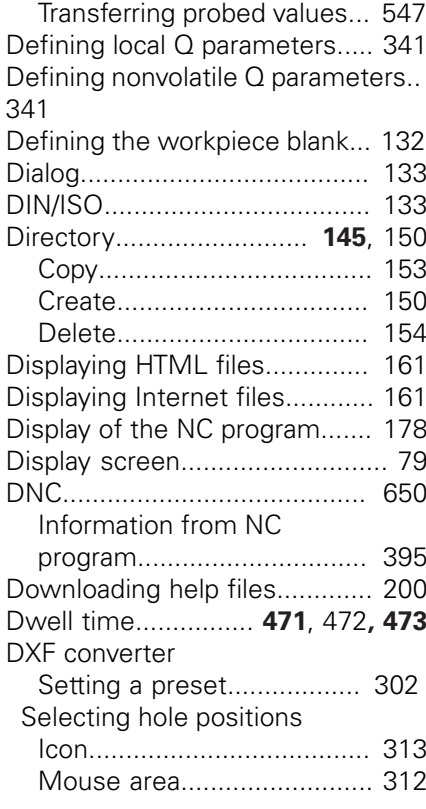

### **E**

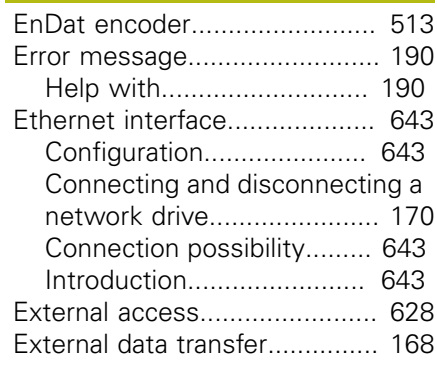

### **F F F F F F F**

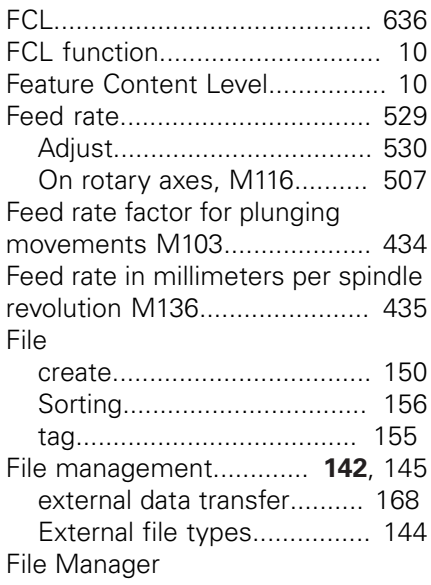
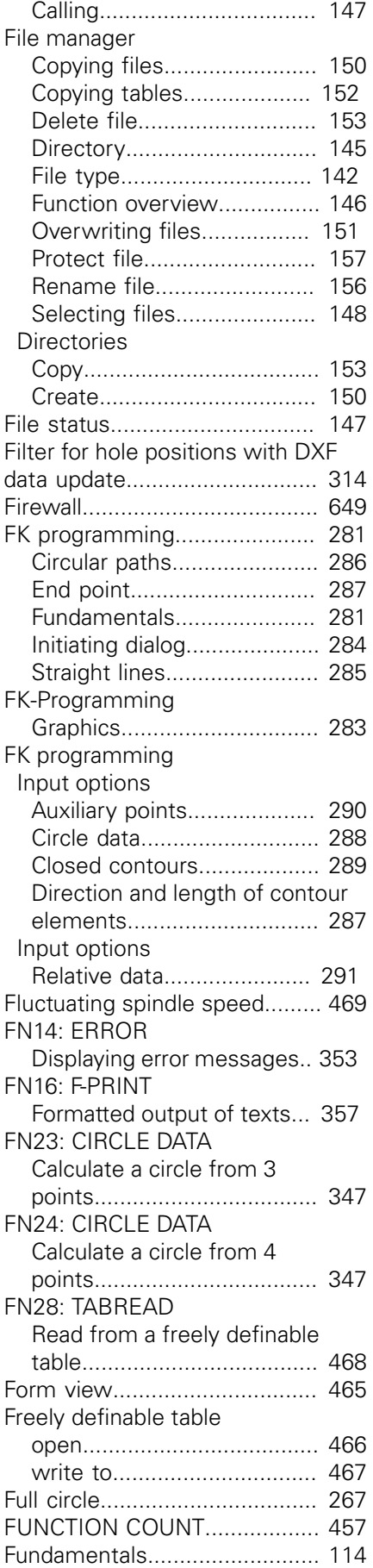

#### **G**

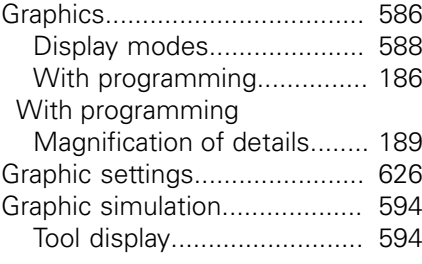

#### **H**

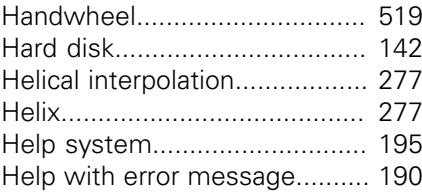

**I**

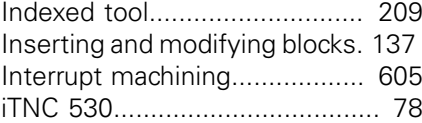

## **L**

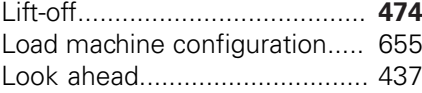

### **M**

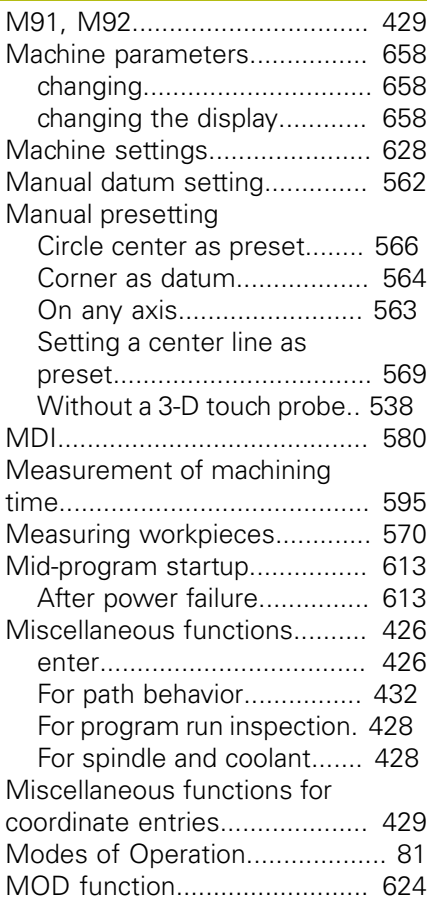

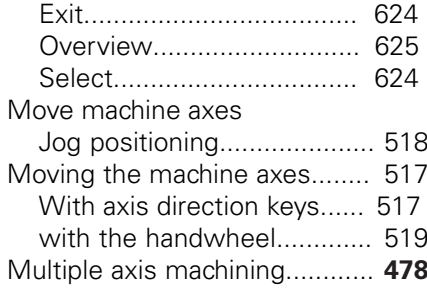

### **N**

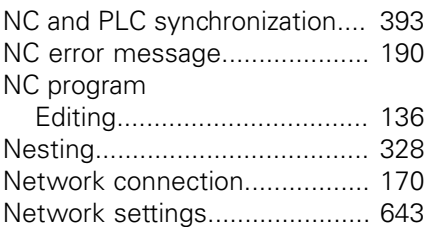

#### **O**

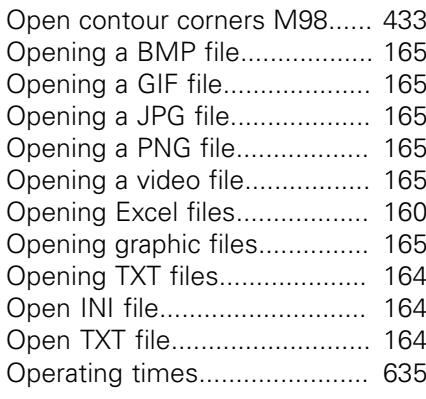

#### **P**

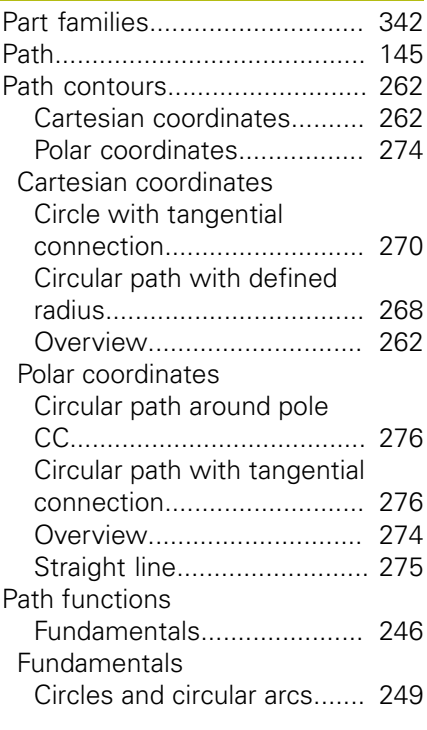

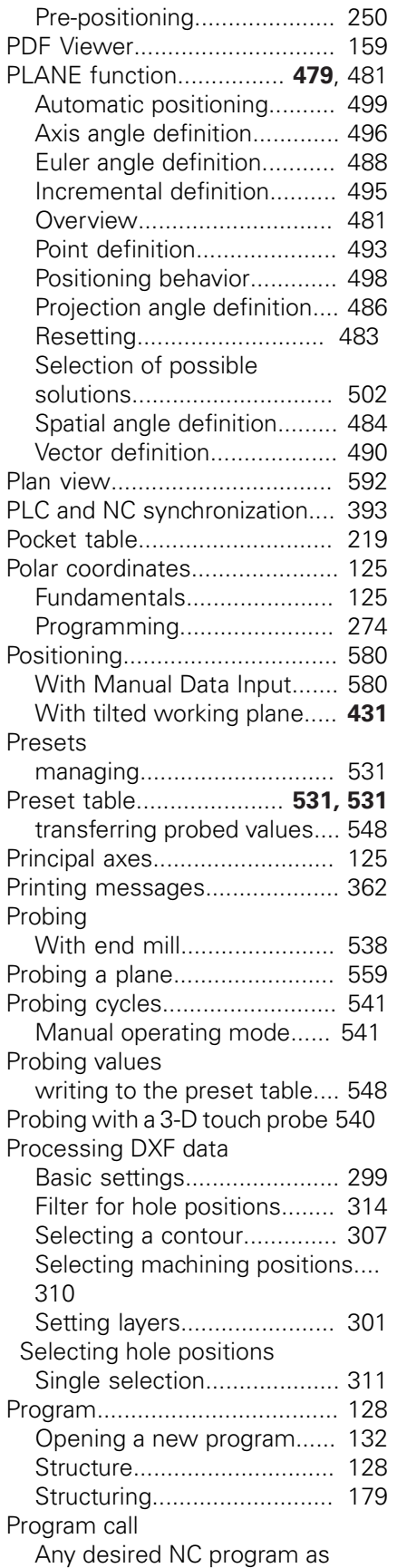

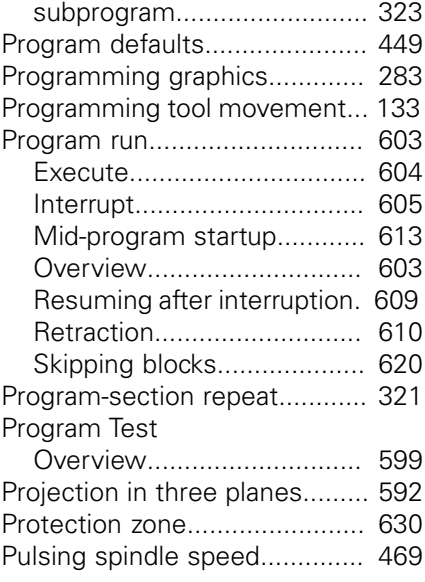

### **Q**

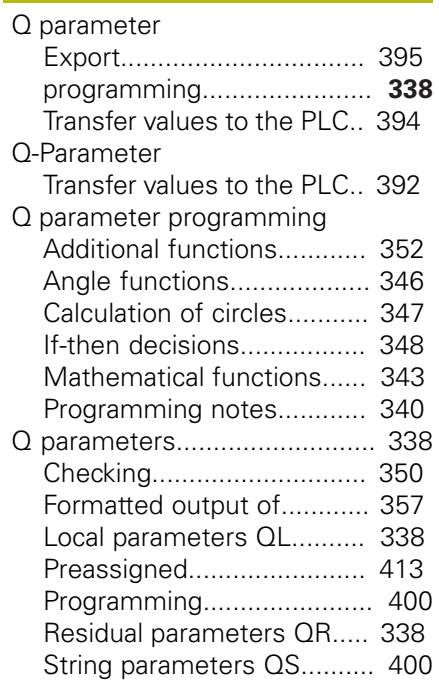

#### **R**

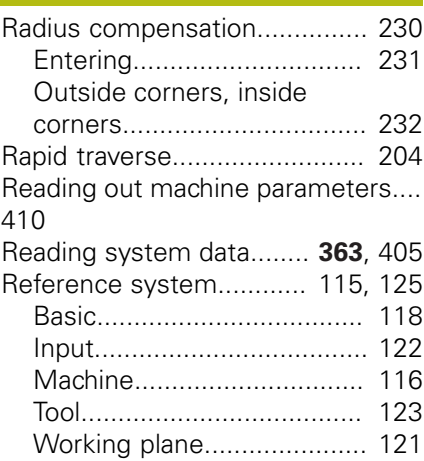

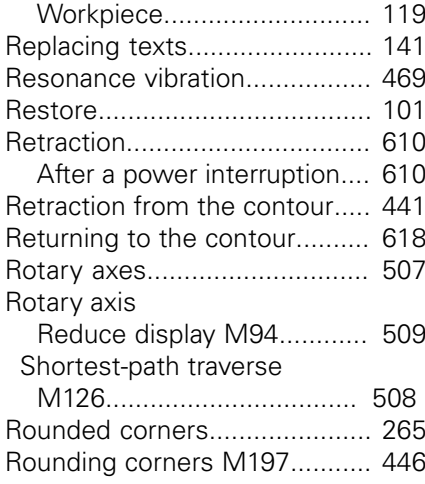

#### **S**

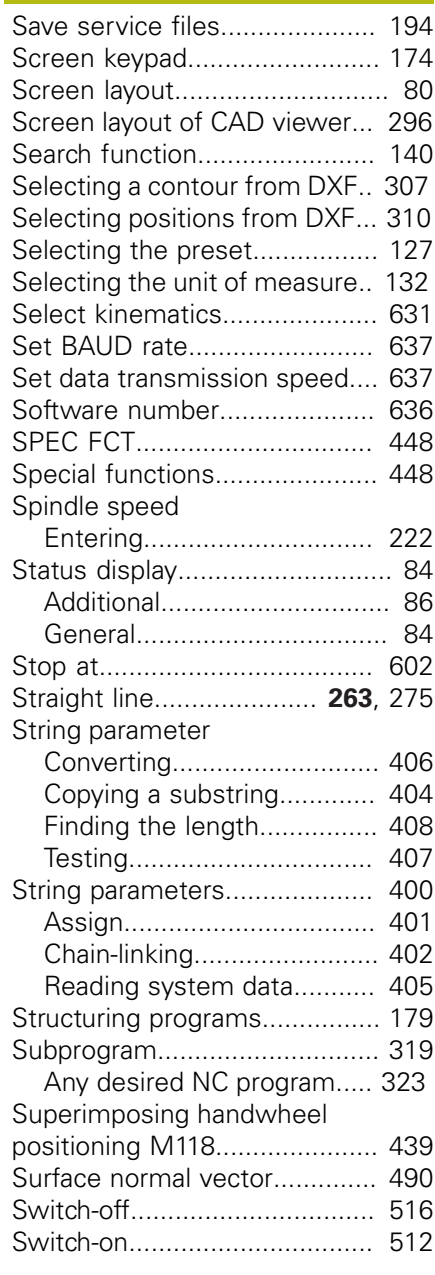

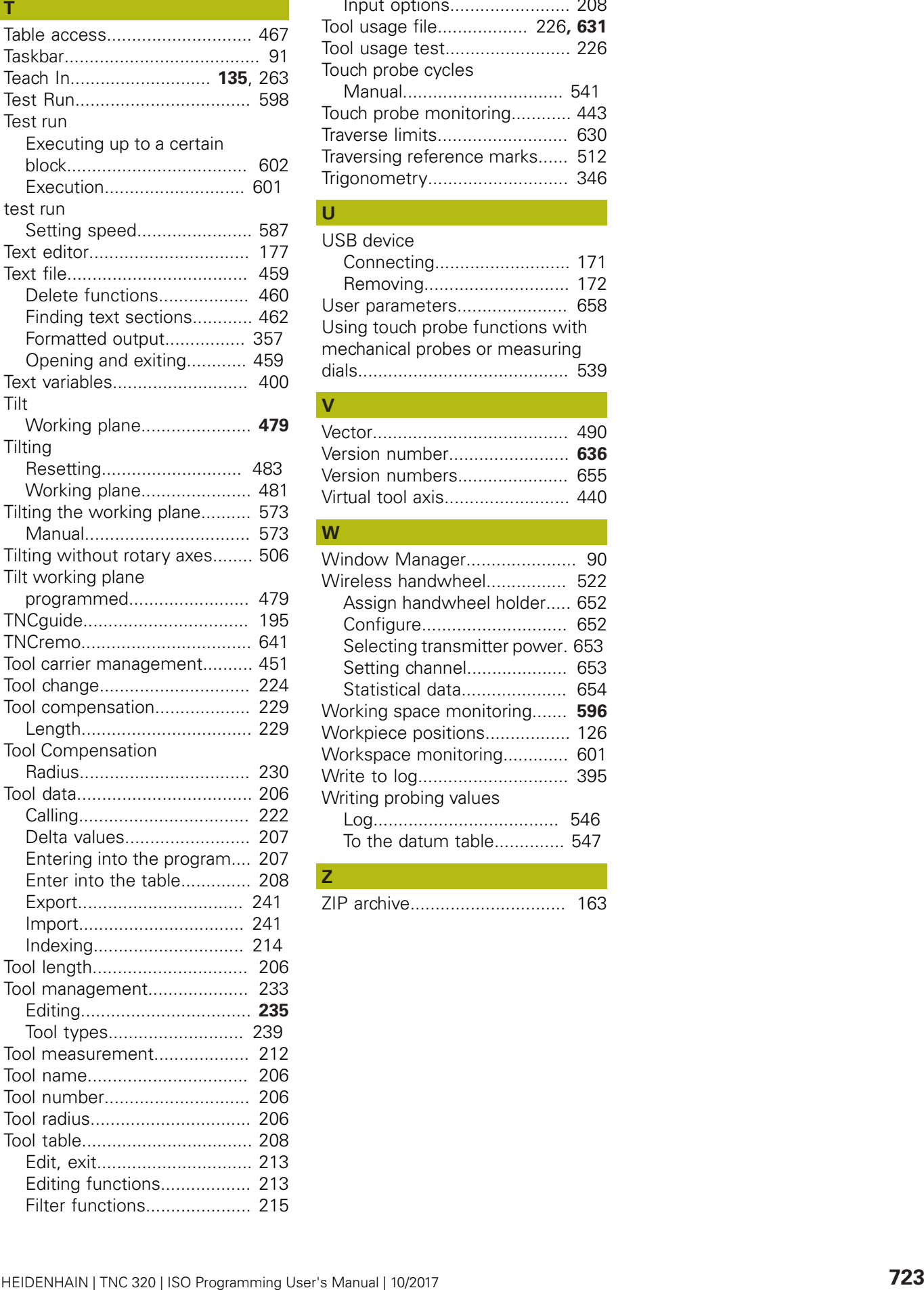

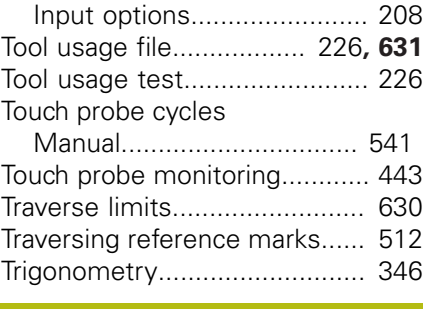

#### **U**

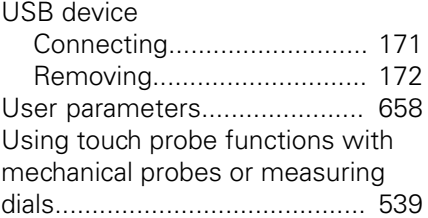

#### **V**

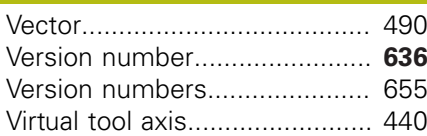

#### **W**

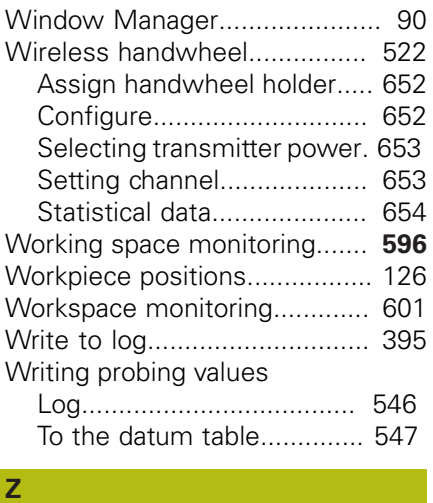

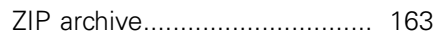

**DR. JOHANNES HEIDENHAIN GmbH** Dr.-Johannes-Heidenhain-Straße 5

**83301 Traunreut, Germany** +49 8669 31-0  $FAX$  +49 8669 32-5061 E-mail: info@heidenhain.de

**Technical support Consumer Support Consumer Support Consumer Support Consumer Support Consumer Support Consumer Support Consumer Support Consumer Support Consumer Support Consumer Support Consumer Support Consumer Support Technical support**  $\overline{1600}$  +49 8669 32-1000<br>**Measuring systems**  $\overline{60}$  +49 8669 31-3104 E-mail: service.ms-support@heidenhain.de<br>**NC support** <sup>®</sup> +49 8669 31-3101 **NC support** +49 8669 31-3101 E-mail: service.nc-support@heidenhain.de **NC programming**  $\circledcirc$  +49 8669 31-3103 E-mail: service.nc-pgm@heidenhain.de **PLC programming** <sup>**e** +49 8669 31-3102</sup> E-mail: service.plc@heidenhain.de **APP programming** <sup> $\circledR$ </sup> +49 8669 31-3106 E-mail: service.app@heidenhain.de

**www.heidenhain.de**

# **Touch probes from HEIDENHAIN**

help you reduce non-productive time and improve the dimensional accuracy of the finished workpieces.

#### **Workpiece touch probes**

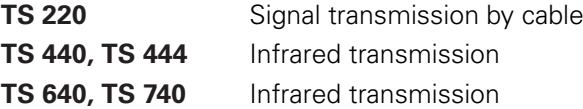

- Workpiece alignment
- Setting presets п
- Workpiece measurement

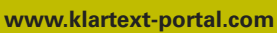

The Information Site<br>
HEIDENHAIN Control<br> **Klartext App**<br>
The Klartext on Your<br>
Mobile Device<br>
Google Apple<br>
Play Store App S<br>
The King Store App S The Information Site for HEIDENHAIN Controls

#### **Klartext App**

The Klartext on Your Mobile Device

Play Store App Store

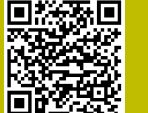

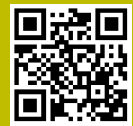

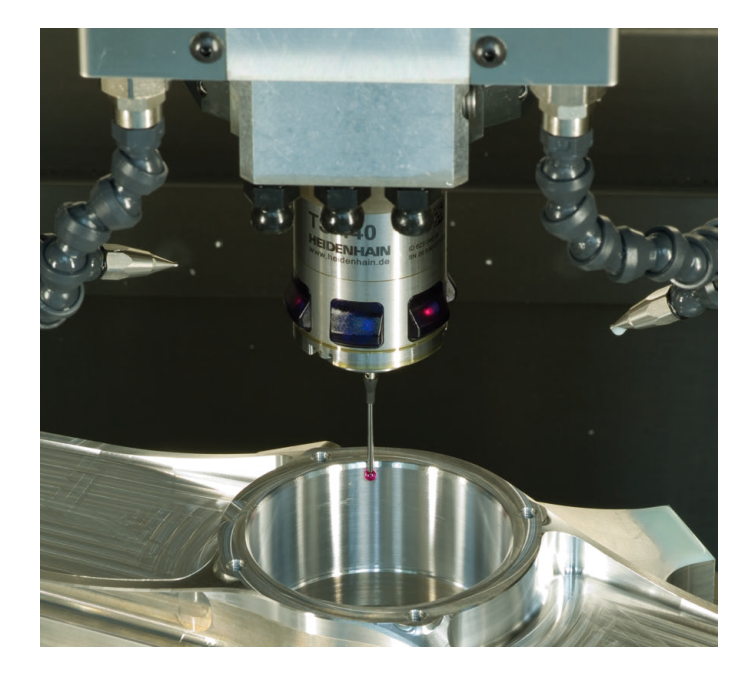

#### **Tool touch probes**

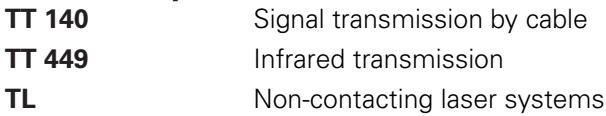

- п Tool measurement
- wear monitoring п
- tool breakage detectionп

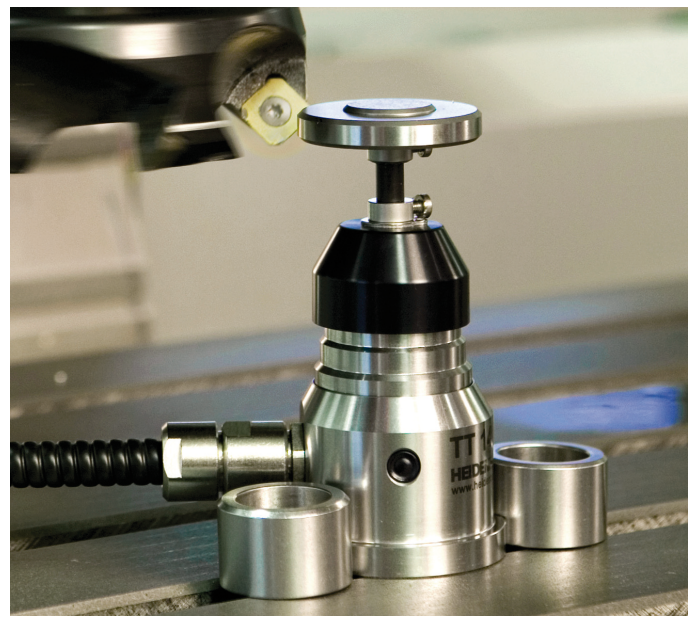